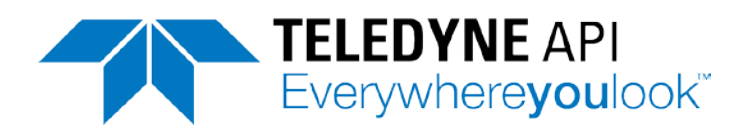

# **USER MANUAL**

# *MODEL T101 UV FLUORESCENCE H2S ANALYZER*

Also supports operation of:

# *Model T102 Analyzer*

(when used in conjunction with T102 Addendum, PN 07267)

© TELEDYNE API 9970 Carroll Canyon Road SAN DIEGO, CA 92131-1106 USA

Toll-free Phone: 800-324-5190 Phone: +1 858-657-9800 Fax: +1 858-657-9816 Email: api-sales@teledyne.com Website: <http://www.teledyne-api.com/>

Copyright 2011 - 2016 2008 2009 2012 2016 2017 2018 2019 2020 2031 2040 2051 2062 2072 2084 2095 2018 2019 202 Teledyne API 10 August 2016

## **NOTICE OF COPYRIGHT**

© 2011-2016 Teledyne API. All rights reserved.

## **TRADEMARKS**

All trademarks, registered trademarks, brand names or product names appearing in this document are the property of their respective owners and are used herein for identification purposes only.

This page intentionally left blank.

# **SAFETY MESSAGES**

Important safety messages are provided throughout this manual for the purpose of avoiding personal injury or instrument damage. Please read these messages carefully. Each safety message is associated with a safety alert symbol, and are placed throughout this manual; the safety symbols are also located inside the instrument. It is imperative that you pay close attention to these messages, the descriptions of which are as follows:

**WARNING**: Electrical Shock Hazard

**HAZARD**: Strong oxidizer

**GENERAL WARNING/CAUTION**: Read the accompanying message for specific information.

**CAUTION**: Hot Surface Warning

**Do Not Touch**: Touching some parts of the instrument without protection or proper tools could result in damage to the part(s) and/or the instrument.

**Technician Symbol**: All operations marked with this symbol are to be performed by qualified maintenance personnel only.

**Electrical Ground**: This symbol inside the instrument marks the central safety grounding point for the instrument.

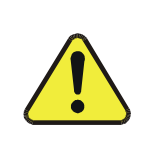

**This instrument should only be used for the purpose and in the manner described in this manual. If you use this instrument in a manner other than that for which it was intended, unpredictable behavior could ensue with possible hazardous consequences.**

**CAUTION**

**NEVER use any gas analyzer to sample combustible gas(es)!**

#### **Note**

**For Technical Assistance regarding the use and maintenance of this instrument or any other Teledyne API product, contact Teledyne API's Technical Support Department: Telephone: 800-324-5190**

**Email: sda\_techsupport@teledyne.com**

**or access any of the service options on our website at<http://www.teledyne-api.com/>**

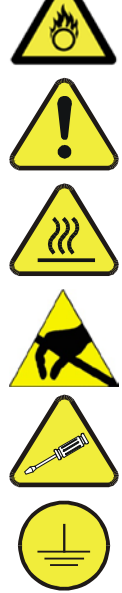

# **CONSIGNES DE SÉCURITÉ**

Des consignes de sécurité importantes sont fournies tout au long du présent manuel dans le but d'éviter des blessures corporelles ou d'endommager les instruments. Veuillez lire attentivement ces consignes. Chaque consigne de sécurité est représentée par un pictogramme d'alerte de sécurité; ces pictogrammes se retrouvent dans ce manuel et à l'intérieur des instruments. Les symboles correspondent aux consignes suivantes :

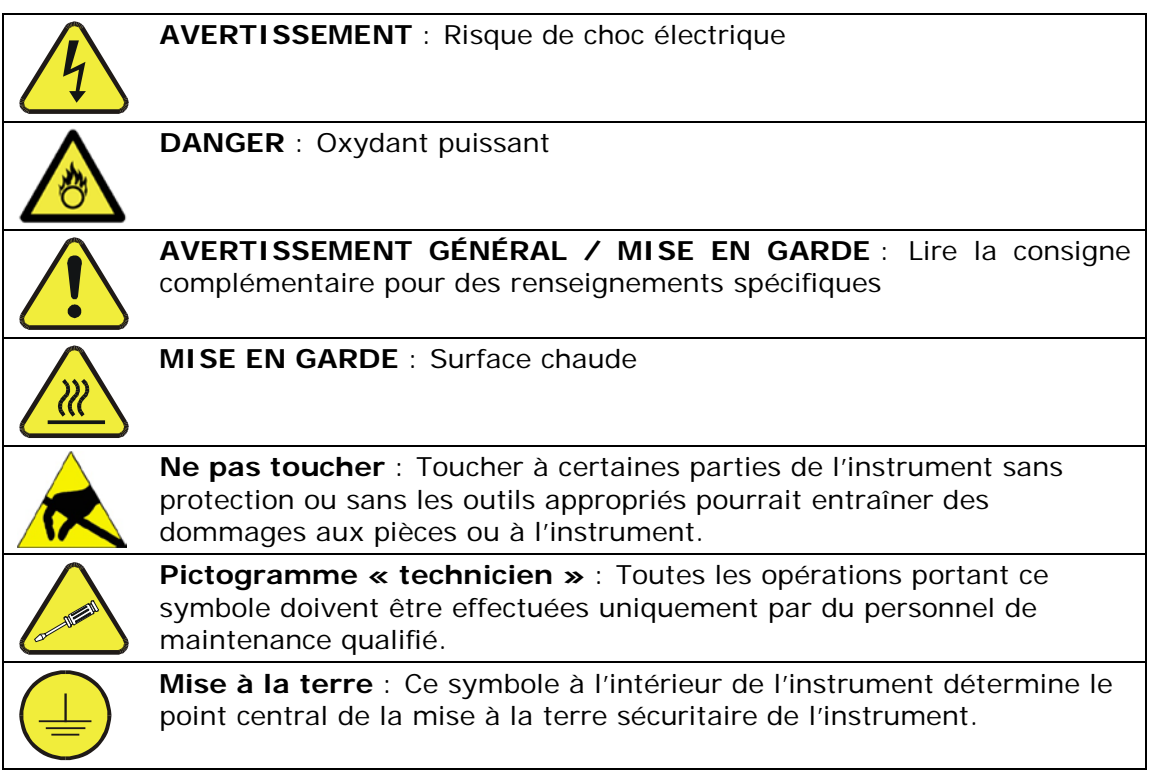

### **MISE EN GARDE**

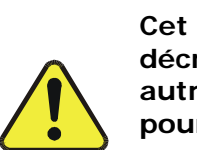

**Cet instrument doit être utilisé aux fins décrites et de la manière décrite dans ce manuel. Si vous utilisez cet instrument d'une autre manière que celle pour laquelle il a été prévu, l'instrument pourrait se comporter de façon imprévisible et entraîner des conséquences dangereuses.**

**NE JAMAIS utiliser un analyseur de gaz pour échantillonner des gaz combustibles!**

# **WARRANTY**

### **WARRANTY POLICY (02024 J)**

Teledyne API (TAPI), a business unit of Teledyne Instruments, Inc., provides that:

Prior to shipment, TAPI equipment is thoroughly inspected and tested. Should equipment failure occur, TAPI assures its customers that prompt service and support will be available. (For the instrument-specific warranty period, please refer to the "Limited Warranty" section in the Terms and Conditions of Sale on our website at the following link: http://www.teledyne-api.com/terms\_and\_conditions.asp).

#### **COVERAGE**

After the warranty period and throughout the equipment lifetime, TAPI stands ready to provide on-site or in-plant service at reasonable rates similar to those of other manufacturers in the industry. All maintenance and the first level of field troubleshooting are to be performed by the customer.

#### **NON-TAPI MANUFACTURED EQUIPMENT**

Equipment provided but not manufactured by TAPI is warranted and will be repaired to the extent and according to the current terms and conditions of the respective equipment manufacturer's warranty.

#### **Product Return**

All units or components returned to Teledyne API should be properly packed for handling and returned freight prepaid to the nearest designated Service Center. After the repair, the equipment will be returned, freight prepaid.

The complete Terms and Conditions of Sale can be reviewed at [http://www.teledyne-api.com/terms\\_and\\_conditions.asp](http://www.teledyne-api.com/terms_and_conditions.asp)

### **CAUTION – Avoid Warranty Invalidation**

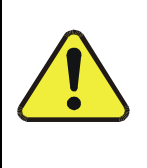

Failure to comply with proper anti-Electro-Static Discharge (ESD) handling and packing instructions and Return Merchandise Authorization (RMA) procedures when returning parts for repair or calibration may void your warranty. For anti-ESD handling and packing instructions please refer to the manual, Fundamentals of ESD, PN 04786, in its "Packing Components for Return to Teledyne API's Customer Service" section. The manual can be downloaded from our website at [http://www.teledyne-api.com.](http://www.teledyne-api.com/) RMA procedures can also be found on our website.

This page intentionally left blank.

# **ABOUT THIS MANUAL**

This T101 operation manual, PN 07266, is comprised of multiple documents in PDF format, as listed below.

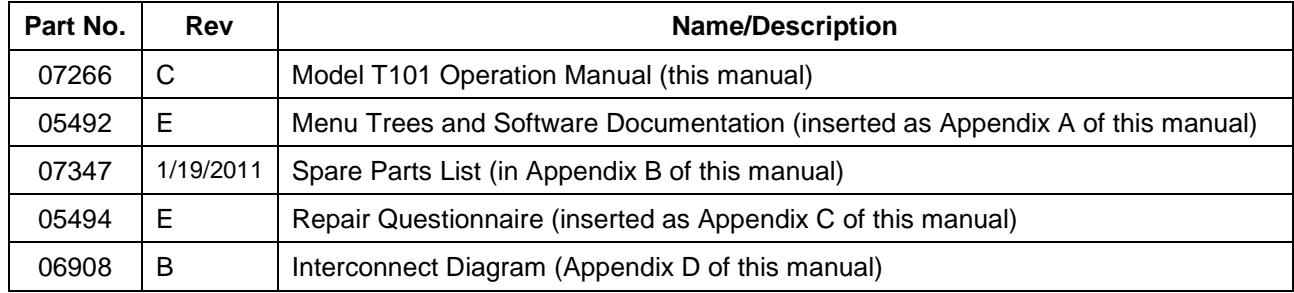

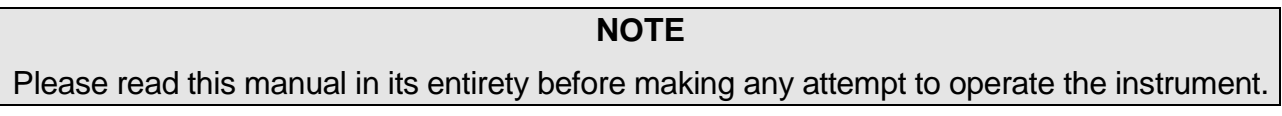

# **REVISION HISTORY**

T101 Operation Manual 072660000

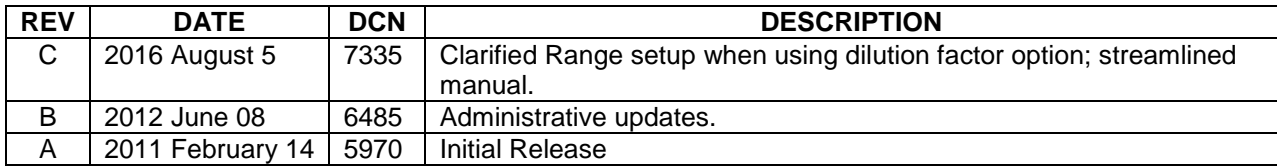

This page intentionally left blank.

# **TABLE OF CONTENTS**

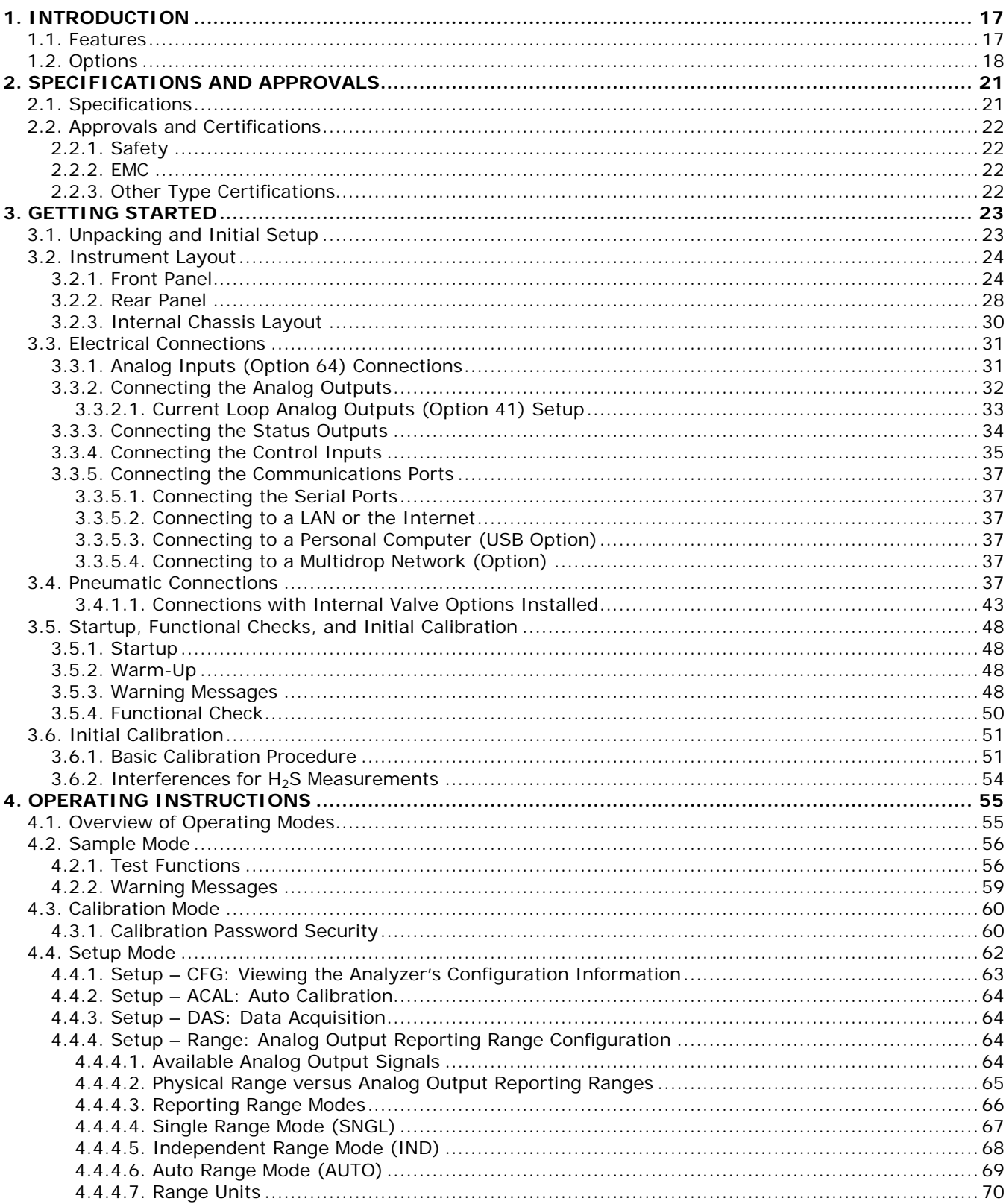

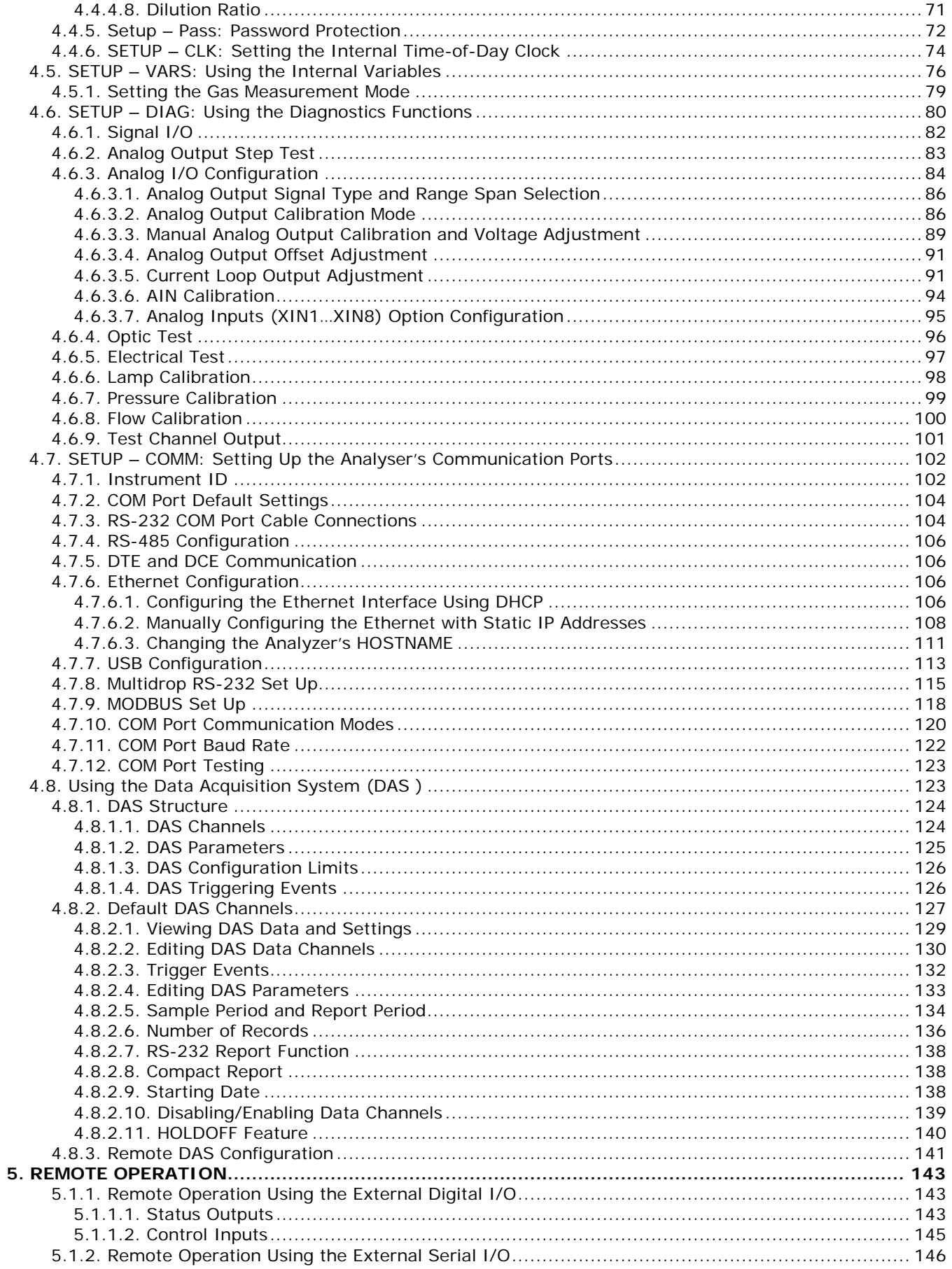

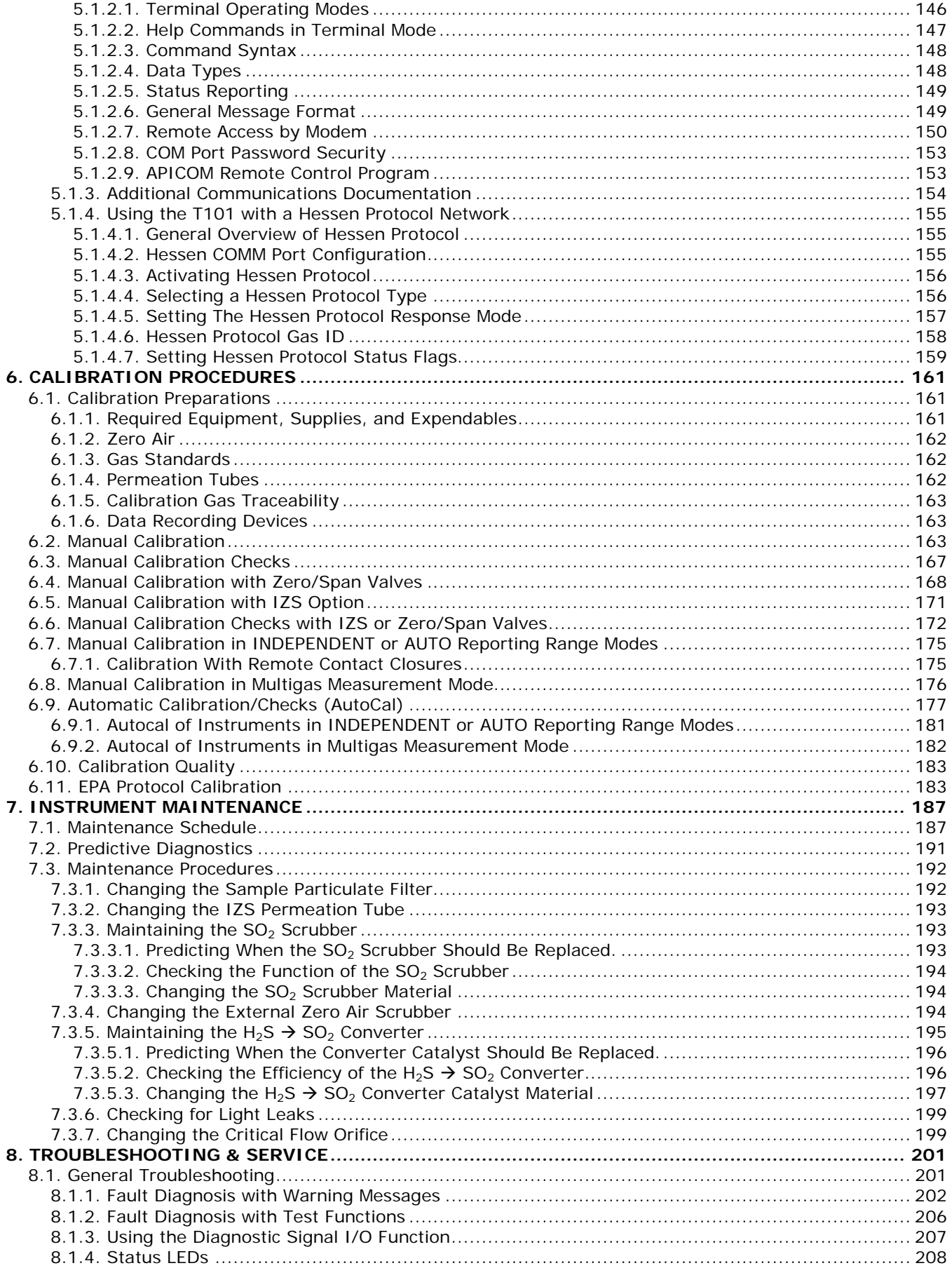

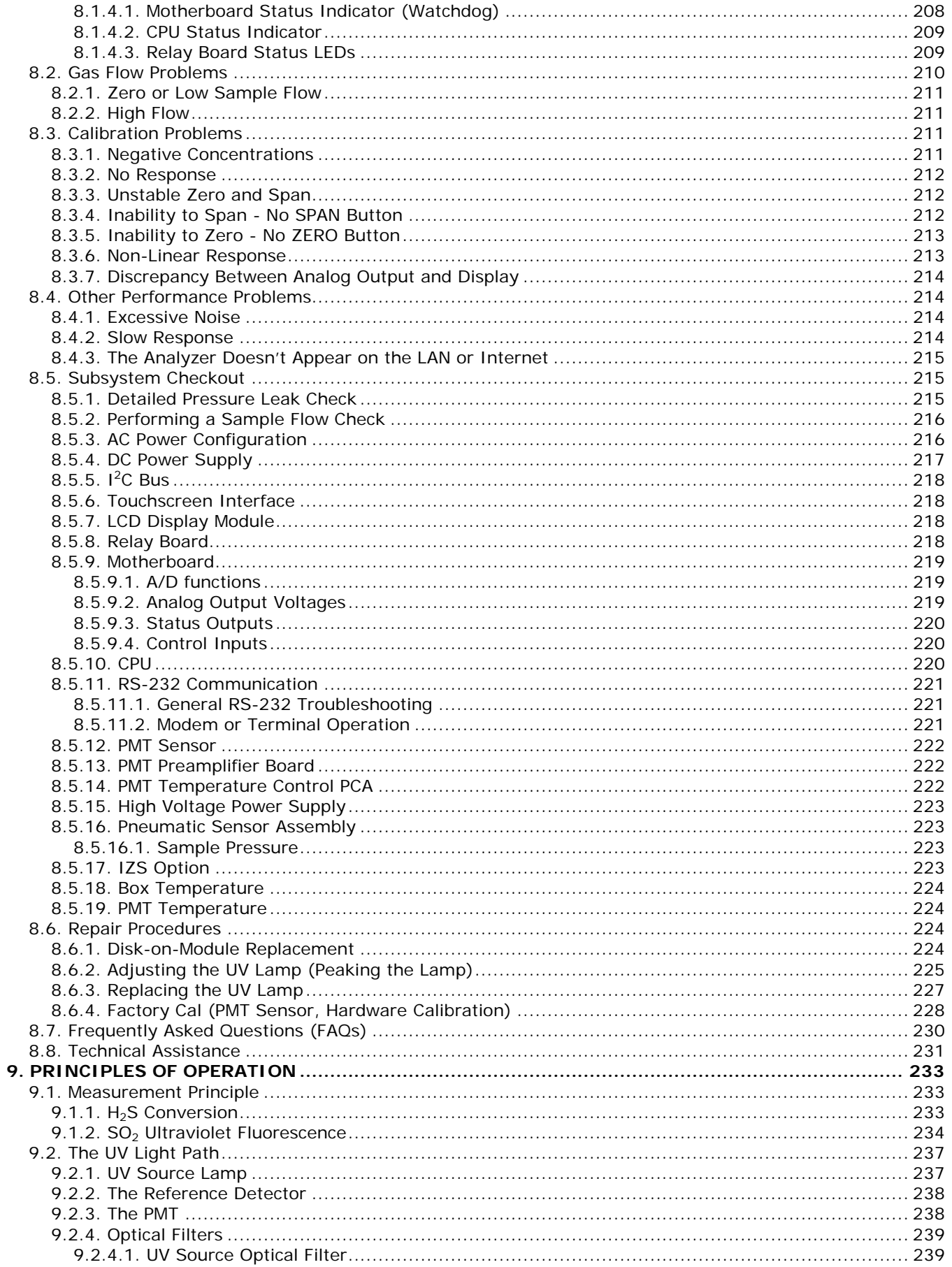

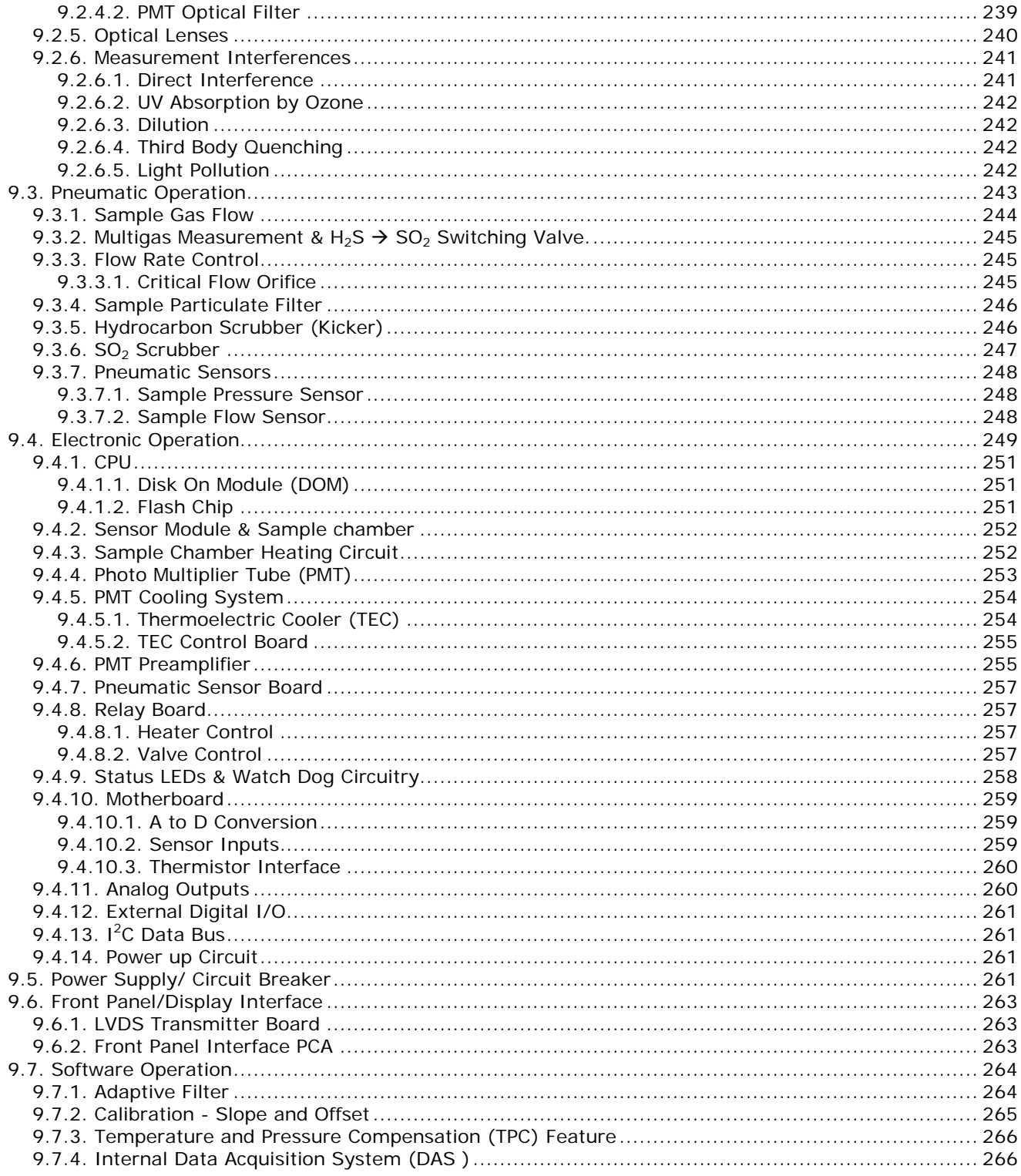

# **LIST OF APPENDICES**

**APPENDIX A – MENU TREES and SOFTWARE DOCUMENTATION**

**APPENDIX B - T101 SPARE PARTS LIST**

**APPENDIX C - REPAIR QUESTIONNAIRE - T101** 

**APPENDIX D - ELECTRONIC SCHEMATICS**

# **LIST OF FIGURES**

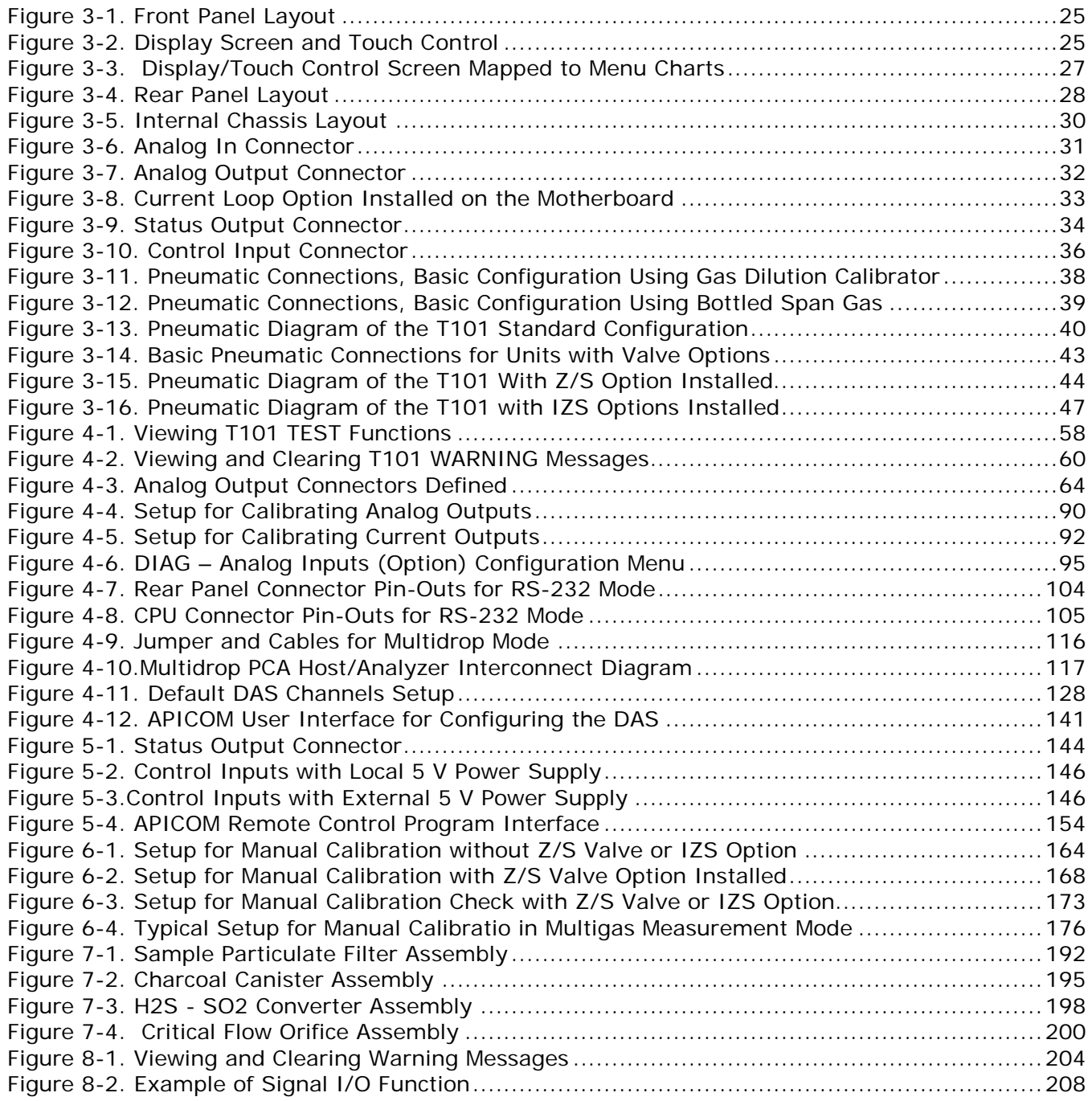

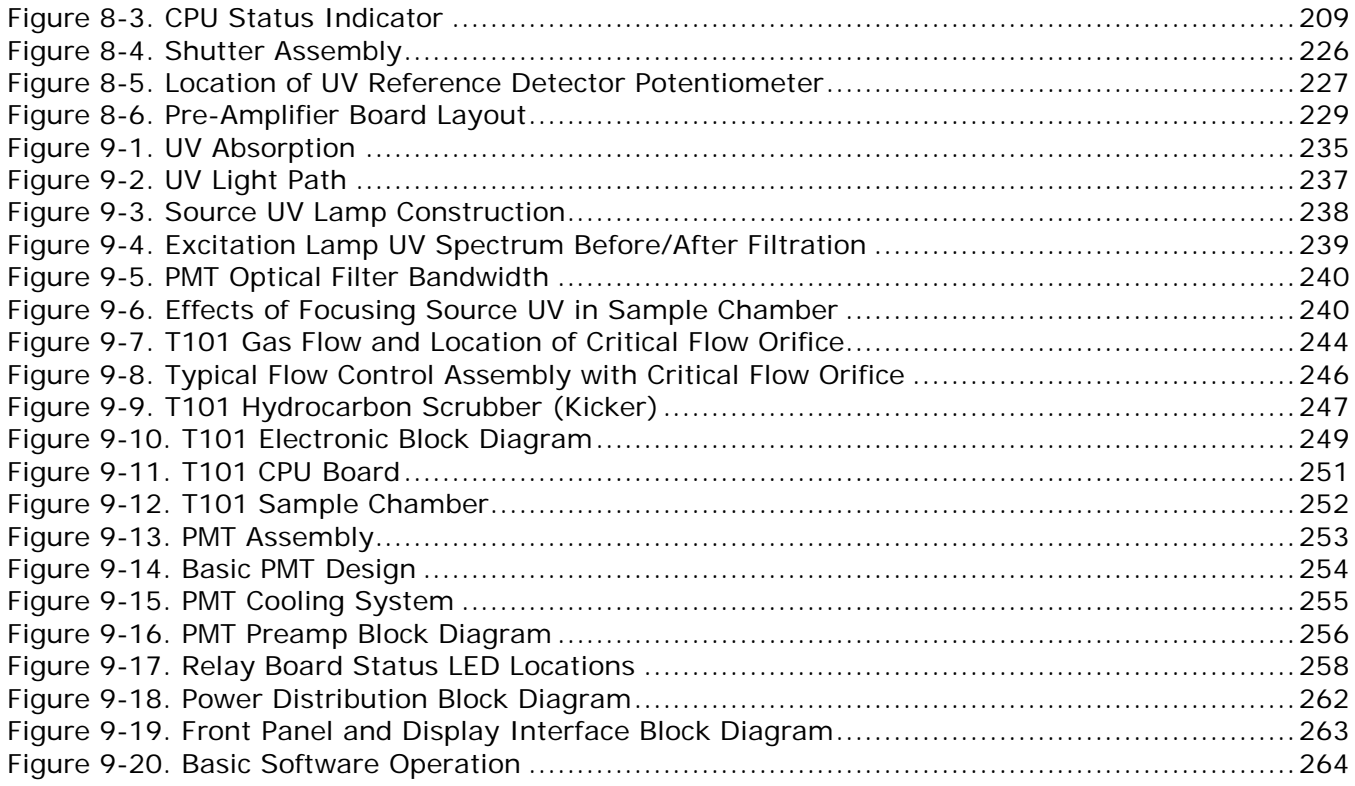

# **LIST OF TABLES**

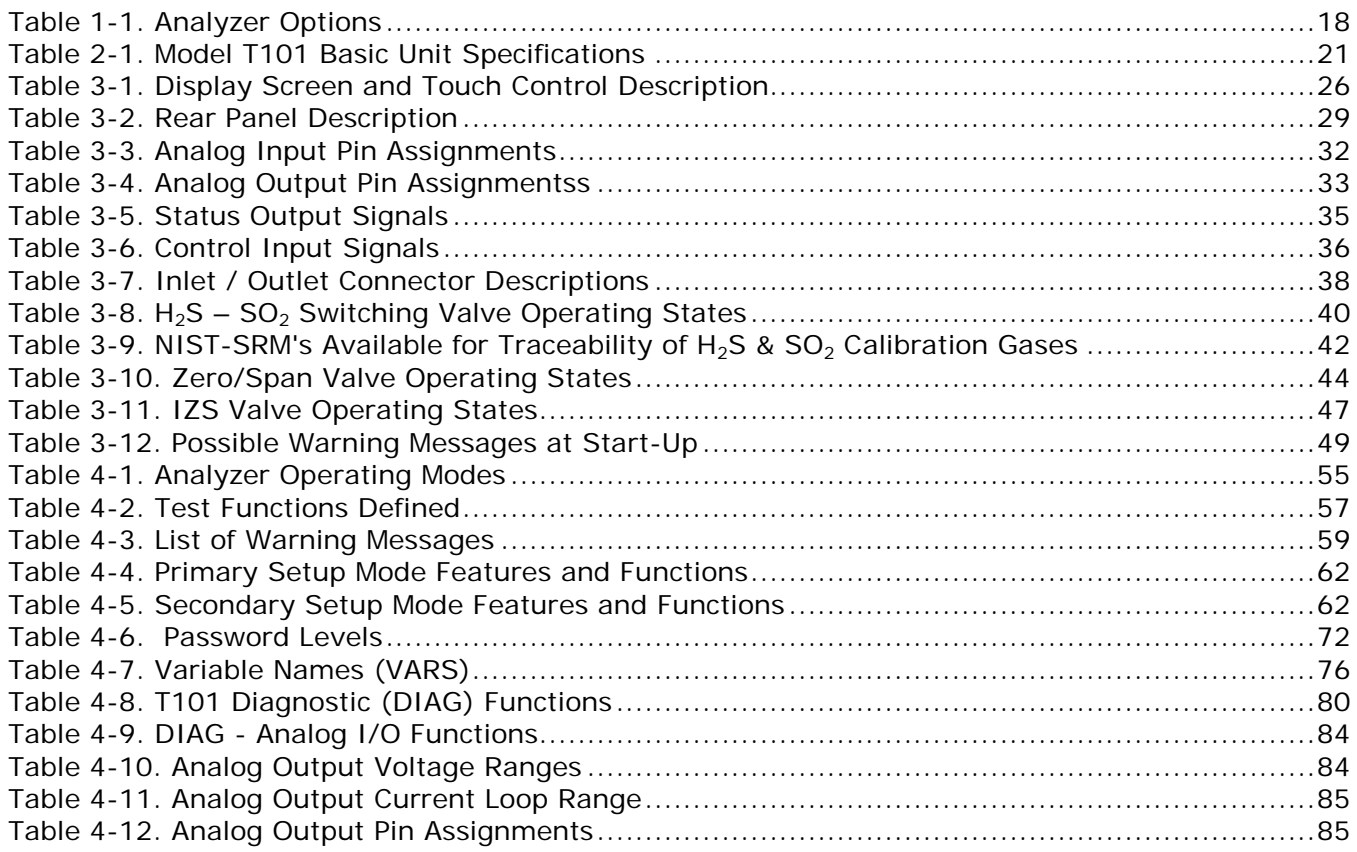

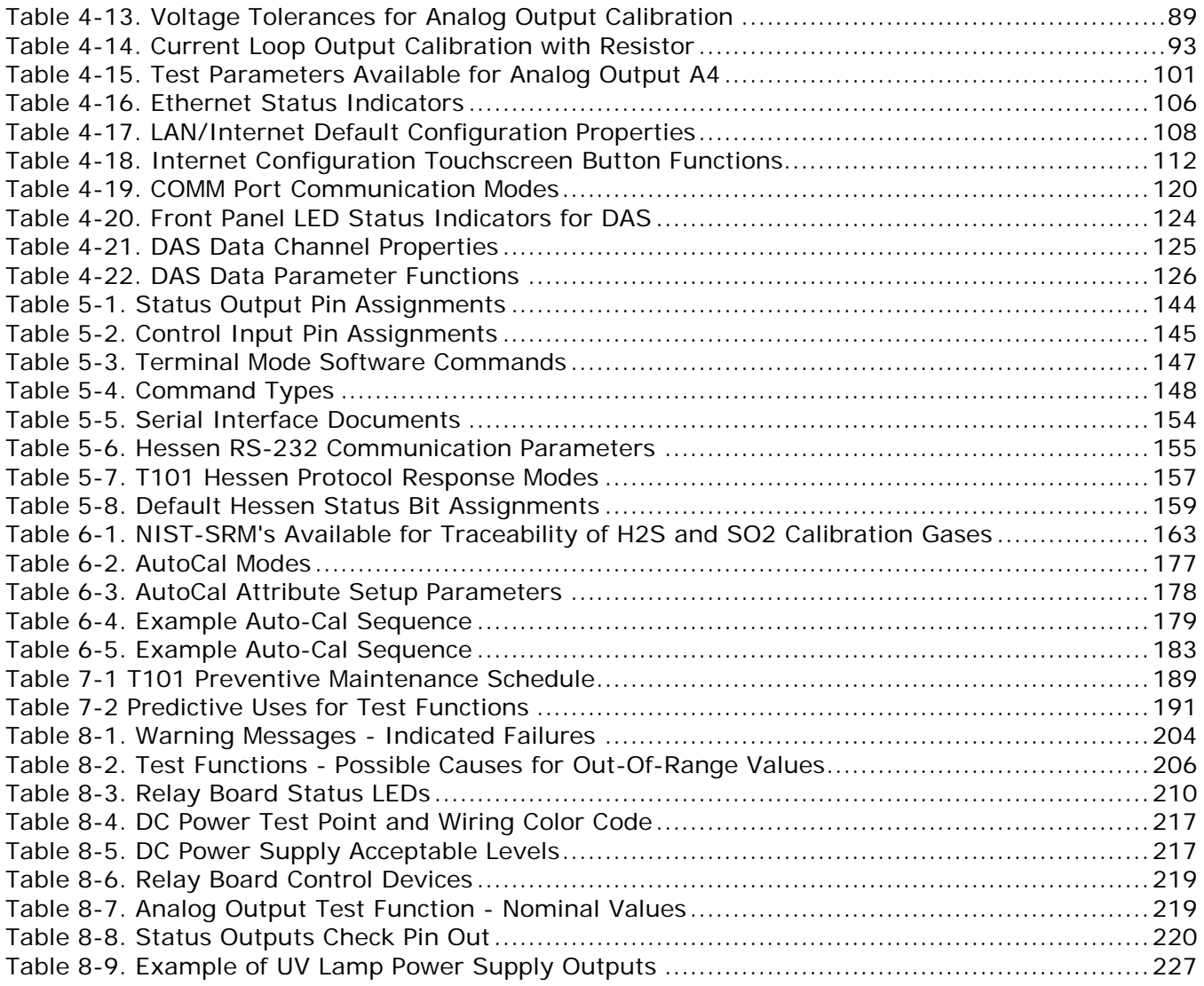

# <span id="page-18-0"></span>**1. INTRODUCTION**

The Model T101 UV Fluorescence  $H_2S$  Analyzer measures hydrogen sulfide in levels commonly required for Ambient Air monitoring. The analyzer converts sulfur gases to sulfur dioxide and measures the  $SO<sub>2</sub>$  concentrations using fluorescence technology.

# <span id="page-18-1"></span>**1.1. FEATURES**

Some features of the T101 include:

- LCD Graphical User Interface with capacitive touch screen
- Microprocessor controlled for versatility
- Multi-tasking software allows viewing of test variables during operation
- Bi-directional USB, RS-232, and 100BaseT Ethernet ports for remote operation (optional RS-485)
- Front panel USB ports for peripheral devices
- Auto ranging, dual range and remote range selection
- Built in self checks and diagnostic capabilities
- Digital status outputs provide instrument condition
- Auto Zero System
- Adaptive signal filtering optimizes response time
- Temperature & pressure compensation
- Optional Calibration valves or permeation oven
- User friendly operation and set up
- Internal Zero Span
- Internal Datalogger
- Critical Orifices provide flow stability

# <span id="page-19-0"></span>**1.2. OPTIONS**

The options available for your analyzer are presented in [Table 1-1](#page-19-1) with name, option number, a description and/or comments, and if applicable, cross-references to technical details in this manual, such as setup and calibration. To order these options or to learn more about them, please contact the Sales department of Teledyne - Advanced Pollution Instruments at:

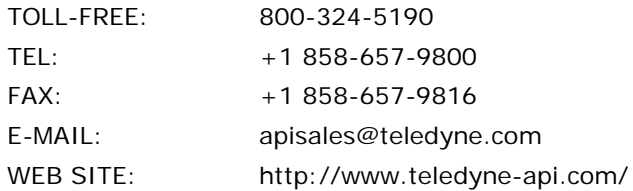

### <span id="page-19-1"></span>**Table 1-1. Analyzer Options**

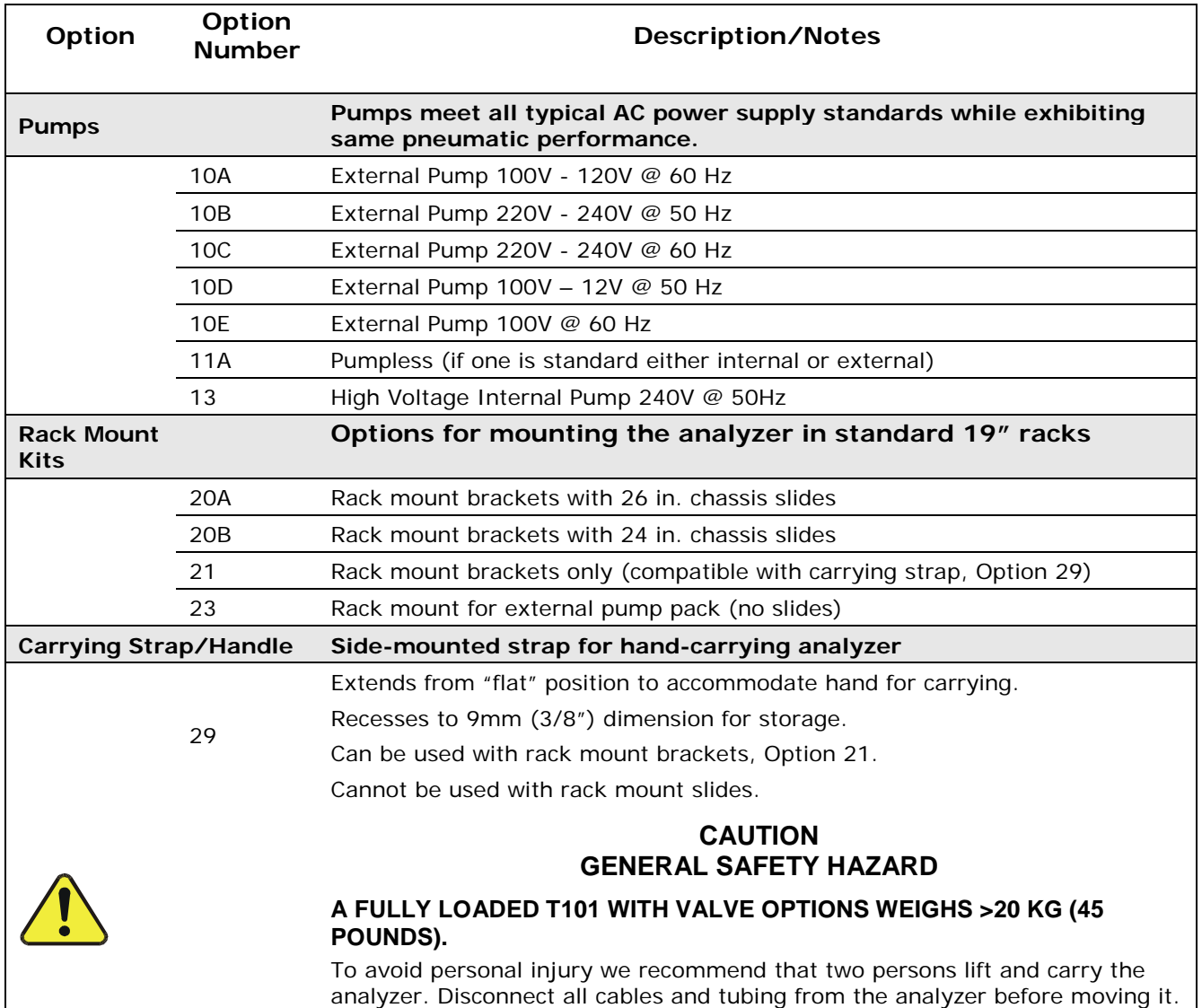

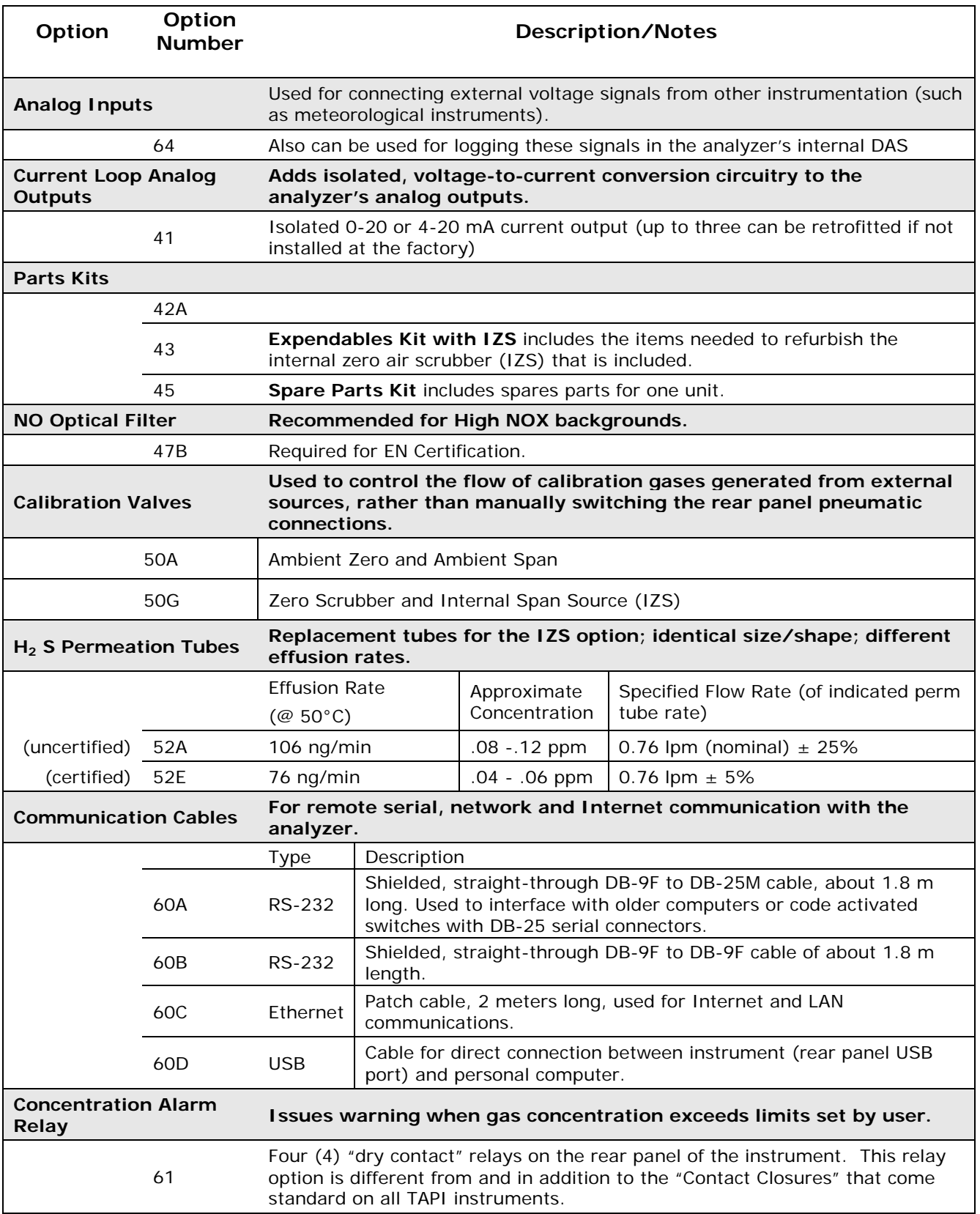

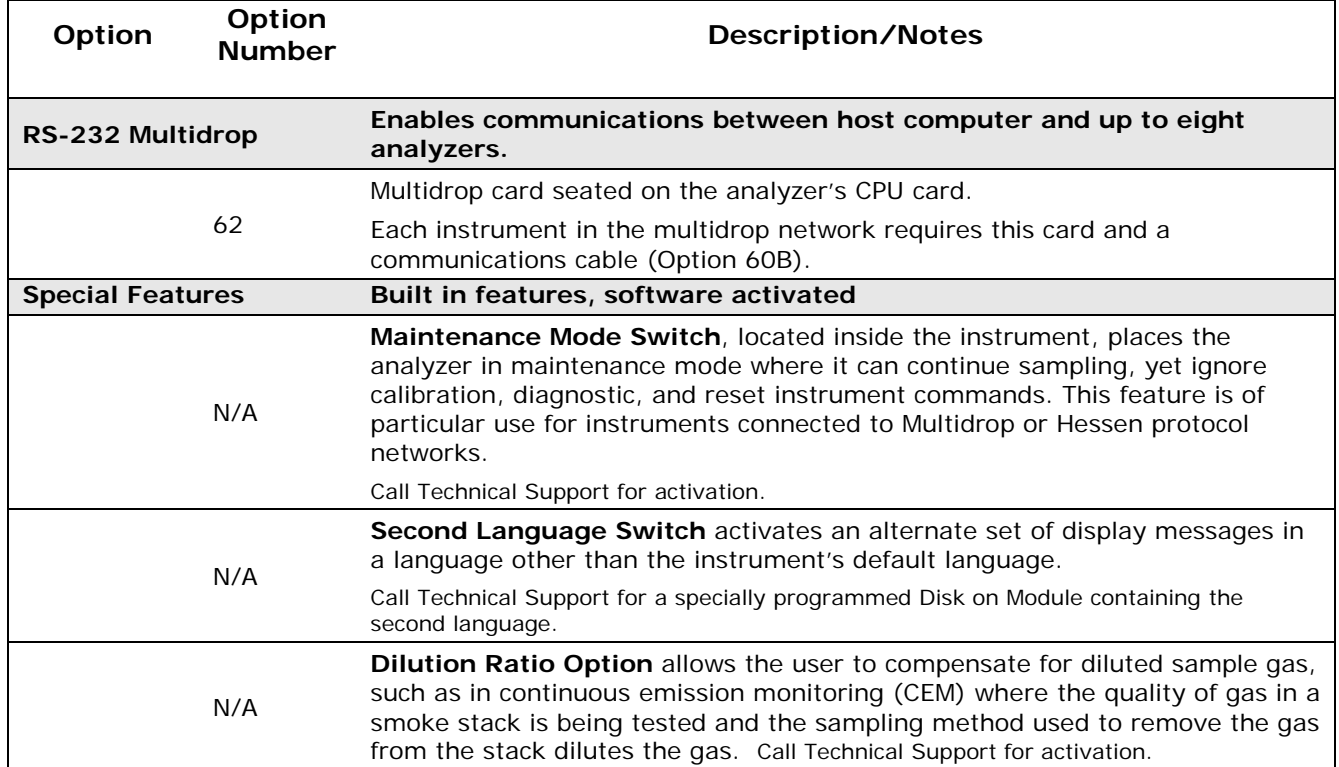

# <span id="page-22-0"></span>**2. SPECIFICATIONS AND APPROVALS**

# <span id="page-22-1"></span>**2.1. SPECIFICATIONS**

## <span id="page-22-2"></span>**Table 2-1. Model T101 Basic Unit Specifications**

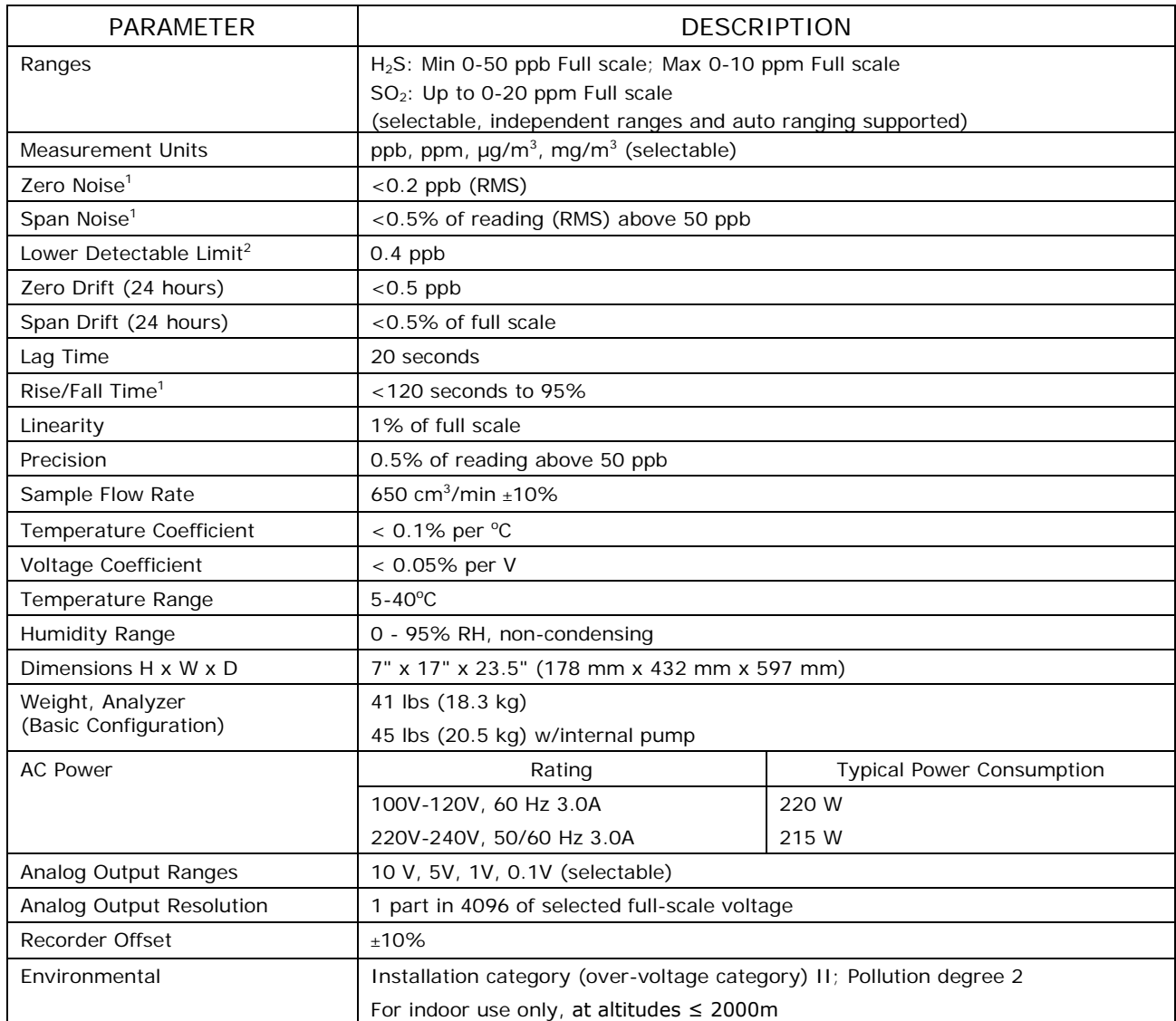

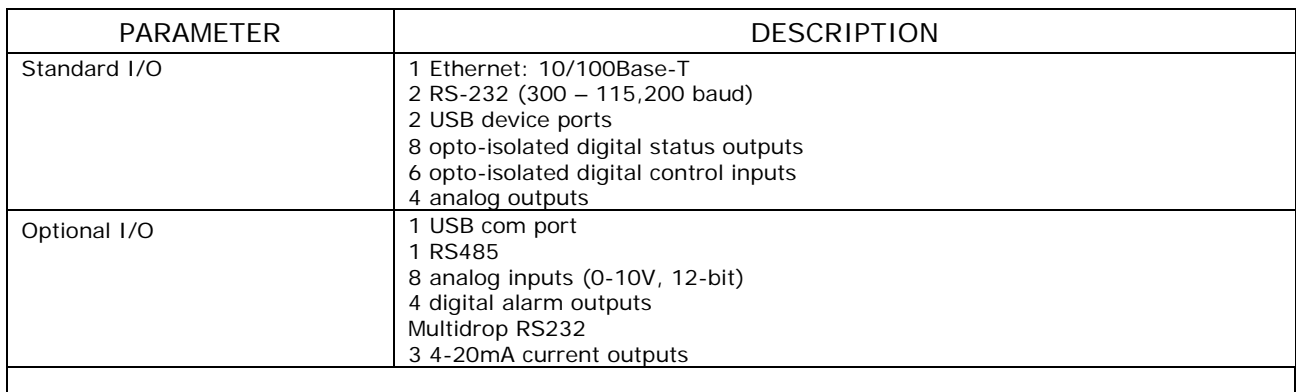

# <span id="page-23-0"></span>**2.2. APPROVALS AND CERTIFICATIONS**

The Teledyne API Model T101 analyzer was tested and certified for Safety and Electromagnetic Compatibility (EMC). This section presents the compliance statements for those requirements and directives.

## <span id="page-23-1"></span>**2.2.1. SAFETY**

IEC/EN 61010-1:2010 (3<sup>rd</sup> Edition), Safety requirements for electrical equipment for measurement, control, and laboratory use.

<span id="page-23-2"></span>**CE:** 2006/95/EC, Low-Voltage Directive

## **2.2.2. EMC**

EN 61326-1 (IEC 61326-1), Class A Emissions/Industrial Immunity EN 55011 (CISPR 11), Group 1, Class A Emissions FCC 47 CFR Part 15B, Class A Emissions **CE:** 2004/108/EC, Electromagnetic Compatibility Directive

## <span id="page-23-3"></span>**2.2.3. OTHER TYPE CERTIFICATIONS**

For additional certifications, please contact Technical Support:

**Toll-free Phone:** 800-324-5190

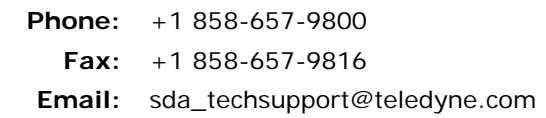

# <span id="page-24-0"></span>**3. GETTING STARTED**

# <span id="page-24-1"></span>**3.1. UNPACKING AND INITIAL SETUP**

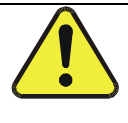

**CAUTION**

To avoid personal injury, always use two persons to lift and carry the Model T101.

### **CAUTION – Avoid Warranty Invalidation**

**Printed circuit assemblies (PCAs) are sensitive to electro-static discharges too small to be felt by the human nervous system. Damage resulting from failure to use ESD protection when working with electronic assemblies will void the instrument warranty.** 

See the manual, Fundamentals of ESD, PN 04786, in its "Packing Components for Return to Teledyne API's Customer Service" section for more information on preventing ESD damage. The manual can be downloaded from our website at [http://www.teledyne](http://www.teledyne-api.com/)[api.com.](http://www.teledyne-api.com/)

### **NOTE**

**Remove dust plugs prior to operating instrument. It is recommended that you store shipping containers/materials, including shipping screws and dust plugs for the pneumatic ports, for future use if/when the instrument should be returned to the factory for repair and/or calibration service. See Warranty section in this manual and shipping procedures on our Website at** 

**[http://www.teledyne-api.com](http://www.teledyne-api.com/) under Customer Support > Return Authorization.**

- 1. Inspect the received packages for external shipping damage. If damaged, please advise the shipper first, then Teledyne API.
- 2. Included with your analyzer is a printed record (Form number 04551) of the final performance characterization performed on your instrument at the factory. This record is an important quality assurance and calibration record for this instrument. It should be placed in the quality records file for this instrument.
- 3. Carefully remove the top cover of the analyzer and check for internal shipping damage.
- Remove the set screw located in the top, center of the rear panel
- Remove the screws fastening the top cover to the unit (four per side).
- Lift the cover straight up.
- 4. Inspect the interior of the instrument to make sure all circuit boards and other components are in good shape and properly seated.
- 5. Check the connectors of the various internal wiring harnesses and pneumatic hoses to make sure they are firmly and properly seated.
- 6. Verify that all of the optional hardware ordered with the unit has been installed. These are checked on the paperwork (Form 04551) accompanying the analyzer.
- 7. **VENTILATION CLEARANCE**: Whether the analyzer is set up on a bench or installed into an instrument rack, be sure to leave sufficient ventilation clearance.

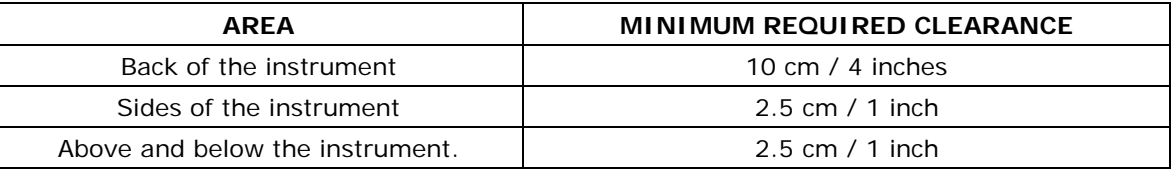

Various rack mount kits are available for this analyzer.

# <span id="page-25-0"></span>**3.2. INSTRUMENT LAYOUT**

Instrument layout includes front panel and display, rear panel connectors, and internal chassis layout.

## <span id="page-25-1"></span>**3.2.1. FRONT PANEL**

[Figure 3-1](#page-26-0) shows the analyzer's front panel layout, followed by a close-up of the display screen in [Figure 3-2,](#page-26-1) which is described in [Table 3-1.](#page-27-0) The two USB ports on the front panel are provided for the connection of peripheral devices:

- plug-in mouse (not included) to be used as an alternative to the touchscreen interface
- thumb drive (not included) to download updates to instruction software (contact TAPI Technical Support for information).

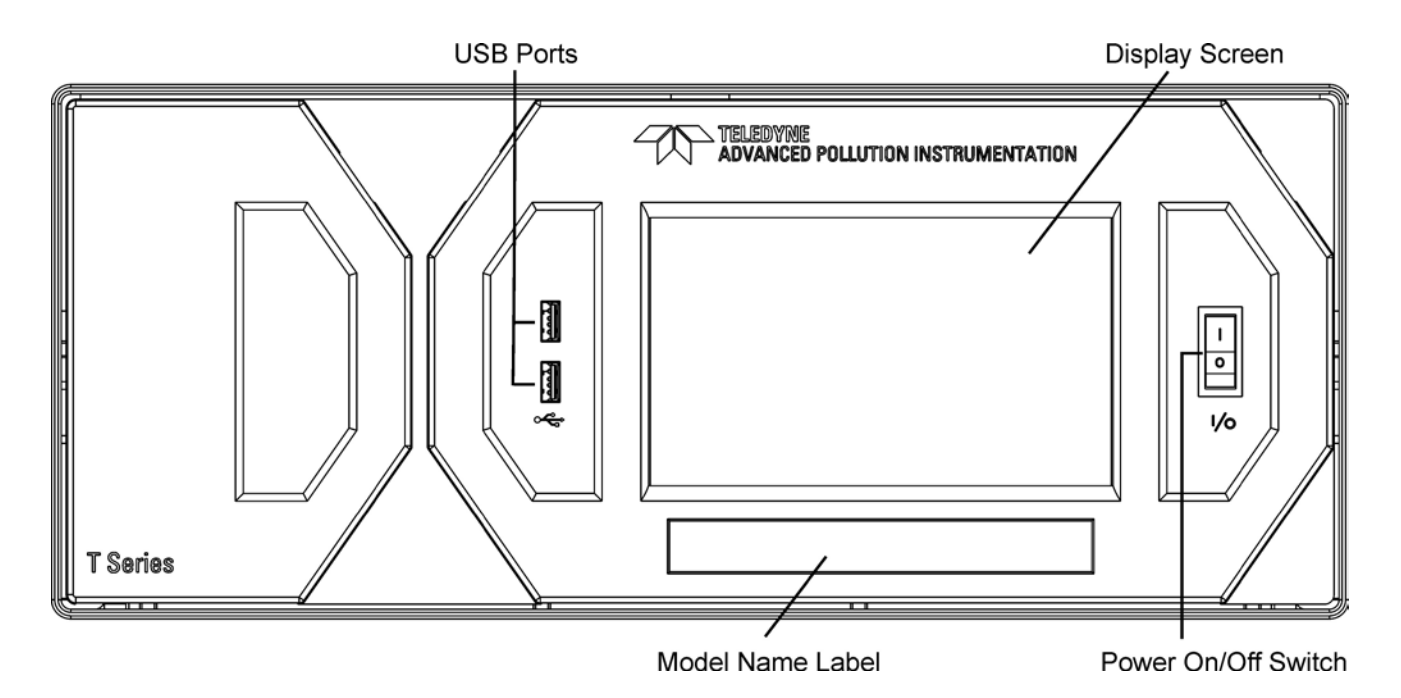

**Figure 3-1. Front Panel Layout**

<span id="page-26-0"></span>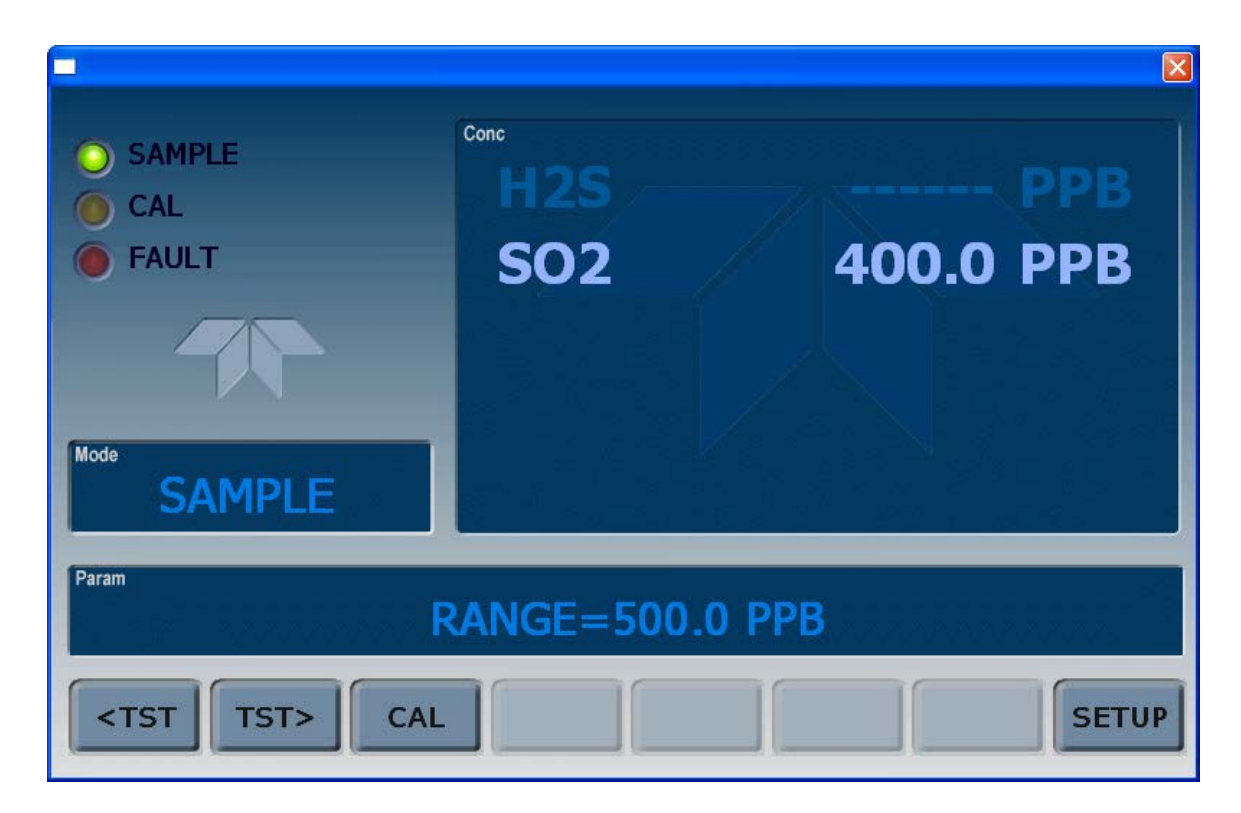

**Figure 3-2. Display Screen and Touch Control**

<span id="page-26-1"></span>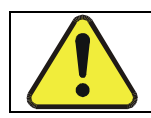

**CAUTION – Avoid Damaging Touchscreen Do not use hard-surfaced instruments such as pens to operate the touchscreen.**

The front panel liquid crystal display screen includes touch control. Upon analyzer startup, the screen shows a splash screen and other initialization indicators before the main display appears, similar to [Figure 3-2](#page-26-1) above (may or may not display a Fault alarm). The LEDs on the display screen indicate the Sample, Calibration and Fault states; also on the screen is the gas concentration field (Conc), which displays real-time readouts for the primary gas and for the secondary gas if installed. The display screen also shows what mode the analyzer is currently in, as well as messages and data (Param). Along the bottom of the screen is a row of touch control buttons; only those that are currently applicable will have a label. [Table 3-1](#page-27-0) provides detailed information for each component of the screen.

| <b>Field</b>              | Description/Function                                                                                                    |        |                 |                                                                                                    |
|---------------------------|----------------------------------------------------------------------------------------------------|--------|-----------------|----------------------------------------------------------------------------------------------------|
| <b>Status</b>             | LEDs indicating the states of Sample, Calibration and Fault, as follows:                                                                                         |        |                 |                                                                                                    |
|                           | Name                                                                                                    | Color  | State           | Definition                                                                                                    |
|                           | <b>SAMPLE</b>                                                                                                    | Green  | Off             | Unit is not operating in sample mode, DAS is disabled.                                                        |
|                           |                                                                                                    |        | On              | Sample Mode active; Front Panel Display being updated; DAS<br>data being stored.                              |
|                           |                                                                                                    |        | <b>Blinking</b> | Unit is operating in sample mode, front panel display being<br>updated, DAS hold-off mode is ON, DAS disabled |
|                           | CAL                                                                                                    | Yellow | Off             | Auto Cal disabled                                                                                             |
|                           |                                                                                                    |        | O <sub>n</sub>  | Auto Cal enabled                                                                                              |
|                           |                                                                                                    |        | <b>Blinking</b> | Unit is in calibration mode                                                                                   |
|                           | <b>FAULT</b>                                                                                                    | Red    | Off             | No warnings exist                                                                                             |
|                           |                                                                                                    |        | Blinking        | Warnings exist                                                                                                |
| Conc                      | Displays the actual concentration of the sample gas currently being measured by the<br>analyzer in the currently selected units of measure                       |        |                 |                                                                                                    |
| Mode                      | Displays the name of the analyzer's current operating mode                                                                                                    |        |                 |                                                                                                    |
| Param                     | Displays a variety of informational messages such as warning messages, operational data,<br>test function values and response messages during interactive tasks. |        |                 |                                                                                                    |
| Control<br><b>Buttons</b> | Displays dynamic, context sensitive labels on each button, which is blank when inactive until<br>applicable.                                                     |        |                 |                                                                                                    |

<span id="page-27-0"></span>**Table 3-1. Display Screen and Touch Control Description**

[Figure 3-3](#page-28-0) shows how the front panel display is mapped to the menu charts illustrated in this manual. The Mode, Param (parameters), and Conc (gas concentration) fields in the display screen are represented across the top row of each menu chart. The eight touch control buttons along the bottom of the display screen are represented in the bottom row of each menu chart.

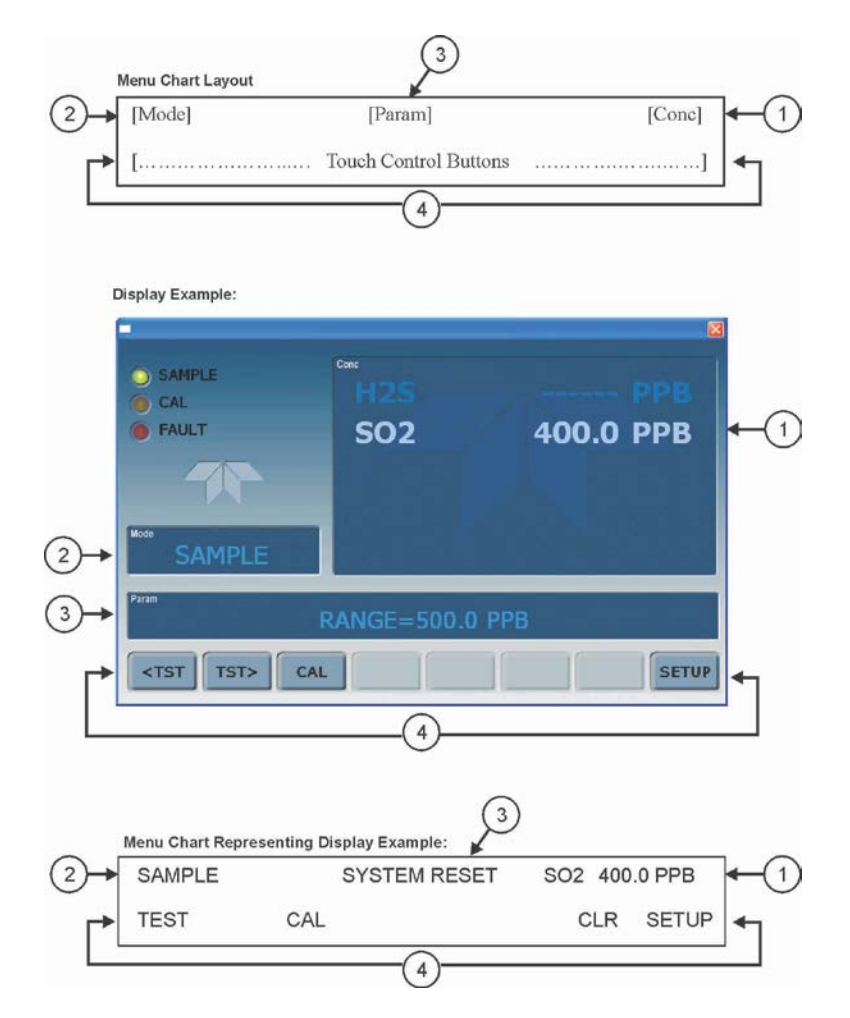

<span id="page-28-0"></span>**Figure 3-3. Display/Touch Control Screen Mapped to Menu Charts**

# <span id="page-29-0"></span>**3.2.2. REAR PANEL**

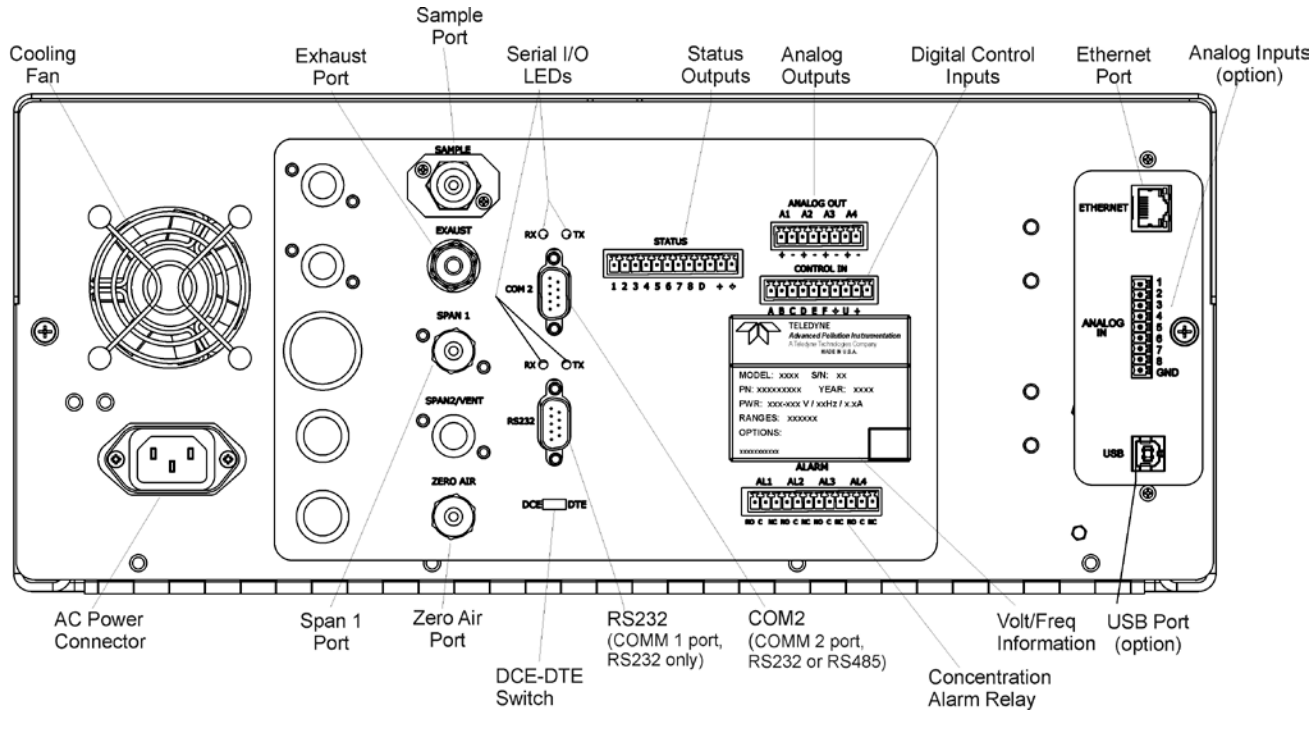

<span id="page-29-1"></span>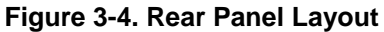

## <span id="page-30-0"></span>**Table 3-2. Rear Panel Description**

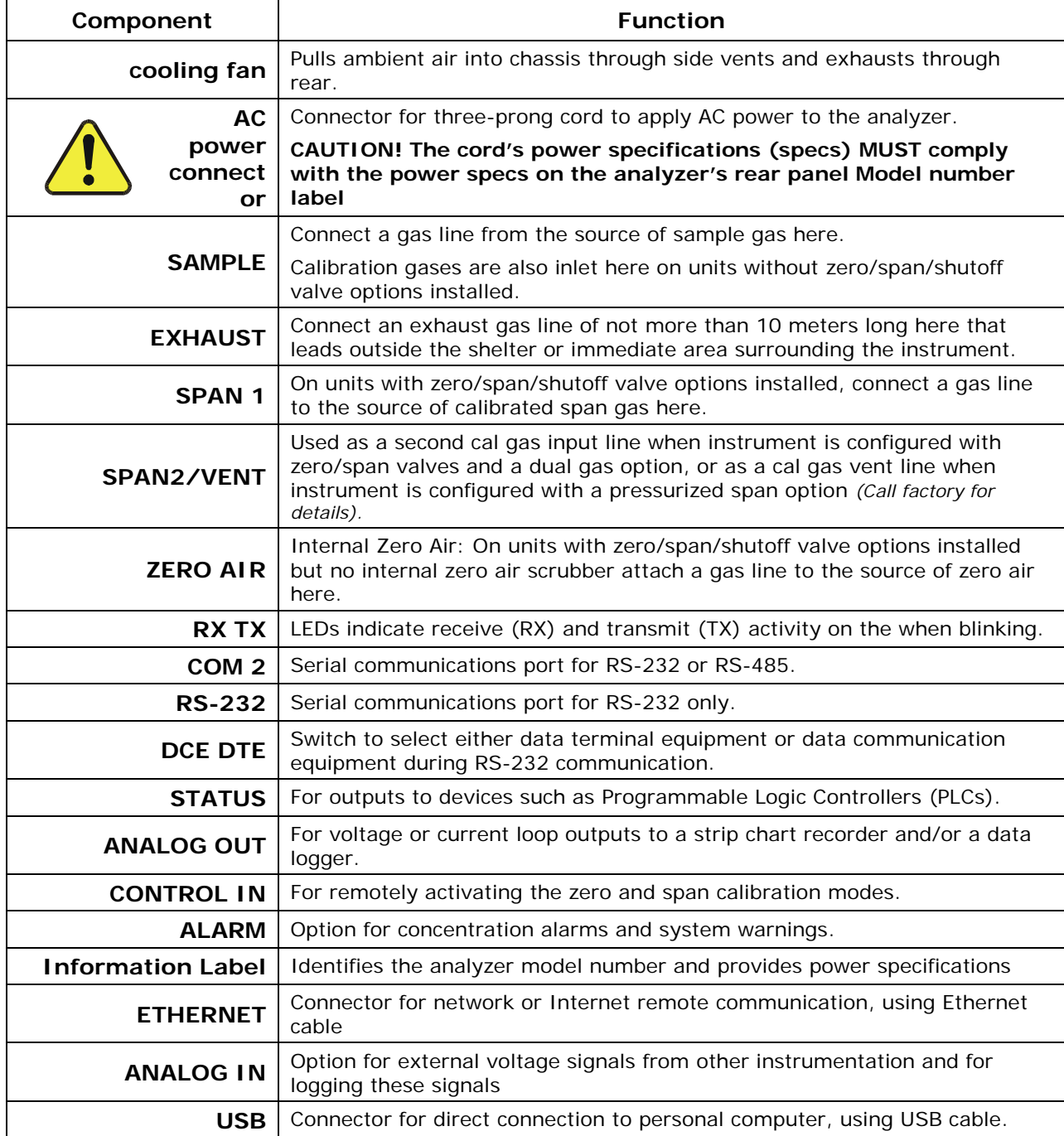

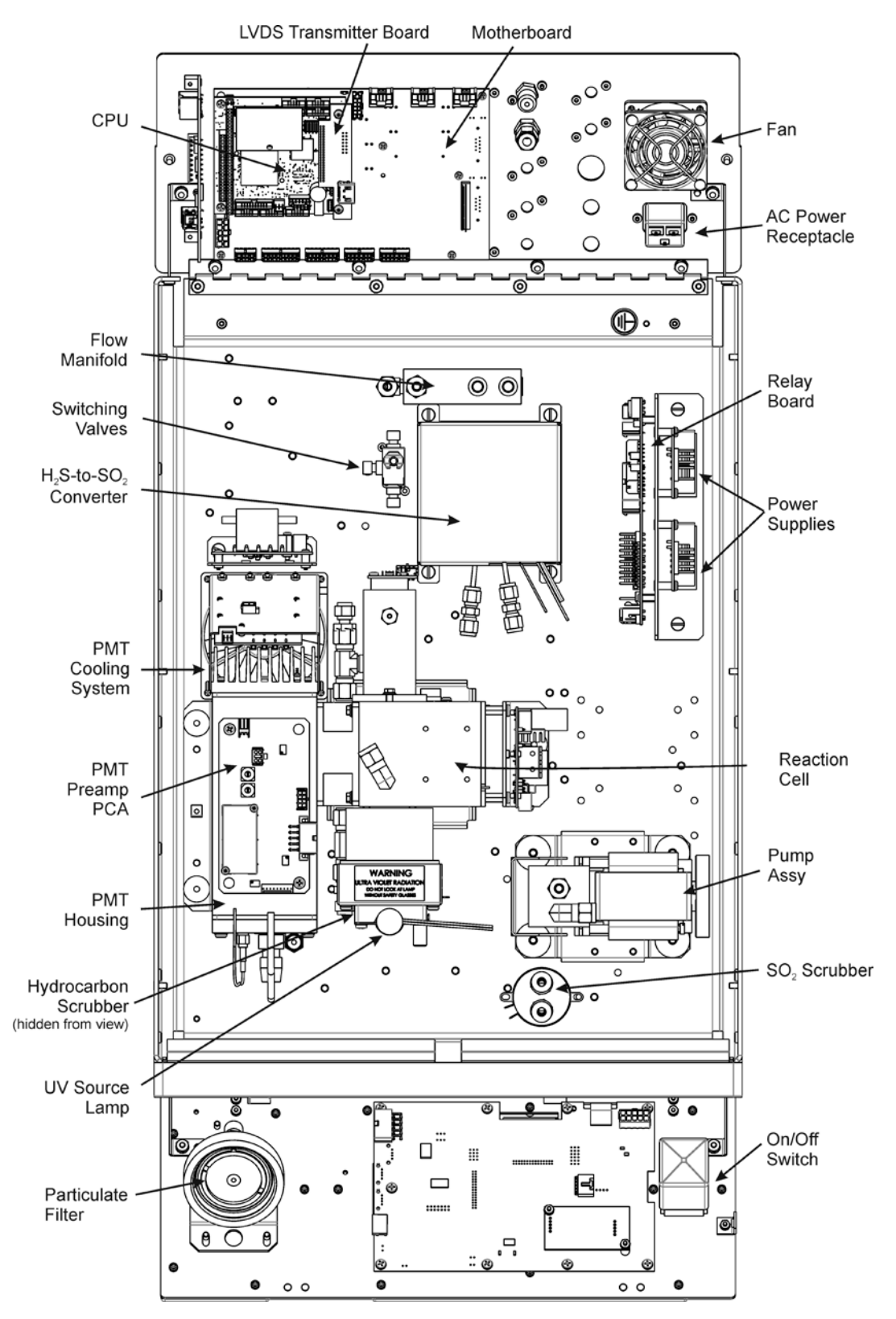

## <span id="page-31-0"></span>**3.2.3. INTERNAL CHASSIS LAYOUT**

<span id="page-31-1"></span>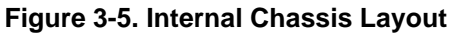

# <span id="page-32-0"></span>**3.3. ELECTRICAL CONNECTIONS**

### **NOTE**

To maintain compliance with EMC standards, it is required that the cable length be no greater than 3 meters for all I/O connections, which include Analog In, Analog Out, Status Out, Control In, Ethernet/LAN, USB, RS-232, and RS-485.

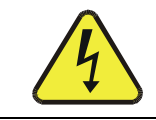

### **WARNING - ELECTRICAL SHOCK HAZARD**

**Never connect/disconnect PCAs, wiring harnesses or electronic subassemblies while under power. Never operate with cover off.**

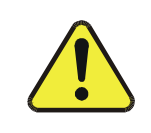

### **CAUTION**

**Check the voltage and frequency label on the rear panel of the instrument for compatibility with the local power before plugging the T101 into line power.**

**Do not plug in the power cord if the voltage or frequency is incorrect.**

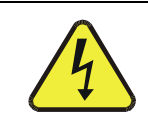

### **CAUTION**

**Power connection must have functioning ground connection. Do not defeat the ground wire on power plug.**

## <span id="page-32-1"></span>**3.3.1. ANALOG INPUTS (OPTION 64) CONNECTIONS**

The Analog In connector is used for connecting external voltage signals from other instrumentation (such as meteorological instruments) and for logging these signals in the analyzer's internal DAS. The input voltage range for each analog input is 1-10 VDC, and the input impedance is nominally  $20k\Omega$  in parallel with  $0.1\mu$ F.

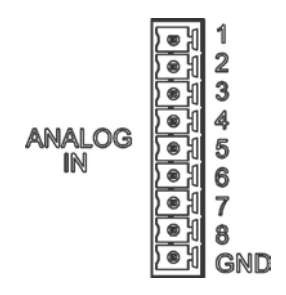

**Figure 3-6. Analog In Connector**

<span id="page-32-2"></span>Pin assignments for the Analog In connector are presented in [Table 3-3.](#page-33-2)

<span id="page-33-2"></span>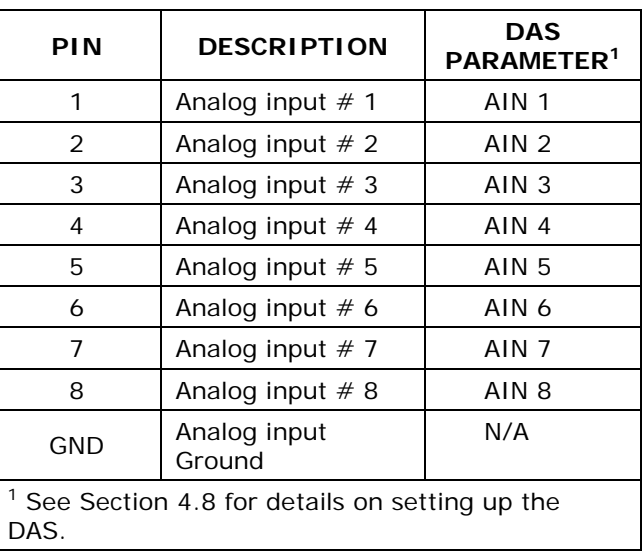

### **Table 3-3. Analog Input Pin Assignments**

## <span id="page-33-0"></span>**3.3.2. CONNECTING THE ANALOG OUTPUTS**

Attach a strip chart recorder and/or data-logger to the appropriate contacts of the analog output connecter on the rear panel of the analyzer.

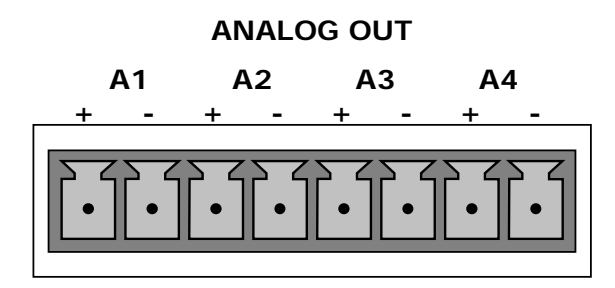

### **Figure 3-7. Analog Output Connector**

<span id="page-33-1"></span>The A1 and A2 channels output a signal that is proportional to the  $H_2S$  concentration of the sample gas.

The output, labeled **A4** is special. It can be set by the user (Section [4.6.9\)](#page-102-0) to output any one of the parameters accessible through the **<TST TST>** buttons of the unit's Sample display.

Pin-outs for the Analog Output connector at the rear panel of the instrument are presented in [Table 3-4.](#page-34-2)

<span id="page-34-2"></span>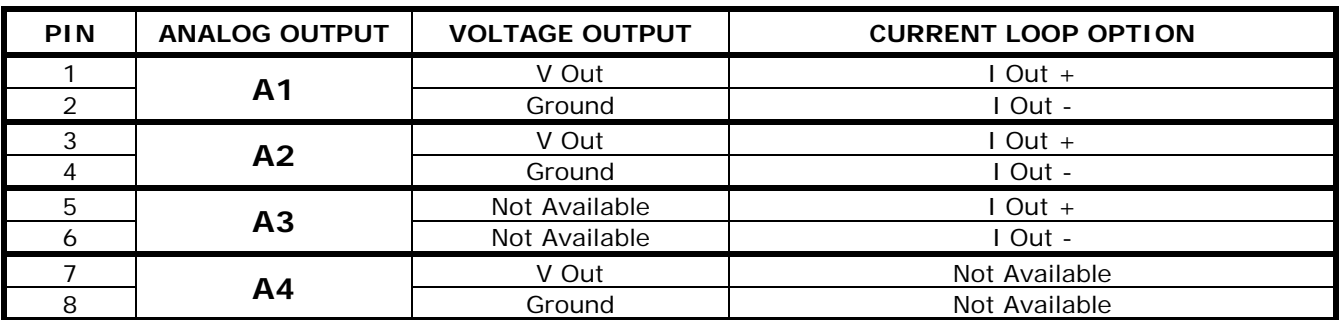

### **Table 3-4. Analog Output Pin Assignmentss**

The default analog output voltage setting of the T101 UV Fluorescence H<sub>2</sub>S Analyzer is 0 – 5 VDC with a range of 0 – 500 ppb. To change these settings, see Sections [4.6.3](#page-85-0) and [4.4.4](#page-65-2) respectively.

An optional Current Loop output is available for each output.

## <span id="page-34-0"></span>**3.3.2.1. Current Loop Analog Outputs (Option 41) Setup**

J19, J21, J23 Analog Output Setup:

- For voltage output of any one, two, or all:
	- 1. Jumper two leftmost pins.
	- 2. Jumper next two leftmost pins.
	- 3. Calibrate per Analog I/O Configuration menu.
- " For current output of
	- any one, two, or all:
		- 1. Remove jumper shunts.
		- 2. Install Current Loop option.
		- 3. Calibrate per Analog I/O Configuration menu.

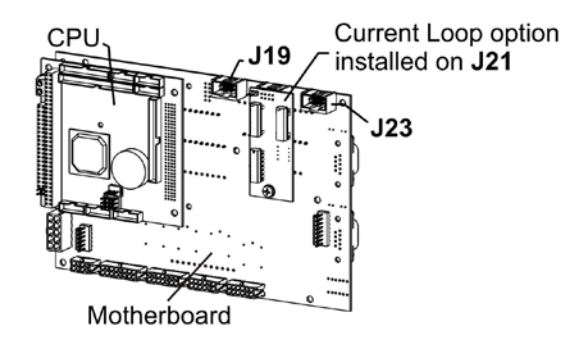

Example setup: install jumper shunts for voltage output on J19 and J23; remove jumper shunts and install Current Loop option for current output on J21.

### <span id="page-34-1"></span>**Figure 3-8. Current Loop Option Installed on the Motherboard**

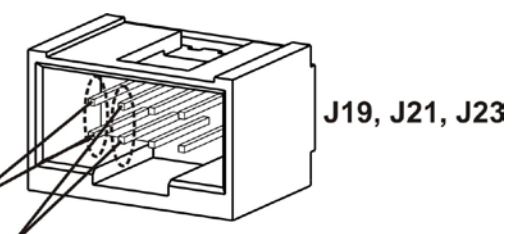

## <span id="page-35-0"></span>**3.3.3. CONNECTING THE STATUS OUTPUTS**

The analyzer's status outputs are accessed through a 12-pin connector on the analyzer's rear panel labeled STATUS. They are used to interface with a device that accepts closedcontact digital inputs, such as programmable logic controllers (PLC's).

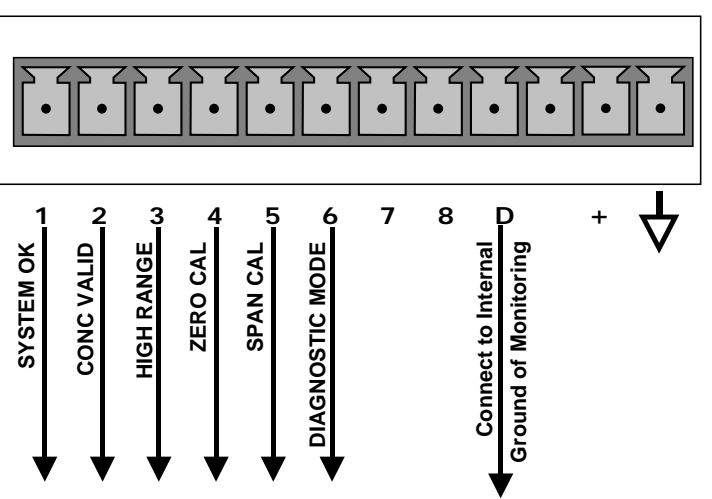

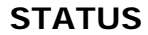

**Figure 3-9. Status Output Connector**

### **NOTE**

<span id="page-35-1"></span>Most PLCs have internal provisions for limiting the current the input will draw. When connecting to a unit that does not have this feature, external resistors must be used to limit the current through the individual transistor outputs to  $\leq$ 50mA (120  $\Omega$  for 5V supply).
| <b>REAR PANEL</b><br><b>LABEL</b> | <b>STATUS</b><br><b>DEFINITION</b> | <b>CONDITION</b>                                                                                                    |  |  |
|-----------------------------------|------------------------------------|----------------------------------------------------------------------------------------------------|--|--|
|                                   | <b>SYSTEM OK</b>                   | ON if no faults are present.                                                                                                    |  |  |
| 2                                 | <b>CONC VALID</b>                  | OFF any time the HOLD OFF feature is active, such as during calibration<br>or when other faults exist possibly invalidating the current concentration<br>measurement (example: sample flow rate is outside of acceptable limits). |  |  |
|                                   |                                    | ON if concentration measurement is valid.                                                                                                    |  |  |
| 3                                 | <b>HIGH RANGE</b>                  | ON if unit is in high range of the AUTO Range Mode                                                                                                    |  |  |
| 4                                 | <b>ZERO CAL</b>                    | ON whenever the instrument's ZERO point is being calibrated.                                                                                                    |  |  |
| 5                                 | <b>SPAN CAL</b>                    | ON whenever the instrument's SPAN point is being calibrated.                                                                                                    |  |  |
| 6                                 | <b>DIAG MODE</b>                   | ON whenever the instrument is in DIAGNOSTIC mode                                                                                                    |  |  |
| $7 - 8$                           | <b>SPARE</b>                       |                                                                                                    |  |  |
| D                                 | <b>EMITTER BUS</b>                 | The emitters of the transistors on pins 1-8 are bussed together.                                                                                                    |  |  |
|                                   | <b>SPARE</b>                       |                                                                                                    |  |  |
| $+$                               | <b>DC POWER</b>                    | + 5 VDC, 300 mA source (combined rating with Control Output, if used).                                                                                                    |  |  |
|                                   | Digital<br>Ground                  | The ground level from the analyzer's internal DC power supplies                                                                                                    |  |  |

**Table 3-5. Status Output Signals**

# **3.3.4. CONNECTING THE CONTROL INPUTS**

If you wish to use the analyzer to remotely activate the zero and span calibration modes, several digital control inputs are provided through a 10-pin connector labeled CONTROL IN on the analyzer's rear panel.

There are two methods for energizing the control inputs. The internal +5V available from the pin labeled "+" is the most convenient method. However, if full isolation is required, an external 5 VDC power supply should be used.

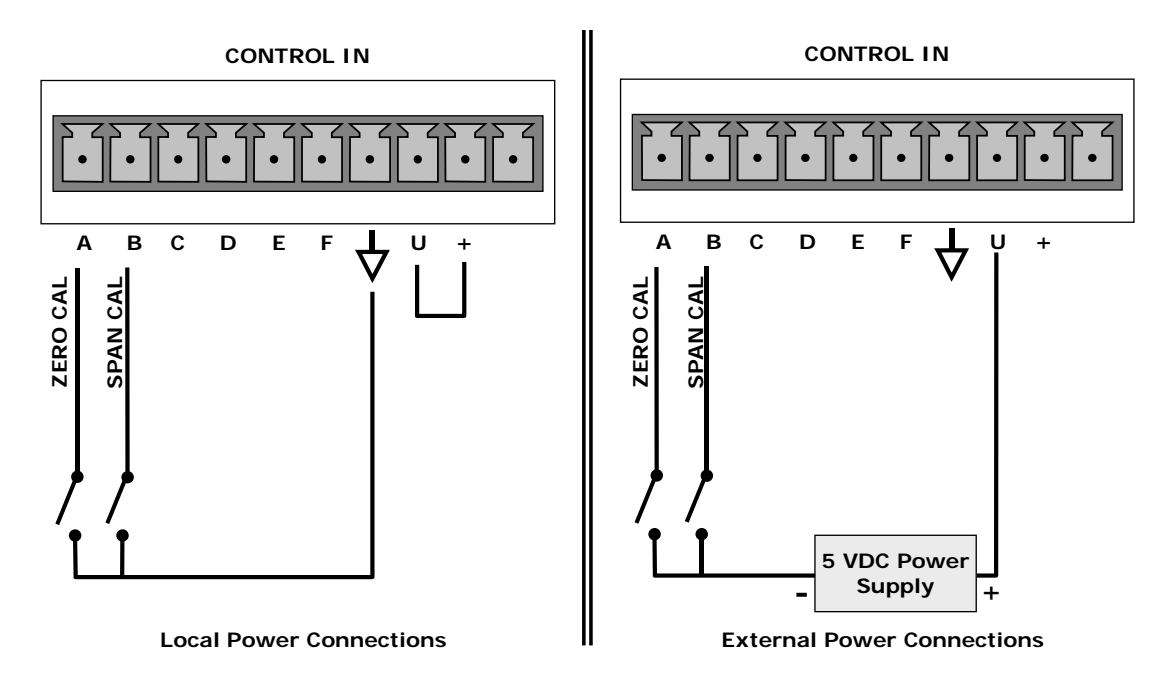

### **Figure 3-10. Control Input Connector**

### **Table 3-6. Control Input Signals**

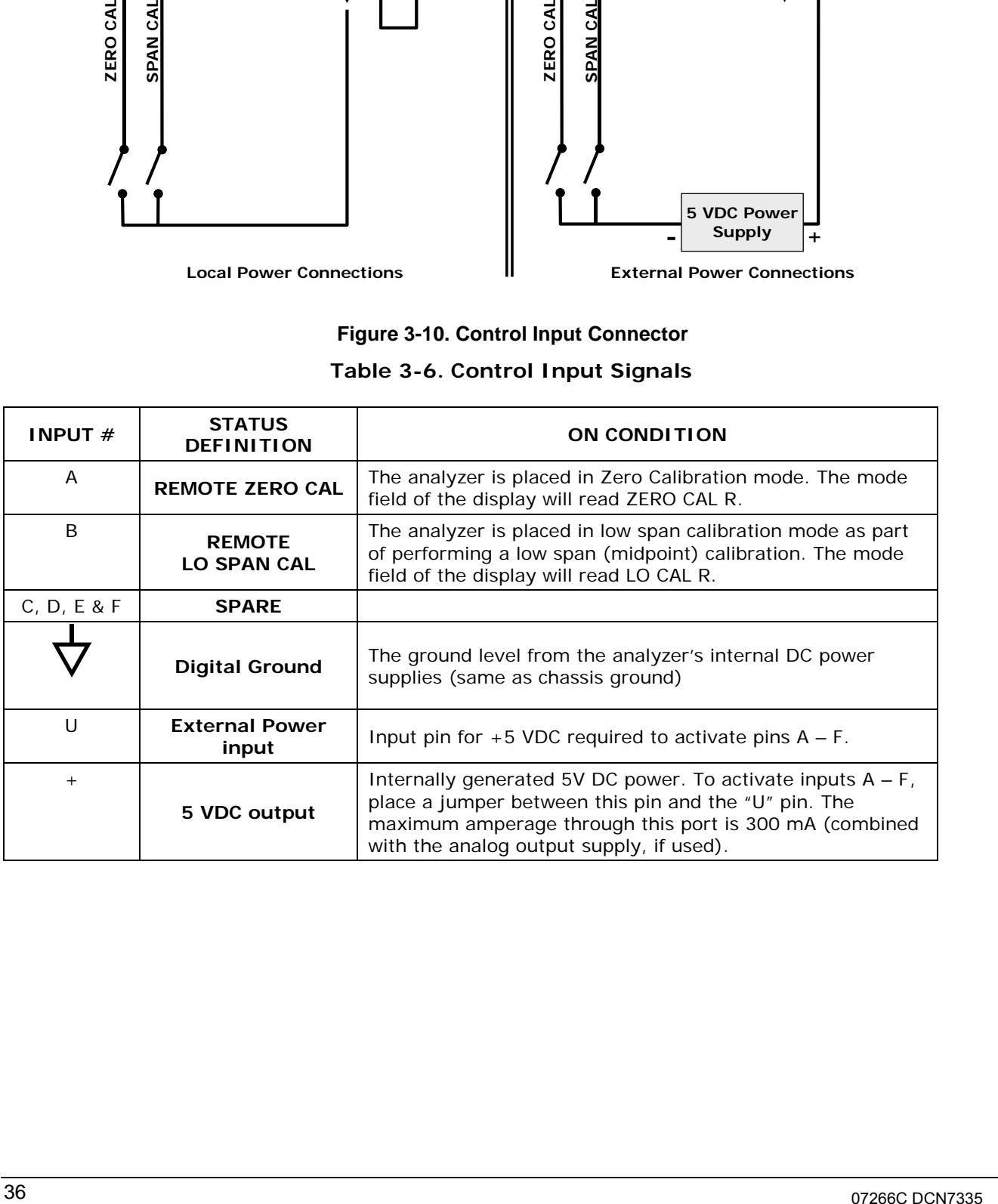

## **3.3.5. CONNECTING THE COMMUNICATIONS PORTS**

### **3.3.5.1. Connecting the Serial Ports**

To utilize either of the analyzer's two serial interfaces, refer to Sections [4.7](#page-103-0) and [5](#page-144-0) of this manual for instructions on configuration and usage. For RS-485 communication, contact the factory.

### **3.3.5.2. Connecting to a LAN or the Internet**

For network or Internet communication with the analyzer, connect an Ethernet cable from the analyzer's rear panel Ethernet interface connector to an Ethernet port. (DHCP setup is the default, Section [4.7.6.1;](#page-107-0) manual setup for static IP address is recommended: see Sectio[n 4.7.6.2\)](#page-109-0).

### **3.3.5.3. Connecting to a Personal Computer (USB Option)**

For direct communication between the analyzer and a personal computer (PC), connect a USB cable between the analyzer and desktop or laptop USB ports. (If this option is installed, the COM2 port can only be used for RS232 multidrop communication). See Sectio[n 4.7.7](#page-114-0) for setup instructions.

### **3.3.5.4. Connecting to a Multidrop Network (Option)**

If your unit has the Teledyne API RS-232 Multidrop Option card installed, see Section [4.7.8](#page-116-0) for setup instructions.

# **3.4. PNEUMATIC CONNECTIONS**

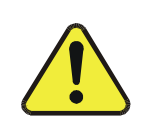

**Do not operate this instrument until you've removed dust plugs from SAMPLE and EXHAUST ports on the rear panel. (Plugs were inserted into the rear panel pneumatic fittings to prevent dust from getting into the analyzer. It is recommended that these dust plugs be stored for future use such as shipping or storage.**

**CAUTION!**

Sample and calibration gases should only come into contact with PTFE (Teflon) or glass materials. They should not come in contact with FEP or stainless steel materials.

[Figure 3-11](#page-39-0) and [Figure 3-12](#page-40-0) show the most common configurations for gas supply and exhaust lines to the Model T101 Analyzer. [Figure 3-14](#page-44-0) shows the connections for units with valve options installed.

Please refer to [Figure 3-4](#page-29-0) for pneumatic connections at the rear panel and [Table 3-2](#page-30-0) for their descriptions.

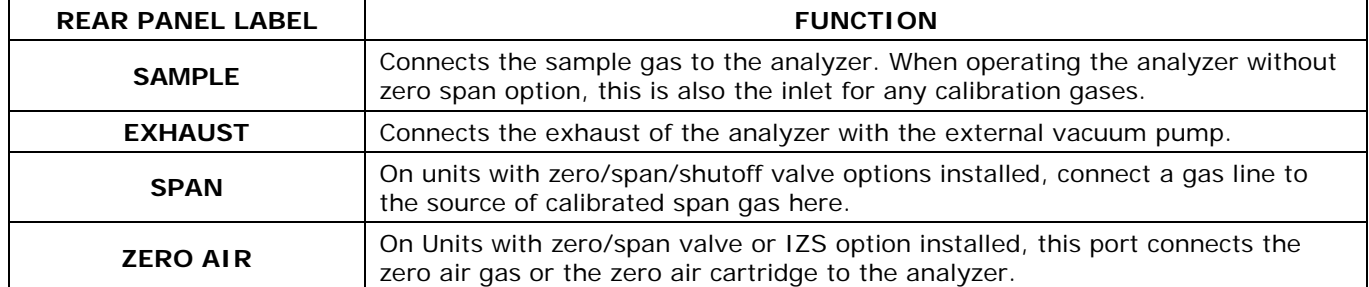

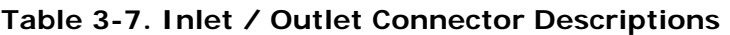

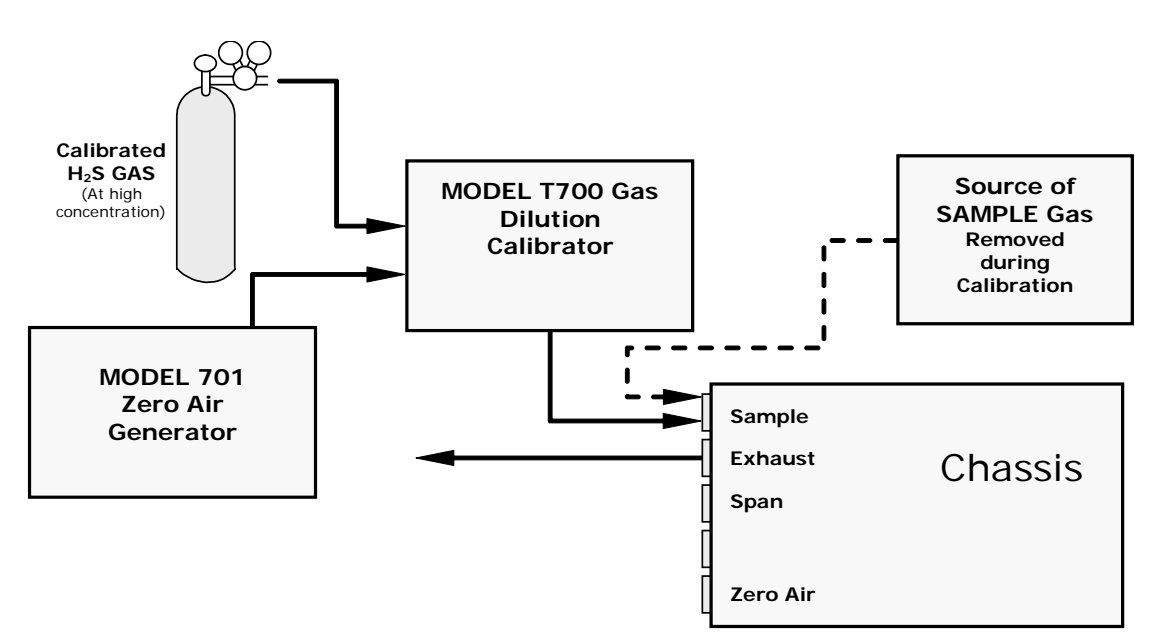

<span id="page-39-0"></span>**Figure 3-11. Pneumatic Connections, Basic Configuration Using Gas Dilution Calibrator**

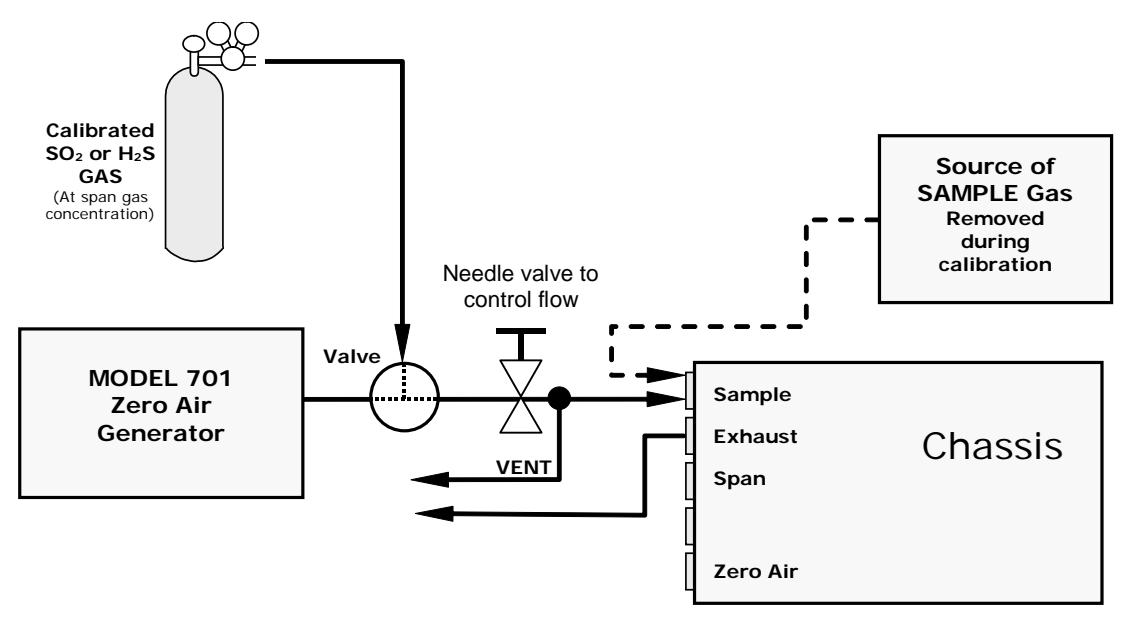

<span id="page-40-0"></span>**Figure 3-12. Pneumatic Connections, Basic Configuration Using Bottled Span Gas**

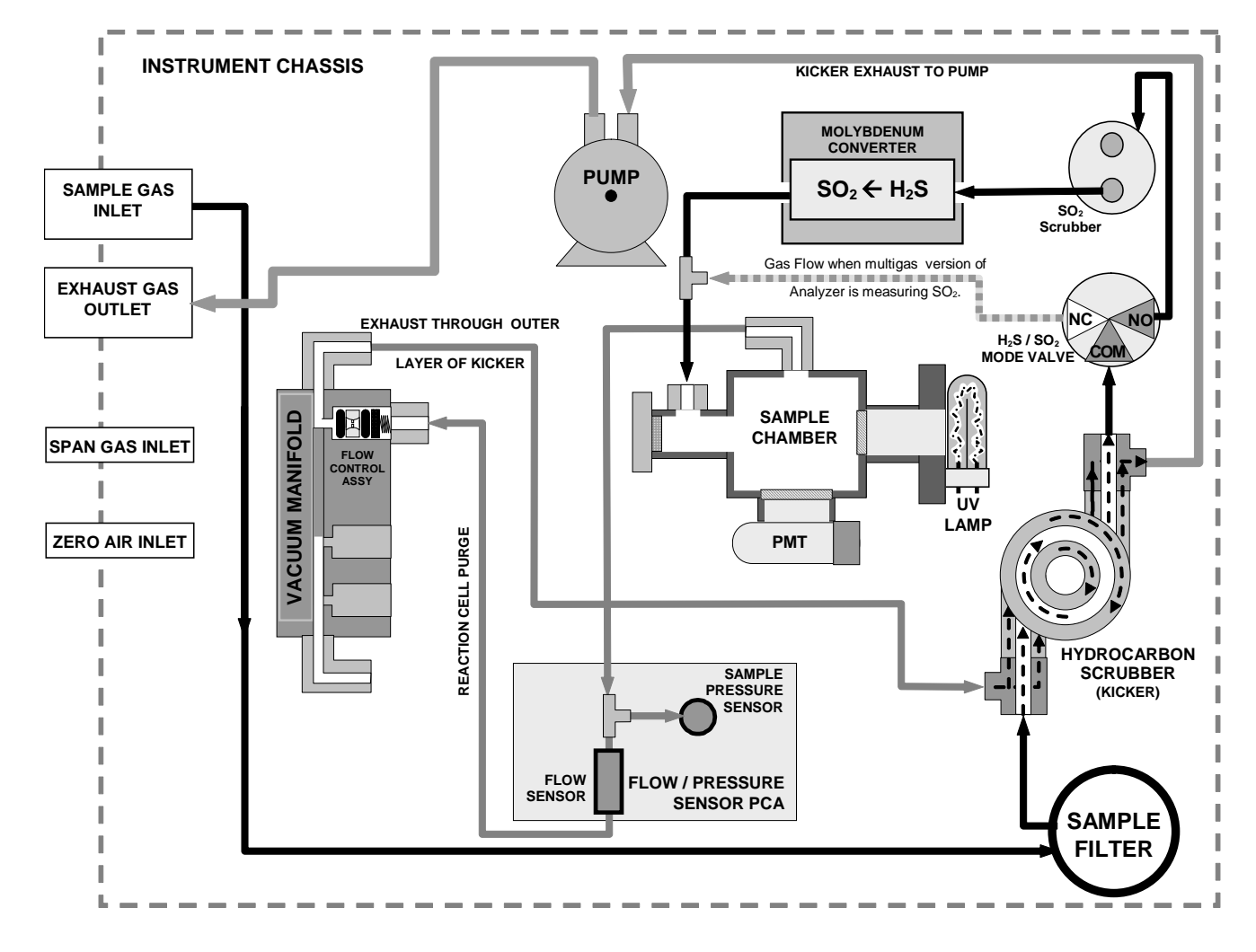

**Figure 3-13. Pneumatic Diagram of the T101 Standard Configuration**

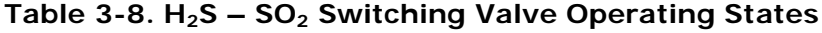

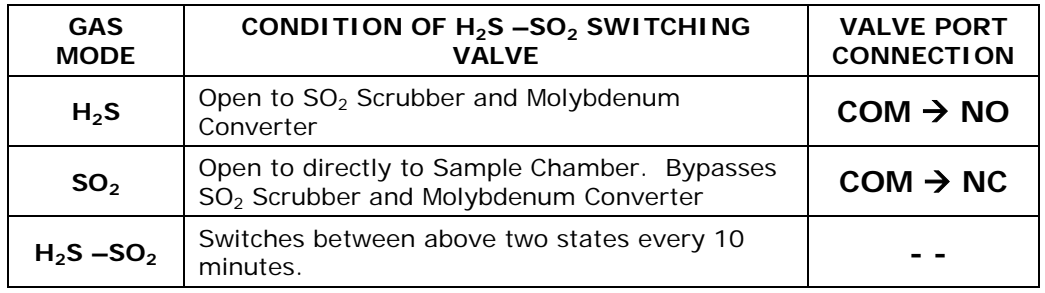

1. Attach the 1/4" exhaust line to the EXHAUST port of the analyzer and to the inlet port of the pump.

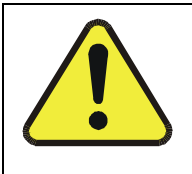

**CAUTION**

**The exhaust from the external pump needs to be vented outside the immediate area or shelter surrounding the instrument and conform to all safety requirements using a maximum of 10 meters of 1/4" PTFE tubing.**

2. Attach the sample line to the SAMPLE inlet port. Ideally, the pressure of the sample gas should be equal to ambient atmospheric pressure.

### **NOTE**

**Maximum pressure of any gas at the sample inlet should not exceed 0.5 in-Hg above ambient pressure and ideally should equal ambient atmospheric pressure.**

**In applications where the sample gas is received from a pressurized manifold, a vent must be provided to equalize the sample gas with ambient atmospheric pressure before it enters the analyzer. The vented gas needs to be routed outside the immediate area or shelter surrounding the instrument.**

> 3. Attach zero air and span gas supply lines as appropriate (see Figures 3-6 & 3.7). For this type of analyzer, zero air and span gas are defined as follows:

Zero air and span gas inlets should supply their respective gases in excess of the 700 cc<sup>3</sup>/min demand of the analyzer. Supply and vent lines should be of sufficient length and diameter to prevent back diffusion and pressure effects.

#### **SPAN GAS**

Span gas is specifically mixed to match the chemical composition of the type of gas being measured at near full scale of the desired measurement range. In the case of  $H_2S$ , measurements made with the Model T101 UV Fluorescence H<sub>2</sub>S Analyzer it is recommended that you use a span gas with a  $H<sub>2</sub>S$  concentration equal to 90% of the measurement range for your application.

EXAMPLE: If the application is to measure between 0 ppb and 500 ppb, an appropriate span gas concentration would be  $450$  ppb  $H<sub>2</sub>S$  in air.

Cylinders of calibrated H2S gas traceable to NIST-Standard Reference Material specifications (also referred to as SRM's or EPA protocol calibration gases) are commercially available. Table 3-5 lists specific NIST-SRM reference numbers for various concentrations of  $H_2S$ .

Some applications, such as EPA monitoring, require a multipoint calibration procedure where span gases of different concentrations are needed. We recommend using a bottle of calibrated H2S gas of higher concentration in conjunction with a gas dilution calibrator such as a Teledyne API Model T700. This type of calibrator precisely mixes a high concentration gas from zero air (both supplied externally) to accurately produce span gas of the correct concentration. Linearity profiles can be automated with this model and run unattended over night.

If a dynamic dilution system is used to dilute high concentration gas standards to low, ambient concentrations, ensure that the  $SO<sub>2</sub>$  concentration of the reference gas matches the dilution range of the calibrator.

Choose the  $SO_2$  gas concentration so that the dynamic dilution system operates in its midrange and not at the extremes of its dilution capabilities.

### EXAMPLE:

• A dilution calibrator with 10-10000 dilution ratio will not be able to accurately dilute a 5000 ppm  $SO<sub>2</sub>$  gas to a final concentration of 500 ppb, as this would operate at the very extreme dilution setting.

A 100 ppm  $SO<sub>2</sub>$  gas in nitrogen is much more suitable to calibrate the T101 analyzer (dilution ratio of 222, in the mid-range of the system's capabilities).

### Table 3-9. NIST-SRM's Available for Traceability of H<sub>2</sub>S & SO<sub>2</sub> Calibration Gases

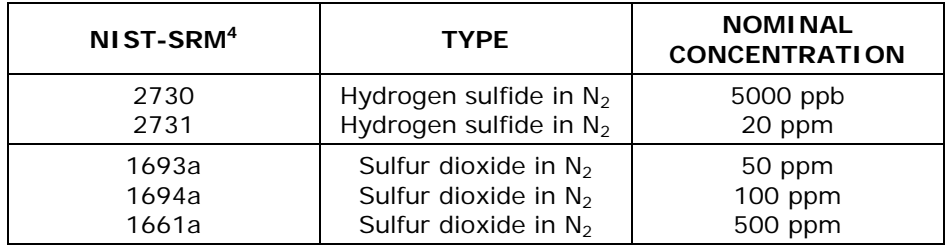

### **ZERO AIR**

Zero air is similar in chemical composition to the earth's atmosphere but without the gas being measured by the analyzer, in this case  $H_2S$ . If your analyzer is equipped with an IZS or external zero air scrubber option, it is capable of creating zero air.

For analyzers without these options, a zero air generator such as the Teledyne API Model 701 can be used.

Once the appropriate pneumatic connections have been made, check all pneumatic fittings for leaks using a procedure similar to that defined in Section [8.5.1.](#page-216-0)

## **3.4.1.1. Connections with Internal Valve Options Installed**

This section covers pneumatic connections for the optional valves, Z/S and IZS.

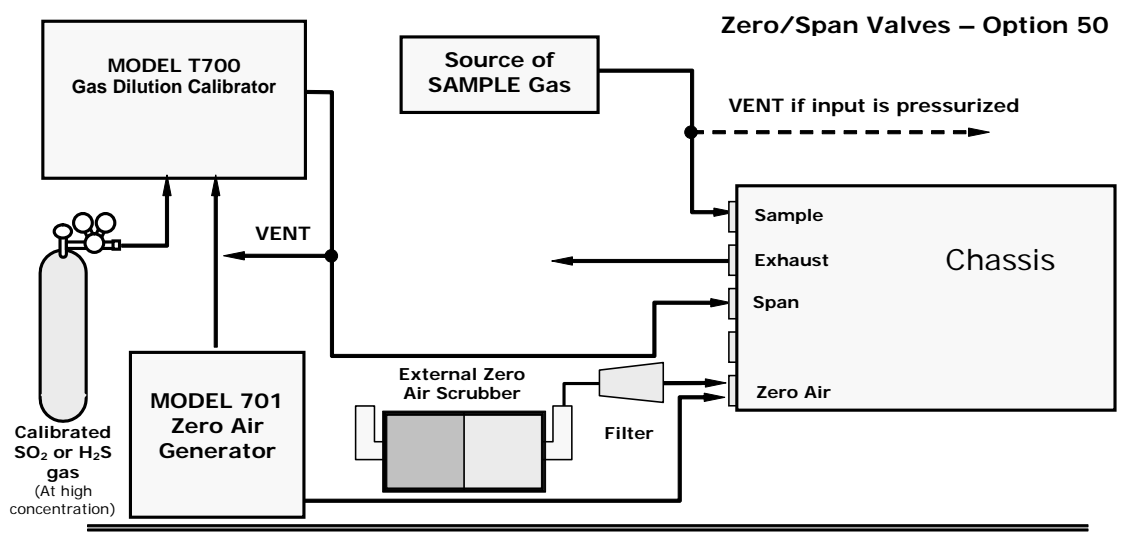

**Internal Zero/Span Option (IZS) – Option 51** 

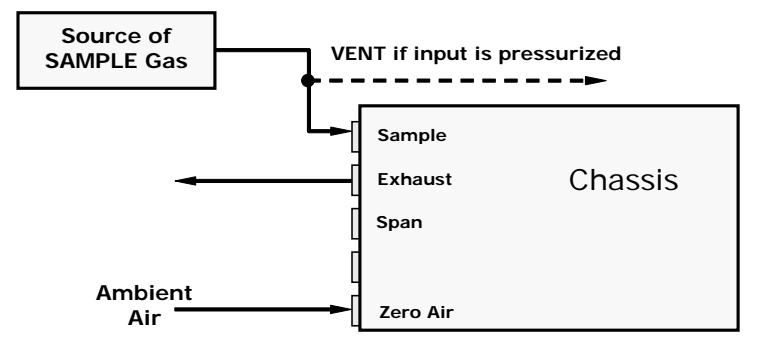

**Figure 3-14. Basic Pneumatic Connections for Units with Valve Options**

### **CAUTION**

<span id="page-44-0"></span>**Gas flow must be maintained at all times for units with IZS Options installed. The IZS option includes a permeation tube which emits H2S. Insufficient gas flow can build up H2S to levels that will damage the instrument.** 

**Remove the permeation device when taking the analyzer out of operation.**

### **ZERO/SPAN (Z/S) VALVE GAS FLOW**

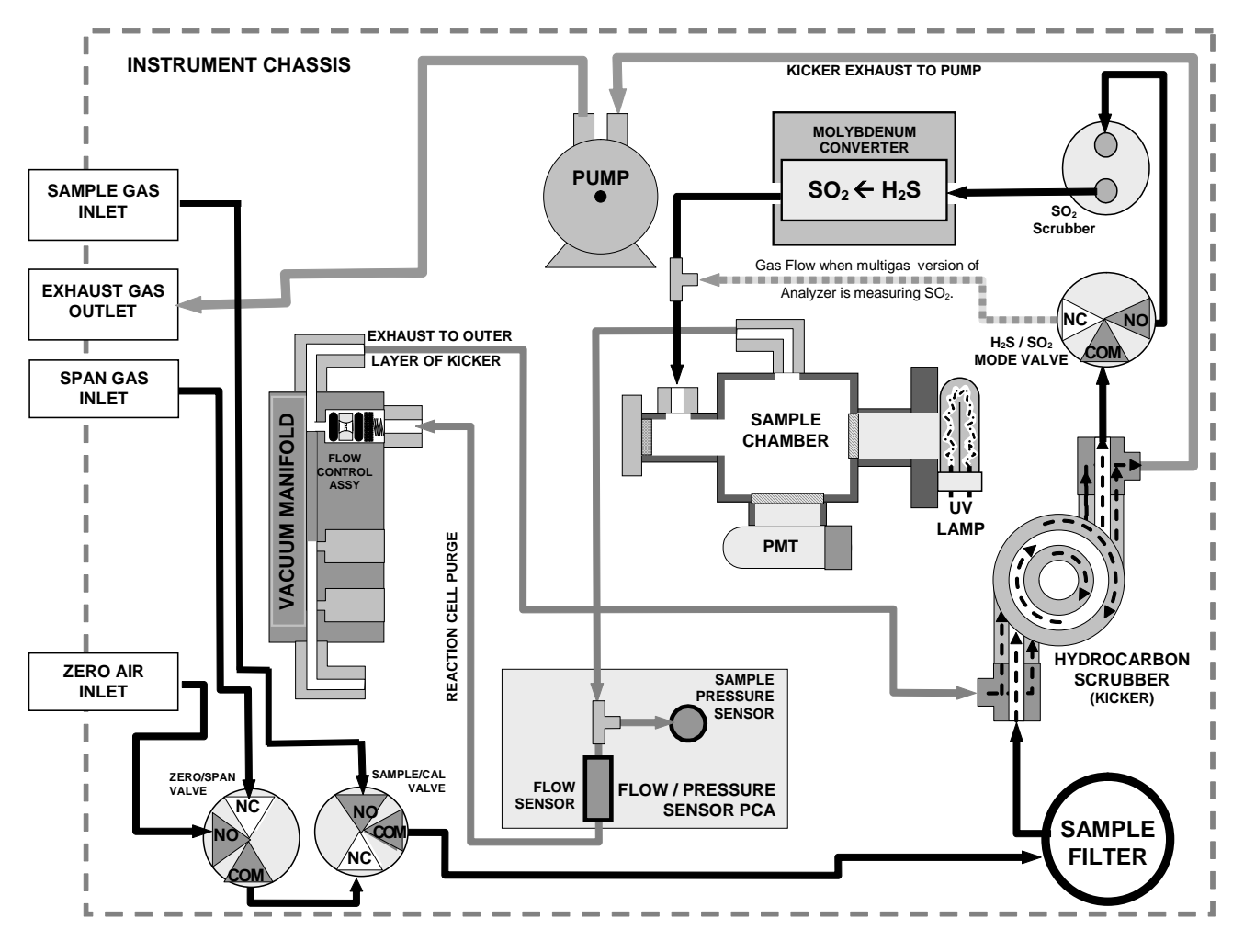

### **Figure 3-15. Pneumatic Diagram of the T101 With Z/S Option Installed**

The following table describes the state of each valve during the analyzer's various operational modes.

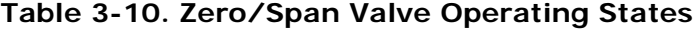

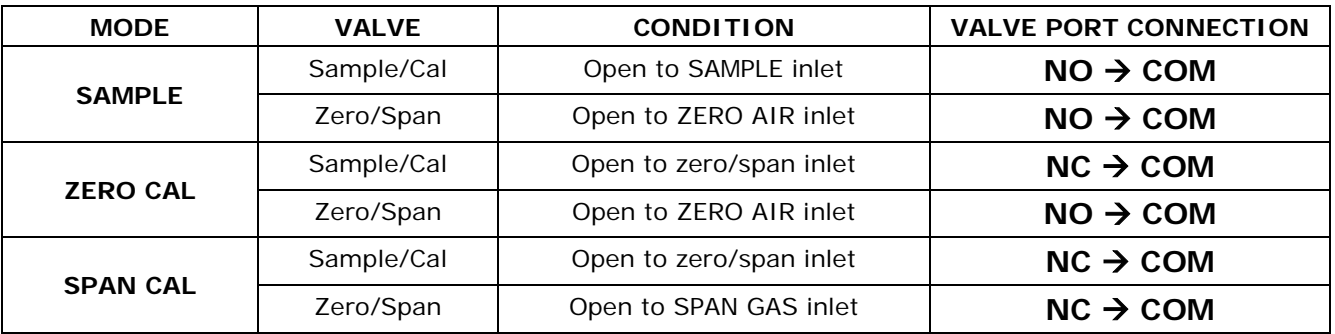

The state of the zero/span valves can also be controlled:

- Manually from the analyzer's front panel by using the **SIGNAL I/O** controls located under the **DIAG** Menu (Section [4.6.1\)](#page-83-0),
- By activating the instrument's AutoCal feature (Section [4.4.2\)](#page-65-0),
- Remotely by using the external digital control inputs (Section [5.1.1.2](#page-146-0) and Section [6.7.1\)](#page-176-0), or
- Remotely through the RS-232/485 serial I/O ports (see Appendix A for the appropriate commands).

Sources of zero and span gas flow must be capable of supplying at least  $600 \text{ cm}^3/\text{min}$ . Both supply lines should be vented outside of the analyzer's enclosure. In order to prevent back-diffusion and pressure effects, these vent lines should be between 2 and 10 meters in length.

#### **INTERNAL ZERO/SPAN (IZS) VALVE GAS FLOW**

The T101 can be equipped with an internal zero air and span gas generator (IZS). This option includes a heated enclosure for a permeation tube for containing the calibration gas under high pressure (not included; H2S perm tubes can be ordered from Teledyne API;  $SO<sub>2</sub>$  perm tubes must be ordered from a manufacturer), an external scrubber for producing zero air and a set of valves for switching between the sample gas inlet and the output of the zero/span subsystem, functionally very similar to the valves included in the zero/span valve option.

Sources of zero and span gas flow must be capable of supplying at least  $600 \text{ cm}^3/\text{min}$ . Both supply lines should be vented outside of the analyzer's enclosure. In order to prevent back-diffusion and pressure effects, these vent lines should be between 2 and 10 meters in length.

#### **NOTE**

**The instrument can only be fitted with one type of permeation tube at a time. Therefore the IZS option can**  only be used to calibrate or check the instrument for one gas, H<sub>2</sub>S or SO<sub>2</sub>, but not both.

#### **External Zero Air Scrubber**

The IZS option includes an external zero air scrubber assembly that removes all  $H_2S$  the zero air source. The scrubber is filled with activated charcoal.

#### **The Permeation Source**

Span gas is created when zero air passes over a permeation tube containing liquid H2S under high pressure, which slowly permeates through a PTFE membrane into the surrounding air. The speed at which the  $H_2S$  permeates the membrane is called the effusion rate. The concentration of the span gas is determined by three factors: membrane size, sample gas temperature, and zero air flow rate

**Size of the membrane**: The larger the area of the membrane, the more permeation occurs.

**Temperature of the H<sub>2</sub>S**: Increasing the temperature of the increases the pressure inside the tube and therefore increases the effusion rate.

**Flow rate of the zero air**: If the previous two variables are constant, the permeation rate of the calibration gas into the zero air stream will be constant. Therefore, a lower flow rate of zero air produces higher concentrations of H<sub>2</sub>S. The T101 usually has a constant flow rate and a constant permeation rate; hence, variations in concentration can be achieved by changing the IZS temperature.

### **NOTE**

### **The permeation tube is not included in the IZS Option and must be ordered separately.**

#### **Permeation Tube Heater**

In order to keep the permeation rate constant, the IZS enclosure is heated to a constant 50° C (10° above the maximum operating temperature of the instrument). The IZS heater is controlled by a precise PID (Proportional/Integral/Derivative) temperature control loop. A thermistor measures the actual temperature and reports it to the CPU for control feedback.

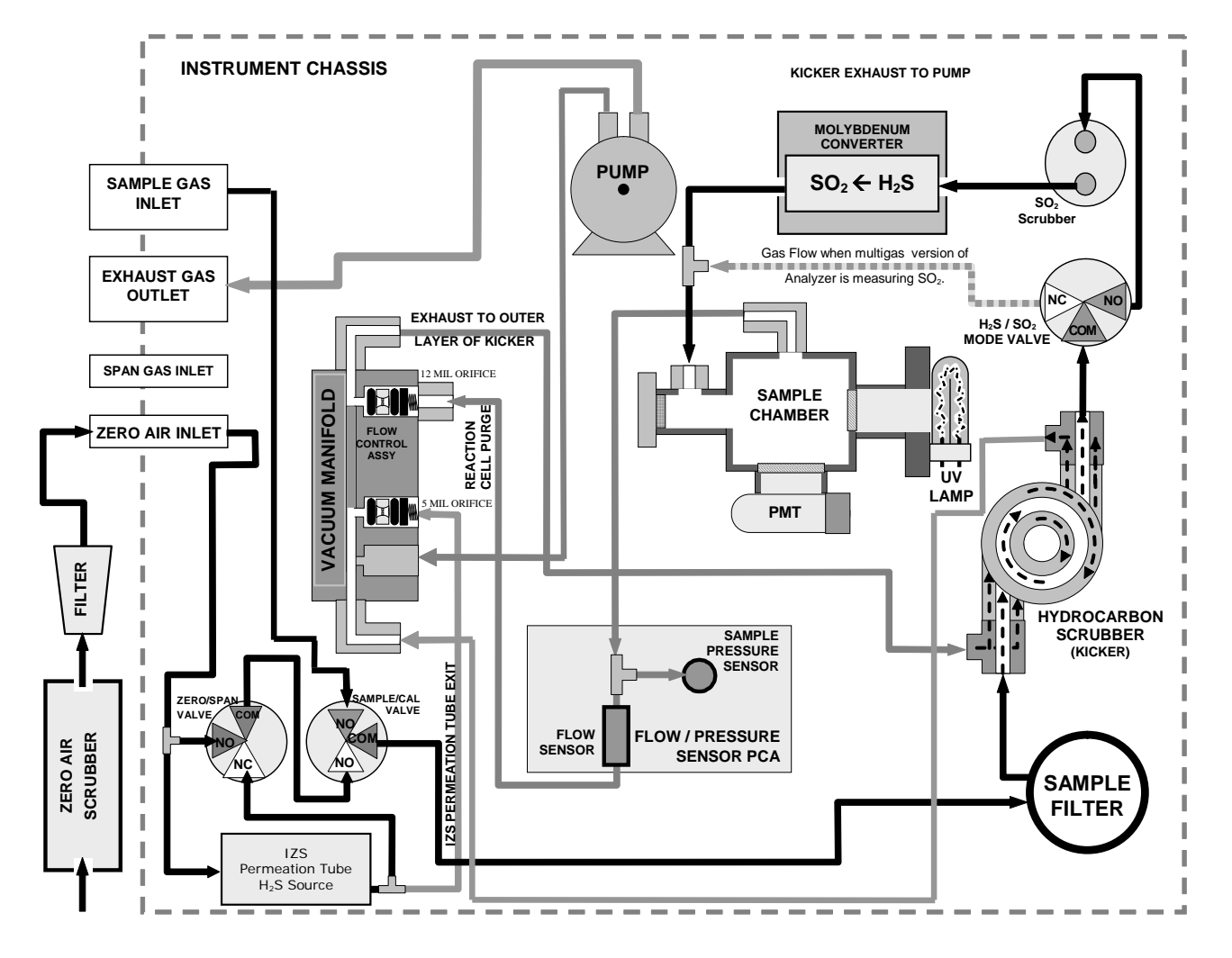

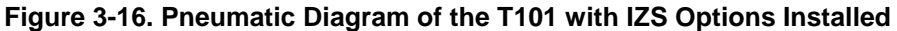

The following table describes the state of each valve during the analyzer's various operational modes.

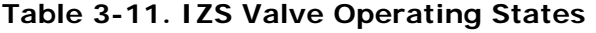

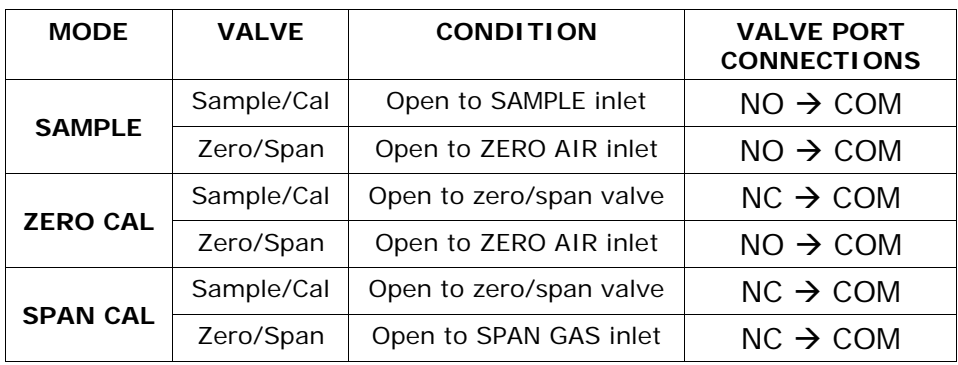

The state of the IZS valves can also be controlled:

- Manually from the analyzer's front panel by using the **SIGNAL I/O** controls located under the **DIAG** Menu (Section [4.6.1\)](#page-83-0),
- By activating the instrument's AutoCal feature (Section [6.9\)](#page-178-0),
- Remotely by using the external digital control inputs (Section [5.1.1.2](#page-146-0) and Section [6.7.1\)](#page-176-0), or
- Remotely through the RS-232/485 serial I/O ports (see Appendix A-6 for the appropriate commands).

# **3.5. STARTUP, FUNCTIONAL CHECKS, AND INITIAL CALIBRATION**

If you are unfamiliar with the T101 theory of operation, we recommend that you read Sectio[n 9](#page-234-0) before proceeding.

For information on navigating the analyzer's software menus, see the menu trees described in Appendix A.1.

## **3.5.1. STARTUP**

After the electrical and pneumatic connections are made, an initial functional check is in order. Turn on the instrument. The pump and exhaust fan should start immediately. The front panel display screen will briefly show a logo splash screen at the start of initialization.

The analyzer should automatically switch to Sample Mode after completing the boot-up sequence and start monitoring  $H_2S$  gas. However, there is an approximately one hour warm-up period before reliable gas measurements can be taken. During the warm-up period, the front panel display may show messages in the Parameters field.

## **3.5.2. WARM-UP**

Allow a 60-minute warm-up period before collecting sample data.

## **3.5.3. WARNING MESSAGES**

Because internal temperatures and other conditions may be outside of specified limits during the analyzer's warm-up period, the software will suppress most warning conditions for 60 minutes after power up.

If warning messages persist after 60 minutes, investigate their cause using the troubleshooting guidelines in Section [8.](#page-202-0) The following table includes a brief description of the various warning messages that may appear.

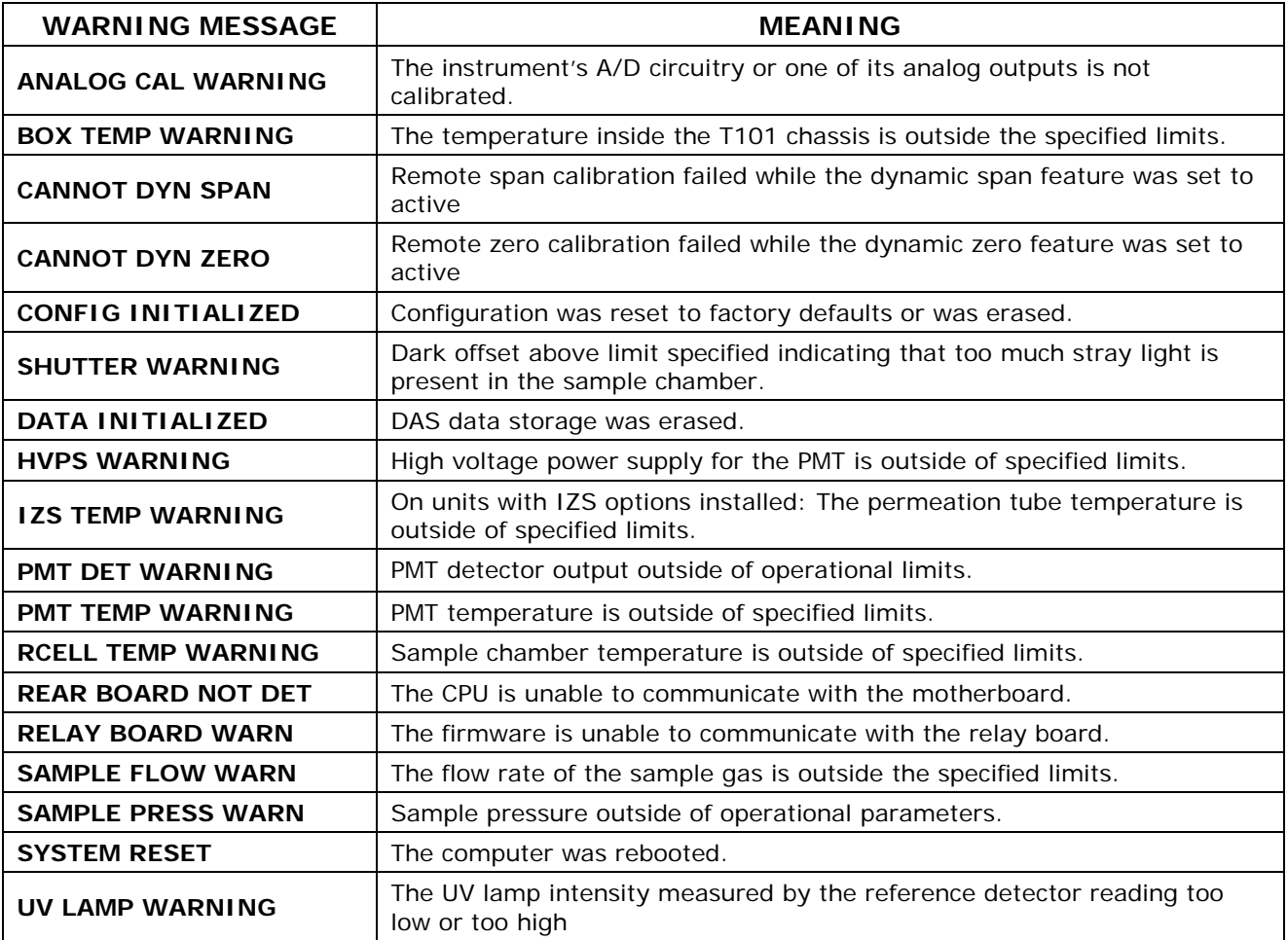

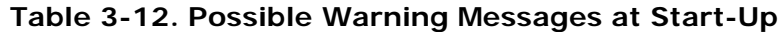

To view and clear warning messages:

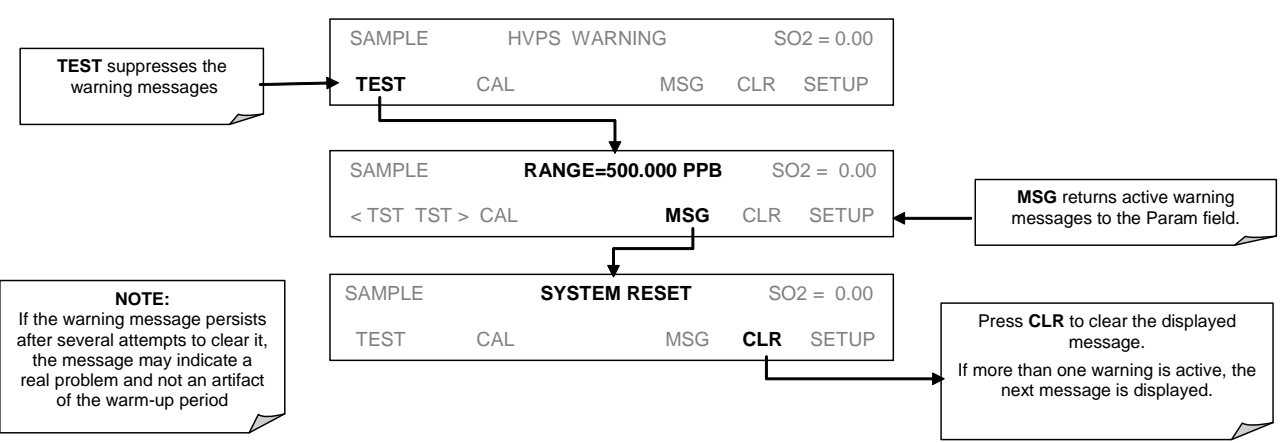

# **3.5.4. FUNCTIONAL CHECK**

- 1. After the analyzer's components have warmed up for at least 30 minutes, verify that the software properly supports any hardware options that were installed.
- 2. Check to make sure that the analyzer is functioning within allowable operating parameters. Appendix C includes a list of test functions viewable from the analyzer's front panel as well as their expected values. These functions are also useful tools for diagnosing performance problems with your analyzer (Section [8.1.2\)](#page-207-0). The enclosed Final Test and Validation Data sheet (part number 04551) lists these values before the instrument left the factory.

To view the current values of these parameters press the following button sequence on the analyzer's front panel. Remember until the unit has completed its warm up these parameters may not have stabilized.

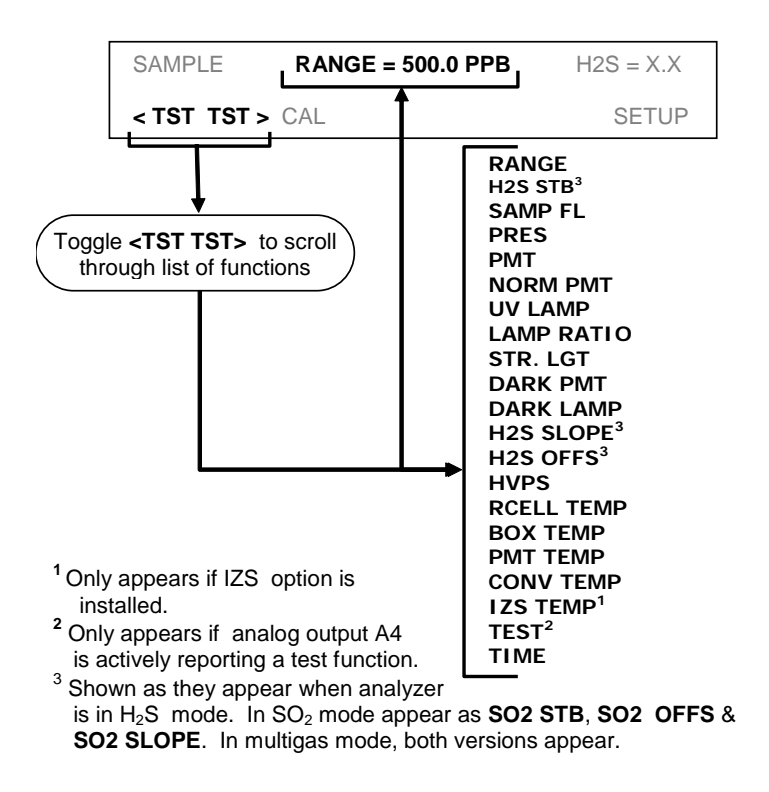

### **NOTE**

**Once you have completed the above set-up procedures, please fill out the Quality Questionnaire that was shipped with your unit and return it to Teledyne API.** 

**This information is vital to our efforts in continuously improving our service and our products.** 

**THANK YOU.** 

# **3.6. INITIAL CALIBRATION**

# **3.6.1. BASIC CALIBRATION PROCEDURE**

The following three-step procedure assumes that the instrument does not have any of the available zero/span (Z/S) or IZS valve options installed. Section [6](#page-162-0) contains instructions for calibrating instruments with valve options.

The initial calibration should be carried out with the analyzer's reporting range for **SINGLE** range mode with a range span of **500 PPB** (factory default settings for most units). This will enable you to compare your results to the factory calibration.

**STEP ONE:** Set/verify the analog output reporting range of the T101:

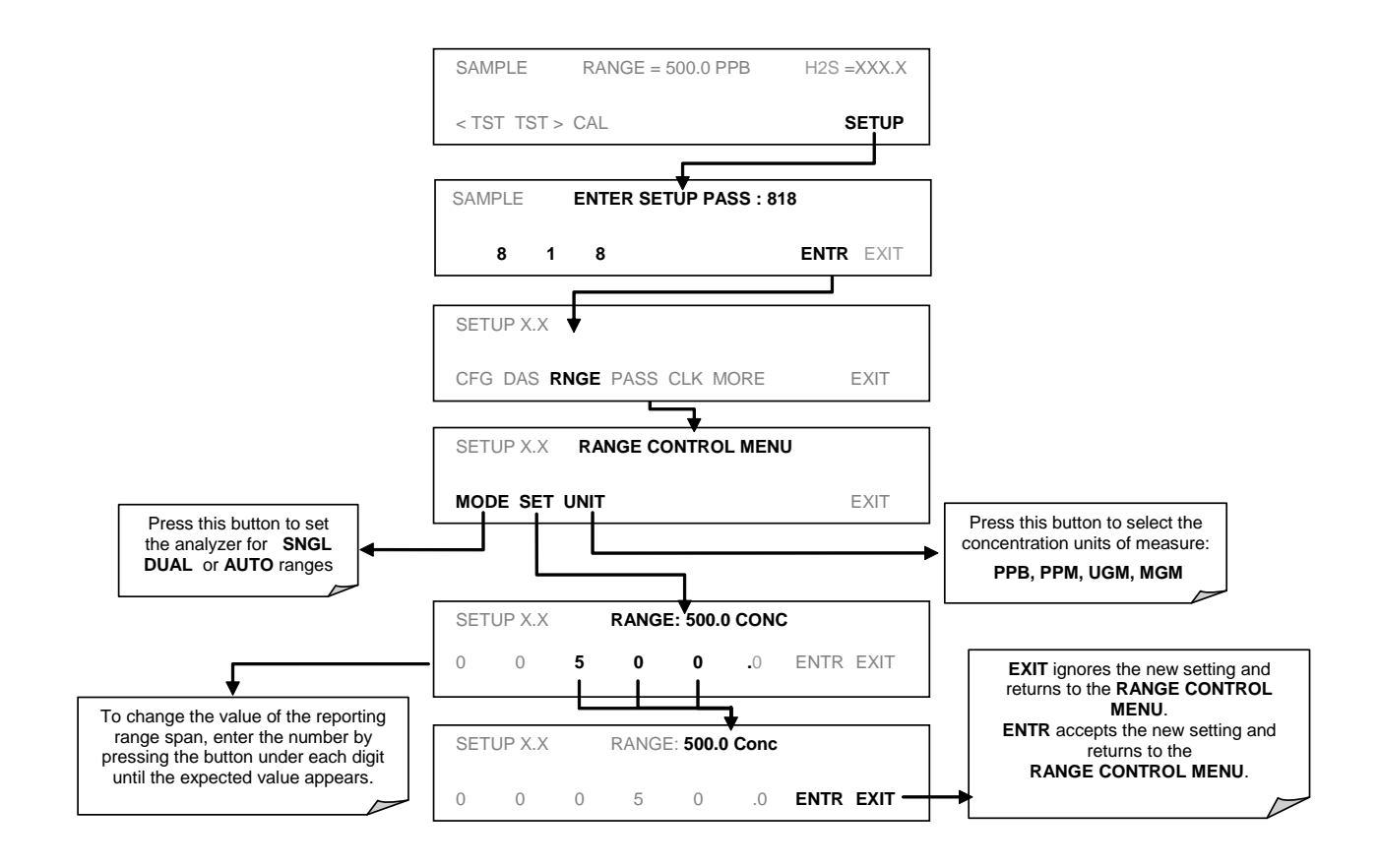

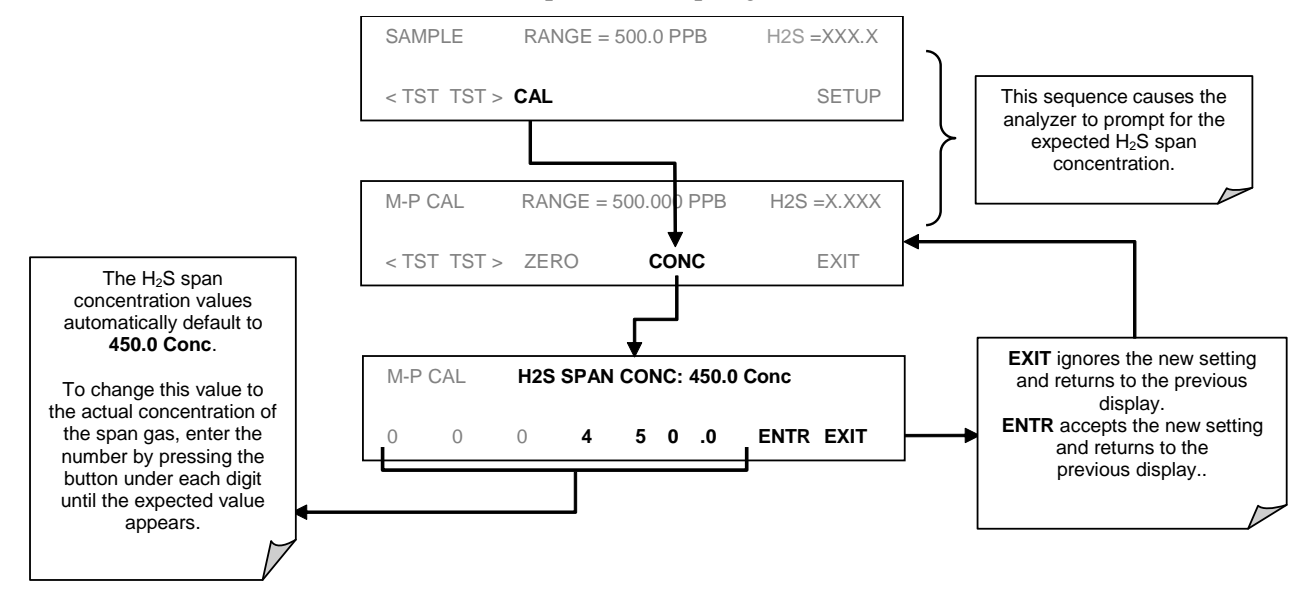

#### **STEP TWO:** Set the expected H<sub>2</sub>S span gas concentration.

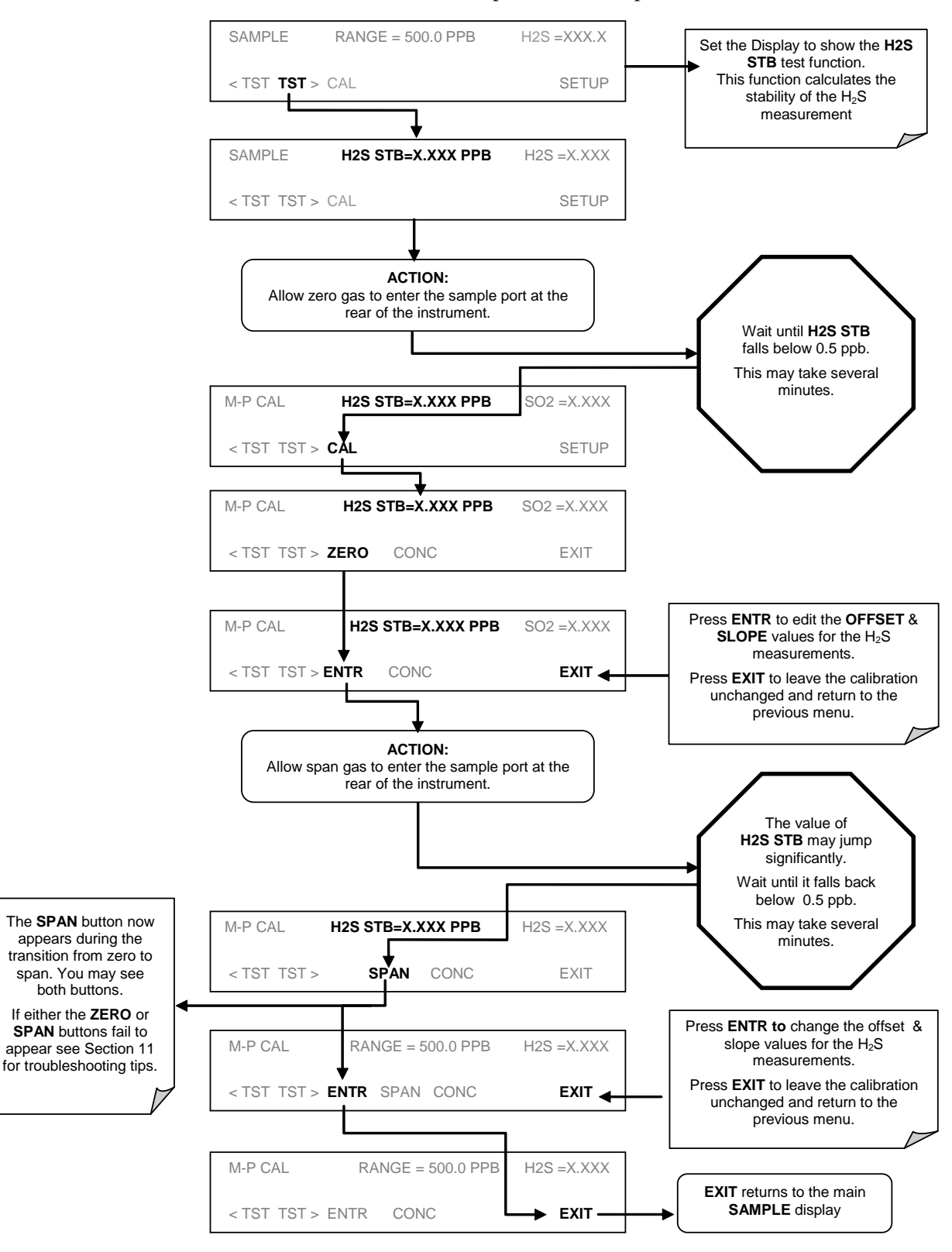

**STEP THREE:** Perform the zero/span calibration procedure:

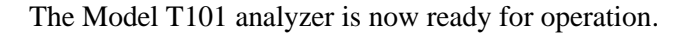

# **3.6.2. INTERFERENCES FOR H2S MEASUREMENTS**

It should be noted that the fluorescence method for detecting  $H_2S$  is subject to interference from a number of sources. Since the T101 converts  $H_2S$  into  $SO_2$  and measures the UV fluorescence of the  $SO<sub>2</sub>$ , the most common source of interference is from other gases that fluoresce in a similar fashion to  $SO<sub>2</sub>$ , when exposed to UV Light such poly-nuclear aromatics (PNA), of which certain hydrocarbons such as meta-xylene and naphthalene are the most pervasive. The T101 has been successfully tested for its ability to reject interference from most of these sources.

For a more detailed discussion of this topic, see Section [9.2.6.](#page-242-0)

### **NOTE**

**Once you have completed the above set-up procedures, please fill out the quality questionnaire that was shipped with your unit and return it to Teledyne API. This information is vital to our efforts in continuously improving our service and our products. Thank you.**

.

# **4. OPERATING INSTRUCTIONS**

The T101 is a micro-computer-controlled analyzer with a dynamic menu interface for easy and yet powerful and flexible operation. All major operations are controlled from the front panel touch screen control.

To assist in navigating the system's software, a series of menu trees can be found in Appendix A of this manual.

#### **NOTE**

**The ENTR button may disappear if you select a setting that is invalid or out of the allowable range for that parameter, such as trying to set the 24-hour clock to 25:00:00. Once you adjust the setting to an allowable value, the ENTR button will reappear.**

# **4.1. OVERVIEW OF OPERATING MODES**

The T101 software has a variety of operating modes. Most commonly, the analyzer will be operating in **SAMPLE** mode. In this mode, a continuous read-out of the  $H_2S$ concentration is displayed on the front panel and output as an analog voltage from rear panel terminals, calibrations can be performed, and **TEST** functions and **WARNING** messages can be examined.

The second most important operating mode is **SETUP** mode. This mode is used for performing certain configuration operations, such as for the DAS system, the reporting ranges, or the serial (RS-232/RS-485/Ethernet) communication channels. The **SET UP** mode is also used for performing various diagnostic tests during troubleshooting.

The Mode field of the front panel display indicates to the user which operating mode the unit is currently running.

In addition to **SAMPLE** and **SETUP**, other modes the analyzer can be operated in are:

#### **Table 4-1. Analyzer Operating Modes**

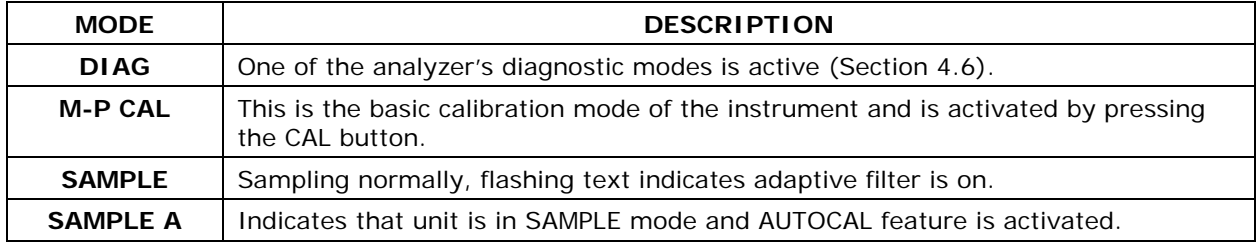

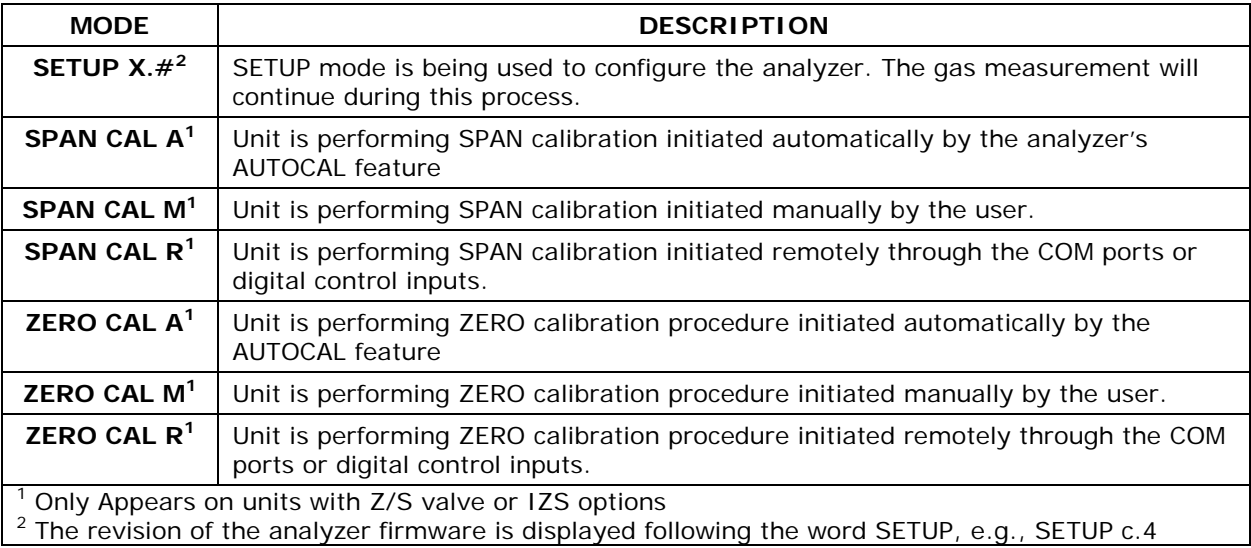

Finally, the various CAL modes allow calibration of the analyzer. Calibration is described in Section [6.](#page-162-0)

# **4.2. SAMPLE MODE**

This is the analyzer's standard operating mode. In this mode, the instrument is analyzing H<sub>2</sub>S <sub>and</sub> calculating concentrations.

# **4.2.1. TEST FUNCTIONS**

A series of test functions is available at the front panel while the analyzer is in **SAMPLE** mode. These parameters provide information about the present operating status of the instrument and are useful during troubleshooting (Section [8.1.2\)](#page-207-0). They can also be recorded in one of the DAS channels (Section [4.8\)](#page-124-0) for data analysis. To view the test functions, press one of the **<TST TST>** buttons repeatedly in either direction.

### **Table 4-2. Test Functions Defined**

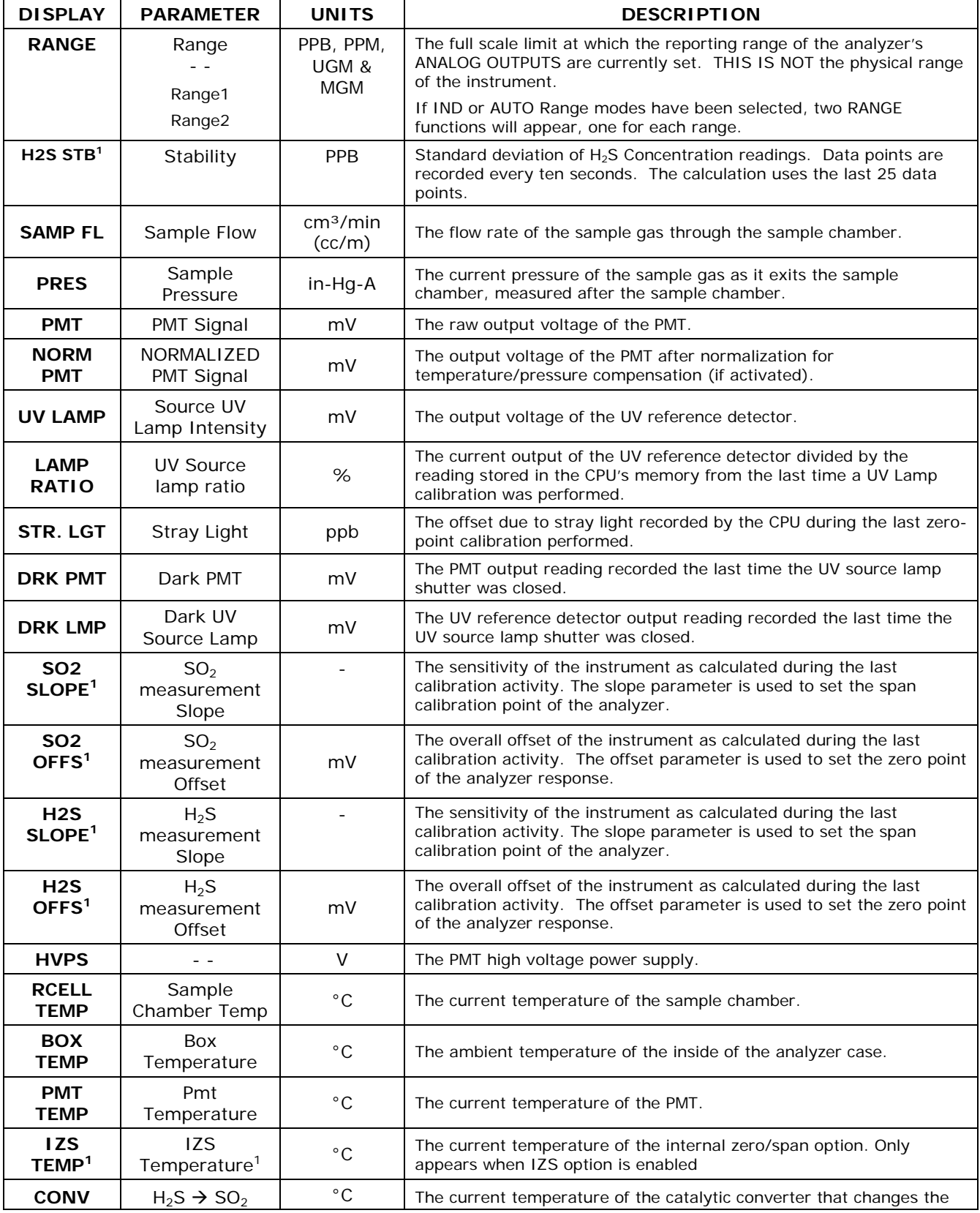

| <b>DISPLAY</b>                                                                                                    | <b>PARAMETER</b>         | <b>UNITS</b> | <b>DESCRIPTION</b>                                           |  |  |
|----------------------------------------------------------------------------------------------------|--------------------------|--------------|--------------------------------------------------------------|--|--|
| <b>TEMP</b>                                                                                                    | Converter                |              | $H_2$ S present in the sample gas into SO <sub>2</sub> .     |  |  |
|                                                                                                    | Temperature              |              |                                                              |  |  |
| TEST <sup>2</sup>                                                                                                    | Test Signal <sup>2</sup> | mV           | Signal of a user-defined test function on output channel A4. |  |  |
| <b>TIME</b>                                                                                                    | Clock Time               | hh:mm:ss     | The current day time for DAS records and calibration events. |  |  |
| <sup>1</sup> Shown as they appear when analyzer is in H <sub>2</sub> S mode. In SO <sub>2</sub> mode appear as <b>SO2 STB, SO2 OFFS &amp; SO2 SLOPE.</b> In<br>multigas mode, both versions appear. |                          |              |                                                              |  |  |

To view the TEST Functions press the following touchscreen control button sequence:

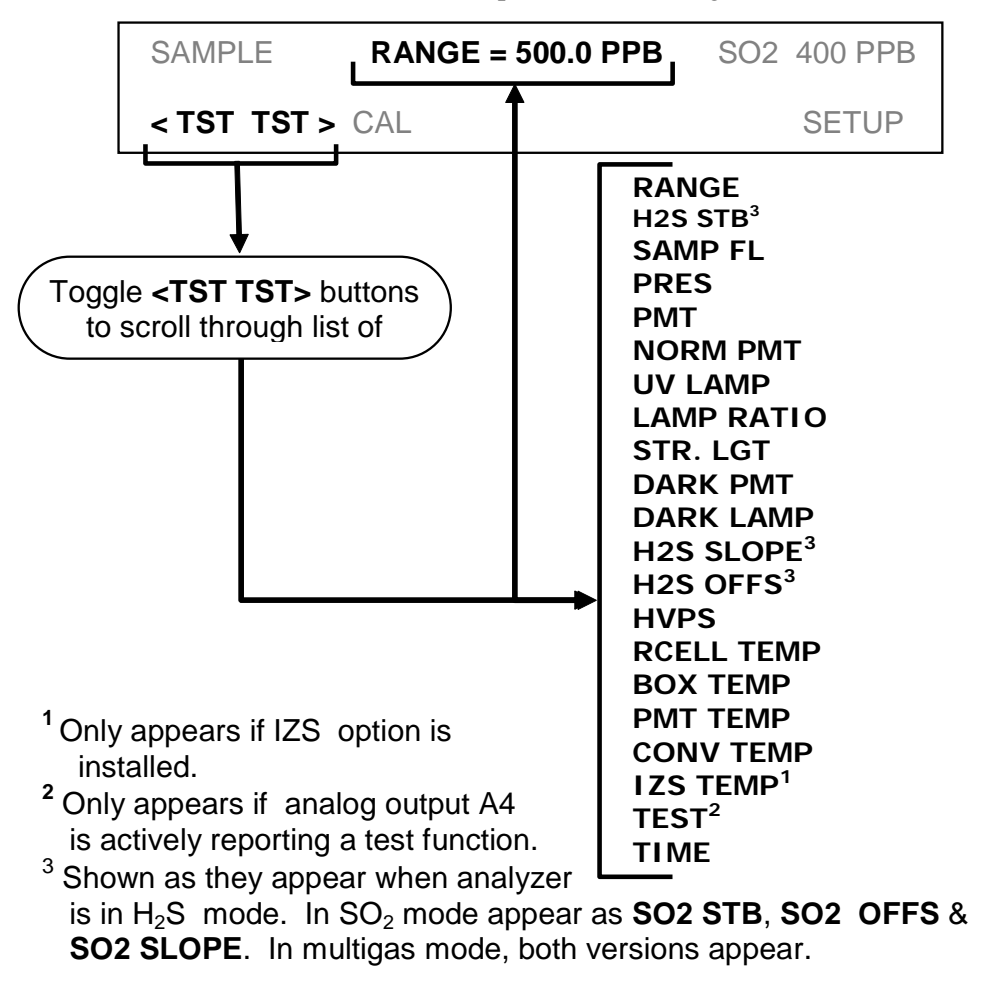

**Figure 4-1. Viewing T101 TEST Functions**

### **NOTE**

**A value of "XXXX" displayed for any of the TEST functions indicates an out-of-range reading or the analyzer's inability to calculate it.**

**All pressure measurements are represented in terms of absolute pressure. Absolute, atmospheric pressure is 29.92 in-Hg-A at sea level. It decreases about 1 in-Hg per 300 m gain in altitude. A variety of factors such as air conditioning and passing storms can cause changes in the absolute atmospheric pressure.**

# **4.2.2. WARNING MESSAGES**

The most common instrument failures will be reported as a warning on the analyzer's front panel and through the COM ports. Section [8.1.1](#page-203-0) explains how to use these messages to troubleshoot problems. [Table 4-3](#page-60-0) lists the warning messages.

<span id="page-60-0"></span>**Table 4-3. List of Warning Messages** 

| <b>MESSAGE</b>            | <b>MEANING</b>                                                                                                |  |
|---------------------------|----------------------------------------------------------------------------------------------------|--|
| <b>ANALOG CAL WARNING</b> | The instrument's A/D circuitry or one of its analog outputs is not<br>calibrated.                             |  |
| <b>BOX TEMP WARNING</b>   | The temperature inside the T101 chassis is outside the specified<br>limits.                                   |  |
| <b>CANNOT DYN SPAN</b>    | Remote span calibration failed while the dynamic span feature was<br>set to turned on                         |  |
| <b>CANNOT DYN ZERO</b>    | Remote zero calibration failed while the dynamic zero feature was<br>set to turned on                         |  |
| <b>CONFIG INITIALIZED</b> | Configuration was reset to factory defaults or was erased.                                                    |  |
| <b>CONV TEMP WARNING</b>  | The temperature of the $H_2S \rightarrow SO_2$ catalytic converter is outside its<br>optimal operating range. |  |
| <b>DARK CAL WARNING</b>   | Dark offset above limit specified indicating that too much stray<br>light is present in the sample chamber.   |  |
| <b>DATA INITIALIZED</b>   | DAS data storage was erased.                                                                                  |  |
| <b>HVPS WARNING</b>       | High voltage power supply for the PMT is outside of specified<br>limits.                                      |  |
| <b>IZS TEMP WARNING</b>   | On units with IZS options installed: The permeation tube<br>temperature is outside of specified limits.       |  |
| <b>PMT DET WARNING</b>    | PMT detector output outside of operational limits.                                                            |  |
| <b>PMT TEMP WARNING</b>   | PMT temperature is outside of specified limits.                                                               |  |
| <b>RCELL TEMP WARNING</b> | Sample chamber temperature is outside of specified limits.                                                    |  |
| <b>REAR BOARD NOT DET</b> | The CPU is unable to communicate with the motherboard.                                                        |  |
| <b>RELAY BOARD WARN</b>   | The firmware is unable to communicate with the relay board.                                                   |  |
| <b>SAMPLE FLOW WARN</b>   | The flow rate of the sample gas is outside the specified limits.                                              |  |
| <b>SAMPLE PRESS WARN</b>  | Sample pressure outside of operational parameters.                                                            |  |
| <b>SYSTEM RESET</b>       | The computer was rebooted.                                                                                    |  |
| UV LAMP WARNING           | The UV lamp intensity measured by the reference detector reading<br>too low or too high                       |  |

To view and clear warning messages:

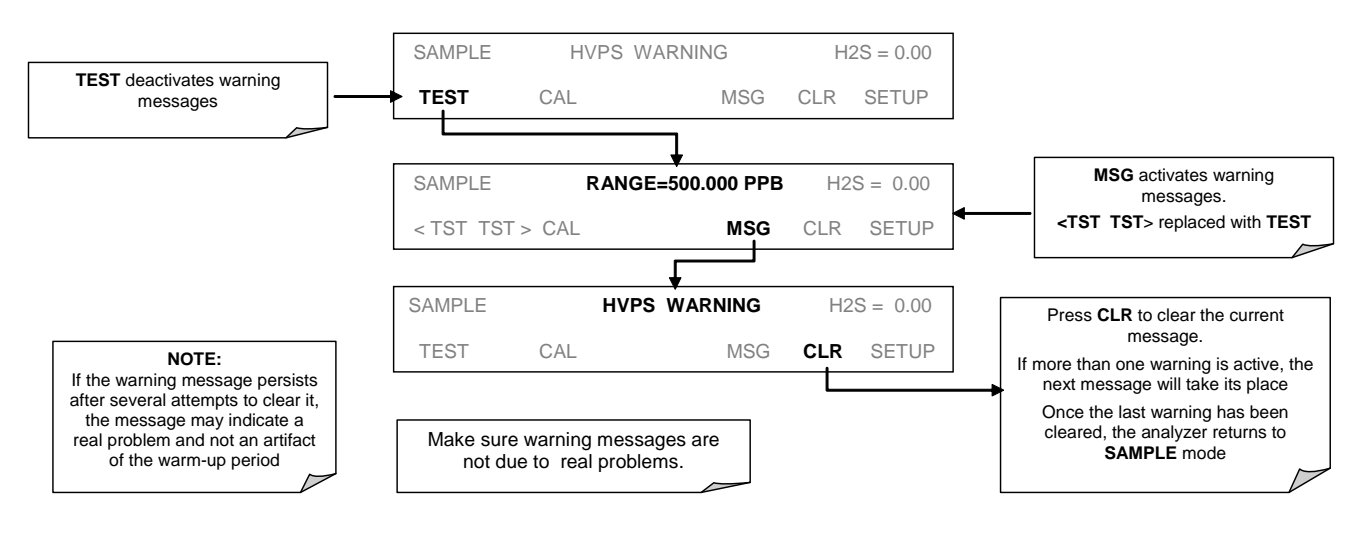

**Figure 4-2. Viewing and Clearing T101 WARNING Messages**

# **4.3. CALIBRATION MODE**

Pressing the CAL button switches the T101 into multi-point calibration mode. In this mode, the user can calibrate the instrument or check the instrument's calibration with the use of calibrated zero or span gases.

If the instrument includes either the zero/span valve option or IZS option, the display will also include **CALZ** and **CALS** buttons. Pressing either of these buttons also puts the instrument into multipoint calibration mode.

- The **CALZ** button is used to initiate a calibration of the zero point.
- The **CALS** button is used to calibrate the span point of the analyzer. It is recommended that this span calibration is performed at 90% of full scale of the analyzer's currently selected reporting range.

Because of their critical importance and complexity, calibration operations are described in Section [6](#page-162-0) of this manual.

# **4.3.1. CALIBRATION PASSWORD SECURITY**

The T101 calibration functions may be password protected for to prevent inadvertent adjustments. When the calibration password has been enabled using the **PASS** menu item found under the Setup Menu (Section [4.4.5\)](#page-73-0), the system will prompt the user for a password anytime **CAL**, **CALZ**, **CALS** activated.

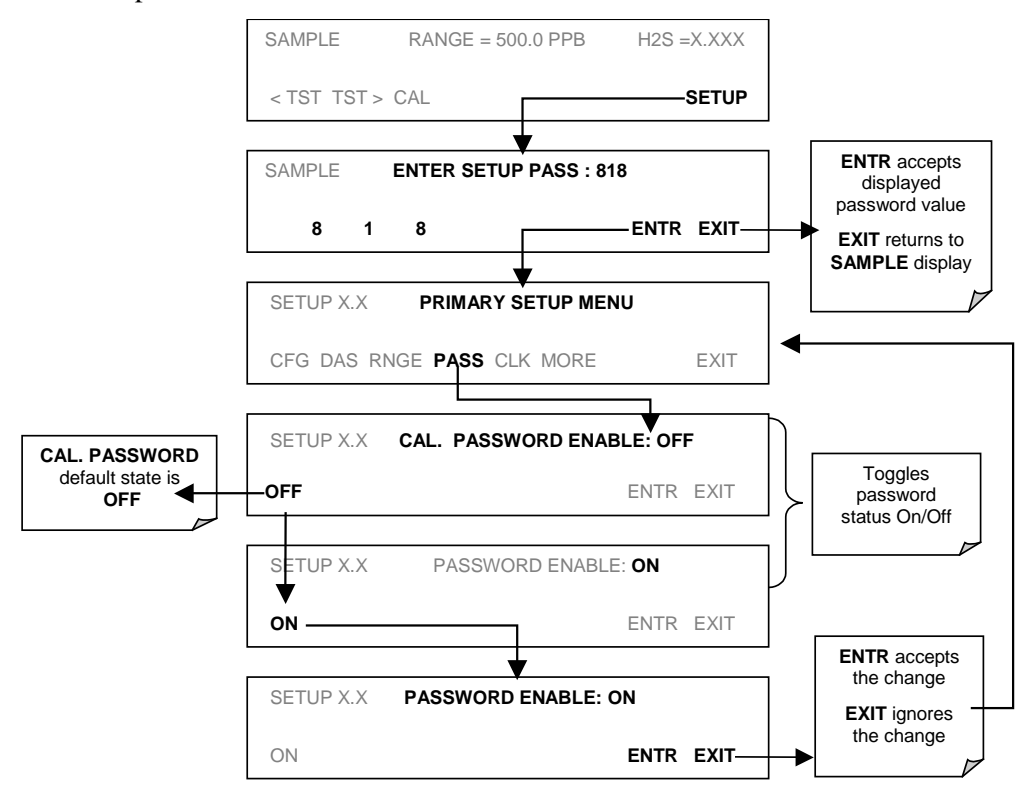

The default status of the calibration password is **OFF**. To enable the calibration password press:

If the calibration password (**101**) is enabled, the following menu button sequence will be required to enter one of the calibration modes:

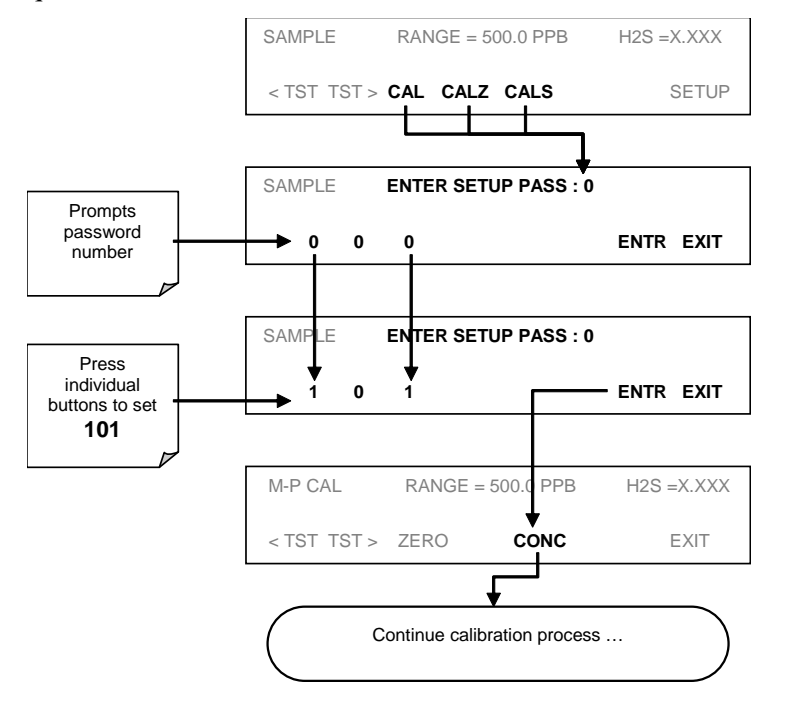

# **4.4. SETUP MODE**

The **SETUP** mode allows you to configure the analyzer's hardware and software features, perform diagnostic procedures, gather information on the instrument's performance and configure or access data from the internal data acquisition system (DAS). For a visual representation of the software menu trees, refer to Appendix A.

Pressing the **SETUP** button activates a prompt for a security password. The default password is **818**. Press ENTR to proceed.

However, there is the option to enable a higher level of security; described in Section [4.4.5.](#page-73-0)

Other password levels exist allowing access to special diagnostic tools and variables used only for specific and rarely needed troubleshooting and adjustment procedures. They may be made available as needed by Teledyne API's Technical Support department.

The following two tables decribe the menus under Setup mode:

**Table 4-4. Primary Setup Mode Features and Functions**

| <b>MODE OR FEATURE</b>                         | <b>TOUCHSCREEN</b><br><b>BUTTON</b> | <b>DESCRIPTION</b>                                                                    | <b>MANUAL</b><br><b>SECTION</b> |
|------------------------------------------------|-------------------------------------|---------------------------------------------------------------------------------------|---------------------------------|
| Analyzer Configuration                         | <b>CFG</b>                          | Lists key hardware and software configuration<br>information                          | 4.4.1                           |
|                                                |                                     | Used to set up and operate the AutoCal feature.                                       |                                 |
| Auto Cal Feature                               | <b>ACAL</b>                         | Only appears if the analyzer has one of the internal<br>valve options installed       | 6.9                             |
| Internal Data Acquisition<br>system (DAS)      | <b>DAS</b>                          | Used to set up the DAS system and view recorded<br>data                               | 4.8                             |
| Analog Output Reporting<br>Range Configuration | <b>RNGE</b>                         | Used to configure the output signals generated by<br>the instrument's Analog outputs. | 4.4.4                           |
| <b>Calibration Password</b><br>Security        | <b>PASS</b>                         | Turns the calibration password feature ON/OFF                                         | 4.4.5                           |
| Internal Clock<br>Configuration                | <b>CLK</b>                          | Used to Set or adjust the instrument's internal<br>clock                              | 4.4.6                           |
| <b>Advanced SETUP</b><br>features              | <b>MORE</b>                         | This button accesses the instrument's secondary<br>setup menu                         | (Table<br>$4-5)$                |

### <span id="page-63-0"></span>**Table 4-5. Secondary Setup Mode Features and Functions**

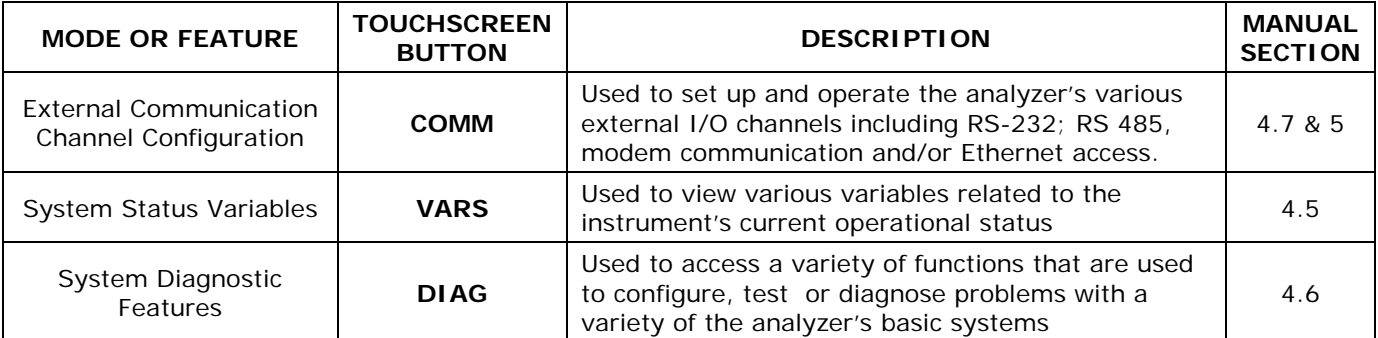

### **NOTE**

**If the analyzer beeps when you press the EXIT button, it means that you've made a change/entered a new value for a parameter but have not caused it to be accepted by pressing ENTR first.**

## <span id="page-64-0"></span>**4.4.1. SETUP – CFG: VIEWING THE ANALYZER'S CONFIGURATION INFORMATION**

Pressing the CFG button displays the instrument configuration information. This display lists the analyzer model, serial number, firmware revision, software library revision, CPU type and other information. Use this information to identify the software and hardware when contacting Technical Support. Special instrument or software features or installed options may also be listed here.

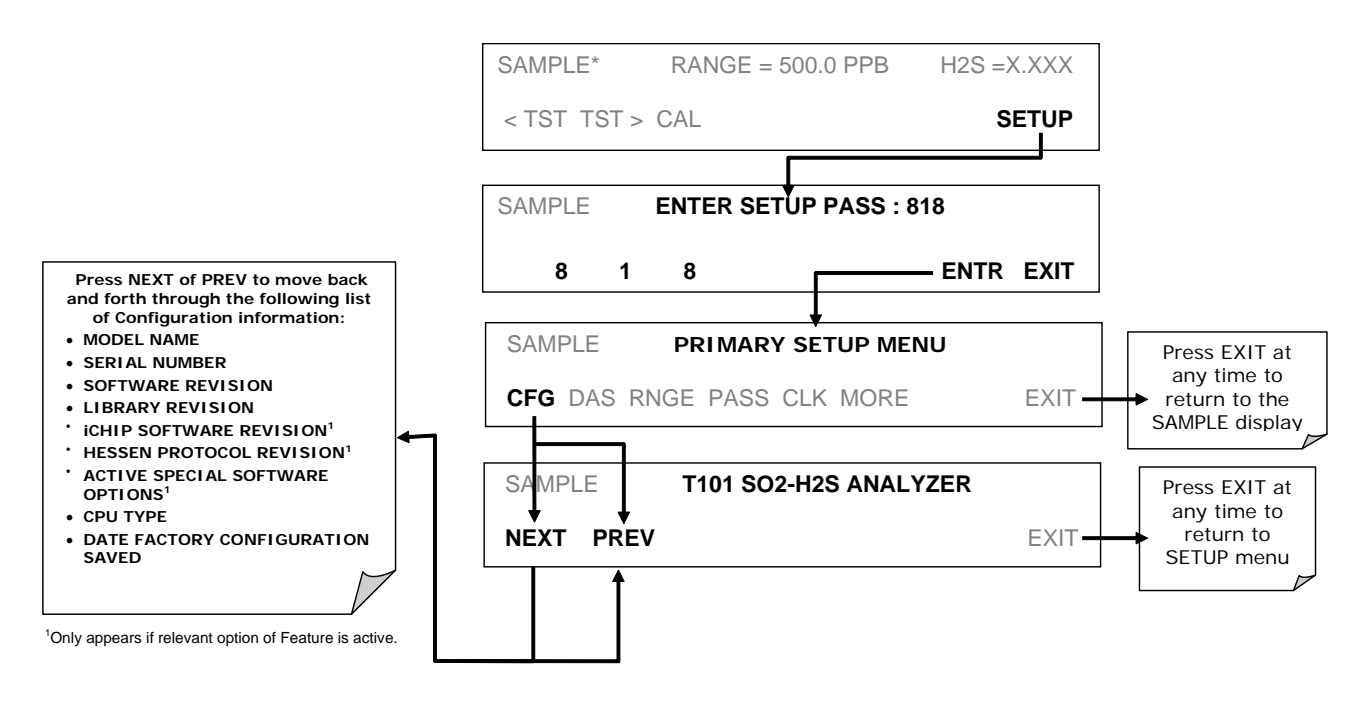

# <span id="page-65-0"></span>**4.4.2. SETUP – ACAL: AUTO CALIBRATION**

Used to set up and operate the internal valve options if installed. Section [6](#page-162-0) provides details.

# **4.4.3. SETUP – DAS: DATA ACQUISITION**

Used to set up the data acquisition system and record data.

# <span id="page-65-1"></span>**4.4.4. SETUP – RANGE: ANALOG OUTPUT REPORTING RANGE CONFIGURATION**

# **4.4.4.1. Available Analog Output Signals**

The analyzer has three active analog output signals, accessible through a connector on the rear panel.

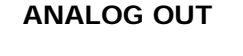

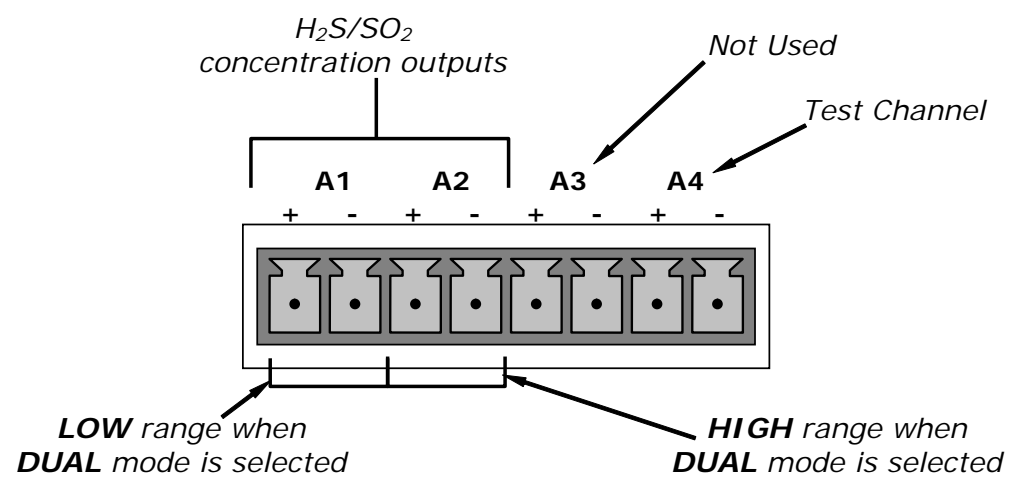

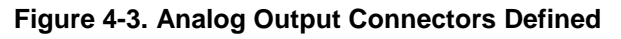

All three outputs can be configured either at the factory or by the user for full scale outputs of 0.1 VDC, 1VDC, 5VDC or 10VDC. Additionally **A1** and **A2** may be equipped with optional 0-20 mADC current loop drivers and configured for any current output within that range (e.g. 0-20, 2-20, 4-20, etc.). The user may also adjust the signal level and scaling of the actual output voltage or current to match the input requirements of the recorder or data logger (See Sections [4.6.3.3](#page-90-0) and [4.6.3.5\)](#page-92-0).

In its basic configuration, the **A1** and **A2** channels of the T101 output a signal that is proportional to the  $H_2S$  concentration of the sample gas. Several operating modes are available which allow them to be slaved together (**SNGL** Mode, see Section [4.4.4.4](#page-68-0) or **AUTO** mode, see section [4.4.4.6\)](#page-70-0) or operate independently (**IND** mode, see Section [4.4.4.5\)](#page-69-0) The user may also select between a variety of reporting range spans as well:

EXAMPLE:

**A1** OUTPUT: Output Signal = 0-5 VDC representing 0-1000 ppm concentration values

**A2** OUTPUT: Output Signal =  $0 - 10$  VDC representing 0-500 ppm concentration values.

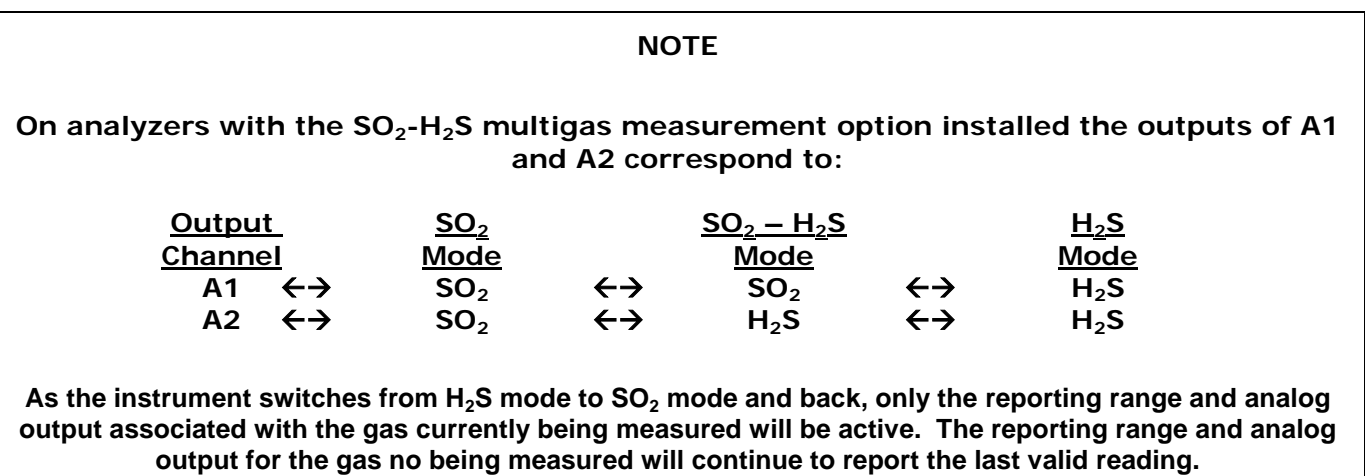

The output, labeled **A4** is special. It can be set by the user (see Section [4.6.9\)](#page-102-0) to output many of the parameters accessible through the **<TST TST>** buttons of the units Sample Display.

Output **A3** is not available on the Model T101 Analyzer.

### **4.4.4.2. Physical Range versus Analog Output Reporting Ranges**

The T101 UV Fluorescence  $H_2S$  Analyzer has two hardware physical ranges that cover H2S concentrations between 0 and 20,000 ppb. The low range is 0 to 2,000 ppb, while the high range is 0 to 20,000 ppb. The proper physical range is determined by the software to include the maximum measurement concentration selected by the user. Once properly calibrated, the analyzer's front panel will accurately report concentrations along the entire span of its 0 and 20,000 ppb physical range.

Because, most applications use only a small part of the analyzer's two physical ranges, the width of the Model T101's physical range can create data resolution problems for most analog recording devices. For example, in an application where the expected concentration of  $SO<sub>x</sub>$  is typically less than 500 ppb, the full scale of expected values is only 0.25% of the instrument's 20,000 ppb physical range. Unmodified, the corresponding output signal would also be recorded across only 0.25% of the range of the recording device.

The T101 solves this problem by allowing the user to select a scaled reporting range for the analog outputs that only includes that portion of the physical range relevant to the specific application. Only the reporting range of the analog outputs is scaled, the physical range of the analyzer and the readings displayed on the front panel remain unaltered.

## **4.4.4.3. Reporting Range Modes**

The T101 provides three analog output range modes to choose from. The actual signals output on the two analog signal channels depends on whether or not the analyzer includes a SO2/H2S multigas measurement option and if so which measurement mode is selected.

• Single range (SNGL) mode: This mode sets a single maximum range for the analog output. If single range is selected (see Section [4.4.4.4\)](#page-68-0) both outputs are slaved together and will represent the same measurement span (e.g. 0-50 ppm), however their electronic signal levels may be configured differently (e.g. 0-10 VDC vs. 0-.1 VDC – see Section [4.6.3.1\)](#page-87-0). In SO<sub>2</sub>/H<sub>2</sub>S multigas measurement mode, although the two inputs are measuring different gases, the two measurements scales are identical.

Independent range (**IND**) mode: This mode allows the **A1** and **A2** outputs to be configured with different measurement spans (see Section [4.4.4.5\)](#page-69-0) as well as separate electronic signal levels (see Section [4.6.3.1\)](#page-87-0) and, if the instrument is equipped with the  $SO<sub>2</sub>/H<sub>2</sub>S$  multigas measurement option, different gas measurements.

• Auto range (**AUTO**) mode: As in single range mode, both outputs are slaved together and will represent the same measurement span; however this mode gives the analyzer the ability switch to automatically switch between the two user selected ranges (High and Low). This switching occurs dynamically as the concentration value fluctuates.

High/low range status is output via the External Digital I/O Status Bits (see Section [5.1.1.1\)](#page-144-1).

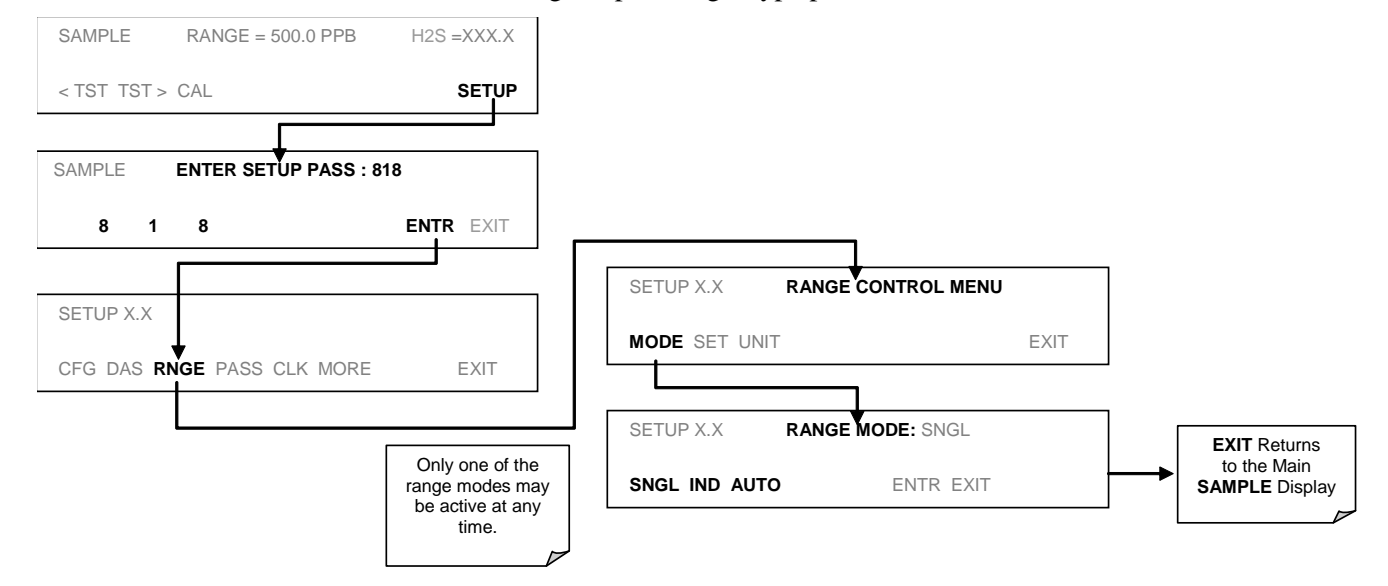

To select the Analog Output Range Type press:

## <span id="page-68-0"></span>**4.4.4.4. Single Range Mode (SNGL)**

The default range mode for the analyzer is single range, in which all analog concentration outputs are set to the same reporting range. This reporting range can be set to any value between 5.0 ppb and 20 000 ppb.

While the two outputs always have the same reporting range, the span and scaling of their electronic signals may also be configured for different differently (e.g.,  $\mathbf{A1} = 0.10 \text{ V}; \mathbf{A2}$  $= 0.01 V$ .

To select **SNGLE** range mode and to set the upper limit of the range, press:

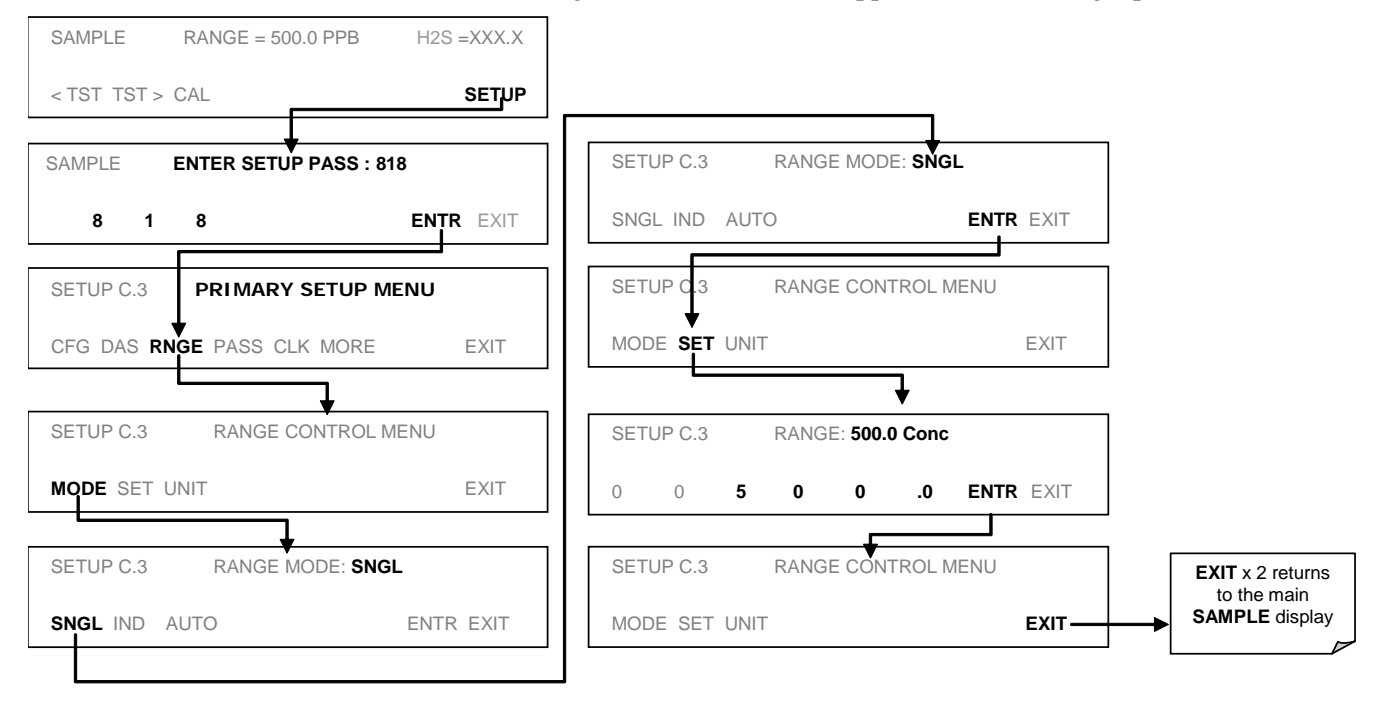

### **NOTE**

**On analyzers with the multigas option activated (see Sections [4.5.1](#page-80-0) and [6.8\)](#page-177-0) the concentration value will switch back and forth between from "H2S=XXX.X" to "SO2=XXX.X" depending on which gas is currently being measured.**

## <span id="page-69-0"></span>**4.4.4.5. Independent Range Mode (IND)**

Selecting independent range mode allows the **A1** and **A2** outputs to be configured with different measurement ranges. The analyzer software calls these two ranges **LOW** and **HIGH**. The **LOW** range setting corresponds with the analog output labeled **A1** on the rear panel of the instrument. The **HIGH** range setting corresponds with the **A2** output. While the software names these two ranges **LOW** and **HIGH**, they do not have to be configured that way.

Also, in this mode the **RANGE** Test function displayed on the front panel during **SAMPLE** mode will be replaced by two separate functions, **RANGE1** & **RANGE2**.

- **LOW** range =  $\textbf{RANGE1}$  = Range value for output  $\textbf{A1}$  = 0-1500 ppb  $H_2S$ .
- **HIGH** range =  $\textbf{RANGE2}$  = Range value for output  $\textbf{A2}$  = 0-500 ppb  $H_2S$ .

For T101's configured to measure both  $SO_2$  and  $H_2S$  in multigas measurement mode:

- **LOW** range =  $\textbf{RANGE1}$  = Range value for output  $\textbf{A1} = 0.1500$  ppm  $SO<sub>2</sub>$ .
- **HIGH** range =  $\textbf{RANGE2}$  = Range value for output  $\textbf{A2}$  =0-1000 ppm  $H_2S$ .

To select the independent reporting range mode and set the upper measurement limits for the two outputs, press:

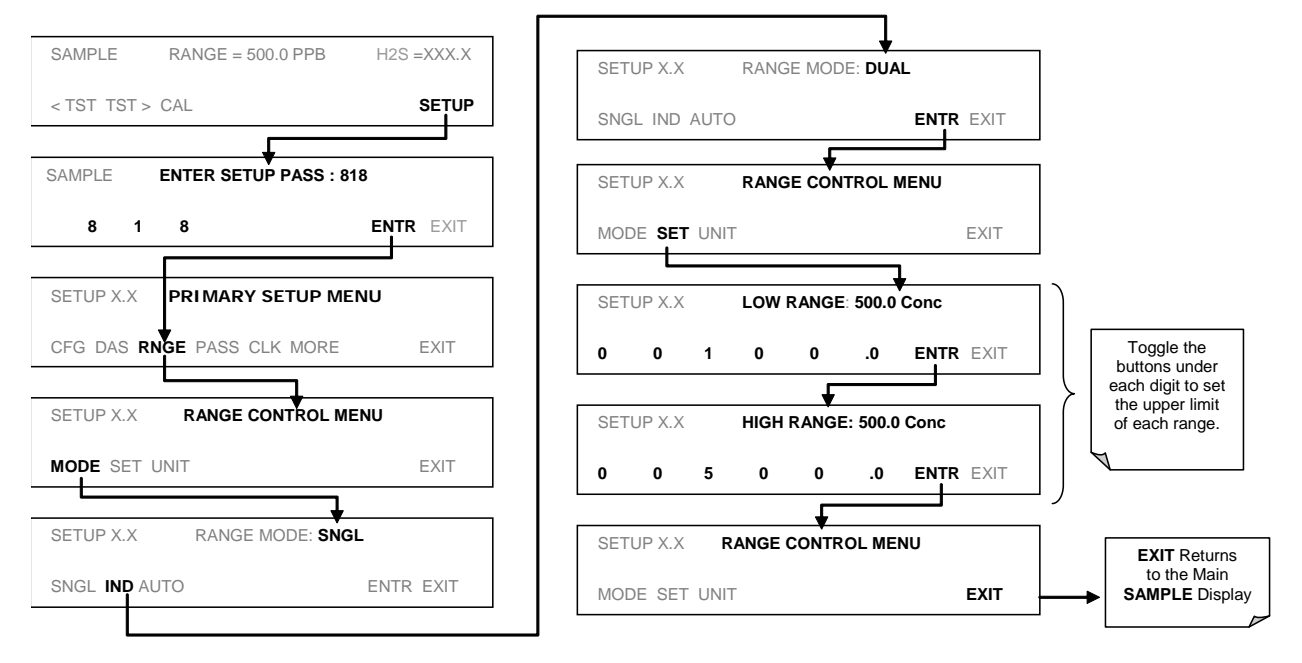

### **NOTE**

**In INDEPENDENT range mode the two reporting ranges have separate slopes and offsets for computing concentration and MUST be independently calibrated.**

### **NOTE**

**On analyzers with the multigas option activated (see Sections [4.5.1](#page-80-0) and [6.8\)](#page-177-0) the titles displayed on the instrument's front panel during the previous operation appear as: LOW range appears as SO2 RANGE high range appears as H2S RANGE**

As the instrument switches from H<sub>2</sub>S mode to SO<sub>2</sub> mode and back, only the reporting **range and analog output associated with the gas currently being measured will be active. The reporting range and analog output for the gas no being measured will continue to report the last valid reading.**

## <span id="page-70-0"></span>**4.4.4.6. Auto Range Mode (AUTO)**

In AUTO range mode, the analyzer automatically switches the reporting range between two user-defined ranges (low and high). The unit will switch from low range to high range when the  $H_2S$  concentration exceeds 98% of the low range span. The unit will return from high range back to low range once both the H2S concentration falls below 75% of the low range span.

When set up to measure a single gas  $(H_2S$  or  $SO_2)$ , in **AUTO** Range mode the instrument reports the same data in the same range on both the **A1** and **A2** outputs and automatically switches both outputs between ranges as described above.

To select auto range mode and set the upper span limits for the high and low ranges, press the following menu button sequence.

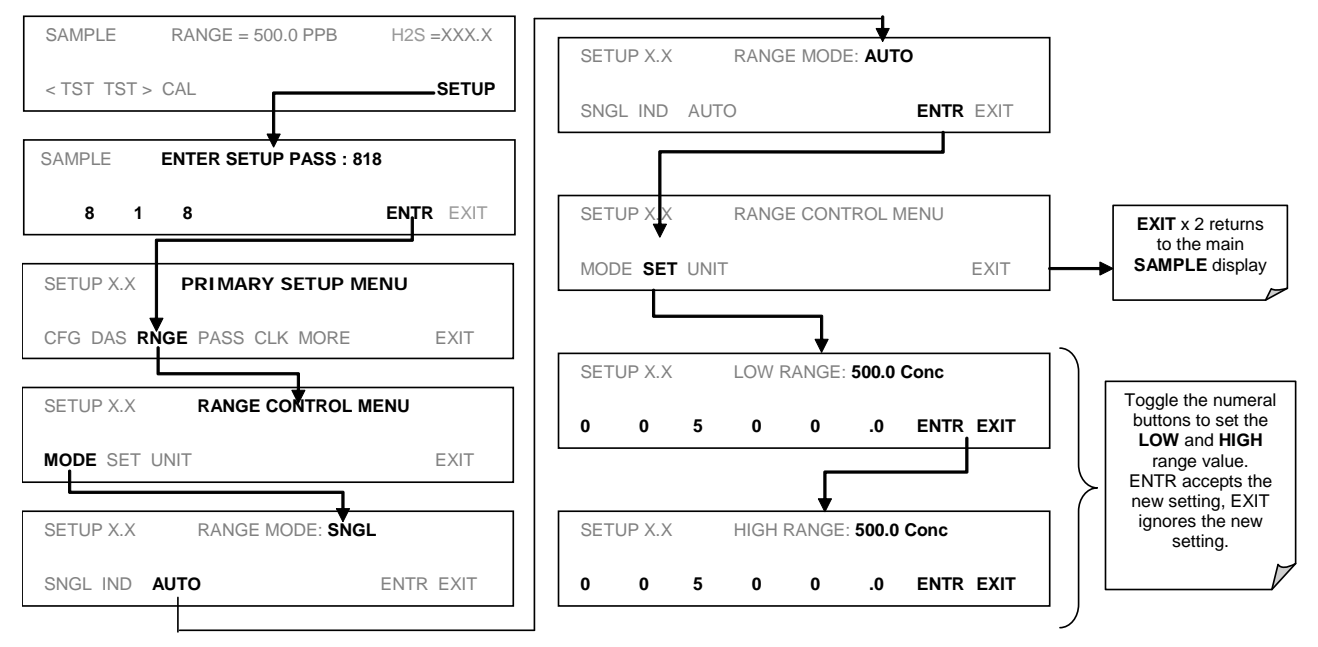

### **NOTE**

**On analyzers with the multigas option activated (see Section s [4.5.1](#page-80-0) and [6.8\)](#page-177-0) the concentration value will switch back and forth between from "H2S=XXX.X" to "SO2=XXX.X" depending on which gas is currently being measured.** 

**Also, The analyzer will switch between the HIGH and LOW analog reporting ranges whenever the concentration level of the gas being currently measured fulfills the trigger criteria listed at the beginning of this section.**

### **4.4.4.7. Range Units**

The T101 can display concentrations in parts per billion  $(10^9 \text{ mols per mol, PPB})$ , parts per million (10<sup>6</sup> mols per mol, PPM), micrograms per cubic meter (µg/m<sup>3</sup>, UG) or milligrams per cubic meter (mg/m<sup>3</sup>, MG). Changing units affects all of the display, analog outputs, COM port and DAS values for all reporting ranges regardless of the analyzer's range mode.

To change the concentration units:

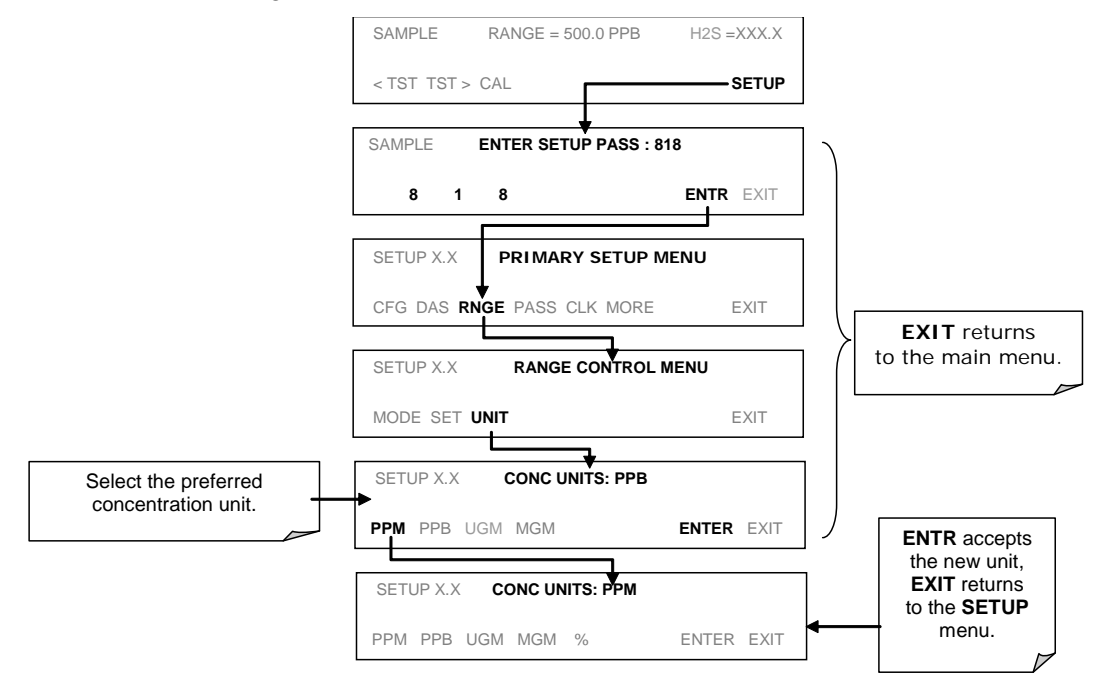

### **NOTE**

**Concentrations displayed in mg/m<sup>3</sup> and µg/m<sup>3</sup> use standard temperature and pressure (STP). The conversion factors from volumetric to mass units used in the T101 are:**

> $SO_2$ : ppb x 2.86 =  $\mu$ g/m<sup>3</sup>; ppm x 2.86 = mg/m<sup>3</sup> **H<sub>2</sub>S:** ppb x 1.52 =  $\mu$ g/m<sup>3</sup>; ppm x 1.52 = mg/m<sup>3</sup>
#### **4.4.4.8. Dilution Ratio Option Setup**

The dilution ratio is a software option that allows the user to compensate for any dilution of the sample gas before it enters the sample inlet.

- 1. Select reporting range units: Follow the procedure in Section [4.4.4.7.](#page-71-0)
- 2. Select the reporting range mode and set the reporting range upper limit (see Sections [4.4.4.3](#page-67-0) - [4.4.4.6\)](#page-70-0).

Make sure: that the upper **SPAN** limit entered for the reporting range is the maximum expected concentration of the undiluted calibration gas.

3. Set the dilution factor as a gain (e.g., a value of 20 means 20 parts diluent and 1 part of sample gas):

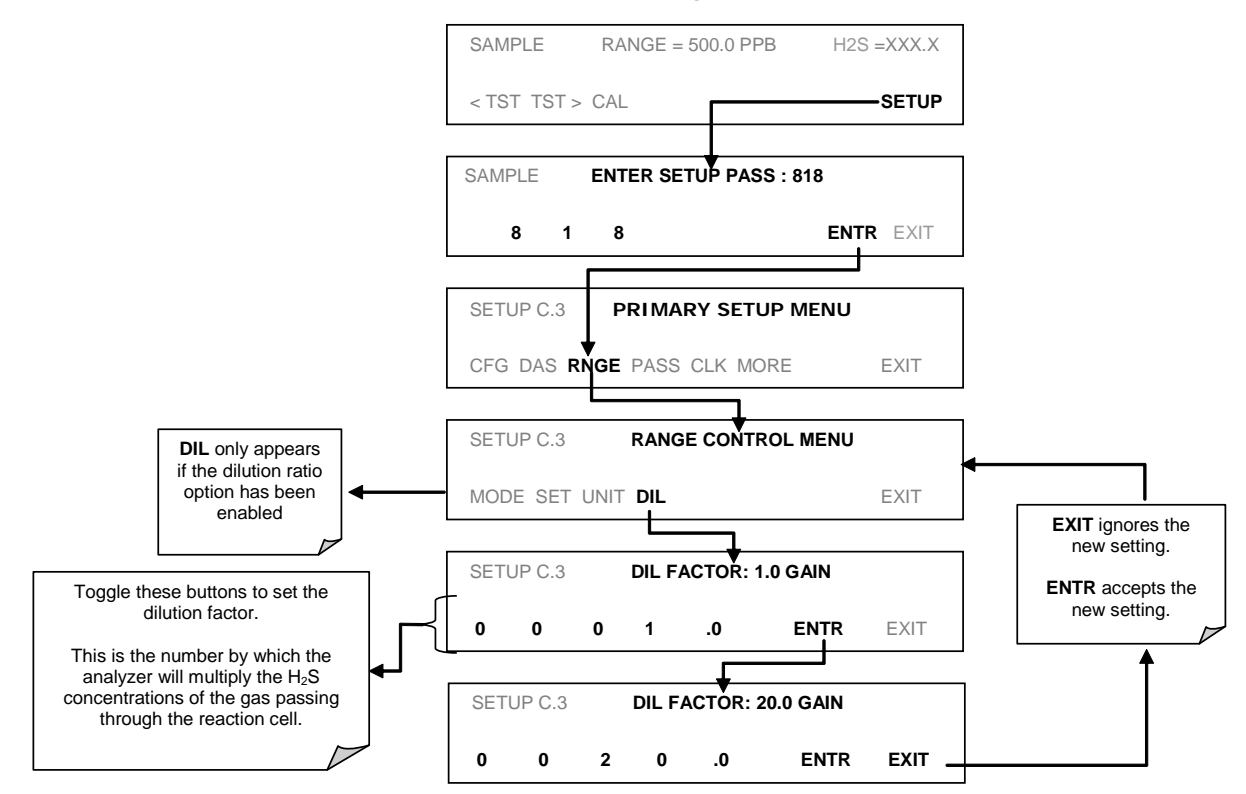

- 4. Calibrate the analyzer.
	- Ensure that the calibration span gas is either supplied through the same dilution system as the sample gas or has an appropriately lower actual concentration.

EXAMPLE: If the reporting range limit is set for 100 ppm and the dilution ratio of the sample gas is 20 gain, either:

- a span gas with the concentration of 100 ppm can be used if the span gas passes through the same dilution steps as the sample gas, or;
- a 5 ppm span gas must be used if the span gas **IS not** routed through the dilution system.

The analyzer multiplies the measured gas concentrations with this dilution factor and displays the result.

#### **NOTE**

**Once the above settings have been entered, the instrument needs to be recalibrated using one of the methods discussed in Section [6.](#page-162-0)** 

### **4.4.5. SETUP – PASS: PASSWORD PROTECTION**

The menu system provides password protection of the calibration and setup functions to prevent unauthorized adjustments. When the passwords have been enabled in the **PASS**  menu item, the system will prompt the user for a password anytime a password-protected function (e.g., SETUP) is selected. This allows normal operation of the instrument, but requires the password (101) to access to the menus under SETUP. When PASSWORD is disabled (SETUP>OFF), any operator can enter the Primary Setup (SETUP) and Secondary Setup (SETUP>MORE) menus. Whether PASSWORD is enabled or disabled, a password (default 818) is required to enter the VARS or DIAG menus in the SETUP>MORE menu.

#### **Table 4-6. Password Levels**

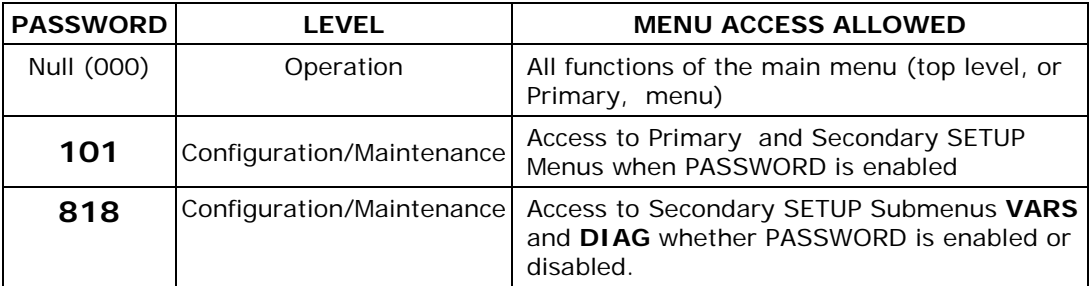

To enable or disable passwords, press:

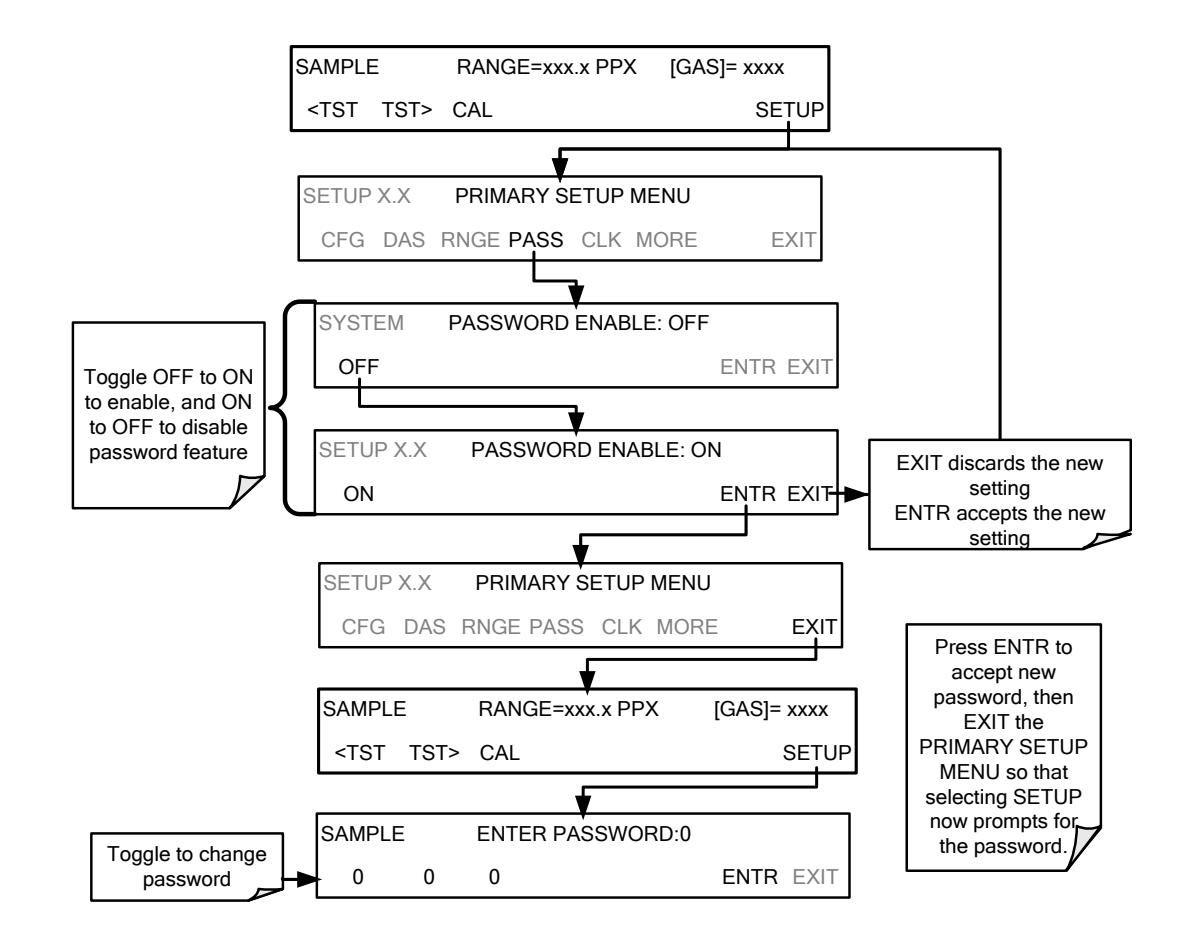

### **4.4.6. SETUP – CLK: SETTING THE INTERNAL TIME-OF-DAY CLOCK**

The T101 has a built-in clock for the AutoCal timer, Time **TEST** function, and time stamps on COM port messages and DAS data entries. To set the time-of-day, press:

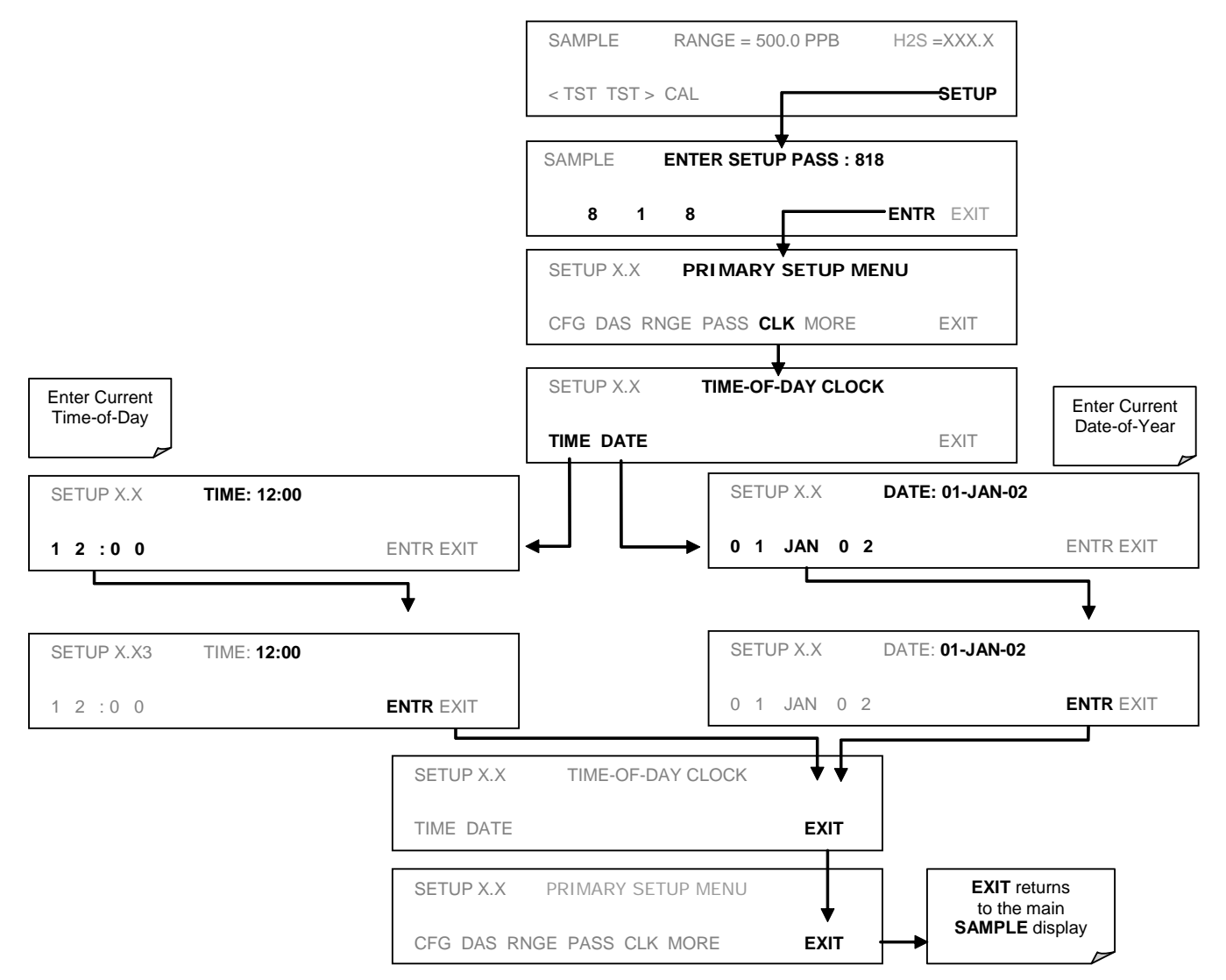

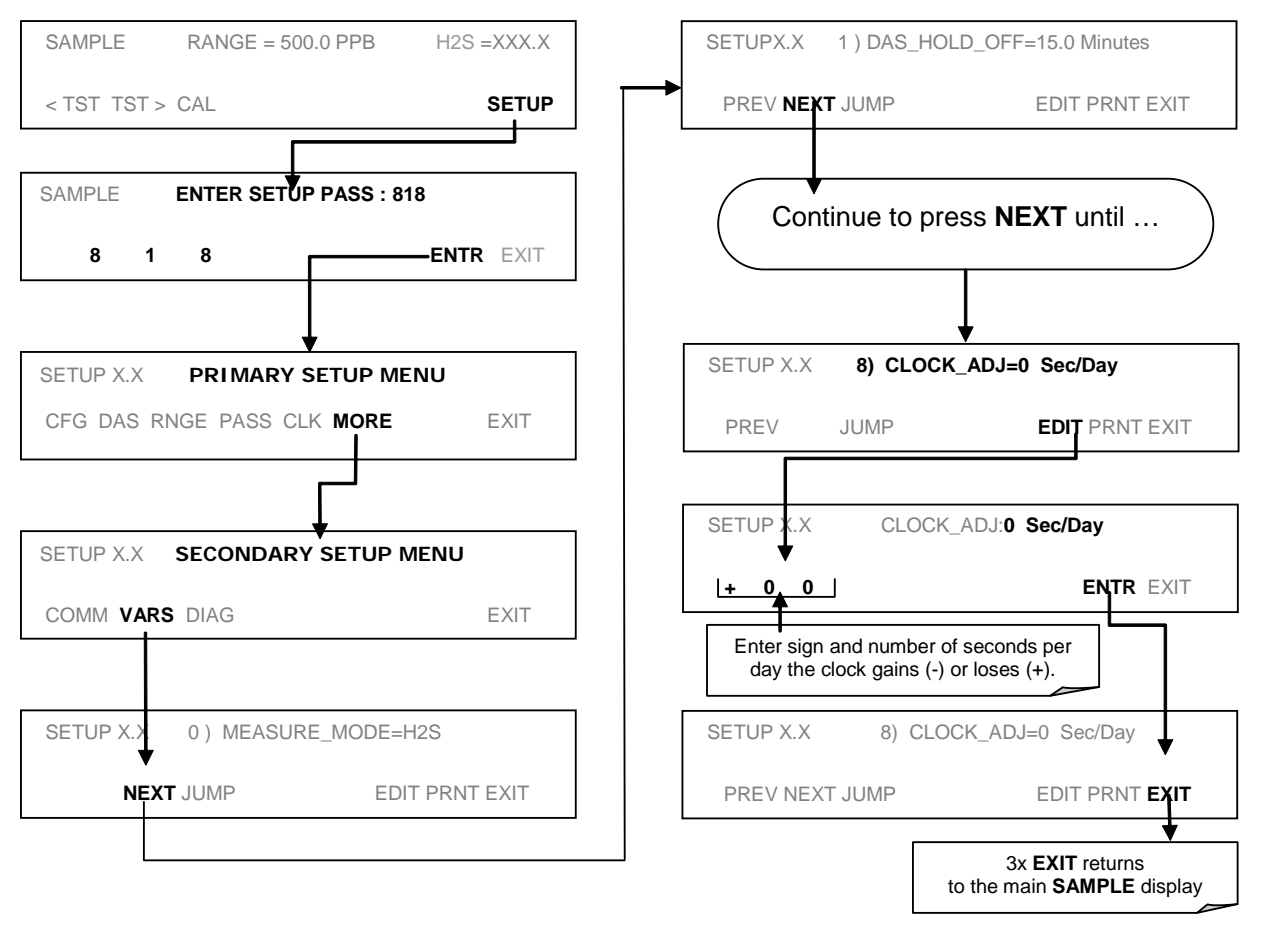

In order to compensate for CPU clocks which run fast or slow, there is a variable to speed up or slow down the clock by a fixed amount every day. To change this variable, press:

# **4.5. SETUP – VARS: USING THE INTERNAL VARIABLES**

The T101 has several-user adjustable software variables, which define certain operational parameters. Usually, these variables are automatically set by the instrument's firmware, but can be manually re-defined using the VARS menu. Tabl[e Table 4-7](#page-77-0) lists variables that are available within the 818 password protected level.

<span id="page-77-0"></span>**Table 4-7. Variable Names (VARS)**

| NO.            | <b>VARIABLE</b>                                                                                                    | <b>DESCRIPTION</b>                                                                                                    | <b>ALLOWED</b><br><b>VALUES</b>                            |  |
|----------------|----------------------------------------------------------------------------------------------------|----------------------------------------------------------------------------------------------------|------------------------------------------------------------|--|
| 0              | Selects the gas measurement mode in which the instrument<br>is to operate. $SO_2$ only, $H_2S$ only or dual gas measurement<br>of SO <sub>2</sub> and H <sub>2</sub> S simultaneously. Dual gas mode requires<br><b>MEASURE_MODE</b><br>that a special switching option be installed (see Sections<br>4.5.1 and 9.3.2). |                                                                                                    | SO <sub>2</sub><br>$SO_2 - H_2S$ ;<br>$H_2S$               |  |
| 1              | CAL_GAS                                                                                                    | Used to select the calibration gas ( $SO2$ or H <sub>2</sub> S) or to select<br>default behavior (DEF) where valve position and slope-<br>offset are same.                                                                                                    |                                                            |  |
| $\overline{2}$ | DAS_HOLD_OFF                                                                                                    | Changes the internal data acquisition system (DAS) hold-<br>off time, which is the duration when data are not stored in<br>the DAS because the software considers the data to be<br>questionable. That is the case during warm-up or just after<br>the instrument returns from one of its calibration modes to<br>SAMPLE mode. DAS_HOLD_OFF can be disabled entirely in<br>each DAS channel. | Can be between 0.5<br>and 20 minutes<br>Default= $15$ min. |  |
| 3              | TPC_ENABLE                                                                                                    | Enables or disables the temperature and pressure<br>compensation (TPC) feature.                                                                                                    | ON/OFF                                                     |  |
| 4              | <b>RCELL_SET</b>                                                                                                    | Sets the sample chamber temperature. Increasing or<br>decreasing this temperature will increase or decrease the<br>rate at which $SO_2^*$ decays into $SO_2$ . (Section 9.1.2).<br>Do not adjust this setting unless under the direction of<br>Teledyne API's Technical Support personnel.                                                                                                   | 30° C - 70° C<br>Default = $50^{\circ}$ C                  |  |
| 5              | IZS_SET                                                                                                    | Sets the IZS option temperature. Increasing or decreasing<br>this temperature will increase or decrease the permeation<br>rate of the IZS source.                                                                                                    |                                                            |  |
| 6              | DYN_ZERO                                                                                                    | Dynamic zero automatically adjusts offset and slope of the<br>$H2S$ response when performing a zero point calibration<br>during an AutoCal (Section 6).                                                                                                    | ON/OFF                                                     |  |
| $\overline{ }$ | DYN_SPAN                                                                                                    | Dynamic span automatically adjusts slope and slope of the<br>$H2S$ response when performing a zero point calibration<br>during an AutoCal (Section 6).<br>Note that the DYN_ZERO and DYN_SPAN features are not<br>allowed for applications requiring EPA equivalency.                                                                                                    | ON/OFF                                                     |  |
| 8              | CONC_PRECISION                                                                                                    | Allows the user to set the number of significant digits to the<br>right of the decimal point display of concentration and<br>stability values.                                                                                                    | AUTO, 1, 2, 3, 4<br>Default=AUTO                           |  |
| 9              | CLOCK_ADJ                                                                                                    | Adjusts the speed of the analyzer's clock. Choose the +<br>sign if the clock is too slow, choose the - sign if the clock is<br>too fast.                                                                                                    | $-60$ to $+60$ s/day                                       |  |
| 10             | SERVICE_CLEAR                                                                                                    | Resets the service interval timer.                                                                                                    | OFF/ON                                                     |  |

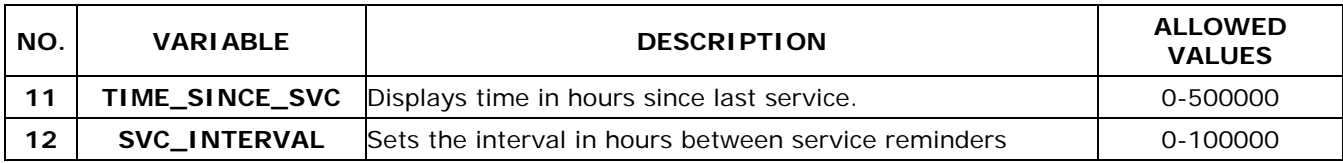

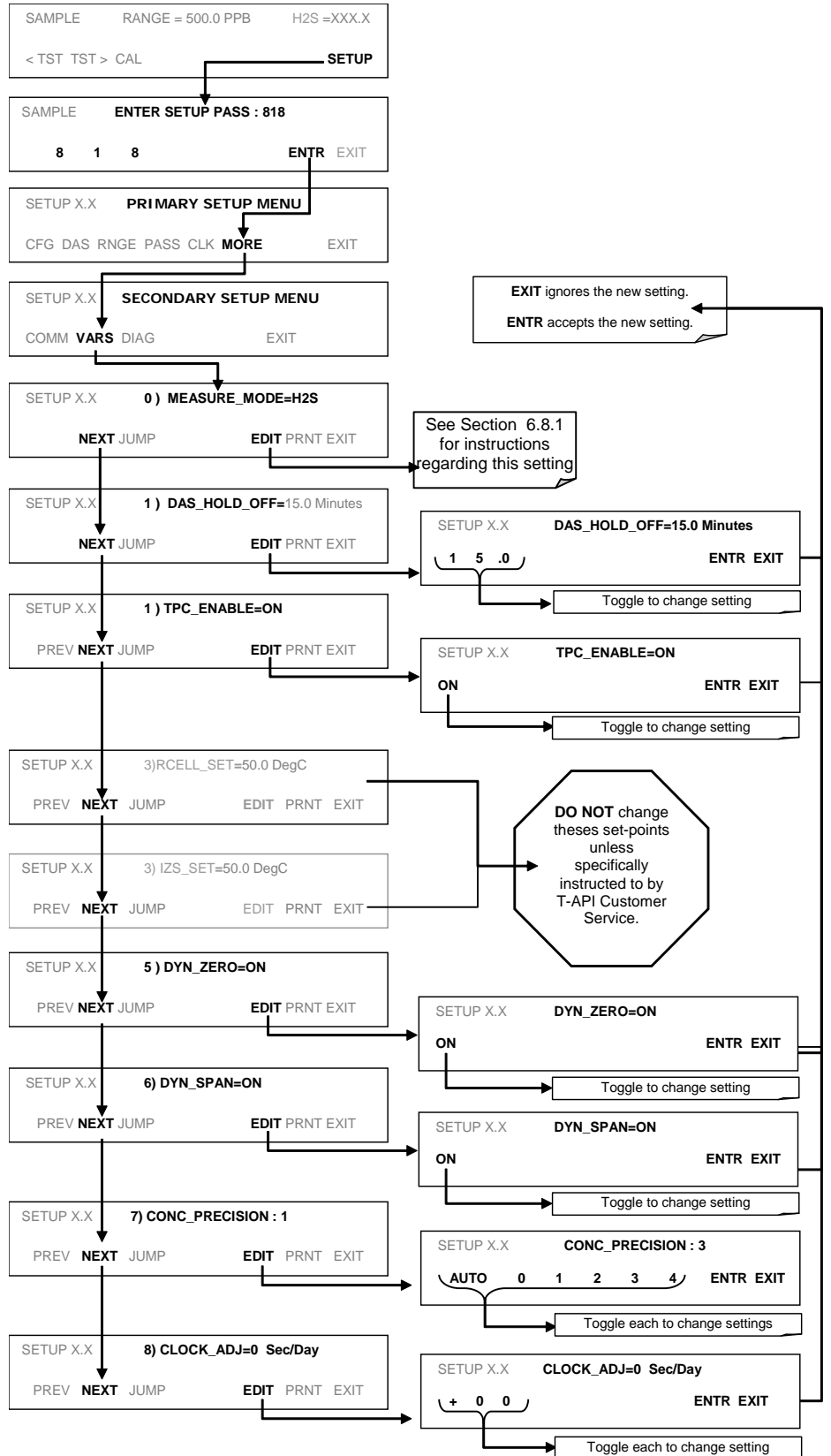

To access and navigate the VARS menu, use the following touchscreen button sequence:

### <span id="page-80-0"></span>**4.5.1. SETTING THE GAS MEASUREMENT MODE**

If the switching valves software is activated, the T101 can be set to one of three gas measurement modes:

 $\bullet$  **H<sub>2</sub>S** 

The sample gas stream is stripped of any ambient  $SO<sub>2</sub>$  by a special chemical scrubber, then passed through a catalytic converter that changes the  $H_2S$  present into  $SO_2$  which is then measured using the UV Fluorescence method

 $\cdot$  **SO**<sub>2</sub>

The sample gas stream bypasses the  $SO<sub>2</sub>$  Scrubber and catalytic converter allowing the only ambient  $SO<sub>2</sub>$  to be measured.

•  $H_2S - SO_2$ 

The switching valve alternates the gas stream between the two paths at regular intervals allowing the instrument to measure both gases.

To select one of these three measurement modes (see Section [9.3.2](#page-246-0) for additional details), press:

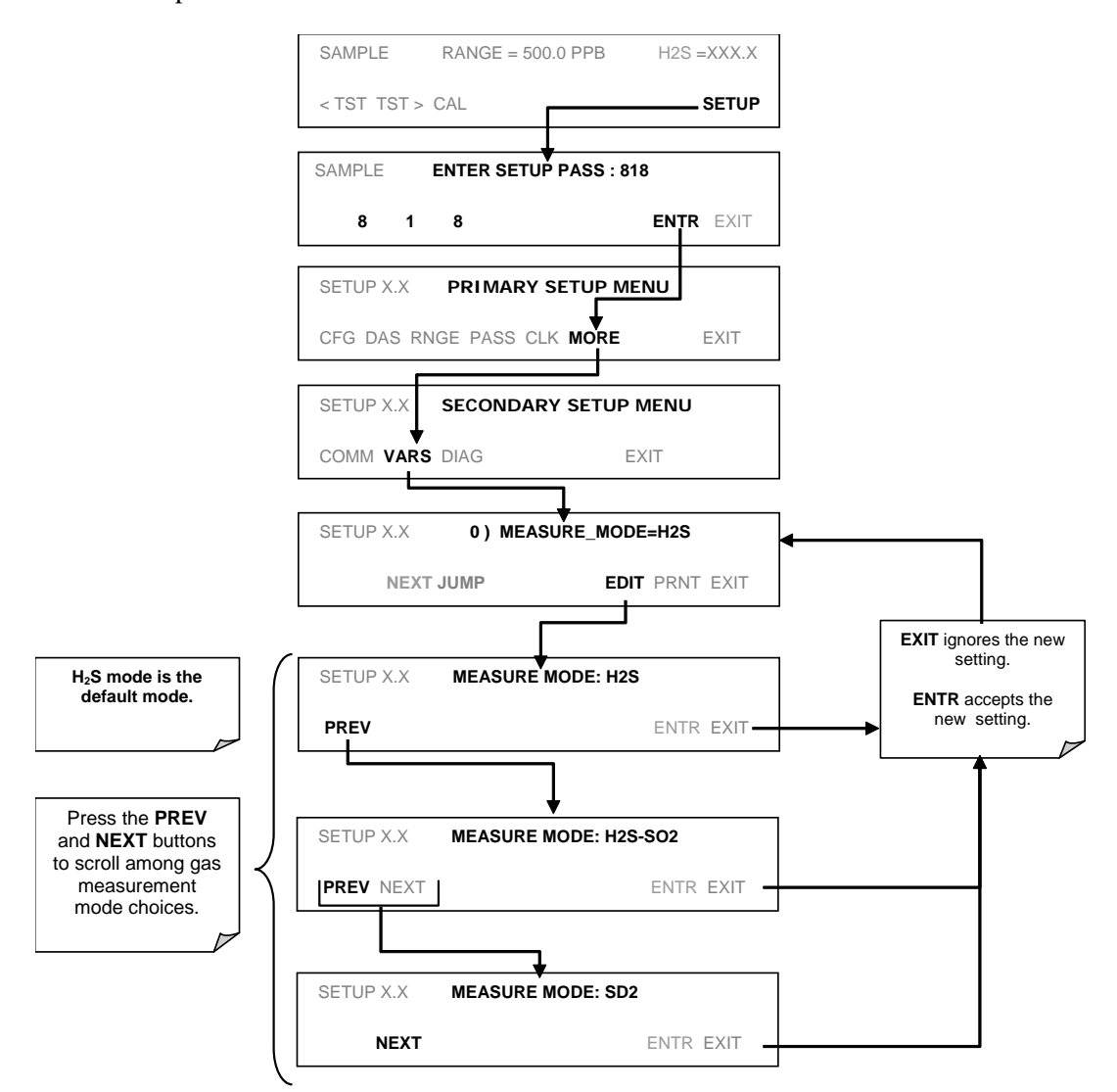

# **4.6. SETUP – DIAG: USING THE DIAGNOSTICS FUNCTIONS**

A series of diagnostic tools is grouped together under the **SETUPMORE>DIAG** menu. As these parameters are dependent on firmware revision (see Menu Tree A-5 in Appendix A). The individual parameters, however, are explained in more detail in the following section, indicated in [Table 4-8.](#page-81-0) These tools can be used in a variety of troubleshooting and diagnostic procedures and are referred to in many places of the maintenance and trouble-shooting sections.

### <span id="page-81-0"></span>**Table 4-8. T101 Diagnostic (DIAG) Functions**

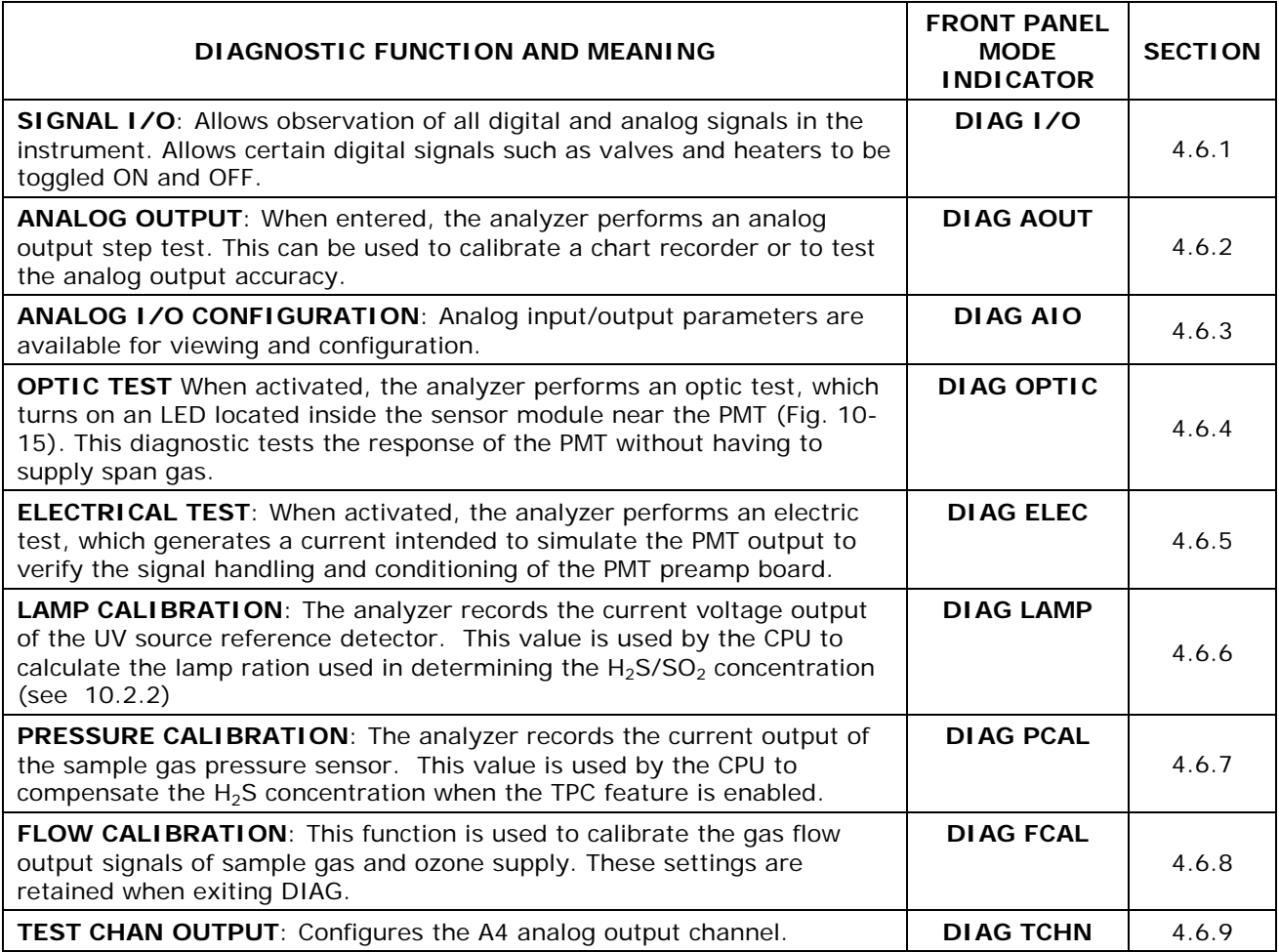

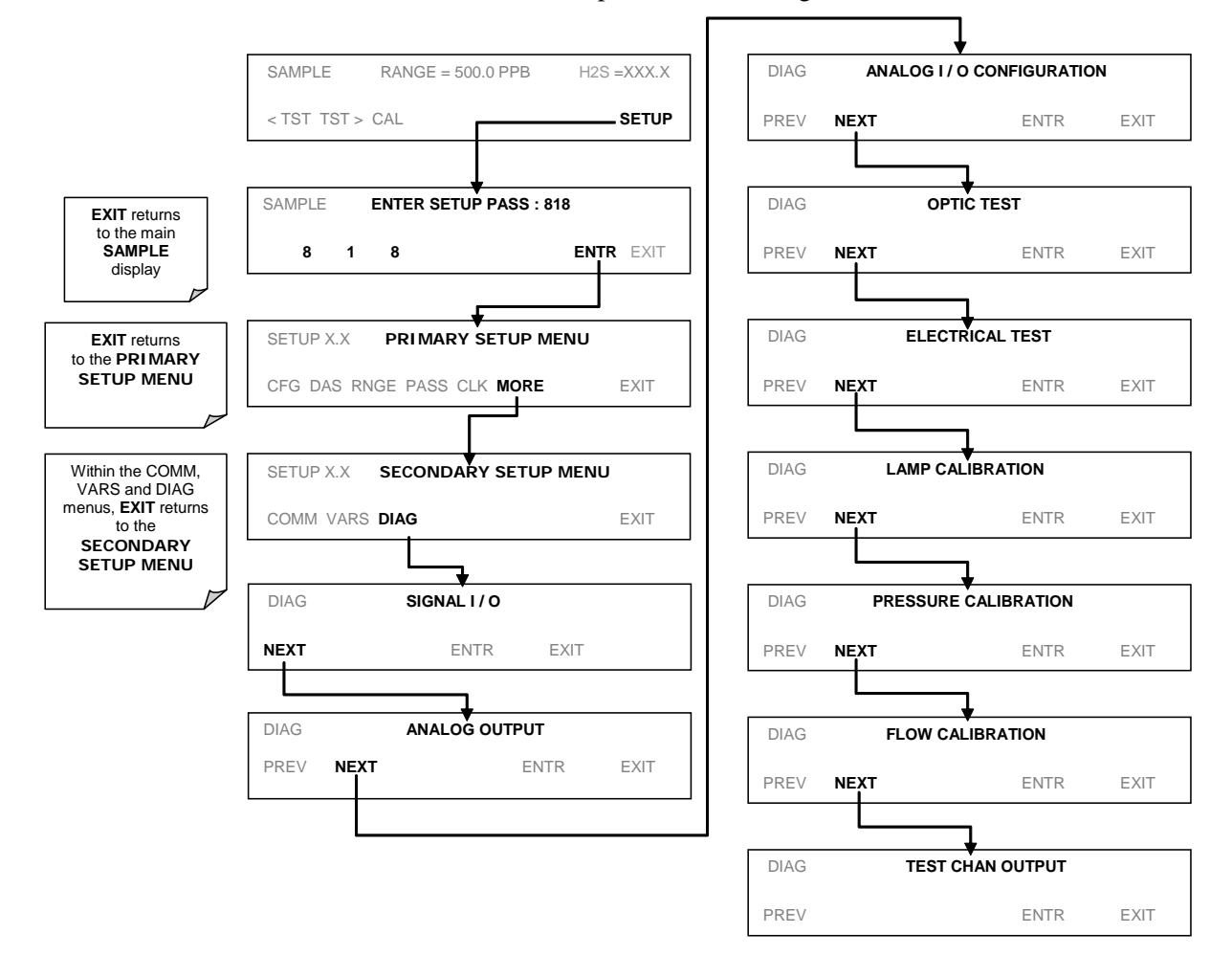

To access the **DIAG** functions press the following buttons:

# <span id="page-83-0"></span>**4.6.1. SIGNAL I/O**

The signal I/O diagnostic mode allows reviewing and changing the digital and analog input/output functions of the analyzer. See Appendix A for a list of the parameters available under this menu.

#### **NOTE**

**Any changes of signal I/O settings will remain in effect only until the signal I/O menu is exited. Exceptions are the ozone generator override and the flow sensor calibration, which remain as entered when exiting.**

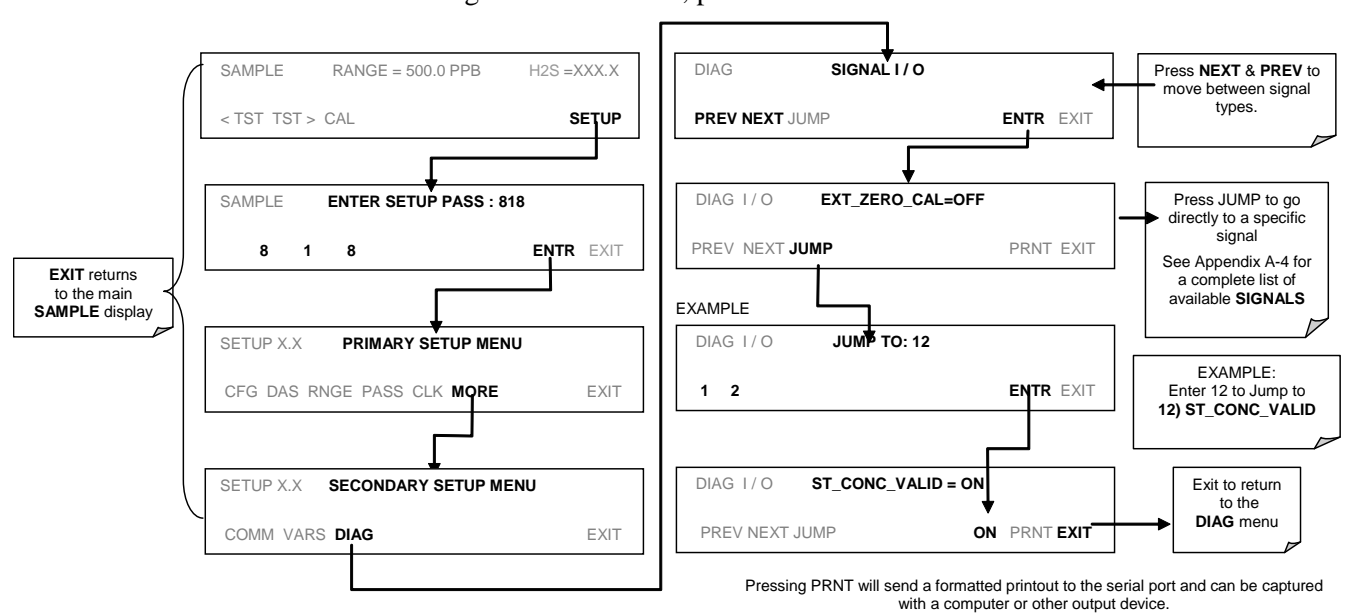

To enter the signal I/O test mode, press:

## <span id="page-84-0"></span>**4.6.2. ANALOG OUTPUT STEP TEST**

This test can be used to check the accuracy and proper operation of the analog outputs. The test forces all four analog output channels to produce signals ranging from 0% to 100% of the full scale range in 20% increments. This test is useful to verify the operation of the data logging/recording devices attached to the analyzer.

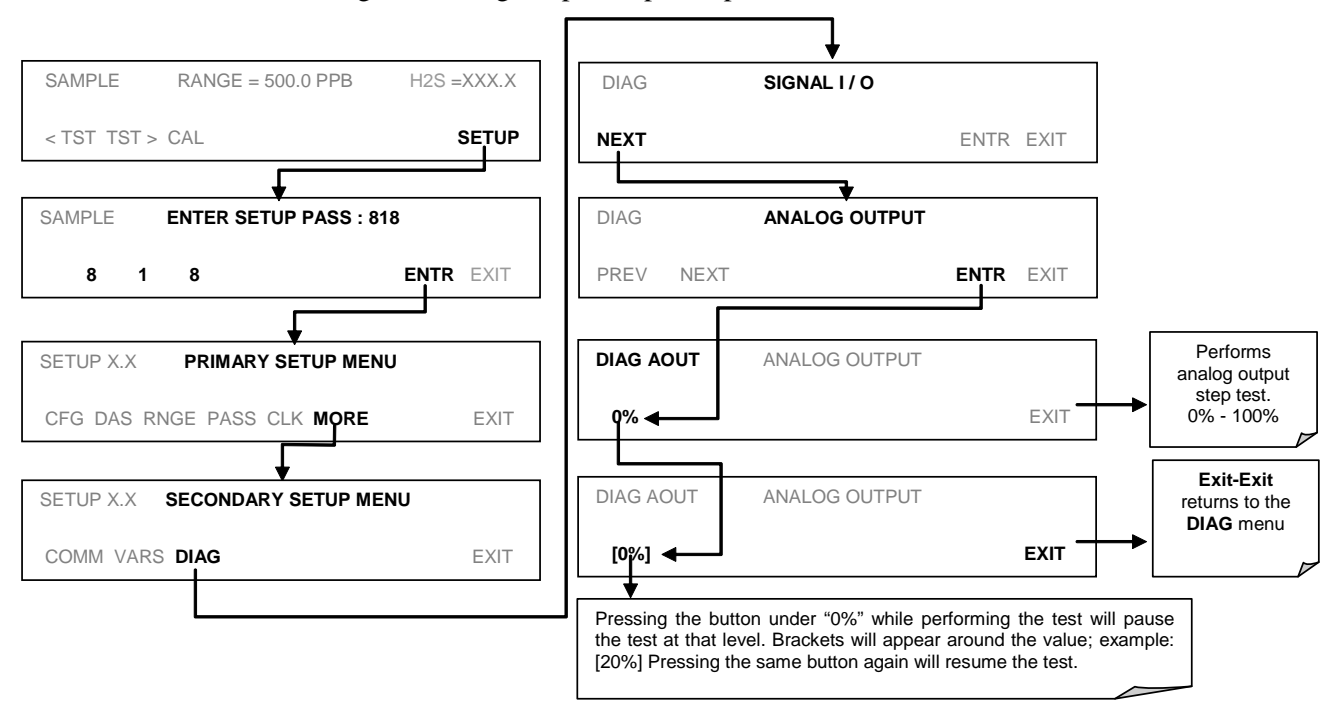

To begin the Anog Output Step Test press:

## <span id="page-85-0"></span>**4.6.3. ANALOG I/O CONFIGURATION**

[Table 4-8](#page-81-0) lists the analog I/O functions that are available in the T101.

#### **Table 4-9. DIAG - Analog I/O Functions**

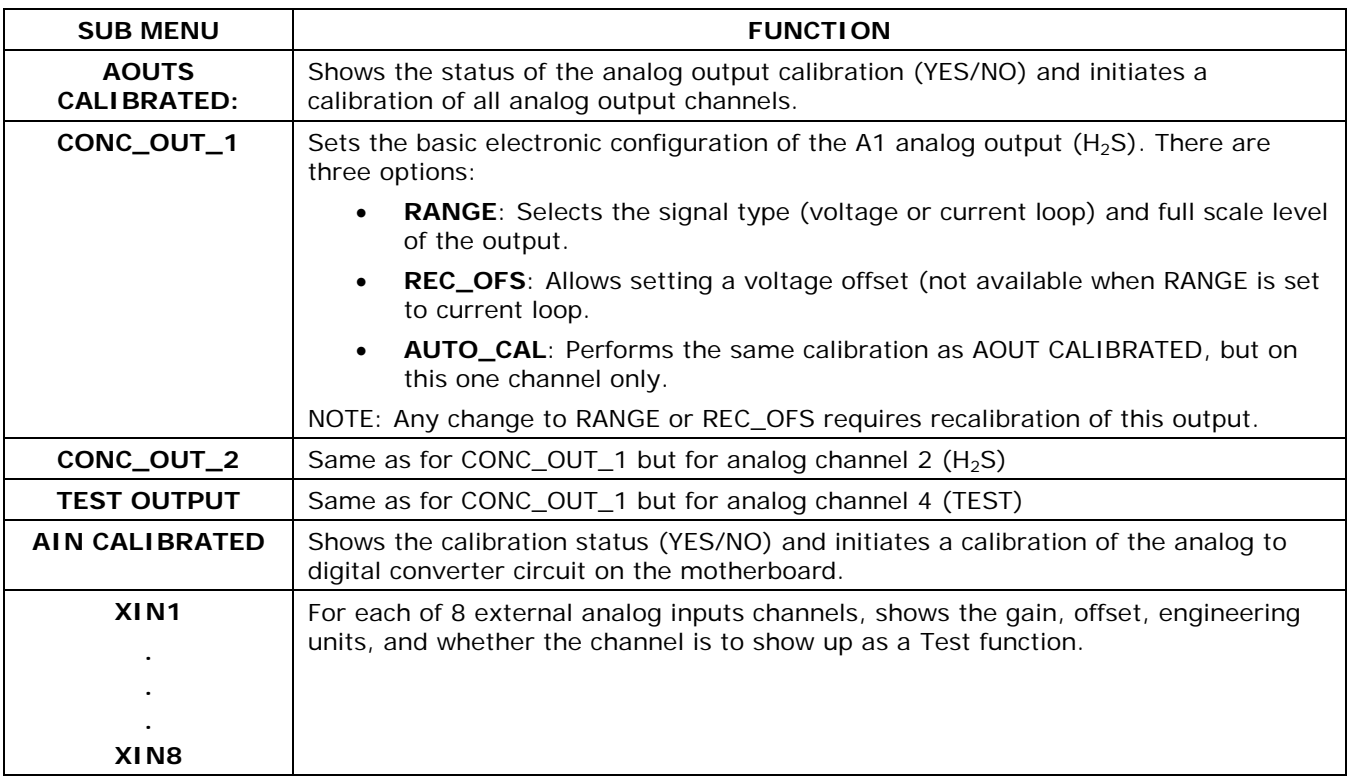

To configure the analyzer's four analog outputs, set the electronic signal type of each channel and calibrate the outputs. This consists of:

- Selecting an output type (voltage or current, if an optional current output driver has been installed) and the signal level that matches the input requirements of the recording device attached to the channel (Section [4.6.3.1\)](#page-87-0).
- Calibrating the output channel. This can be done automatically or manually for each channel (Sections [4.6.3.2](#page-87-1) and [4.6.3.3\)](#page-90-0).
- Adding a bipolar recorder offset to the signal, if required (Section [4.6.3.4\)](#page-92-0)

In its standard configuration, the analyzer's outputs can be set for the following DC voltages. Each range is usable from  $-5\%$  to  $+5\%$  of the nominal range.

#### **Table 4-10. Analog Output Voltage Ranges**

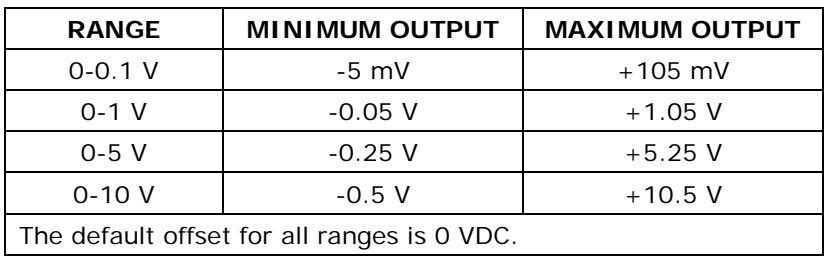

The following DC current output limits apply to the current loop modules:

**Table 4-11. Analog Output Current Loop Range**

| <b>RANGE</b>                                                                                                    | <b>MINIMUM OUTPUT</b> | <b>MAXIMUM OUTPUT</b> |  |  |  |  |  |
|----------------------------------------------------------------------------------------------------|-----------------------|-----------------------|--|--|--|--|--|
| $0 - 20$ mA                                                                                                    | 0 mA                  | 20 mA                 |  |  |  |  |  |
| These are the physical limits of the current loop modules, typical applications use 2-20 or 4-20<br>mA for the lower and upper limits. Please specify desired range when ordering this option. |                       |                       |  |  |  |  |  |
| The default offset for all ranges is 0 mA.                                                                                                    |                       |                       |  |  |  |  |  |

Pin assignments for the output connector at the rear panel of the instrument are shown in [Table 4-12.](#page-86-0)

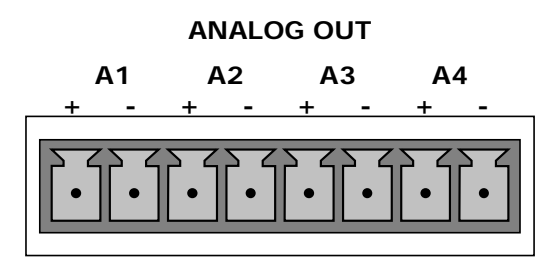

#### **Table 4-12. Analog Output Pin Assignments**

<span id="page-86-0"></span>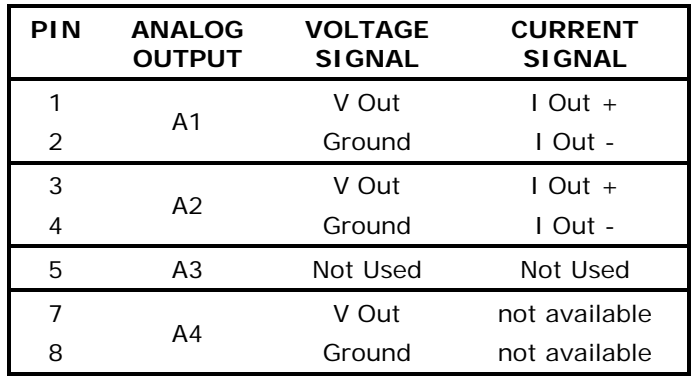

See [Figure 3-4](#page-29-0) for a the location of the analog output connector on the instrument's rear panel.

### <span id="page-87-0"></span>**4.6.3.1. Analog Output Signal Type and Range Span Selection**

To select an output signal type (DC Voltage or current) and level for one output channel, activate the ANALOG I/O CONFIGURATION MENU (see Section [4.6.3\)](#page-85-0) then press:

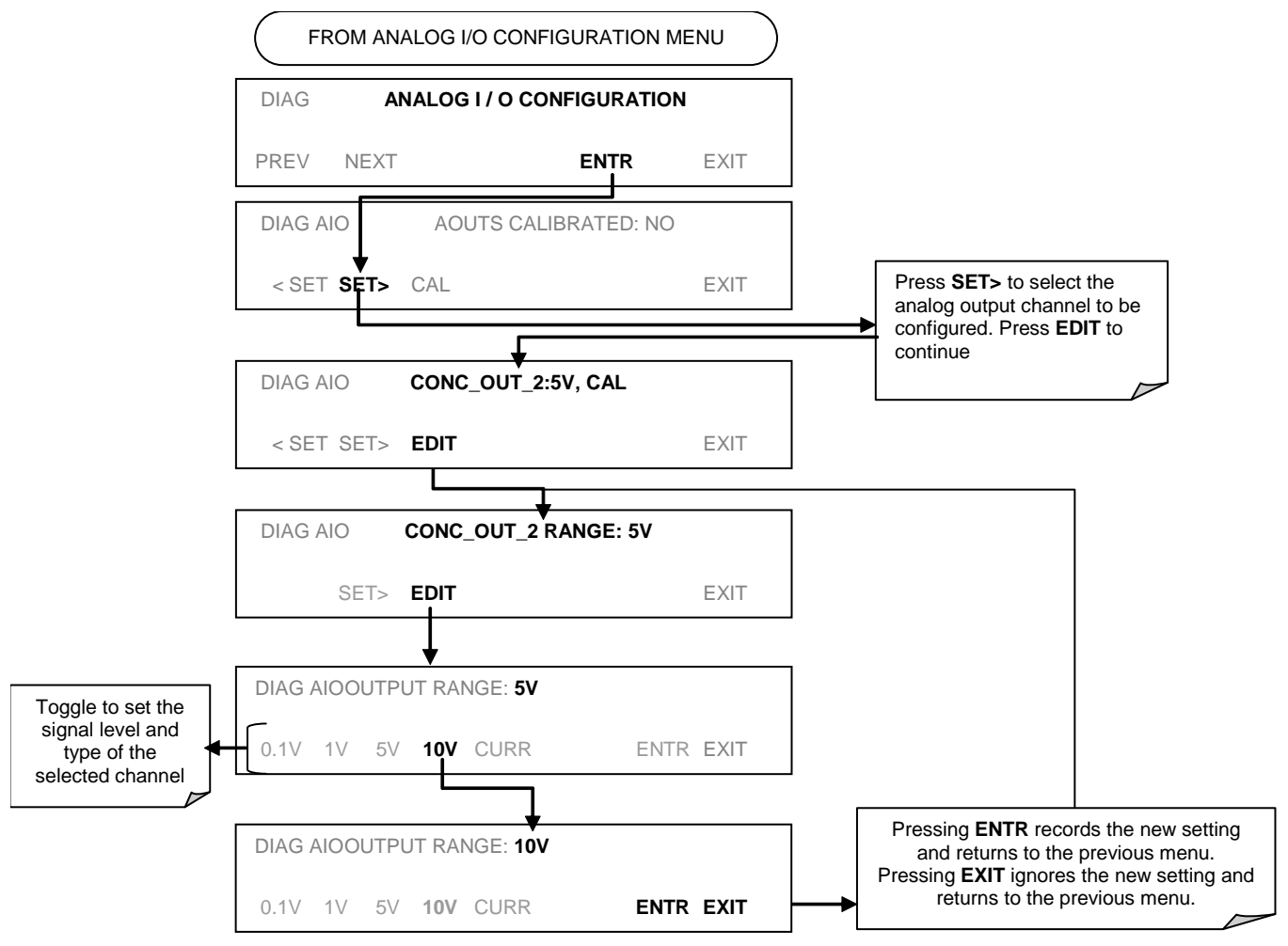

### <span id="page-87-1"></span>**4.6.3.2. Analog Output Calibration Mode**

Analog output calibration should be carried out on first startup of the analyzer (performed in the factory as part of the configuration process) or whenever recalibration is required. The analog outputs can be calibrated automatically, either as a group or individually, or adjusted manually.

In its default mode, the instrument is configured for automatic calibration of all channels, which is useful for clearing any analog calibration warnings associated with channels that will not be used or connected to any input or recording device, e.g., datalogger.

Manual calibration should be used for the 0.1V range or in cases where the outputs must be closely matched to the characteristics of the recording device. Manual calibration requires the AUTOCAL feature to be disabled.

To calibrate the outputs as a group, activate the ANALOG I/O configuration menu (see Section [4.6.3\)](#page-85-0), then press:

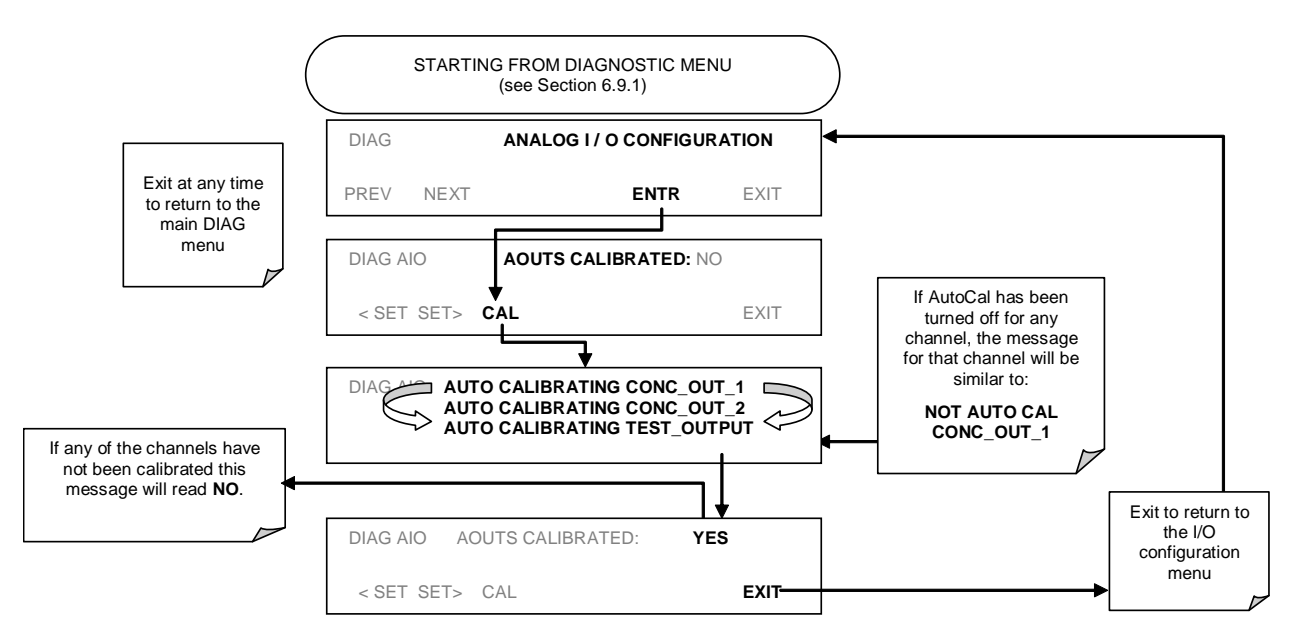

To automatically calibrate an single analog channel, activate the ANALOG **I/O CONFIGURATION MENU** (see Section [4.6.3\)](#page-85-0), then press:

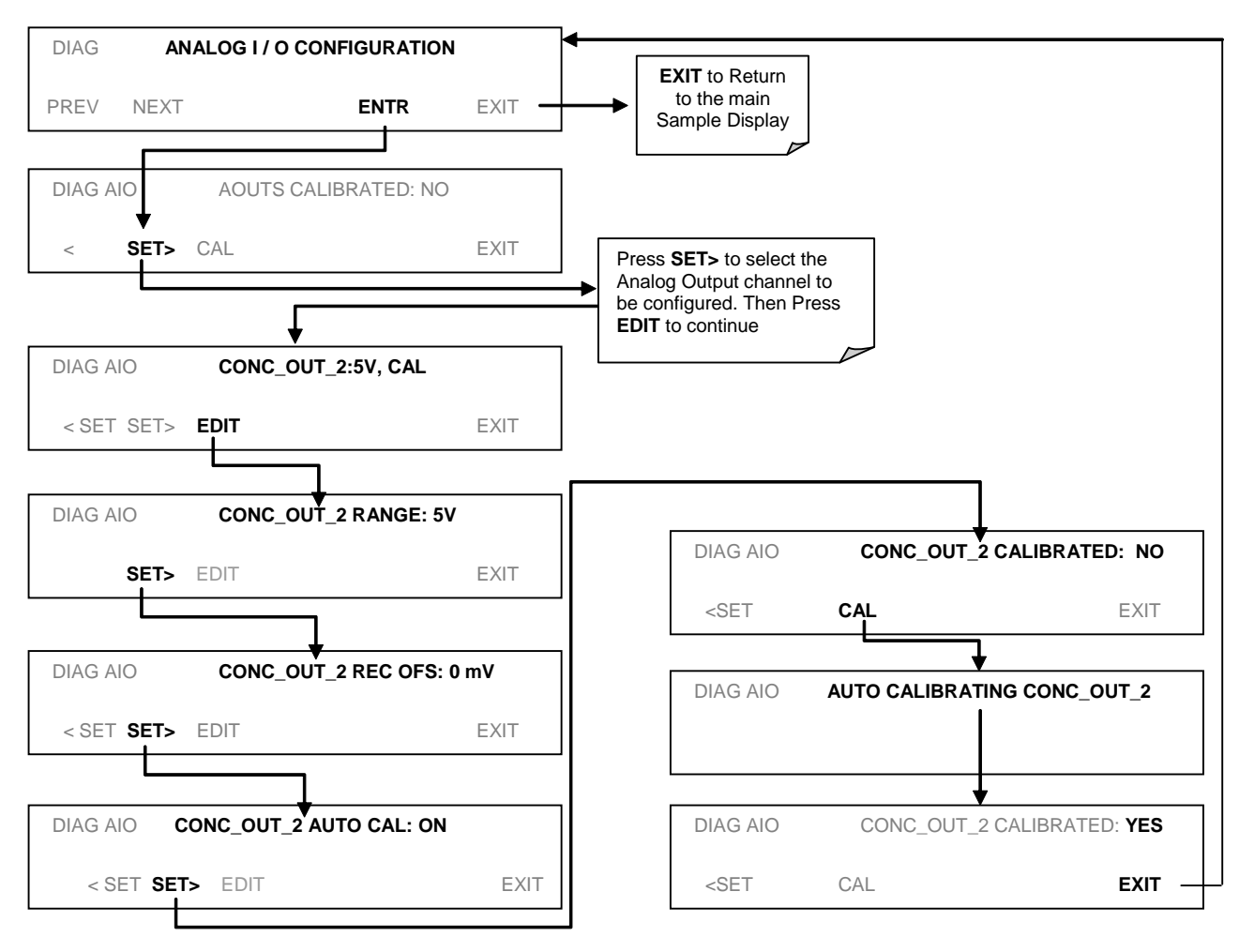

To select manual output calibration for a particular channel, activate the ANALOG **I/O CONFIGURATION MENU** (see Section [4.6.3\)](#page-85-0), then press:

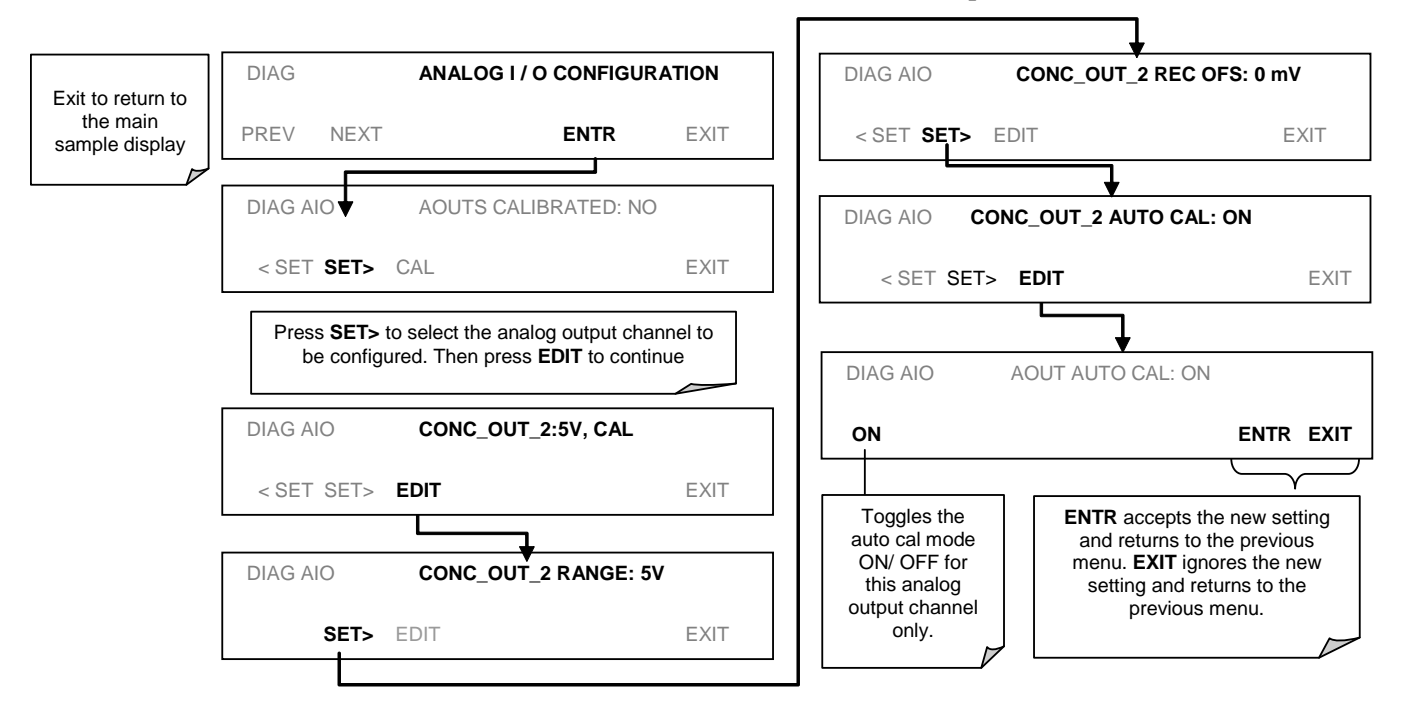

Now the analog output channels should either be automatically calibrated or they should be set to manual calibration, which is described next.

#### <span id="page-90-0"></span>**4.6.3.3. Manual Analog Output Calibration and Voltage Adjustment**

For highest accuracy, the voltages of the analog outputs can be manually calibrated. Calibration is done through the instrument software with a voltmeter connected across the output terminals [\(Figure 4-4\)](#page-91-0). Adjustments are made using the front panel buttons by setting the zero-point first and then the span-point [\(Table 4-13\)](#page-90-1).

The software allows this adjustment to be made in 100, 10 or 1 count increments.

**Table 4-13. Voltage Tolerances for Analog Output Calibration**

<span id="page-90-1"></span>

| <b>Full Scale</b> | Zero Tolerance | Span Voltage | Span Tolerance |
|-------------------|----------------|--------------|----------------|
| 0.1 VDC           | $\pm 0.0005V$  | 90 mV        | $\pm 0.001V$   |
| 1 VDC             | $\pm 0.001V$   | 900 mV       | $\pm 0.001V$   |
| 5 VDC             | $\pm 0.002V$   | 4500 mV      | $\pm 0.003V$   |
| <b>10 VDC</b>     | $\pm 0.004V$   | 4500 mV      | $\pm 0.006V$   |

#### **NOTE**

#### **Outputs configured for 0.1V full scale should always be calibrated manually.**

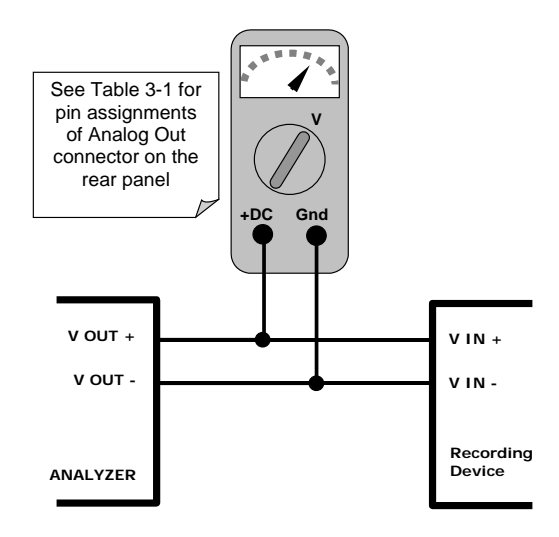

**Figure 4-4. Setup for Calibrating Analog Outputs**

To make these adjustments, the **AOUT** auto-calibration feature must be turned off (Sectio[n6.9\)](#page-178-0). Activate the ANALOG I/O CONFIGURATION MENU (see Section [4.6.3\)](#page-85-0), then press:

<span id="page-91-0"></span>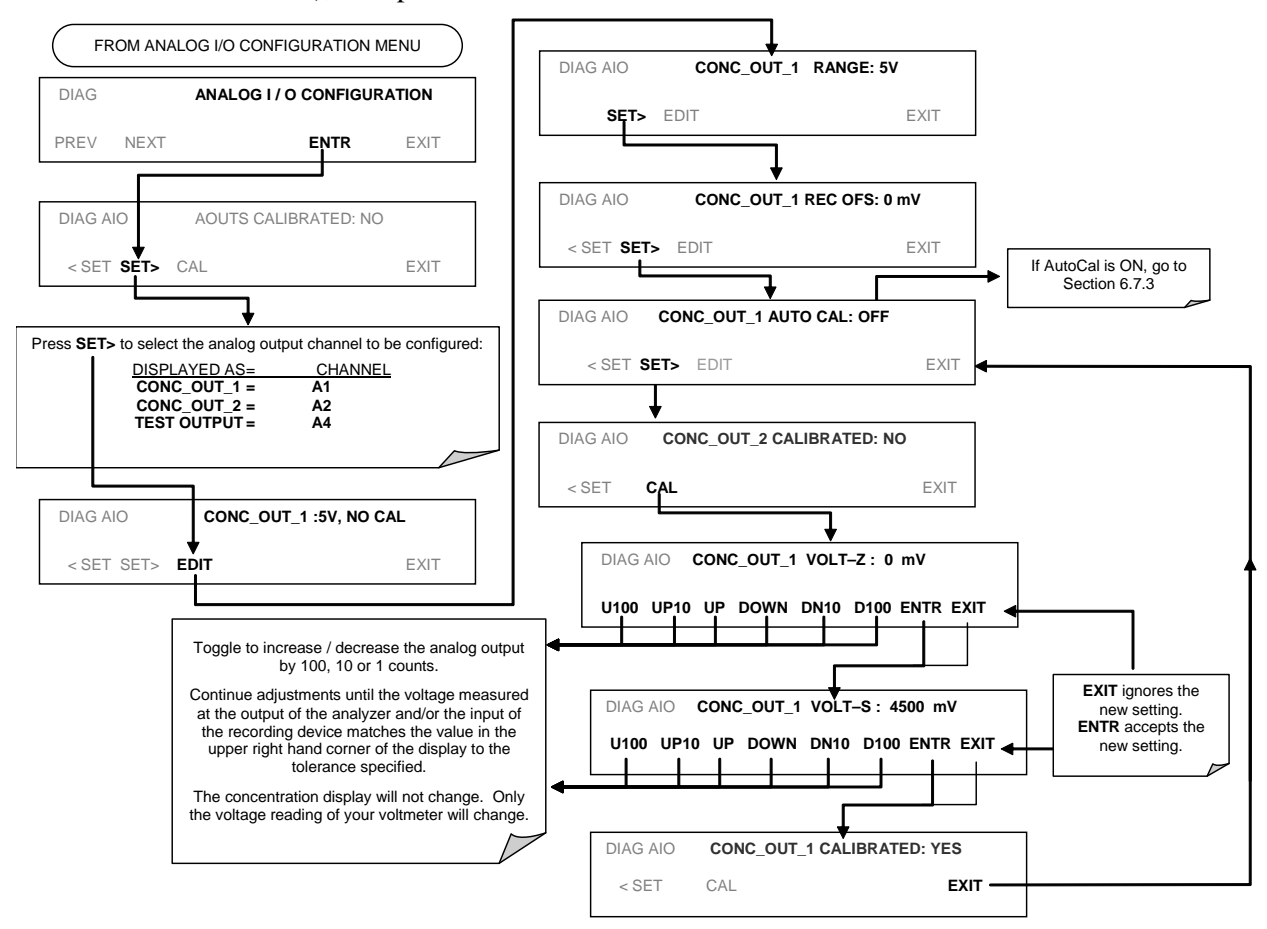

### <span id="page-92-0"></span>**4.6.3.4. Analog Output Offset Adjustment**

Some analog signal recorders require that the zero signal is significantly different from the baseline of the recorder in order to record slightly negative readings from noise around the zero point. This can be achieved in the T101 by defining a zero offset, a small voltage (e.g., 10% of span), which can be added to the signal of individual output channels by activating the ANALOG I/O CONFIGURATION MENU (see Section [4.6.3\)](#page-85-0), then pressing:

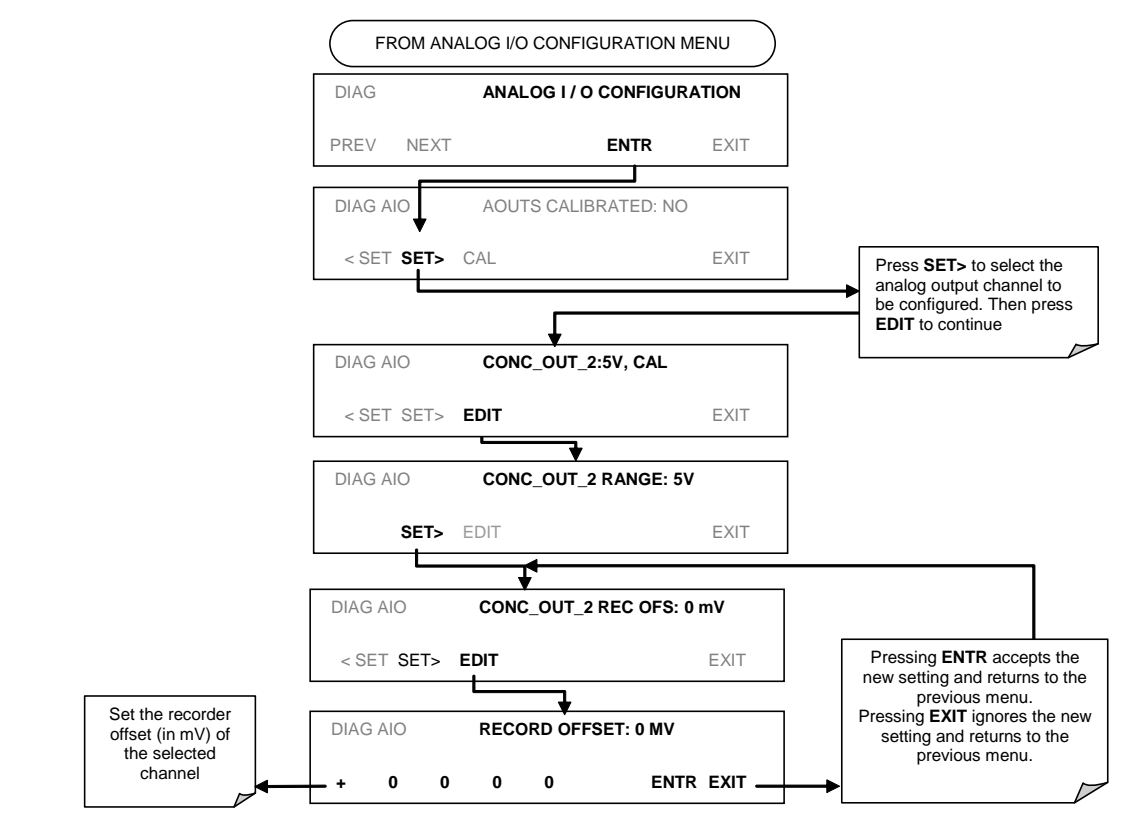

#### **4.6.3.5. Current Loop Output Adjustment**

A current loop option is available and can be installed as a retrofit for each of the analog outputs of the analyzer. This option converts the DC voltage analog output to a current signal with 0-20 mA output current. The outputs can be scaled to any set of limits within that 0-20 mA range. However, most current loop applications call for either 2-20 mA or 4-20 mA range. All current loop outputs have a +5% over-range. Ranges with the lower limit set to more than 1 mA (e.g., 2-20 or 4-20 mA) also have a -5% under-range.

To switch an analog output from voltage to current loop after installing the current output printed circuit assembly, follow the instructions in Section [4.6.3.1](#page-87-0) and select curr from the list of options on the "Output Range" menu.

Adjusting the signal zero and span values of the current loop output is done by raising or lowering the voltage of the respective analog output. This proportionally raises or lowers the current produced by the current loop option.

Similar to the voltage calibration, the software allows this current adjustment to be made in 100, 10 or 1 count increments. Since the exact current increment per voltage count varies from output to output and from instrument to instrument, you will need to measure the change in the current with a current meter placed in series with the output circuit [\(Figure 4-5\)](#page-93-0).

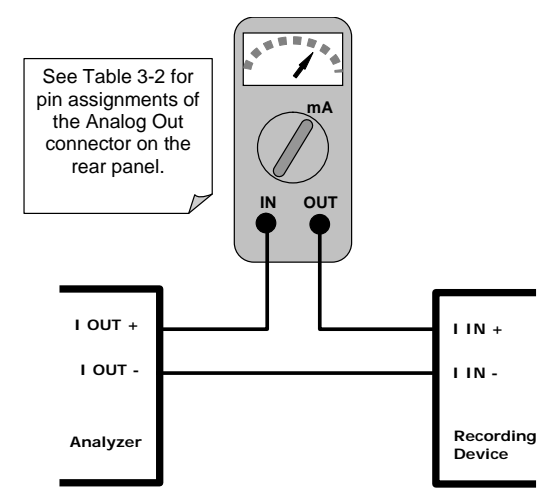

**Figure 4-5. Setup for Calibrating Current Outputs**

**NOTE**

<span id="page-93-0"></span>**Do not exceed 60 V between current loop outputs and instrument ground.**

To adjust the zero and span values of the current outputs, activate the ANALOG I/O CONFIGURATION MENU (see Section [4.6.3\)](#page-85-0), then press:

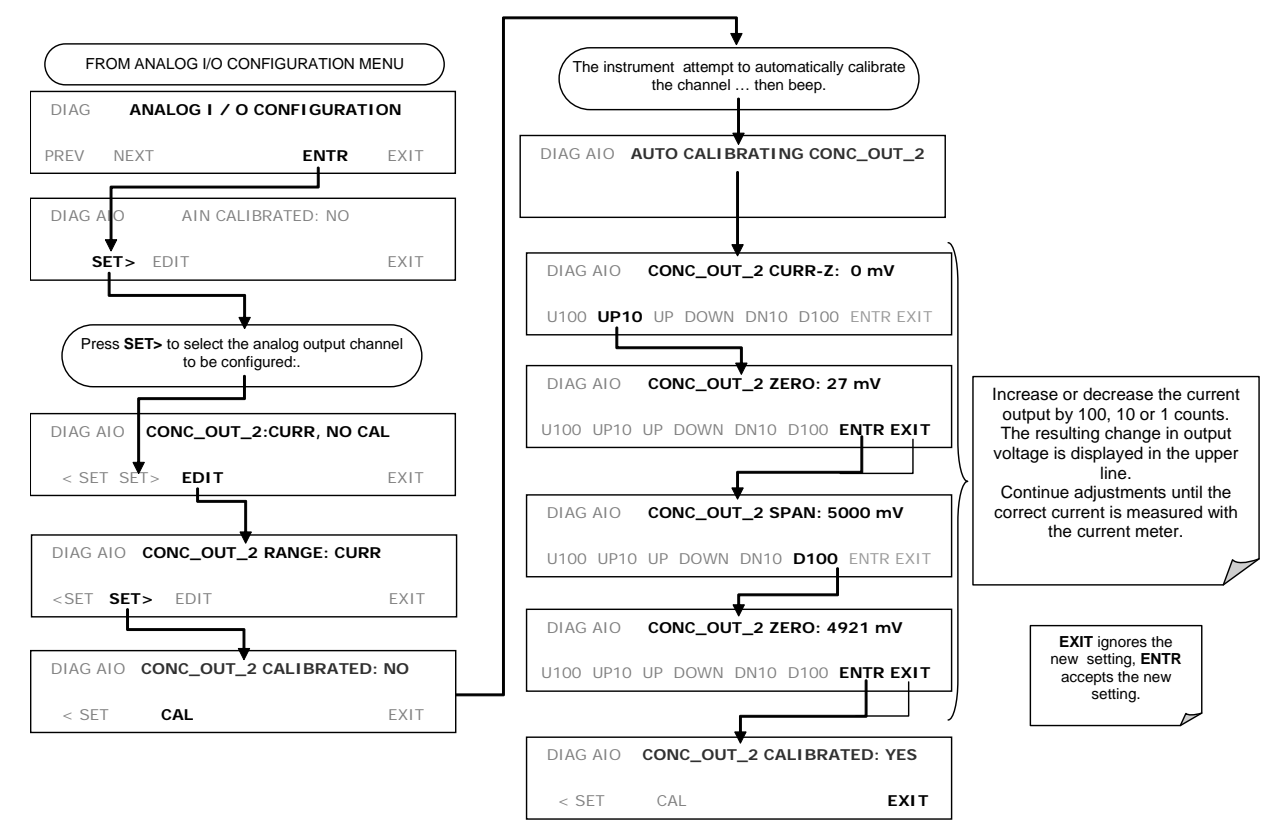

If a current meter is not available, an alternative method for calibrating the current loop outputs is to connect a 250  $\Omega$  ±1% resistor across the current loop output. Using a voltmeter, connected across the resistor, follow the procedure above but adjust the output to the following values:

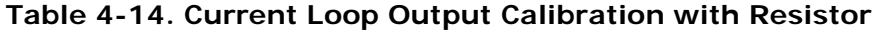

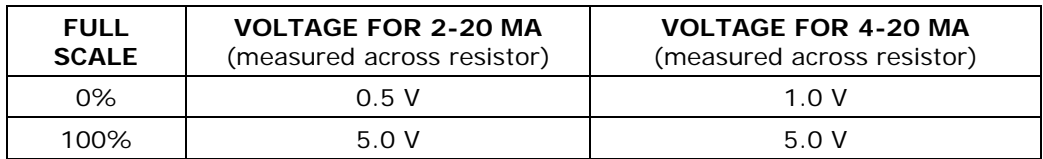

### **4.6.3.6. AIN Calibration**

This is the sub-menu to conduct the analog input calibration. This calibration should only be necessary after major repair such as a replacement of CPU, motherboard or power supplies. Activate the ANALOG I/O CONFIGURATION MENU (see Section [4.6.3\)](#page-85-0), then press:

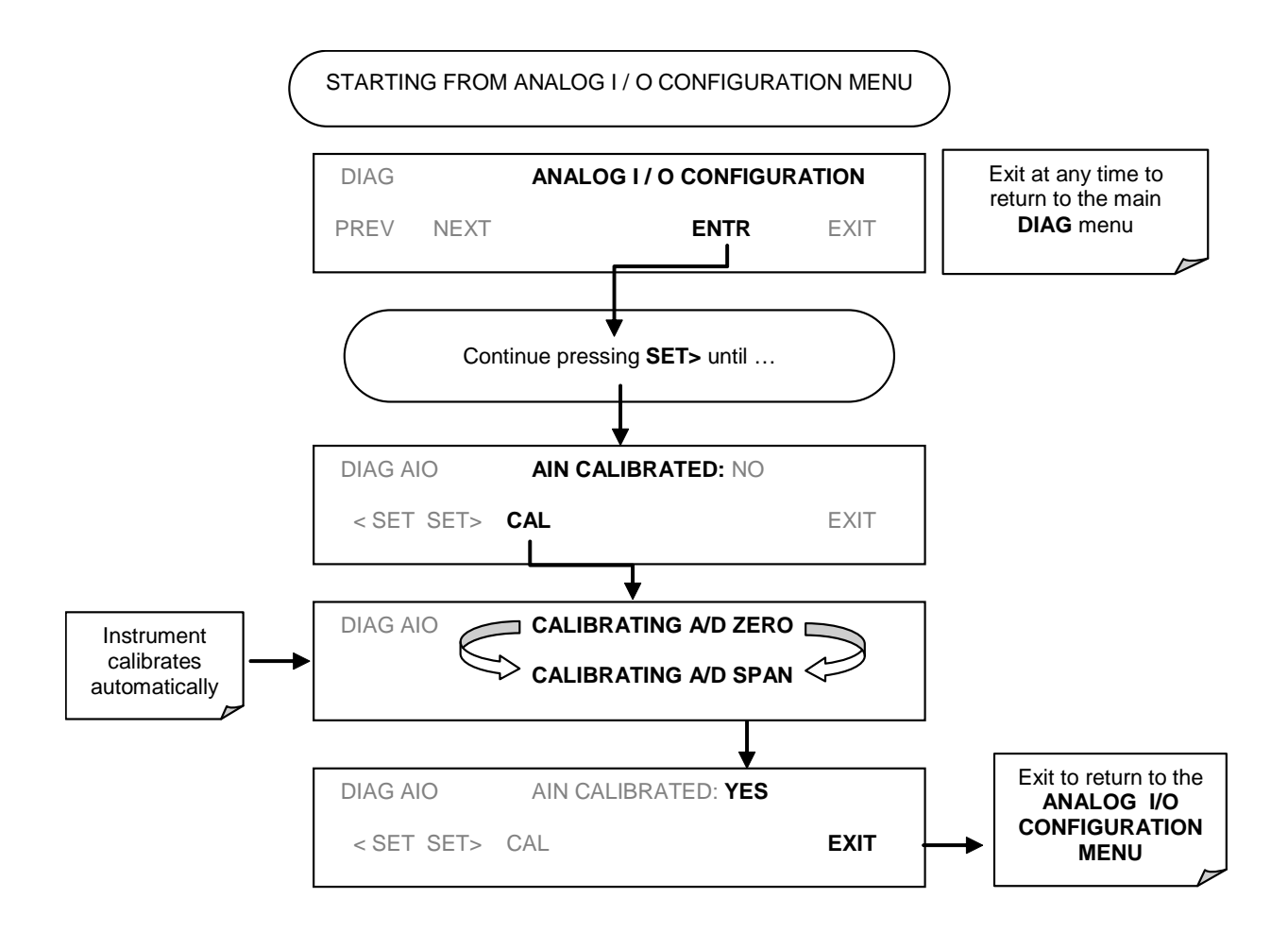

#### **4.6.3.7. Analog Inputs (XIN1…XIN8) Option Configuration**

To configure the analyzer's **optional analog inputs** define for each channel**:** 

- gain (number of units represented by 1 volt)
- offset (volts)
- engineering units to be represented in volts (each press of the touchscreen button scrolls the list of alphanumeric characters from A-Z and 0-9)
- whether to display the channel in the Test functions

To adjust settings for the Analog Inputs option parameters press:

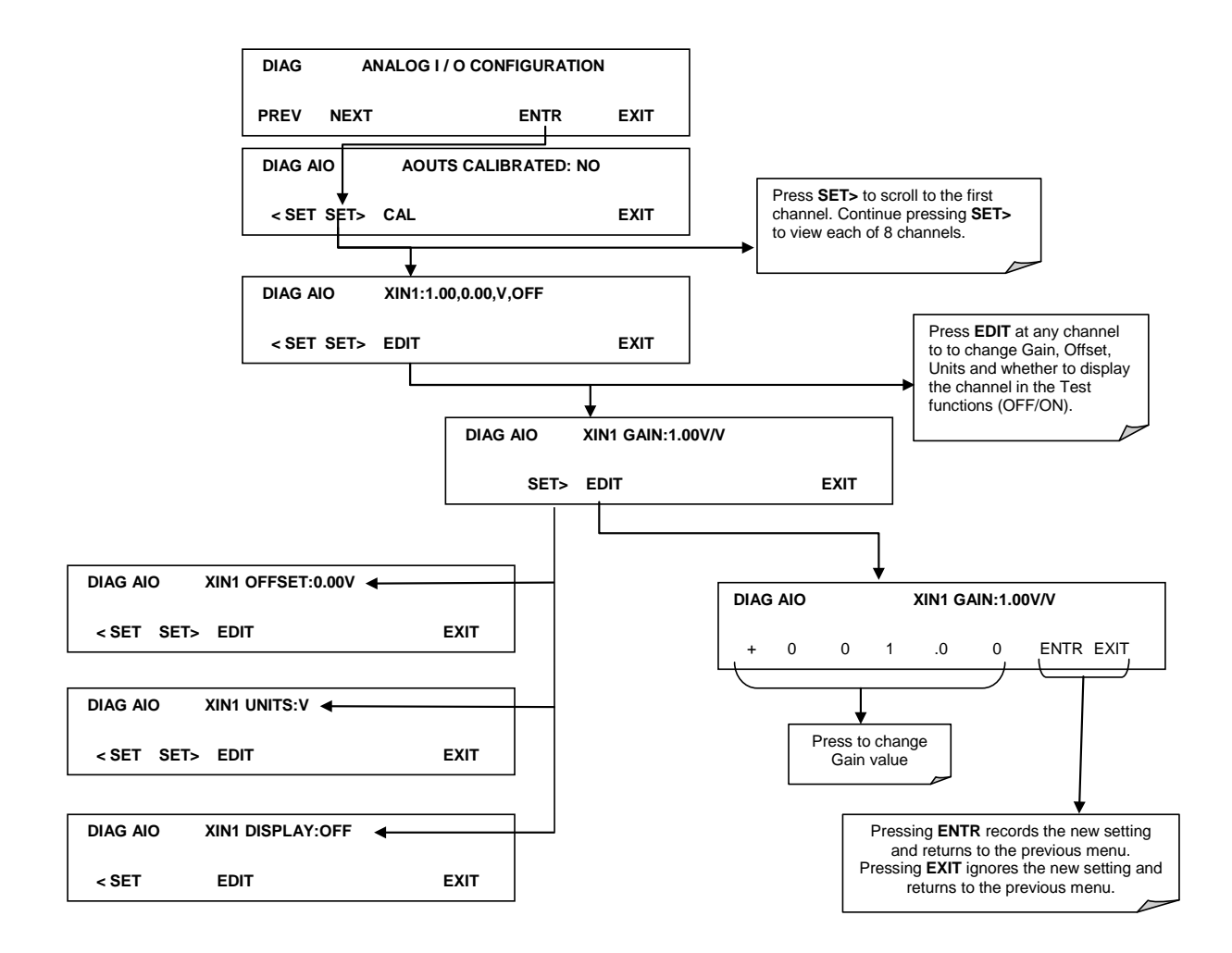

**Figure 4-6. DIAG – Analog Inputs (Option) Configuration Menu**

# <span id="page-97-0"></span>**4.6.4. OPTIC TEST**

The optic test function tests the response of the PMT sensor by turning on an LED located in the cooling block of the PMT (Fig. 10-15). The analyzer uses the light emitted from the LED to test its photo-electronic subsystem, including the PMT and the current to voltage converter on the pre-amplifier board. To make sure that the analyzer measures only the light coming from the LED, the analyzer should be supplied with zero air. The optic test should produce a PMT signal of about  $2000\pm1000$  mV. To activate the electrical test press:

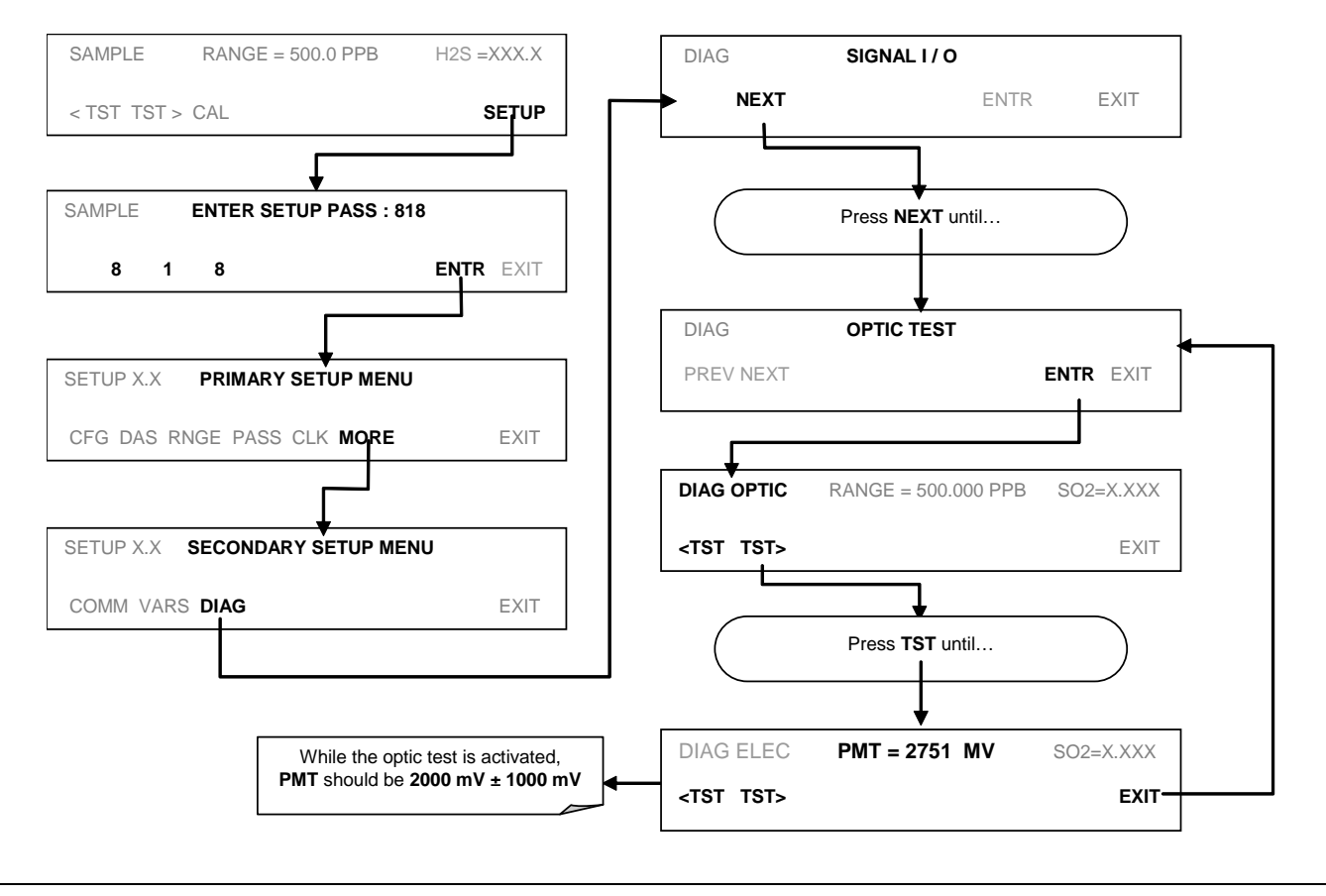

#### **NOTE**

**This is a coarse test for functionality and not an accurate calibration tool. The resulting PMT signal can vary significantly over time and also changes with low-level calibration.**

### <span id="page-98-0"></span>**4.6.5. ELECTRICAL TEST**

The electrical test function creates a current, which substitutes the PMT signal, and feeds it into the preamplifier board. This signal is generated by circuitry on the pre-amplifier board itself and tests the filtering and amplification functions of that assembly along with the A/D converter on the motherboard. It does not test the PMT itself. The electrical test should produce a PMT signal of about  $2000 \pm 1000$  mV.

To activate the electrical test press:

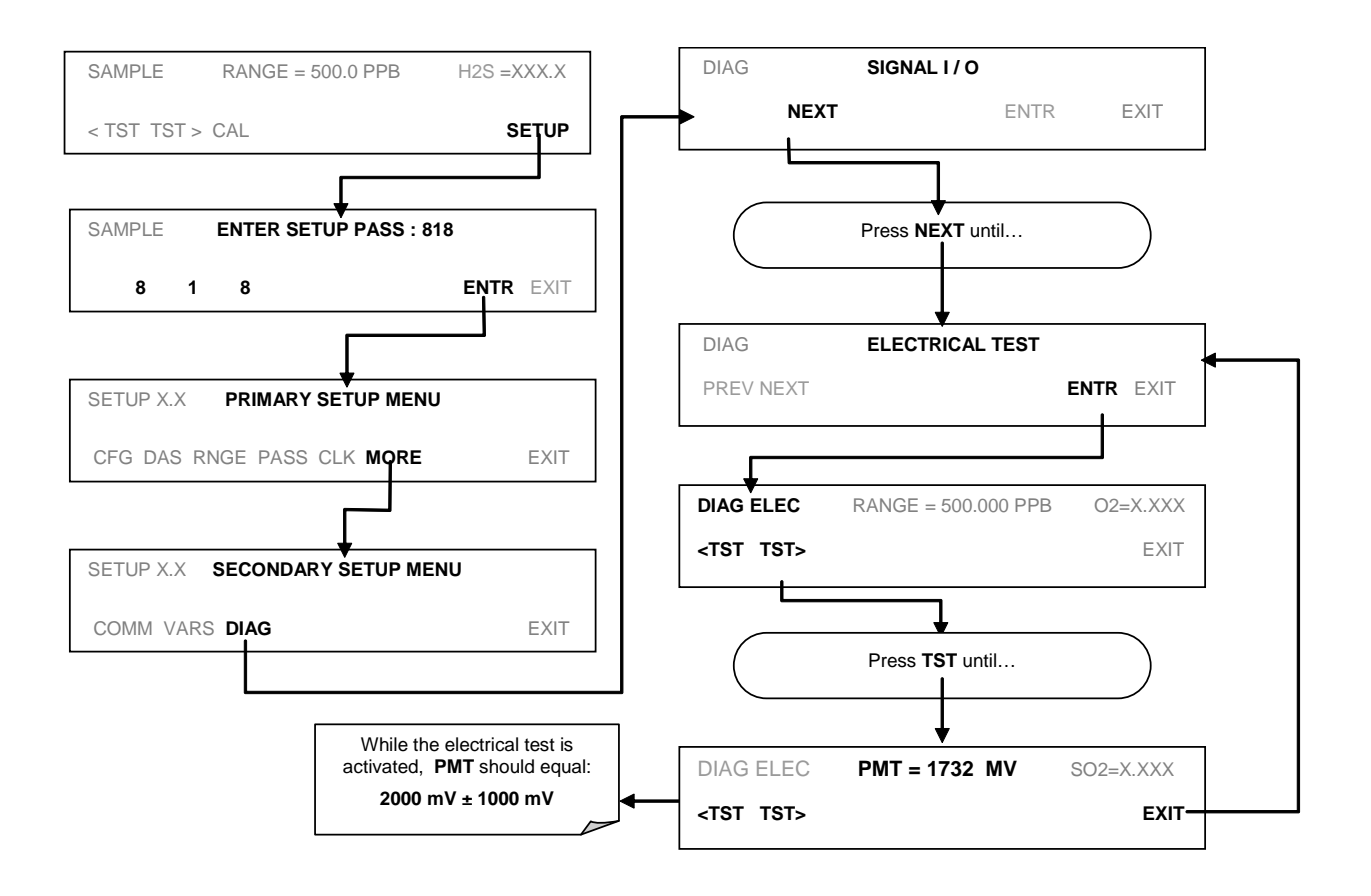

## <span id="page-99-0"></span>**4.6.6. LAMP CALIBRATION**

An important factor in accurately determining  $H_2S$  concentration, once the  $H_2S$  is converted to  $SO_2$  is the amount of UV light available to transform the  $SO_2$  into  $SO_2^*$  (see Sections [9.1.1](#page-234-0) and [9.1.2\)](#page-235-0). The Model T101 compensates for variations in the intensity of the available UV light by adjusting the  $H_2S$  concentration calculation using a ratio (**LAMP RATIO**)that results from dividing the current UV lamp (**UV LAMP)** intensity by a value stored in the CPU's memory (**LAMP\_CAL**). Both LAMP Ratio and UV Lamp are test functions viewable from the instrument's front panel.

To cause the analyzer to measure and record a value for **LAMP\_CAL**, press:

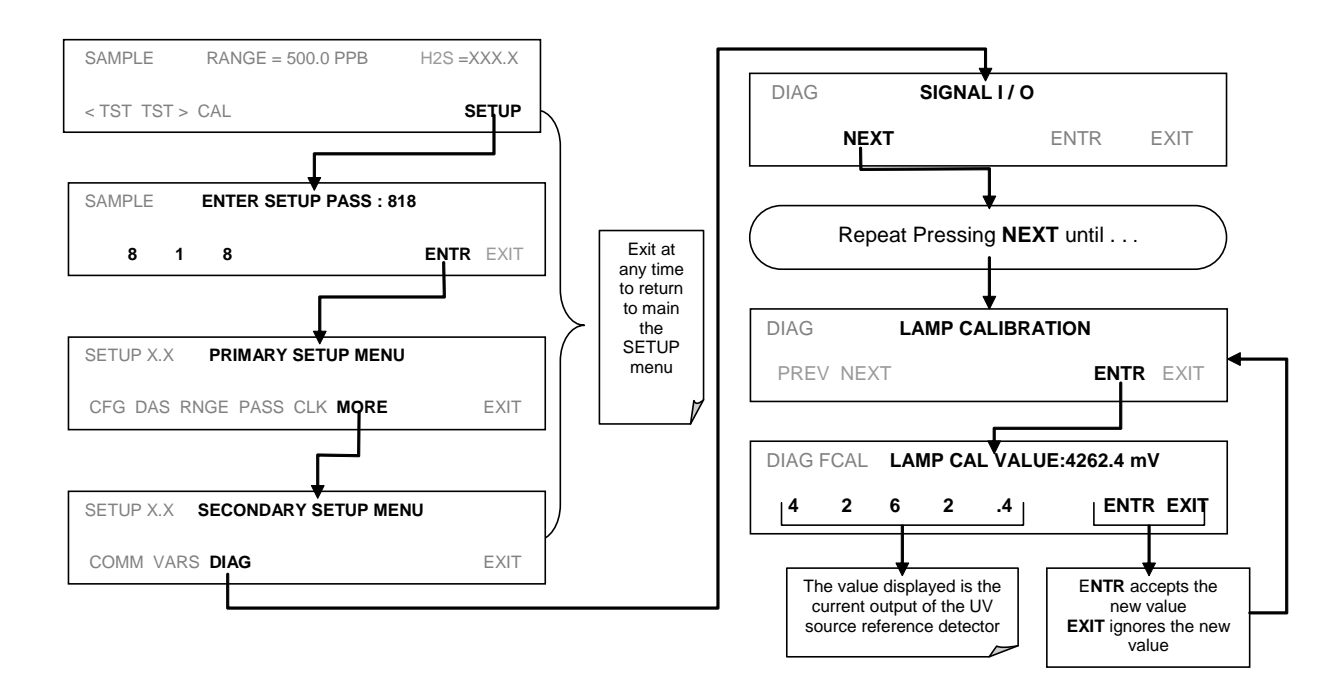

## <span id="page-100-0"></span>**4.6.7. PRESSURE CALIBRATION**

A sensor at the exit of the sample chamber continuously measures the pressure of the sample gas. This data is used to compensate the final  $H<sub>2</sub>S$  concentration calculation for changes in atmospheric pressure when the instrument's TPC feature (see Section [9.7.3\)](#page-267-0) is turned on and is stored in the CPU's memory as the test function **PRES** (also viewable via the front panel).

To cause the analyzer to measure and record a value for **PRES**, press:

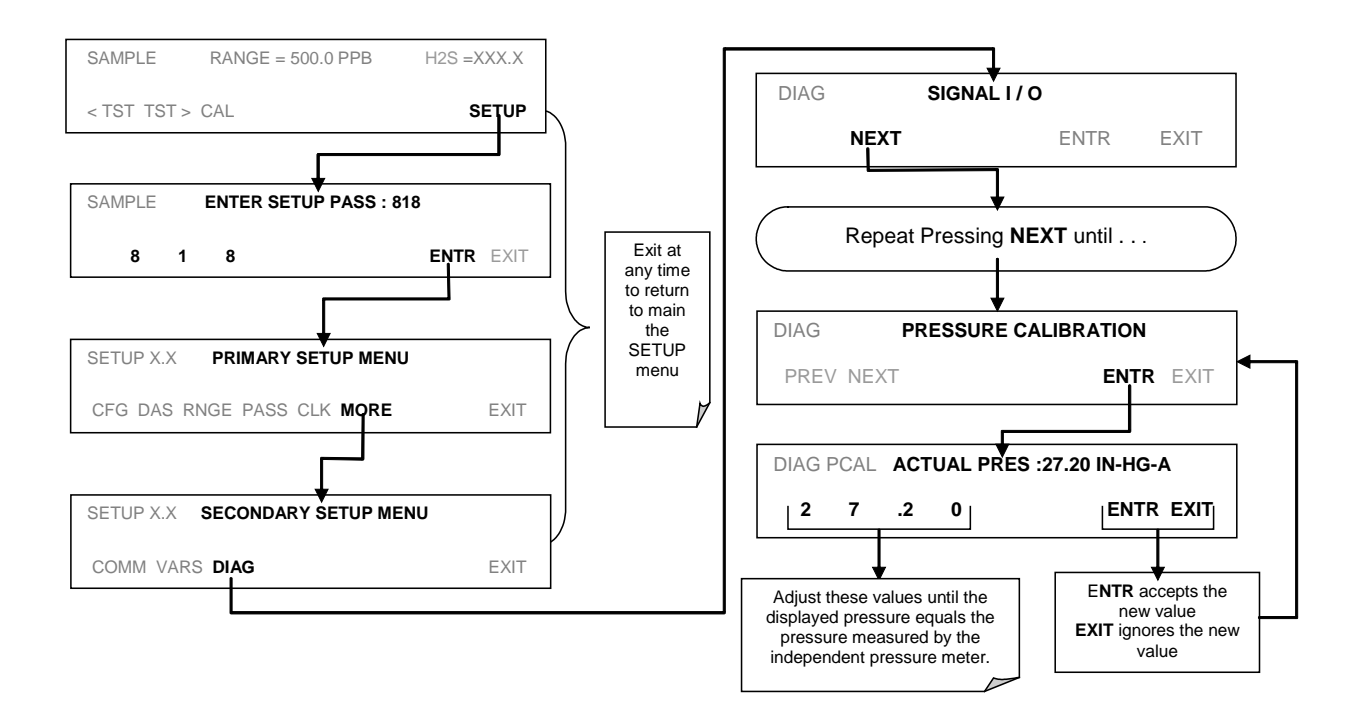

# <span id="page-101-0"></span>**4.6.8. FLOW CALIBRATION**

The flow calibration allows the user to adjust the values of the sample flow rates as they are displayed on the front panel and reported through COM ports to match the actual flow rate measured at the sample inlet. This does not change the hardware measurement of the flow sensors, only the software calculated values.

To carry out this adjustment, connect an external, sufficiently accurate flow meter to the sample inlet (see Section [8.5.2](#page-217-0) for more details). Once the flow meter is attached and is measuring actual gas flow, press:

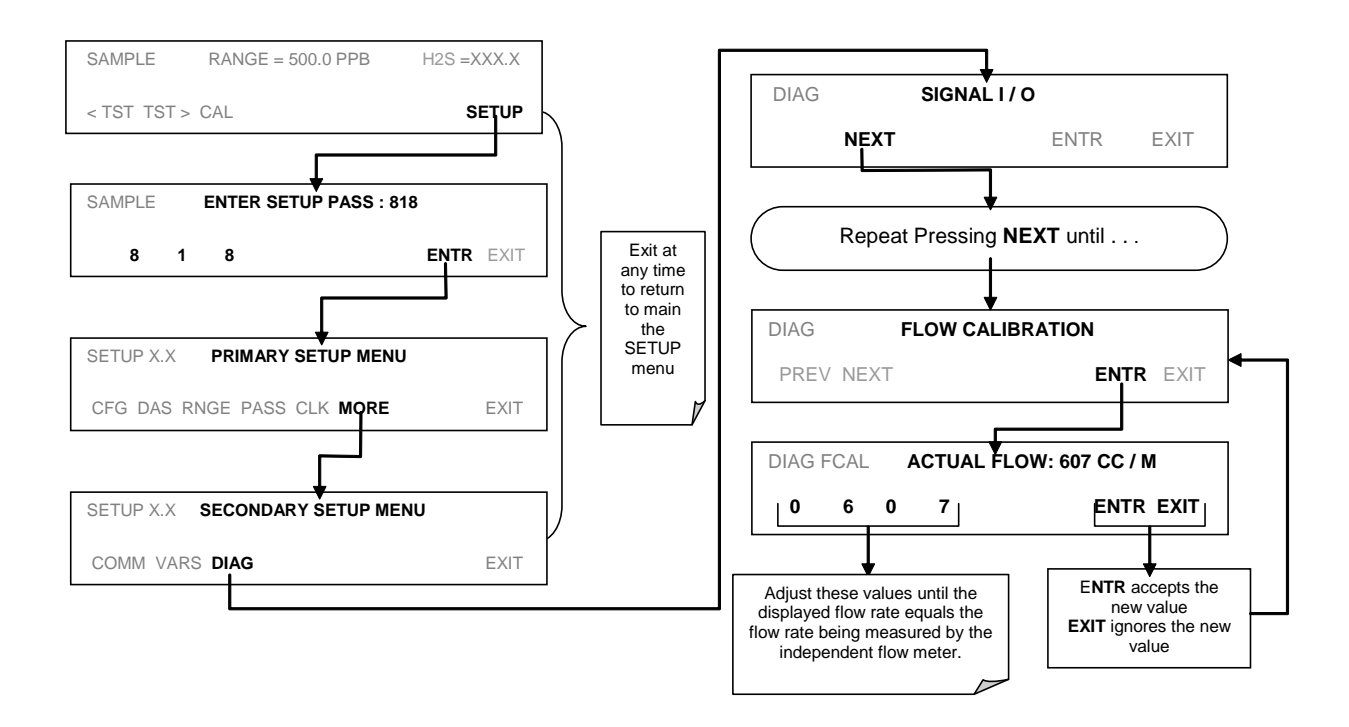

## <span id="page-102-0"></span>**4.6.9. TEST CHANNEL OUTPUT**

When activated, output channel **A4** can be used to report one of the test functions viewable from the SAMPLE mode display. To activate the A4 channel and select a test function, follow this button sequence :

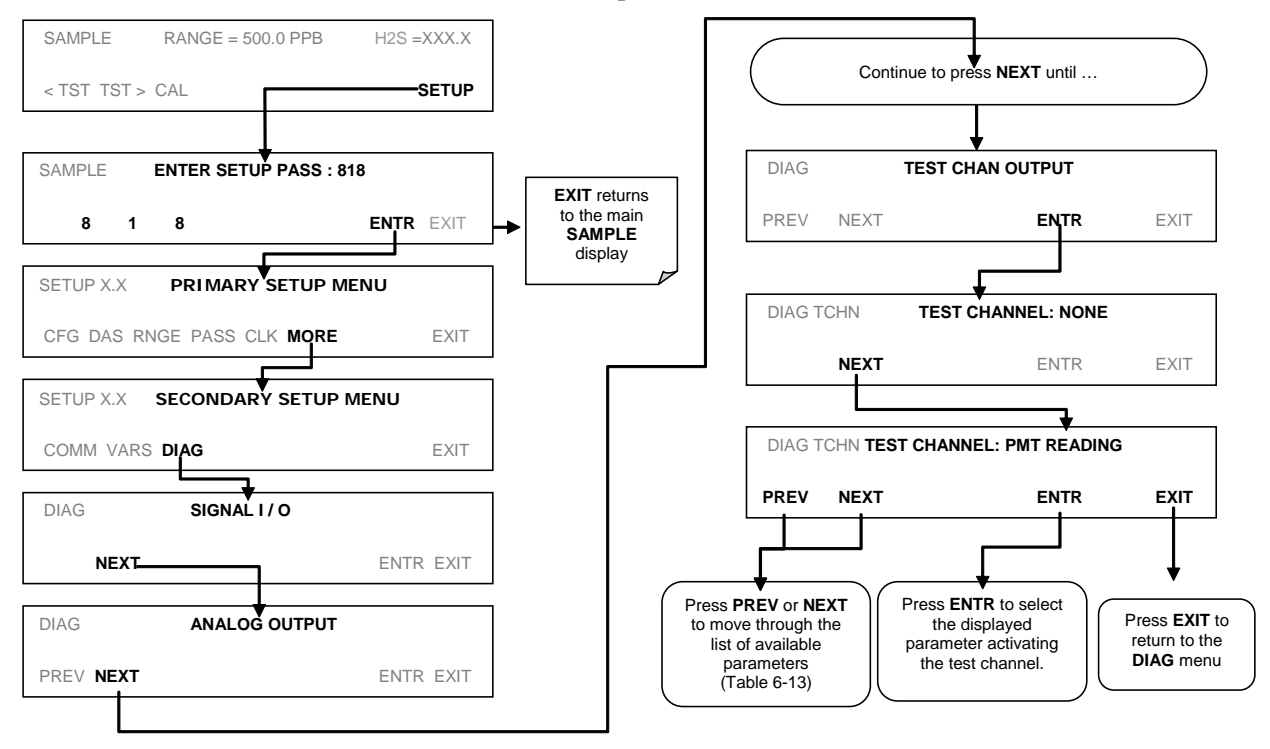

**Table 4-15. Test Parameters Available for Analog Output A4**

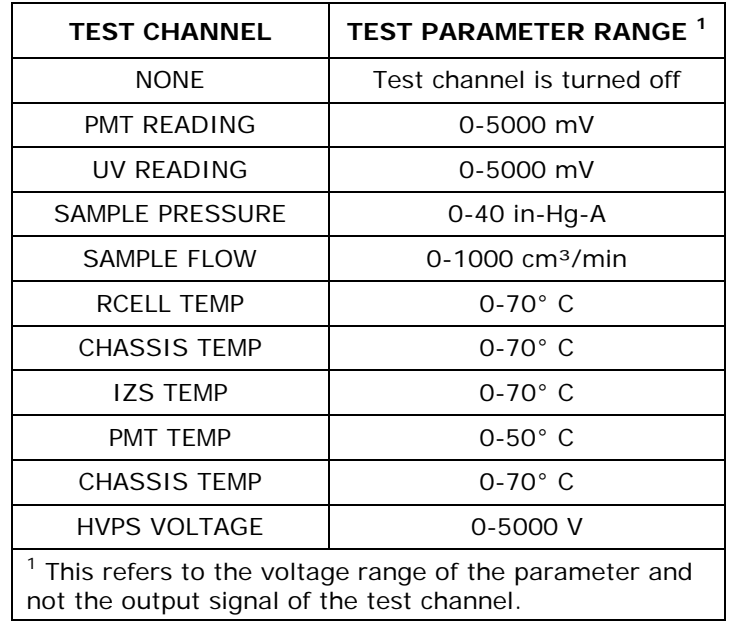

Once a TEST function is selected, the instrument begins to report a signal on the **A4** output and adds **TEST=** to the list of test functions viewable on the display (just before the TIME display).

# **4.7. SETUP – COMM: SETTING UP THE ANALYSER'S COMMUNICATION PORTS**

For remote operation the T101 is equipped with an Ethernet port, a USB port and two serial communication (com) ports located on the rear panel. Both com ports (labeled RS232, which is the COM1 port, and COM2) operate similarly and give the user the ability to communicate with, issue commands to, and receive data from the analyzer through an external computer system or terminal. By default, both ports operate on the RS-232 protocol.

The RS232 port can also be configured to operate in single or RS-232 Multidrop mode (Option 62). The COM2 port can be left in its default configuration for standard RS-232 operation, or reconfigured for half-duplex RS-485 operation; (contact the factory for configuration information). When COM2 is configured for RS-485 communication, the rear panel USB port is disabled.

A code-activated switch (CAS), can also be used on either port to connect typically between 2 and 16 send/receive instruments (host computer(s) printers, data loggers, analyzers, monitors, calibrators, etc.) into one communications hub. Contact Teledyne API's Sales for more information on CAS systems.

### **4.7.1. INSTRUMENT ID**

Each type of Teledyne API's analyzer is configured with a default ID code. The default ID code for all T101 analyzers is either "**0**" or **101**. The ID number is only important if more than one analyzer is connected to the same communications channel such as when several analyzers are on the same Ethernet LAN, in a RS-232 Multidrop chain, or operating over a RS-485 network. If two analyzers of the same model type are used on one channel, the ID codes of one or both of the instruments needs to be changed so that they are unique to the instruments.

#### To edit the instrument's ID code, press:

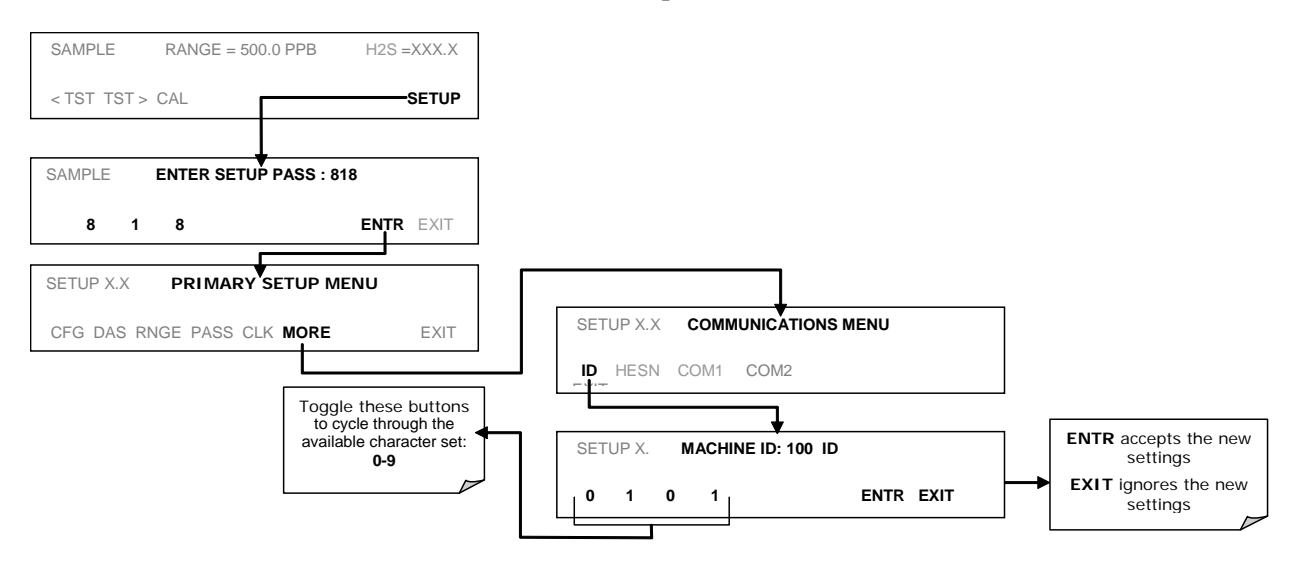

The ID can be any 4 digit number and can also be used to identify analyzers in any number of ways (e.g. location numbers, company asset number, etc.)

## **4.7.2. COM PORT DEFAULT SETTINGS**

As received from the factory, the analyzer is set up to emulate a DCE or modem, with pin 3 of the DB-9 connector designated for receiving data and pin 2 designated for sending data.

- **RS232**: RS-232 (fixed), DB-9 male connector.
	- o **Baud rate**: 115200 bits per second (baud).
	- o **Data Bits**: 8 data bits with 1 stop bit.
	- o **Parity**: None.
- **COM2**: RS-232 (configurable), DB-9 female connector.
	- o **Baud rate**: 19200 bits per second (baud).
	- o **Data Bits**: 8 data bits with 1 stop bit.
	- o **Parity**: None.

#### **CAUTION**

**Cables that appear to be compatible because of matching connectors may incorporate internal wiring that make the link inoperable. Check cables acquired from sources other than Teledyne API for pin assignments before using.**

### **4.7.3. RS-232 COM PORT CABLE CONNECTIONS**

In its default configuration, the T101 analyzer has two available RS-232 Com ports accessible via 2 DB-9 connectors on the back panel of the instrument. The COM1 connector is a male DB-9 connector and the COM2 is a female DB9 connector.

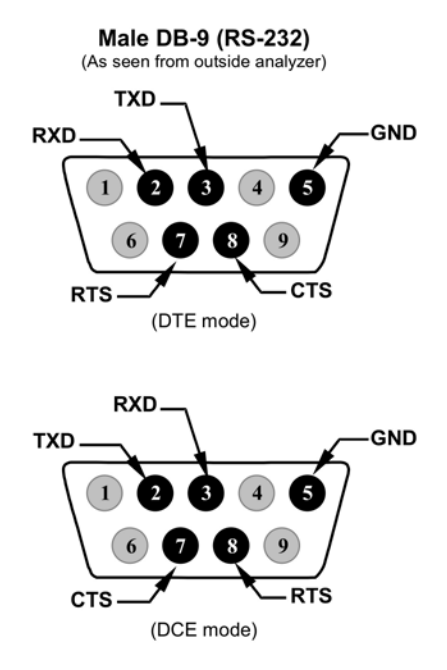

**Figure 4-7. Rear Panel Connector Pin-Outs for RS-232 Mode**

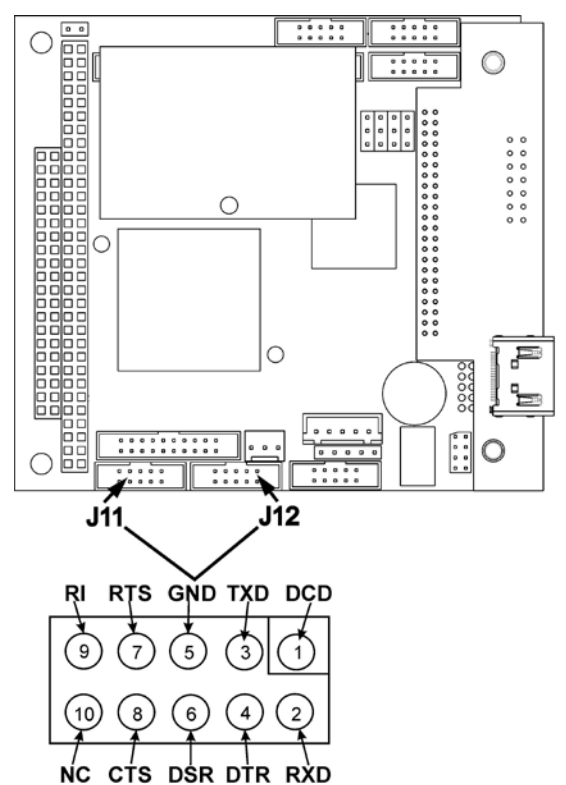

The signals from these two connectors are routed from the motherboard via a wiring harness to two 10-pin connectors on the CPU card, J11 and J12.

#### **Figure 4-8. CPU Connector Pin-Outs for RS-232 Mode**

Teledyne API offers two mating cables, one of which should be applicable for your use.

- Part number WR000077, a DB-9 female to DB-9 female cable, 6 feet long. Allows connection of COM1 with the serial port of most personal computers.
- Part number WR000024, a DB-9 female to DB-25 male cable. Allows connection to the most common styles of modems (e.g. Hayescompatible) and code activated switches.

Both cables are configured with straight-through wiring and should require no additional adapters.

To assist in properly connecting the serial ports to either a computer or a modem, there are activity indicators just above the COM1 port. Once a cable is connected between the analyzer and a computer or modem, both the red and green LEDs should be on. If the lights for COM 1 are not lit, use small switch on the rear panel to switch it between DTE and DCE modes (see Section [4.7.5\)](#page-107-0). If both LEDs are still not illuminated, check the cable for proper wiring.

The two LEDs located over COM2 are currently deactivated. If you have problems getting COM2 to activate, it may be necessary to install a null-modem cable (contact Technical Support for information).

## **4.7.4. RS-485 CONFIGURATION**

As delivered from the factory, COM2 is configured for RS-232 communications. This port can be re-configured for operation as a non-isolated, half-duplex RS-485 port capable of supporting up to 32 instruments with a maximum distance between the host and the furthest instrument being 4000 feet. However, with the RS-485 configuration the USB comm port is disabled. If you require full-duplex or isolated operation, please contact Teledyne API's Technical Support.

### <span id="page-107-0"></span>**4.7.5. DTE AND DCE COMMUNICATION**

RS-232 was developed for allowing communications between data terminal equipment (DTE) and data communication equipment (DCE). Basic terminals always fall into the DTE category whereas modems are always considered DCE devices. The difference between the two is the pin assignment of the Data Receive and Data Transmit functions.

- DTE devices receive data on pin 2 and transmit data on pin 3.
- DCE devices receive data on pin 3 and transmit data on pin 2.

To allow the analyzer to be used with terminals (DTE), modems (DCE) and computers (which can be either), a switch mounted below the serial ports on the rear panel allows the user to set the configuration of COM1 for one of these two modes. This switch exchanges the receive and transmit lines on COM1 emulating a cross-over or null-modem cable. The switch has no effect on COM2.

## **4.7.6. ETHERNET CONFIGURATION**

For network or Internet communication, the analyzer can be connected to any standard 10BaseT or 100BaseT Ethernet network via low-cost network hubs, switches or routers. The interface operates as a standard TCP/IP device on port 3000. This allows a remote computer to connect through the internet to the analyzer using APICOM, terminal emulators or other programs.

The Ethernet cable connector on the rear panel has two LEDs indicating the Ethernet's current operating status.

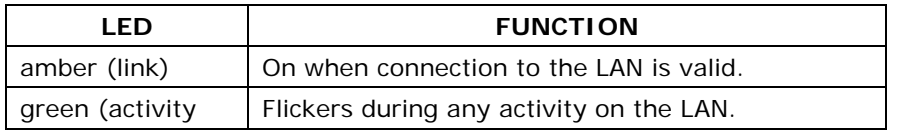

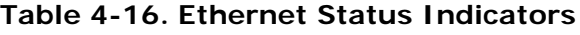

#### **4.7.6.1. Configuring the Ethernet Interface Using DHCP**

The analyzer is shipped with DHCP enabled by default. This allows the instrument to be connected to a network or router with a DHCP server. Consult with your network administrator to affirm that your network server is running DHCP. If so, the instrument
will automatically be assigned an IP address by the DHCP server (Section 4.10.6.2). This configuration is useful for quickly getting an instrument up and running on a network. However, for permanent Ethernet connections, a static IP address should be used. Section [4.7.6.2](#page-109-0) below details how to configure the instrument with a static IP address.

# **NOTE It is a good idea to check these settings the first time you power up your analyzer after it has been physically connected to the LAN/Internet to make sure that the DHCP has successfully downloaded the appropriate information from you network server(s). If the gateway IP, instrument IP and the subnet mask are all zeroes (e.g. "0.0.0.0"), the DCHP was not successful. You may have to manually configure the analyzer's Ethernet properties. See your network administrator.**

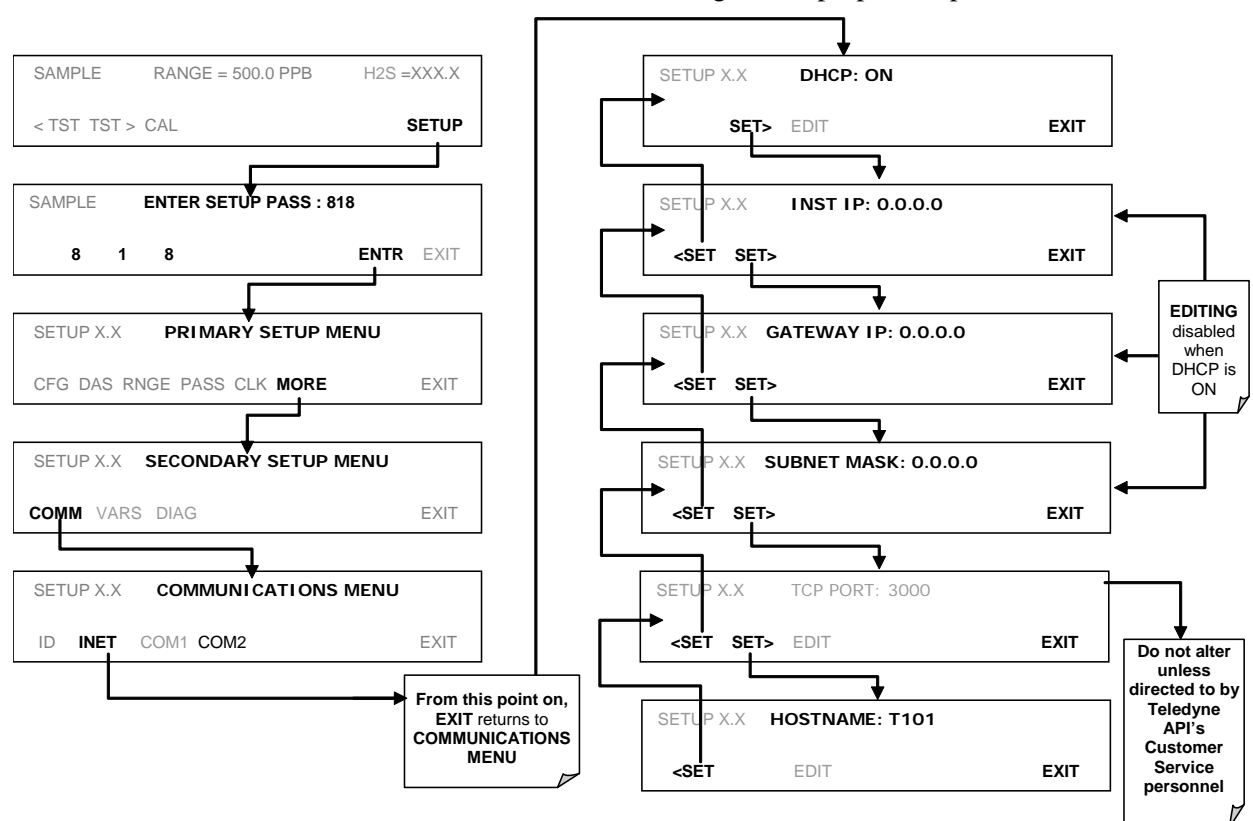

To view the LAN/Internet default configuration properties, press:

### <span id="page-109-0"></span>**4.7.6.2. Manually Configuring the Ethernet with Static IP Addresses**

- 1. Connect a cable from the analyzer's Ethernet port to a Local Area Network (LAN) or Internet port.
- 2. Access Ethernet configuration through: SETUP>MORE>COMM>INET.
- 3. Follow the setup sequence as shown in the illustrations that follow, and edit the Instrument and Gateway IP addresses and Subnet Mask to the desired settings. (From the computer, enter the same information through an application such as HyperTerminal).

**Table 4-17. LAN/Internet Default Configuration Properties**

| <b>PROPERTY</b>                                                                                                    | <b>DEFAULT STATE</b> | <b>DESCRIPTION</b>                                                                                                    |  |
|----------------------------------------------------------------------------------------------------|----------------------|----------------------------------------------------------------------------------------------------|--|
| <b>DHCP</b>                                                                                                    | ON                   | This displays whether the DHCP is turned ON or<br>OFF. Press EDIT and toggle ON for automatic<br>configuration after first consulting network<br>administrator.                                                                                            |  |
| <b>INSTRUMENT IP</b><br><b>ADDRESS</b>                                                                                          | 0.0.0.0              | This string of four packets of 1 to 3 numbers each<br>(e.g. 192.168.76.55.) is the address of the<br>analyzer itself.                                                                                                    |  |
|                                                                                                    |                      | Can only be edited when DHCP is set to OFF.                                                                                                    |  |
| <b>GATEWAY IP</b><br><b>ADDRESS</b>                                                                                             | 0.0.0.0              | A string of numbers very similar to the Instrument<br>IP address (e.g. 192.168.76.1.) that is the address<br>of the computer used by your LAN to access the<br>Internet.                                                                                   |  |
| <b>SUBNET MASK</b>                                                                                                    | 0.0.0.0              | Can only be edited when DHCP is set to OFF.                                                                                                    |  |
|                                                                                                    |                      | Also a string of four packets of 1 to 3 numbers each<br>(e.g. 255.255.252.0) that identifies the LAN to<br>which the device is connected.                                                                                                    |  |
|                                                                                                    |                      | All addressable devices and computers on a LAN<br>must have the same subnet mask. Any<br>transmissions sent to devices with different subnets<br>are assumed to be outside of the LAN and are<br>routed through the gateway computer onto the<br>Internet. |  |
| TCP PORT <sup>1</sup>                                                                                                    | 3000                 | This number defines the terminal control port by<br>which the instrument is addressed by terminal<br>emulation software, such as Internet or Teledyne<br>API's APICOM.                                                                                     |  |
| <b>HOST NAME</b>                                                                                                    | T101                 | The name by which your analyzer will appear when<br>addressed from other computers on the LAN or via<br>the Internet. To change, see Section 4.7.6.3.                                                                                                    |  |
| <sup>1</sup> Do not change the setting for this property unless instructed to by Teledyne API's Technical<br>Support personnel. |                      |                                                                                                    |  |

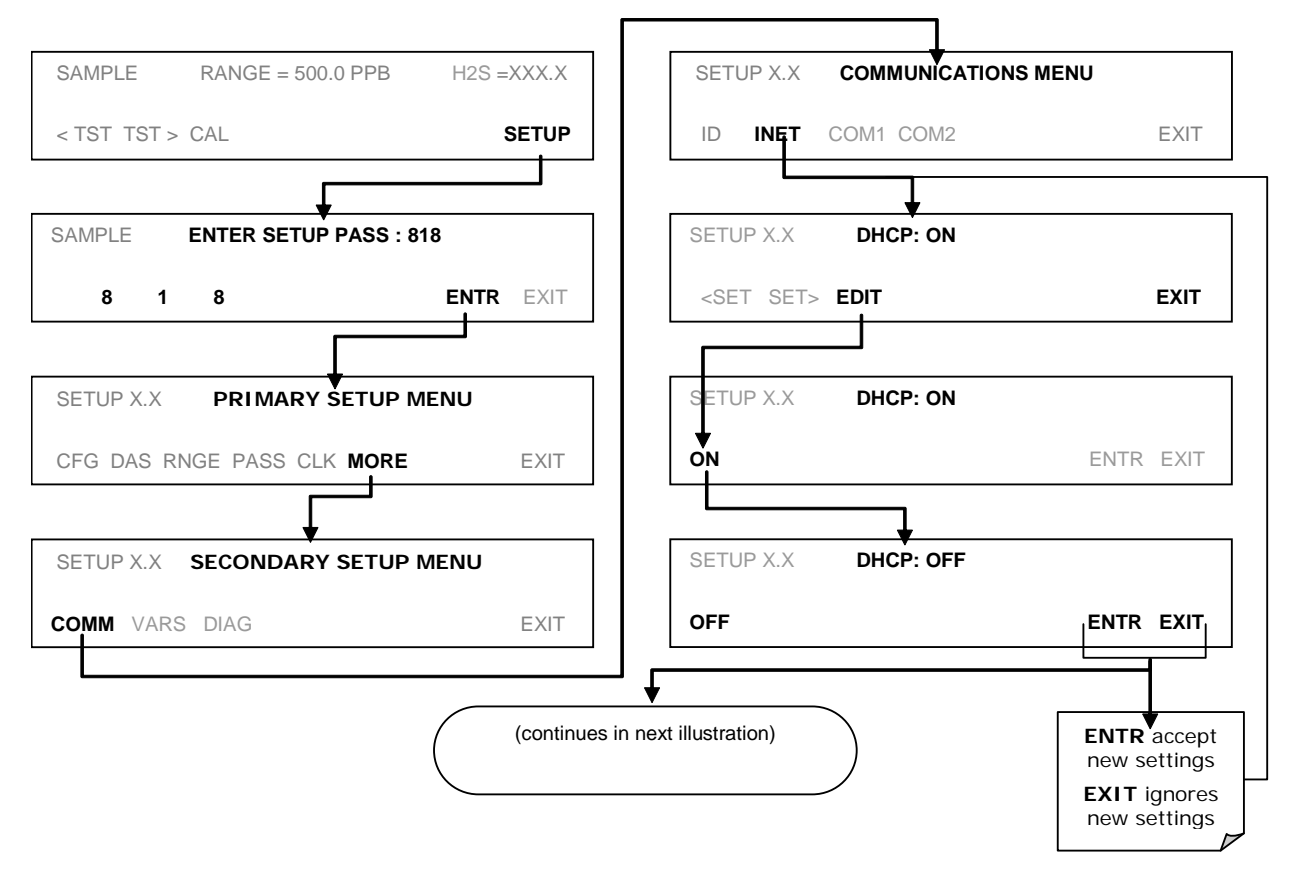

Configure the **INSTRUMENT IP**, **GATEWAY IP** and **SUBNET MASK** addresses:

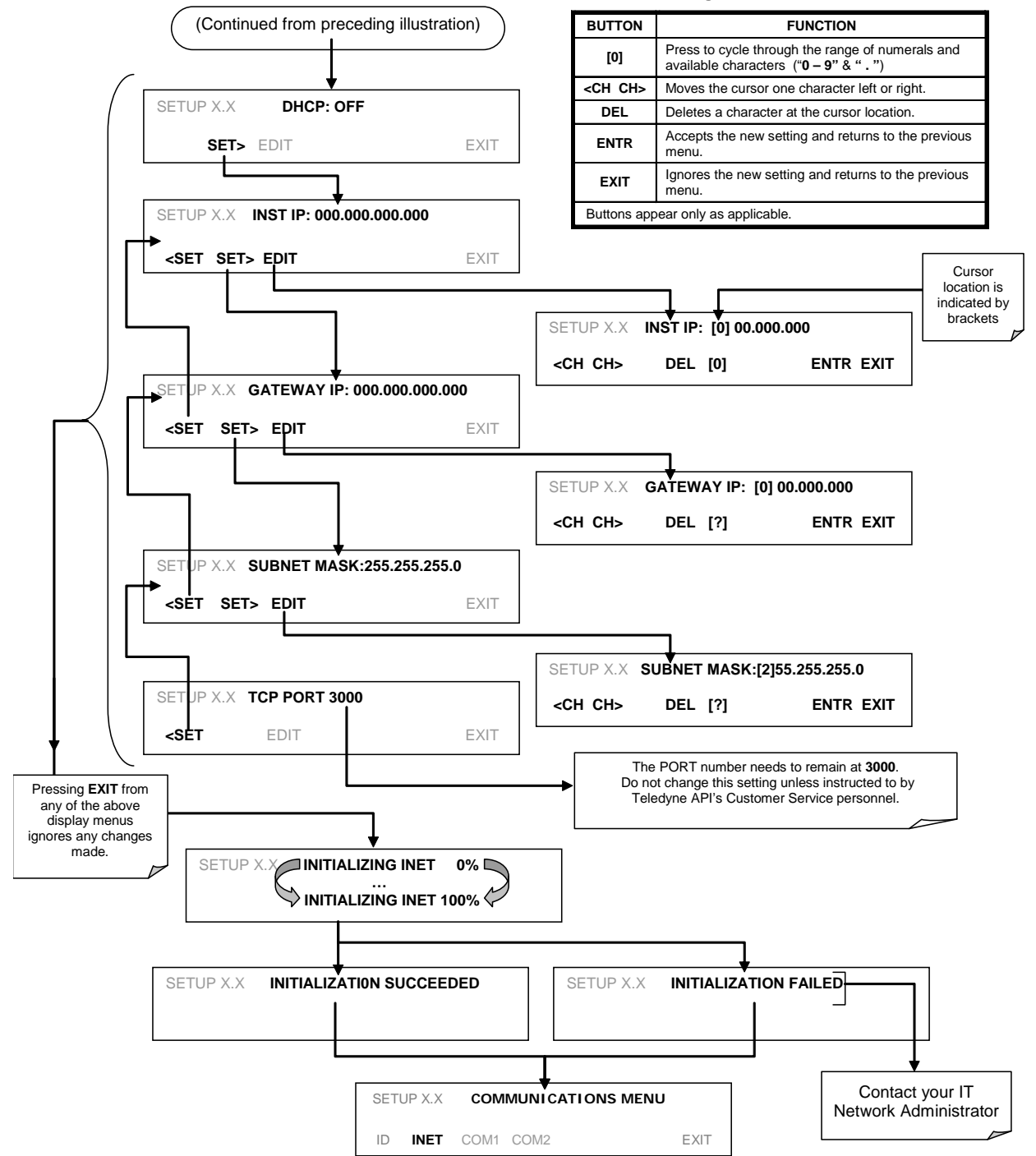

**Internet Configuration Touchscreen Functions**

### <span id="page-112-0"></span>**4.7.6.3. Changing the Analyzer's HOSTNAME**

The **HOSTNAME** is the name by which the analyzer appears on your network. The default name for all Teledyne API Model T101 analyzers is **T101**.To change this name (particularly if you have more than one Model T101 analyzer on your network), press.

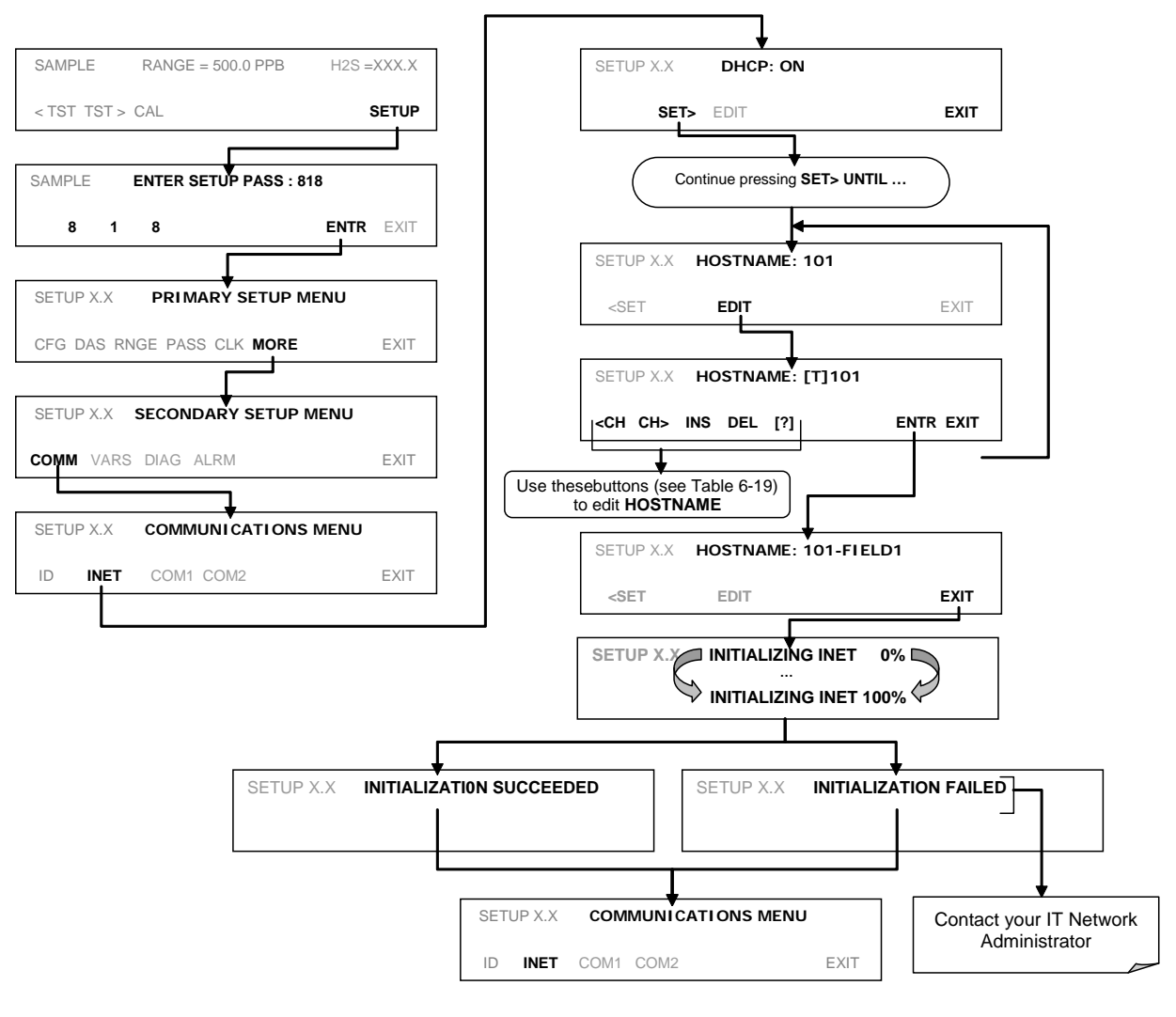

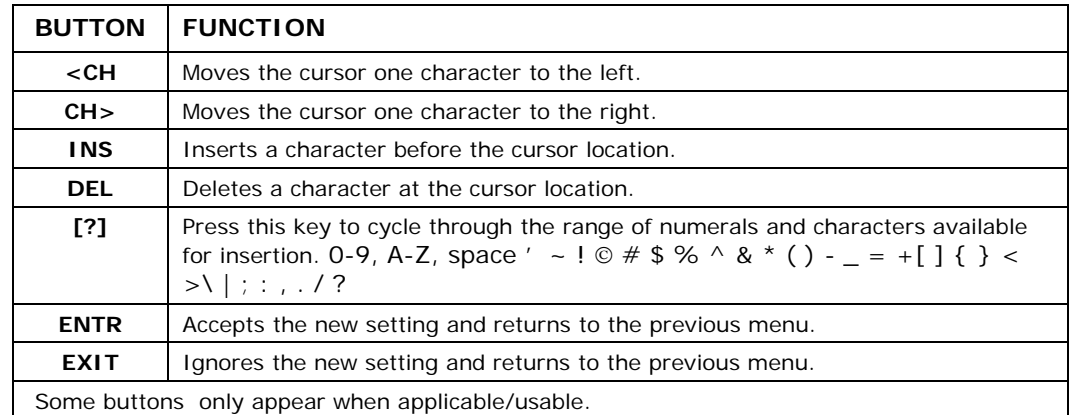

#### **Table 4-18. Internet Configuration Touchscreen Button Functions**

# **4.7.7. USB CONFIGURATION**

The analyzer can be operated through a personal computer by downloading the TAPI USB driver and directly connecting their respective USB ports.

- 1. Install the Teledyne T-Series USB driver on your computer, downloadable from the Teledyne API website under Help Center>Software Downloads (www.teledyneapi.com/software).
- 2. Run the installer file: "TAPIVCPInstaller.exe"

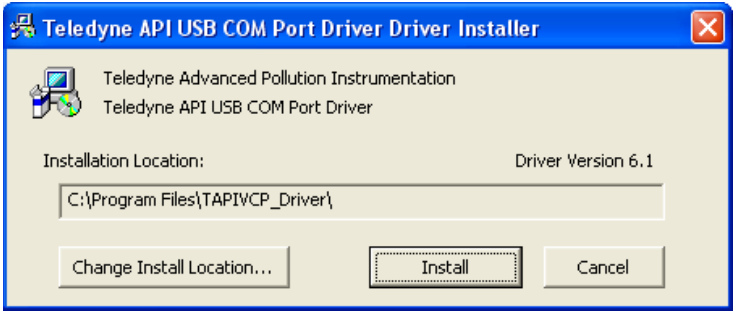

- 3. Connect the USB cable between the USB ports on your personal computer and your analyzer. The USB cable should be a Type  $A - TypeB$  cable, commonly used as a USB printer cable.
- 4. Determine the Windows XP Com Port number that was automatically assigned to the USB connection. (Start  $\rightarrow$  Control Panel  $\rightarrow$  System  $\rightarrow$  Hardware  $\rightarrow$  Device Manager). This is the com port that should be set in the communications software, such as APIcom or Hyperterminal.

| Device Manager                                                                                                    |  |  |  |  |
|----------------------------------------------------------------------------------------------------|--|--|--|--|
| Eile<br>Action<br>Help<br>View                                                                                                    |  |  |  |  |
| $123$ 2 3 $\times$ 2 4<br>囮                                                                                                    |  |  |  |  |
| … ■ SDAENPC21<br>-1<br>Computer<br>Ė<br>Disk drives<br>Display adapters<br>$+$<br>DVD/CD-ROM drives<br>$\overline{+}$<br>e Floppy disk controllers<br>$\overline{+}$<br> ■ Floppy disk drives<br>$\overline{+}$<br>□ IDE ATA/ATAPI controllers<br>$+$<br>El Co Keyboards<br>Mice and other pointing devices<br>$\overline{+}$<br>Ė<br>Monitors<br><b>E- 国界</b> Network adapters<br>□ <mark> ③</mark> Ports (COM & LPT)<br>Communications Port (COM1)<br>$\mathcal Y$ Printer Port (LPT1)<br>T-series USB Bridge (COM5)<br>· Recessors<br>$\overline{+}$<br>. O, Sound, video and game controllers<br>Ė<br>Fig. 2 System devices<br>由 G Universal Serial Bus controllers |  |  |  |  |
|                                                                                                    |  |  |  |  |

Refer to the Quick Start (*Direct Cable Connection*) section of the Teledyne APIcom Manual, PN 07463.

5. In the instrument's SETUP>MORE>COMM>COM2 menu, make the following settings:

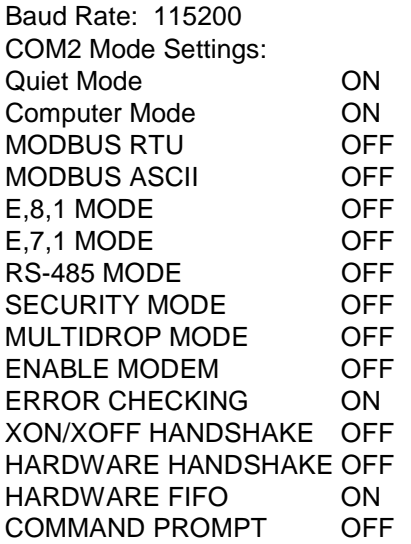

6. Next, configure your communications software, such as APIcom. Use the COM port determined in Step 4 and the baud rate set in Step 5. The figures below show how these parameters would be configured in the Instrument Properties window in APIcom when configuring a new instrument. See the APIcom manual (PN 07463) for more details.

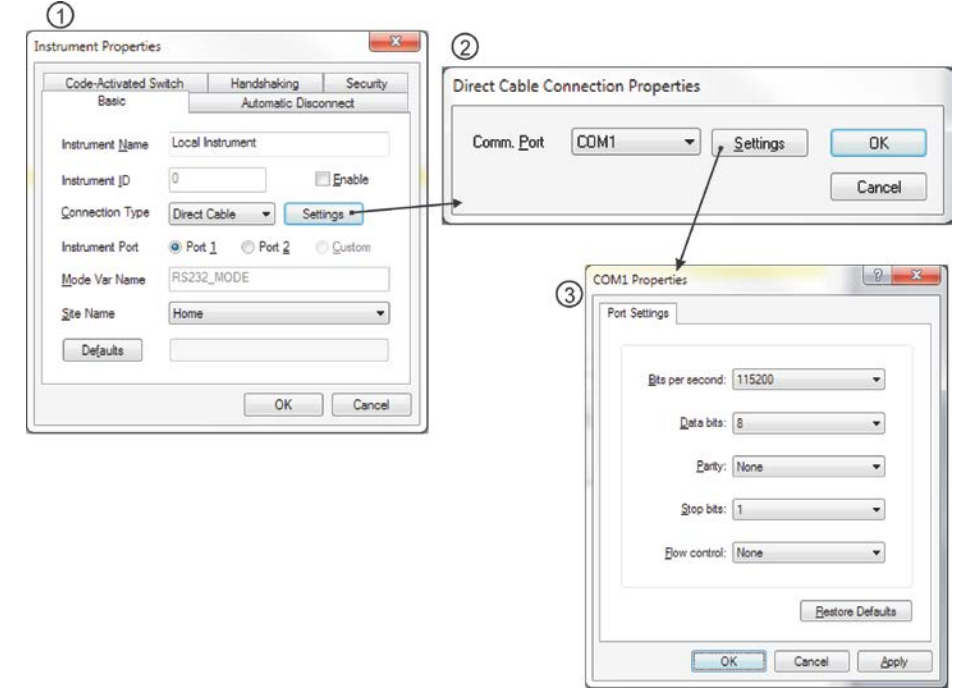

#### **NOTE**

**USB configuration requires that the PC's baud rate matches the instrument's baud rate; change the PC's baud rate if needed. Also, using the USB port disallows use of the rear panel COM2 port except for multidrop communication.**

After connecting a USB cable between your PC and the instrument, ensure their baud rates match (change the baud rate setting for either your PC's software or the instrument). The baud rate setting is in the Communications Menu under COM2, which is the default setup menu for USB configuration.

Also, while there are various communication modes available (Table 4-18), the default settings are recommended for USB, except to change the baud rate if required..

# **4.7.8. MULTIDROP RS-232 SET UP**

When the RS-232 Multidrop option is installed, connection adjustments and configuration through the menu system are required. This section provides instructions for the internal connection adjustments, then for external connections, and ends with instructions for menu-driven configuration.

#### **NOTE**

**Because the RS-232 Multidrop option uses both the RS232 and COM2 DB9 connectors on the analyzer's rear panel to connect the chain of instruments, COM2 port is no longer available for separate RS-232 or RS-485 operation.** 

#### **CAUTION**

**Printed Circuit Assemblies (PCAs) are sensitive to electro-static discharges too small to be felt by the human nervous system. Failure to use ESD protection when working with electronic assemblies will void the instrument warranty. Refer to the manual, Fundamentals of ESD, PN 04786, which can be downloaded from our website at [http://www.teledyne-api.com.](http://www.teledyne-api.com/)** 

> In each instrument with the Multidrop option there is a shunt jumpering two pins on the serial Multidrop and LVDS printed circuit assembly (PCA), as shown in [Figure 4-9.](#page-117-0) This shunt must be removed from all instruments except that designated as last in the multidrop chain, which must remain terminated. This requires powering off and opening each instrument and making the following adjustments:

- 1. With **NO power** to the instrument, remove its top cover and lay the rear panel open for access to the Multidrop/LVDS PCA, which is seated on the CPU.
- 2. On the Multidrop/LVDS PCA's JP2 connector, remove the shunt that jumpers Pins 21  $\leftrightarrow$  22 as indicated in [Figure 4-9.](#page-117-0) (Do this for all but the last instrument in the chain where the shunt should remain at Pins 21  $\leftrightarrow$ 22).
- 3. Check that the following cable connections are made in *all* instruments (again refer to [Figure 4-9\)](#page-117-0):
	- J3 on the Multidrop/LVDS PCA to the CPU's COM1 connector (Note that the CPU's COM2 connector is not used in Multidrop)
	- J4 on the Multidrop/LVDS PCA to J12 on the motherboard
	- J1 on the Multidrop/LVDS PCS to the front panel LCD

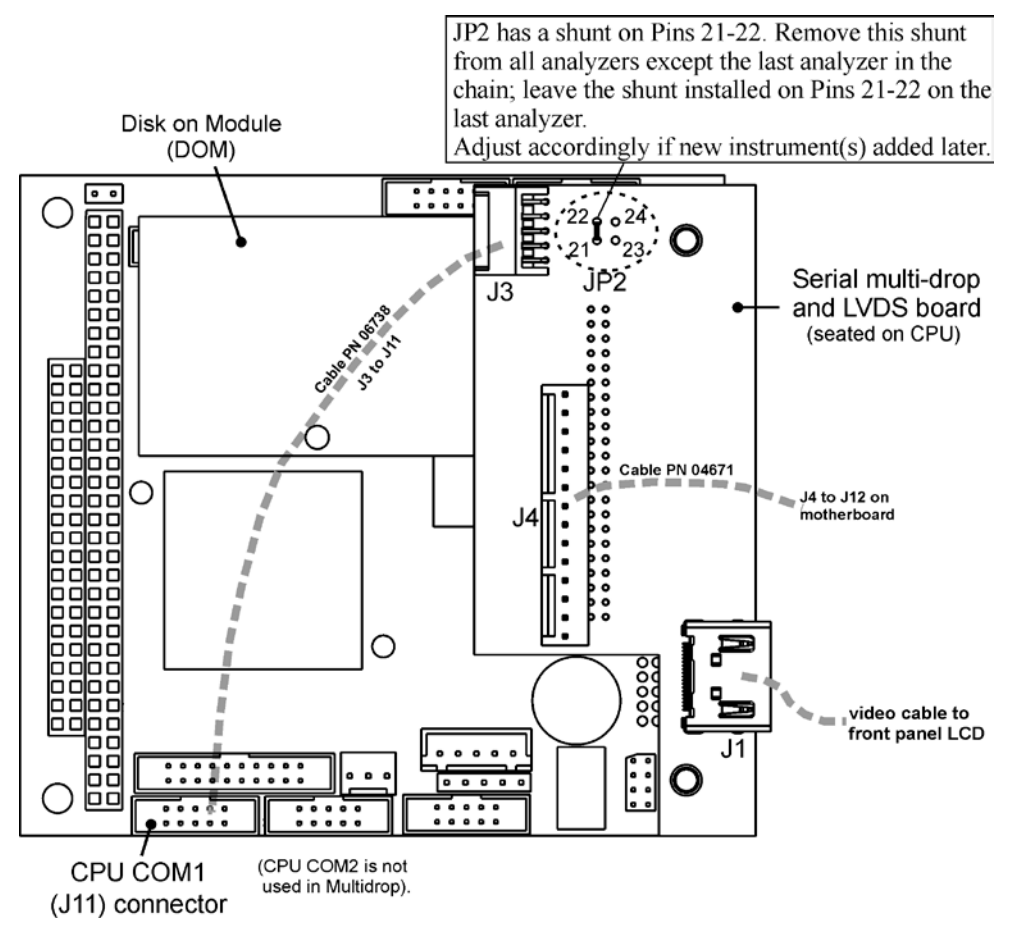

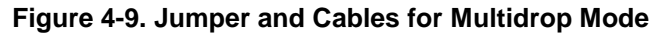

#### **Note**

<span id="page-117-0"></span>**If you are adding an instrument to the end of a previously configured chain, remove the shunt between Pins 21** ↔ **22 of JP2 on the Multidrop/LVDS PCA in the instrument that was previously the last instrument in the chain.**

- 4. Close the instrument.
- 5. Referring to [Figure 4-10](#page-118-0) use straight-through DB9 male  $\rightarrow$  DB9 female cables to interconnect the host RS232 port to the first analyzer's RS232 port; then from the first analyzer's COM2 port to the second analyzer's RS232 port; from the second analyzer's COM2 port to the third analyzer's RS232 port, etc., connecting in this fashion up to eight analyzers, subject to the distance limitations of the RS-232 standard.
- 6. On the rear panel of each analyzer, adjust the DCE DTE switch so that the green and the red LEDs (RX and TX) of the COM1 connector (labeled RS232) are both lit. (Ensure you are using the correct RS-232 cables internally wired specifically for RS-232 communication; see [Table 1-1,](#page-19-0) "Communication Cables" and the preceding subsection, "RS-232 Connection").

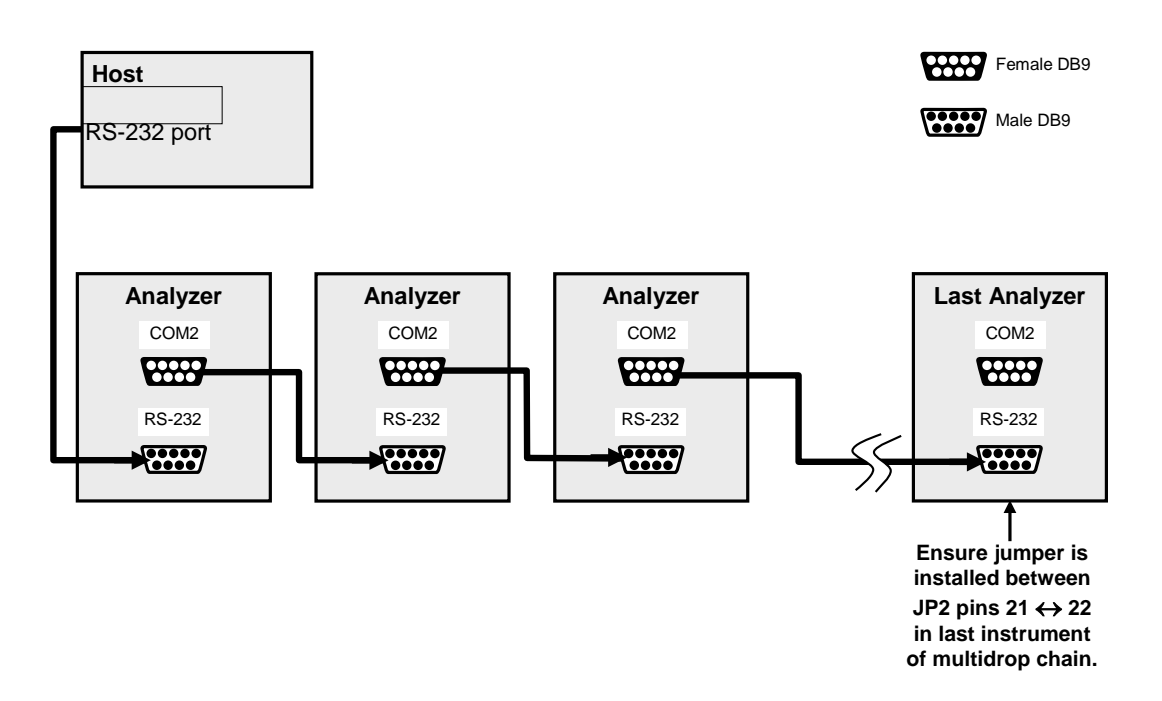

<span id="page-118-0"></span>**Figure 4-10.Multidrop PCA Host/Analyzer Interconnect Diagram**

- 7. BEFORE communicating from the host, power on the instruments and check that the Instrument ID code is unique for each (see Section [4.7.1\)](#page-103-0).
	- a. In the SETUP Mode menu go to SETUP>MORE>COMM>ID. The default ID is typically the model number or "0".
	- b. To change the identification number, press the button below the digit to be changed.
	- c. Press/select ENTER to accept the new ID for that instrument.
- 8. Next, in the SETUP>MORE>COMM>COM1 menu (do not use the COM2 menu for multidrop), edit the COM1 MODE parameter as follows: press/select EDIT and set only QUIET MODE, COMPUTER MODE, and MULTIDROP MODE to ON. Do not change any other settings.
- 9. Press/select ENTER to accept the changed settings, and ensure that COM1 MODE now shows 35.
- 10. Press/select SET> to go to the COM1 BAUD RATE menu and ensure it reads the same for all instruments (edit as needed so that all instruments are set at the same baud rate).

#### **NOTE**

**Teledyne API recommends setting up the first link between the Host and the first analyzer and testing it before setting up the rest of the chain.** 

**The (communication) Host instrument can address only one instrument at a time, each by its unique ID (see step 7 above).** 

# **4.7.9. MODBUS SET UP**

The following set of instructions assumes that the user is familiar with MODBUS communications, and provides minimal information to get started. For additional instruction, please refer to the Teledyne API MODBUS manual, PN 06276. Also refer to [www.modbus.org](http://www.modbus.org/) for MODBUS communication protocols.

#### **Minimum Requirements**

- Instrument firmware with MODBUS capabilities installed.
- MODBUS-compatible software (TAPI uses MODBUS Poll for testing; see www.modbustools.com)
- Personal computer
- Communications cable (Ethernet or USB or RS232)
- Possibly a null modem adapter or cable

#### **Actions**

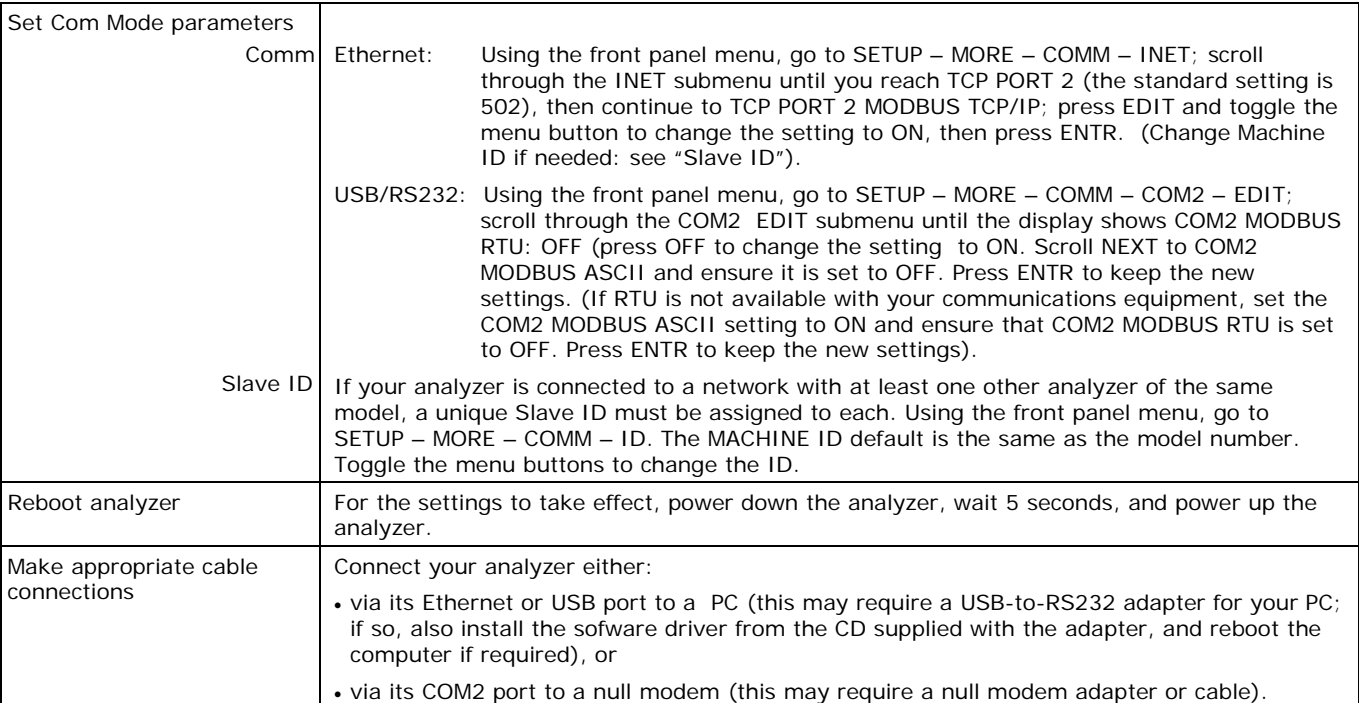

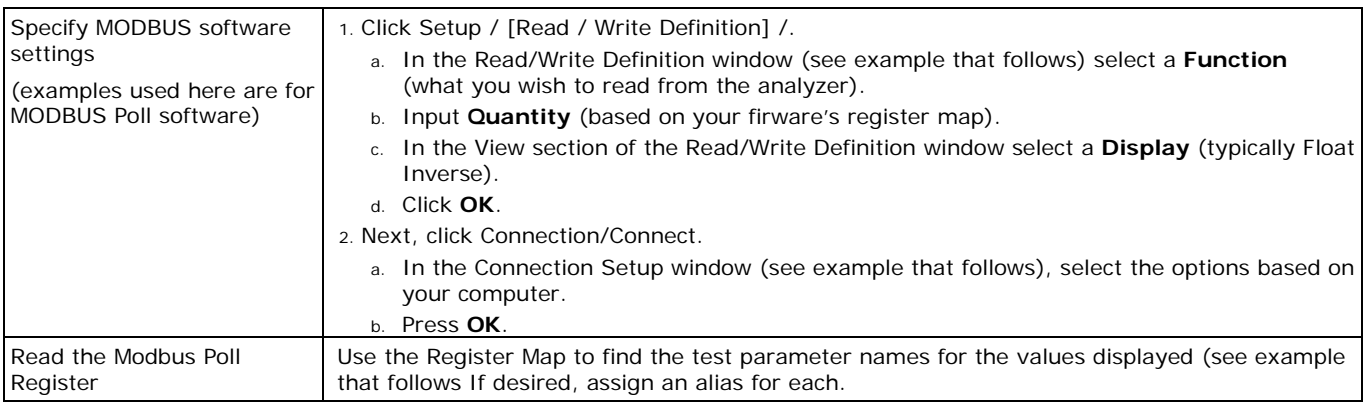

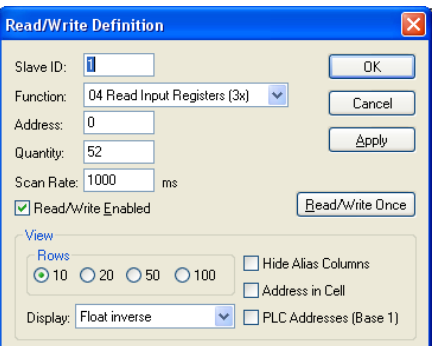

Example Read/Write Definition window:

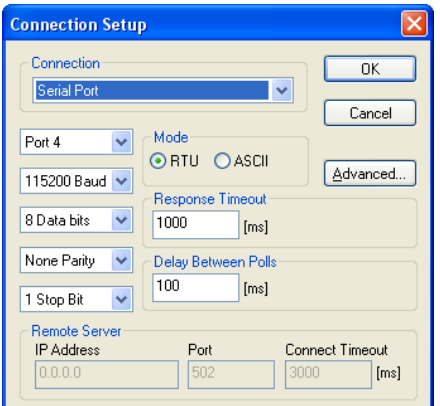

Example Connection Setup window:

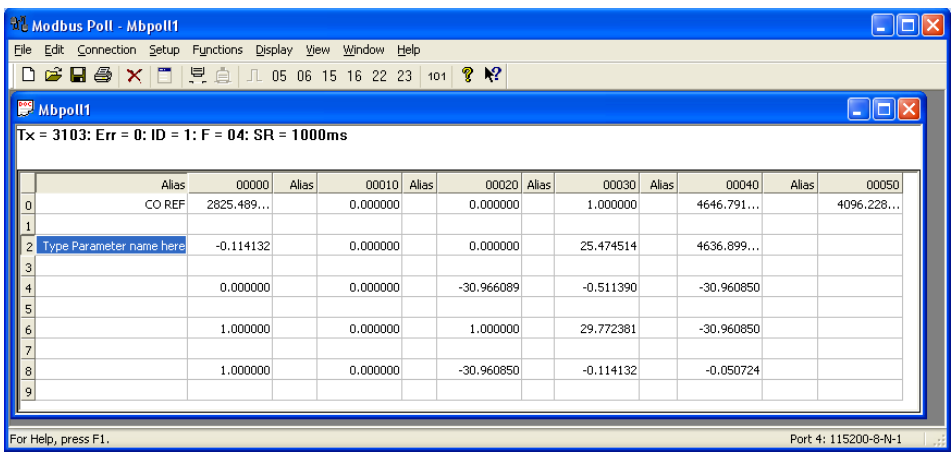

Example MODBUS Poll window:

# **4.7.10. COM PORT COMMUNICATION MODES**

Each of the analyzer's serial ports can be configured to operate in a number of different modes, which are listed in Table 4-18 and which can be combined by adding the Mode ID numbers. For example, quiet mode, computer mode and internet-enabled mode would carry a combined mode ID of 1, the standard configuration on the T101 COM2 port. Note that each COM port needs to be configured independently.

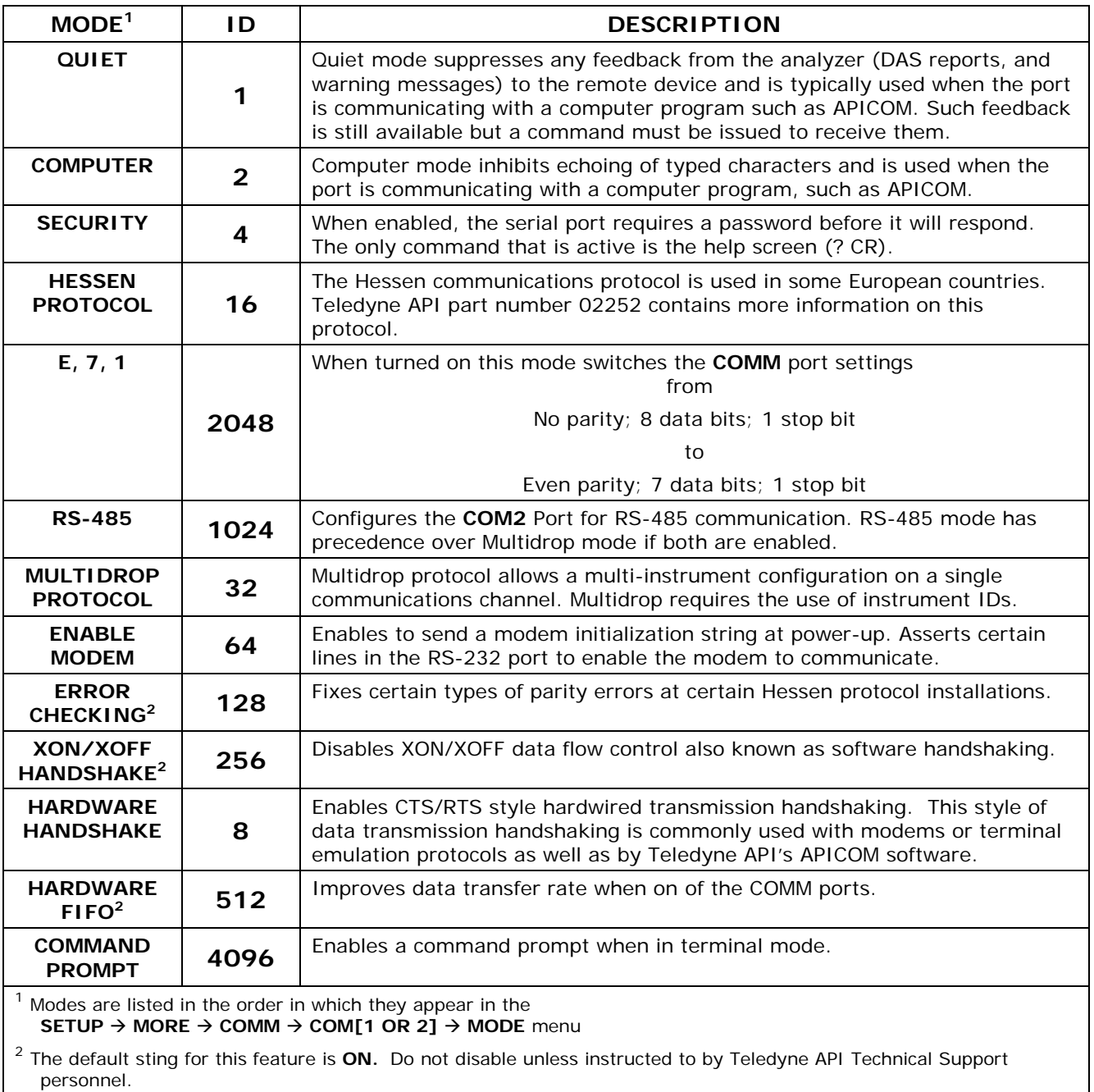

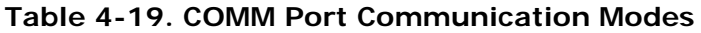

Press the following buttons to select a communication mode for a one of the COMM Ports, such as the following example where **HESSEN PROTOCOL** mode is enabled:

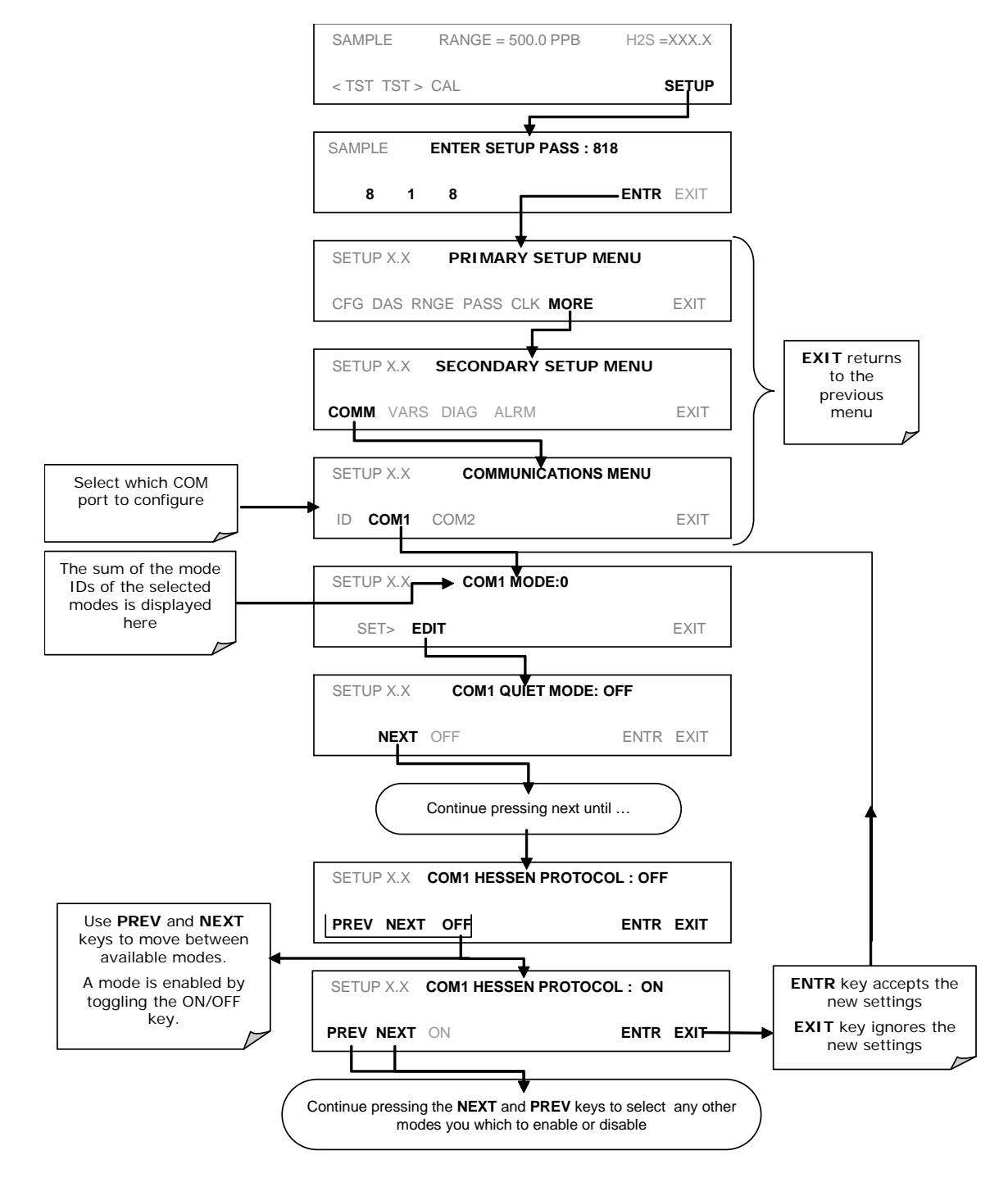

# **4.7.11. COM PORT BAUD RATE**

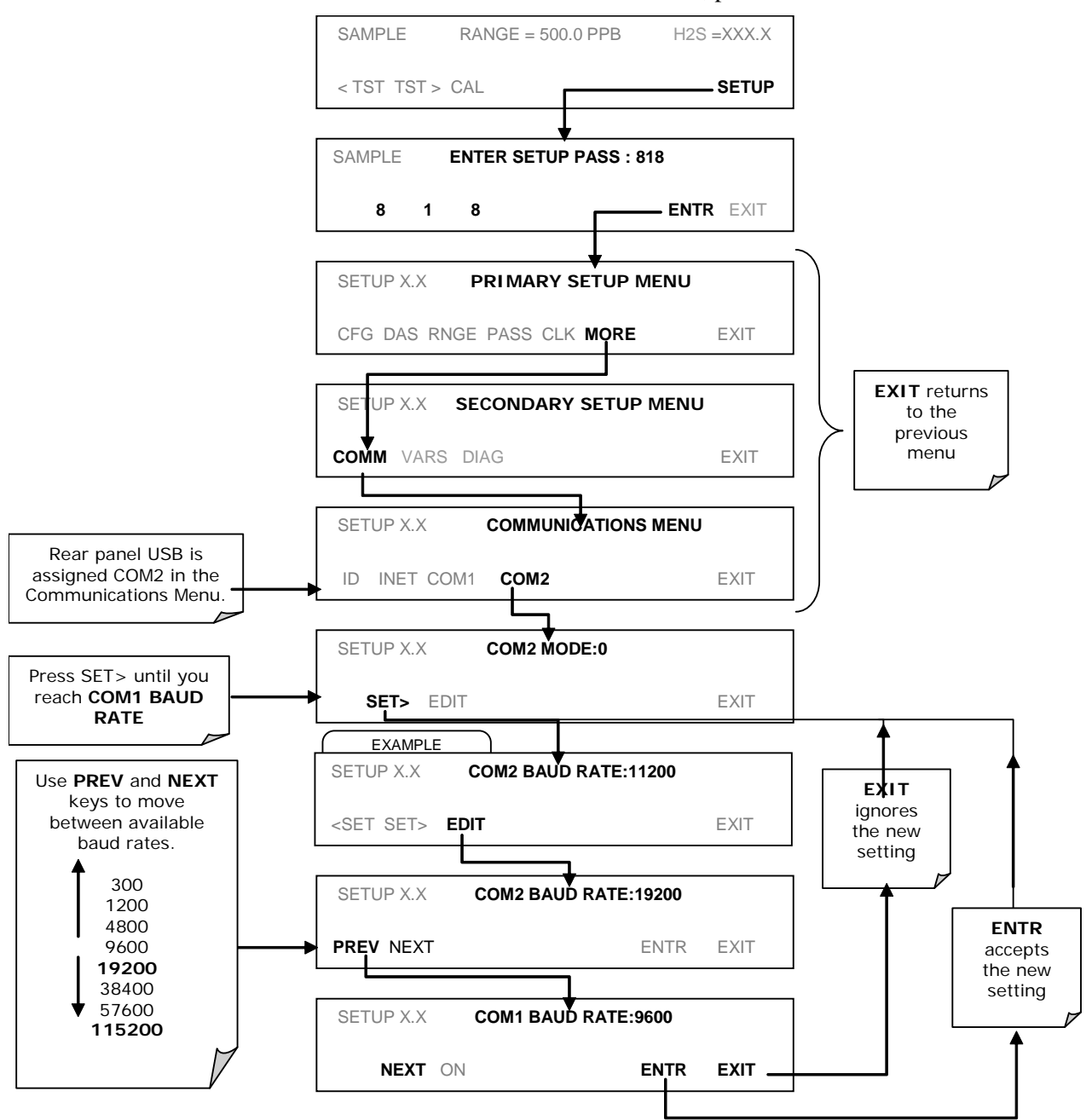

#### To select the baud rate of one of the COM Ports, press:

# **4.7.12. COM PORT TESTING**

The serial ports can be tested for correct connection and output in the COMM menu. This test sends a string of 256 'w' characters to the selected COM port. While the test is running, the red LED on the rear panel of the analyzer should flicker.

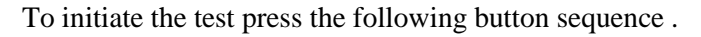

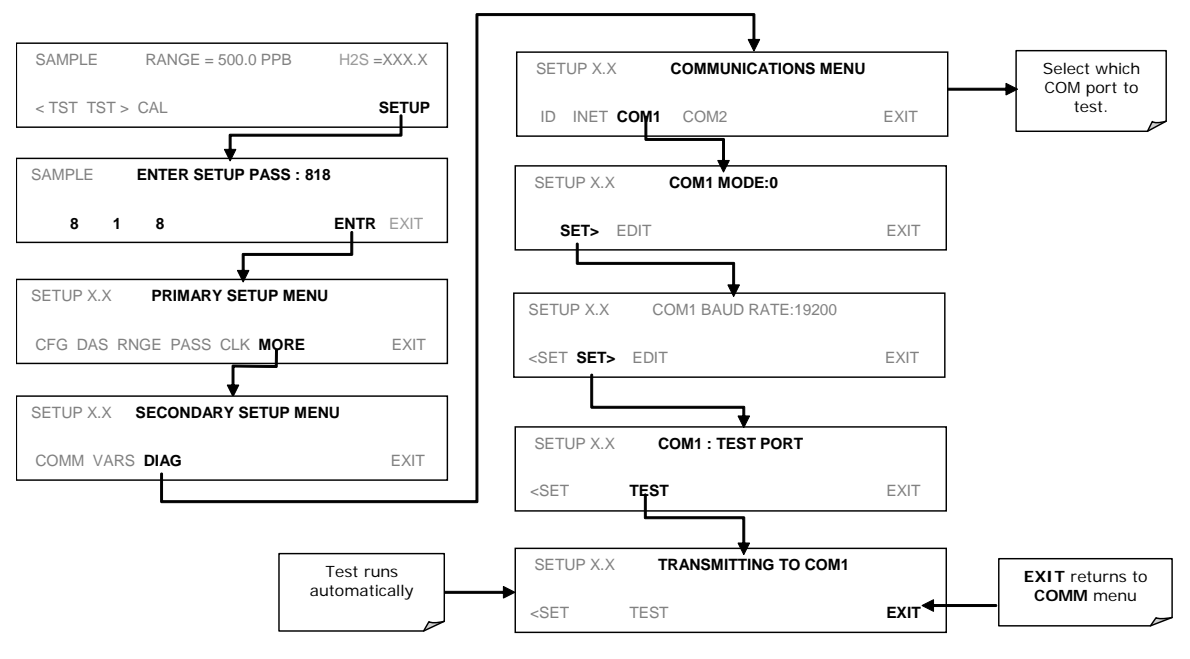

# <span id="page-124-0"></span>**4.8. USING THE DATA ACQUISITION SYSTEM (DAS )**

The T101 analyzer contains a flexible and powerful, internal data acquisition system (DAS ) that enables the analyzer to store concentration and calibration data as well as a host of diagnostic parameters. The DAS of the T101 can store several months of data, depending on how it is configured. The data are stored in non-volatile memory and are retained even when the instrument is powered off. Data are stored in plain text format for easy retrieval and use in common data analysis programs (such as spreadsheet-type programs).

The DAS is designed to be flexible, users have full control over the type, length and reporting time of the data. The DAS permits users to access stored data through the instrument's front panel or its communication ports. Using APICOM, data can even be retrieved automatically to a remote computer for further processing.

The principal use of the DAS is logging data for trend analysis and predictive diagnostics, which can assist in identifying possible problems before they affect the functionality of the analyzer. The secondary use is for data analysis, documentation and archival in electronic format.

To support the DAS functionality, Teledyne API offers APICOM, a program that provides a visual interface for remote or local setup, configuration and data retrieval of

the DAS (Section [4.8\)](#page-124-0). The APICOM manual, which is included with the program, contains a more detailed description of the DAS structure and configuration, which is briefly described in this section.

The T101 is configured with a basic DAS configuration, which is enabled by default. New data channels are also enabled by default but each channel may be turned off for later or occasional use. Note that DAS operation is suspended while its configuration is edited through the front panel. To prevent such data loss, it is recommended to use the APICOM graphical user interface for DAS changes.

The green SAMPLE LED on the instrument front panel, which indicates the analyzer status, also indicates certain aspects of the DAS status:

**Table 4-20. Front Panel LED Status Indicators for DAS** 

| LED<br><b>STATE</b> | <b>DAS STATUS</b>                                                                                                    |  |
|---------------------|----------------------------------------------------------------------------------------------------|--|
| Off                 | System is in calibration mode. Data logging can be enabled or disabled<br>for this mode. Calibration data are typically stored at the end of<br>calibration periods, concentration data are typically not sampled,<br>diagnostic data should be collected. |  |
| <b>Blinking</b>     | Instrument is in hold-off mode, a short period after the system exits<br>calibrations. DAS channels can be enabled or disabled for this period.<br>Concentration data are typically disabled whereas diagnostic should be<br>collected.                    |  |
| On                  | Sampling normally.                                                                                                    |  |

The DAS can be disabled only by disabling or deleting its individual data channels.

# **4.8.1. DAS STRUCTURE**

The DAS is designed around the feature of a "record". A record is a single data point of one parameter, stored in one (or more) data channels and generated by one of several triggering event. The entire DAS configuration is stored in a script, which can be edited from the front panel or downloaded, edited and uploaded to the instrument in form of a string of plain-text lines through the communication ports.

DAS data are defined by the PARAMETER type and are stored through different triggering EVENTS in data CHANNELS, which relate triggering events to data parameters and define certain operational functions related to the recording and reporting of the data.

#### **4.8.1.1. DAS Channels**

The key to the flexibility of the DAS is its ability to store a large number of combinations of triggering events and data parameters in the form of data channels. Users may create up to 20 data channels and each channel can contain one or more parameters. For each channel one triggering event is selected and up to 50 data parameters, which can be the same or different between channels. Each data channel has several properties that define the structure of the channel and allow the user to make operational decisions regarding the channel (Table 4-20).

| <b>PROPERTY</b>                                          | <b>DESCRIPTION</b>                                                                                                    | <b>DEFAULT</b>         | <b>SETTING RANGE</b>                                                                                                |
|----------------------------------------------------------|----------------------------------------------------------------------------------------------------|------------------------|----------------------------------------------------------------------------------------------------|
| <b>NAME</b>                                              | The name of the data channel.                                                                                                    | "NONE"                 | Up to 6 letters and digits<br>(more with APICOM, but<br>only the first six are<br>displayed on the front<br>panel). |
| <b>TRIGGERING</b><br><b>EVENT</b>                        | The event that triggers the data channel to<br>measure and store its data parameters. See<br>APPENDIX A-5 for a list of available<br>triggering events.                                                                                            | <b>ATIMER</b>          | Any allowed event.                                                                                                  |
| <b>NUMBER AND</b><br><b>LIST OF</b><br><b>PARAMETERS</b> | A User-configurable list of data types to be<br>recorded in any given channel. See<br>APPENDIX A-5 for a list of available<br>parameters                                                                                                    | $1 -$<br><b>PMTDET</b> | Any available<br>concentration,<br>temperature, pneumatic<br>or diagnostic parameter.                               |
| <b>REPORT</b><br><b>PERIOD</b>                           | The amount of time between each channel<br>data point.                                                                                                    | 000:01:00              | $000:00:01$ to<br>366:23:59<br>(Days: Hours: Minutes)                                                               |
| <b>NUMBER OF</b><br><b>RECORDS</b>                       | The number of reports that will be stored in<br>the data file. Once the specified limit has<br>been exceeded, the oldest data are over-<br>written to make space for new data.                                                                     | 100                    | Configuration-dependent,<br>limited by available<br>storage space.                                                  |
| <b>RS-232</b><br><b>REPORT</b>                           | Enables the analyzer to automatically report<br>channel values to the RS-232 ports.                                                                                                    | <b>OFF</b>             | OFF or ON                                                                                                    |
| <b>CHANNEL</b><br><b>ENABLED</b>                         | Enables or disables the channel. Provides a<br>convenient means to temporarily disable a<br>data channel.                                                                                                    | ON                     | OFF or ON                                                                                                    |
| <b>CAL HOLD OFF</b>                                      | Disables sampling of data parameters while<br>instrument is in calibration mode.<br>Note that - when enabled here - there is<br>also a length of the DAS HOLD OFF after<br>calibration mode, which is set in the VARS<br>menu (Section 4.11.2.11.) | <b>OFF</b>             | OFF or ON                                                                                                    |

**Table 4-21. DAS Data Channel Properties**

### **4.8.1.2. DAS Parameters**

Data parameters are types of data that may be measured and stored by the DAS . For each Teledyne API analyzer model, the list of available data parameters is different, fully defined and not customizable. Appendix A-5 lists firmware specific data parameters for the T101. The most common parameters are concentrations of measured gases  $(H<sub>2</sub>S, H<sub>2</sub>S)$ and  $NO<sub>2</sub>$ ), temperatures of heated zones (converter, sample chamber, box temperature...), pressures and flows of the pneumatic subsystem and other diagnostic measurements as well as calibration data (slope and offset) for each gas.

Most data parameters have associated measurement units, such as  $mV$ , ppb,  $cm<sup>3</sup>/min$ , etc., although some parameters have no units. The only units that can be changed are those of the concentration readings according to the SETUP-RANGE settings. Note that the DAS does not keep track of the unit of each concentration value and DAS data files may contain concentrations in multiple units if the unit was changed during data acquisition.

Each data parameter has user-configurable functions that define how the data are recorded (Table 4-21).

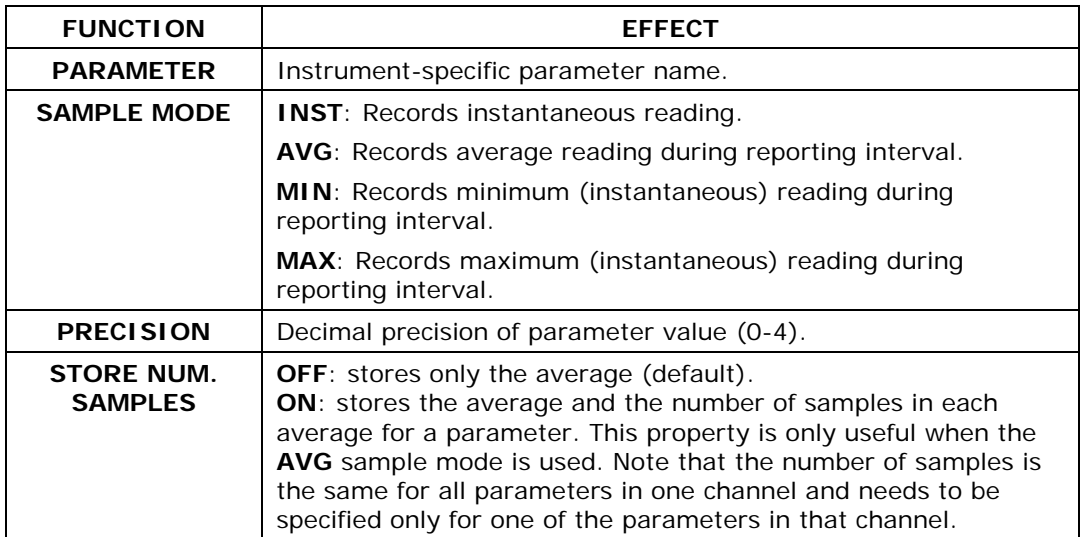

#### **Table 4-22. DAS Data Parameter Functions**

#### **4.8.1.3. DAS Configuration Limits**

Users can specify up to 50 parameters per data channel (the T101 provides about 30 parameters). However, the number of DAS objects are limited by the instrument's finite storage capacity. For information regarding the maximum number of channels, parameters, and records and how to calculate the file size for each data channel, refer to the DAS manual downloadable from the TAPI website at http://www.teledyneapi.com/manuals/ under Special Manuals.

### **4.8.1.4. DAS Triggering Events**

Triggering events define when and how the DAS records a measurement of any given data channel. Triggering events are firmware-specific and are listed in Appendix A. The most common triggering events are:

- **ATIMER**: Sampling at regular intervals specified by an automatic timer. Most trending information is usually stored at such regular intervals, which can be instantaneous or averaged.
- **EXITZR**, **EXITSP**, **SLPCHG** (exit zero, exit span, slope change): Sampling at the end of (irregularly occurring) calibrations or when the response slope changes. These triggering events create instantaneous data points, e.g., for the new slope and offset (concentration response) values at the end of a calibration. Zero and slope values are valuable to monitor response drift and to document when the instrument was calibrated.
- **WARNINGS**: Some data may be useful when stored if one of several warning messages appears. This is helpful for trouble-shooting by monitoring when a particular warning occurred.

# **4.8.2. DEFAULT DAS CHANNELS**

A set of default Data Channels has been included in the analyzer's software for logging H2S concentration and certain predictive diagnostic data. These default channels include but are not limited to:

**CONC:** Samples H2S concentration at one minute intervals and stores an average every hour with a time and date stamp. Readings during calibration and calibration hold off are not included in the data. By default, the last 800 hourly averages are stored.

**PNUMTC:** Collects sample flow and sample pressure data at five minute intervals and stores an average once a day with a time and date stamp. This data is useful for monitoring the condition of the pump and critical flow orifice (sample flow) and the sample filter (clogging indicated by a drop in sample pressure) over time to predict when maintenance will be required. The last 360 daily averages (about 1 year) are stored.

**CALDAT:** Logs new slope and offset every time a zero or span calibration is performed. This Data Channel also records the instrument reading just prior to performing a calibration. *Note:* this Data Channel collects data based on an event (a calibration) rather than a timer. This Data Channel will store data from the last 200 calibrations. This does not represent any specific length of time since it is dependent on how often calibrations are performed. As with all Data Channels, a time and date stamp is recorded for every data point logged.

The Channel Properties. Triggering Events and Data Parameters/Functions for these default channels are:

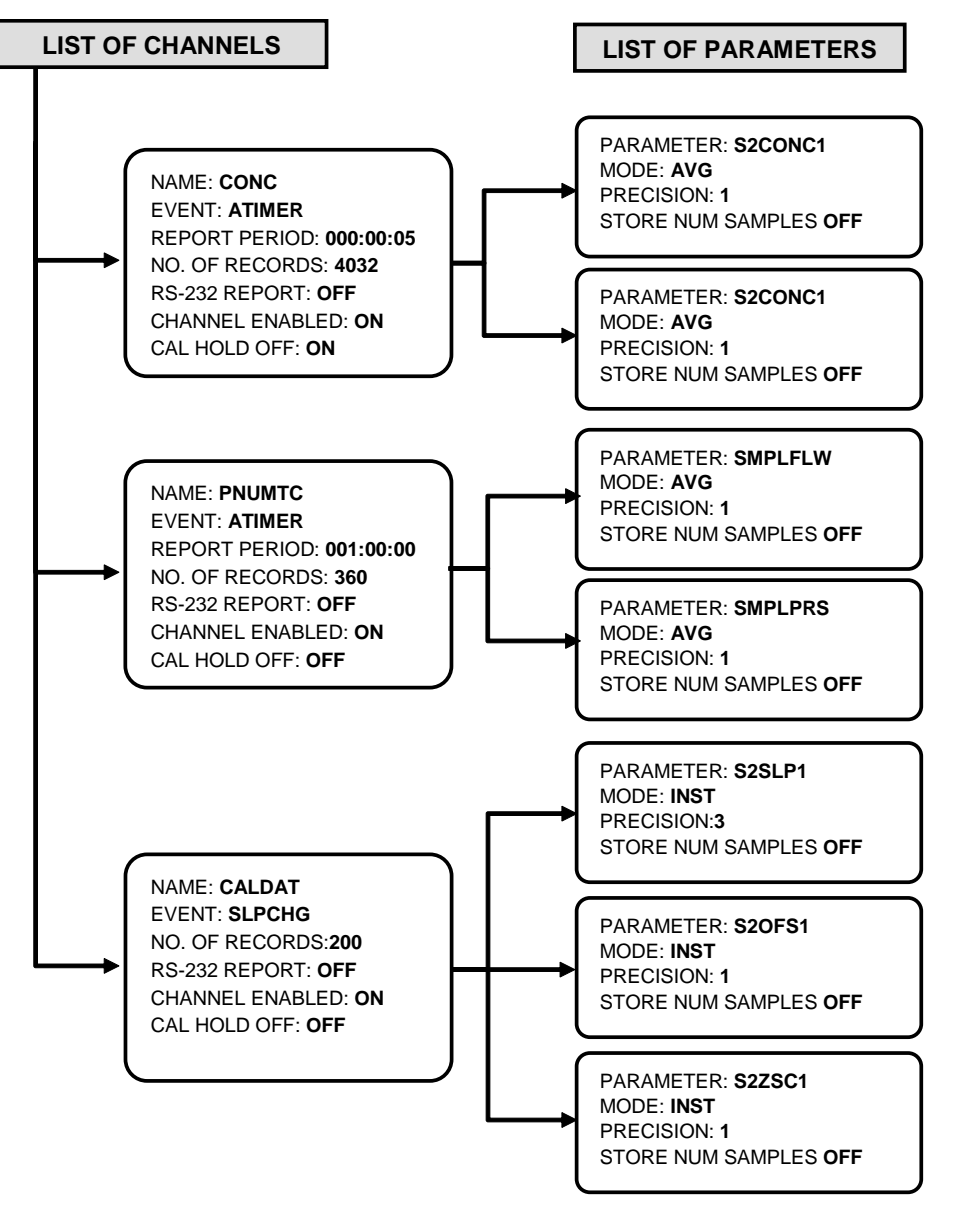

**Figure 4-11. Default DAS Channels Setup**

These default Data Channels can be used as they are, or they can be customized from the front panel to fit a specific application. They can also be deleted to make room for custom user-programmed Data Channels.

Appendix A-5 lists the firmware-specific DAS configuration in plain-text format. This text file can either be loaded into APICOM and then modified and uploaded to the instrument or can be copied and pasted into a terminal program to be sent to the analyzer.

#### **NOTE**

**Sending an DAS configuration to the analyzer through its COM ports will replace the existing configuration and will delete all stored data. Back up any existing data and the DAS configuration before uploading new settings.**

## **4.8.2.1. Viewing DAS Data and Settings**

DAS data and settings can be viewed on the front panel through the following keystroke sequence.

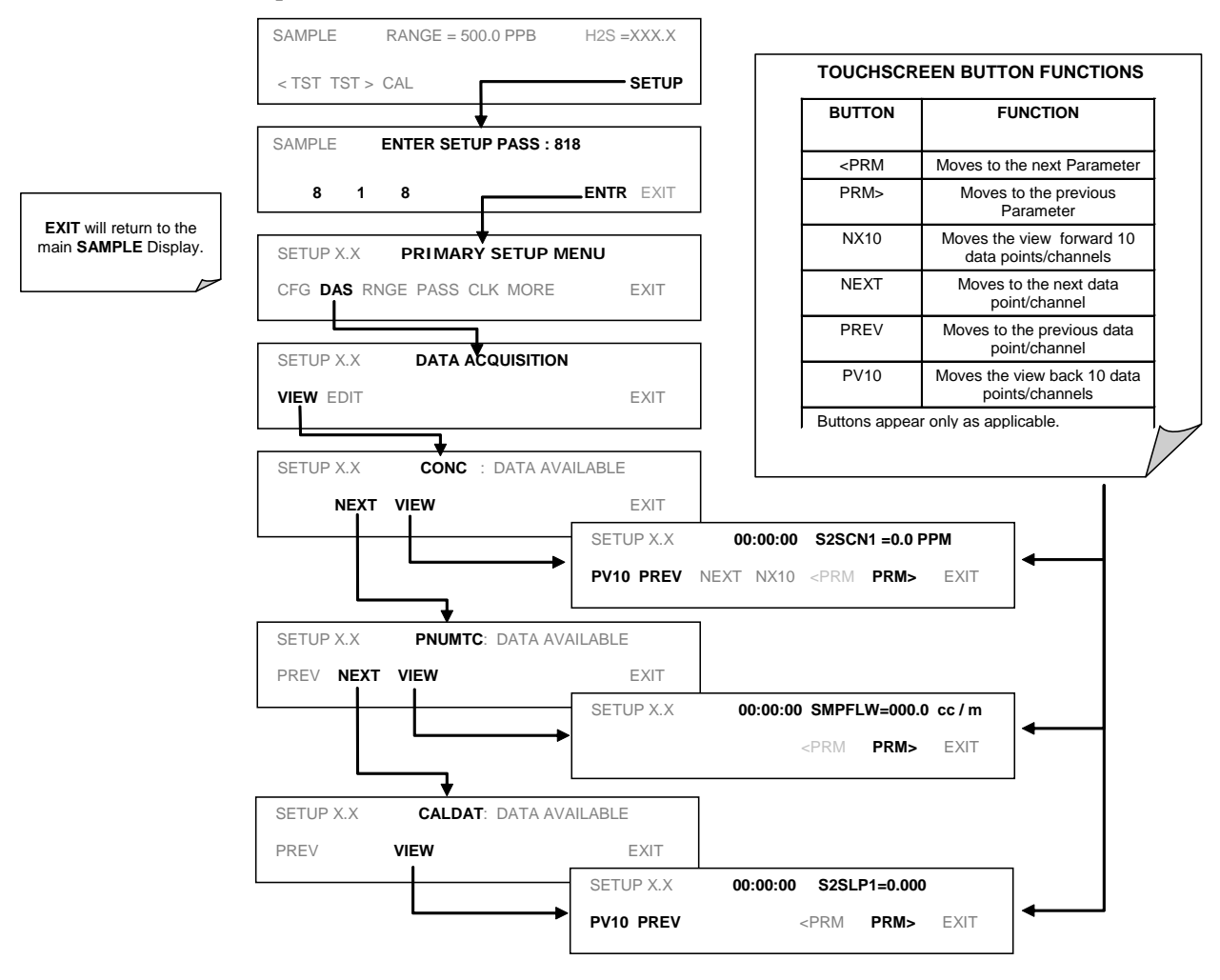

# **4.8.2.2. Editing DAS Data Channels**

DAS configuration is most conveniently done through the APICOM remote control program. The following list of key strokes shows how to edit using the front panel.

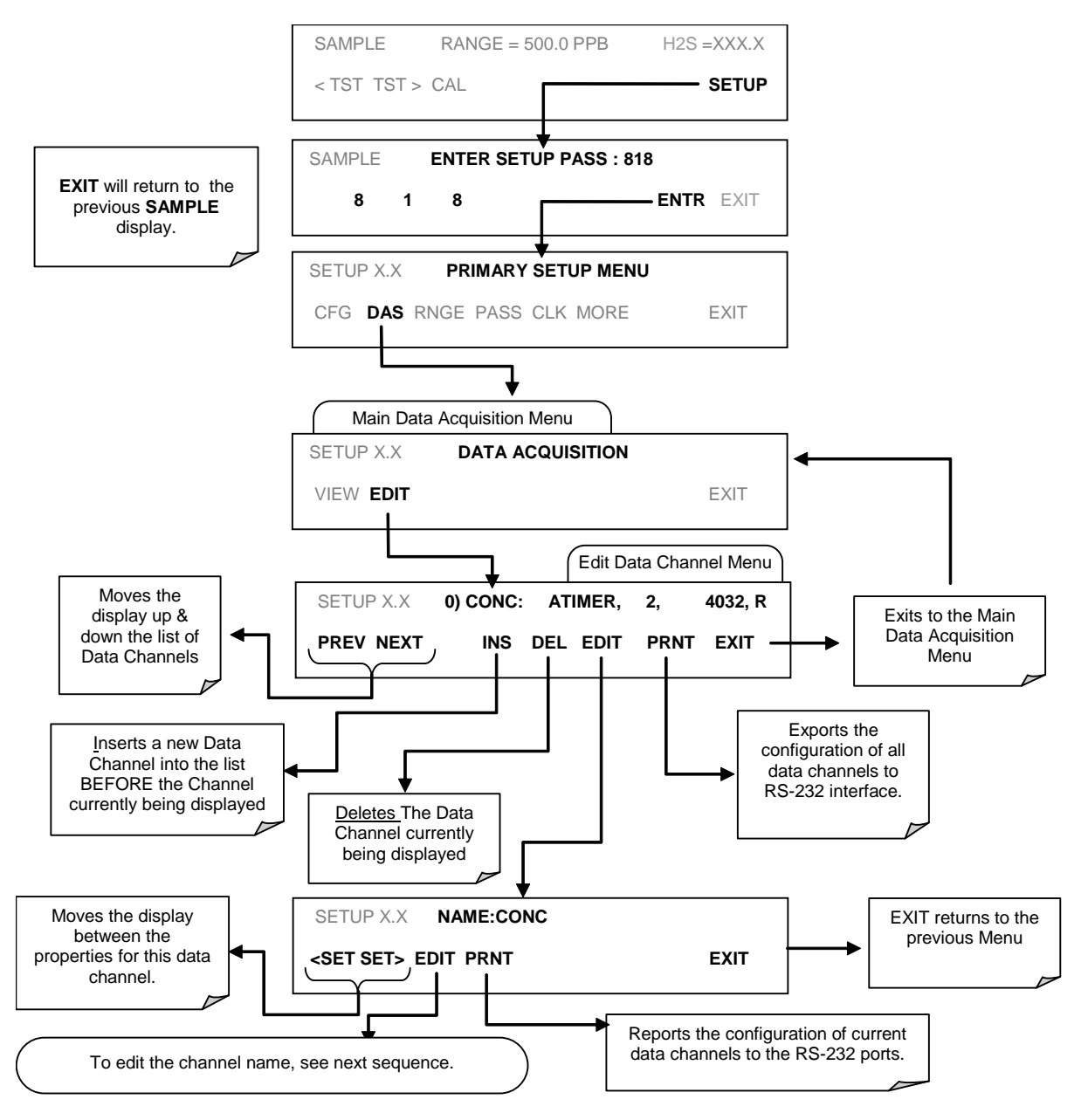

When editing the data channels, the top line of the display indicates some of the configuration parameters. For example, the display line:

## **0) CONC: ATIMER, 4, 800**

translates to the following configuration:

Channel No.: 0 NAME: CONC TRIGGER EVENT: ATIMER

PARAMETERS: Four parameters are included in this channel EVENT: This channel is set up to record 800 data points.

To edit the name of a data channel, follow the above button sequence and then press:

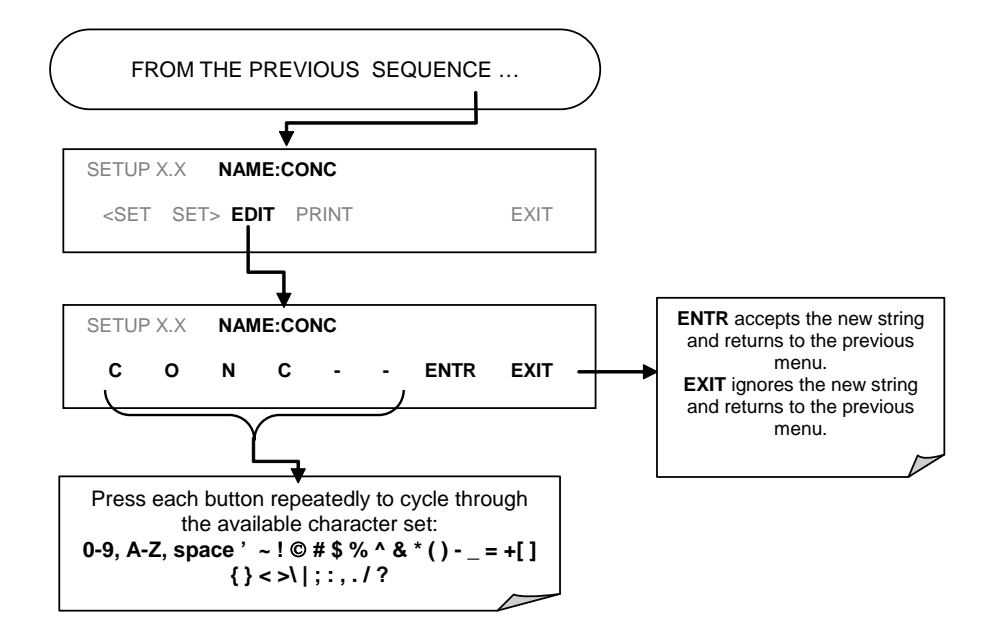

## **4.8.2.3. Trigger Events**

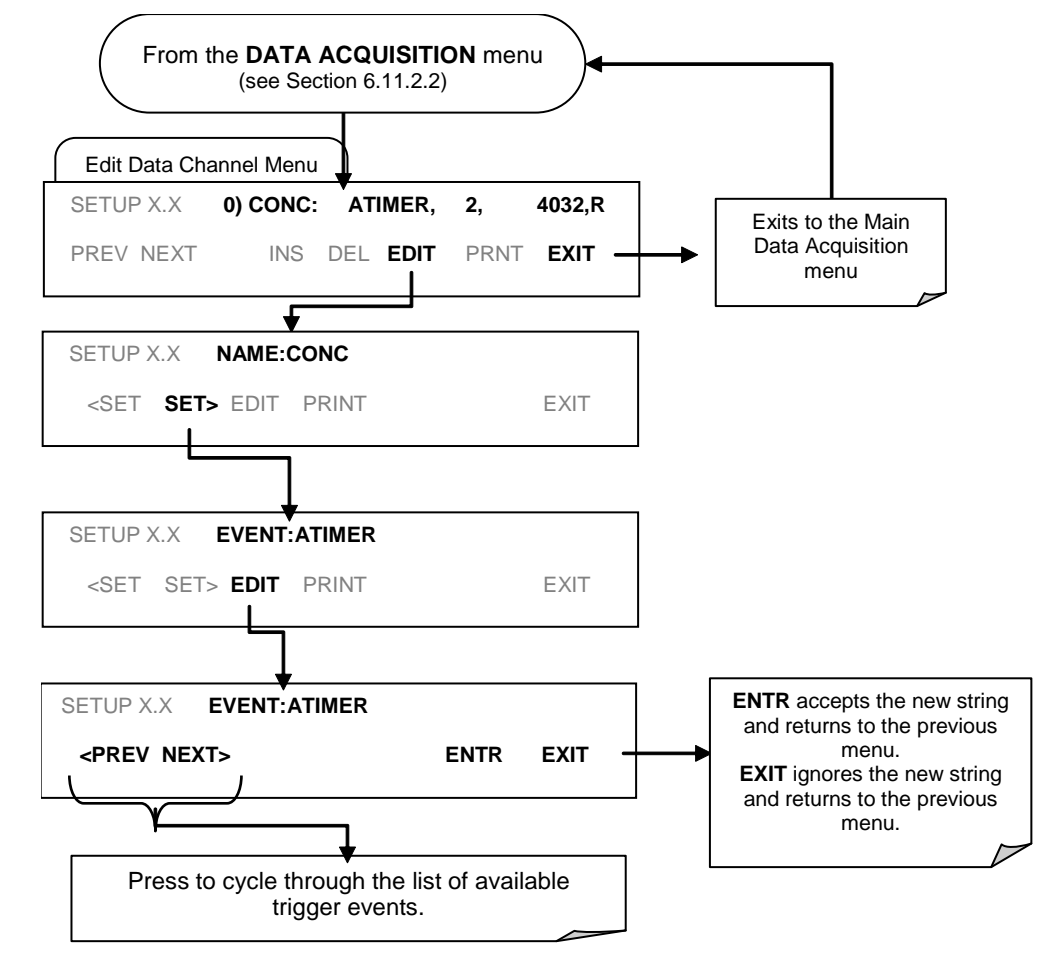

To edit the list of data parameters associated with a specific data channel, press:

### **4.8.2.4. Editing DAS Parameters**

Data channels can be edited individually from the front panel without affecting other data channels. However, when editing a data channel, such as during adding, deleting or editing parameters, all data for that particular channel will be lost, because the DAS can store only data of one format (number of parameter columns etc.) for any given channel. In addition, an DAS configuration can only be uploaded remotely as an entire set of channels. Hence, remote update of the DAS will always delete all current channels and stored data.

To modify, add or delete a parameter, follow the instruction shown in Section 4.11.2.2 then press:

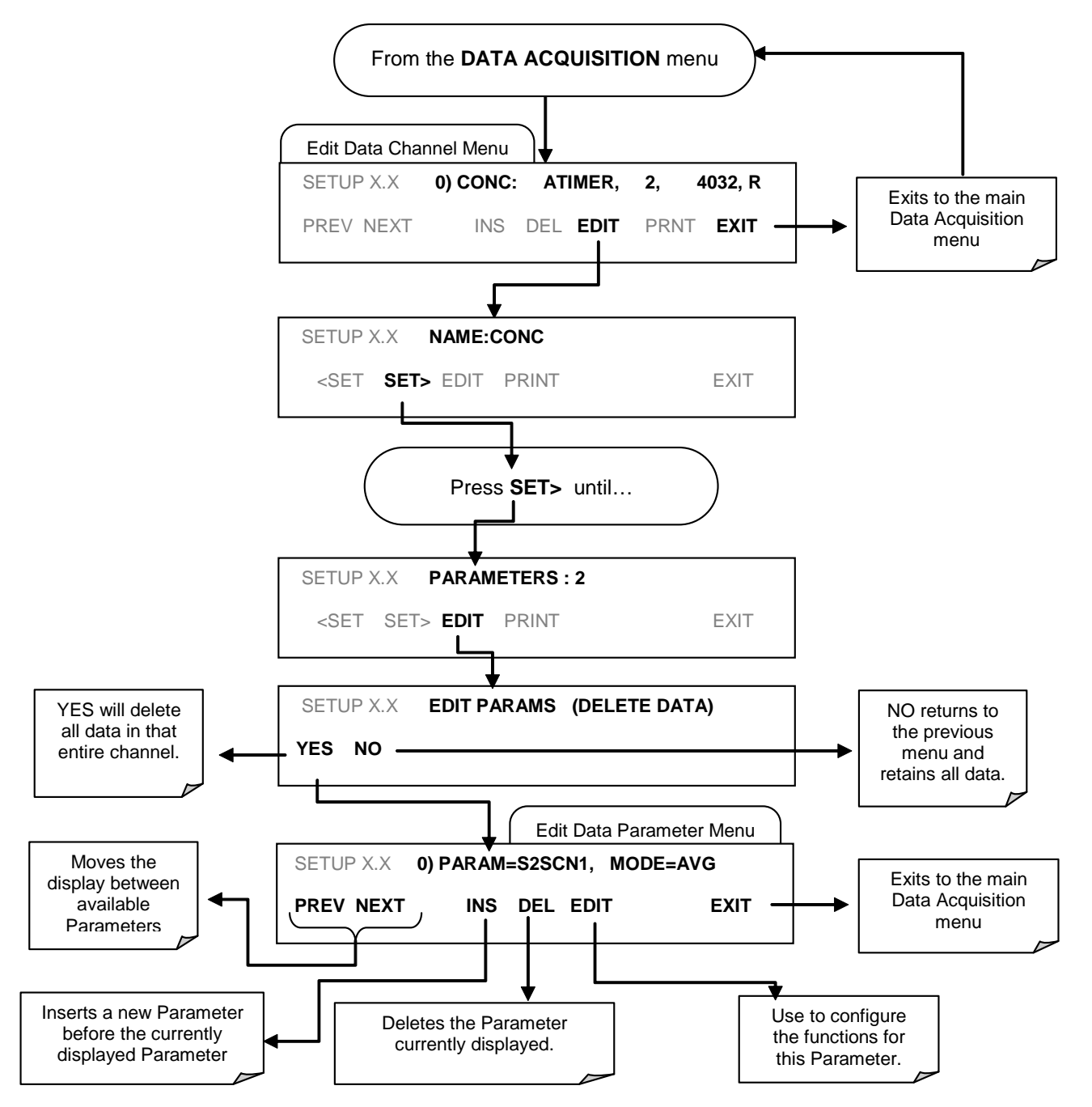

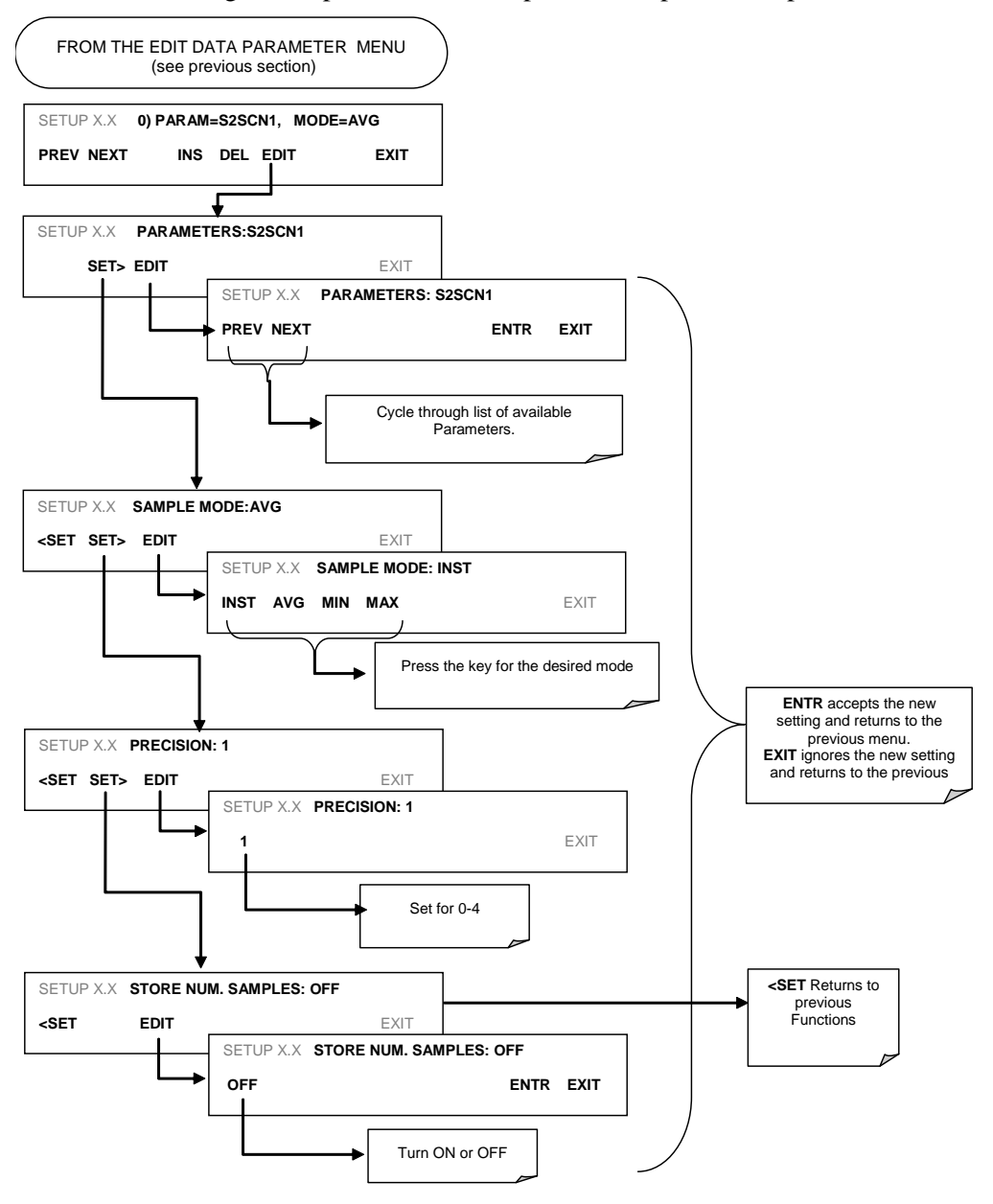

To configure the parameters for a specific data parameter, press:

### **4.8.2.5. Sample Period and Report Period**

The DAS defines two principal time periods by which sample readings are taken and permanently recorded:

**SAMPLE PERIOD:** Determines how often DAS temporarily records a sample reading of the parameter in volatile memory. The **SAMPLE PERIOD** is set to one minute by default and generally cannot be accessed from the standard DAS front panel menu, but is available via the instrument's communication ports by using APICOM or the analyzer's standard serial data protocol.

**SAMPLE PERIOD** is only used when the DAS parameter's sample mode is set for **AVG, MIN** or **MAX**.

**REPORT PERIOD:** Sets how often the sample readings stored in volatile memory are processed, (e.g. average, minimum or maximum are calculated) and the results stored permanently in the instrument's Disk-on-module as well as transmitted via the analyzer's communication ports. The **REPORT PERIOD** may be set from the front panel.

If the **INST** sample mode is selected the instrument stores and reports an instantaneous reading of the selected parameter at the end of the chosen **REPORT PERIOD**

In **AVG, MIN** or **MAX** sample modes, the settings for the **SAMPLE PERIOD** and the **REPORT PERIOD** determine the number of data points used each time the average, minimum or maximum is calculated, stored and reported to the COMM ports. The actual sample readings are not stored past the end of the of the chosen **REPORT PERIOD**.

Also, the **SAMPLE PERIOD** and **REPORT PERIOD** intervals are synchronized to the beginning and end of the appropriate interval of the instrument's internal clock.

- If **SAMPLE PERIOD** were set for one minute the first reading would occur at the beginning of the next full minute according to the instrument's internal clock.
- If the **REPORT PERIOD** were set for of one hour the first report activity would occur at the beginning of the next full hour according to the instrument's internal clock.

EXAMPLE: Given the above settings, if DAS were activated at 7:57:35 the first sample would occur at 7:58 and the first report would be calculated at 8:00 consisting of data points for 7:58. 7:59 and 8:00.

During the next hour (from 8:01 to 9:00) the instrument will take a sample reading every minute and include 60 sample readings.

When the **STORE NUM. SAMPLES** feature is turned on the instrument will also store how many sample readings were used for the **AVG, MIN** or **MAX** calculation but not the readings themselves.

#### **REPORT PERIODS IN PROGRESS WHEN INSTRUMENT IS POWERED OFF**

If the instrument is powered off in the middle of a **REPORT PERIOD**, the samples accumulated so far during that period are lost. Once the instrument is turned back on, the DAS restarts taking samples and temporarily them in volatile memory as part of the **REPORT PERIOD** currently active at the time of restart. At the end of this **REPORT PERIOD** only the sample readings taken since the instrument was turned back on will be included in any **AVG**, **MIN** or **MAX** calculation. Also, the **STORE NUM. SAMPLES** feature will report the number of sample readings taken since the instrument was restarted.

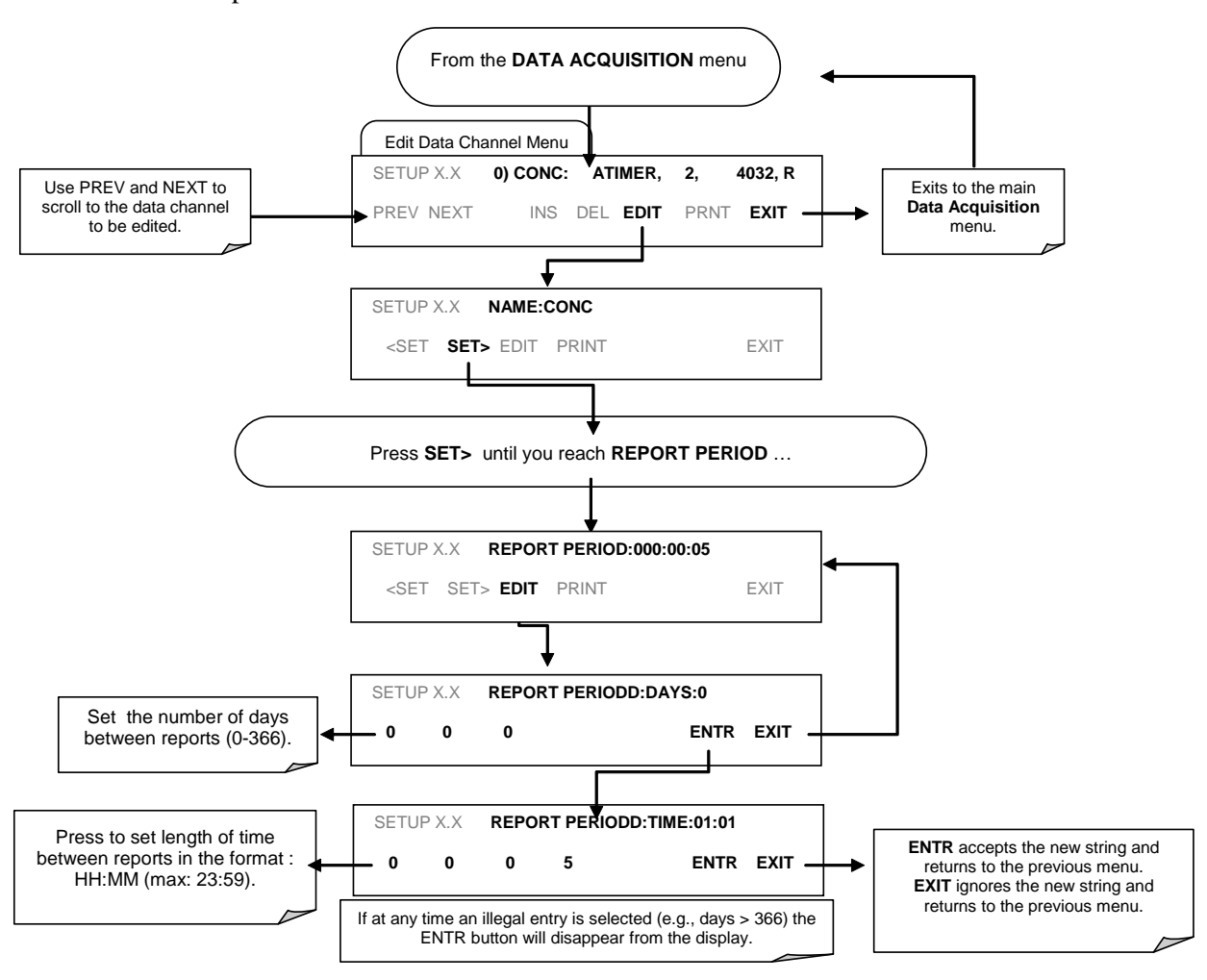

To define the **REPORT PERIOD**, follow the instruction shown in Section 4.11.2.2 then press:

### **4.8.2.6. Number of Records**

The number of data records in the DAS is cumulative across all channels and parameters, filling about one megabyte of space on the disk-on-module; this means that the actual number of records is limited by the total number of parameters and channels and other settings in the DAS configuration. Every additional data channel (up to 20), parameter (up to 50 per channel), number of samples setting etc. will govern the maximum amount of data points.

The DAS will check the amount of available data space and prevent the user from specifying too many records at any given point. If, for example, the DAS memory space can accommodate 375 more data records, the ENTR button will disappear when trying to specify more than that number of records. This check for memory space may also make an upload of a DAS configuration with APICOM or a Terminal program fail, if the combined number of records would be exceeded. (For information regarding the maximum number of channels, parameters, and records and how to calculate the file size for each data channel, refer to the DAS manual downloadable from the TAPI website at http://www.teledyne-api.com/manuals/ under Special Manuals). To set the number of records for one channel from the front panel, press SETUP>DAS>EDIT>ENTR and the following button sequence:

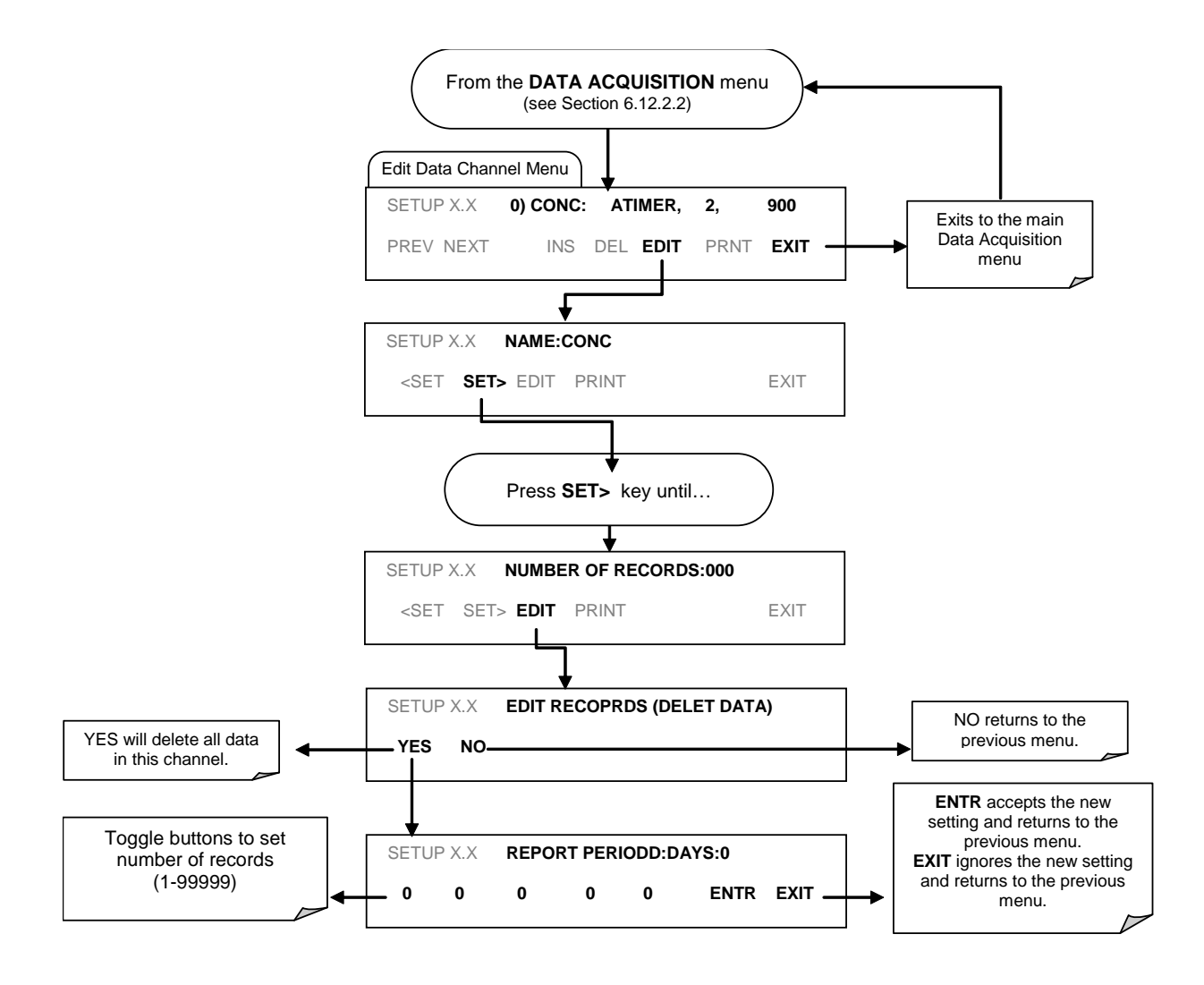

## **4.8.2.7. RS-232 Report Function**

The T101 DAS can automatically report data to the communications ports, where they can be captured with a terminal emulation program or simply viewed by the user.

To enable automatic COM port reporting, follow the instruction shown in Section 4.11.2.2 then press:

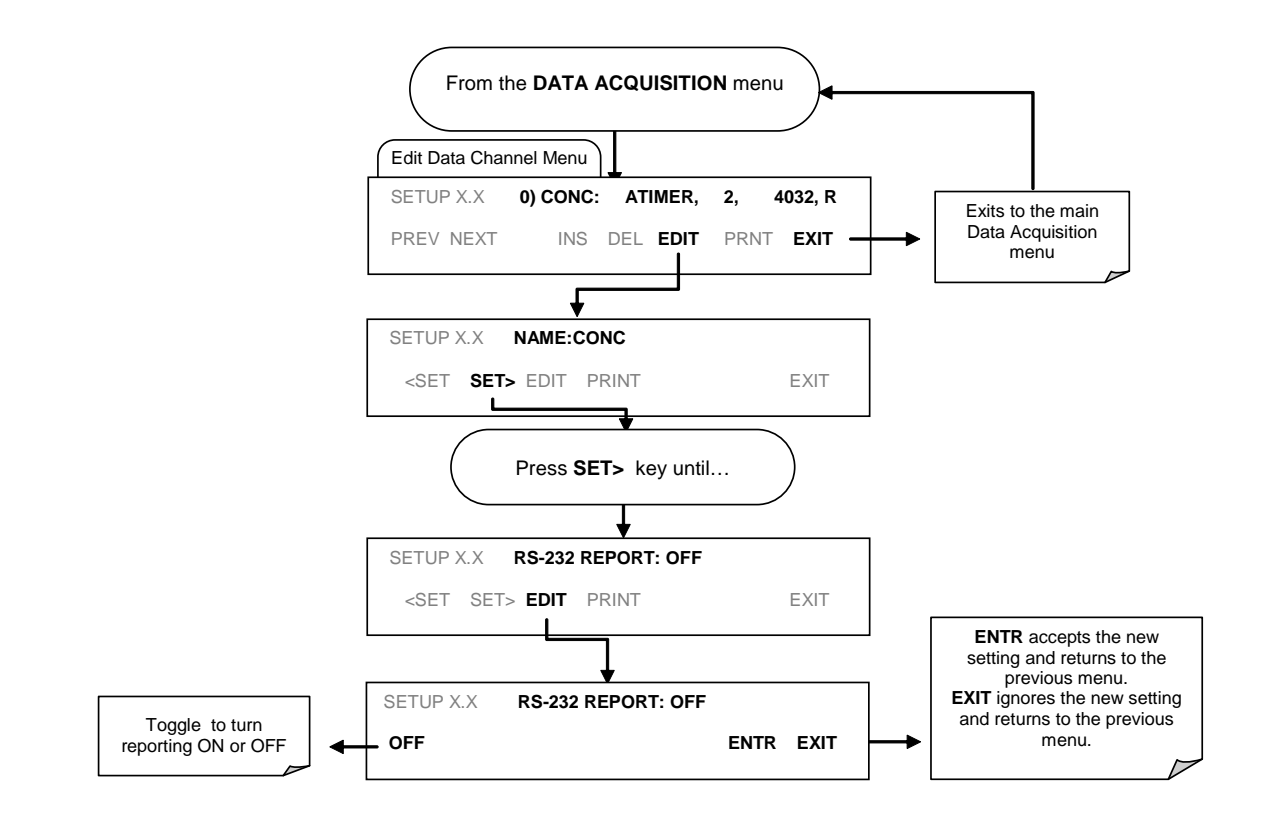

### **4.8.2.8. Compact Report**

When enabled, this option avoids unnecessary line breaks on all RS-232 reports. Instead of reporting each parameter in one channel on a separate line, up to five parameters are reported in one line, instead.

### **4.8.2.9. Starting Date**

This option allows specifying a starting date for any given channel in case the user wants to start data acquisition only after a certain time and date. If the **Starting Date** is in the past, the DAS ignores this setting.

## **4.8.2.10. Disabling/Enabling Data Channels**

Data channels can be temporarily disabled, which can reduce the read/write wear on the disk-on-module . The ALL\_01 channel of the T101, for example, is disabled by default.

To disable a data channel, follow the instruction shown in Section 4.11.2.2 then press:

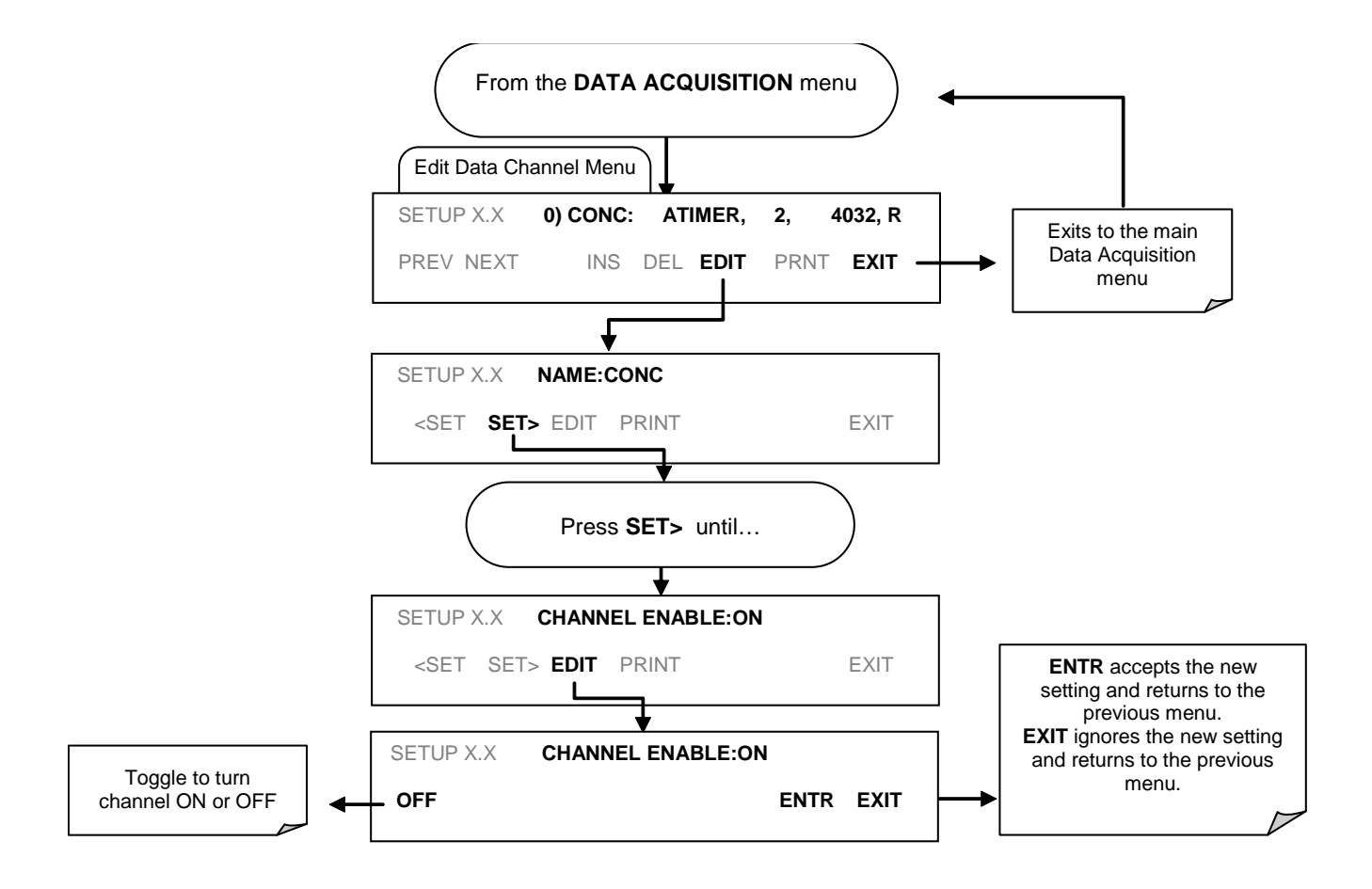

### **4.8.2.11. HOLDOFF Feature**

The DAS HOLDOFF feature allows to prevent data collection during calibrations and during the DAS\_HOLDOFF period enabled and specified in the VARS (Section 4.8). To enable or disable the HOLDOFF, follow the instruction shown in Section 4.11.2.2 then press:

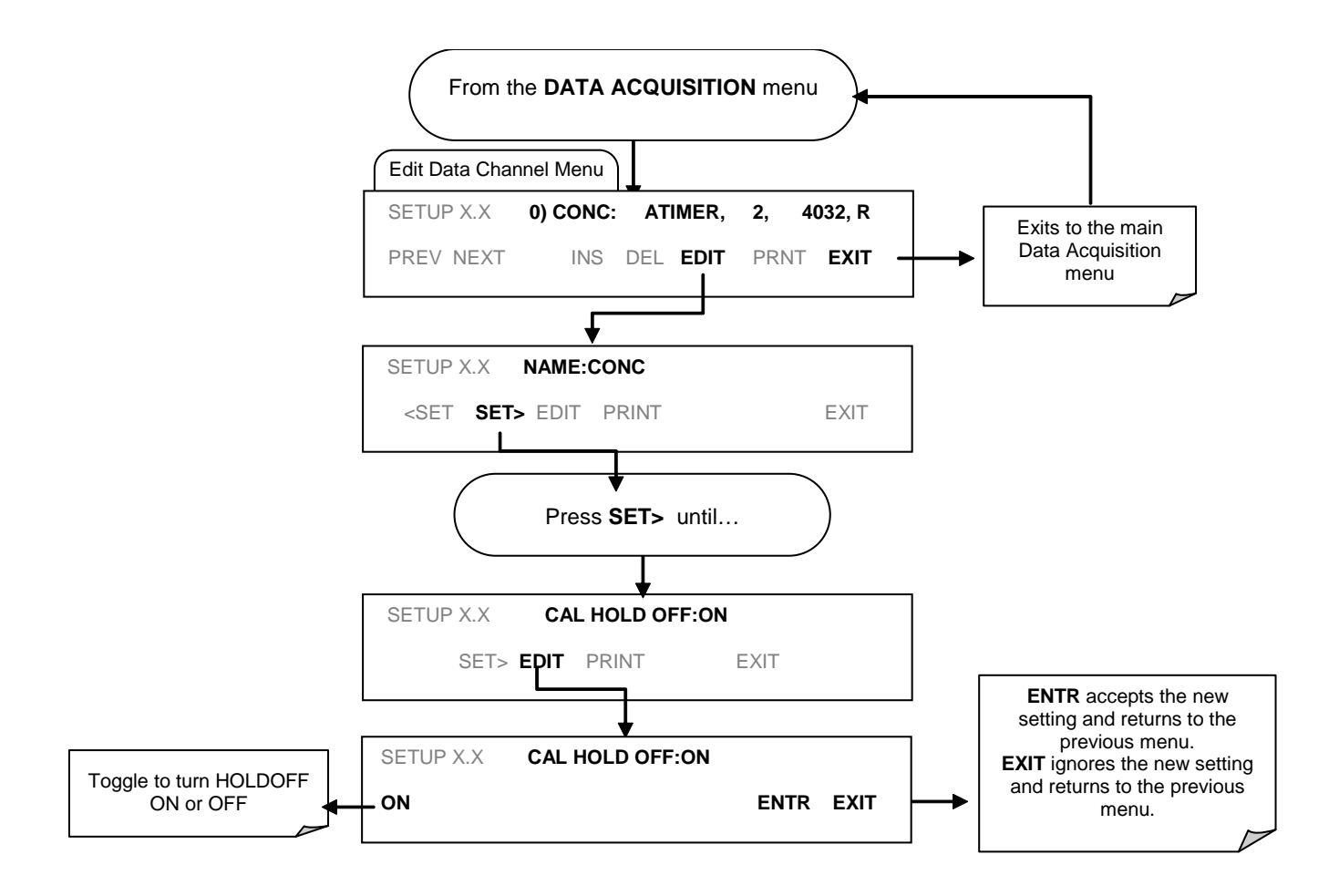

# **4.8.3. REMOTE DAS CONFIGURATION**

Editing channels, parameters and triggering events as described in this section is can be performed via the APICOM remote control program using the graphic interface shown in Figure 4-15. Refer to the next Section 4.12 for details on remote access to the T101 analyzer.

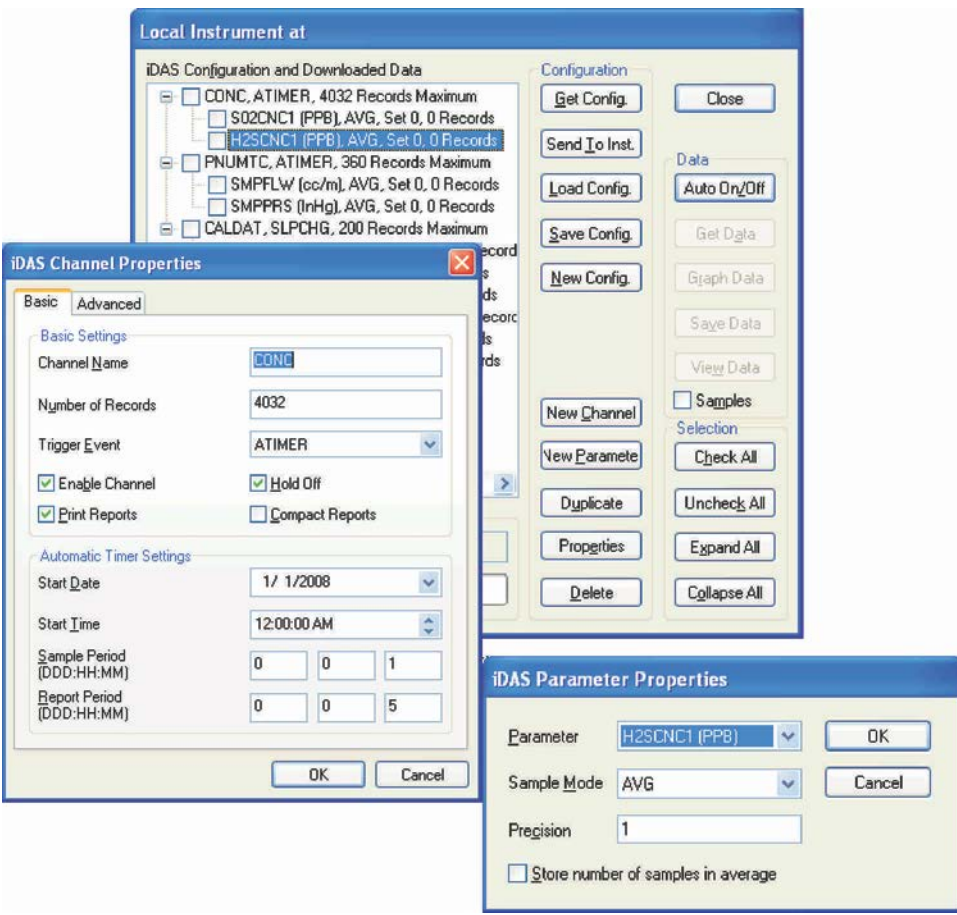

#### **Figure 4-12. APICOM User Interface for Configuring the DAS**

Once an DAS configuration is edited (which can be done offline and without interrupting DAS data collection), it is conveniently uploaded to the instrument and can be stored on a computer for later review, alteration or documentation and archival. Refer to the APICOM manual for details on these procedures. The APICOM user manual is included in the APICOM installation file, which can be downloaded at [http://www.teledyne](http://www.teledyne-api.com/software/apicom/)[api.com/software/apicom/.](http://www.teledyne-api.com/software/apicom/)

#### **CAUTION – Avoid losing data and saved configurations.**

**All data, parameters and channels will be replaced when uploading a DAS configuration script to the analyzer through its communication ports. Back up data and the original DAS configuration before attempting any DAS changes.**

This page intentionally left blank.
# **5. REMOTE OPERATION**

## **5.1.1. REMOTE OPERATION USING THE EXTERNAL DIGITAL I/O**

## **5.1.1.1. Status Outputs**

The status outputs report analyzer conditions via optically isolated NPN transistors, which sink up to 50 mA of DC current. These outputs can be used interface with devices that accept logic-level digital inputs, such as programmable logic controllers (PLC's). Each Status bit is an open collector output that can withstand up to 40 VDC. All of the emitters of these transistors are tied together and available at D.

### **NOTE**

**Most PLC's have internal provisions for limiting the current that the input will draw from an external device. When connecting to a unit that does not have this feature, an external dropping resistor must be used to limit the current through the transistor output to less than 50 mA. At 50 mA, the transistor will drop approximately 1.2V from its collector to emitter.**

> The status outputs are accessed through a 12 pin connector on the analyzer's rear panel labeled STATUS (see Figure 5-1). The function of each pin is defined in Table 5–1.

**STATUS**

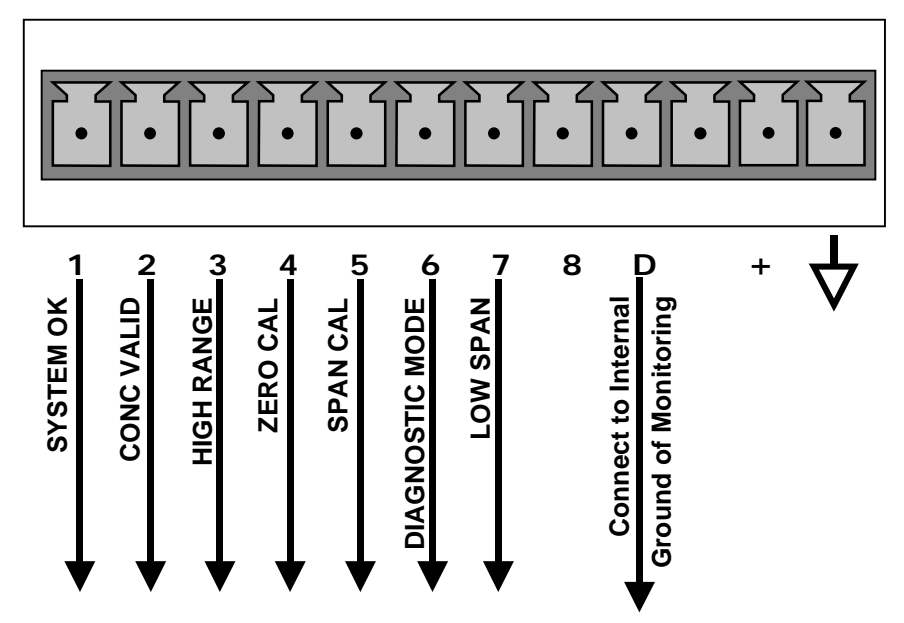

**Figure 5-1. Status Output Connector**

## **Table 5-1. Status Output Pin Assignments**

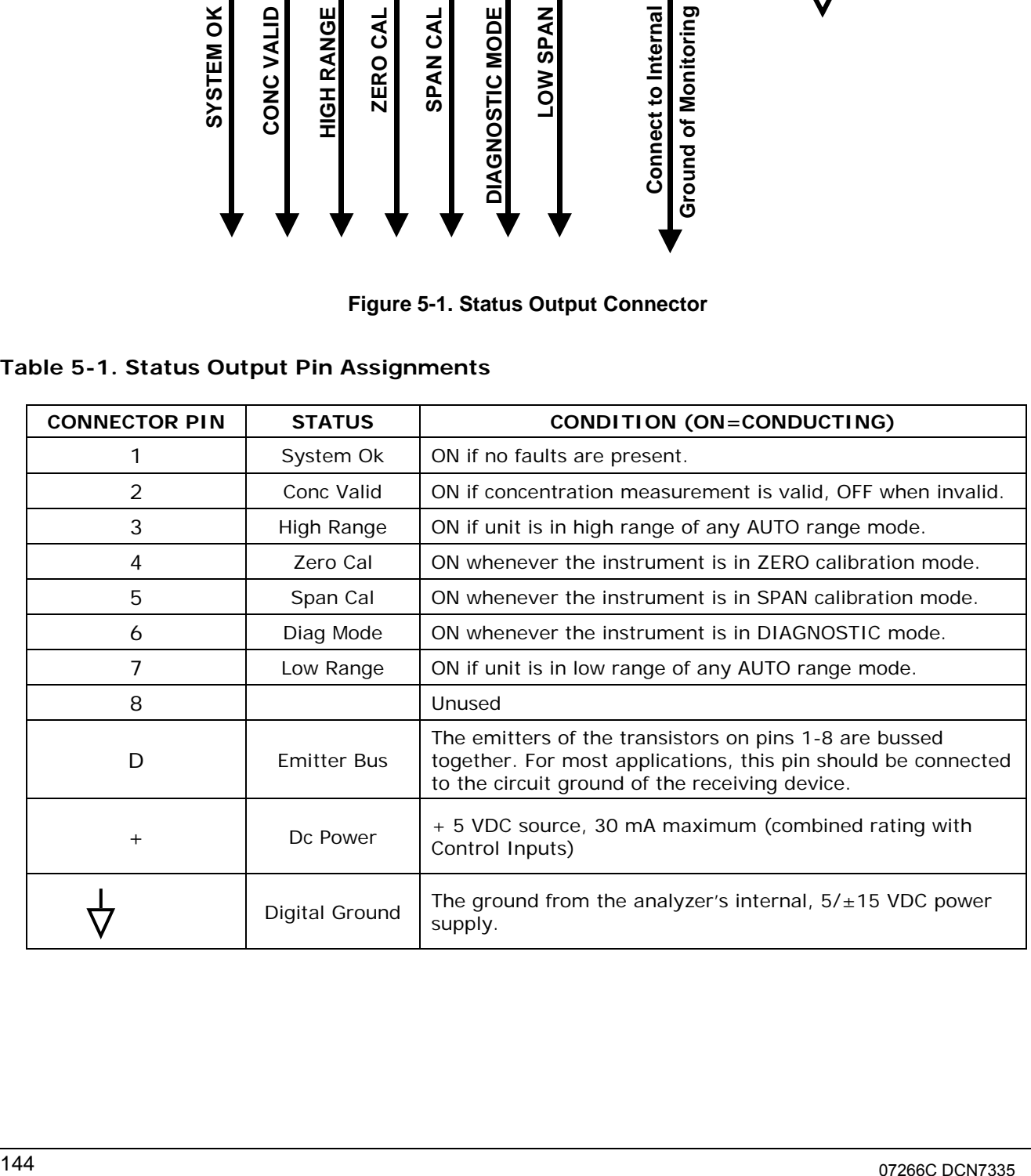

## **5.1.1.2. Control Inputs**

Control inputs allow the user to remotely initiate ZERO and SPAN calibration modes are provided through a 10-pin connector labeled CONTROL IN on the analyzer's rear panel. These are opto-isolated, digital inputs that are activated when a 5 VDC signal from the "U" pin is connected to the respective input pin.

**Table 5-2. Control Input Pin Assignments**

| <b>INPUT</b> | <b>STATUS</b>                  | <b>CONDITION WHEN ENABLED</b>                                                                                                    |
|--------------|--------------------------------|----------------------------------------------------------------------------------------------------|
| A            | External Zero Cal              | Zero calibration mode is activated. The mode field of the<br>display will read ZERO CAL R.                                          |
| B            | External Span Cal              | Span calibration mode is activated. The mode field of the<br>display will read SPAN CAL R.                                          |
| $\mathsf{C}$ | External Low<br>Span Cal       | Low span (mid-point) calibration mode is activated. The mode<br>field of the display will read LO CAL R.                            |
| D            |                                | Unused                                                                                                    |
| E            |                                | Unused                                                                                                    |
| F            |                                | Unused                                                                                                    |
|              | Digital Ground                 | Provided to ground an external device (e.g., recorder).                                                                             |
| U            | DC Power For<br>Input Pull Ups | Input for $+5$ VDC required to activate inputs A - F. This voltage<br>can be taken from an external source or from the $4 + 7$ pin. |
| $^{+}$       | Internal $+5v$<br>Supply       | Internal source of +5V which can be used to activate inputs<br>when connected to pin U.                                             |

There are two methods to activate control inputs. The internal +5V available from the "+" pin is the most convenient method (Figure 4.18). However, to ensure that these inputs are truly isolated, a separate, external 5 VDC power supply should be used (Figure 4.19).

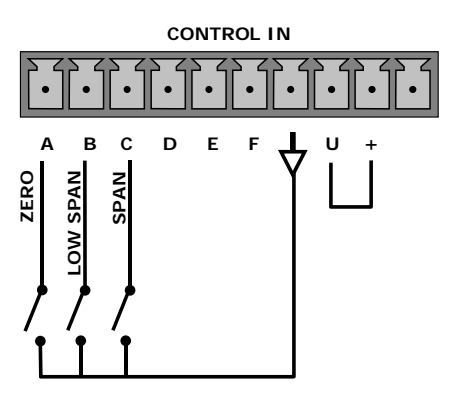

**Figure 5-2. Control Inputs with Local 5 V Power Supply**

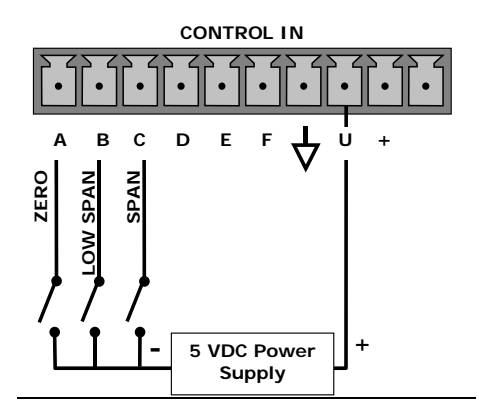

**Figure 5-3.Control Inputs with External 5 V Power Supply**

# <span id="page-147-0"></span>**5.1.2. REMOTE OPERATION USING THE EXTERNAL SERIAL I/O**

## **5.1.2.1. Terminal Operating Modes**

The Model T101 can be remotely configured, calibrated or queried for stored data through the serial ports. As terminals and computers use different communication schemes, the analyzer supports two communicate modes specifically designed to interface with these two types of devices.

- **Computer mode** is used when the analyzer is connected to a computer with a dedicated interface program such as APICOM. More information regarding APICOM can be found in later in this section or on the Teledyne API website at [http://www.teledyne-api.com/software/apicom/.](http://www.teledyne-api.com/software/apicom/)
- **Interactive mode** is used with a terminal emulation programs such as HyperTerminal or a "dumb" computer terminal. The commands that are used to operate the analyzer in this mode are listed in Table 5-3.

## **5.1.2.2. Help Commands in Terminal Mode**

## **Table 5-3. Terminal Mode Software Commands**

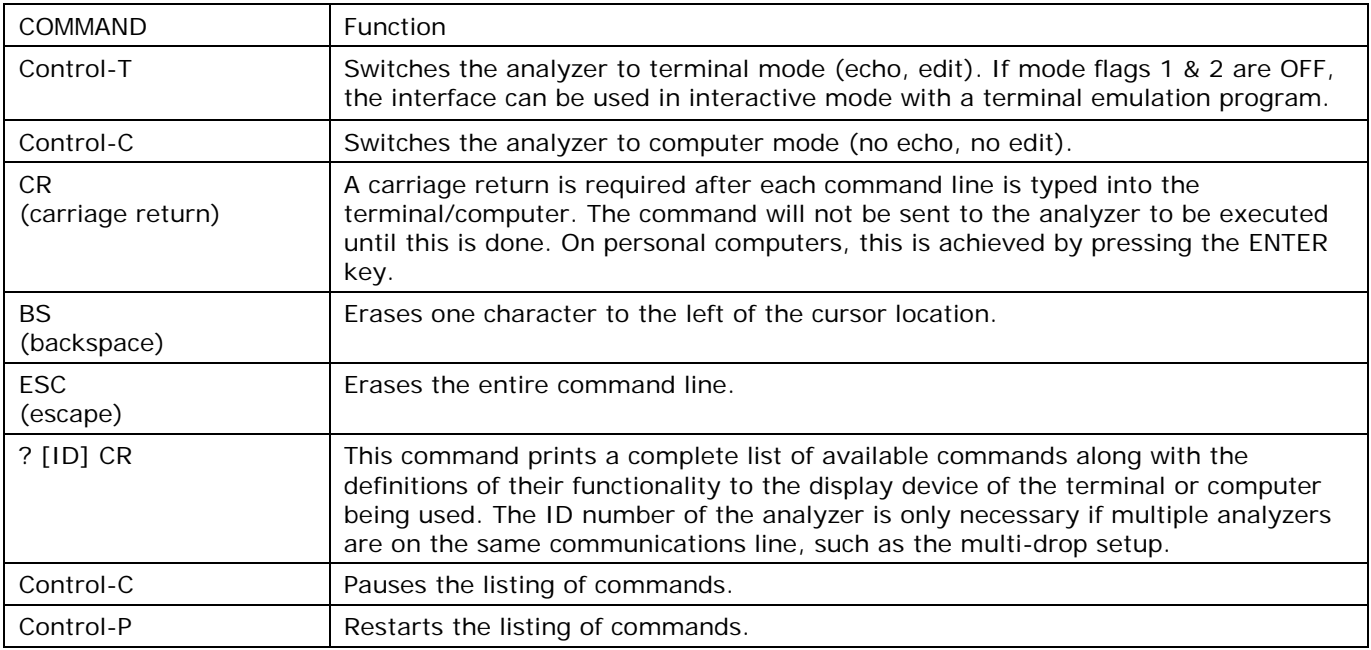

## **5.1.2.3. Command Syntax**

Commands are not case-sensitive and all arguments within one command (i.e. ID numbers, keywords, data values, etc.) must be separated with a space character.

All Commands follow the syntax:

X [ID] COMMAND <CR>

### Where

- X is the command type (one letter) that defines the type of command. Allowed designators are listed in Table 4-25 and Appendix A-6.
- [ID] is the analyzer identification number (Section 4.10.1.). Example: the Command "? 200" followed by a carriage return would print the list of available commands for the revision of software currently installed in the instrument assigned ID Number 200.
- COMMAND is the command designator: This string is the name of the command being issued (LIST, ABORT, NAME, EXIT, etc.). Some commands may have additional arguments that define how the command is to be executed. Press ? <CR> or refer to Appendix A-6 for a list of available command designators.
- <CR> is a carriage return. All commands must be terminated by a carriage return (usually achieved by pressing the ENTER key on a computer).

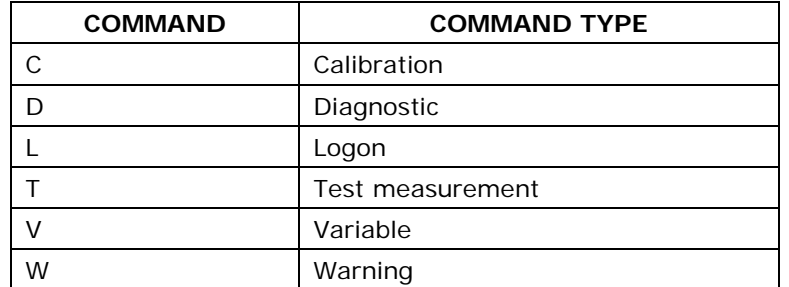

### **Table 5-4. Command Types**

## **5.1.2.4. Data Types**

Data types consist of integers, hexadecimal integers, floating-point numbers, Boolean expressions and text strings.

- Integer data are used to indicate integral quantities such as a number of records, a filter length, etc. They consist of an optional plus or minus sign, followed by one or more digits. For example, *+1*, *-12*, *123* are all valid integers.
- Hexadecimal integer data are used for the same purposes as integers. They consist of the two characters "0x," followed by one or more hexadecimal digits (0-9, A-F, a-f), which is the 'C' programming language

convention. No plus or minus sign is permitted. For example, *0x1*, *0x12*, *0x1234abcd* are all valid hexadecimal integers.

- Floating-point numbers are used to specify continuously variable values such as temperature set points, time intervals, warning limits, voltages, etc. They consist of an optional plus or minus sign, followed by zero or more digits, an optional decimal point, and zero or more digits. (At least one digit must appear before or after the decimal point.) Scientific notation is not permitted. For example, +1.0, 1234.5678, -0.1, 1 are all valid floating-point numbers.
- Boolean expressions are used to specify the value of variables or I/O signals that may assume only two values. They are denoted by the keywords ON and OFF.
- Text strings are used to represent data that cannot be easily represented by other data types, such as data channel names, which may contain letters and numbers. They consist of a quotation mark, followed by one or more printable characters, including spaces, letters, numbers, and symbols, and a final quotation mark. For example, "a", "1", "123abc", and "()[]<>" are all valid text strings. It is not possible to include a quotation mark character within a text string.
- Some commands allow you to access variables, messages, and other items, such as DAS data channels, by name. When using these commands, you must type the entire name of the item; you cannot abbreviate any names.

## **5.1.2.5. Status Reporting**

Reporting of status messages as an audit trail is one of the three principal uses for the RS-232 interface (the other two being the command line interface for controlling the instrument and the download of data in electronic format). You can effectively disable the reporting feature by setting the interface to quiet mode (Section 4.10.8., Table 4-18).

Status reports include DAS data (when reporting is enabled), warning messages, calibration and diagnostic status messages. Refer to Appendix A-3 for a list of the possible messages, and this section for information on controlling the instrument through the RS-232 interface.

## **5.1.2.6. General Message Format**

All messages from the instrument (including those in response to a command line request) are in the format:

X DDD:HH:MM [Id] MESSAGE<CRLF>

Where

- X is a command type designator, a single character indicating the message type, as shown in the Table 4-25.
- DDD:HH:MM is the time stamp, the date and time when the message was issued. It consists of the Day-of-year (DDD) as a number from 1

to 366, the hour of the day (HH) as a number from 00 to 23, and the minute (MM) as a number from 00 to 59.

- [ID] is the analyzer ID, a number with 1 to 4 digits.
- MESSAGE is the message content that may contain warning messages, test measurements, DAS reports, variable values, etc.
- <CRLF> is a carriage return / line feed pair, which terminates the message.

The uniform nature of the output messages makes it easy for a host computer to parse them into an easy structure. Keep in mind that the front panel display does not give any information on the time a message was issued, hence it is useful to log such messages for trouble-shooting and reference purposes. Terminal emulation programs such as HyperTerminal can capture these messages to text files for later review.

## **5.1.2.7. Remote Access by Modem**

The T101 can be connected to a modem for remote access. This requires a cable between the analyzer's COM port and the modem, typically a DB-9F to DB-25M cable (available from Teledyne API with part number WR0000024).

Once the cable has been connected, check to make sure the DTE-DCE is in the correct position. Also make sure the T101 COM port is set for a baud rate that is compatible with the modem, which needs to operate with an 8-bit word length with one stop bit.

The first step is to turn on the MODEM ENABLE communication mode (Mode 64, Section 4.10.8). Once this is completed, the appropriate setup command line for your modem can be entered into the analyzer. The default setting for this feature is

AT Y0 &D0 &H0 &I0 S0=2 &B0 &N6 &M0 E0 Q1 &W0

This string can be altered to match your modem's initialization and can be up to 100 characters long.

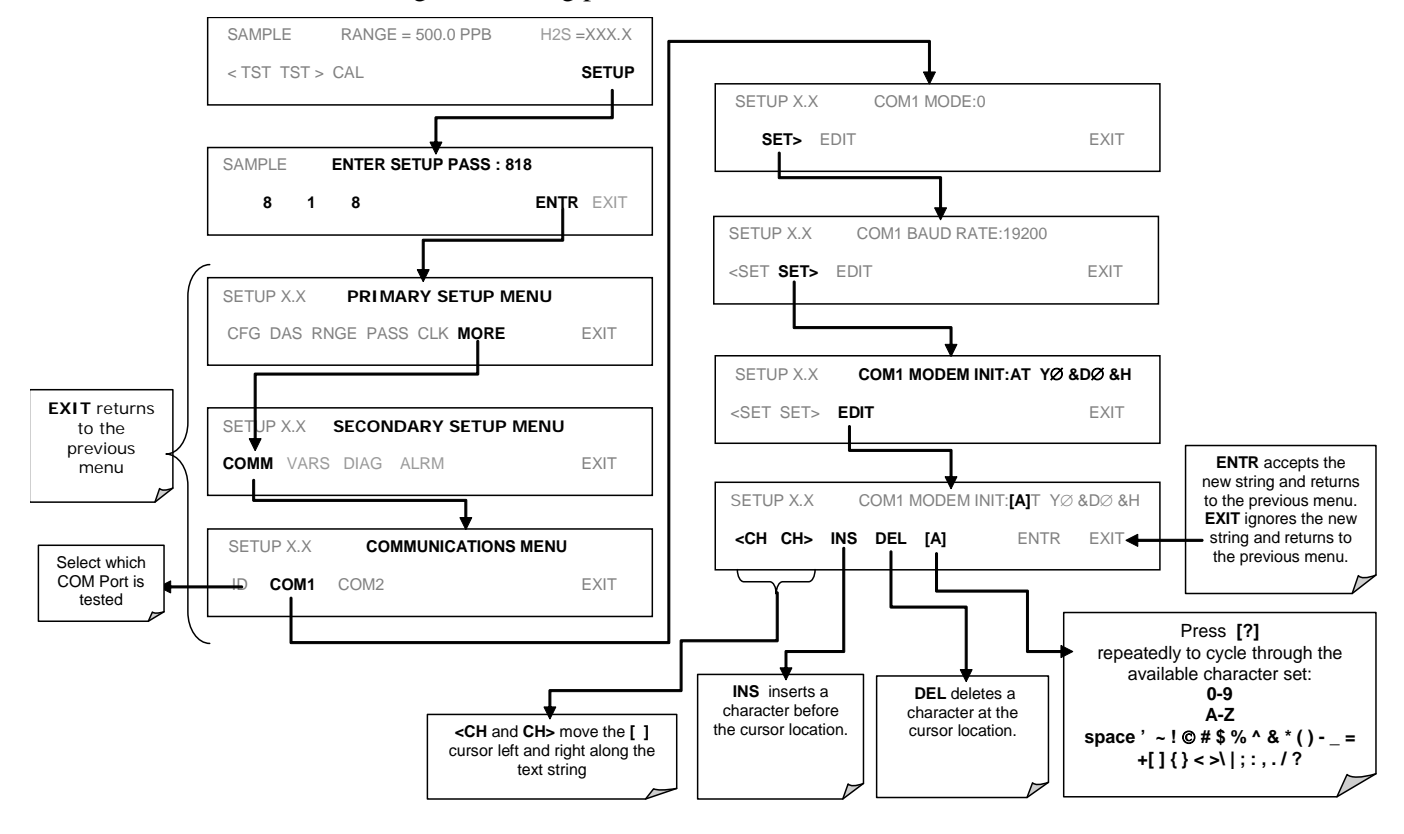

#### To change this setting press:

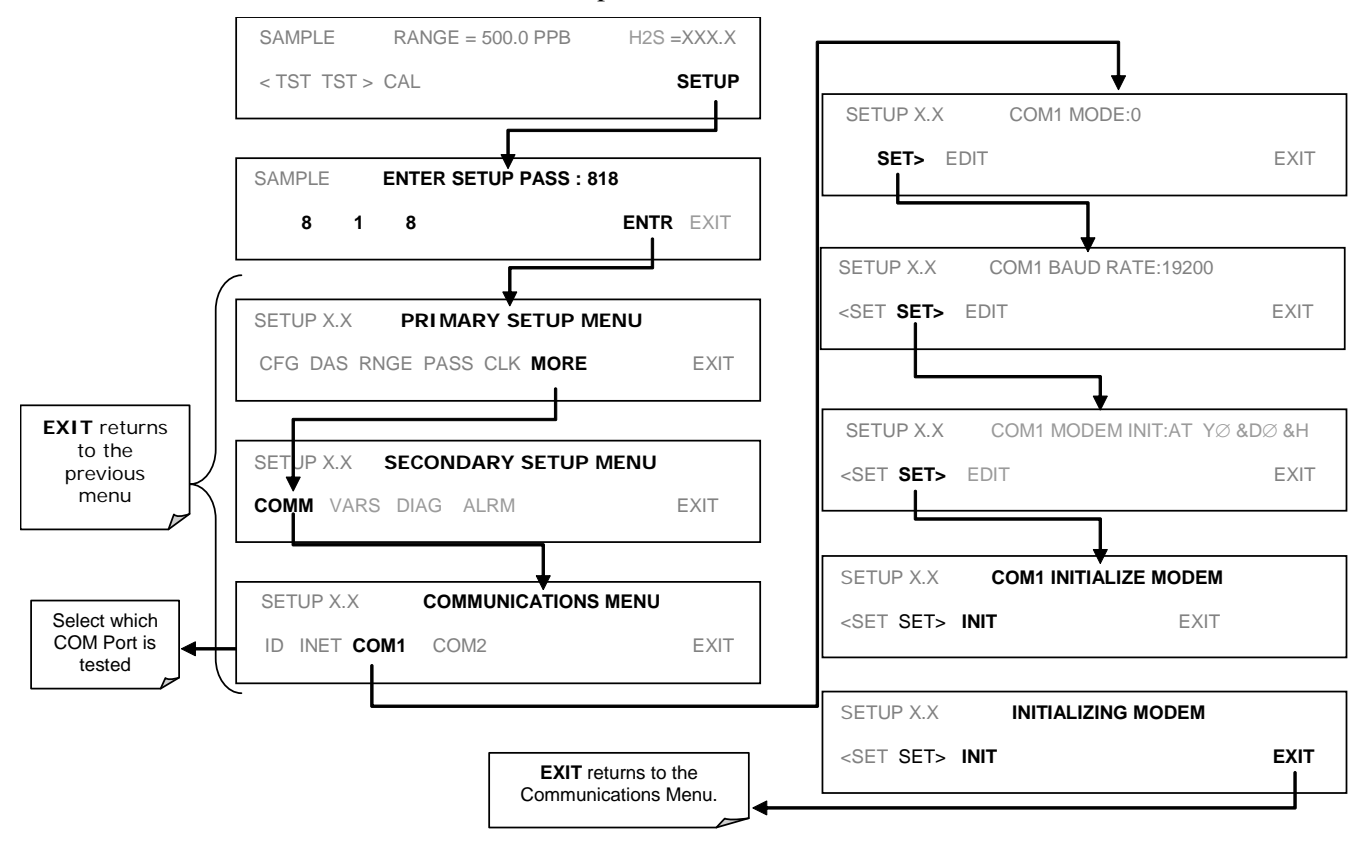

To Initialize the modem press:

## **5.1.2.8. COM Port Password Security**

In order to provide security for remote access of the T101, a LOGON feature can be enabled to require a password before the instrument will accept commands. This is done by turning on the **SECURITY MODE** (Section 4.10.8). Once the **SECURITY MODE** is enabled, the following items apply.

- A password is required before the port will respond or pass on commands.
- If the port is inactive for one hour, it will automatically logoff, which can also be achieved with the LOGOFF command.
- Three unsuccessful attempts to log on with an incorrect password will cause subsequent logins to be disabled for 1 hour, even if the correct password is used.
- If not logged on, the only active command is the '?' request for the help screen.
- The following messages will be returned at logon:
	- o LOGON SUCCESSFUL Correct password given
	- o LOGON FAILED Password not given or incorrect
	- o LOGOFF SUCCESSFUL Connection terminated successfully

To log on to the Model T101 analyzer with **SECURITY MODE** feature enabled, type:

#### LOGON 940331

940331 is the default password. To change the default password, use the variable RS232 PASS issued as follows:

#### V RS232\_PASS=NNNNNN

Where N is any numeral between 0 and 9.

## **5.1.2.9. APICOM Remote Control Program**

APICOM is an easy-to-use, yet powerful interface program that allows accessing and controlling any of Teledyne API's main line of ambient and stack-gas instruments from a remote connection through direct cable, modem or Ethernet. Running APICOM, a user can:

- Establish a link from a remote location to the T101 through direct cable connection via RS-232 modem or Ethernet.
- View the instrument's front panel and remotely access all functions that could be accessed when standing in front of the instrument.
- Remotely edit system parameters and set points.
- Download, view, graph and save data for predictive diagnostics or data analysis.
- Retrieve, view, edit, save and upload DAS configurations.
- Check on system parameters for trouble-shooting and quality control.

APICOM is very helpful for initial setup, data analysis, maintenance and troubleshooting. Figure 4-16 shows an example of APICOM being used to remotely configuration the instrument's DAS feature. Figure 4-20 shows examples of APICOM's main interface, which emulates the look and functionality of the instrument's actual front panel

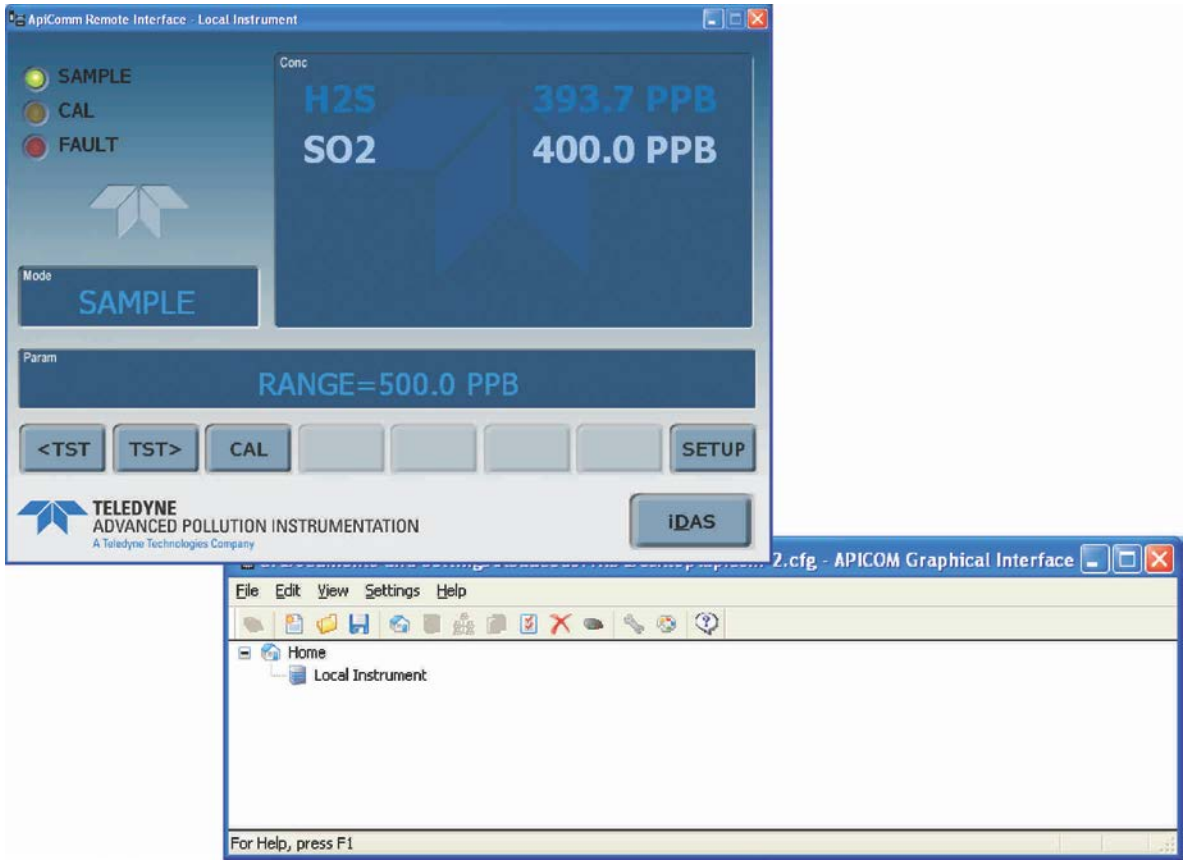

### **Figure 5-4. APICOM Remote Control Program Interface**

APICOM is included free of cost with the analyzer and the latest versions can also be downloaded for free at [http://www.teledyne-api.com/software/apicom/.](http://www.teledyne-api.com/software/apicom/)

## **5.1.3. ADDITIONAL COMMUNICATIONS DOCUMENTATION**

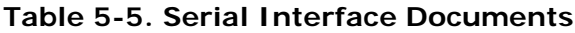

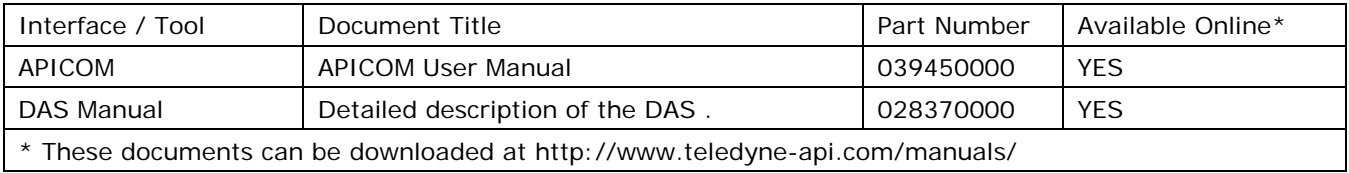

# **5.1.4. USING THE T101 WITH A HESSEN PROTOCOL NETWORK**

## **5.1.4.1. General Overview of Hessen Protocol**

The Hessen protocol is a Multidrop protocol, in which several remote instruments are connected via a common communications channel to a host computer. The remote instruments are regarded as slaves of the host computer. The remote instruments are unaware that they are connected to a Multidrop bus and never initiate Hessen protocol messages. They only respond to commands from the host computer and only when they receive a command containing their own unique ID number.

The Hessen protocol is designed to accomplish two things: to obtain the status of remote instruments, including the concentrations of all the gases measured; and to place remote instruments into zero or span calibration or measure mode. API's implementation supports both of these principal features.

The Hessen protocol is not well defined, therefore while API's application is completely compatible with the protocol itself, it may be different from implementations by other companies.

The following subsections describe the basics for setting up your instrument to operate over a Hessen Protocol network. for more detailed information as well as a list of host computer commands and examples of command and response message syntax, download the Manual Addendum for Hessen Protocol from the Teledyne API web site: <http://www.teledyne-api.com/manuals/index.asp>.

## **5.1.4.2. Hessen COMM Port Configuration**

Hessen protocol requires the communication parameters of the T101's COMM ports to be set differently than the standard configuration as shown in the table below.

| Parameter | <b>Standard</b> | Hessen |
|-----------|-----------------|--------|
| Data Bits | я               |        |
| Stop Bits |                 |        |
| Parity    | None            | Even   |
| Duplex    | Full            | Half   |

**Table 5-6. Hessen RS-232 Communication Parameters**

To change the rest of the COMM port parameters and modes. see Section 4.10.8.

To change the baud rate of the T101's COMM ports, see Section 4.10.9.

### **NOTE**

**Make sure that the communication parameters of the host computer are also properly set.**

**Also, the instrument software has a 200 ms. latency before it responds to commands issued by the host computer. This latency should present no problems, but you should be aware of it and not issue commands to the instrument too frequently.**

## **5.1.4.3. Activating Hessen Protocol**

The first step in configuring the T101 to operate over a Hessen protocol network is to activate the Hessen mode for COMM ports and configure the communication parameters for the port(s) appropriately. Press:

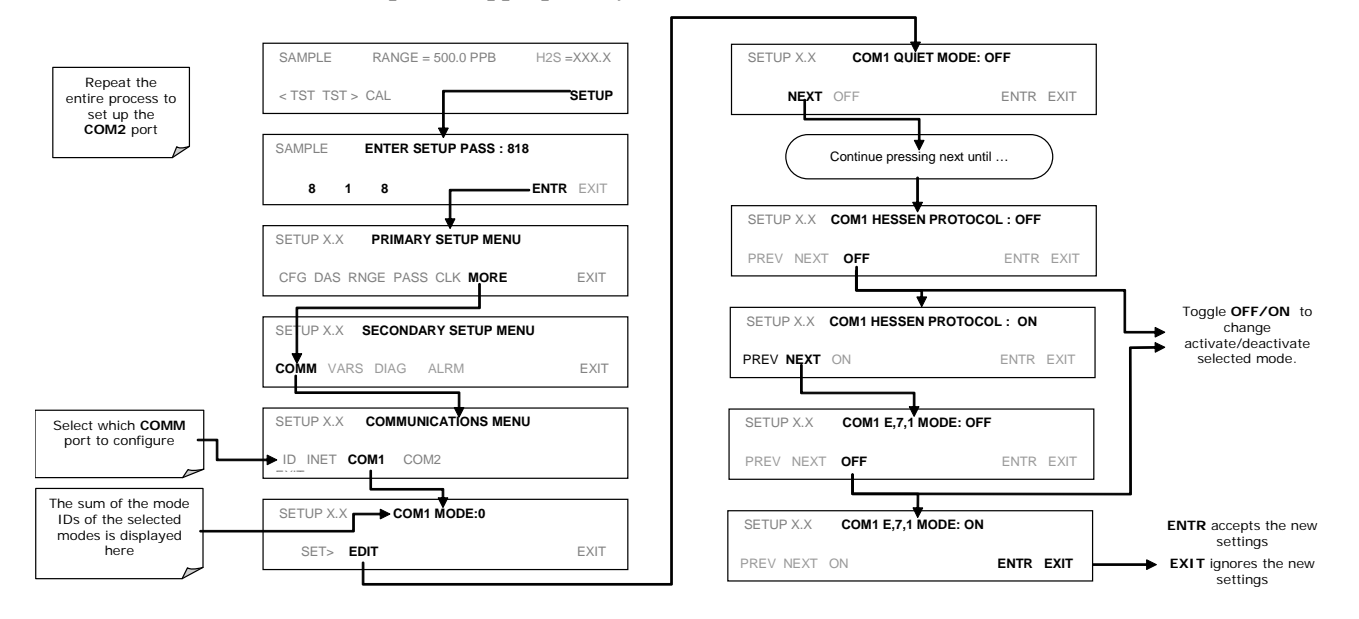

## **5.1.4.4. Selecting a Hessen Protocol Type**

Currently there are two version of Hessen Protocol in use. The original implementation, referred to as **TYPE 1**, and a more recently released version, **TYPE 2** that more flexibility when operating with instruments that can measure more than one type of gas. For more specific information about the difference between **TYPE 1**and **TYPE 2** download the *Manual Addendum for Hessen Protocol* from the Teledyne API web site: <http://www.teledyne-api.com/manuals/index.asp> *.* 

To select a Hessen Protocol Type press:

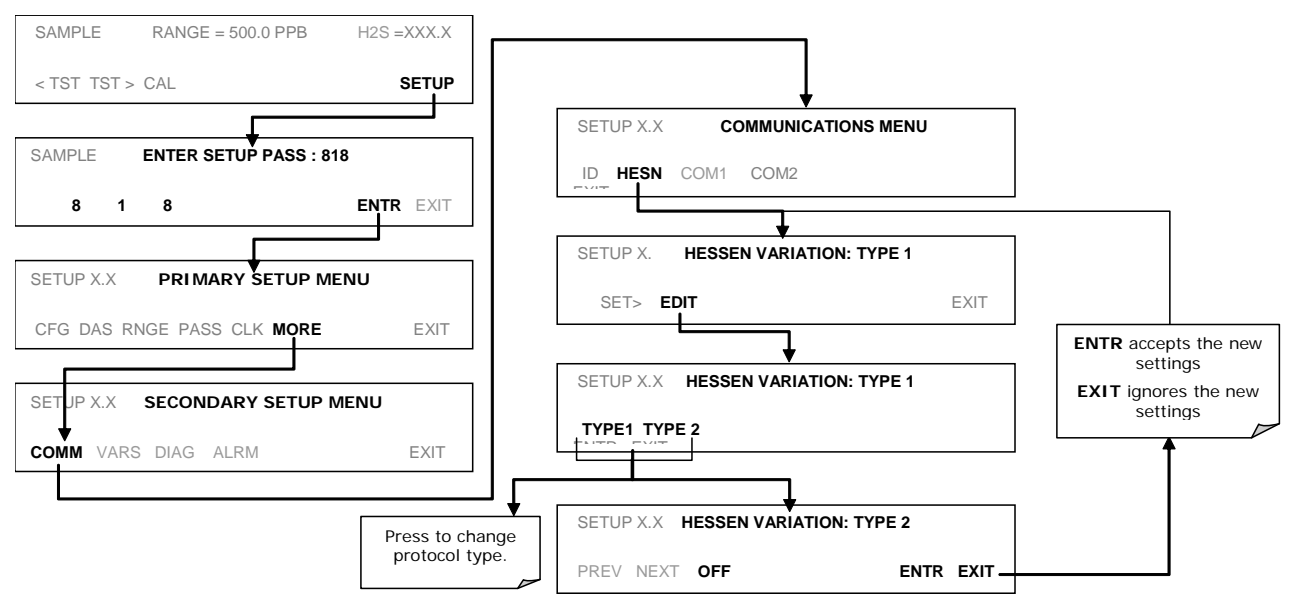

## **NOTE**

### **While Hessen Protocol Mode can be activated independently for COM1 and COM2, The TYPE selection affects both Ports.**

## **5.1.4.5. Setting The Hessen Protocol Response Mode**

The Teledyne API's implementation of Hessen Protocol allows the user to choose one of several different modes of response for the analyzer.

### **Table 5-7. T101 Hessen Protocol Response Modes**

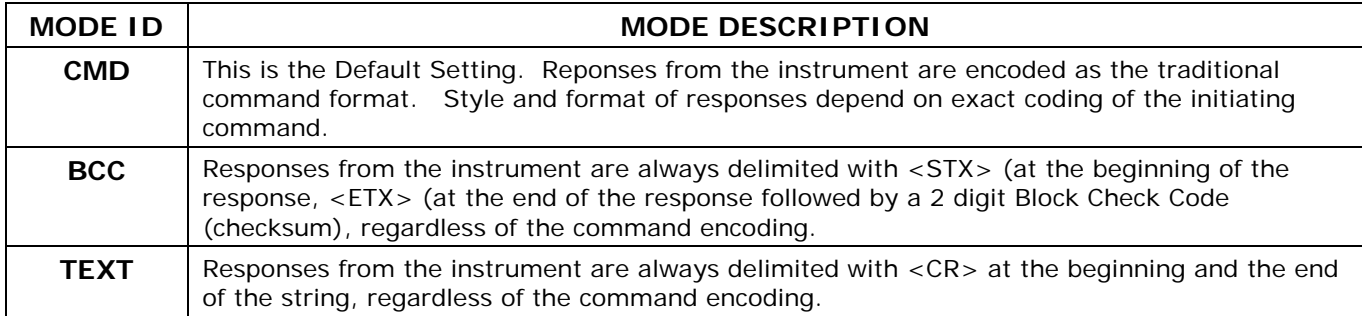

#### To Select a Hessen response mode, press:

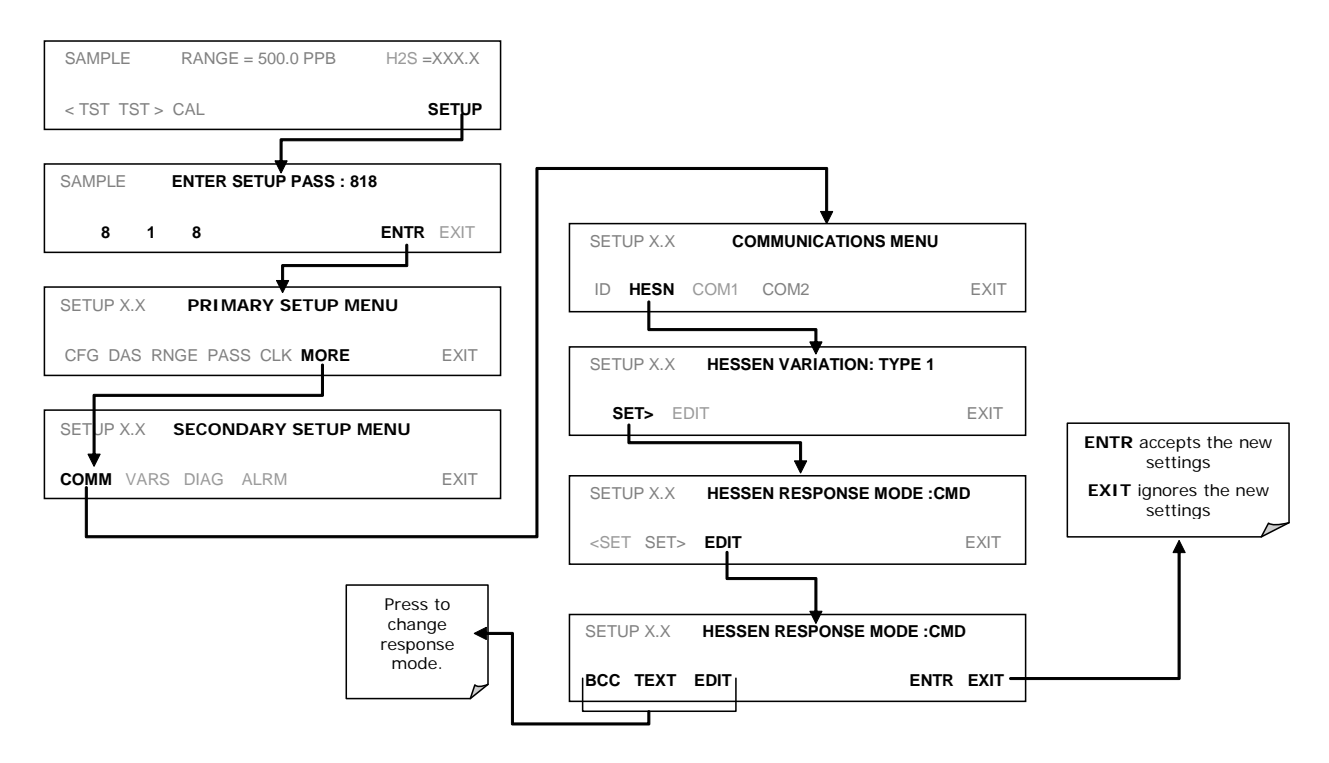

## **5.1.4.6. Hessen Protocol Gas ID**

Since the T101 can be, when the proper optional equipment is installed and operating, a multigas instrument that measures both  $H_2S$  and  $SO_2$ , both of these gases are listed in the Hessen protocol gas list. In its default state the Hessen protocol firmware assigns both gases a Hessen ID number and actively reports both even if the instrument is only measuring one.

To change or edit these settings press:

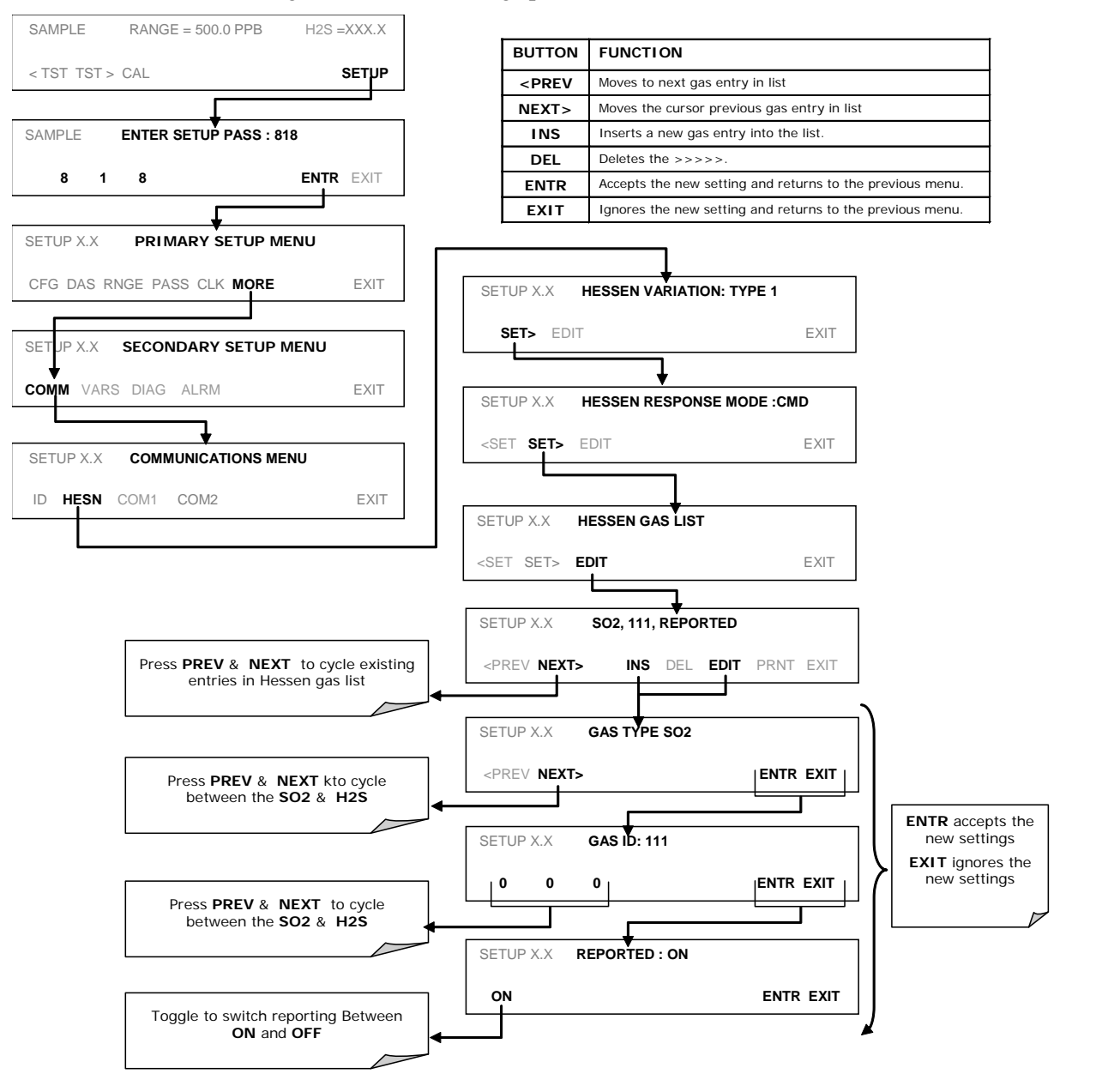

## **5.1.4.7. Setting Hessen Protocol Status Flags**

Teledyne API's implementation of Hessen protocols includes a set of status bits that the instrument includes in responses to inform the host computer of its condition. Each bit can be assigned to one operational and warning message flag. The default settings for these bit/flags are:

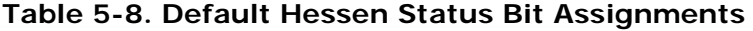

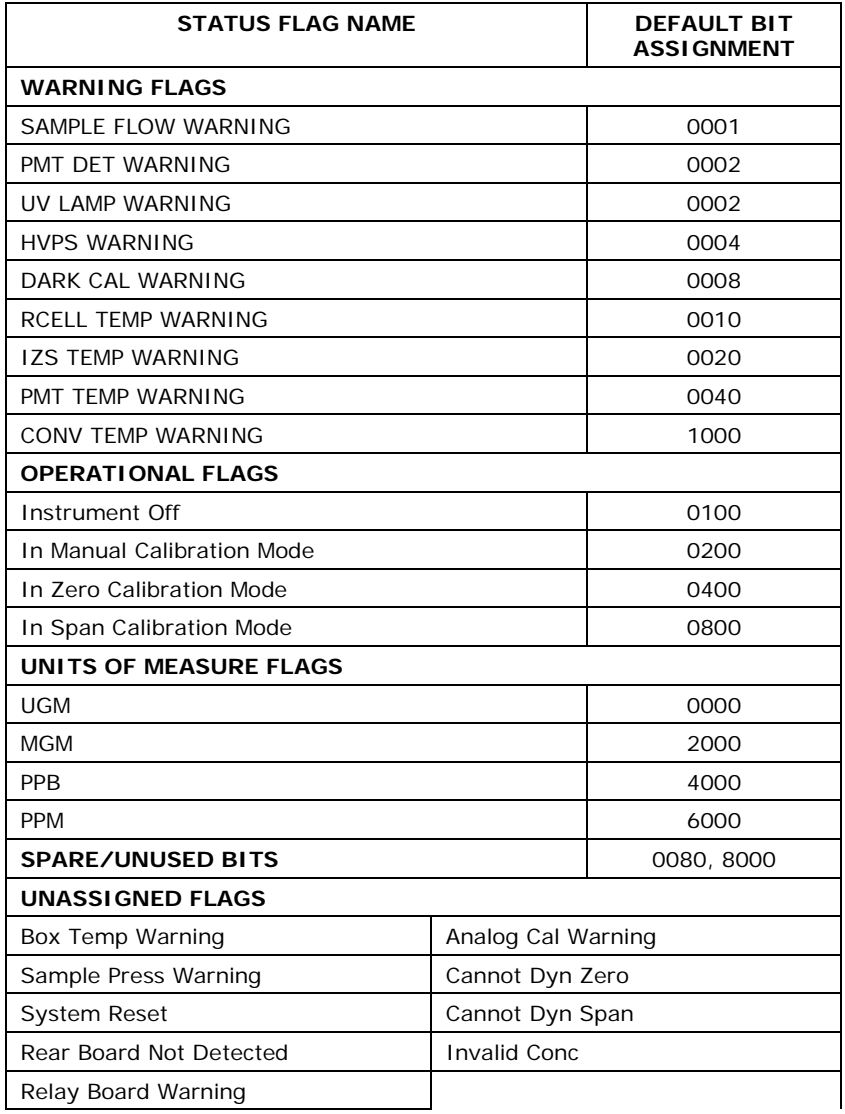

#### **NOTES**

**It is possible to assign more than one flag to the same Hessen status bit. This allows the grouping of similar flags, such as all temperature warnings, under the same status bit.** 

**Be careful not to assign conflicting flags to the same bit as each status bit will be triggered if any of the assigned flags is active.** 

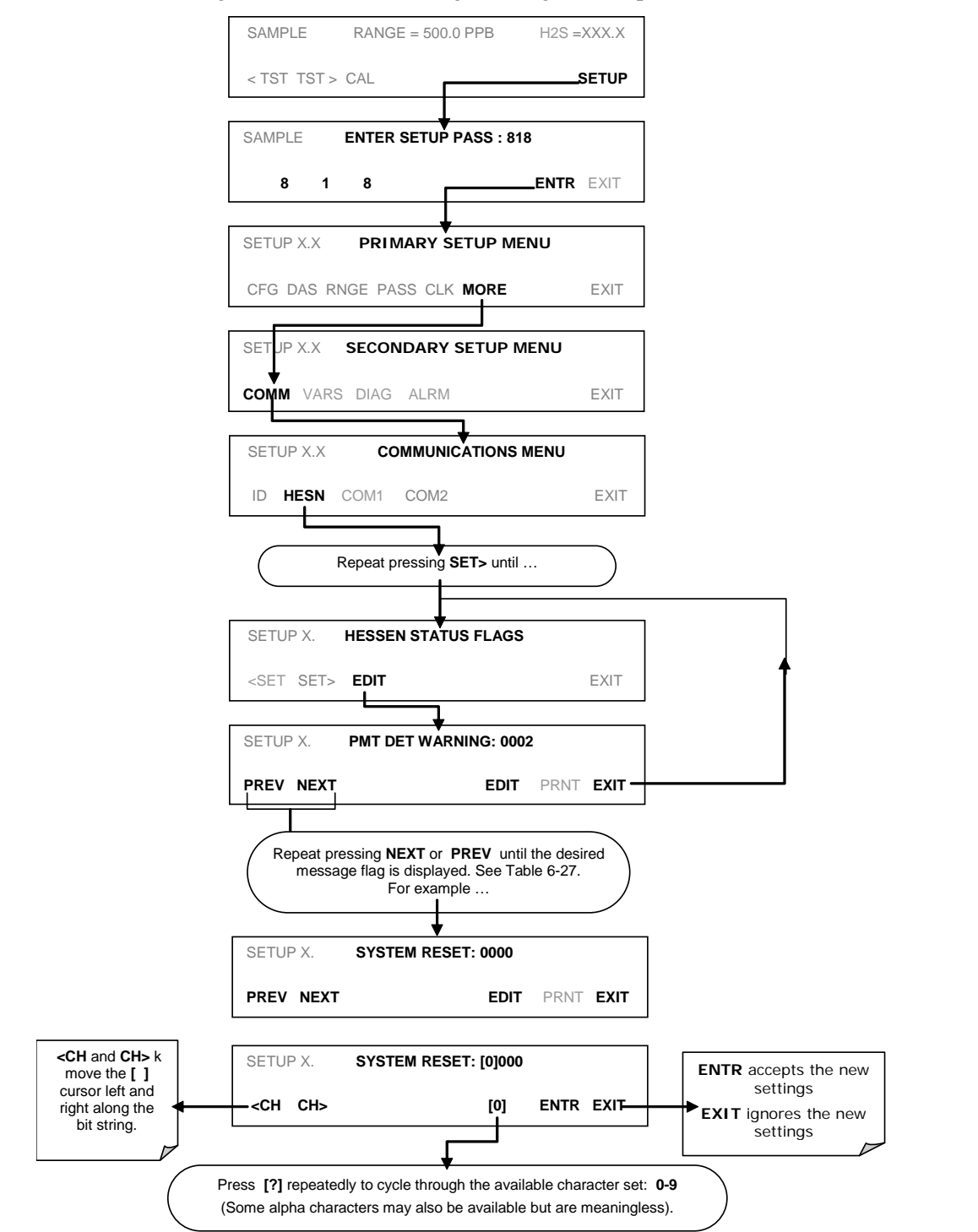

To assign or reset the status flag bit assignments, press:

# **6. CALIBRATION PROCEDURES**

This Section describes the calibration procedures for the T101. All of the methods described in this section can be initiated and controlled through the COM ports.

#### **NOTE**

If you are using the T101 for US-EPA controlled monitoring of SO<sub>2</sub>, see Section 8 **for information on the EPA calibration protocol.**

# **6.1. CALIBRATION PREPARATIONS**

The calibration procedures in this section assume that the analog output reporting range and units of measure, reporting range mode, and reporting range span have already been selected for the analyzer. If this has not been done, please do so before continuing (Section [4.4.4](#page-65-0) for instructions).

Also, unless otherwise stated, the procedures in this Section are written with the assumption that the T101 is being used in its default configuration as an  $H_2S$ analyzer. The same methods and setups can be followed when the instrument is configured for  $SO_2$  measurement by substituting  $SO_2$  span gas for the H2S span gas listed in the procedure.

For analyzers configured in  $H_2S \rightarrow SO_2$  multigas mode, see Section [6.8](#page-177-0)

#### **NOTE**

In applications where the instrument may be used to measure SO<sub>2</sub> as well as H<sub>2</sub>S **make sure that the calibration gas being used matches the gas measurement mode in which the instrument is set during the calibration procedure.**

## **6.1.1. REQUIRED EQUIPMENT, SUPPLIES, AND EXPENDABLES**

Calibration of the Model T101 analyzer requires a certain amount of equipment and supplies. These include, but are not limited to, the following:

- Zero-air source
- Hydrogen sulfide span gas source
- Gas lines all gas line materials should be Teflon-type or glass.

• A recording device such as a strip-chart recorder and/or data logger (optional).

## **6.1.2. ZERO AIR**

Zero air is similar in chemical composition to the Earth's atmosphere but scrubbed of all components that might affect the analyzer's readings. For  $H_2S$ measuring devices, zero air should be similar in composition to the sample gas but devoid of  $H_2S$ , hydrocarbons, and Sulfur dioxide (SO<sub>2</sub>).

Devices such as the API Model 701 zero air generator that condition ambient air by drying and removal of pollutants are available. We recommend this type of device for generating zero air.

## **6.1.3. GAS STANDARDS**

Span gas is specifically mixed to match the chemical composition of the gas being measured at about 90% of the desired full measurement range. For example, if the measurement range is 500 ppb, the span gas should have an H2S concentration of about 450 ppb.

We strongly recommend that span calibration is carried out with bottled, calibrated  $H_2S$  or  $SO_2$  span gas, although it is possible to use a permeation tube such as that included in the IZS valve option. Span gases should be certified to a specific accuracy to ensure accurate calibration of the analyzer. Typical gas accuracy for calibrated span gases is 1 or 2 %.  $H_2S$  and  $SO_2$  standard gases should be mixed in nitrogen.

## **6.1.4. PERMEATION TUBES**

Teledyne API offers an IZS option operating with permeation devices. The accuracy of these devices is about  $\pm 5\%$ . Whereas this may be sufficient for quick, daily calibration checks, we recommend the use of certified  $H_2S$  gases for accurate calibration.

## **NOTE**

**Applications requiring US-EPA equivalency do not allow permeation devices to be used as sources of span gas for calibration of the analyzer where EPA equivalency**  is required, such as SO<sub>2</sub> monitoring.

# **6.1.5. CALIBRATION GAS TRACEABILITY**

All equipment used to produce calibration gases should be verified against standards of the National Institute for Standards and Technology (NIST). To ensure NIST traceability, we recommend acquiring cylinders of working gas that are certified to be traceable to NIST Standard Reference Materials (SRM). These are available from a variety of commercial sources.

**Table 6-1. NIST-SRM's Available for Traceability of H2S and SO2 Calibration Gases**

| NIST-SRM <sup>4</sup> | <b>TYPE</b>                        | <b>NOMINAL</b><br><b>CONCENTRATION</b> |
|-----------------------|------------------------------------|----------------------------------------|
| 2730                  | Hydrogen sulfide in $N_2$          | 5000 ppb                               |
| 2731                  | Hydrogen sulfide in N <sub>2</sub> | 20 ppm                                 |
| 1693a                 | Sulfur dioxide in $N_2$            | 50 ppm                                 |
| 1694a                 | Sulfur dioxide in $N_2$            | 100 ppm                                |
| 1661a                 | Sulfur dioxide in $N_2$            | 500 ppm                                |

## **6.1.6. DATA RECORDING DEVICES**

A strip chart recorder, data acquisition system or digital data acquisition system should be used to record data from the T101's serial or analog outputs. If analog readings are used, the response of the recording system should be checked against a NIST traceable voltage source or meter. Data recording device should be capable of bi-polar operation so that negative readings can be recorded. For electronic data recording, the T101 provides an internal data acquisition system (DAS ), which is described in detail in Sectio[n 4.8.](#page-124-0)

# <span id="page-164-0"></span>**6.2. MANUAL CALIBRATION**

The following section describes the basic method for manually calibrating the Model T101 analyzer in  $H_2S$  measurement mode. The same method may be used to calibrate the T101 analyzers configured for  $SO<sub>2</sub>$  measurement by substituting  $SO<sub>2</sub>$  span gas for the H<sub>2</sub>S span gas listed. See Section [6.8](#page-177-0) for instructions on calibrating analyzers configured for multigas measurement mode.

## **NOTE on Calibration and Calibration Checks**

**If you wish to perform a calibration CHECK, do not press ENTR - see Section [6.3.](#page-168-0)** 

Pressing ENTR during the following procedure re-calculates the stored values for H2S OFFS<sup>1</sup> and **H2S SLOPE1 (instrument response curve) and alters the instrument's calibration.**

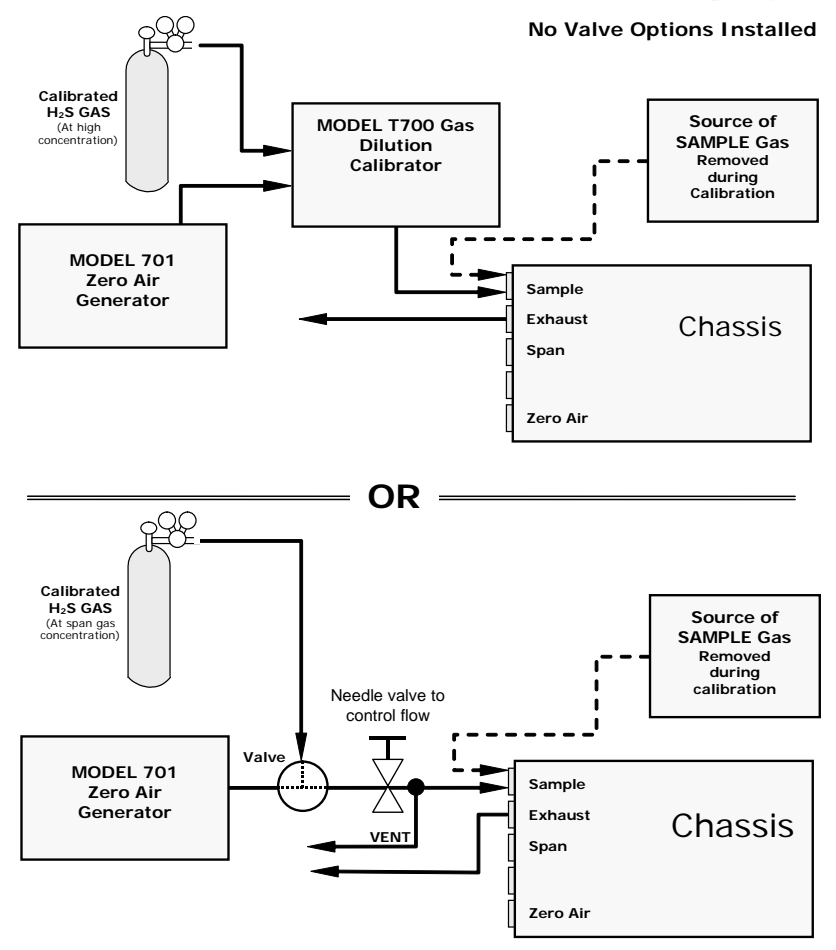

**STEP ONE: Connect the sources of zero air and span gas as shown below.**

<span id="page-165-0"></span>**Figure 6-1. Setup for Manual Calibration without Z/S Valve or IZS Option**

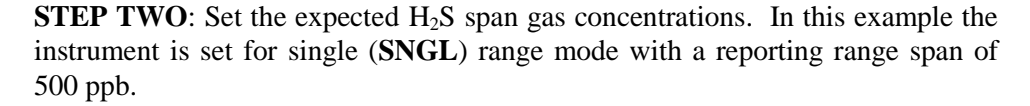

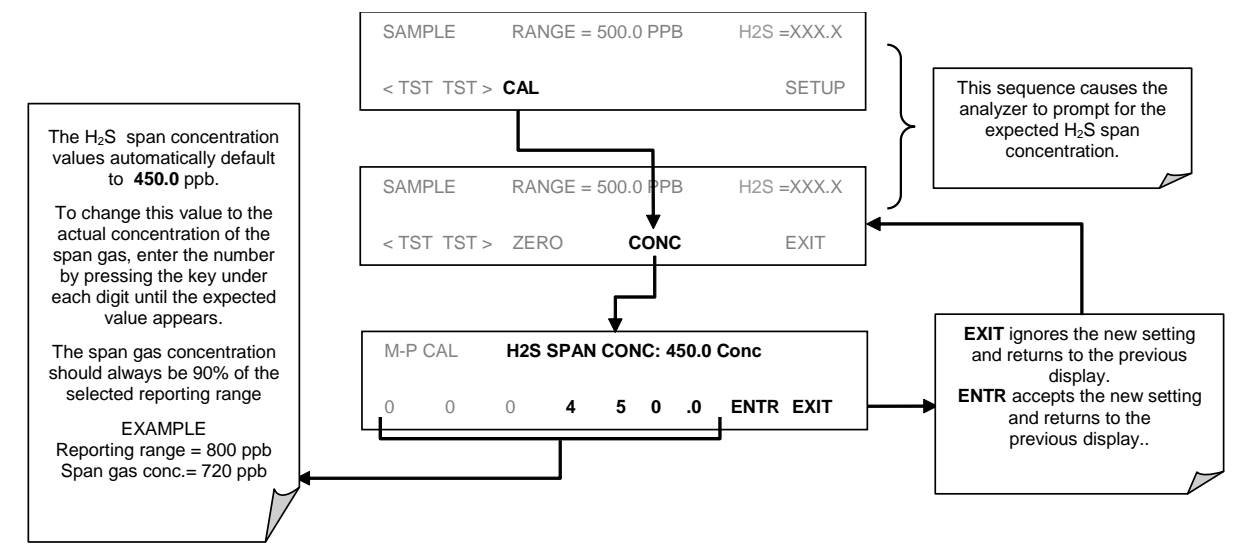

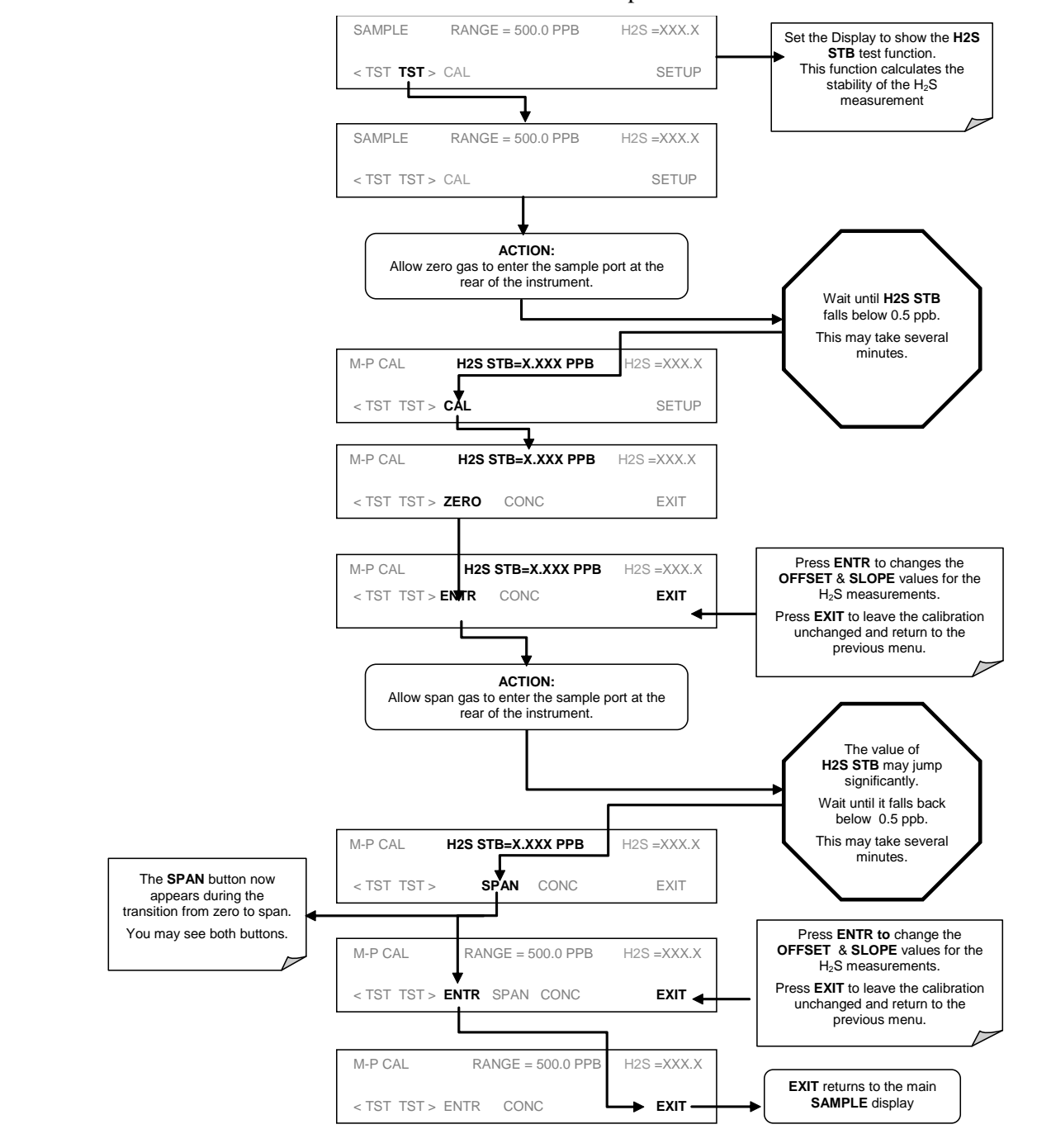

#### **STEP THREE:** Perform the zero/span calibration:

### **NOTE**

**If the ZERO or SPAN buttons are not displayed during zero or span calibration, the measured concentration value is too different from the expected value and the analyzer does not allow zeroing or spanning the instrument.** 

**Consult Section [8.3](#page-212-0) for more information on calibration problems.**

# <span id="page-168-0"></span>**6.3. MANUAL CALIBRATION CHECKS**

Informal calibration checks, which only evaluate but do not alter the analyzer's response curve, are recommended as a regular maintenance item and in order to monitor the analyzer's performance.

The following section describes the basic method for manually checking the calibration of the Model T101 analyzer in H2S measurement mode. The same method may be used to manually check the calibrate the T101 analyzers configured for  $SO_2$  measurement by substituting  $SO_2$  span gas for the H<sub>2</sub>S span gas listed. See Section [6.8](#page-177-0) for instructions for performing calibration checks on analyzers configured for multigas measurement mode.

To carry out a calibration check rather than a full calibration, follow these steps.

**STEP ONE:** Connect the sources of zero air and span gas as shown in Figure 6.1.

**STEP TWO**: Perform the zero/span calibration check procedure:

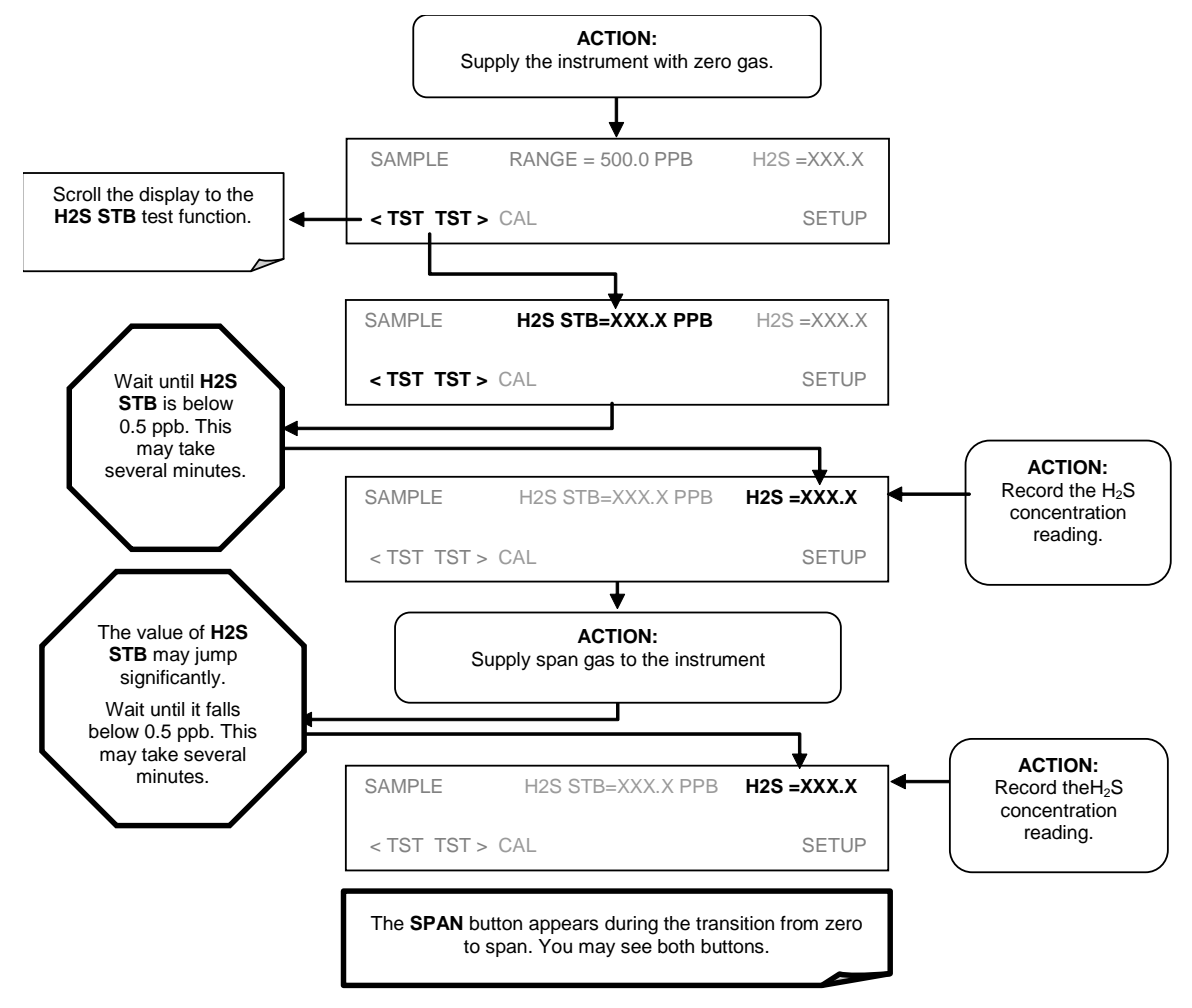

# **6.4. MANUAL CALIBRATION WITH ZERO/SPAN VALVES**

Zero and Span calibrations using the Zero/Span Valve option are similar to that described in Section [6.2](#page-164-0) except that:

Zero air and span gas is supplied to the analyzer through the zero gas and span gas inlets rather than through the sample inlet.

The zero and cal operations are initiated directly and independently with dedicated buttons (**CALZ** & **CALS**)

**STEP ONE:** As shown below connect the sources of zero air and span gas to the respective ports on the rear panel (Figure 3-2).

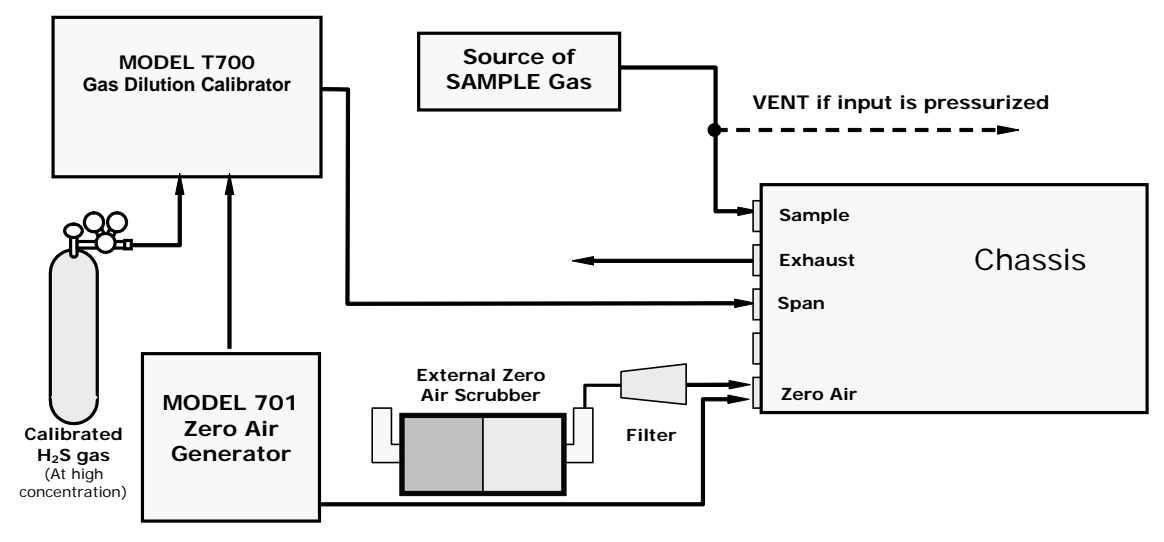

**Figure 6-2. Setup for Manual Calibration with Z/S Valve Option Installed**

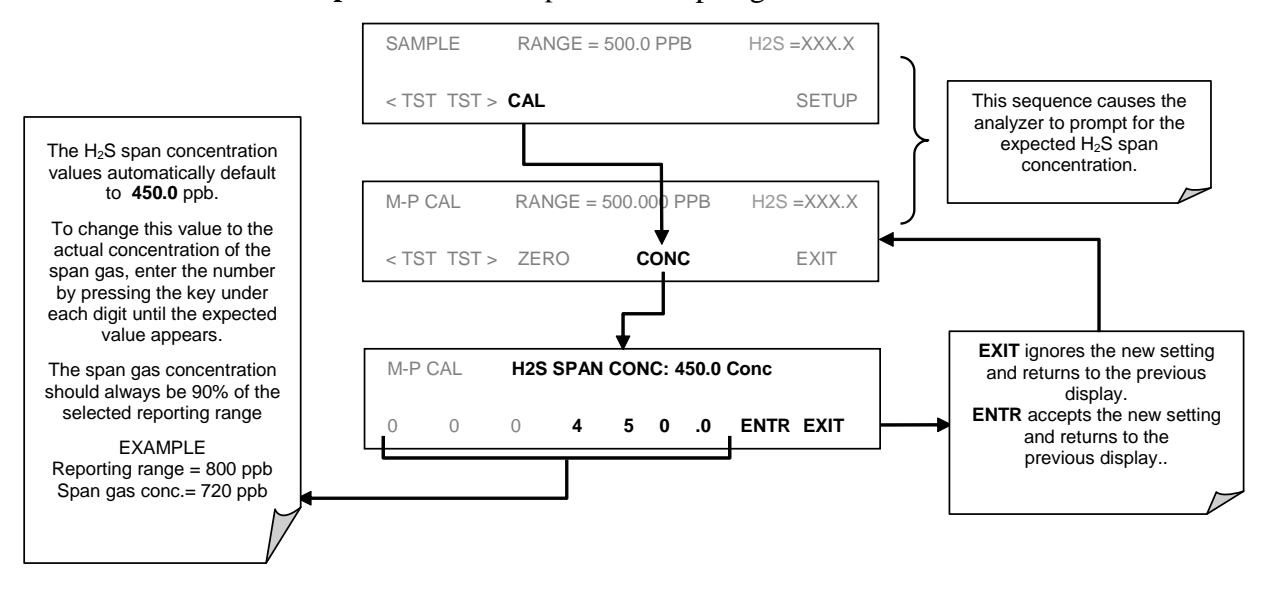

#### **Step Two:** Set the expected H<sub>2</sub>S span gas value:

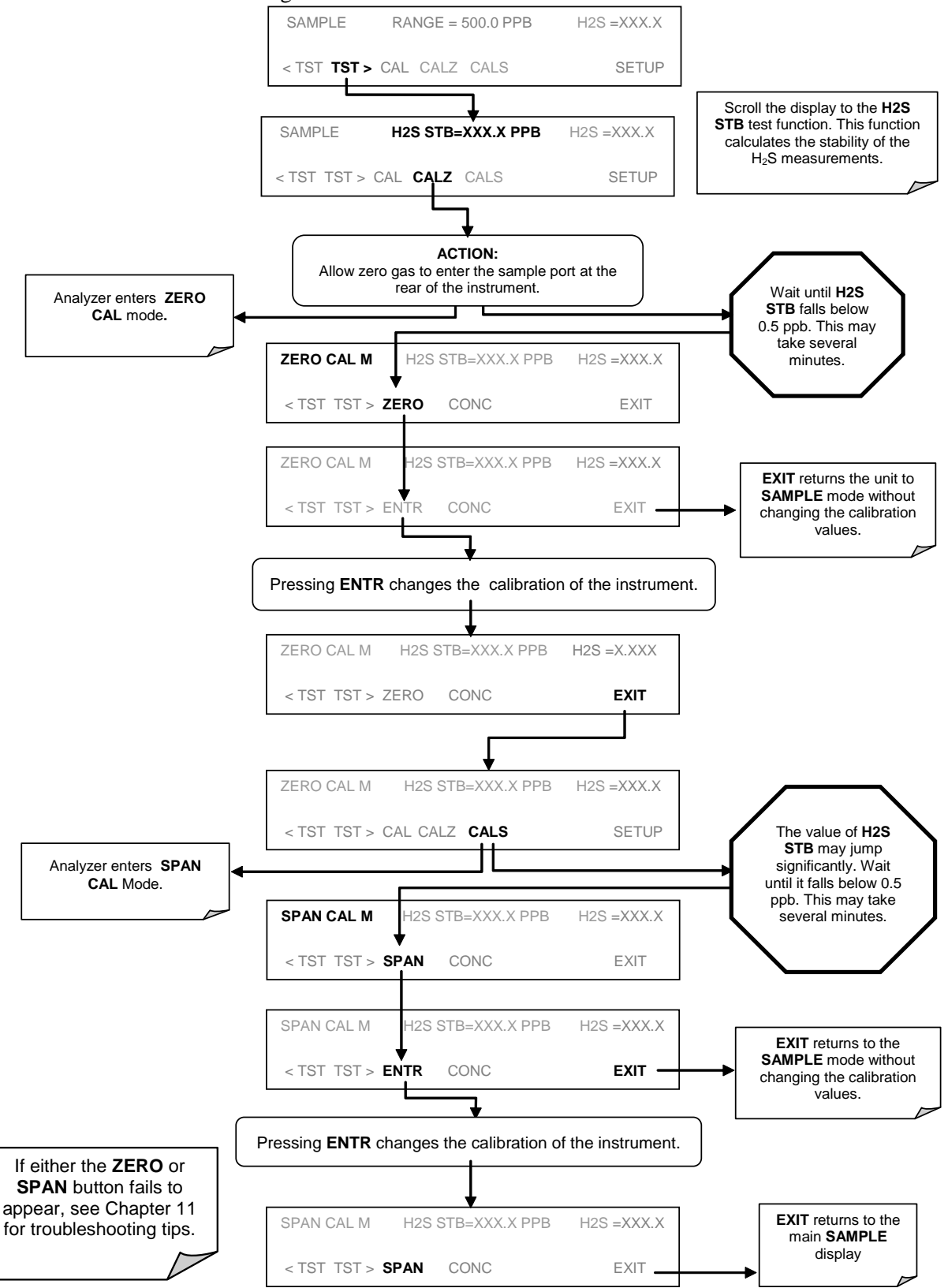

**Step Three:** Perform the calibration or calibration check according to the following flow chart:

# **6.5. MANUAL CALIBRATION WITH IZS OPTION**

The following section describes the basic method for manually calibrating the Model T101 analyzer in  $H_2S$  measurement mode using the IZS option. The same method may be used to calibrate the T101 analyzers configured for  $SO_2$ measurement but requires that an  $SO<sub>2</sub>$  permeation tube be installed in the instrument instead of the standard  $H_2S$  tube. (SO<sub>2</sub> permeation tubes differ from H2S tubes and can be purchased directly from a manufacturer).

See Section [6.8](#page-177-0) for instructions on calibrating analyzers configured for multigas measurement mode.

Under the best conditions, the accuracy off the  $H<sub>2</sub>S$  effusion rate of the IZS option's permeation tube is about  $\pm 5\%$ . This can be subject to significant amounts of drift as the tube ages and the amount of H2S contained in the tube is depleted. Whereas this may be sufficient for calibrating instrument configured for  $H_2S$ measurement and for informal calibration checks of instruments measuring  $SO_2$ , it is not adequate for formal  $SO_2$  calibrations and is not approved for use by the US EPA as a calibration source for calibrating  $SO_2$  monitoring equipment.

For applications where more stringent calibration requirements are specified for an instrument with an IZS option installed the following provisions must be followed.

- 1. Zero air and span gas must be supplied to the analyzer through the sample gas inlet as depicted in [Figure 6-1.](#page-165-0)
- 2. The calibration procedure must be initiated using the **CAL** button (*not* the **CALZ** and **CALS** buttons) using the procedure defined in Section [6.2.](#page-164-0)
- 3. Using the **CAL** button does not activate the zero/span or sample/cal valves of the IZS option, thus allowing the introduction of zero air and sample gas through the sample port from more accurate, external sources such as a calibrated bottle of  $H_2S$  and  $SO<sub>2</sub>$  or a Model T700 Dilution Calibrator.

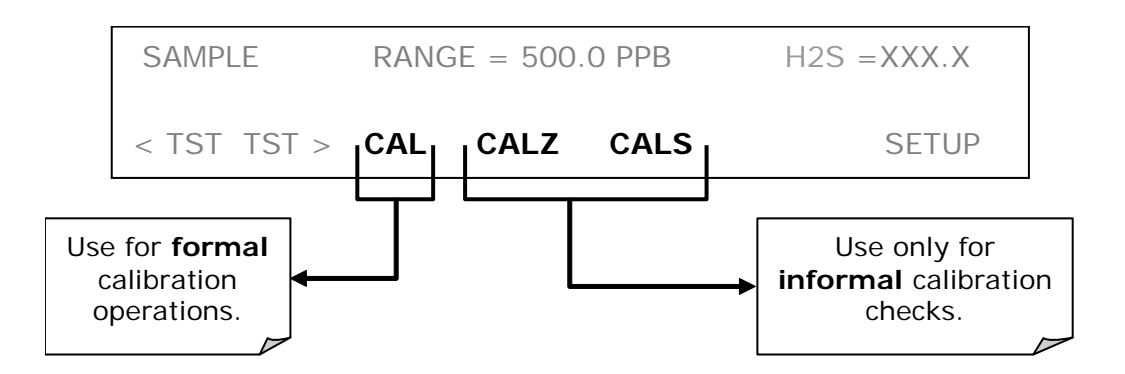

# **6.6. MANUAL CALIBRATION CHECKS WITH IZS OR ZERO/SPAN VALVES**

Zero and span checks using the zero/span valve or IZS option are similar to that described in Section [6.3,](#page-168-0) except:

On units with an IZS option installed, zero air and span gas are supplied to the analyzer through the zero gas inlet and from ambient air.

On units with a zero/span valve option installed, zero air and span gas are supplied to the analyzer through the zero gas and span gas inlets from two different sources.

The zero and calibration operations are initiated directly and independently with dedicated buttons CALZ and CALS.

To perform a manual calibration check of an analyzer with a zero/span valve or IZS Option installed, use the following method:

## **NOTE**

**The instrument can only be fitted with one type of permeation tube at a time. Therefore the IZS**  option can only be used to calibrate or check the instrument for one gas, H<sub>2</sub>S or SO<sub>2</sub>, but not both. **(SO2 permeation tubes differ from H2S tubes and can be purchased directly from a manufacturer).**

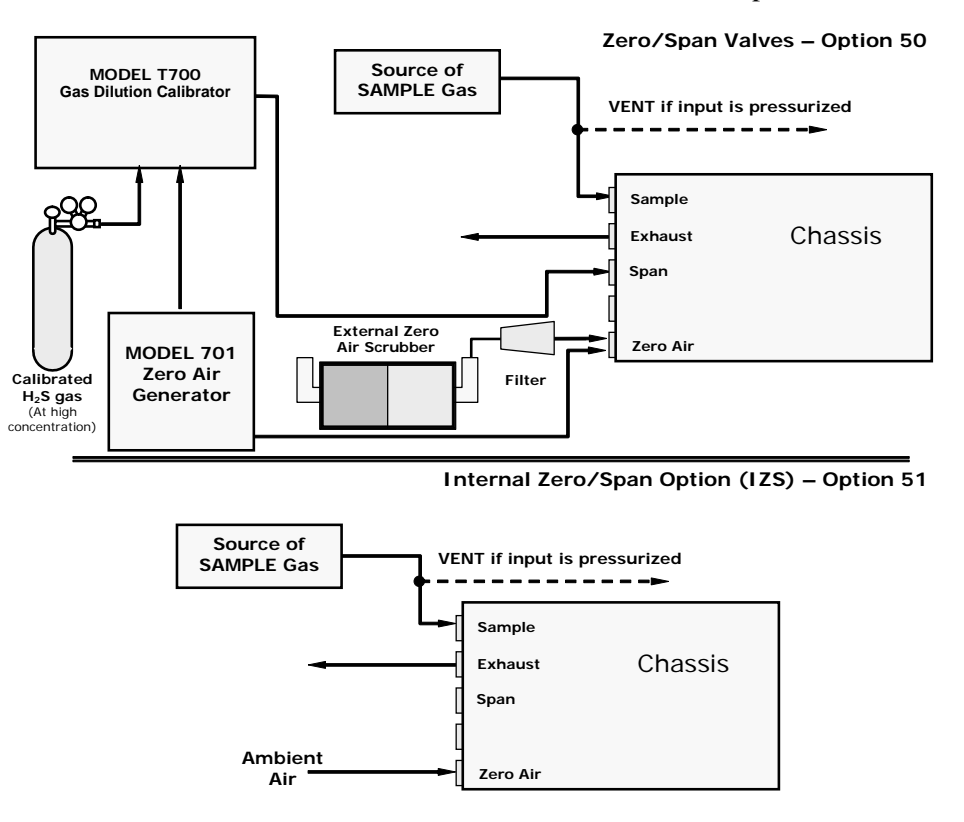

**STEP ONE**: Connect the sources of Zero Air and Span Gas as shown below.

**Figure 6-3. Setup for Manual Calibration Check with Z/S Valve or IZS Option** 

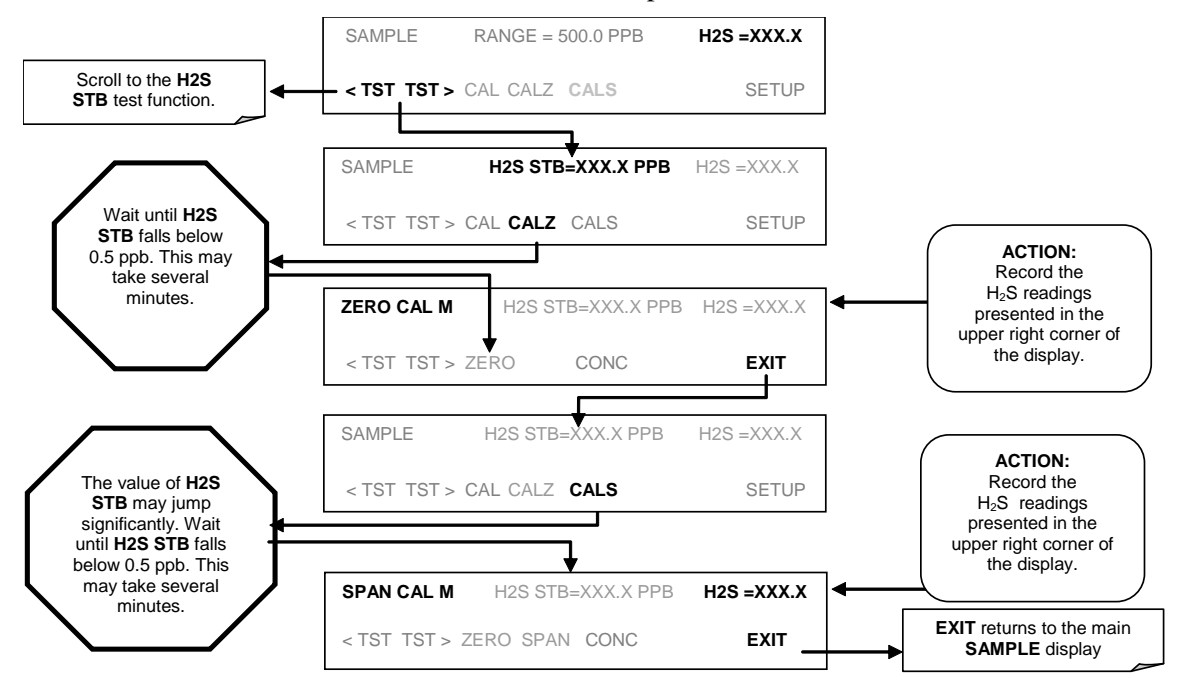

**STEP TWO**: Perform the zero/span check.

# **6.7. MANUAL CALIBRATION IN INDEPENDENT OR AUTO REPORTING RANGE MODES**

If the analyzer is being operated in Ind or Auto Range mode, then the High and Low ranges must be independently checked.

When the analyzer is in either Independent or Auto Range modes the user must run a separate calibration procedure for each range. After pressing the Cal, CALZ or Cals buttons the user is prompted for the range that is to be calibrated as seen in the CALZ example below:

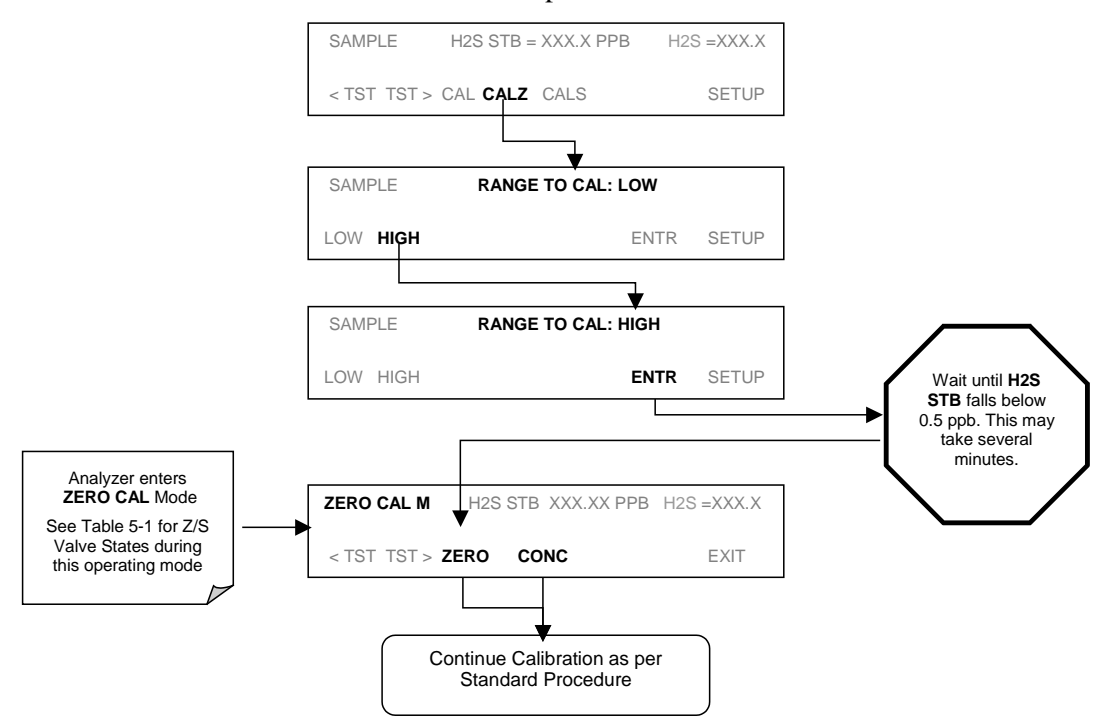

Once this selection is made, the calibration procedure continues as previously described in Sections 6.2 through 6.6. The other range may be calibrated by starting over from the main **SAMPLE** display.

## **6.7.1. CALIBRATION WITH REMOTE CONTACT CLOSURES**

Contact closures for controlling calibration and calibration checks are located on the rear panel CONTROL IN connector. Instructions for setup and use of these contacts can be found in Section [5.1.2.](#page-147-0)

When the appropriate contacts are closed for at least 5 seconds, the instrument switches into zero, low span or high span mode and the internal zero/span valves will be automatically switched to the appropriate configuration. The remote calibration contact closures may be activated in any order. It is recommended that contact closures remain closed for at least 10 minutes to establish a reliable reading; the instrument will stay in the selected mode for as long as the contacts remain closed.

If contact closures are used in conjunction with the analyzer's AutoCal (Section [6.9\)](#page-178-0) feature and the AutoCal attribute CALIBRATE is enabled, the T101 will not re-calibrate the analyzer until the contact is opened. At this point, the new calibration values will be recorded before the instrument returns to SAMPLE mode.

If the AutoCal attribute CALIBRATE is disabled, the instrument will return to SAMPLE mode, leaving the instrument's internal calibration variables unchanged.

# <span id="page-177-0"></span>**6.8. MANUAL CALIBRATION IN MULTIGAS MEASUREMENT MODE**

If the analyzer is being operated in multigas measurement mode, the methods and setups for performing calibrations are identical to those defined in Sections 6.2 and 6.4 with the two exceptions

Some provision must be made for supplying both types of calibrated span gas to the analyzer. A typical setup for this might be:

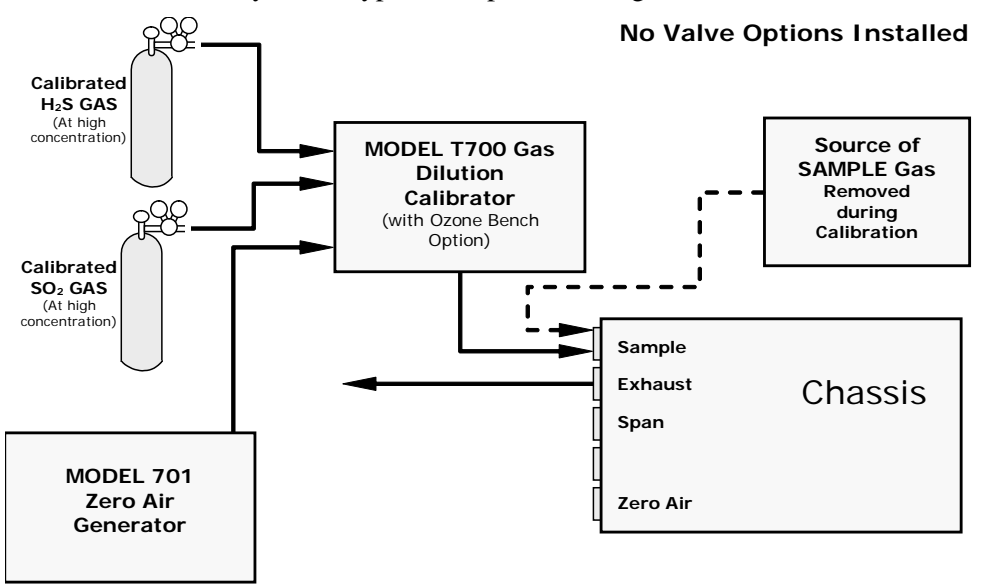

**Figure 6-4. Typical Setup for Manual Calibratio in Multigas Measurement Mode**

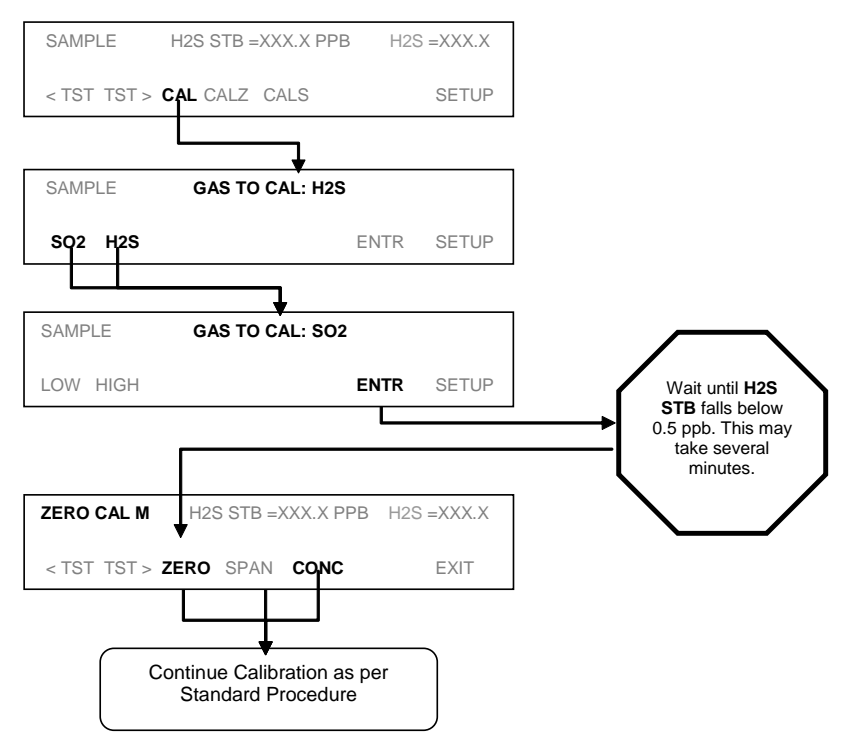

The analyzer will ask to have the **GAS TYPE** specified at the beginning of the process as follows:

Once this selection is made, the calibration procedure continues as previously described. The other gas may be calibrated by starting over from the main **SAMPLE** display.

# <span id="page-178-0"></span>**6.9. AUTOMATIC CALIBRATION/CHECKS (AUTOCAL)**

The AutoCal system allows unattended, periodic operation of the zero/span valve options by using the analyzer's internal time of day clock. AutoCal operates by executing user-defined sequences to initiate the various calibration modes of the analyzer and to open and close valves appropriately. It is possible to program and run up to three separate sequences (**SEQ1**, **SEQ2** and **SEQ3**). Each sequence can operate in one of three modes or be disabled.

| <b>MODE</b>      | <b>ACTION</b>                                                                        |  |
|------------------|--------------------------------------------------------------------------------------|--|
| <b>DI SABLED</b> | Disables the sequence                                                                |  |
| <b>ZERO</b>      | Causes the sequence to perform a zero calibration or check                           |  |
| <b>ZERO-SPAN</b> | Causes the sequence to perform a zero and span concentration calibration or<br>check |  |
| <b>SPAN</b>      | Causes the sequence to perform a span concentration calibration or check             |  |

**Table 6-2. AutoCal Modes**

Each mode has seven parameters that control operational details of the sequence (Table 6-3).

### **Table 6-3. AutoCal Attribute Setup Parameters**

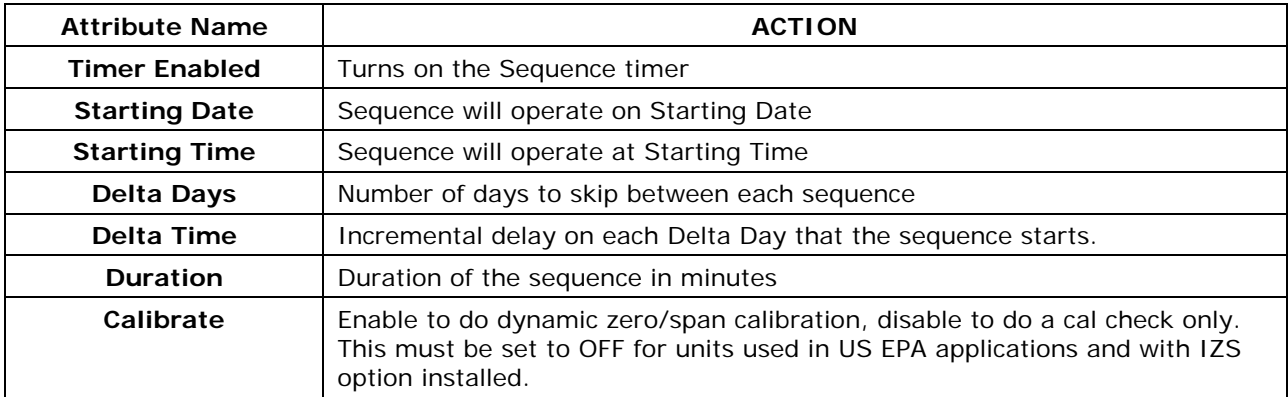

#### **NOTE**

**The programmed STARTING\_TIME must be a minimum of 5 minutes later than the real time clock (See Section [4.4.6](#page-75-0) for setting real time clock).**

### **NOTE**

**Avoid setting two or more sequences at the same time of the day. Any new sequence which is initiated whether from a timer, the COM ports, or the contact closure inputs will override any sequence which is in progress.**

## **NOTE**

**If at any time an illegal entry is selected (Example: Delta Days > 367) the ENTR button will disappear from the display.**
The following example sets Sequence2 to carry out a zero-span calibration every other day starting at 01:00 on September 4, 2002, lasting 15 minutes. This sequence will start 0.5 hours later each day.

#### **Table 6-4. Example Auto-Cal Sequence**

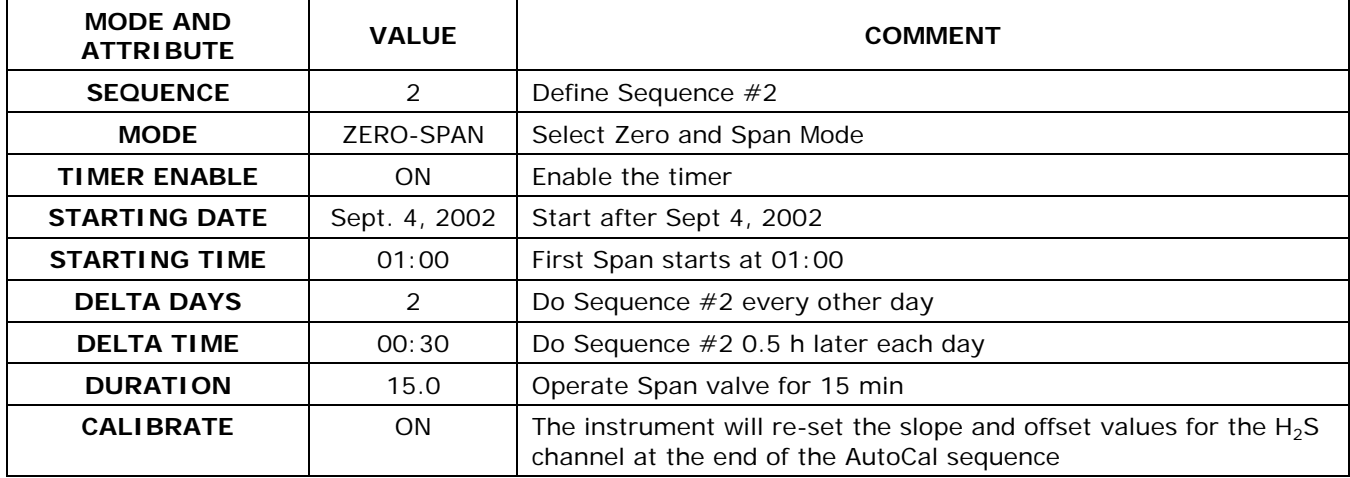

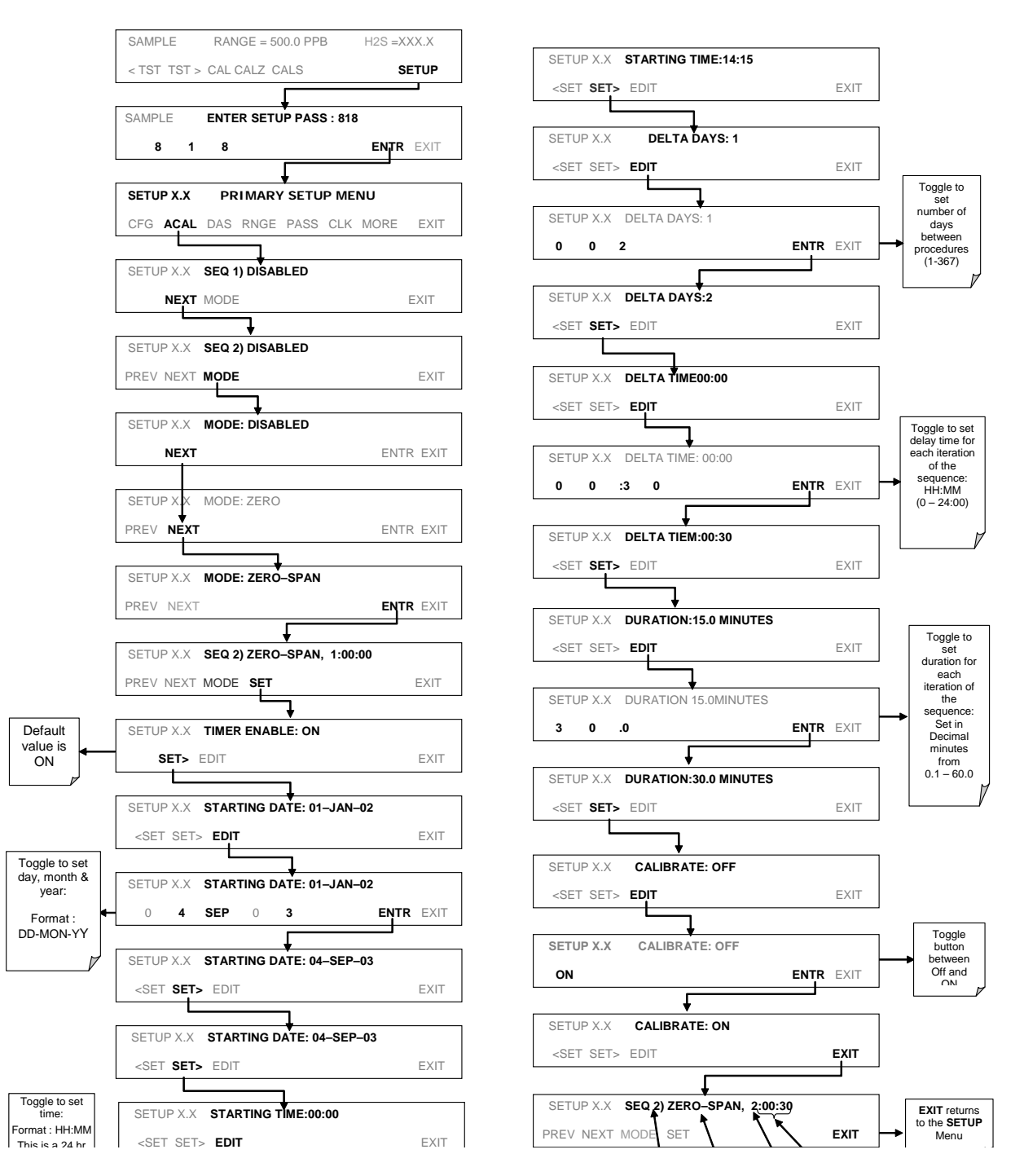

 With dynamic calibration turned on, the state of the internal setup variables dyn\_Span and **DYN\_ZERO** is set to **ON** and the instrument will reset the slope and offset values for the  $H_2S$  response each time the AutoCal program runs. This continuous re-adjustment of calibration parameters can often mask subtle fault conditions in the analyzer.

It is recommended that, if dynamic calibration is enabled, the analyzer's test functions, slope and offset values be checked frequently to assure high quality and accurate data from the instrument.

# **6.9.1. AUTOCAL OF INSTRUMENTS IN INDEPENDENT OR AUTO REPORTING RANGE MODES**

If the analyzer is being operated in **IND** or **AUTO** Range mode, then the High and Low ranges must be specified as part of the Auto Cal set up. This parameter appears at the end of the programming sequences after the **CALIBRATE: ON/OFF** parameter is set. For example:

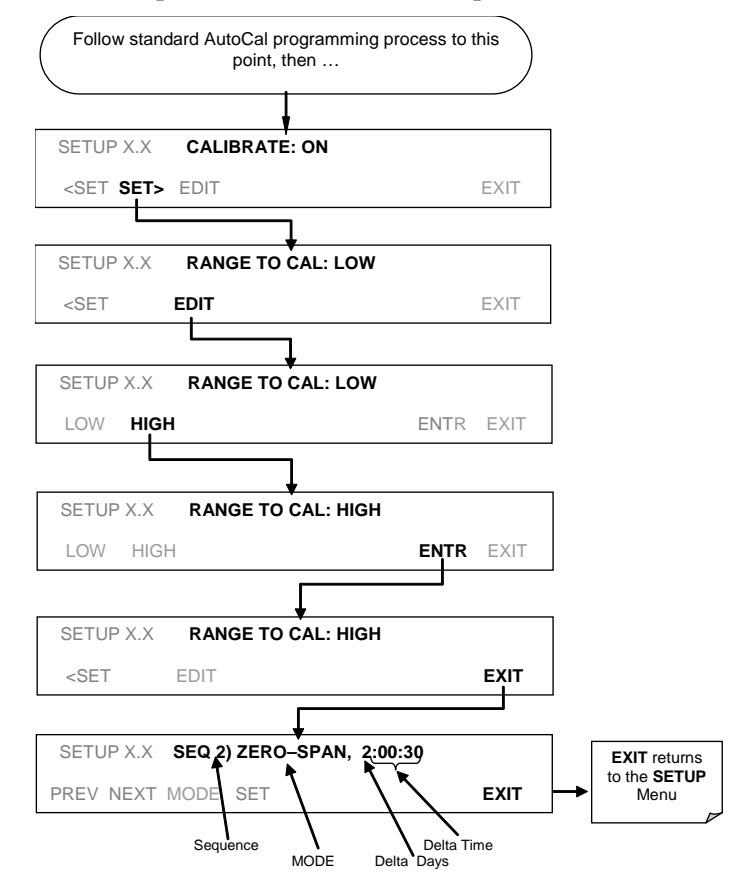

# **6.9.2. AUTOCAL OF INSTRUMENTS IN MULTIGAS MEASUREMENT MODE**

If the analyzer is being operated in multigas measurement mode, auto cal can only be programmed to calibrate the instrument with one of the available gases.

#### **NOTE**

**Make sure that the gas for which the AutoCal sequence has been programmed is being supplied to the analyzer at the time the autocal program initiates.**

**If the wrong gas is being supplied to the instrument, the analyzer will be miscalibrated.** 

> If the instrument is in multigas measurement mode and the **SNGL** reporting range mode is selected, the AutoCal sequence is programmed as described above. If the reporting range of the T101 must is set for either **IND** or **AUTO.** the gas type and range to be measured must be specified. This parameter appears at the end of the programming sequences after the **CALIBRATE: ON/OFF** parameter is set. For example:

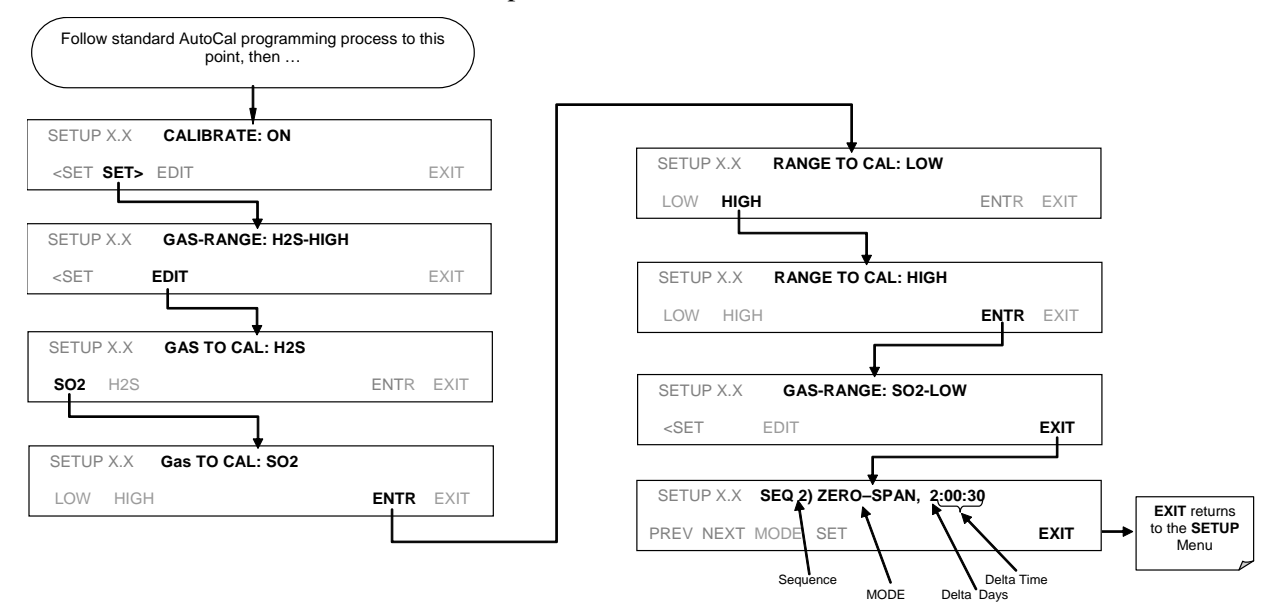

# **6.10. CALIBRATION QUALITY**

After completing one of the calibration procedures described above, it is important to evaluate the analyzer's calibration slope and offset parameters. These values describe the linear response curve of the analyzer. The values for these terms, both individually and relative to each other, indicate the quality of the calibration. To perform this quality evaluation, you will need to record the values of both test functions (Section [4.2.1](#page-57-0) or Appendix A-3), all of which are automatically stored in the DAS channel **CALDAT** for data analysis, documentation and archival.

Make sure that these parameters are within the limits listed in Table 6-5.

**Table 6-5. Example Auto-Cal Sequence**

| <b>FUNCTION</b>                       | <b>MINIMUM VALUE</b> | <b>OPTIMUM VALUE</b> | <b>MAXIMUM VALUE</b> |
|---------------------------------------|----------------------|----------------------|----------------------|
| $H2S$ SLOPE <sup>1</sup>              | -0.700               | .000                 | 1.300                |
| $H2S$ OFFS <sup>1</sup><br>$-50.0$ mV |                      | :100                 | $250.0 \text{ mV}$   |

These values should not be significantly different from the values recorded on the Teledyne API *Final Test and Validation Data* sheet that was shipped with your instrument. If they are, refer to the troubleshooting Section [8.](#page-202-0)

<sup>1</sup> Shown as they appear when analyzer is in H2S mode. In SO2 mode they appear as **SO2 OFFS** & **SO2 SLOPE**. In multigas mode, both versions are listed and should be checked

# **6.11. EPA PROTOCOL CALIBRATION**

When running this instrument for U.S. EPA compliance, always calibrate prior to use, adhering to the EPA designation requirements for this instrument. (The official List of Designated Reference and Equivalent Methods is published in the U.S. Federal Register: [http://www3.epa.gov/ttn/amtic/criteria.html\)](http://www3.epa.gov/ttn/amtic/criteria.html). Pay strict attention to the built-in warning features, periodic inspection, regular zero/span checks, regular test parameter evaluation for predictive diagnostics and data analysis, and routine maintenance. Any instrument(s) supplying the zero air and span calibration gasses used must themselves be calibrated, and that calibration must be traceable to an EPA/NIST primary standard.

Comply with Code of Federal Regulations, Title 40 (downloadable from the U.S. Government Publishing Office at [http://www.gpo.gov/fdsys/\)](http://www.gpo.gov/fdsys/) and with Quality Assurance Guidance documents (available on the EPA website, [http://www3.epa.gov/ttn/amtic/qalist.html\)](http://www3.epa.gov/ttn/amtic/qalist.html). Give special attention to specific regulations regarding the use and operation of ambient hydrogen sulfide  $(H_2S)$ analyzers (UV Fluorescence).

This page intentionally left blank.

# <span id="page-188-0"></span>**7. INSTRUMENT MAINTENANCE**

Predictive diagnostic functions including data acquisition, failure warnings and alarms built into the analyzer allow the user to determine when repairs are necessary without performing unnecessary, preventative maintenance procedures. There is, however, a minimal number of simple procedures that, when performed regularly, will ensure that the analyzer continues to operate accurately and reliably over its lifetime. Repair and troubleshooting procedures are covered in Section [7](#page-188-0) and Section [8](#page-202-0) of this manual.

# **7.1. MAINTENANCE SCHEDULE**

Table 8-1 shows a typical maintenance schedule for the analyzer. Please note that in certain environments (i.e. dusty, very high ambient pollutant levels) some maintenance procedures may need to be performed more often than shown.

#### **NOTE**

**A span and zero calibration check must be performed following some of the maintenance procedures listed below.** 

**See Sections 6.3, 6.6 and 6.9 for instructions on performing checks.**

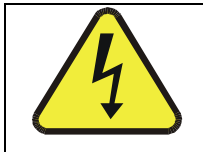

#### **CAUTION**

**Risk of electrical shock. Disconnect power before performing any operations that require entry into the interior of the analyzer.**

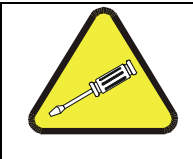

**The operations outlined in this Section must be performed by qualified maintenance personnel only.** 

**NOTE**

#### **NOTE**

**The front panel of the analyzer is hinged at the bottom and may be opened to gain access to various components mounted on the panel itself or located near the front of the instrument (such as the particulate filter).** 

**A locking screw located at the top center of the panel and two fasteners located in the upper right and left corners of the panel serve to lock it shut.**

This page intentionally left blank.

#### **Table 7-1 T101 Preventive Maintenance Schedule**

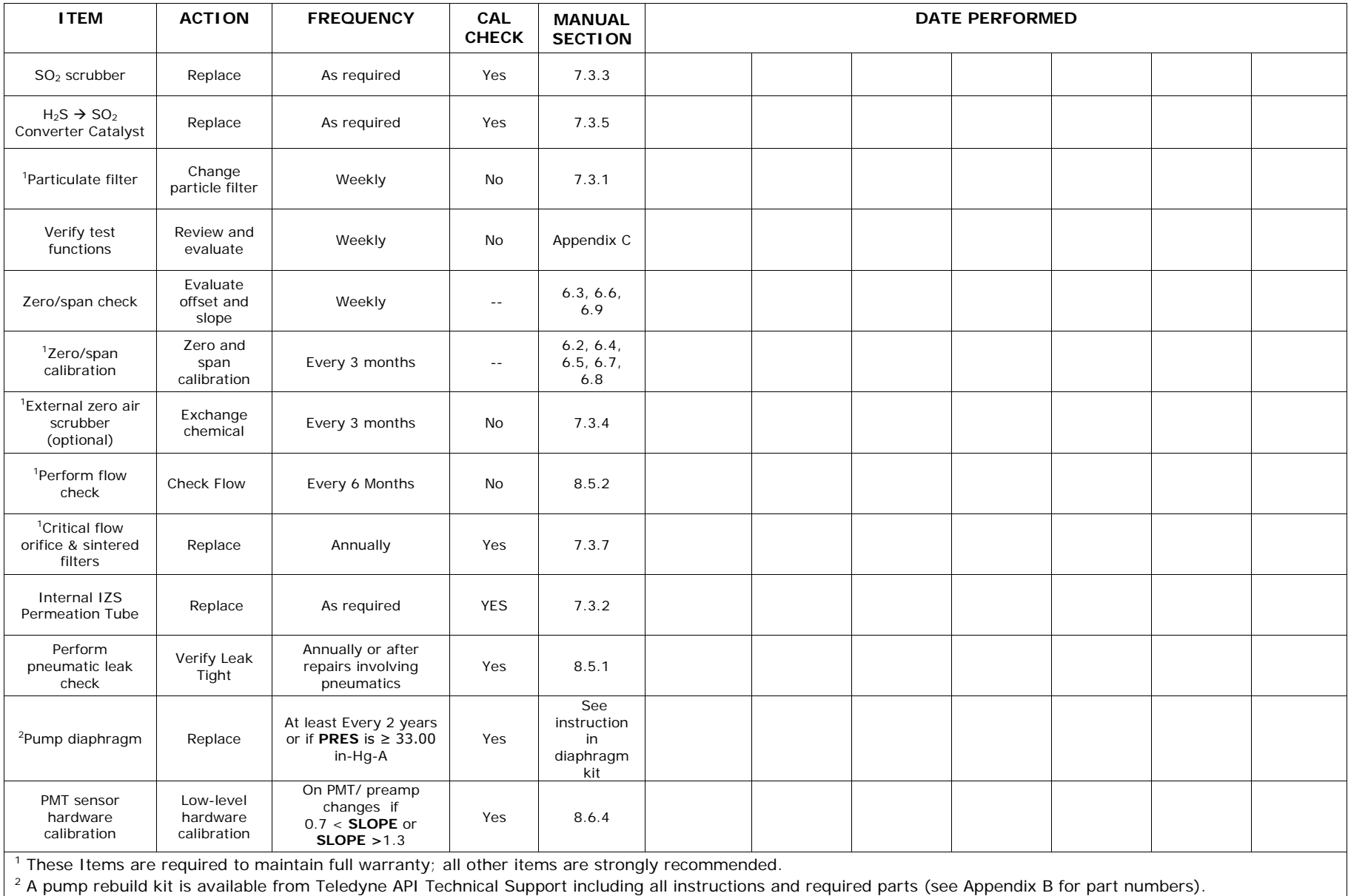

This page intentionally left blank.

# **7.2. PREDICTIVE DIAGNOSTICS**

The analyzer's test functions can be used to predict failures by looking at trends in their values. The current value of these functions can be viewed via the front panel, recorded via the DAS system (see Section [4.8\)](#page-124-0) or even downloaded via the internet from a remote location using Teledyne API's APICOM control software can be used to download and review these data (see Section [5.1.2.9\)](#page-154-0).

**Table 7-2 Predictive Uses for Test Functions**

| <b>TEST</b>                                                                                                    | <b>DAS</b>        | <b>CONDITION</b>                                | <b>BEHAVIOR</b>                                      |                                        | <b>INTERPRETATION</b>                                                                                                    |  |
|----------------------------------------------------------------------------------------------------|-------------------|-------------------------------------------------|------------------------------------------------------|----------------------------------------|----------------------------------------------------------------------------------------------------|--|
| <b>FUNCTION</b>                                                                                                    | <b>FUNCTION</b>   |                                                 | <b>EXPECTED</b>                                      | <b>ACTUAL</b>                          |                                                                                                    |  |
| H2S STB <sup>1</sup>                                                                                                    | N/A               | Zero Gas                                        | $\leq$ 1 ppb with<br>zero air                        | Increasing                             | • Pneumatic Leaks – instrument &<br>sample system<br>· Detector deteriorating                                                                                           |  |
|                                                                                                    |                   |                                                 | Constant<br>within<br>atmospheric<br>changes         | Fluctuating                            | • Developing leak in pneumatic system                                                                                                    |  |
| <b>PRES</b>                                                                                                    | <b>SMPPRS</b>     | sample gas                                      |                                                      | Slowly<br>increasing                   | . Flow path is clogging up.<br>· Developing leak in pneumatic system<br>to vacuum<br>- Check critical flow orifice &<br>sintered filter.                                |  |
|                                                                                                    |                   |                                                 |                                                      | Slowly<br>decreasing                   | • Replace particulate filter                                                                                                    |  |
| <b>DRK PMT</b>                                                                                                    | <b>DRKPMT</b>     | PMT output<br>when UV<br>Lamp shutter<br>closed | Constant<br>within $\pm 20$ of<br>check-out<br>value | Significantly<br>increasing            | · PMT cooler failure<br>• Shutter Failure                                                                                                    |  |
|                                                                                                    |                   | At span with<br>IZS option<br>installed         | Constant<br>response<br>from day to<br>day           | Decreasing<br>over time                | • Change in instrument response                                                                                                    |  |
| SO <sub>2</sub><br>Concentration                                                                                                    | CONC <sub>1</sub> |                                                 |                                                      |                                        | • Degradation of IZS permeation tube                                                                                                    |  |
|                                                                                                    |                   | Standard<br>configuration<br>at span            | stable for<br>constant<br>concentration              | Decreasing<br>over time                | . Drift of instrument response; UV<br>Lamp output is excessively low;<br>clean RCEL window                                                                              |  |
| <b>SAMP FL</b>                                                                                                    | <b>SMPFLW</b>     | Standard<br>Operation                           | Stable                                               | Slowly<br>Decreasing                   | • Flow path is clogging up.<br>- Check critical flow orifice &<br>sintered filter.<br>- Replace particulate filter                                                      |  |
|                                                                                                    |                   |                                                 |                                                      | Fluctuating                            | • Leak in gas flow path.                                                                                                    |  |
| <b>LAMP RATIO</b>                                                                                                    | <b>LAMPR</b>      | Standard<br>Operation                           | Stable and<br>near 100%                              | Fluctuating<br>or Slowly<br>increasing | • UV detector wearing out<br>• UV source Filter developing pin holes                                                                                                    |  |
|                                                                                                    |                   |                                                 |                                                      | Slowly<br>decreasing                   | • UV detector wearing out<br>. Opaque oxides building up on UV<br>source Filter<br>• UV lamp aging                                                                      |  |
| $H2S$ OFFS <sup>1</sup>                                                                                                    | OFSET1            | During Zero<br>Cal                              | Stable                                               | Slowly<br>increasing or<br>decreasing  | • Bad PMT<br>• Failed HVPS<br>• Leak in sample gas flow<br>· Contamination in zero gas source.                                                                          |  |
| H <sub>2</sub> S SLOPE <sup>1</sup>                                                                                                    | SLOPE1            | During Span<br>Cal                              | Stable                                               | Slowly<br>increasing or<br>decreasing  | • UV lamp aging<br>• UV detector wearing out<br>• Leak in Sample gas or calibration gas<br>flow path<br>• Deterioration / contamination of<br>calibration gas source(s) |  |
| Shown as they appear when analyzer is in H <sub>2</sub> S mode. In SO <sub>2</sub> mode appear as SO2 OFFS & SO2 SLOPE. In multigas<br>mode, both versions appear. |                   |                                                 |                                                      |                                        |                                                                                                    |  |

# <span id="page-193-0"></span>**7.3. MAINTENANCE PROCEDURES**

The following procedures need to be performed regularly as part of the standard maintenance of the Model T101.

# **7.3.1. CHANGING THE SAMPLE PARTICULATE FILTER**

The particulate filter should be inspected often for signs of plugging or excess dirt. It should be replaced according to the service interval in Table 8-1 even without obvious signs of dirt. Filters with 1 and 5  $\mu$ m pore size can clog up while retaining a clean look. We recommend handling the filter and the wetted surfaces of the filter housing with gloves and tweezers. Do not touch any part of the housing, filter element, PTFE retaining ring, glass cover and the O-ring with bare hands.

To change the filter according to the service interval in Table 8-1:

- 1. Turn OFF the analyzer to prevent drawing debris into the sample line.
- 2. Open the T101's hinged front panel and unscrew the knurled retaining ring of the filter assembly.

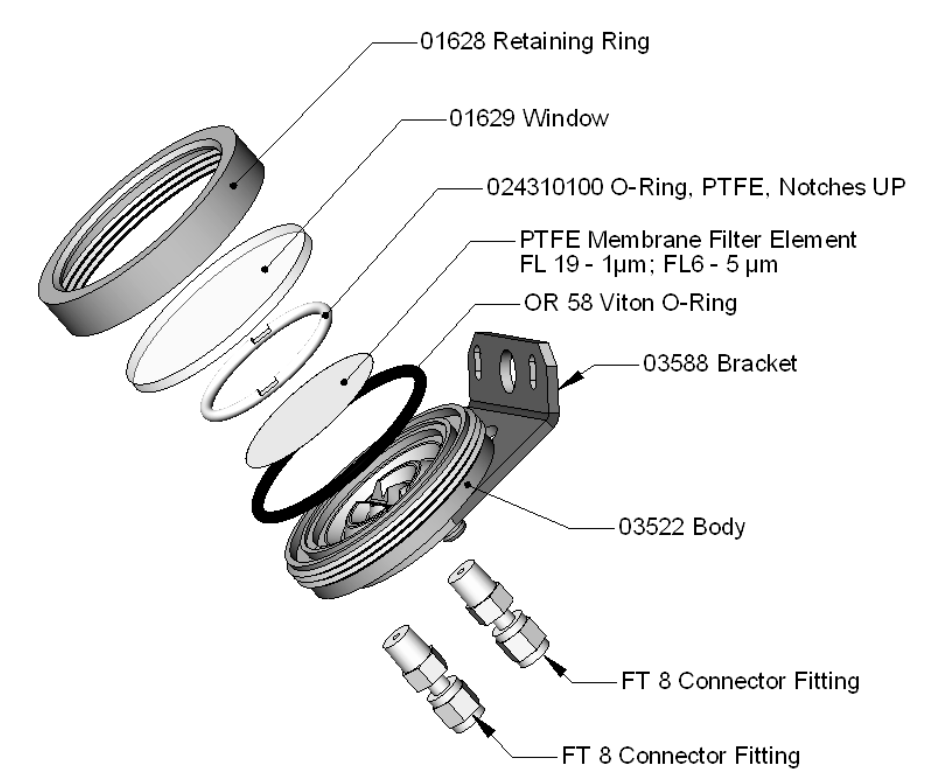

**Figure 7-1. Sample Particulate Filter Assembly**

- 3. Carefully remove the retaining ring, glass window, PTFE O-ring and filter element.
- 4. Replace the filter element, carefully centering it in the bottom of the holder.
- 5. Re-install the PTFE O-ring with the notches facing up, the glass cover, then screw on the hold-down ring and hand-tighten the assembly. Inspect the (visible) seal between the edge of the glass window and the O-ring to assure proper gas tightness.
- 6. Re-start the analyzer.

## <span id="page-194-1"></span>**7.3.2. CHANGING THE IZS PERMEATION TUBE**

- 1. Turn off the analyzer, unplug the power cord and remove the cover.
- 2. Locate the IZS oven in the rear left of the analyzer.
- 3. Remove the top layer of insulation if necessary.
- 4. Unscrew the black aluminum cover of the IZS oven (3 screws) using a medium Phillips-head screw driver. Leave the fittings and tubing connected to the cover.
- 5. Remove the old permeation tube if necessary and replace it with the new tube. Make sure that the tube is placed into the larger of two holes and that the open permeation end of the tube (plastic) is facing up.
- 6. Re-attach the cover with three screws and make sure that the sealing Oring is properly in place and that the three screws are tightened evenly.
- 7. Replace the analyzer cover, plug the power cord back in and turn on the analyzer.
- 8. Carry out an IZS span check to see if the new permeation device works properly. The permeation rate may need several days to stabilize.

<span id="page-194-0"></span>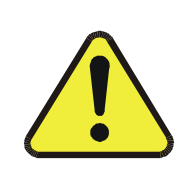

**WARNING**

**Do not leave instrument turned off for more than 8 hours without removing the permeation tube. Do not ship the instrument without removing the permeation tube. The tube continues to emit gas, even at room temperature and will contaminate the entire instrument.**

### <span id="page-194-2"></span>**7.3.3. MAINTAINING THE SO2 SCRUBBER**

The  $SO_2$  scrubber of your T101 utilizes a consumable compound to absorb  $SO_2$  form the sample gas that must be replaced periodically in order for the analyzer to continue measuring  $H_2S$  accurately and reliability.

This material is capable of efficiently scrubbing  $SO<sub>2</sub>$  for up to 1000 ppm/hours. This means that if the  $SO_2$  content of the sample gas is typically around 100 ppb, the scrubber will function for approximately 10 000 hours, a little over 13 months. If, however, the typical ambient  $SO_2$  level of the sample gas is 250 ppb, the scrubber would only last for approximately 4000 hours or about 5 ½ months.

### **7.3.3.1. Predicting When the SO<sub>2</sub> Scrubber Should Be Replaced.**

To determine how long the  $SO<sub>2</sub>$  scrubber will operate efficiently:

- 1. Measure the amount of  $SO<sub>2</sub>$  in the sample gas.
	- If your T101 has the multigas measurement options activated, this can be done by following instructions found in Section [4.5.1](#page-80-0) and selecting **MEASURE MODE** =  $SO<sub>2</sub>$ .
	- Let the analyzer operate for 30 minutes, then note the  $SO<sub>2</sub>$ concentration.

2. Divide 1 000 by the  $SO<sub>2</sub>$  concentration.

EXAMPLE: If the  $SO<sub>2</sub>$  concentration is 125 ppb:

Operational hours  $= 1000$  ppm/hr  $\div$  0.125 ppm Operational hours  $= 1,000,000$  ppb/hr  $\div 125$  ppb Operational hours  $= 8000$  hrs

### **7.3.3.2. Checking the Function of the SO2 Scrubber**

To check to see if your  $SO_2$  scrubber is operating properly:

- 1. With the analyzer set of  $H<sub>2</sub>S$  measurement mode, introduce gas mixture into the sample gas stream that includes  $SO<sub>2</sub>$  at a concentration of at least 20% of the reporting range currently selected (see Section [4.4.4.3\)](#page-67-0). For example, if the analyzer is set for a Single Range & 500 ppb, a concentration of 1000 ppb would be appropriate.
- 2. An increase of more than 2% in the  $H_2S$  reading is an indication that the efficiency of the scrubber is decreasing to the point that the absorbing material should be replaced.

#### **7.3.3.3. Changing the SO2 Scrubber Material**

- 1. Input zero air for 5 minutes
- 2. Turn off analyzer
- 3. Locates the  $SO<sub>2</sub>$  scrubber cartridge in the front of the analyzer, looks like a big white cylinder (See Figure 3-9).
- 4. Undo the two 1/8 inch fittings on the top of the scrubber
- 5. Remove the two screws holding the scrubber to the instrument chassis and remove the scrubber
- 6. Take the two Teflon fitting off the instrument.
- 7. Empty the  $SO<sub>2</sub>$  scrubbing material in to a hazmat bin
- <span id="page-195-0"></span>8. Fill each side of the scrubber with new  $SO_2$  scrubber material until it is  $\frac{1}{2}$ an inch from the bottom of the thread lines so about ½ inches from the top of the scrubber, do not fill it too high or the fitting will crush the material.
- 9. Remove the Teflon tape from both of the removed fittings, and re-tape them with new Teflon tape.
- 10. Install both fittings back onto the scrubber.
- 11. Put the scrubber back into the analyzer and replace the two screws on the bottom.
- 12. Screw the two 1/8 fittings back onto the top of the scrubber, they can be hooked up either way.
- 13.Return analyzer to normal operation

### **7.3.4. CHANGING THE EXTERNAL ZERO AIR SCRUBBER**

The chemicals in the external scrubber need to be replaced periodically according to Table 9-1 or as needed. This procedure can be carried out while the instrument is running. Make sure that the analyzer is not in ZERO calibration mode.

1. Locate the scrubber on the outside rear panel. Figure 9-2 shows an exploded view of the scrubber assembly.

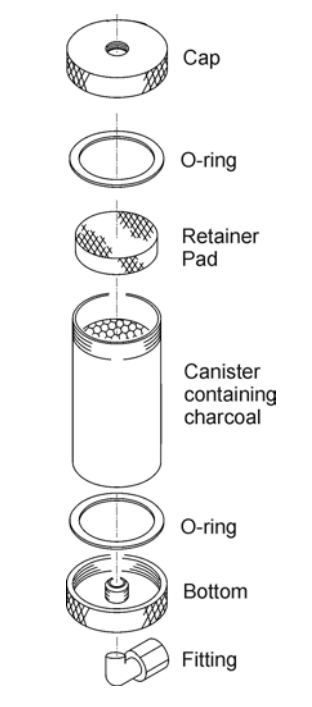

#### **Figure 7-2. Charcoal Canister Assembly**

- 2. Remove the old scrubber by disconnecting the 1/4" plastic tubing from the particle filter using 9/16" and 1/2" wrenches.
- 3. Remove the particle filter from the cartridge using 9/16" wrenches.
- 4. Unscrew the top of the scrubber canister and properly disposition the charcoal contents in accordance with local laws about discarding these chemicals. The rebuild kit (listed in Appendix B) comes with a Material and Safety Data Sheet, which contains more information on these chemicals.
- <span id="page-196-0"></span>5. Refill the scrubber canister with charcoal.
- 6. Place a retainer pad over the charcoal, and then close the cartridge with the screw-top cap.
- 7. Tighten the cap on the scrubber hand-tight only.
- 8. Replace the DFU filter with a new unit and discard the old.
- 9. Replace the scrubber assembly into its clips on the rear panel.
- 10.Reconnect the plastic tubing to the fitting of the particle filter.
- 11.Adjust the scrubber cartridge such that it does not protrude above or below the analyzer in case the instrument is mounted in a rack. If necessary, squeeze the clips for a tighter grip on the cartridge.

# **7.3.5. MAINTAINING THE H<sub>2</sub>S**  $\rightarrow$  **SO<sub>2</sub> CONVERTER**

The catalyst contained in the  $H_2S \rightarrow SO_2$  converter of your T101 must be replaced periodically in order for the analyzer to continue measuring H2S accurately and reliability.

This material is capable of efficiently converting  $H_2S$  into  $SO_2$  for up to 6000 ppm/hours. This means that if the  $H_2S$  content of the sample gas is typically around 600 ppb, the scrubber will function for approximately 10 000 hours, a little over 13 months. If, however, the typical ambient  $H_2S$  level of the sample gas is 1000 ppb, the scrubber would only last for approximately 6000 hours or about 8 months.

### **7.3.5.1. Predicting When the Converter Catalyst Should Be Replaced.**

To determine how long the  $H_2S \rightarrow SO_2$  converter will operate efficiently:

- 1. Measure the amount of  $H_2S$  in the sample gas.
- 2. Divide 6000 by the  $H_2S$  concentration.

EXAMPLE: If the  $H_2S$  concentration is 750 ppb:

Operational hours=  $6000$  ppm/hr  $\div$  0.75 ppm

Operational hours=  $6,00,000$  ppb/hr  $\div$  750 ppb

Operational hours= 8000 hrs

### **7.3.5.2. Checking the Efficiency of the**  $H_2S \rightarrow SO_2$  **Converter**

To check to see if your  $H_2S \rightarrow SO_2$  converter is operating properly:

- 1. Set the analyzer to  $SO<sub>2</sub>$  measurement mode (see Section [4.5.1\)](#page-80-0).
- 2. Supply a gas with a known concentration of  $SO<sub>2</sub>$  to the sample gas inlet of the analyzer.
- 3. Wait until the analyzer's  $SO<sub>2</sub>$  concentration measurement stabilizes. This can be determined by setting the analyzer's display to show the **SO2 STB** test function (see Section [4.2.1\)](#page-57-0) **SO2 STB** should be **0.5 ppb** or less before proceeding.
- 4. Record the stable  $SO<sub>2</sub>$  concentration
- 5. Set the analyzer to  $H_2S$  measurement mode (see Section [4.5.1\)](#page-80-0).
- 6. Supply a gas with a known concentration of  $H_2S$ , equal to that of the  $SO_2$ gas used in steps 2-4 above, to the sample gas inlet of the analyzer.
- 7. Wait until the analyzer's  $SO<sub>2</sub>$  concentration measurement stabilizes. This can be determined by setting the analyzer's display to show the **H2S STB** test function (see Section [4.2.1\)](#page-57-0) **H2S STB** should be **0.5 ppb** or less before proceeding.
- 8. Record the stable  $H_2S$  concentration
- 9. Divide the  $H_2S$  concentration by the  $SO_2$  concentration

EXAMPLE: If the  $SO_2$  and  $H_2S$  concentration of the two test gases used is 500 ppb:

Measured  $SO_2$  concentration = 499.1 ppb Measured  $H_2S$  concentration = 490.3 ppb Converter Efficiency =  $490.3 \div 499.1$ Converter Efficiency =  $0.982$  (98.2%)

10. It is recommended that the  $H_2S \rightarrow SO_2$  converter catalyst material be replaced if the converter efficiency falls below 96% or whatever efficiency rating is specified by local regulatory requirements.

### 7.3.5.3. Changing the  $H_2S \rightarrow SO_2$  Converter Catalyst Material

The H<sub>2</sub>S  $\rightarrow$  SO<sub>2</sub> converter is located in the center of the instrument, see [Figure 3-5](#page-31-0) for location, and [Figure 7-3](#page-199-0) for the assembly. The converter is designed for replacement of the cartridge only; the heater with built-in thermocouple can be reused.

- Turn off the analyzer power, remove the cover and allow the converter to cool.
- Remove the top lid of the converter as well as the top layers of the insulation until the converter cartridge can be seen.

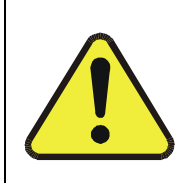

**CAUTION**

**The converter operates at 315º C. Severe burns can result if the assembly is not allowed to cool. Do not handle the assembly until it is at room temperature. This may take several hours.**

- Remove the tube fittings from the converter.
- Disconnect the power and the thermocouple of the converter. Unscrew the grounding clamp of the power leads with a Phillips-head screw driver.
- Remove the converter assembly (cartridge and band heater) from the can. Make a note of the orientation of the tubes relative to the heater cartridge.
- Unscrew the band heater and loosen it, take out the old converter cartridge.

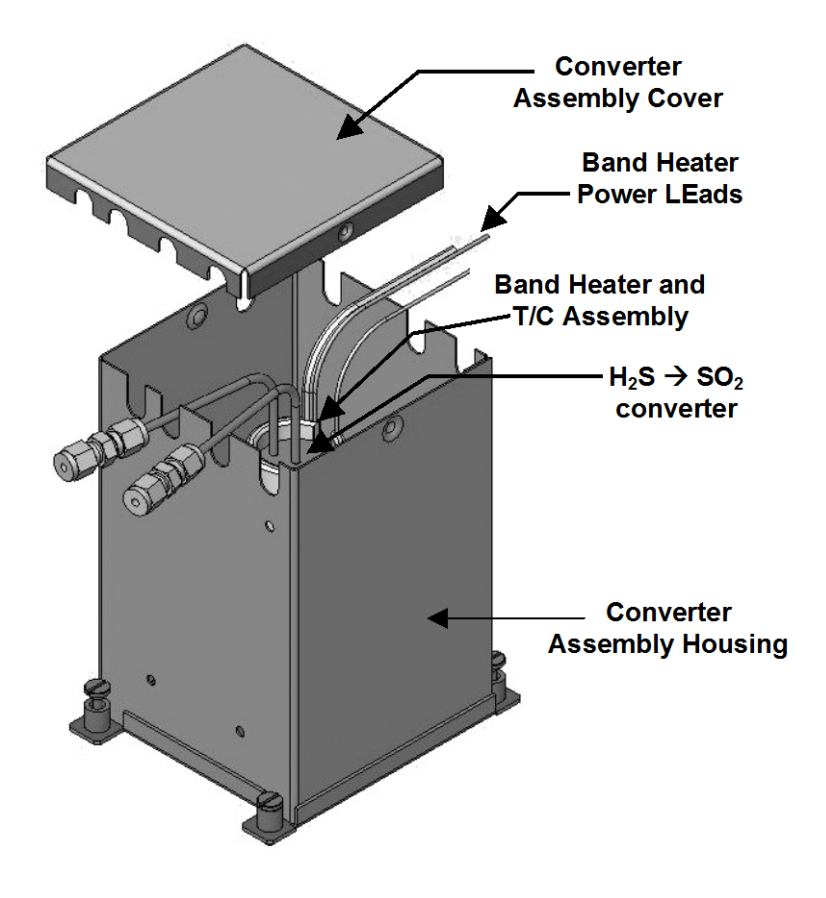

**Figure 7-3. H2S - SO2 Converter Assembly**

- <span id="page-199-0"></span>• Wrap the band heater around the new replacement cartridge and tighten the screws using a high-temperature anti-seize agent such as copper paste. Make sure to use proper alignment of the heater with respect to the converter tubes.
- Replace the converter assembly, route the cables through the holes in the housing and reconnect them properly. Reconnect the grounding clamp around the heater leads for safe operation.
- Re-attach the tube fittings to the converter and replace the insulation and cover.
- Replace the instrument cover and power up the analyzer.

# <span id="page-200-1"></span>**7.3.6. CHECKING FOR LIGHT LEAKS**

When re-assembled or operated improperly, the T101 can develop small leaks around the PMT, which let stray light from the analyzer surrounding into the PMT housing. To find such light leaks, follow the procedures below.

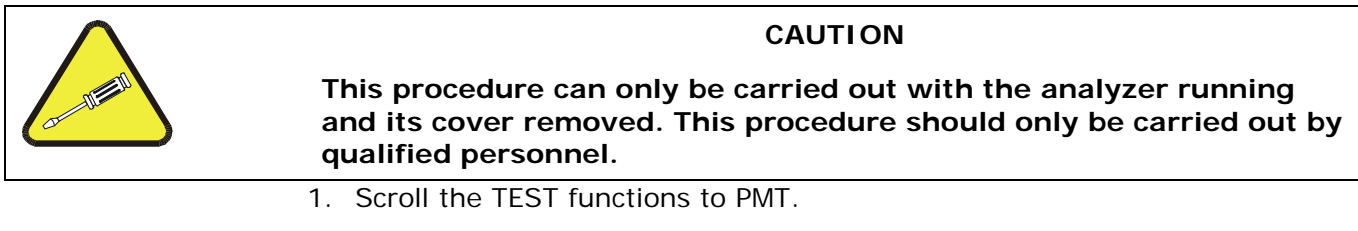

- 2. Supply zero gas to the analyzer.
- 3. With the instrument still running, carefully remove the analyzer cover. Take extra care not to touch any of the inside wiring with the metal cover or your body. Do not drop screws or tools into a running analyzer!
- <span id="page-200-0"></span>4. Shine a powerful flashlight or portable incandescent light at the inlet and outlet fitting and at all of the joints of the sample chamber as well as around the PMT housing. The PMT value should not respond to the light, the PMT signal should remain steady within its usual noise.
- 5. If there is a PMT response to the external light, symmetrically tighten the sample chamber mounting screws or replace the 1/4" vacuum tubing with new, black PTFE tubing (this tubing will fade with time and become transparent). Often, light leaks are also caused by O-rings being left out of the assembly.
- 6. Carefully replace the analyzer cover.
- 7. If tubing or O-rings were changed, carry out a leak check (Section [8.5.1\)](#page-216-1).

# <span id="page-200-2"></span>**7.3.7. CHANGING THE CRITICAL FLOW ORIFICE**

A critical flow orifice, located on the exhaust manifold maintains the proper flow rate of gas through the T101 analyzer. Refer to section [9.3.3.1](#page-246-0) for a detailed description of its functionality and location. Despite the fact this device is protected by sintered stainless steel filters, it can, on occasion, clog, particularly if the instrument is operated without a sample filter or in an environment with very fine, sub-micron particle-size dust.

- 1. Turn off power to the instrument and vacuum pump.
- 2. Locate the critical flow orifice on the pressure sensor assembly (called out in [Figure 7-4\)](#page-201-0).
- 3. Disconnect the pneumatic line.
- 4. Unscrew the NPT fitting.

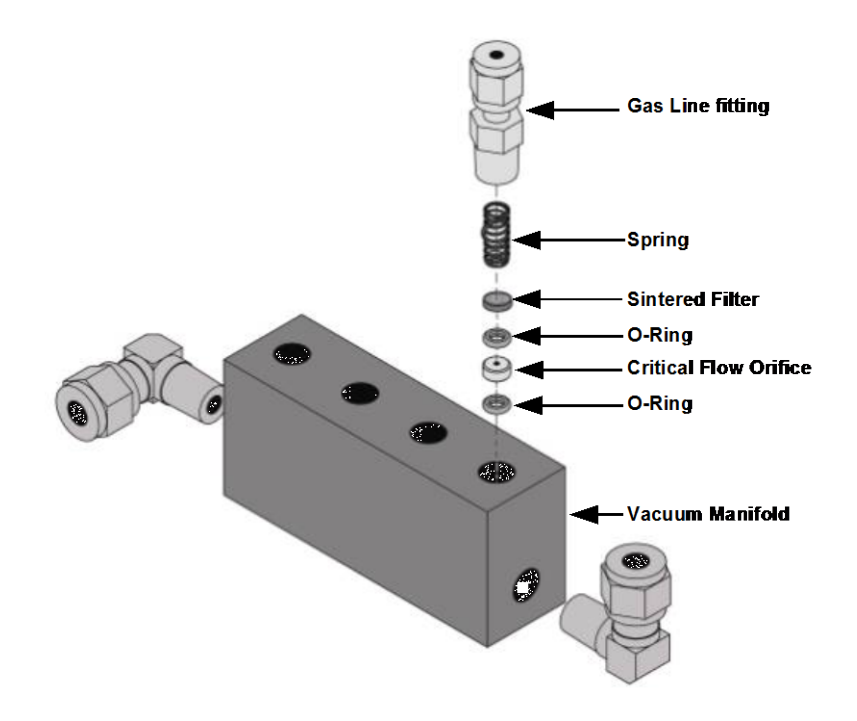

#### **Figure 7-4. Critical Flow Orifice Assembly**

<span id="page-201-0"></span>5. Take out the components of the assembly: a spring, a sintered filter, two O-rings and the critical flow orifice.

You may need to use a scribe or pressure from the vacuum port to get the parts out of the manifold.

- 6. Discard the two O-rings and the sintered filter.
- 7. Replace the critical flow orifice.
- 8. Let the part dry.
- 9. Re-assemble the parts as shown in [Figure 7-4](#page-201-0) using a new filter and orings.
- 10.Reinstall the NPT fitting and connect all tubing.
- 11. Power up the analyzer and allow it to warm up for 60 minutes.
- 8. Perform a leak check (refer to Section [8.5\)](#page-216-2).

# <span id="page-202-0"></span>**8. TROUBLESHOOTING & SERVICE**

This section contains a variety of methods for identifying and solving performance problems with the analyzer.

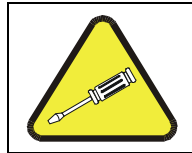

#### **CAUTION**

**The operations outlined in this Section must be performed by qualified maintenance personnel only.**

#### **CAUTION**

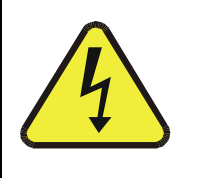

**Risk of electrical shock. Some operations need to be carried out with the analyzer open and running. Exercise caution to avoid electrical shocks and electrostatic or mechanical damage to the analyzer. Do not drop tools into the analyzer or leave those after your procedures. Do not shorten or touch electric connections with metallic tools while operating inside the analyzer. Use common sense when operating inside a running analyzer.**

#### **NOTE**

**The front panel of the analyzer is hinged at the bottom and may be opened to gain access to various components mounted on the panel itself or located near the front of the instrument (such as the particulate filter).** 

**A locking screw located at the top center of the panel and two fasteners located in the upper right and left corners of the panel lock it shut (Figure 3-9).**

# **8.1. GENERAL TROUBLESHOOTING**

The analyzer has been designed so that problems can be rapidly detected, evaluated and repaired. During operation, the analyzer continuously performs diagnostic tests and provides the ability to evaluate its key operating parameters without disturbing monitoring operations.

A systematic approach to troubleshooting will generally consist of the following five steps:

• Note any warning messages and take corrective action as necessary.

- Examine the values of all TEST functions and compare them to factory values. Note any major deviations from the factory values and take corrective action.
- Use the internal electronic status LED's to determine whether the electronic communication channels are operating properly. Verify that the DC power supplies are operating properly by checking the voltage test points on the relay board. Note that the analyzer's DC power wiring is color-coded and these colors match the color of the corresponding test points on the relay board.
- Suspect a leak first! Technical Support data indicate that half of all problems are eventually traced to leaks in the pneumatic system of the analyzer, the source of zero air or span gases or the sample gas delivery system. Check for gas flow problems such as clogged or blocked internal/external gas lines, damaged seals, punctured gas lines, a damaged pump diaphragm, etc.
- Follow the procedures defined in Section [8.5](#page-216-2) for confirming that the analyzer's basic components are working (power supplies, CPU, relay board, keyboard, PMT cooler, etc.). See Figure 3-8 for general layout of components and sub-assemblies in the analyzer. See the wiring interconnect drawing and interconnect list, see Appendix D.

### **8.1.1. FAULT DIAGNOSIS WITH WARNING MESSAGES**

The most common and/or serious instrument failures will result in a warning message displayed on the front panel. Table 11-1 contains a list of warning messages, along with a list of possible faults that might be responsible for the warning condition.

It should be noted that if more than two or three warning messages occur at the same time, it is often an indication that some fundamental analyzer sub-system (power supply, relay board, motherboard) has failed rather than an indication of the specific failures referenced by the warnings. In this case, a combined-error analysis needs to be performed.

The analyzer will alert the user that a warning is active by flashing the FAULT LED and displaying the Warning message in the Param field along with the CLR button (press to clear Warning message). The MSG button displays if there is more than one warning in queue or if you are in the TEST menu and have not yet cleared the message. The following display/touchscreen examples provide an illustration of each:

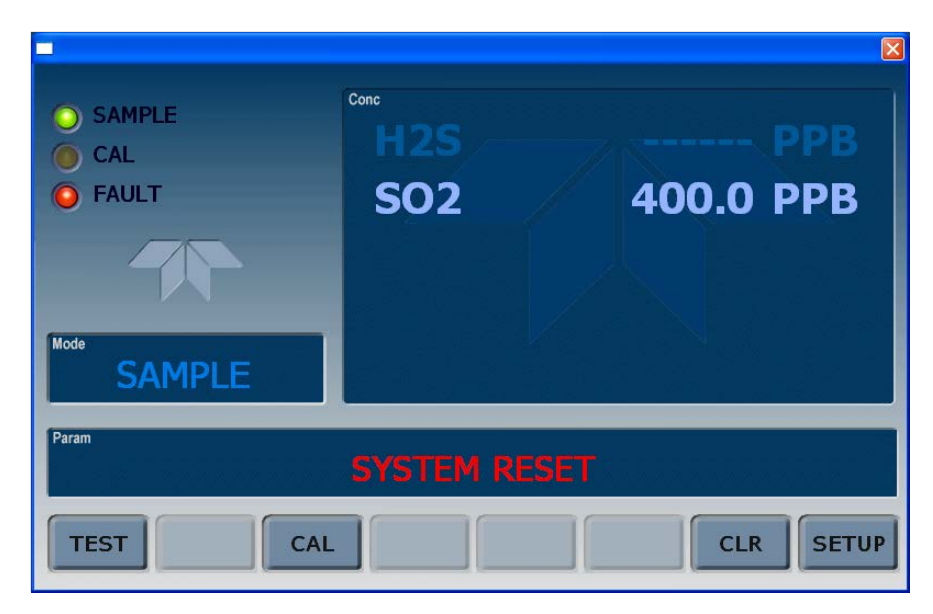

(Fault LED lit, warning msg in Param field, CLR button active)

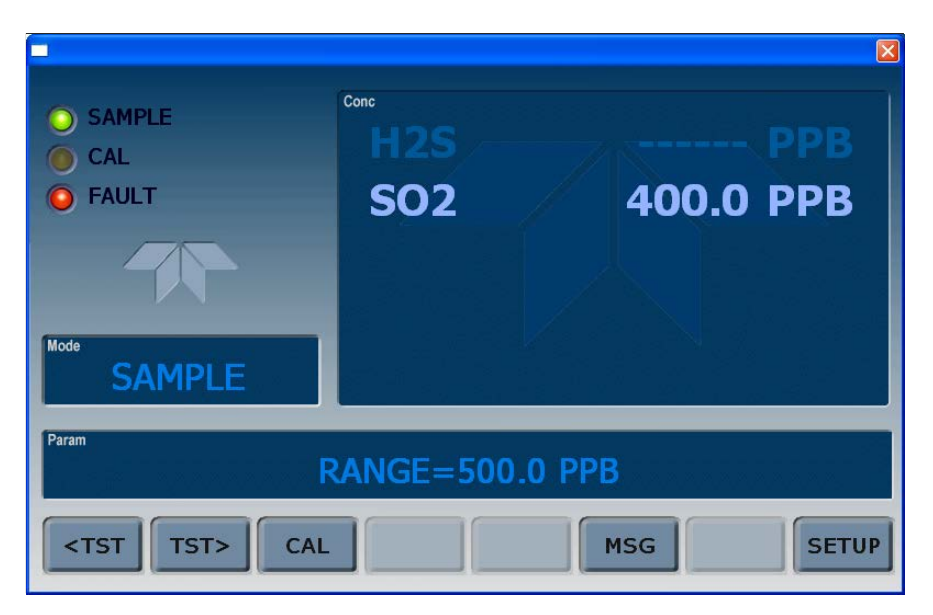

(Fault LED lit, Test menu active, MSG button replaces CLR button)

The analyzer also issues a message to the serial port(s).

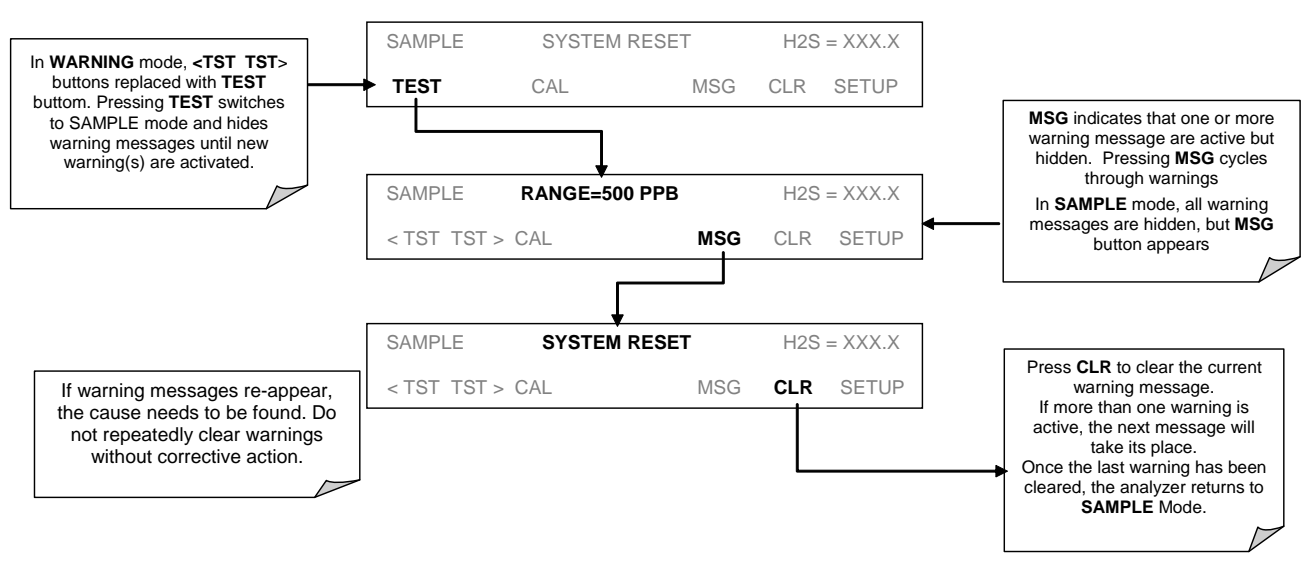

To view or clear a warning message press:

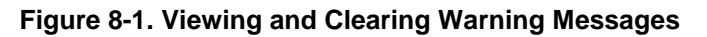

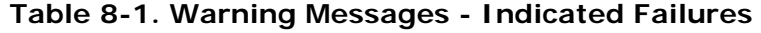

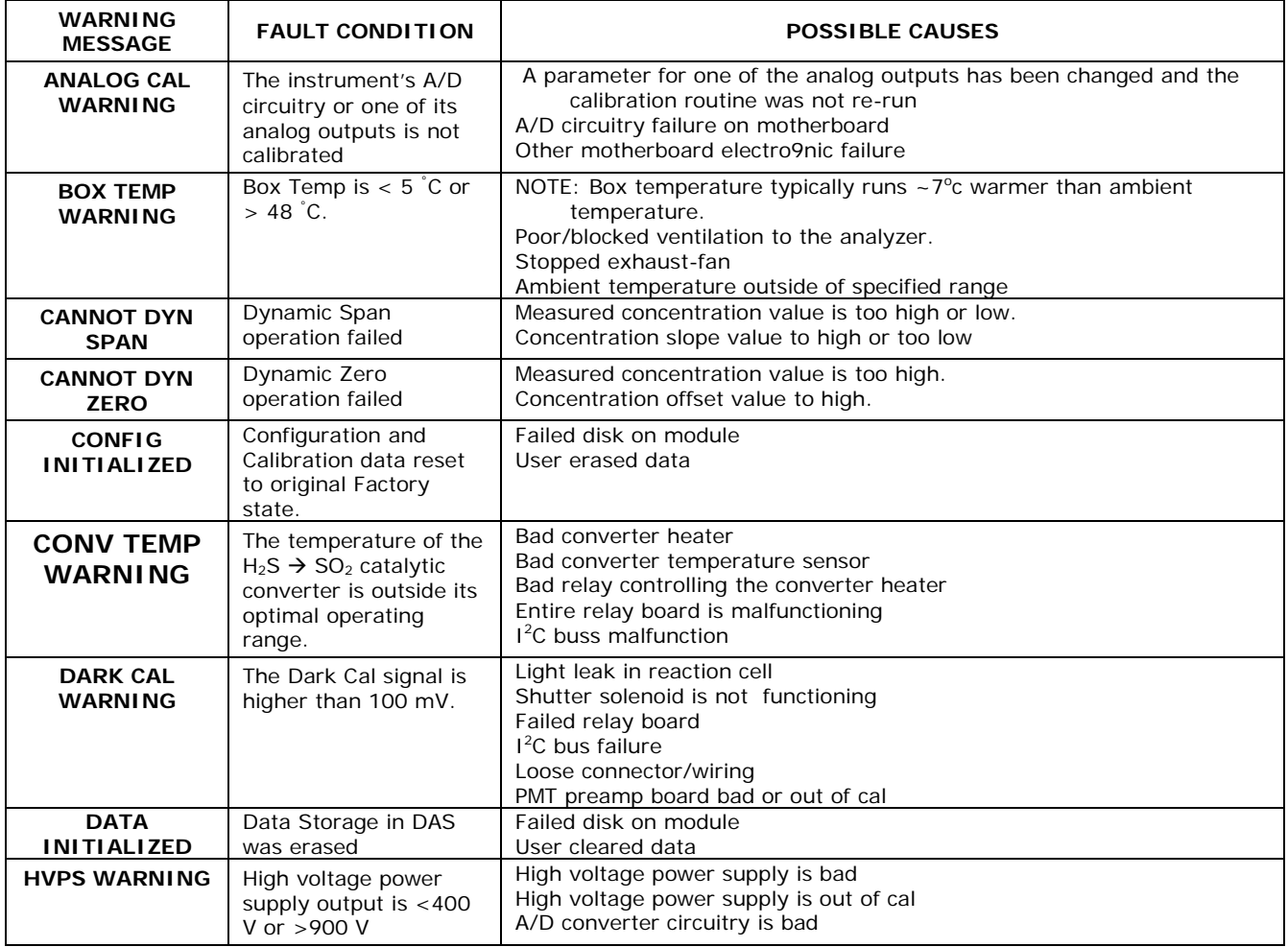

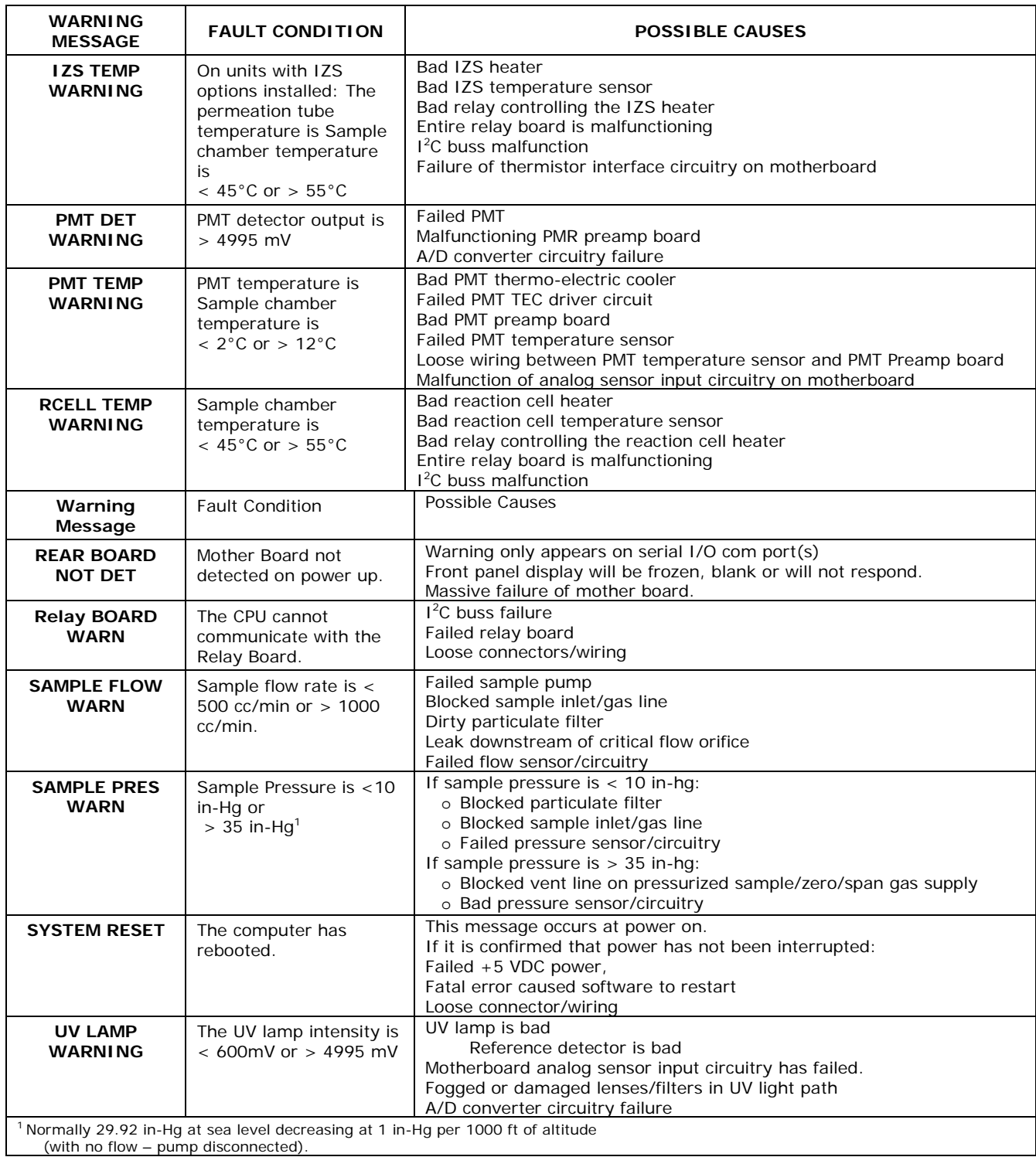

(with no flow – pump disconnected).

# **8.1.2. FAULT DIAGNOSIS WITH TEST FUNCTIONS**

Besides being useful as predictive diagnostic tools, the TEST functions, viewable from the front panel, can be used to isolate and identify many operational problems when combined with a thorough understanding of the analyzer's theory of operation (Section [9\)](#page-234-0). We recommend use of the APICOM remote control program to download, graph and archive TEST data for analysis, and long-term monitoring of diagnostic data.

The acceptable ranges for these test functions are listed in Table A-3 in Appendix A-3. The actual values for these test functions on checkout at the factory were also listed in the Final Test and Validation Data Sheet, which was shipped with the instrument. Values outside the acceptable ranges indicate a failure of one or more of the analyzer's subsystems. Functions with values that are within the acceptable range but have significantly changed from the measurements recorded on the factory data sheet may also indicate a failure or a maintenance item. A problem report worksheet has been provided in Appendix C to assist in recording the value of these test functions. The following table [\(Table 8-2\)](#page-207-0) contains some of the more common causes for these values to be out of range.

<span id="page-207-0"></span>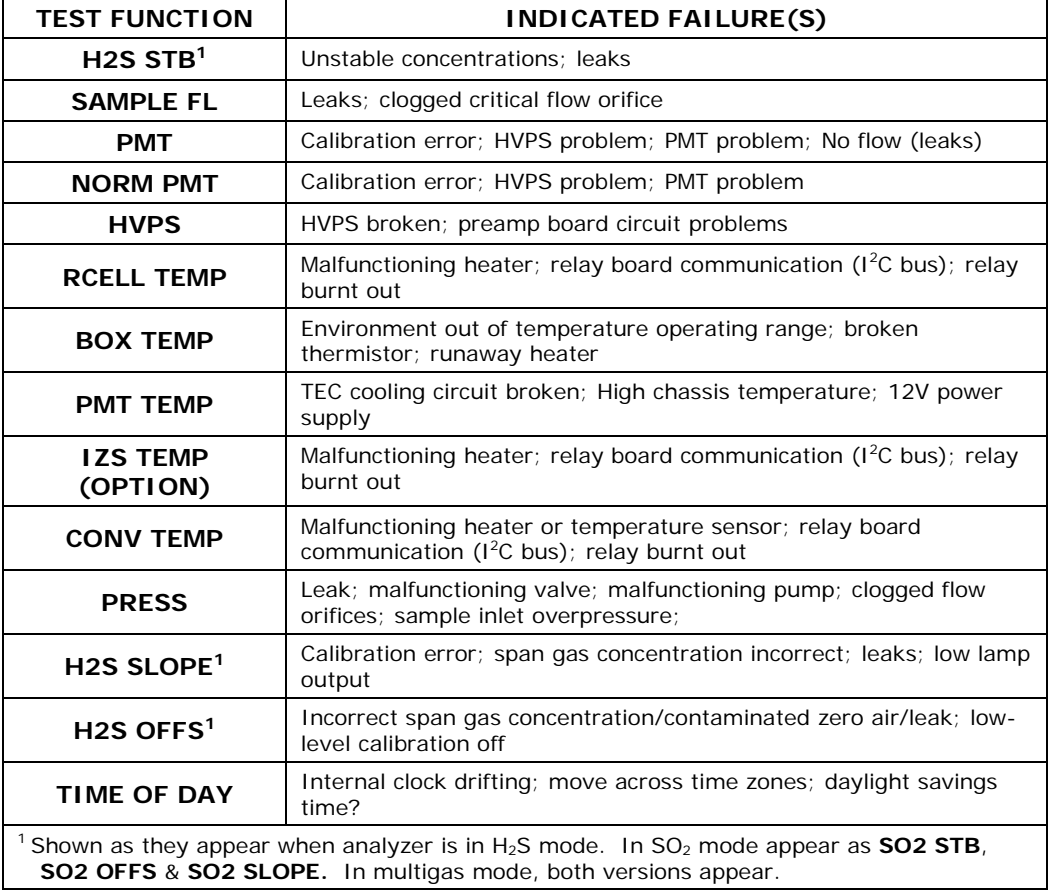

**Table 8-2. Test Functions - Possible Causes for Out-Of-Range Values**

# **8.1.3. USING THE DIAGNOSTIC SIGNAL I/O FUNCTION**

The signal I/O parameters found under the diagnostics (DIAG) menu combined with a thorough understanding of the instrument's theory of operation (Sectio[n 9\)](#page-234-0) are useful for troubleshooting in three ways:

- The technician can view the raw, unprocessed signal level of the analyzer's critical inputs and outputs.
- All of the components and functions that are normally under instrument control can be manually changed.
- Analog and digital output signals can be manually controlled.

This allows the user to systematically observe the effect of these functions on the operation of the analyzer.

Figure 9-2 shows an example of how to use the signal I/O menu to view the raw voltage of an input signal or to control the state of an output voltage or control signal. The specific parameter will vary depending on the situation. Please note that the analyzer will freeze it's concentration output while in the diagnostic signal I/O menu. This is because manually changing I/O outputs can invalidate the instrument reading.

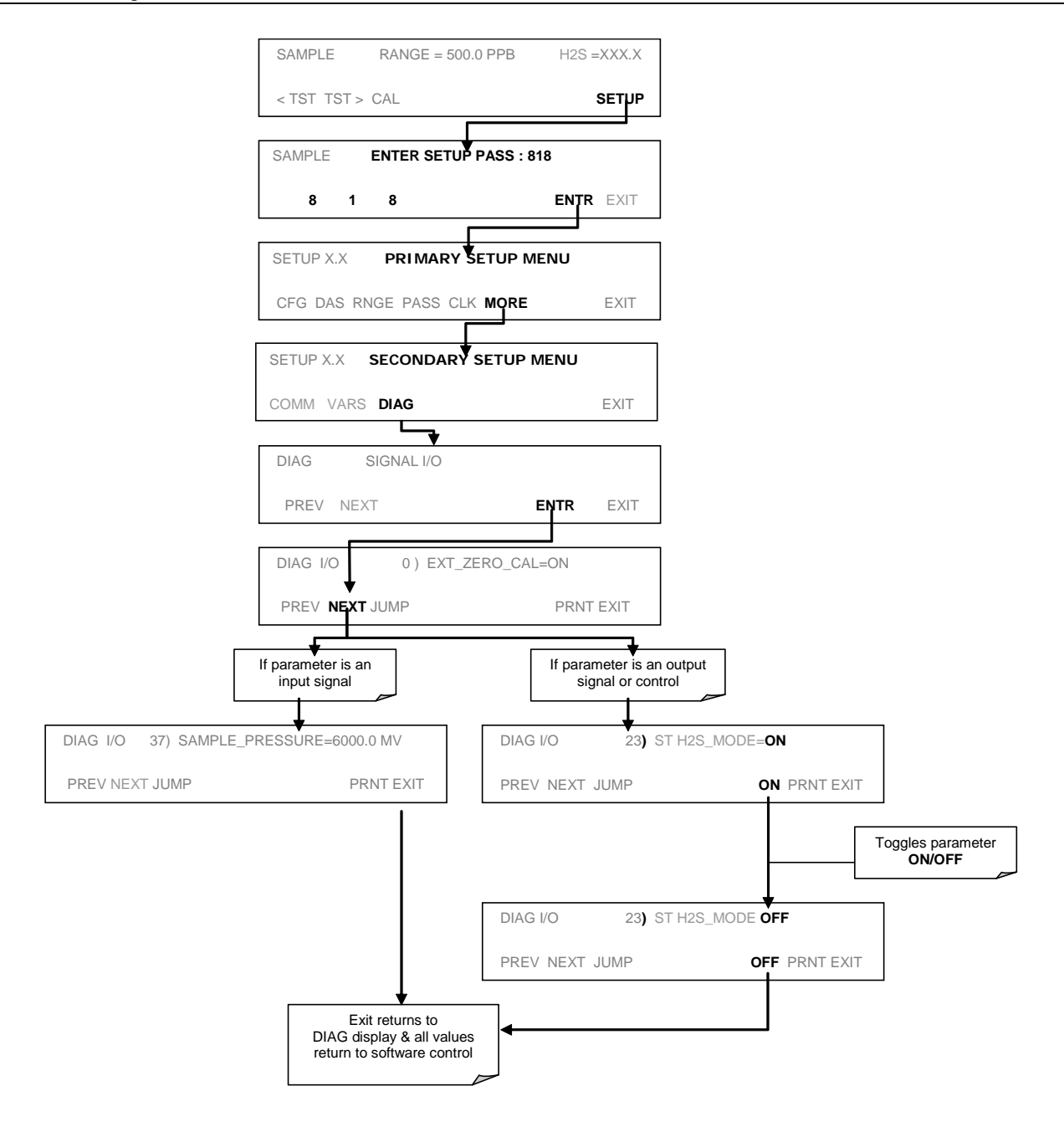

**Figure 8-2. Example of Signal I/O Function**

### **8.1.4. STATUS LEDS**

Several color-coded, light-emitting diodes (LEDs) are located inside the instrument to determine if the analyzer's CPU,  $I^2C$  communications bus and relay board are functioning properly.

### **8.1.4.1. Motherboard Status Indicator (Watchdog)**

DS5, a red LED on the upper portion of the motherboard, just to the right of the CPU board, flashes when the CPU is running the main program. After power-up, DS5 should flash on and off about once per second. If characters are written to the front panel display but DS5 does not flash then the program files have become corrupted. Contact Technical Support because it may be possible to recover operation of the analyzer. If, 30 - 60 seconds after a restart, DS5 is not flashing and no characters have been written to the front panel display, the firmware may be corrupted or the CPU may be defective. If DS5 is permanently off or permanently on, the CPU board is likely locked up and the analyzer should not respond (either with locked-up or dark front panel).

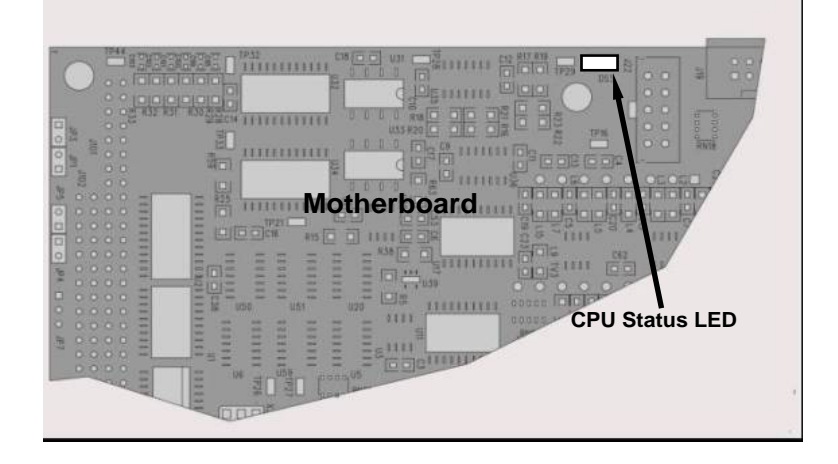

**Figure 8-3. CPU Status Indicator**

### **8.1.4.2. CPU Status Indicator**

The CPU board has two red LEDs. LED1 is the upper-most LED and is a  $+5V$  power indicator, so it should always be on. However, both CPU LEDs only indicate if the CPU is powered up properly and generally working. The lower LED will sometimes be stable, and sometimes will blink. It can continue to blink even if the CPU or firmware are locked up, and is not an effective indicator for debugging system problems.

### **8.1.4.3. Relay Board Status LEDs**

The most important status LED on the relay board is the red  $I<sup>2</sup>C$  Bus watch-dog LED, labeled **D1** (or W/D), which indicates the health of the  $I<sup>2</sup>C$  communications bus. This LED is located in the upper left-hand corner of the relay board when looking at the electronic components. If D1 is blinking, then the other LED's can be used in conjunction with the **DIAG** menu I/O functions to test hardware functionality by switching devices on and off and watching the corresponding LED go on or off. The LED only indicates that the logic signal for an output has been activated. If the output driver (i.e. the relay or valve driver IC) is defective, then the LED will light up, but the attached peripheral device will not turn on.

**Table 8-3. Relay Board Status LEDs**

| <b>LED</b>      | <b>COLOR</b>                             | <b>FUNCTION</b>                         | <b>FAULT</b><br><b>STATUS</b> | <b>INDICATED FAILURE(S)</b>                                                                                                    |  |  |
|-----------------|------------------------------------------|-----------------------------------------|-------------------------------|----------------------------------------------------------------------------------------------------|--|--|
| D <sub>1</sub>  | red                                      | Watchdog Circuit; I2C bus<br>operation. | Continuously<br>ON or OFF     | Failed or halted CPU; faulty<br>motherboard, keyboard, relay board;<br>wiring between motherboard, keyboard<br>or relay board; +5 V power supply. |  |  |
| D <sub>2</sub>  | yellow                                   | Relay 0 - sample chamber<br>heater      | Continuously<br>ON or OFF     | Heater broken, thermistor broken                                                                                                    |  |  |
| D <sub>3</sub>  | yellow                                   | Relay $1 - H_2S$ converter<br>heater    | Continuously<br>ON or OFF     | Heater broken, thermocouple broken                                                                                                    |  |  |
| $D4^1$          | yellow                                   | Spare                                   | N/A                           | N/A                                                                                                    |  |  |
| D <sub>5</sub>  | yellow                                   | Relay 3 - IZS heater                    | Continuously<br>ON or OFF     | Heater broken, thermistor broken                                                                                                    |  |  |
| D6              | yellow                                   | Relay 4 - Spare                         | N/A                           | N/A                                                                                                    |  |  |
| $D7^2$          | green                                    | Valve 0 - zero/span valve<br>status     | Continuously<br>ON or OFF     | Valve broken or stuck, valve driver chip<br>broken                                                                                                |  |  |
| D8 <sup>2</sup> | green                                    | Valve 1 - sample/cal valve<br>status    | Continuously<br>ON or OFF     | Valve broken or stuck, valve driver chip<br>broken                                                                                                |  |  |
| D <sub>9</sub>  | green                                    | Valve 2 - auto-zero valve<br>status     | Continuously<br>ON or OFF     | Valve broken or stuck, valve driver chip<br>broken                                                                                                |  |  |
| D <sub>10</sub> | green                                    | Valve 3 - SO/SOx valve<br>status        | Continuously<br>ON or OFF     | Valve broken or stuck, valve driver chip<br>broken                                                                                                |  |  |
| D11             | green                                    | Valve 4 - Spare                         | N/A                           | N/A                                                                                                    |  |  |
| D <sub>12</sub> | green                                    | Valve 5 - Spare                         | N/A                           | N/A                                                                                                    |  |  |
| D13             | green                                    | Valve 6 - Spare                         | N/A                           | N/A                                                                                                    |  |  |
| D14             | green                                    | Valve 7 - Spare                         | N/A                           | N/A                                                                                                    |  |  |
| D <sub>15</sub> | green                                    | Mosfet1-Unused                          | N/A                           | N/A                                                                                                    |  |  |
| D <sub>16</sub> | Green                                    | Mosfet2-Unused                          | N/A                           | N/A                                                                                                    |  |  |
|                 | <sup>1</sup> Special configurations only |                                         |                               |                                                                                                    |  |  |

 $^{2}$  Only active for instruments with Z/S valve or IZS options installed

# **8.2. GAS FLOW PROBLEMS**

The standard T101 has one main flow path. With the IZS option installed, there is a second flow path flow path through the IZS oven that runs whenever the IZS is on standby to purge H2S from the oven chamber. The IZS flow is not measured and is not available from the front panel. The full flow diagrams of the standard configuration (Figure 3-10) and with options installed (Figure 3-2 and 5-3) help in trouble-shooting flow problems. In general, flow problems can be divided into three categories:

- Flow is too high
- Flow is greater than zero, but is too low, and/or unstable
- Flow is zero (no flow)

When troubleshooting flow problems, it is essential to confirm the actual flow rate without relying on the analyzer's flow display. The use of an independent, external flow meter to perform a flow check as described in Section [8.5.2](#page-217-1) is essential.

# **8.2.1. ZERO OR LOW SAMPLE FLOW**

If the pump is operating but the unit reports a 0 gas flow, do the following three steps:

- Check for actual sample flow
- Check pressure
- Carry out a leak check

To check the actual sample flow, disconnect the sample tube from the sample inlet on the rear panel of the instrument. Make sure that the unit is in basic SAMPLE mode. Place a finger over the inlet and see if it gets sucked in by the vacuum or, more properly, use a flow meter to measure the actual flow. If there is proper flow of around 550-650 cm<sup>3</sup>/min, contact Technical Support. If there is no flow or low flow, continue with the next step.

Check that the sample pressure is at or around 26 in-Hg-A (about 1" below ambient atmospheric pressure).

### **8.2.2. HIGH FLOW**

Flows that are significantly higher than the allowed operating range (typically  $\pm 10\%$  of the nominal flow) should not occur in the T101 unless a pressurized sample, zero or span gas is supplied to the inlet ports. Be sure to vent excess pressure and flow just before the analyzer inlet ports.

When supplying sample, zero or span gas at ambient pressure, a high flow would indicate that one or more of the critical flow orifices are physically broken (very unlikely case), allowing more than nominal flow, or were replaced with an orifice of wrong specifications. If the flows are more than 15% higher than normal, we recommend that the technician re-calibrate the flow electronically using the procedure in Section [4.6.8,](#page-101-0) followed by a thorough and regular monitoring of these flows to see if the new setting is retained properly.

# **8.3. CALIBRATION PROBLEMS**

This section presents som possible calibratio, problems and suggested solutions.

### **8.3.1. NEGATIVE CONCENTRATIONS**

Negative concentration values can be caused for several things:

- A slight, negative signal is normal when the analyzer is operating under zero gas and the signal is drifting around the zero calibration point. This is caused by the analyzer's zero noise and may cause reported concentrations to be negative for a few seconds at a time down to -20 ppb, but should alternate with similarly high, positive values.
- Mis-calibration is the most likely explanation for negative concentration values. If the zero air contained some  $H_2S$  gas (contaminated zero air or a worn-out zero air scrubber) and the analyzer was calibrated to that concentration as "zero", the analyzer may report negative values when measuring air that contains little or no  $H_2S$ . The same problem occurs, if the analyzer was zero-calibrated using ambient air or span gas.

• If the response offset test function for H2S (**H2S OFFS**) are greater than 150 mV, a failed PMT or high voltage supply, or sample chamber contamination, could be the cause. Clean the sample chamber according to Section [7.3.6.](#page-200-1)

### **8.3.2. NO RESPONSE**

If the instrument shows no response (display value is near zero) even though sample gas is supplied properly and the instrument seems to perform correctly,

- Confirm response by supplying  $H_2S$  span gas of about 80% of the range value to the analyzer.
- Check the sample flow rate for proper value.
- Check for disconnected cables to the sensor module.
- Carry out an electrical test with the **ELECTRICAL TEST** (ETEST) procedure in the diagnostics menu, see Section [4.6.5.](#page-98-0) If this test produces a concentration reading, the analyzer's electronic signal path is working.
- Carry out an optical test using the **OPTIC TEST** (OTEST) procedure in the diagnostics menu, see Section [4.6.4.](#page-97-0) If this test results in a concentration signal, then the PMT sensor and the electronic signal path are operating properly. If the T101 passes both ETEST and OTEST, the instrument is capable of detecting light and processing the signal to produce a reading. Therefore, the problem must be in the pneumatics, optics or the UV lamp/lamp driver.

### **8.3.3. UNSTABLE ZERO AND SPAN**

Leaks in the T101 or in the external gas supply and vacuum systems are the most common source of unstable and non-repeatable concentration readings.

- Check for leaks in the pneumatic systems as described in Section [8.5.1.](#page-216-1) Consider pneumatic components in the gas delivery system outside the T101 such as a change in zero air source (ambient air leaking into zero air line or a worn-out zero air scrubber) or a change in the span gas concentration due to zero air or ambient air leaking into the span gas line.
- Once the instrument passes a leak check, do a flow check (Section [8.5.2\)](#page-217-1) to make sure that the instrument is supplied with adequate sample gas.
- Confirm the UV lamp, sample pressure and sample temperature readings are correct and steady.
- Verify that the sample filter element is clean and does not need to be replaced.

### **8.3.4. INABILITY TO SPAN - NO SPAN BUTTON**

In general, the T101 will not display certain keyboard choices whenever the actual value of a parameter is outside of the expected range for that parameter. If the calibration menu does not show a SPAN button when carrying out a span calibration, the actual concentration must be outside of the range of the expected span gas concentration, which can have several reasons.

- Verify that the expected concentration is set properly to the actual span gas concentration in the **CONC** sub-menu.
- Confirm that the  $H_2S$  span gas source is accurate. This can be done by comparing the source with another calibrated analyzer, or by having the H<sub>2</sub>S source verified by an independent traceable photometer.
- Check for leaks in the pneumatic systems as described in Section [8.5.1.](#page-216-1) Leaks can dilute the span gas and, hence, the concentration that the analyzer measures may fall short of the expected concentration defined in the **CONC** sub-menu.
- If the physical, low-level calibration has drifted (changed PMT response) or was accidentally altered by the user, a low-level calibration may be necessary to get the analyzer back into its proper range of expected values. One possible indicator of this scenario is a slope or offset value that is outside of its allowed range (0.7-1.3 for slope, -20 to 150 for offsets). See Section [8.6.4](#page-229-1) on how to carry out a low-level hardware calibration.

# **8.3.5. INABILITY TO ZERO - NO ZERO BUTTON**

In general, the T101 will not display certain keyboard choices whenever the actual value of a parameter is outside of the expected range for that parameter. If the calibration menu does not show a ZERO button when carrying out a zero calibration, the actual gas concentration must be significantly different from the actual zero point (as per last calibration), which can have several reasons.

- Confirm that there is a good source of zero air. If the IZS option is installed, compare the zero reading from the IZS zero air source to an external zero air source using  $H_2S$  and  $SO_2$  free air. Check the zero air scrubber for performance. It may need to be replaced (Section [7.3.3\)](#page-194-2).
- Check to make sure that there is no ambient air leaking into the zero air line. Check for leaks in the pneumatic systems as described in Section [8.5.](#page-216-2)

# **8.3.6. NON-LINEAR RESPONSE**

The T101 was factory calibrated to a high level of  $H_2S$  and should be linear to within 1% of full scale. Common causes for non-linearity are

- Leaks in the pneumatic system. Leaks can add a constant of ambient air, zero air or span gas to the current sample gas stream, which may be changing in concentrations as the linearity test is performed. Check for leaks as described in Section [8.5.](#page-216-2)
- The calibration device is in error. Check flow rates and concentrations, particularly when using low concentrations. If a mass flow calibrator is used and the flow is less than 10% of the full scale flow on either flow controller, you may need to purchase lower concentration standards.
- The standard gases may be mislabeled as to type or concentration. Labeled concentrations may be outside the certified tolerance.
- The sample delivery system may be contaminated. Check for dirt in the sample lines or sample chamber.
- Calibration gas source may be contaminated.
- Dilution air contains sample or span gas.
- Sample inlet may be contaminated with H<sub>2</sub>S exhaust from this or other analyzers. Verify proper venting of the pump exhaust.
- Span gas overflow is not properly vented and creates a back-pressure on the sample inlet port. Also, if the span gas is not vented at all and does not supply enough sample gas, the analyzer may be evacuating the sample line. Make sure to create and properly vent excess span gas.
- If the instrument is equipped with an intern IZS valve option and the  $H_2S$ span value is continuously trending downward, the IZS permeation tube may require replacement

### **8.3.7. DISCREPANCY BETWEEN ANALOG OUTPUT AND DISPLAY**

If the concentration reported through the analog outputs does not agree with the value reported on the front panel, you may need to re-calibrate the analog outputs. This becomes more likely when using a low concentration or low analog output range. Analog outputs running at 0.1 V full scale should always be calibrated manually. See Sectio[n 4.6.3.3.](#page-90-0) for a detailed description of this procedure.

# **8.4. OTHER PERFORMANCE PROBLEMS**

Dynamic problems (i.e. problems which only manifest themselves when the analyzer is monitoring sample gas) can be the most difficult and time consuming to isolate and resolve. The following section provides an itemized list of the most common dynamic problems with recommended troubleshooting checks and corrective actions.

### **8.4.1. EXCESSIVE NOISE**

Excessive noise levels under normal operation usually indicate leaks in the sample supply or the analyzer itself. Make sure that the sample or span gas supply is leak-free and carry out a detailed leak check as described earlier in this chapter.

Another possibility of excessive signal noise may be the preamplifier board, the high voltage power supply and/or the PMT detector itself. Contact the factory on troubleshooting these components.

### **8.4.2. SLOW RESPONSE**

If the analyzer starts responding too slowly to any changes in sample, zero or span gas, check for the following:

- Dirty or plugged sample filter or sample lines.
- Sample inlet line is too long.
- Dirty or plugged critical flow orifices. Check flows (Section [8.5.2\)](#page-217-1), pressures (Section [8.5.1\)](#page-216-1) and, if necessary, change the critical flow orifice (Section [7.3.7\)](#page-200-2).
- Wrong materials in contact with sample use Teflon materials only.
- Sample vent line is located too far from the instrument sample inlet and causes long mixing and purge times. Locate sample inlet (overflow) vent as close as possible to the analyzer's sample inlet port.
- Dirty sample chamber. Clean the sample chamber.
- Insufficient time allowed for purging of lines upstream of the analyzer.
- Insufficient time allowed for  $H_2S$  calibration gas source to become stable.

# **8.4.3. THE ANALYZER DOESN'T APPEAR ON THE LAN OR INTERNET**

Most problems related to Internet communications via the Ethernet will be due to problems external to the analyzer (e.g. bad network wiring or connections, failed routers, malfunctioning servers, etc.). However, there are several symptoms that indicate the problem may be with the Ethernet card itself.

If neither of the Ethernet cable's two status LED's (located on the back of the cable connector) is lit while the instrument is connected to a network:

- Verify that the instrument is being connected to an active network jack.
- Check the internal cable connection between the Ethernet card and the CPU board.

# **8.5. SUBSYSTEM CHECKOUT**

The preceding sections of this manual discussed a variety of methods for identifying possible sources of failures or performance problems within the analyzer. In most cases this included a list of possible causes and, in some cases, quick solutions or at least a pointer to the appropriate sections describing them. This section describes how to determine if a certain component or subsystem is actually the cause of the problem being investigated.

### <span id="page-216-0"></span>**8.5.1. DETAILED PRESSURE LEAK CHECK**

Obtain a leak checker similar to Teledyne API's part number 01960, which contains a small pump, shut-off valve, and pressure gauge to create both over-pressure and vacuum. Alternatively, a tank of pressurized gas, with the two stage regulator adjusted to  $\leq$  15 psi, a shutoff valve and pressure gauge may be used.

#### **CAUTION**

**Once tube fittings have been wetted with soap solution under a pressurized system, do not apply or reapply vacuum as this will cause soap solution to be sucked into the instrument, contaminating inside surfaces.**

#### **Do not exceed 15 PSI when pressurizing the system.**

- 1. Turn OFF power to the instrument and remove the instrument cover.
- 2. Install a leak checker or a tank of gas (compressed, oil-free air or nitrogen) as described above on the sample inlet at the rear panel.
- 3. Pressurize the instrument with the leak checker or tank gas, allowing enough time to fully pressurize the instrument through the critical flow orifice. Check each tube connection (fittings, hose clamps) with soap

bubble solution, looking for fine bubbles. Once the fittings have been wetted with soap solution, do not re-apply vacuum as it will draw soap solution into the instrument and contaminate it. Do not exceed 15 psi pressure.

- 4. If the instrument has the zero and span valve option, the normally closed ports on each valve should also be separately checked. Connect the leak checker to the normally closed ports and check with soap bubble solution.
- 5. If the analyzer is equipped with an IZS Option, connect the leak checker to the Dry Air inlet and check with soap bubble solution.
- 6. Once the leak has been located and repaired, the leak-down rate of the indicated pressure should be less than 1 in-Hg-A (0.4 psi) in 5 minutes after the pressure is turned off.
- 7. Clean soap solution from all surfaces, re-connect the sample and exhaust lines, and replace the instrument cover. Restart the analyzer.

# <span id="page-217-0"></span>**8.5.2. PERFORMING A SAMPLE FLOW CHECK**

#### **CAUTION**

#### **Use a separate, calibrated flow meter capable of measuring flows between 0 and 1000 cm³/min to measure the gas flow rate though the analyzer. Do not use the built in flow measurement viewable from the front panel of the instrument.**

Sample flow checks are useful for monitoring the actual flow of the instrument, to monitor drift of the internal flow measurement. A decreasing, actual sample flow may point to slowly clogging pneumatic paths, most likely critical flow orifices or sintered filters. To perform a sample flow check:

- 1. Disconnect the sample inlet tubing from the rear panel SAMPLE port shown in Figure 3-2.
- 2. Attach the outlet port of a flow meter to the sample inlet port on the rear panel. Ensure that the inlet to the flow meter is at atmospheric pressure.
- 3. The sample flow measured with the external flow meter should be 600  $cm<sup>3</sup>/min \pm 75$  cm<sup>3</sup>/min. If a combined sample/ozone air Perma Pure dryer is installed (optional equipment), the flow will be 740 cm<sup>3</sup>/min  $\pm$  10%  $(600 \text{ cm}^3/\text{min}$  for the sample and 140 cm<sup>3</sup>/min for the ozone generator supply air).
- 4. Low flows indicate blockage somewhere in the pneumatic pathway.

### **8.5.3. AC POWER CONFIGURATION**

The T101 can be easily configured for two main power regimes, 100-120 V and 220-240 V at either 50 or 60 Hz. The analyzer is correctly configured for the AC power voltage in use if it turns on and shows a front panel display after about 30 seconds. Internally, several LEDs should turn on as soon as the power is supplied. If an incorrect power configuration is suspected, check for the correct voltage and frequency at the line input on the rear panel.

If the unit is set for 220-240 V and is plugged into 100-120 V, the analyzer will not start.

If the unit is set for 100-120 V and is plugged into 220-240 V, the circuit breaker built into the ON/OFF Switch on the front panel will trip to the OFF position immediately after power is switched on. Note that the analyzer will be severely damaged if 220-240 V is supplied to it when configured for 100-120 V. Never bypass the power switch or circuit breaker.

### **8.5.4. DC POWER SUPPLY**

If you have determined that the analyzer's AC main power is working, but the unit is still not operating properly, there may be a problem with one of the instrument's switching power supplies, which convert AC power to 5 and  $\pm$ 15 V (PS1) as well as  $+12$ V DC power (PS2). The supplies can either have DC output at all or a noisy output (fluctuating).

To assist tracing DC Power Supply problems, the wiring used to connect the various printed circuit assemblies and DC powered components and the associated test points on the relay board follow a standard color-coding scheme as defined in Table 11-4.

| <b>NAME</b> | <b>TEST POINT#</b> | <b>COLOR</b> | <b>DEFINITION</b>         |
|-------------|--------------------|--------------|---------------------------|
| <b>DGND</b> |                    | <b>Black</b> | Digital ground            |
| $+5V$       | 2                  | Red          |                           |
| <b>AGND</b> | 3                  | Green        | Analog ground             |
| $+15V$      |                    | Blue         |                           |
| $-15V$      | 5                  | Yellow       |                           |
| $+12V$      | 6                  | Purple       |                           |
| $+12R$      |                    | Orange       | 12 V return (ground) line |

**Table 8-4. DC Power Test Point and Wiring Color Code**

A voltmeter should be used to verify that the DC voltages are correct as listed in Table 11-5. An oscilloscope, in AC mode and with band limiting turned on, can be used to evaluate if the supplies are excessively noisy (>100 mV peak-to-peak).

**Table 8-5. DC Power Supply Acceptable Levels**

|                               | <b>VOLTAGE</b> | <b>CHECK RELAY BOARD TEST POINTS</b> |   |                      |     |         |              |
|-------------------------------|----------------|--------------------------------------|---|----------------------|-----|---------|--------------|
| <b>POWER</b><br><b>SUPPLY</b> |                | <b>From Test Point</b>               |   | <b>To Test Point</b> |     | MIN V   | <b>MAX V</b> |
|                               |                | <b>Name</b>                          | # | <b>Name</b>          | #   |         |              |
| PS <sub>1</sub>               | $+5$           | <b>DGND</b>                          | 1 | $+5$                 | 2   | $+4.80$ | $+5.25$      |
| PS <sub>1</sub>               | $+15$          | AGND                                 | 3 | $+15$                | 4   | $+13.5$ | $+16.0$      |
| PS <sub>1</sub>               | $-15$          | AGND                                 | 3 | $-15V$               | 5   | $-14.0$ | $-16.0$      |
| PS <sub>1</sub>               | AGND           | AGND                                 | 3 | <b>DGND</b>          | 1   | $-0.05$ | $+0.05$      |
| PS <sub>1</sub>               | Chassis        | <b>DGND</b>                          | 1 | Chassis              | N/A | $-0.05$ | $+0.05$      |
| PS <sub>2</sub>               | $+12$          | $+12V$ Ret                           | 6 | $+12V$               | 7   | $+11.8$ | $+12.5$      |
| PS <sub>2</sub>               | <b>DGND</b>    | $+12V$ Ret                           | 6 | <b>DGND</b>          |     | $-0.05$ | $+0.05$      |

# **8.5.5. I<sup>2</sup> C BUS**

Operation of the  $I<sup>2</sup>C$  bus can be verified by observing the behavior of the LED labeled **D1** on the relay board in conjunction with the performance of the front panel display. Assuming that the DC power supplies are operating properly and the wiring from the motherboard to the keyboard as well as from the keyboard to the relay board is intact, the  $I^2C$  bus is operating properly if:

- D1 on the relay board is flashing or;
- D1 is not flashing but pressing a button on the touchscreen results in a change to the display.

If the display is locked up or if the analyzer is not booting up at all, the  $I^2C$  bus may be the cause. Contact Technical Support if you suspect a problem with the  $I<sup>2</sup>C$  bus.

# **8.5.6. TOUCHSCREEN INTERFACE**

Verify the functioning of the touch screen by observing the display when pressing a touch-screen control button. Assuming that there are no wiring problems and that the DC power supplies are operating properly, but pressing a control button on the touch screen does not change the display, any of the following may be the problem:

- The touch-screen controller may be malfunctioning
- The internal USB bus may be malfunctioning

### **8.5.7. LCD DISPLAY MODULE**

Verify the functioning of the front panel display by observing it when power is applied to the instrument. Assuming that there are no wiring problems and that the DC power supplies are operating properly, the display screen should light and show the splash screen and other indications of its state as the CPU goes through its initialization process.

### **8.5.8. RELAY BOARD**

The relay board circuit can most easily be checked by observing the condition of its status LEDs as described in Section [9.4.9,](#page-259-0) and the associated output when toggled on and off through the **SIGNAL I/O** function in the **DIAG** menu, see Sectio[n 4.6.1.](#page-83-0)

If the front panel display responds to key presses and D1 on the relay board is not flashing, then either the I2c connection between the motherboard and the relay board is bad, or the relay board itself is bad.

If D1 on the relay board is flashing, but toggling an output in the **Signal I/O** function menu does not toggle the output's status LED, the there is a circuit problem, or possibly a blown driver chip, on the relay board.

If D1 on the Relay board is flashing and the status indicator for the output in question (heater, valve, etc.) toggles properly using the **Signal I/O** function, but the output device does not turn on/off, then the associated device (valve or heater) or its control device (valve driver, heater relay) is malfunctioning.

Several of the control devices are in sockets and can easily be replaced. The table below lists the control device associated with a particular function:

#### **Table 8-6. Relay Board Control Devices**

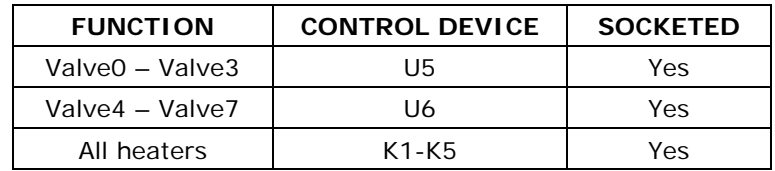

## **8.5.9. MOTHERBOARD**

### **8.5.9.1. A/D functions**

A basic check of the analog to digital (A/D) converter operation on the motherboard is to use the **Signal I/O** function under the **DIAG** menu. Check the following two A/D reference voltages and input signals that can be easily measured with a voltmeter.

- Using the **Signal I/O** function (Section [4.6.1](#page-83-0) and Appendix D), view the value of **REF\_4096\_MV** and **REF\_GND**. If these signals are within 10 mV and 3 mV, respectively, of their nominal values (4096 and 0) and are stable to within  $\pm 0.5$  mV, the basic A/D converter is functioning properly. If these values fluctuate largely or are off by more than specified above, one or more of the analog circuits may be overloaded or the motherboard may be faulty.
- Choose one parameter in the Signal I/O function such as **SAMPLE\_PRESSURE** (see previous section on how to measure it). Compare its actual voltage with the voltage displayed through the **SIGNAL I/O** function. If the wiring is intact but there is a difference of more than  $\pm 10$  mV between the measured and displayed voltage, the motherboard may be faulty.

#### **8.5.9.2. Analog Output Voltages**

To verify that the analog outputs are working properly, connect a voltmeter to the output in question and perform an analog output step test as described in Section [4.6.2.](#page-84-0)

For each of the steps, taking into account any offset that may have been programmed into the channel (Section [4.6.3.4\)](#page-92-0), the output should be within 1% of the nominal value listed in the table below except for the 0% step, which should be within 2-3 mV. If one or more of the steps is outside of this range, a failure of one or both D/A converters and their associated circuitry on the motherboard is likely.

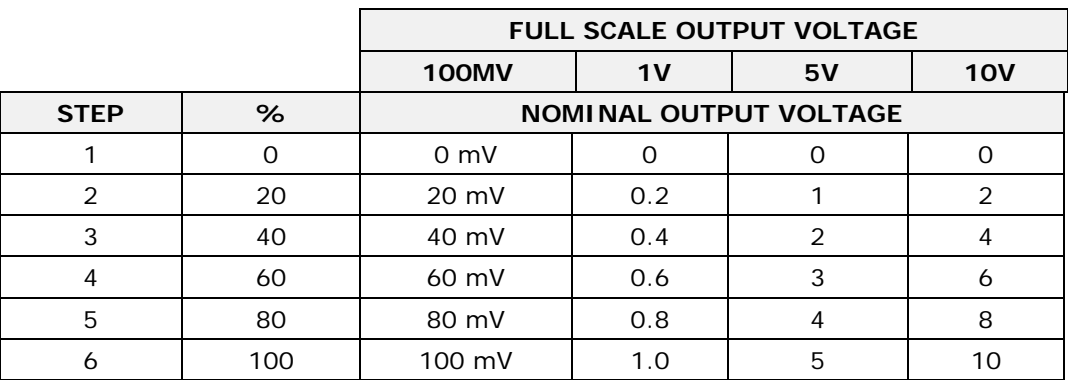

#### **Table 8-7. Analog Output Test Function - Nominal Values**

### **8.5.9.3. Status Outputs**

The procedure below can be used to test the Status outputs.

- 1. Connect a cable jumper between the "-" pin and the " $\nabla$ " pin on the status output connector.
- 2. Connect a 1000  $\Omega$  resistor between the +5 V and the pin for the status output that is being tested.

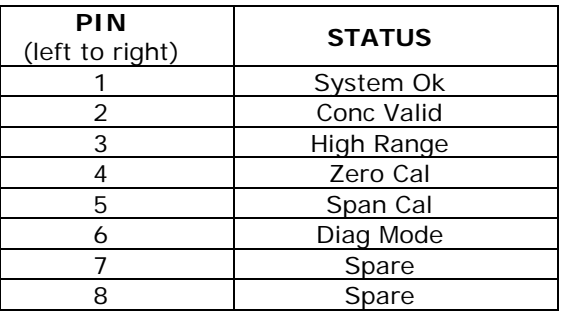

#### **Table 8-8. Status Outputs Check Pin Out**

- 3. Connect a voltmeter between the "-" pin and the pin of the output being tested (Table 11-8).
- 4. Under the **DIAG > SIGNAL I/O** menu (Section [4.6.1\)](#page-83-0), scroll through the inputs and outputs until you get to the output in question. Alternately turn on and off the output noting the voltage on the voltmeter, it should vary between 0 volts for ON and 5 volts for OFF.

#### **8.5.9.4. Control Inputs**

The control input bits can be tested by the following procedure:

- 1. Connect a jumper from the +5 V pin on the STATUS connector to the +5 V on the CONTROL IN connector.
- 2. Connect a second jumper from the '-' pin on the STATUS connector to the A pin on the CONTROL IN connector. The instrument should switch from **SAMPLE** mode to **ZERO CAL R** mode.
- 3. Connect a second jumper from the '-' pin on the STATUS connector to the B pin on the CONTROL IN connector. The instrument should switch from **SAMPLE** mode to **SPAN CAL R** mode.

In each case, the T101 should return to SAMPLE mode when the jumper is removed.

### **8.5.10. CPU**

There are two major types of CPU board failures, a complete failure and a failure associated with the Disk-On-Module (DOM). If either of these failures occur, contact the factory.

For complete failures, assuming that the power supplies are operating properly and the wiring is intact, the CPU is faulty if on power-on, the watchdog LED on the motherboard is not flashing.

In some rare circumstances, this failure may be caused by a bad IC on the motherboard, specifically U57, the large, 44 pin device on the lower right hand side of the board. If this is true, removing U57 from its socket will allow the instrument to start up but the measurements will be invalid.

If the analyzer stops during initialization (the front panel display shows a fault or warning message), it is likely that the DOM, the firmware or the configuration and data files have been corrupted.

### **8.5.11. RS-232 COMMUNICATION**

### **8.5.11.1. General RS-232 Troubleshooting**

Teledyne API analyzers use the RS-232 protocol as the standard, serial communications protocol. RS-232 is a versatile standard, which has been used for many years but, at times, is difficult to configure. Teledyne API instruments conform to the standard pin assignments in the implementation of RS-232. Problems with RS-232 connections usually center around 4 general areas:

- Incorrect cabling and connectors. This is the most common problem. See Figure 4-8 for connector and pin-out information and Section [4.7.3.](#page-105-0)
- The communications (baud) rate and protocol parameters are incorrectly configured. See Section [4.7.11](#page-123-0) on how to set the baud rate.
- The COM port communications mode is set incorrectly (Section [4.7.10\)](#page-121-0).
- If a modem is used, additional configuration and wiring rules must be observed. See Section [5.1.2.7.](#page-151-0)
- Incorrect setting of the DTE DCE Switch is set correctly See Section [4.7.5.](#page-107-0)

#### **8.5.11.2. Modem or Terminal Operation**

These are the general steps for troubleshooting problems with a modem connected to a Teledyne API analyzer.

- Check cables for proper connection to the modem, terminal or computer.
- Check the correct position of the DTE/DCE as described in Section [4.7.5.](#page-107-0)
- Check the correct setup command (Section [5.1.2.7\)](#page-151-0).
- Verify that the Ready to Send (RTS) signal is at logic high. The T101 sets pin 7 (RTS) to greater than 3 volts to enable modem transmission.
- Make sure the baud rate, word length, and stop bit settings between modem and analyzer match, see Section [5.1.2.7](#page-151-0) and Section [4.7.](#page-103-0)
- Use the RS-232 test function to send "w" characters to the modem, terminal or computer; See Section [4.7.10.](#page-121-0)
- Get your terminal, modem or computer to transmit data to the analyzer (holding down the space bar is one way). The green LED on the rear panel should flicker as the instrument is receiving data.
- Make sure that the communications software is functioning properly.

Further help with serial communications is available in a separate manual "RS-232 Manual", Teledyne API part number 013500000, available online at [http://www.Teledyne-api.com/manuals/.](http://www.teledyne-api.com/manuals/)

# **8.5.12. PMT SENSOR**

The photo multiplier tube detects the light emitted by the UV excited fluorescence of H2S. It has a gain of about 500000 to 1000000. It is not possible to test the detector outside of the instrument in the field. The best way to determine if the PMT is working properly is by using the optical test (**OTEST**), which is described in Section [4.6.4.](#page-97-0) The basic method to diagnose a PMT fault is to eliminate the other components using **ETEST**, **OTEST** and specific tests for other sub-assemblies.

## **8.5.13. PMT PREAMPLIFIER BOARD**

To check the correct operation of the preamplifier board, we suggest the technician carry out the electrical and optical tests described in Sections [4.6.4.](#page-97-0) and [4.6.5.](#page-98-0) If the **ETEST** fails, the preamplifier board may be faulty.

### **8.5.14. PMT TEMPERATURE CONTROL PCA**

The TEC control printed circuit assembly is located on the sensor housing assembly, under the slanted shroud, next to the cooling fins and directly above the cooling fan.

If the red LED located on the top edge of this assembly is not glowing the control circuit is not receiving power. Check the analyzers power supply, the Relay board's power distribution circuitry and the and the wiring connecting them to the PMT temperature control PCA.

#### **TEC Control Test Points**

Four test points are also located at the top of this assembly they are numbered left to right start with the T1 point immediately to the right of the power status LED. These test points provide information regarding the functioning of the control circuit.

- To determine the current running through the control circuit, measure the voltage between T1 and T2. Multiply that voltage by 10.
- To determine the drive voltage being supplied by the control circuit to the TEC, measure the voltage between T2 and T3.
	- If this voltage is zero, the TEC circuitry is most likely open.

Or,

- If the voltage between  $T2$  and  $T3 = 0$  VDC and the voltage measured between T1 and T2 = 0 VDC there is most likely an open circuit or failed op amp on control PCA itself
- If the voltage between T2 and T3 = 0 VDC and the voltage measured between T1 to T2 is some voltage other than 0 VDC, the TEC is most likely shorted
- T4 is tied directly to ground. To determine the absolute voltage on any one of the other test points make a measurement between that test point and T4.

### **8.5.15. HIGH VOLTAGE POWER SUPPLY**

The HVPS is located in the interior of the sensor module and is plugged into the PMT tube (Figure 10-13). It requires 2 voltage inputs. The first is  $+15$  which powers the supply. The second is the programming voltage which is generated on the Preamp Board. This power supply is unlike a traditional PMT HVPS. It is like having 10 independent power supplies, one to each pin of the PMT. The test procedure below allows you to test each supply.

Adjustment of the HVPS is covered in the factory calibration procedure in Section [8.6.4.](#page-229-0)

### **8.5.16. PNEUMATIC SENSOR ASSEMBLY**

The pressure/flow sensor circuit board, located behind the sensor assembly, can be checked with a voltmeter using the following procedure, which assumes that the wiring is intact and that the motherboard and the power supplies are operating properly.

Measure the voltage across TP1 and TP2, it should be  $10.0 \pm 0.25$  V. If not, the board is faulty. Measure the voltage across capacitor C2; it should be  $5.0 \pm 0.25$  V. If not, the board may be faulty.

#### **8.5.16.1. Sample Pressure**

Measure the voltage across test points TP1 and TP4. With the sample pump disconnected or turned off, this voltage should be  $4500 \pm 250$  mV. With the pump running, it should be about 0.2 V less as the sample pressure drops by about 1 in-Hg-A from ambient pressure. If this voltage is significantly different, the pressure transducer S2 or the board may be faulty. A leak in the sample system to vacuum may also cause this voltage to be between about 0.6 and 4.5. Make sure that the front panel reading of the sample pressure is at about 1 in-Hg-A less than ambient pressure.

### **8.5.17. IZS OPTION**

The zero/span valves and IZS options need to be enabled in the software (contact the factory on how to do this). See Figure 3-2 and 5-3 for a flow diagram with zero/span valve or IZS option.

- Check for the physical presence of the valves or the IZS option.
- Check that a working perm-tube is installed in the IZS oven assembly.
- Check front panel for correct software configuration. When the instrument is in SAMPLE mode, the front panel display should show **CALS** and **CALZ** buttons in the second line of the display. The presence of the buttons indicates that the option has been enabled in software. In addition, the IZS option is enabled if the TEST functions show a parameter named IZS TEMP.

The semi-permeable PTFE membrane of the permeation tube is affected by humidity. If the instrument is installed in an air-conditioned shelter, the air is usually dry enough to produce good results. If the instrument is installed in an environment with variable or high humidity, variations in the permeation tube output will be significant. In this case, a dryer for the supply air is recommended (dew point should be-20° C or less).

The IZS option is heated with a proportional heater circuit and the temperature is maintained at 50 $\degree$  C  $\pm$ 1 $\degree$ . Check the **IZS TEMP** function via front panel display (Section [4.2.1\)](#page-57-0) and the **IZS\_TEMP** signal voltage using the **SIGNAL I/O** function under the **DIAG** Menu (Section [4.6.1\)](#page-83-0). At 50° C, the temperature signal from the IZS thermistor should be around 2500 mV.

### **8.5.18. BOX TEMPERATURE**

The box temperature sensor (thermistor) is mounted on the motherboard at the bottom, right corner of the CPU board when looking at it from the front. It cannot be disconnected to check its resistance. Box temperature will vary with, but will always read about 5° C higher than, ambient (room) temperature because of the internal heating zones from the H2S converter, sample chamber and other devices. To check the box temperature functionality, we recommend checking the **BOX\_TEMP** signal voltage using the **SIGNAL I/O** function under the **DIAG** Menu (Section [4.6.1\)](#page-83-0). At about 30° C  $(5^{\circ}$  above typical room temperature), the signal should be around 1500 mV. We recommend using a certified or calibrated external thermometer / temperature sensor to verify the accuracy of the box temperature.

### **8.5.19. PMT TEMPERATURE**

PMT temperature should be low and constant. It is more important that this temperature is maintained constant than it is to maintain it low. The PMT cooler uses a Peltier, thermo-electric element powered by 12 VDC from the switching power supply PS2. The temperature is controlled by a proportional temperature controller located on the preamplifier board. Voltages applied to the cooler element vary from  $+/-0.1$  to  $+/-12$ VDC. The temperature set point (hard-wired into the preamplifier board) will vary by about  $\pm 1^{\circ}$  C due to component tolerances. The actual temperature will be maintained to within 0.1° C around that set point. On power-up of the analyzer, the front panel enables the user to watch that temperature drop from about ambient temperature down to its set point of 6-8° C. If the temperature fails to drop after 20 minutes, there is a problem in the cooler circuit. If the control circuit on the preamplifier board is faulty, a temperature of -1° C is reported.

# **8.6. REPAIR PROCEDURES**

This section contains some procedures that may need to be performed when a major component of the analyzer requires repair or replacement. Note that replacement procedures that are discussed in detail in Section [7](#page-188-0) (Maintenance) are not listed here. Servicing of circuit components requires electrostatic discharge protection, i.e. ESD grounding straps, mats and containers. Failure to use ESD protection when working with electronic assemblies will void the instrument warranty.

# **8.6.1. DISK-ON-MODULE REPLACEMENT**

Replacing the Disk-on-Module (DOM) will cause loss of all DAS data; it also may cause loss of some instrument configuration parameters unless the replacement DOM carries the exact same firmware version. Whenever changing the version of installed software, the memory must be reset. Failure to ensure that memory is reset can cause the analyzer to malfunction, and invalidate measurements. After the memory is reset, the A/D converter must be re-calibrated, and all information collected in Step 1 below must be re-entered before the instrument will function correctly. Also, zero and span calibration should be performed.

- 1. Document all analyzer parameters that may have been changed, such as range, auto-cal, analog output, serial port and other settings before replacing the DOM
- 2. Turn off power to the instrument, fold down the rear panel by loosening the mounting screws.
- 3. When looking at the electronic circuits from the back of the analyzer, locate the Disk-on-Module in the right-most socket of the CPU board.
- 4. The DOM should carry a label with firmware revision, date and initials of the programmer.
- 5. Remove the nylon fastener that mounts the DOM over the CPU board, and lift the DOM off the CPU. Do not bend the connector pins.
- 6. Install the new Disk-on-Module, making sure the notch at the end of the chip matches the notch in the socket.
- 7. It may be necessary to straighten the pins somewhat to fit them into the socket. Press the DOM all the way in and reinsert the offset clip.
- 8. Close the rear panel and turn on power to the machine.
- 9. If the replacement DOM carries a firmware revision, re-enter all of the setup information.

## <span id="page-226-0"></span>**8.6.2. ADJUSTING THE UV LAMP (PEAKING THE LAMP)**

There are two ways in which ambient conditions can affect the UV Lamp output and therefore the accuracy of the  $SO<sub>2</sub>$  concentration measurement: lamp aging and lamp positioning.

**Lamp Aging** - Over a period of months, the UV energy will show a downward trend and can be up to 50% in the first 90 days, and then a slower rate, until the end of useful life of the lamp. Periodically running the UV lamp calibration routine (refer to Section [4.6.6\)](#page-99-0) will compensate for this until the lamp output becomes too low to function at all.

#### **NOTE**

#### **As the lamp degrades over time, the software for the CPU compensates for the loss of UV output.**

Lamp Positioning – The UV output level of the lamp is not even across the entire length of the lamp. Some portions of the lamp shine slightly more brightly than others. At the factory the position of the UV lamp is adjusted to optimize the amount of UV light shining through the UV filter/lens and into the reaction cell. Changes to the physical alignment of the lamp can affect the analyzers ability to accurately measure  $SO_2$ .

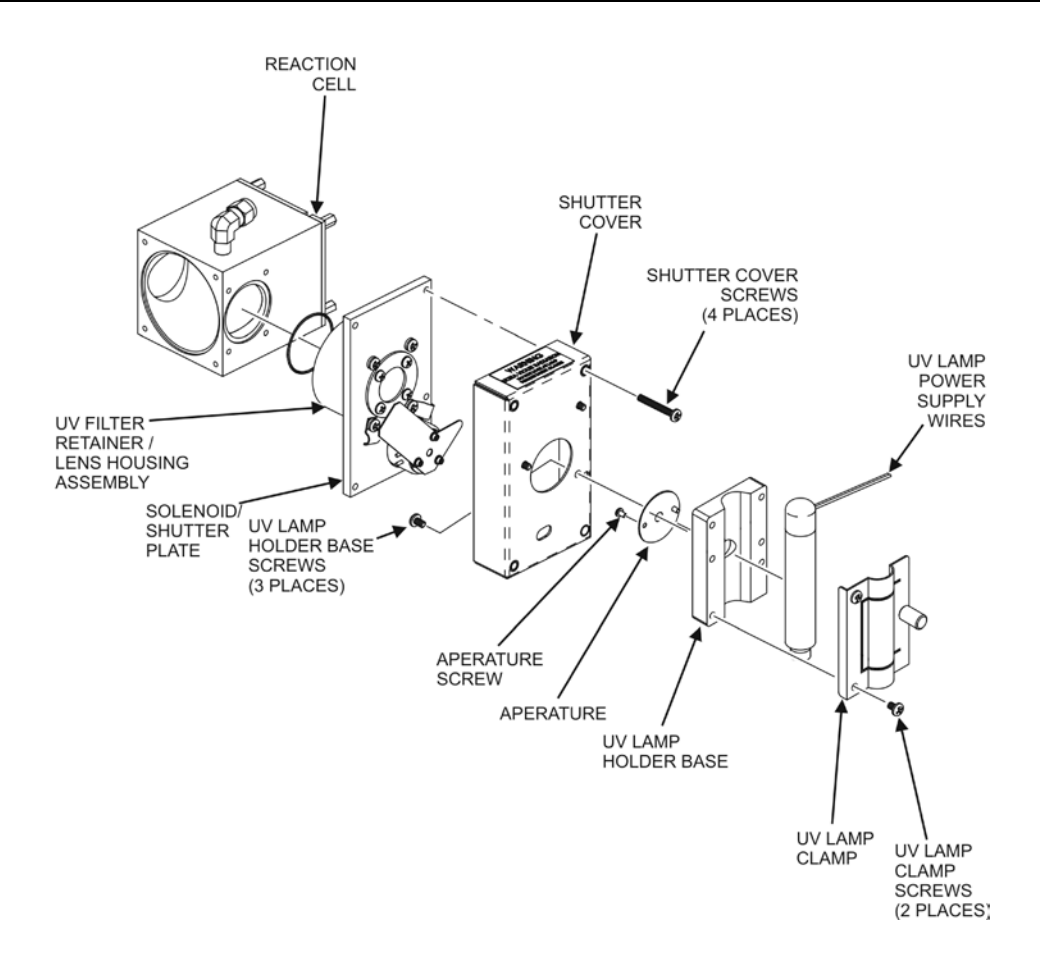

#### **Figure 8-4. Shutter Assembly**

<span id="page-227-0"></span>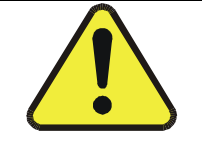

#### **CAUTION**

**ALWAYS wear UV-Protective, Safety Glasses when working with the UV Lamp Assembly.**

- 1. Set the analyzer display to show the signal I/O function, **UVLAMP\_SIGNAL**.
- 2. Slightly loosen the large brass thumbscrew located on the shutter housing (refer to Figure 9-5) so that the lamp can be moved.
- 3. While watching the **UVLAMP\_SIGNAL** reading, slowly rotate the lamp or move it back and forth vertically until the **UVLAMP\_SIGNAL** reading is at its maximum.

#### **NOTE**

**DO NOT grasp the UV lamp by its cap when changing its position. Always grasp the main body of the lamp.**

> 4. Compare the **UVLAMP\_SIGNAL** reading to the information in Table 9-2 and follow the instructions there.

4.

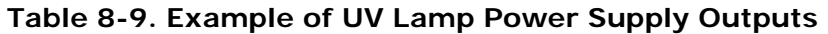

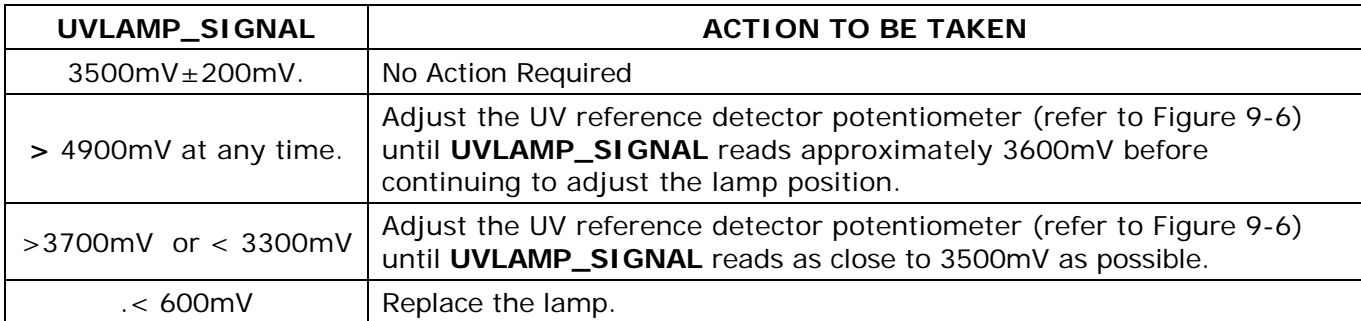

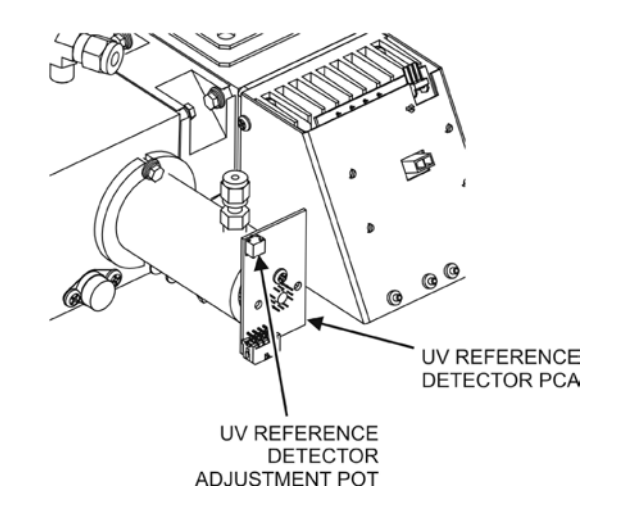

#### **Figure 8-5. Location of UV Reference Detector Potentiometer**

5. Finger tighten the thumbscrew.

#### **NOTE**

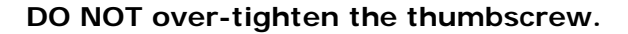

### **8.6.3. REPLACING THE UV LAMP**

- 1. Turn off the analyzer.
- 2. Disconnect the UV lamp from its power supply.
	- You can find the power supply connector by following the two, white UV Lamp power supply wires from the lamp to the power supply.
- 3. Loosen, but do not remove the two UV lamp bracket screws and the large brass thumbscrew located on the shutter housing (refer to [Figure](#page-227-0)  [8-4\)](#page-227-0) so that the lamp can be moved.

#### **NOTE**

#### **DO NOT grasp the UV lamp by its cap when changing its position (refer to [Figure 8-4\)](#page-227-0). Always grasp the main body of the lamp.**

- 4. Remove the UV Lamp by pulling it straight up.
- 5. Insert the new UV lamp into the bracket.
- 6. Tighten the two UV lamp bracket screws, but leave the brass thumb screw un-tightened.
- 7. Connect the new UV lamp to the power supply.
- 8. Turn the instrument on and perform the UV adjustment procedure as defined in Section [8.6.2.](#page-226-0) above.
- 9. Finger tighten the thumbscrew.

#### **NOTE**

#### **DO NOT over-tighten the thumbscrew.**

10. Perform a lamp calibration procedure (refer to Section [4.6.6\)](#page-99-0) and a zero point and span point calibration (refer to Section [6\)](#page-162-0).

### <span id="page-229-0"></span>**8.6.4. FACTORY CAL (PMT SENSOR, HARDWARE CALIBRATION)**

The sensor module hardware calibration adjusts the slope of the PMT output when the Instrument's slope and offset values are outside of the acceptable range and all other more obvious causes for this problem have been eliminated.

- 1. Set the instrument reporting range to **SNGL** (Section [4.4.4.4\)](#page-68-0)
- 2. Perform a full zero calibration using zero air (Sections [6.2,](#page-164-0) [6.4,](#page-169-0) or [6.8\)](#page-177-0).
- 3. Let the instrument run for one hour to stabilize the lamp and run a lamp calibration from the diagnostic menu. This is required to ensure proper scaling of the **NORM PMT** value.
- 4. Locate the Preamp board (Figure 3-9).
- 5. Locate the following components on the Preamp board (Figure 9-7):
- HVPS coarse adjustment switch (Range 0-9, then A-F)
- HVPS fine adjustment switch (Range 0-9, then A-F)
- Gain adjustment potentiometer (Full scale is 10 turns).

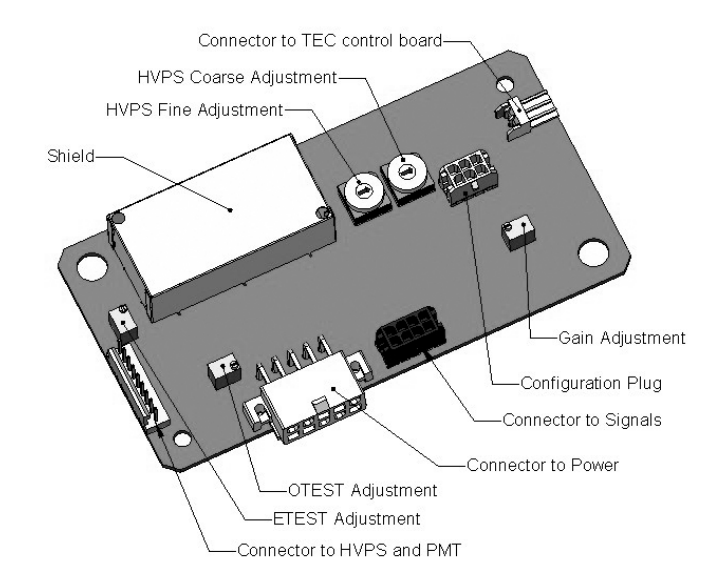

#### **Figure 8-6. Pre-Amplifier Board Layout**

- 6. Turn the gain adjustment potentiometer 12 turns clockwise to its maximum setting.
- 7. While feeding 400 ppb  $H_2S$  (or 80% range value) to the analyzer and waiting until the STABIL value is below 0.5 ppb look at the front panel and scroll to the NORM PMT value. This value should always be two times the span gas concentration in ppb. With 400 ppb  $H_2S$ , the NORM PMT should show 800 mV on a properly calibrated analyzer.
- 8. Set the HVPS coarse adjustment to its minimum setting (0). Set the HVPS fine adjustment switch to its maximum setting (F).
- 9. Set the HVPS coarse adjustment switch to the lowest setting that will give you more than 800 mV NORM PMT signal. The coarse adjustment typically increments the NORM PMT signal in 100-300 mV steps.
- 10.Adjust the HVPS fine adjustment such that the NORM PMT value is just above 800 mV. It may be necessary to go back and forth between coarse and fine adjustments if the proper value is at the threshold of the min/max coarse setting.

#### **NOTE**

#### **Do not overload the PMT by accidentally setting both adjustment switches to their maximum setting. This can cause permanent damage to the PMT.**

- 11. Adjust the NORM PMT value with the gain potentiometer down to  $800 \pm 10$ mV. This is the final very-fine adjustment.
- 12. Perform software span and zero calibrations (Sections [6.2,](#page-164-0) [6.4,](#page-169-0) or [6.8\)](#page-177-0) to normalize the sensor response to its new PMT sensitivity.
- 13. Review the slope and offset values, the slopes should be  $1.000\pm0.300$ and the offset values should be <250 mV.

# **8.7. FREQUENTLY ASKED QUESTIONS (FAQS)**

The following list contains some of the most commonly asked questions relating to the T101.

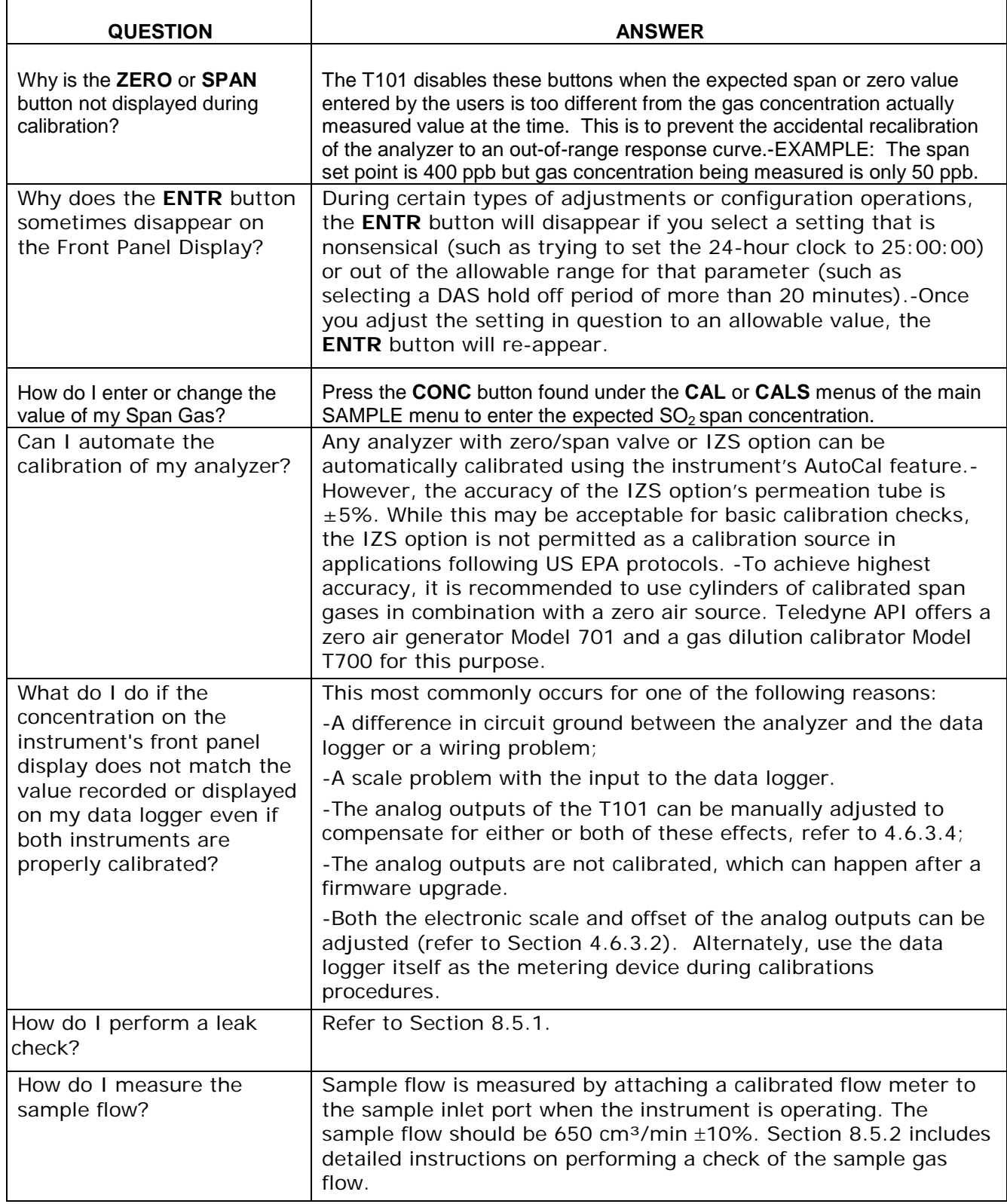

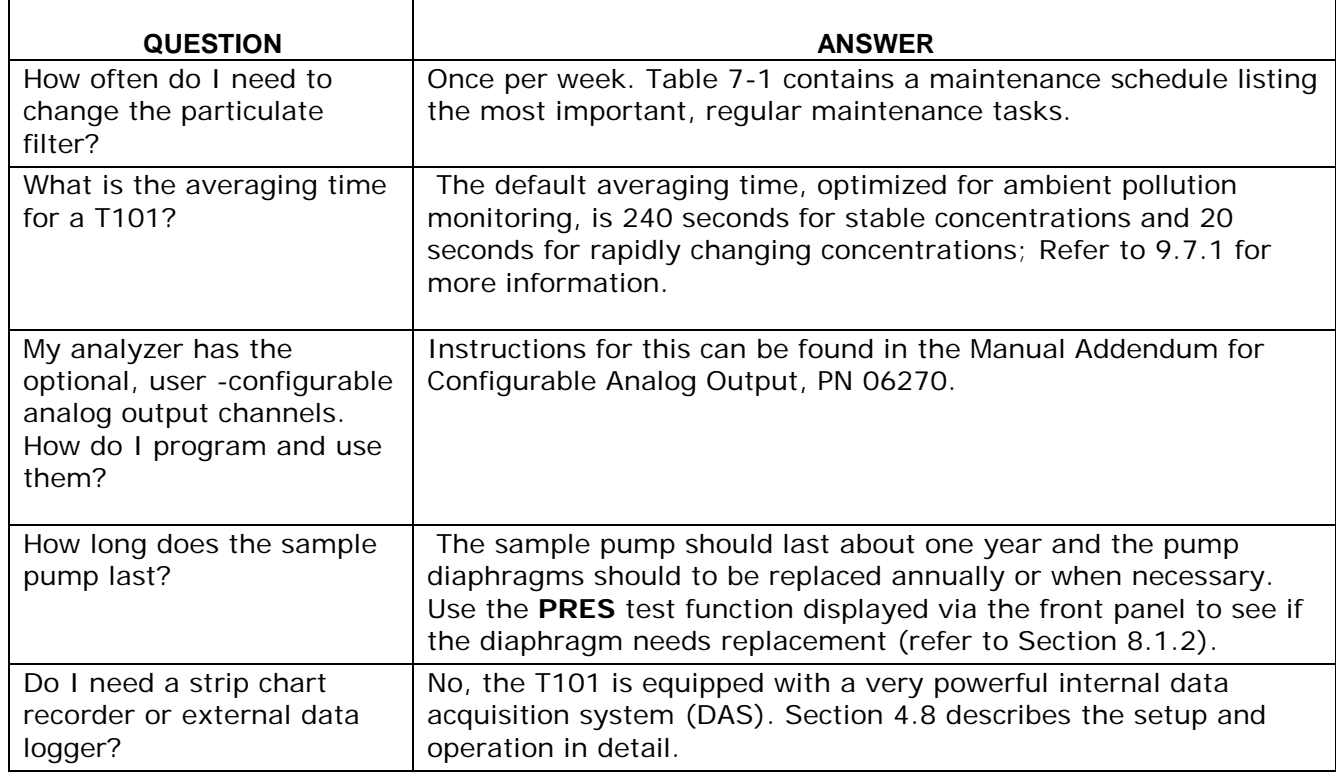

# **8.8.** TECHNICAL ASSISTANCE

If this manual and its trouble-shooting / repair sections do not solve your problems, technical assistance may be obtained from Teledyne API, Technical Support, 9970 Carroll Canyon Road, San Diego, CA 92131. Phone: +1 858 657 9800 or 1-800 324 5190. Fax: +1 858 657 9816. Email: sda\_techsupport@teledyne.com.

Before you contact Technical Support, fill out the problem report form in Appendix C, which is also available online for electronic submission at http://www.teledyneapi.com/forms/index.asp.

This page intentionally left blank.

# **9. PRINCIPLES OF OPERATION**

The T101 UV Fluorescence  $H_2S$  Analyzer is a microprocessor controlled analyzer that determines the concentration of hydrogen sulfide  $(H_2S)$ , in a sample gas drawn through the instrument It requires that sample and calibration gases be supplied at ambient atmospheric pressure in order to establish a constant gas flow through the sample chamber where the  $H_2S$  in the sample gas is converted into  $SO_2$  which is then exposed to ultraviolet light causing the SO<sub>2</sub> molecules to change to an excited state  $(SO_2^*)$ . As these  $SO<sub>2</sub><sup>*</sup>$  molecules decay back into  $SO<sub>2</sub>$ , they fluoresce. The instrument measures the amount of fluorescence to determine the amount of  $SO<sub>2</sub>$  is present in the sample chamber and by inference therefore the amount of  $H_2S$  present in the sample gas.

Calibration of the instrument is performed in software and usually does not require physical adjustments to the instrument. During calibration, the microprocessor measures the sensor output signal when gases with known amounts of  $H_2S$  at various concentrations are supplied and stores these measurements in memory. The microprocessor uses these calibration values along with other performance parameters such as the PMT dark offset, UV lamp ratio and the amount of stray light present and measurements of the temperature and pressure of the sample gas to compute the final H<sub>2</sub>S concentration.

This concentration value and the original information from which it was calculated are stored in the unit's internal data acquisition system and reported to the user through a vacuum fluorescent display or as electronic data via several communication ports.

This concentration value and the original information from which it was calculated are stored in the unit's internal data acquisition system (DAS Section [4.8\)](#page-124-0) and reported to the user through a vacuum fluorescent display or several communication ports.

# **9.1. MEASUREMENT PRINCIPLE**

# **9.1.1. H2S CONVERSION**

The T101 H<sub>2</sub>S analyzer is basically a SO<sub>2</sub> analyzer with a H<sub>2</sub>S  $\rightarrow$  SO<sub>2</sub> conversion stage inserted into the gas stream before the sample gas enters the sample chamber.

The H<sub>2</sub>S to  $SO_2$  converter receives sample gas from which the  $SO_2$  has been removed by a scrubber. Once the naturally occurring  $SO<sub>2</sub>$  is removed from the sample gas, the special converter changes the  $H_2S$  in the sample stream to  $SO_2$  using a high-temperature catalytic oxidation.

The chemical process is:

$$
2H_2S + 3O_2 \longrightarrow 2H_2O + 2SO_2
$$

The converter is a heated stainless steel core containing a catalyst across which the sample gas passes just before induction into the reaction cell. The temperature of the converter is maintained by a heater controlled by the CPU via the  $I<sup>2</sup>C$  bus and the relay card. The converter is enclosed in high-temperature insulation and encased in a stainless steel housing.

The converter is most efficient when it operates at  $315^{\circ}$ C, converting 95% of the H<sub>2</sub>S into  $SO<sub>2</sub>$ . Converter temperature is viewable via the front panel as the test function **CONV TEMP** (see Section [4.2.1\)](#page-57-0) and can also be output via the test channel analog output (see Section [4.6.9\)](#page-102-0). A warning message, **CONV TEMP WARNING** (see Section [4.2.2\)](#page-60-0) will be issued by the CPU if the converter's temperature is below  $310^{\circ}$ C or above 320°C.

When the converter is operating at peak efficiency there is a nearly 1:1 relationship between the amount of  $H_2S$  entering the catalytic converter and the amount of  $SO_2$ leaving it. Therefore, by measuring the amount of  $SO<sub>2</sub>$  in the gas after it leaves the converter, the amount of  $H_2S$  originally present on the sample gas can be directly inferred. This is accomplished by measuring the ultraviolet fluorescence of the  $SO<sub>2</sub>$  in the sample chamber.

### **9.1.2. SO2 ULTRAVIOLET FLUORESCENCE**

The physical principle upon which the T101's measurement method is based is the fluorescence that occurs when Sulfur dioxide  $(SO_2)$  is changed to excited state  $(SO_2^*)$  by ultraviolet light with wavelengths in the range of 190 nm - 230 nm. This reaction is a two-step process.

The first stage (Equation 10-1) occurs when  $SO_2$  molecules are struck by ultraviolet photons (hv) of the appropriate wavelength. (In the case of the Model T101, a band pass filter between the source of the UV light and the affected gas limits the wavelength of the UV light to approximately 214 nm.) The  $SO<sub>2</sub>$  absorbs some of the energy from the UV light, causing one of the electrons of each affected  $SO<sub>2</sub>$  molecule to move to a higher energy orbital state ( $SO_2^*$ ).

$$
SO_2 + hv_{214nm} \xrightarrow{Ia} SO_2 *
$$

**(Equation 10-1)**

The amount of  $SO_2$  converted to  $SO_2^*$  in the sample chamber is dependent on the average intensity of the UV light (*Ia)* and not its peak intensity because the intensity of UV light is not constant in every part of the sample chamber. Some of the photons are absorbed by the  $SO_2$  as the light travels through the sample gas.

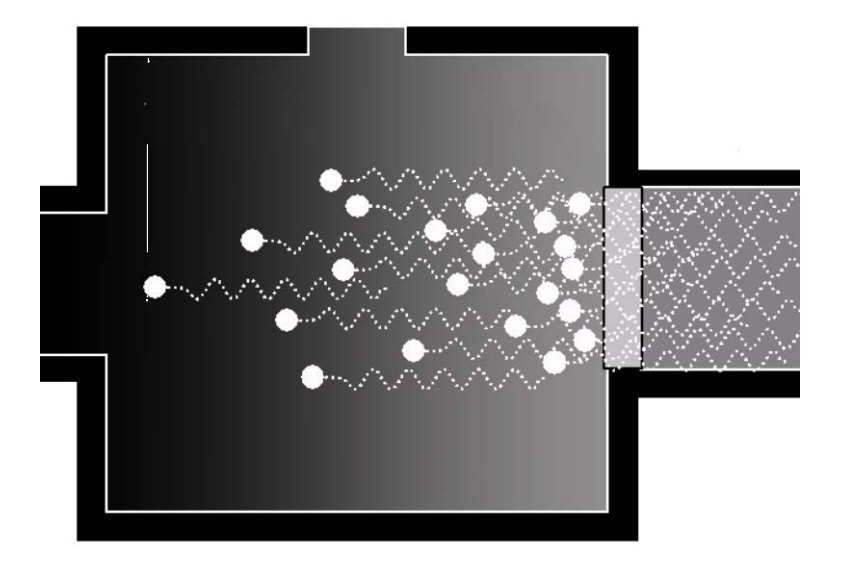

**Figure 9-1. UV Absorption**

The equation for defining the average intensity of the UV light (*Ia*) is:

$$
Ia = I_o [1 - exp(-ax(SO_2))]
$$

Where: **(Equation 10-2)** 

 $I_0$  = Intensity of the excitation UV light.

 $a =$  The absorption coefficient of SO<sub>2</sub>.

 $SO_2 =$  Concentration of  $SO_2$  in the sample chamber.

 $x =$  The distance between the UV source and the  $SO<sub>2</sub>$  molecule(s) being affected (path length).

The second stage of this reaction occurs after the  $SO_2$  reaches its excited state  $(SO_2^*)$ . Because the system will seek the lowest available stable energy state, the  $SO_2^*$  molecule quickly returns to its ground state (Equation 10-3) by giving off the excess energy in the form of a photon (*h*ν). The wavelength of this fluoresced light is also in the ultraviolet band but at a longer (lower energy) wavelength centered at 330nm.

$$
SO_2 \times \longrightarrow SO_2 + hv_{330nm}
$$

**(Equation 10-3)** 

The amount of detectable UV  $(F)$  given off by the decay of the  $SO_2^*$  is affected by the rate at which this reaction occurs (*k*).

$$
F = k(SO_2^*)
$$

Where:

\n- $$
F
$$
 = the amount of fluorescent light given off.
\n- $k$  = The rate at which the  $SO_2^*$  decays into  $SO_2$ .
\n- $SO_2^*$  = Amount of excited state  $SO_2$  in the sample chamber.
\n

Therefore:

$$
SO_2 \times \xrightarrow{kF} SO_2 + hv_{330nm}
$$

Furthermore, the function (k) is affected by the temperature of the gas. The warmer the gas, the faster the individual molecules decay back into their ground state and the more photons of UV light are given off per unit of time.

Given that the absorption rate (a) of  $SO_2$  is constant, the amount of fluorescence (F) is a result of:

- The amount of  $SO_2^*$  created which is affected by the variable factors from equation 10-2 above: concentration of  $SO<sub>2</sub>$ ; intensity of UV light (*I0*); path length of the UV light (*x*) and;
- The amount of fluorescent light created which is affected by the variable factors from equation 10-5: the amount of  $SO_2^*$  present and the rate of decay (*k*) which changes based on the temperature of the gas.

The amount of fluorescent light emitted  $(F)$  is directly related to the concentration of the  $SO<sub>2</sub>$  in the Sample Chamber, when:

- the intensity of the light  $(I_0)$  is known
- the path length of excitation light is short (*x*)
- the temperature of the gas is known and compensated for so that the rate of  $SO_2^*$ decay is constant  $(k)$
- there are no interfering conditions present (such as interfering gases or stray light)

The Model T101 UV Fluorescence  $SO_2$  Analyzer is specifically designed to create these circumstances.

- The light path is very short.
- The optical design reduces the effects of stray light geometrically and spectrally.
- A special hydrocarbon scrubber removes the most common interfering gases from the sample gas.
- A reference detector measures the intensity of the available excitation UV light and is used to remove effects of lamp drift.
- Finally, the temperature of the sample gas is measured and controlled via heaters attached to the sample chamber.

The net result is that any variation in UV fluorescence can be directly attributed to changes in the concentration of  $SO_2$  in the sample gas.

# **9.2. THE UV LIGHT PATH**

The optical design of the Model T101's sample chamber optimizes the fluorescent reaction between  $SO_2$  and UV Light (Figure 10-2) and assures that only UV light resulting from the decay of  $SO_2^*$  into  $_{SO_2}$  is sensed by the instrument's fluorescence detector.

UV radiation is generated by a lamp specifically designed to produce a maximum amount of light of the wavelength needed to excite  $SO_2$  into  $SO_2^*$  (330 nm) and a special reference detector circuit constantly measures lamp intensity (see Equation 10- 2). A Photo Multiplier Tube (PMT) detects the UV given off by the  $SO_2^*$  decay (214 nm) and outputs an analog signal. Several focusing lenses and optical filters make sure that both detectors are exposed to an optimum amount of only the right wavelengths of UV. To further assure that the PMT only detects light given off by decaying  $SO_2^*$  the pathway of the excitation UV and field of view of the PMT are perpendicular to each other and the inside surfaces of the sample chamber are coated with a layer of black Teflon® that absorbs stray light.

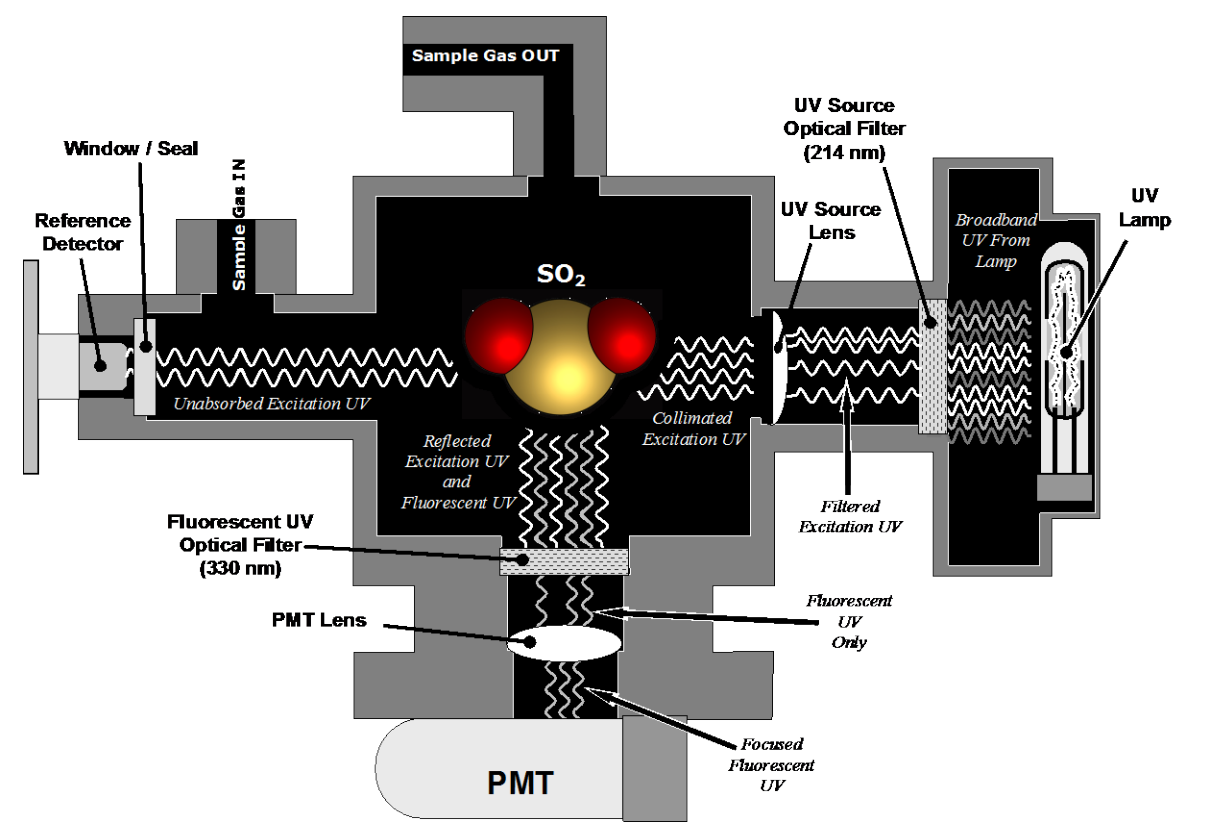

**Figure 9-2. UV Light Path**

# **9.2.1. UV SOURCE LAMP**

The source of excitation UV light for the Model T101 is a low pressure zinc-vapor lamp. An AC voltage heats up and vaporizes zinc contained in the lamp element creating a light-producing plasma arc. Zinc-vapor lamps are preferred over the more common mercury-vapor lamps for this application because they produce very strong emission levels at the wavelength required to convert  $SO_2$  to  $SO_2^*$ , 214.3 nm (see Figure 10-4).

The lamp used in the Model T101 is constructed with a vacuum jacket surrounding a double-bore lamp element (Figure 10-3). The vacuum jacket isolates the plasma arc from most external temperature fluctuations. The jacket also contains the thermal energy created by the lamps operation thereby helping the lamp heat up to and maintain proper vaporization temperature. Light is emitted through a 20 mm x 5 mm portal.

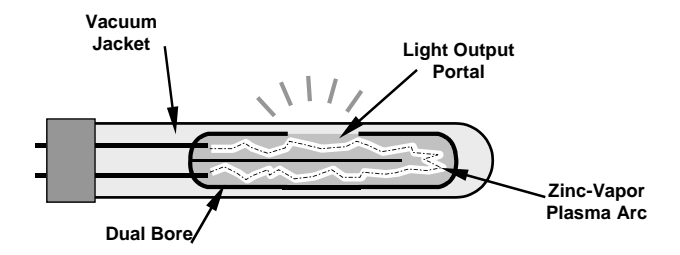

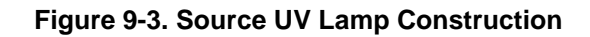

# **9.2.2. THE REFERENCE DETECTOR**

A vacuum diode UV detector that converts UV light to a DC current is used to measure the intensity of the excitation UV source lamp. Its location, directly across from the source lamp at the back of a narrow tube-shaped light trap, places it directly in the path of the excitation UV light. A window transparent to UV light provides an air-proof seal that prevents ambient gas from contaminating the sample chamber. The shape of the light trap and the fact that the detector is blind to wavelengths other than UV means no extra optical filtering is needed.

### **9.2.3. THE PMT**

The amount of fluoresced UV produced in the sample chamber is much less than the intensity of excitation UV source lamp (see Figure 10-4). Therefore a much more sensitive device is needed to detect this light with enough resolution to be meaningful. The Model T101 uses a Photo Multiplier Tube or PMT for this purpose (see 10.4.4 for more details regarding the electronic operation of the PMT).

# <span id="page-240-0"></span>**9.2.4. OPTICAL FILTERS**

The Model T101 analyzer uses two stages of optical filters to enhance performance. The first stage conditions the UV light used to excite the  $SO<sub>2</sub>$  by removing frequencies of light that are not needed to produce  $SO<sub>2</sub>$ <sup>\*</sup>. The second stage protects the PMT detector from reacting to light not produced by the  $SO_2^*$  returning to its ground state.

### **9.2.4.1. UV Source Optical Filter**

Zinc-vapor lamps output light at other wavelengths beside the 214nm required for the  $SO_2 \rightarrow SO_2^*$  transformation including a relatively bright light of the same wavelength at which  $SO_2^*$  fluoresces as it returns to its  $SO_2$  ground state (330 nm). In fact, the intensity of the light emitted by the UV lamp at 330nm is so bright, nearly five orders of magnitude brighter than that resulting from the  $SO<sub>2</sub>$ <sup>\*</sup> decay, it would drown out the  $SO_2^*$  fluorescence.

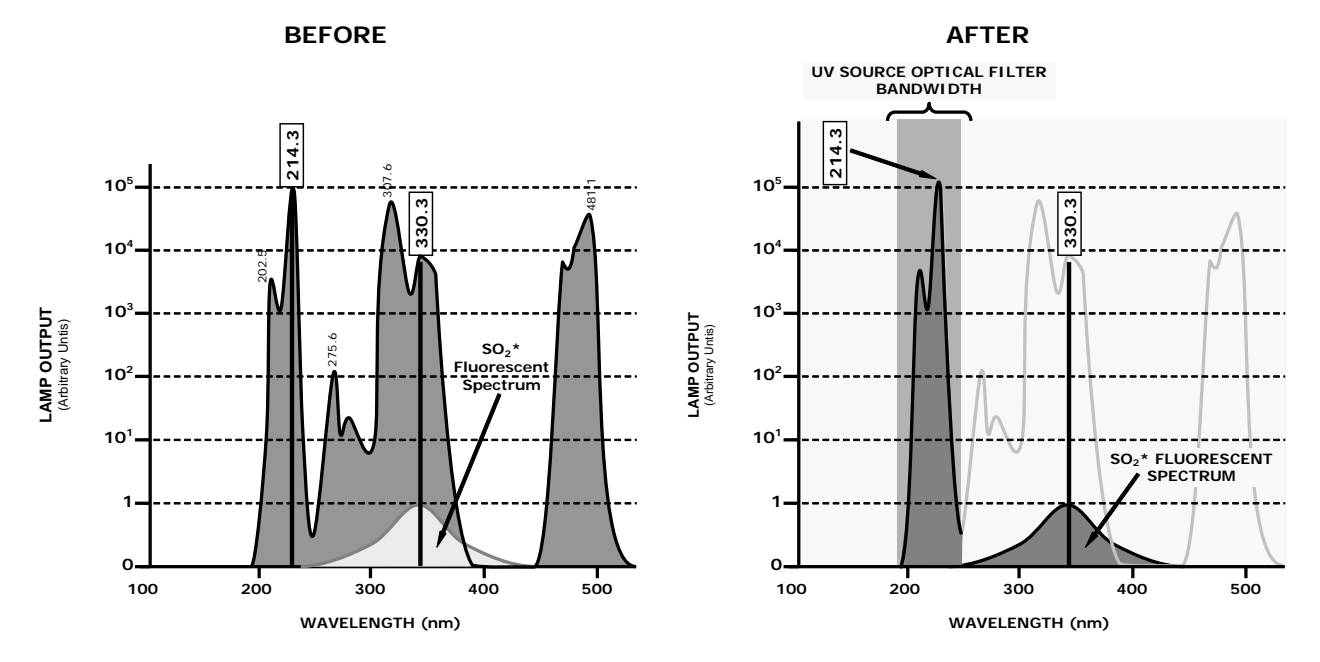

**Figure 9-4. Excitation Lamp UV Spectrum Before/After Filtration**

To solve this problem, the light emitted by the excitation UV lamp passes through a bandpass filter that screens out photons with wavelengths outside the spectrum required to excite  $SO_2$  into  $SO_2^*$ . (Figure 10-4).

### **9.2.4.2. PMT Optical Filter**

The PMT used in the Model T101 reacts to a wide spectrum of light which includes much of the visible spectrum and most of the UV spectrum. Even though the 214 nm light used to excite the  $SO_2$  is focused away from the PMT, some of it scatters in the direction of the PMT as it interacts with the sample gas. A second optical bandpass filter placed between the sample chamber (see Figure 10-2) and the PMT strips away light outside of the fluorescence spectrum of decaying  $SO_2^*$  (see Figure 10-5) including reflected UV form the source lamp and other stray light.

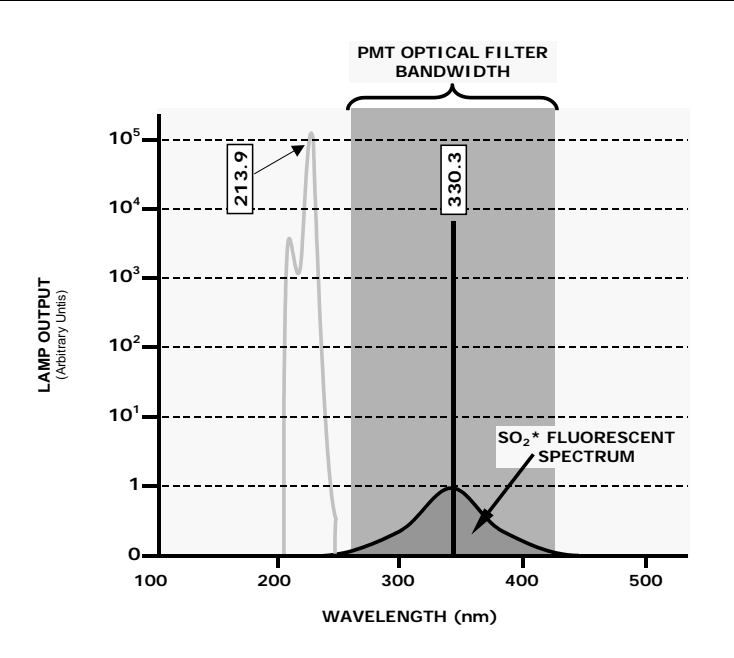

**Figure 9-5. PMT Optical Filter Bandwidth**

## **9.2.5. OPTICAL LENSES**

Two optical lenses are used to focus and optimize the path of light through the sample chamber.

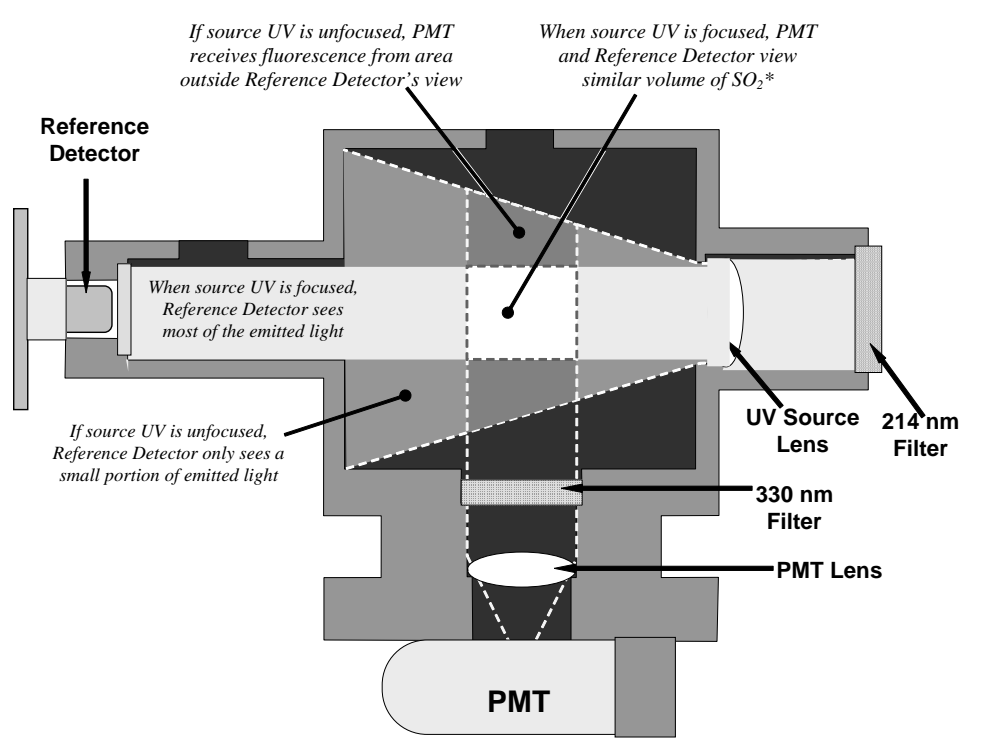

#### **Figure 9-6. Effects of Focusing Source UV in Sample Chamber**

A lens located between PMT and the sample chamber collects as much of the fluoresced UV created there as possible and focuses it on the most sensitive part of the PMT's photo cathode.

Another lens located between the excitation UV source lamp and the sample chamber collimates the light emitted by the lamp into a steady, circular beam and focuses that beam directly onto the reference detector. This allows the reference detector to accurately measure the effective intensity of the excitation UV by:

Eliminating the effect of reflected light from the UV lamp reaching the PMT.

Making sure that all of the light emitted by the source lamp, passed though the 214 nm filter and not absorbed by the  $SO<sub>2</sub>$  reaches the reference detector. Conversely, this also makes sure that the volume of sample gas affected by the excitation beam is similar to the volume of fluorescing  $SO_2^*$  being measured by the PMT, eliminating a possible source of measurement offset.

### **9.2.6. MEASUREMENT INTERFERENCES**

It should be noted that the fluorescence method for detecting  $H_2S$  is subject to interference from a number of sources. The T101 has been successfully tested for its ability to reject interference from most of these sources.

#### **9.2.6.1. Direct Interference**

Obviously, since the T101 measures  $H_2S$  by converting it to  $SO_2$ , the most significant interfering gas for this measurement would be ambient  $SO<sub>2</sub>$  that is present in the sample gas. The T101 circumvents this by passing the sample gas through a chemical scrubber that removes all SO<sub>2</sub> from the sample gas before the H<sub>2</sub>S  $\rightarrow$  SO<sub>2</sub> conversion takes place. This ensures that the only SO<sub>2</sub> present in the sample chamber is the result of the H<sub>2</sub>S  $\rightarrow$  $SO<sub>2</sub>$  conversion. Obviously to make sure that the analyzer operates correctly it is important to make sure that this scrubber is functioning properly.

The second most common source of interference is from other gases that fluoresce in a similar fashion to  $SO_2$  when exposed to UV Light. The most significant of these is a class of hydrocarbons called poly-nuclear aromatics (PNA) of which xylene and naphthalene are two prominent examples. Nitric oxide fluoresces in a spectral range near to SO2. For critical applications where high levels of NO are expected an optional optical filter is available that improves the rejection of NO (contact Technical Support for more information).

The Model T101 Analyzer has several methods for rejecting interference from these gasses.

A special scrubber (kicker) mechanism removes any PNA chemicals present in the sample gas before it the reaches the sample chamber.

The exact wavelength of light needed to excite a specific non- $SO<sub>2</sub>$  fluorescing gas is removed by the source UV optical filter.

The light given off by Nitrogen Oxide and many of the other fluorescing gases is outside of the bandwidth passed by the PMT optical filter.

### **9.2.6.2. UV Absorption by Ozone**

Because ozone absorbs UV Light over a relatively broad spectrum it could cause a measurement offset by absorbing some of the UV given off by the decaying  $SO_2^*$  in the sample chamber. The Model T101 prevents this from occurring by having a very short light path between the area where the  $SO<sub>2</sub><sup>*</sup>$  fluorescence occurs and the PMT detector. Because the light path is so short, the amount of  $O_3$  needed to cause a noticeable effect would be much higher than could be reasonably expected in any application for which this instrument is intended.

### **9.2.6.3. Dilution**

Certain gases with higher viscosities can lower the flow rate though the critical flow orifice that controls the movement of sample gas though the analyzer reducing the amount of sample gas in the sample chamber and thus the amount of  $SO<sub>2</sub>$  available to react with the to the UV light. While this can be a significant problem for some analyzers, the design of the Model T101 is very tolerant of variations in sample gas flow rate and therefore does not suffer from this type of interference.

### **9.2.6.4. Third Body Quenching**

While the decay of  $SO_2^*$  to  $SO_2$  happens quickly, it is not instantaneous. Because it is not instantaneous it is possible for the extra energy possessed by the excited electron of the  $SO_2^*$  molecule to be given off as kinetic energy during a collision with another molecule. This in effect heats the other molecule slightly and allows the excited electron to move into a lower energy orbit without emitting a photon.

The most significant interferents in this regard are nitric oxide (NO), carbon dioxide  $(CO<sub>2</sub>)$ , water vapor  $(H<sub>2</sub>O)$  and molecular oxygen  $(O<sub>2</sub>)$ . In ambient applications the quenching effect of these gasses is negligible. For stack applications where the concentrations of some or all of these may be very high, specific steps MUST be taken to remove them from the sample gas before it enters the analyzer.

#### **9.2.6.5. Light Pollution**

Because T101 measures light as a means of calculating the amount of  $SO<sub>2</sub>$  present, obviously stray light can be a significant interfering factor. The Model T101 removes this interference source in several ways.

The sample chamber is designed to be completely light tight to light from sources other than the excitation UV source lamp.

All pneumatic tubing leading into the sample chamber is completely opaque in order to prevent light from being piped into the chamber by the tubing walls.

The optical filters discussed in section [9.2.4;](#page-240-0) remove UV with wavelengths extraneous to the excitation and decay of  $SO_2/SO_2^*$ .

During instrument calibration, when the analyzer is sampling zero air (calibration gas devoid of H2S) a measurement of the background light that is still present in the sample chamber is recorded and used to offset the value of the PMT output used to calculate the H<sub>2</sub>S concentration.

# **9.3. PNEUMATIC OPERATION**

#### **CAUTION**

**It is important that the sample airflow system is leak-tight and not pressurized over ambient pressure. Regular leak checks should be performed on the analyzer as described in the maintenance schedule, Table 8-1. Procedures for correctly performing leak checks can be found in Section [8.5.1.](#page-216-0)** 

#### **NOTE**

**Relative Pressure versus Absolute Pressure**

**In this manual vacuum readings are given in inches of mercury absolute pressure (in-Hg-A), i.e. indicate an absolute pressure referenced against zero (a perfect vacuum).**

# **9.3.1. SAMPLE GAS FLOW**

The flow of gas through the T101 UV Fluorescence  $H_2S$  Analyzer is created by a small internal pump that pulls air though the instrument.

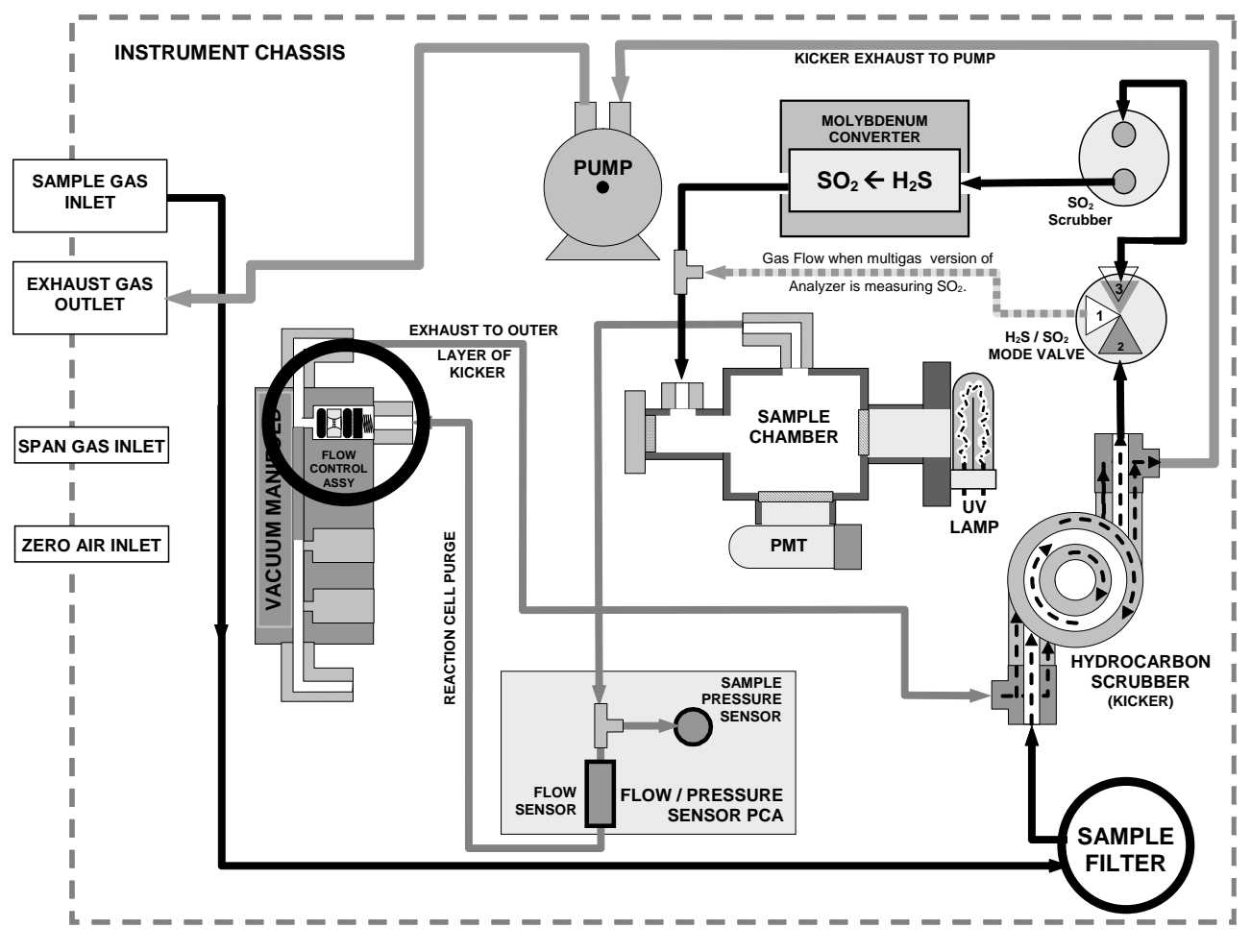

**Figure 9-7. T101 Gas Flow and Location of Critical Flow Orifice**

# 9.3.2. MULTIGAS MEASUREMENT &  $H_2S \rightarrow SO_2$  SWITCHING **VALVE.**

When activated for operation the multigas measurement mode allows the instrument to measure either or both  $H_2S$  or  $SO_2$  via a Teflon<sup>®</sup> switching valve. This valve, under CPU control via the  $I<sup>2</sup>C$  buss and the relay board, directs the sample gas stream either through the SO<sub>2</sub> scrubber and H<sub>2</sub>S  $\rightarrow$  SO<sub>2</sub> converter (H<sub>2</sub>S measurement mode) or directly to the sample chamber bypassing the H<sub>2</sub>S  $\rightarrow$  SO<sub>2</sub> converter, allowing the analyzer to measure  $SO<sub>2</sub>$ . The cycle for this operation is

| <b>Gas Mode</b>                        | $H_2S \rightarrow SO_2$ Valve Status        | <b>Default</b><br>Time<br><b>Settings</b> | <b>Activity</b>                                                                       |  |  |
|----------------------------------------|---------------------------------------------|-------------------------------------------|---------------------------------------------------------------------------------------|--|--|
| $H_2S$                                 | Gas stream directed<br>through scrubber and | $0 - 3$<br>minutes                        | Wait period. Ensures sample chamber has<br>been flushed of previous gas.              |  |  |
|                                        | converter                                   | $3 - 10 m$                                | Analyzer measures florescence in sample<br>chamber                                    |  |  |
| SO <sub>2</sub>                        | Gas stream bypasses<br>through scrubber and | $0 - 3$<br>minutes                        | Wait period (dwell time). Ensures sample<br>chamber has been flushed of previous gas. |  |  |
|                                        | converter                                   | $3 - 10 m$                                | Analyzer measures florescence in sample<br>chamber                                    |  |  |
| Cycle repeats every $\sim$ 20 Minuites |                                             |                                           |                                                                                       |  |  |

**Table 9-1. T101 Multigas Valve Cycle-Phases**

The timing of the above cycle is set by two variables (see Appendix A-2), **MEASURE\_PERIOD,** which sets the total dwell time for each gas mode, and **MEASURE\_DELAY** which sets the wait period before the instrument begins making measurements after the gas mode has been switch.

### **9.3.3. FLOW RATE CONTROL**

The Model T101 uses a special flow control assembly located in the exhaust vacuum manifold (Figure 10-7) to maintain a constant flow rate of the sample gas through the instrument. This assembly consists of:

- a critical flow orifice
- two o-rings: Located just before and after the critical flow orifice, the orings seal the gap between the walls of assembly housing and the critical flow orifice.
- a spring: Applies mechanical force needed to form the seal between the o-rings, the critical flow orifice and the assembly housing.

### <span id="page-246-0"></span>**9.3.3.1. Critical Flow Orifice**

The most important component of this flow control assembly is the critical flow orifice.

Critical flow orifices are a remarkably simple way to regulate stable gas flow rates. They operate without moving parts by taking advantage of the laws of fluid dynamics. By restricting the flow of gas though the orifice, a pressure differential is created. This pressure differential combined with the action of the analyzer's external pump draws the gas through the orifice.

As the pressure on the downstream side of the orifice (the pump side) continues to drop, the speed that the gas flows though the orifice continues to rise. Once the ratio of upstream pressure to downstream pressure is greater than 2:1, the velocity of the gas through the orifice reaches the speed of sound. As long as that ratio stays at least 2:1 the gas flow rate is unaffected by any fluctuations, surges, or changes in downstream pressure because such variations only travel at the speed of sound themselves and are therefore cancelled out by the sonic shockwave at the downstream exit of the critical flow orifice.

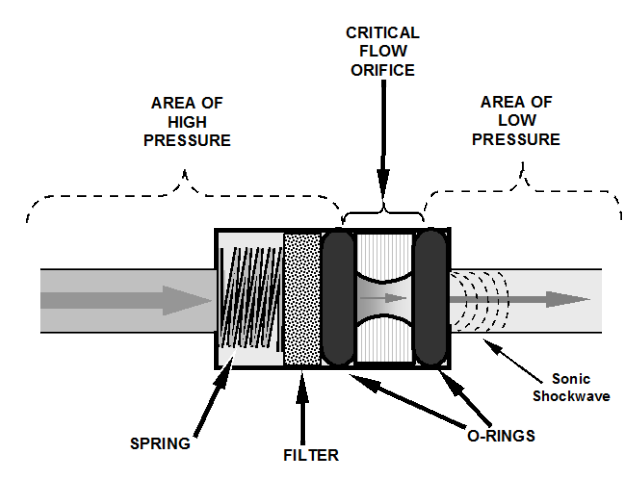

**Figure 9-8. Typical Flow Control Assembly with Critical Flow Orifice**

The actual flow rate of gas through the orifice (volume of gas per unit of time), depends on the size and shape of the aperture in the orifice. The larger the hole, the more gas molecules, moving at the speed of sound, pass through the orifice.

The result is that he flow rate of the gas is unaffected by degradations in pump efficiency due to age.

The critical flow orifice used in the Model T101 is designed to provide a flow rate of 600 cm3/min.

# **9.3.4. SAMPLE PARTICULATE FILTER**

To remove particles in the sample gas, the analyzer is equipped with a Teflon membrane filter of 47 mm diameter (also referred to as the sample filter) with a  $1 \mu m$  pore size. The filter is accessible through the front panel, which folds down, and should be changed according to the suggested maintenance schedule in Table 9-1.

# **9.3.5. HYDROCARBON SCRUBBER (KICKER)**

It is very important to make sure the air supplied to sample the chamber is clear of hydrocarbons. To accomplish this task the T101 uses a single tube permeation scrubber. The scrubber consists of a single tube of a specialized plastic that absorbs hydrocarbons

very well. This tube is located within the outer flexible plastic tube shell. As gas flows through the inner tube, hydrocarbons are absorbed into the membrane walls. and transported through the membrane wall and into the hydrocarbon free, purge gas flowing through the outer tube. This process is driven by the hydrocarbon partial pressure gradient between the inner and outer tubes.

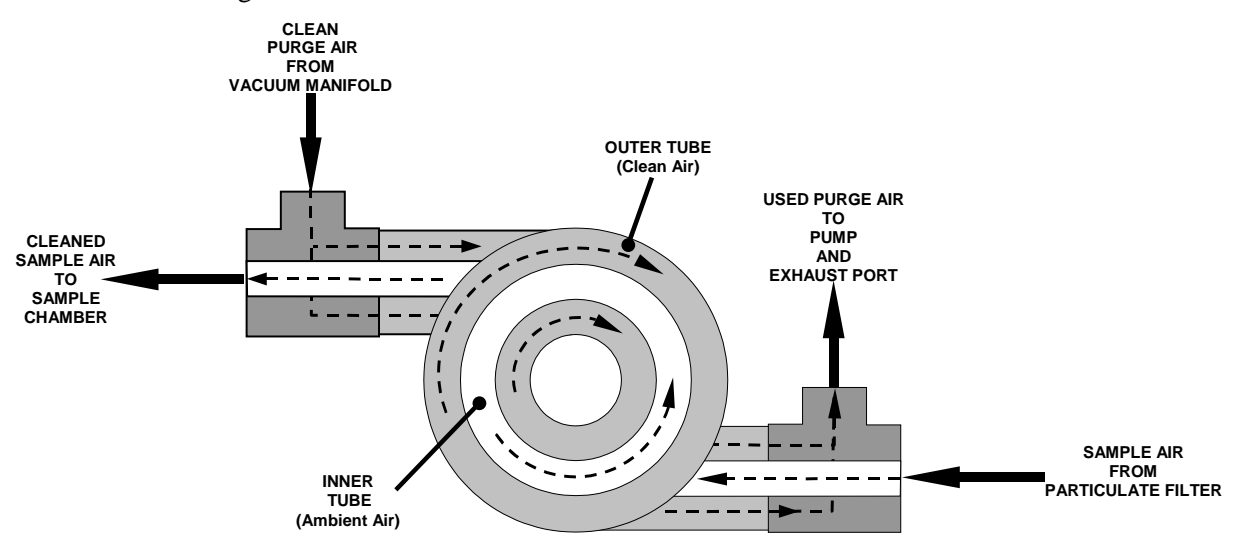

**Figure 9-9. T101 Hydrocarbon Scrubber (Kicker)**

In the T101 some of the cleaned air from the inner tube is returned to be used as the purge gas in the outer tube (Figure 10-9). This means that when the analyzer is first started, the concentration gradient between the inner and outer tubes is not very large and the scrubber's efficiency is relatively low. When the instrument is turned on after having been off for more than 30 minutes, it takes a certain amount of time for the gradient to become large enough for the scrubber to adequately remove hydrocarbons from the sample air.

### **9.3.6. SO2 SCRUBBER**

In order to ensure that no ambient  $SO<sub>2</sub>$  interferes with the analyzer's  $H<sub>2</sub>S$  measurement the sample gas stream is passed through a chemical scrubber that removes  $SO_2$  from the sample stream before it is passed though the catalytic converter (see Figure 10-7).

The  $SO<sub>2</sub>$  scrubber is a Teflon encased, stand-alone unit containing a room-temperature tube mounted in the front right side of the analyzer case (see Figure 3.8) near the instrument's on/off switch.

The  $SO_2$  scrubber material is consumed as it removes  $SO_2$ . If the expected concentrations of  $SO_2$  are very high, the lifetime of the scrubber will be short. The expected life of the scrubber is approximately 1000 ppm-hours. See Section [7.3.3](#page-194-0) for information on when and how to replace the  $SO_2$  scrubber material)

# **9.3.7. PNEUMATIC SENSORS**

The T101 uses two pneumatic sensors to verify gas streams. These sensors are located on a printed circuit assembly, called the pneumatic pressure/flow sensor board.

#### **9.3.7.1. Sample Pressure Sensor**

An absolute pressure transducer plumbed to the input of the analyzer's sample chamber is used to measure the pressure of the sample gas before it enters the chamber. This upstream used to validate the critical flow condition (2:1 pressure ratio) through the instrument's critical flow orifice (Section [9.3.3.1\)](#page-246-0). Also, if the temperature/pressure compensation (TPC) feature is turned on (Section [9.7.3\)](#page-267-0), the output of this sensor is also used to supply pressure data for that calculation.

The actual pressure measurement is viewable through the analyzer's front panel display as the test function **PRESS**.

### **9.3.7.2. Sample Flow Sensor**

A thermal-mass flow sensor is used to measure the sample flow through the analyzer. This sensor is also mounted on the pneumatic pressure/flow sensor board upstream of the sample chamber. The flow rate is monitored by the CRT which issues a warning message (**SAMP FLOW WARN**) if the flow rate is too high or too low.

The flow rate of the sample gas is viewable via the front panel as the **SAMP FL** test function.

# **9.4. ELECTRONIC OPERATION**

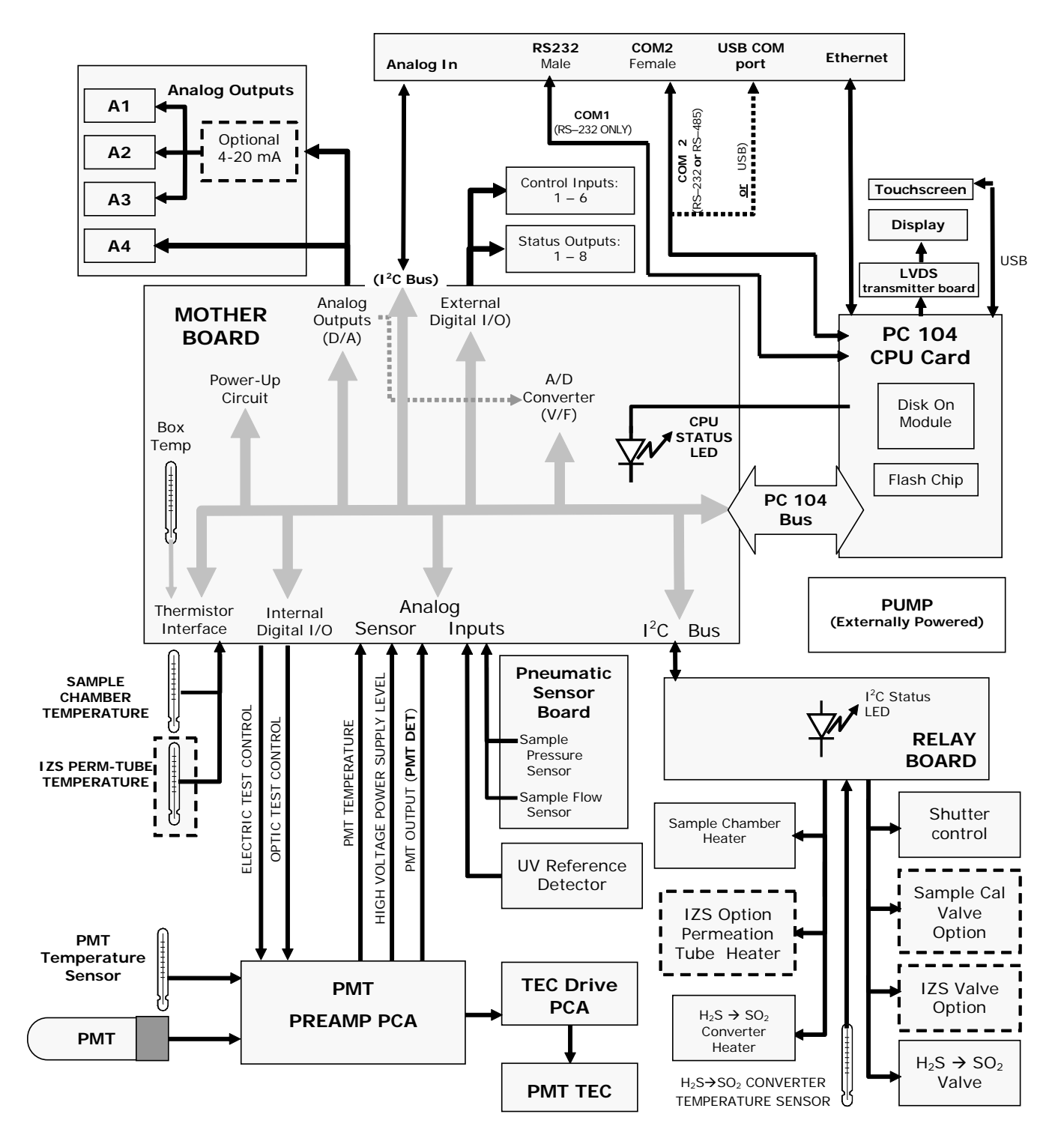

**Figure 9-10. T101 Electronic Block Diagram**

The core of the analyzer is a microcomputer that controls various internal processes, interprets data, makes calculations, and reports results using specialized firmware developed by Teledyne API. It communicates with the user as well as receives data from and issues commands to a variety of peripheral devices through a separate printed circuit assembly to which the CPU is mounted: the motherboard.

The motherboard is directly mounted to the rear panel and collects data, performs signal conditioning duties and routs incoming and outgoing signals between the CPU and the analyzer's other major components.

Concentration data of the T101 are generated by the photo multiplier tube (PMT), which produces an analog current signal corresponding to the brightness of the fluorescence reaction in the sample chamber. This current signal is amplified to a DC voltage signal (front panel test parameter PMT) by a PMT preamplifier printed circuit assembly (located on top of the sensor housing). PMT is converted to digital data by a bi-polar, analog-to-digital converter, located on the motherboard.

In addition to the PMT signal, a variety of sensors report the physical and operational status of the analyzer's major components, again through the signal processing capabilities of the motherboard. These status reports are used as data for the H2S concentration calculation (e.g. pressure and temperature reading used by the temperature/pressure compensation feature) and as trigger events for certain warning messages and control commands issued by the CPU. They are stored in the CPU's memory and, in most cases, can be viewed through the front panel display.

The CPU communicates with the user and the outside world in a variety of ways:

- Through the analyzer's keyboard and vacuum fluorescent display over a clocked, digital, serial I/O bus using the I<sup>2</sup>C protocol (pronounced "Isquared-C");
- RS 232 & RS485 serial I/O channels;
- Various analog voltage and current outputs and
- Several digital I/O channels.

Finally, the CPU issues commands (also over the  $I<sup>2</sup>C$  bus) to a series of relays and switches located on a separate printed circuit assembly, the relay board (located in the rear of the chassis on its own mounting bracket) to control the function of key electromechanical devices such as heaters that keep the sample chamber at a steady temperature and, when installed, the zero/span and internal zero/span valve sets and heaters.
# **9.4.1. CPU**

The unit's CPU card, installed on the motherboard located inside the rear panel, is a low power (5 VDC, 720mA max), high performance, Vortex 86SX-based microcomputer running Windows CE. Its operation and assembly conform to the PC 104 specification..

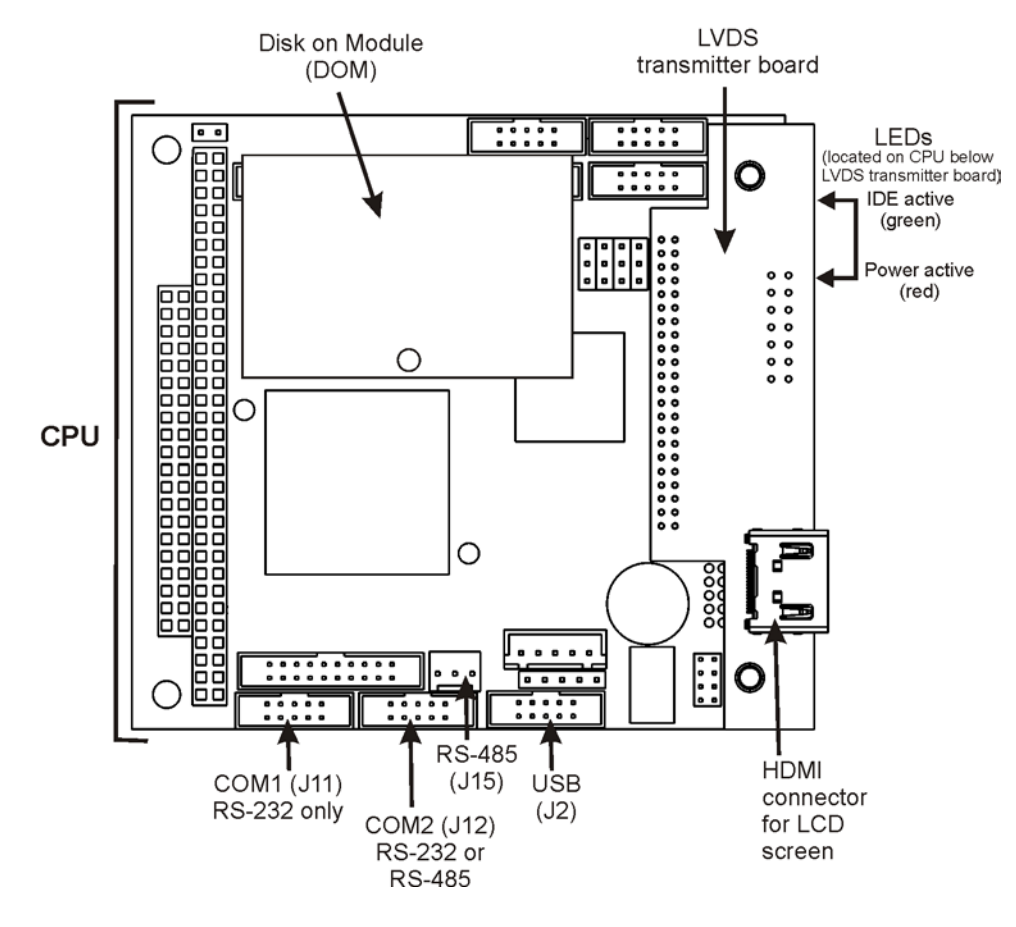

**Figure 9-11. T101 CPU Board**

The CPU includes two types of non-volatile data storage: a Disk on Module (DOM) and an embedded flash chip.

#### **9.4.1.1. Disk On Module (DOM)**

The DOM is a 44-pin IDE flash chip with storage capacity to 256 MB. It is used to store the computer's operating system, the Teledyne API firmware, and most of the operational data generated by the analyzer's internal data acquisition system (DAS).

#### **9.4.1.2. Flash Chip**

This non-volatile, embedded flash chip includes 2MB of storage for calibration data as well as a backup of the analyzer configuration. Storing these key data onto a less heavily accessed chip significantly decreases the chance data corruption.

In the unlikely event that the flash chip should fail, the analyzer will continue to operate with just the DOM. However, all configuration information will be lost, requiring that the unit be recalibrated.

### **9.4.2. SENSOR MODULE & SAMPLE CHAMBER**

Electronically, the T101 sensor module is a group of subassemblies with different tasks: to detect the intensity of the light from the fluorescence reaction between  $SO<sub>2</sub>$  and UV light in the sample chamber, to produce a current signal proportional to the intensity of the fluorescence and to control the temperature of the PMT cooler to ensure the accuracy and stability of the measurements.

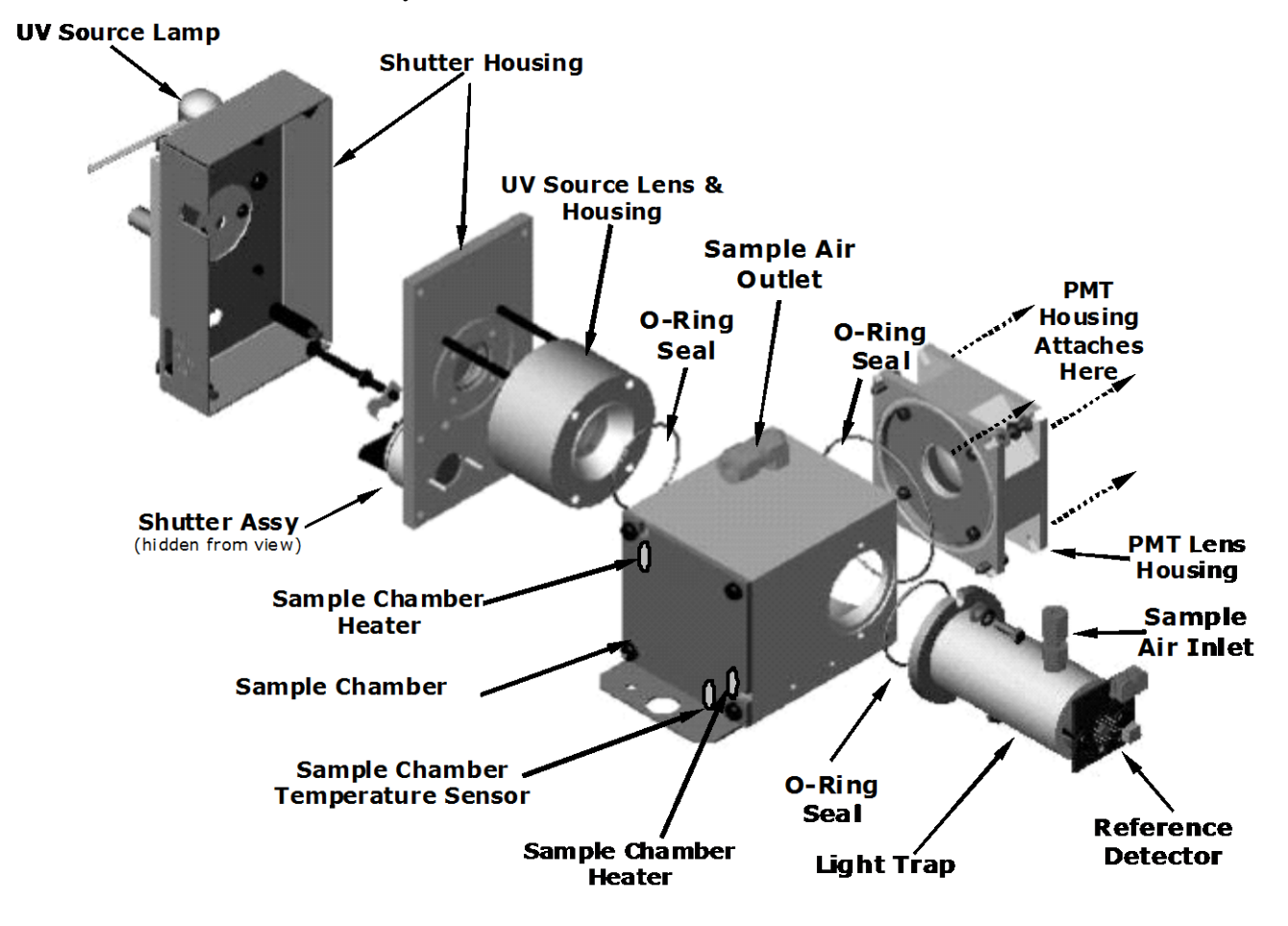

**Figure 9-12. T101 Sample Chamber**

### **9.4.3. SAMPLE CHAMBER HEATING CIRCUIT**

In order to reduce temperature effects, the sample chamber is maintained at a constant 50°C, just above the high end of the instrument's operation temperature range. Two AC heaters, one embedded into the top of the sample chamber, the other embedded directly below the reference detector's light trap, provide the heat source. These heaters operate off of the instrument's main AC power and are controlled by the CPU through a power relay on the relay board. A thermistor, also embedded in the bottom of the sample chamber, reports the cell's temperature to the CPU through the thermistor interface circuitry of the motherboard.

# **9.4.4. PHOTO MULTIPLIER TUBE (PMT)**

The T101 uses a photo multiplier tube (PMT) to detect the amount of fluorescence created by the  $SO<sub>2</sub>$  and UV light reaction in the sample chamber.

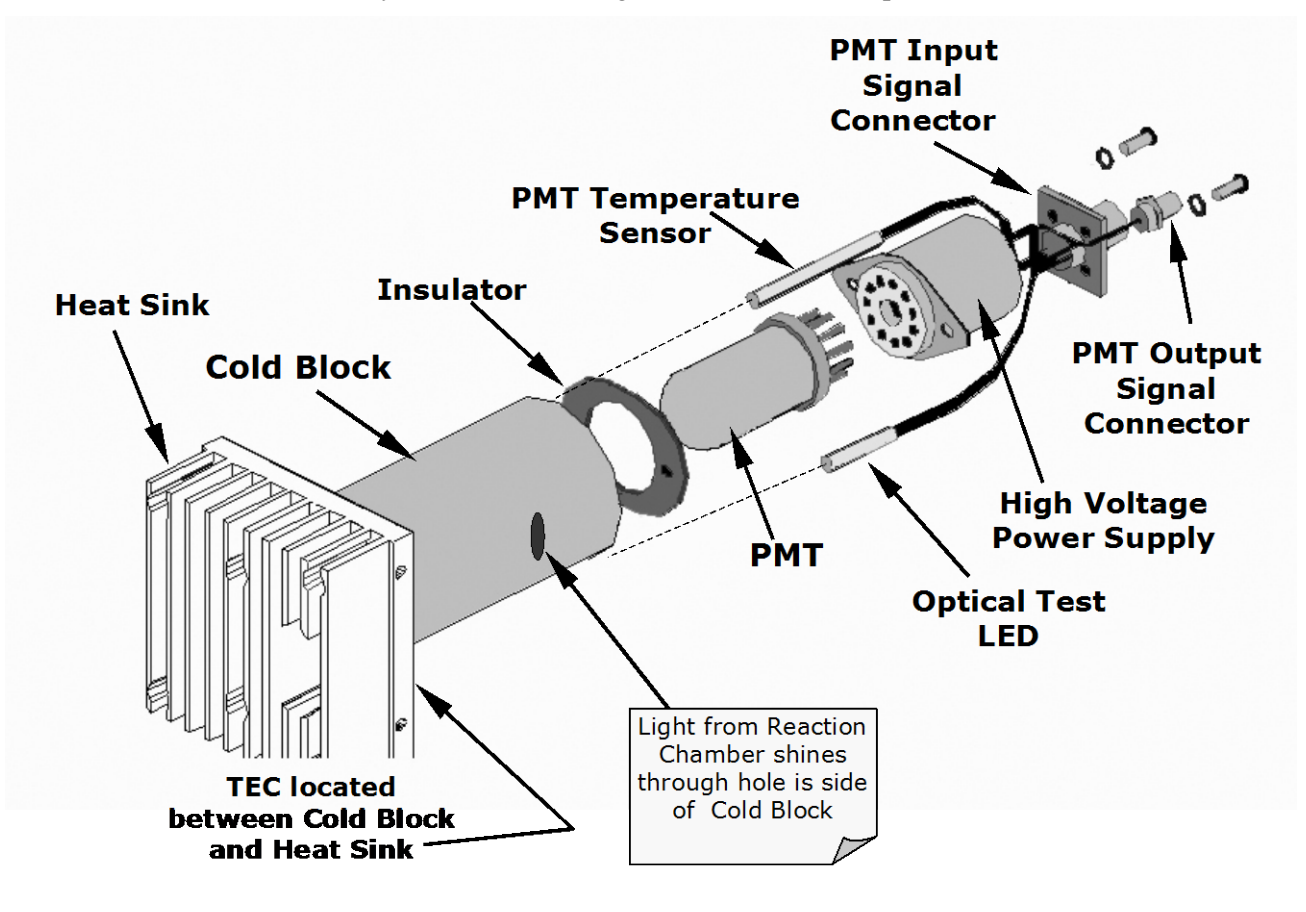

**Figure 9-13. PMT Assembly**

A typical PMT is a vacuum tube containing a variety of specially designed electrodes. Photons from the reaction are filtered by an optical high-pass filter, enter the PMT and strike a negatively charged photo cathode causing it to emit electrons. A high voltage potential across these focusing electrodes directs the electrons toward an array of high voltage dynodes. The dynodes in this electron multiplier array are designed so that each stage multiplies the number of emitted electrons by emitting multiple, new electrons. The greatly increased number of electrons emitted from one end of electron multiplier are collected by a positively charged anode at the other end, which creates a useable current signal. This current signal is amplified by the preamplifier board and then reported to the motherboard.

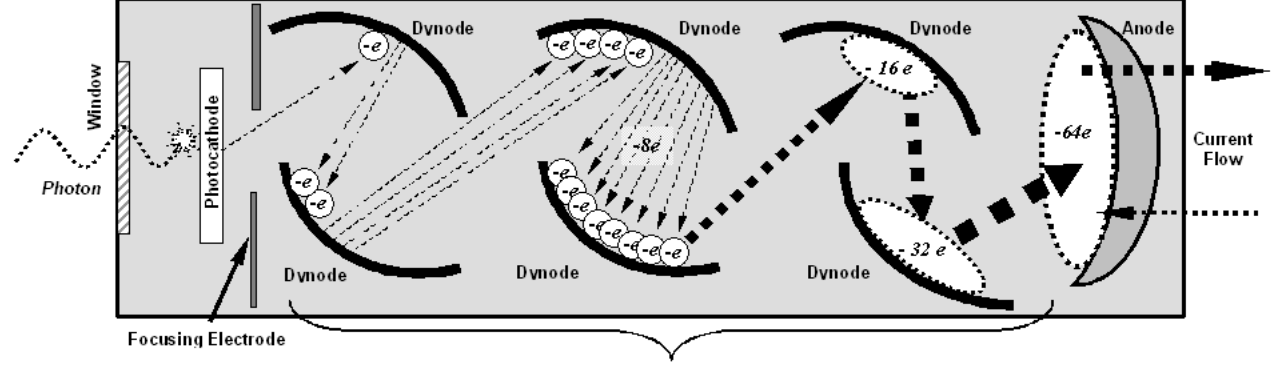

**Electron Multiplier** 

**Figure 9-14. Basic PMT Design**

A significant performance characteristic of the PMT is the voltage potential across the electron multiplier. The higher the voltage, the greater is the number of electrons emitted from each dynode of the electron multiplier, making the PMT more sensitive and responsive to small variations in light intensity but also more noisy (dark noise). The gain voltage of the PMT used in the T101 is usually set between 450 V and 800 V. This parameter is viewable through the front panel as test function **HVPS** (Section [4.2.1\)](#page-57-0). For information on when and how to set this voltage, see Section [8.6.2.](#page-226-0)

The PMT is housed inside the PMT module assembly (Figure 10-13). This assembly also includes the high voltage power supply required to drive the PMT, an LED used by the instrument's optical test function, a thermistor that measures the temperature of the PMT and various components of the PMT cooling system including the thermo-electric cooler (TEC).

### **9.4.5. PMT COOLING SYSTEM**

The performance of the analyzer's PMT is significantly affected by temperature. Variations in PMT temperature are directly reflected in the signal output of the PMT. The signal to noise ratio of the PMT output is radically influenced by temperature as well. The warmer The PMT is, the noisier its signal becomes until the noise renders the concentration signal useless. To alleviate this problem a special cooling system exists that maintains the PMT temperature at a stable, low level

#### **9.4.5.1. Thermoelectric Cooler (TEC)**

The core of the T101 PMT cooling system is a solid state heat pump called a thermoelectric cooler (TEC). Thermoelectric coolers transfer heat from a one side of a special set of semiconductor junctions to the other when a DC current is applied. The heat is pumped at a rate proportional to the amount of current applied. In the Model T101 the TEC is physically attached to a cold block that absorbs heat directly from the PMT and a heat sink that is cooled by moving air (see Figure 10-15). A Thermocouple embedded into the cold block generates an analog voltage corresponding to the current temperature of the PMT. The PMT Preamp PCA conditions and amplifies this signal then passes it on to the TEC Control PCA

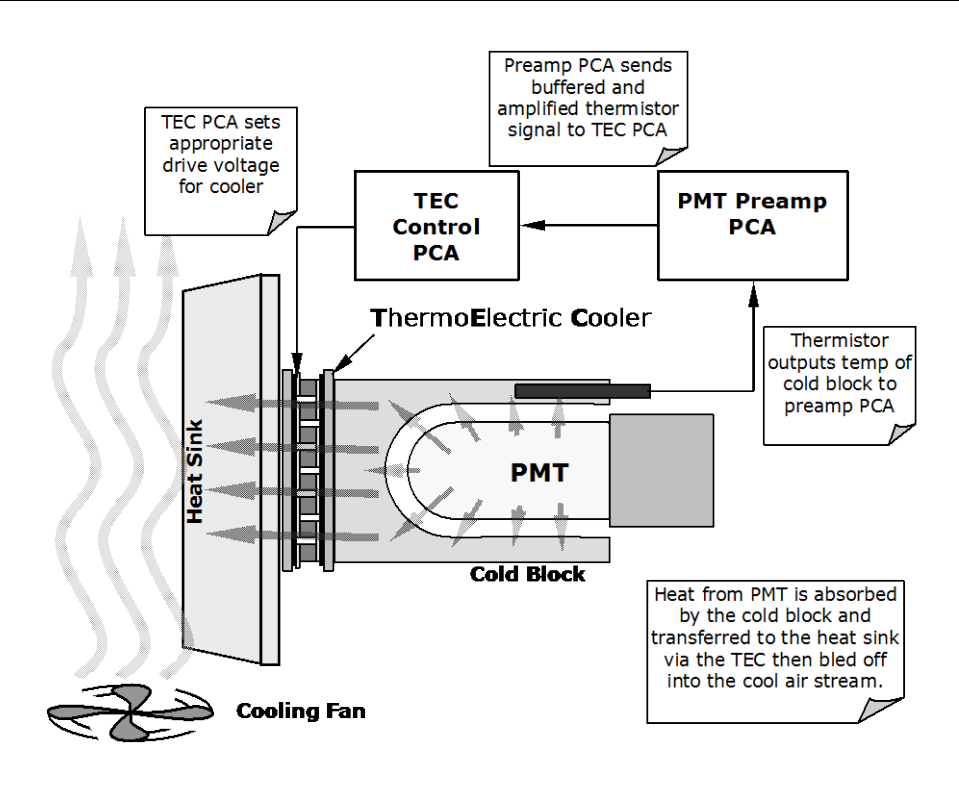

**Figure 9-15. PMT Cooling System**

#### **9.4.5.2. TEC Control Board**

The TEC control printed circuit assembly is located on the sensor housing assembly, under the slanted shroud, next to the cooling fins and directly above the cooling fan. Using the amplified PMT temperature signal from the PMT preamplifier board (Section [9.4.6\)](#page-256-0); it sets the drive voltage for the thermoelectric cooler. The warmer the PMT gets, the more current is passed through the TEC causing it to pump more heat to the heat sink.

#### **TEC Control Power Status LED**

A red LED located on the top edge of this assembly glows constantly to indicate that the control circuit is receiving power.

#### **TEC Control Test Points**

Four test points are also located at the top of this assembly they are numbered left to right start with the point immediately to the right of the power status LED. See Section [8.5.3](#page-217-0) for more information.

### <span id="page-256-0"></span>**9.4.6. PMT PREAMPLIFIER**

The PMT preamplifier board amplifies the PMT signal into a useable analog voltage **(PMT)** that can be processed by the motherboard into a digital signal to be used by the CPU to calculate the  $H_2S$  concentration of the gas in the sample chamber.

The output signal of the PMT is controlled by two different adjustments. First, the voltage across the electron multiplier array of the PMT is adjusted with a set of two hexadecimal switches. Adjusting this voltage directly affects the HVPS voltage and, hence, the signal from the PMT. Secondly, the gain of the amplified signal can further be adjusted through a potentiometer. These adjustments should only be performed when encountering problems with the software calibration that cannot be rectified otherwise. See Section [8.6.4](#page-229-0) for this hardware calibration.

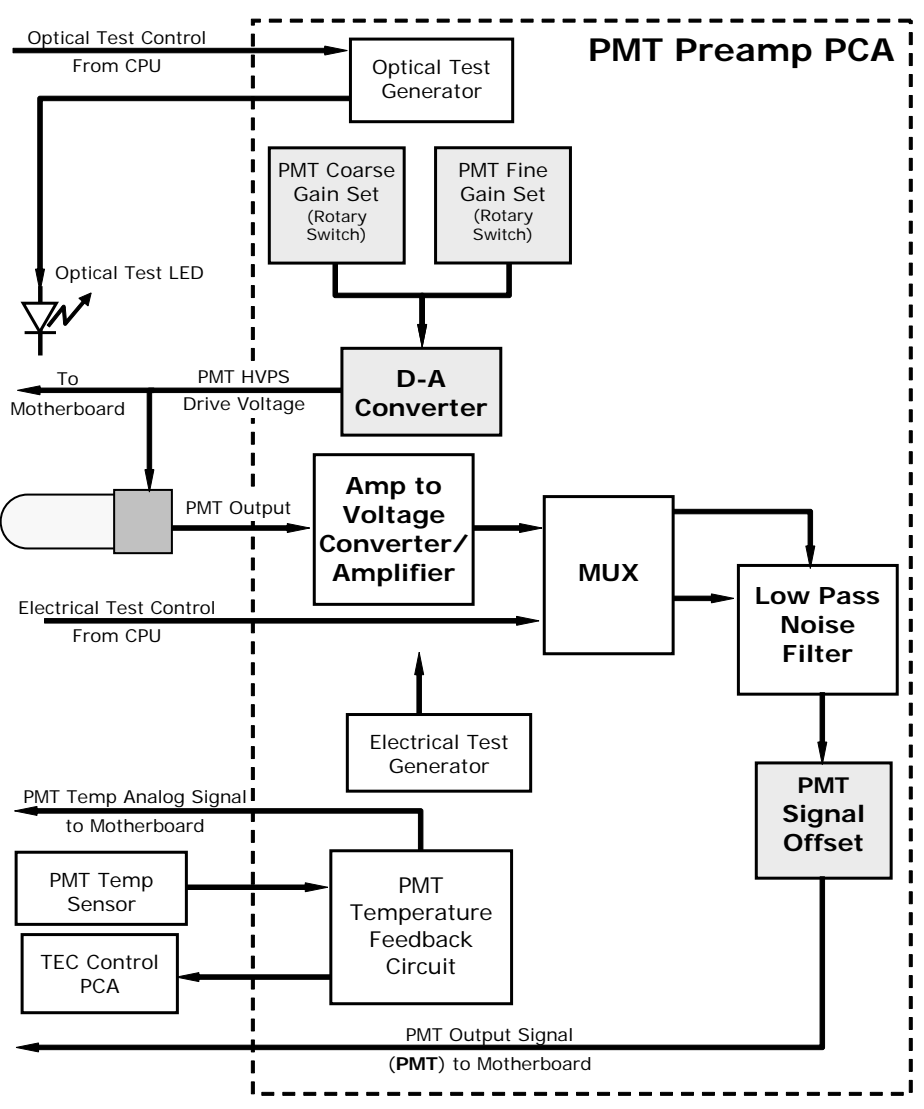

**Figure 9-16. PMT Preamp Block Diagram**

The PMT temperature control loop maintains the PMT temperature around  $7^{\circ}$  C and can be viewed as test function **PMT TEMP** on the front panel.

The electrical test (**ETEST**) circuit generates a constant, electronic signal intended to simulate the output of the PMT (after conversion from current to voltage). By bypassing the detector's actual signal, it is possible to test most of the signal handling and conditioning circuitry on the PMT preamplifier board. See Section [4.6.5](#page-98-0) for instructions on performing this test.

The optical test (**OTEST**) feature causes an LED inside the PMT cold block to create a light signal that can be measured with the PMT. If zero air is supplied to the analyzer, the entire measurement capability of the sensor module can be tested including the PMT and the current to voltage conversion circuit on the PMT preamplifier board. See Section [4.6.4](#page-97-0) for instructions on performing this test.

## **9.4.7. PNEUMATIC SENSOR BOARD**

The flow and pressure sensors of the T101 are located on a printed circuit assembly just behind the PMT sensor. Refer to Section [8.5.15](#page-224-0) on how to test this assembly. The signals of this board are supplied to the motherboard for further signal processing. All sensors are linearized in the firmware and can be span calibrated from the front panel. See Section [4.6.7](#page-100-0) for instructions on performing this test.

#### **9.4.8. RELAY BOARD**

The relay board is the central switching unit of the analyzer. It contains power relays, status LEDs for all heated zones and valves as well as valve drivers, thermocouple amplifiers, power distribution connectors and the two switching power supplies of the analyzer. The relay board communicates with the motherboard over the  $I^2C$  bus and is the main board for trouble-shooting power problems of any kind.

#### **9.4.8.1. Heater Control**

The T101 uses a variety of heaters for its individual components. All heaters are AC powered and can be configured for 100/120 VAC or 220/230VAC at 50-60 Hz.

The two sample chamber heaters are electronically connected in parallel for analyzers at 100/120 VAC line power and in series for units configured for 220/230 VAC. One configuration plug on the relay board determines the power configuration for the entire analyzer.

On units with IZS options installed, an additional set of AC heaters is attached to the IZS permeation tube. Some special T101 models may have other, non-standard heating zones installed, such as a dilution manifold.

In order to operate efficiently, the  $H_2S \rightarrow SO_2$  converter must be heated to 315°C. An AC band heater wrapped around the converter cartridge contains two heater coils that are also configured in parallel or in series depending on the Type of AC power being supplied. A thermocouple imbedded in the heater measures the temperature and feeds a small voltage to the relay board's thermocouple amplifier, which, in turn, transmits the linearized analog voltage to the motherboard. This information is sent to the CPU via the instrument's I2C buss. The CPU returns activate/deactivate signals to the appropriate relay also via the I2C buss.

On units with IZS options installed, an additional set of AC heaters is attached to the IZS oven. Some special T101 models may have other, non-standard heating zones installed, such as a bypass manifold.

#### **9.4.8.2. Valve Control**

The relay board also hosts two valve driver chips, each of which can drive up four valves. In its basic configuration the Model T101 requires no special valves to operate. However, on units with either the zero/span valve or the IZS option installed The valves are. Manifold valves may also be present in certain special versions of the analyzer.

# **9.4.9. STATUS LEDS & WATCH DOG CIRCUITRY**

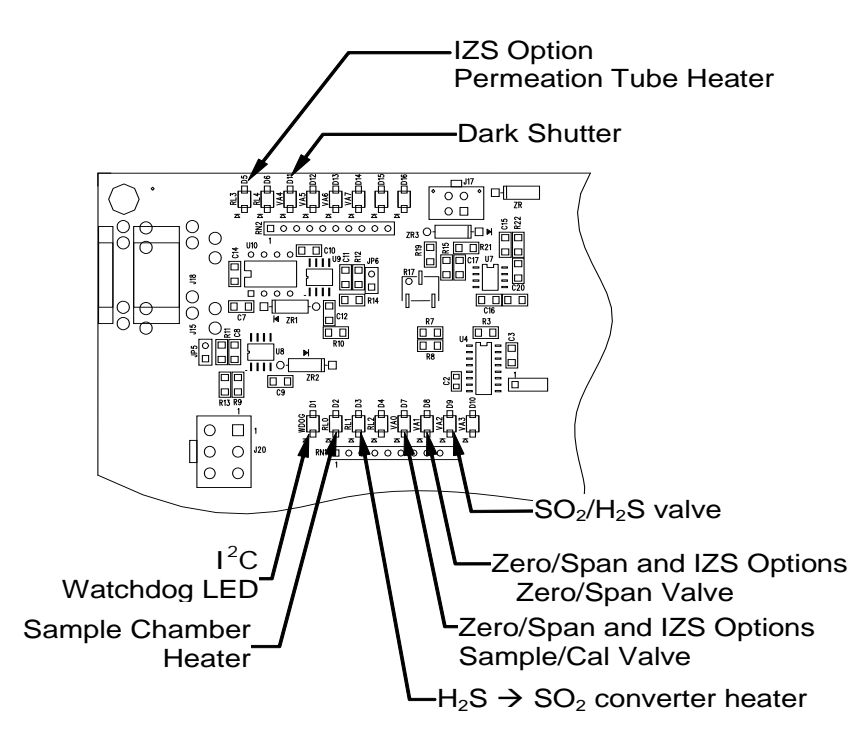

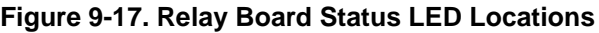

Thirteen LEDs are located on the analyzer's relay board to indicate the status of the analyzer's heating zones and valves as well as a general operating watchdog indicator. Table 10-2 shows the states of these LEDs and their respective functionality.

| <b>LED</b>          | <b>COLOR</b>  | <b>FUNCTION</b>                             | <b>STATUS WHEN LIT</b>                                                                 | <b>STATUS WHEN UNLIT</b>                                                           |
|---------------------|---------------|---------------------------------------------|----------------------------------------------------------------------------------------|------------------------------------------------------------------------------------|
| D <sub>1</sub>      | <b>RED</b>    | Watchdog circuit                            | Cycles On/Off every 3 seconds under control of the CPU.                                |                                                                                    |
| D <sub>2</sub>      | YELLOW        | Sample chamber<br>heater                    | <b>HEATING</b>                                                                         | <b>NOT HEATING</b>                                                                 |
| D <sub>3</sub>      | <b>YELLOW</b> | $H_2S \rightarrow SO_2$ converter<br>heater | <b>HEATING</b>                                                                         | <b>NOT HEATING</b>                                                                 |
| D <sub>4</sub>      | <b>YELLOW</b> | Unused                                      | N/A                                                                                    | N/A                                                                                |
| D <sub>5</sub>      | <b>YELLOW</b> | IZS heater Perm.<br>Tube (option)           | <b>HEATING</b>                                                                         | <b>NOT HEATING</b>                                                                 |
| D <sub>6</sub>      | <b>YELLOW</b> | Unused                                      | N/A                                                                                    | N/A                                                                                |
| D7                  | <b>GREEN</b>  | Sample/Cal Valve<br>(option)                | Valve open to zero/span<br>valve.                                                      | Valve open to sample inlet                                                         |
| D <sub>8</sub>      | <b>GREEN</b>  | Zero/Span Valve<br>(option)                 | Valve open to zero gas inlet                                                           | Valve open to span gas inlet                                                       |
| D <sub>9</sub>      | <b>GREEN</b>  | $SO_2/H_2S$ valve                           | Gas stream bypasses $H_2S \rightarrow$<br>$SO2$ converter. Analyzer<br>measuring $SO2$ | Valve open to $H_2S \rightarrow SO_2$<br>converter. Analyzer<br>measuring $H_2S$ . |
| D <sub>10</sub>     | <b>GREEN</b>  | Unused                                      | N/A                                                                                    | N/A                                                                                |
| D <sub>11</sub>     | <b>GREEN</b>  | UV Lamp Shutter                             | Shutter open                                                                           | Shutter closed                                                                     |
| D <sub>12</sub> -14 | <b>GREEN</b>  | Unused                                      | N/A                                                                                    | N/A                                                                                |

**Table 9-2. Relay Board Status LEDs**

As a Safety measure, special circuitry on the Relay Board watches the status of LED D1. Should this LED ever stay ON or OFF for 30 seconds, indicating that the CPU or  $I^2C$ bus has stopped functioning, the Watchdog Circuit will automatically shut of all valves as well as turn off the UV Source(s) and all heaters. The Sample Pump will still be running.

### **9.4.10. MOTHERBOARD**

This printed circuit assembly provides a multitude of functions including A/D conversion, digital input/output, PC-104 to  $I^2C$  translation, temperature sensor signal processing and is a pass through for the RS-232 and RS-485 signals.

#### **9.4.10.1. A to D Conversion**

Analog signals, such as the voltages received from the analyzer's various sensors, are converted into digital signals that the CPU can understand and manipulate by the analog to digital converter (A/D).Under the control of the CPU, this functional block selects a particular signal input and then coverts the selected voltage into a digital word.

The A/D consists of a voltage-to-frequency (V-F) converter, a programmable logic device (PLD), three multiplexers, several amplifiers and some other associated devices. The V-F converter produces a frequency proportional to its input voltage. The PLD counts the output of the V-F during a specified time period, and sends the result of that count, in the form of a binary number, to the CPU.

The A/D can be configured for several different input modes and ranges but in the is used in uni-polar mode with  $a +5V$  full scale. The converter includes a 1% over and under-range. This allows signals from  $-0.05V$  to  $+5.05V$  to be fully converted.

For A to D calibration purposes, two reference voltages are supplied to the A/D converter: Reference ground and +4.096 VDC. During calibration the device measures these two voltages and outputs their digital equivalent to the CPU. The CPU uses these values to compute the A to D converter's offset and slope (not the same offset and slope recorded during zero/span calibration) and uses these factors for subsequent conversions. See [4.6.3.4](#page-92-0) for instructions on performing this calibration.

#### **9.4.10.2. Sensor Inputs**

The key analog sensor signals are coupled to the A/D through the master multiplexer from two connectors on the motherboard. 100K terminating resistors on each of the inputs prevent cross talk from appearing on the sensor signals.

PMT Detector Output: This signal, output by the PMT preamp PCA, is used in the computation of the  $H_2S$  concentration displayed at the top right hand corner of the front panel display and output through the instrument's analog outputs and **COMM** ports.

PMT HIGH VOLTAGE POWER SUPPLY LEVEL: This input is based on the drive voltage output by the PMT pram board to the PMT's high voltage power supply (HVPS). It is digitized and sent to the CPU where it is used to calculate the voltage setting of the HVPS and stored in the instrument's memory as the test function **HVPS. HVPS** is viewable as a test function (Section [4.2.1\)](#page-57-0) through the analyzer's front panel.

PMT TEMPERATURE: This signal is the output of the thermistor attached to the PMT cold block amplified by the PMT temperature feedback circuit on the PMT preamp board. It is digitized and sent to the CPU where it is used to calculate the current temperature of the PMT.

This measurement is stored in the analyzer's memory as the test function **PMT TEMP** and is viewable as a test function (Section [4.2.1\)](#page-57-0) through the analyzer's front panel.

SAMPLE GAS PRESSURE SENSOR: This sensor measures the gas pressure at the exit of the sample chamber.

SAMPLE FLOW SENSOR: This sensor measure the flow rate of the sample gas as it exits the sample chamber.

#### **9.4.10.3. Thermistor Interface**

This circuit provides excitation, termination and signal selection for several negativecoefficient, thermistor temperature sensors located inside the analyzer. They are:

SAMPLE CHAMBER TEMPERATURE SENSOR: The source of this signal is a thermistor embedded in the of the sample chamber block. It measures the temperature of the sample gas in the chamber. This data are used by the CPU to control sample chamber the heating circuit and as part of the  $H_2S$ , calculations when the instrument's Temperature/Pressure Compensation feature is enabled.

This measurement is stored in the analyzer memory as a parameter (**RCEL TEMP)** and is viewable as a test function under the same name (Section6.2.1) through the analyzer's front panel.

IZS OPTION PERMEATION TUBE TEMPERATURE SENSOR: This thermistor, attached to the permeation tube in the IZS option, reports the current temperature of that tube to the CPU as part of control loop that keeps the tube at a constant temperature.

BOX TEMPERATURE SENSOR: A thermistor is attached to the motherboard. It measures the analyzer's inside temperature. This information is stored by the CPU and can be viewed by the user for troubleshooting purposes through the front panel display. This measurement is stored in the analyzer. Memory as the test function **BOX TEMP** and is viewable as a test function (Section [4.2.1\)](#page-57-0) through the analyzer's front panel.

### **9.4.11. ANALOG OUTPUTS**

The analyzer comes equipped with four Analog Outputs: **A1**, **A2**, **A4** and a fourth that is a spare.

**A1** and **A2** Outputs: The first two, **A1** and **A2** are normally set up to operate in parallel so that the same data can be sent to two different recording devices. While the names imply that one should be used for sending data to a chart recorder and the other for interfacing with a data logger, either can be used for both applications.

Both of these channels output a signal that is proportional to the  $H_2S$  concentration of the sample gas. The **A1** and **A2** outputs can be slaved together or set up to operated independently. A variety of scaling factors are available; see Section [4.4.4](#page-65-0) for information on setting the reporting range type and scaling factors for these output channels

Test Output: The third analog output, labeled **A4** is special. It can be set by the user (see Section [4.6.9\)](#page-102-0) to carry the current signal level of any one of the parameters accessible through the **TEST** menu of the unit's software.

In its standard configuration, the analyzer comes with all three of these channels set up to output a DC voltage. However, 4-20mA current loop drivers can be purchased for the first two of these outputs, **A1** and **A2**.

Output Loop-back: All three of the functioning analog outputs are connected back to the A/D converter through a Loop-back circuit. This permits the voltage outputs to be calibrated by the CPU without need for any additional tools or fixtures

### **9.4.12. EXTERNAL DIGITAL I/O**

This External Digital I/O performs two functions.

STATUS OUTPUTS: Logic-Level voltages are output through an optically isolated 8 pin connector located on the rear panel of the analyzer. These outputs convey good/bad and on/off information about certain analyzer conditions. They can be used to interface with certain types of programmable devices (see Section [5.1.1.1\)](#page-144-0).

CONTROL INPUTS: By applying +5VDC power supplied from an external source such as a PLC or Data logger (see Section [5.1.1.2\)](#page-146-0), Zero and Span calibrations can be initiated by contact closures on the rear panel.

# **9.4.13. I<sup>2</sup> C DATA BUS**

 $I<sup>2</sup>C$  is a two-wire, clocked, bi-directional, digital serial I/O bus that is used widely in commercial and consumer electronic systems. A transceiver on the Motherboard converts data and control signals from the PC-104 bus to  $I^2C$ . The data is then fed to the relay board and optional analog input circuitry.

### **9.4.14. POWER UP CIRCUIT**

This circuit monitors the +5V power supply during start-up and sets the analog outputs, external digital I/O ports, and  $I^2C$  circuitry to specific values until the CPU boots and the instrument software can establish control.

# **9.5. POWER SUPPLY/ CIRCUIT BREAKER**

The analyzer operates on 100 VAC, 115 VAC or 230 VAC power at either 50Hz or 60Hz. Individual units are set up at the factory to accept any combination of these five attributes. As illustrated in Figure 10-18 below, power enters the analyzer through a standard IEC 320 power receptacle located on the rear panel of the instrument. From there it is routed through the ON/OFF switch located in the lower right corner of the front panel.

AC line power is converted stepped down and converted to DC power by two DC power supplies. One supplies +12 VDC, for various valves and valve options, while a second supply provides  $+5$  VDC and  $\pm 15$  VDC for logic and analog circuitry as well as the TEC cooler. All AC and DC Voltages are distributed through the Relay Board.

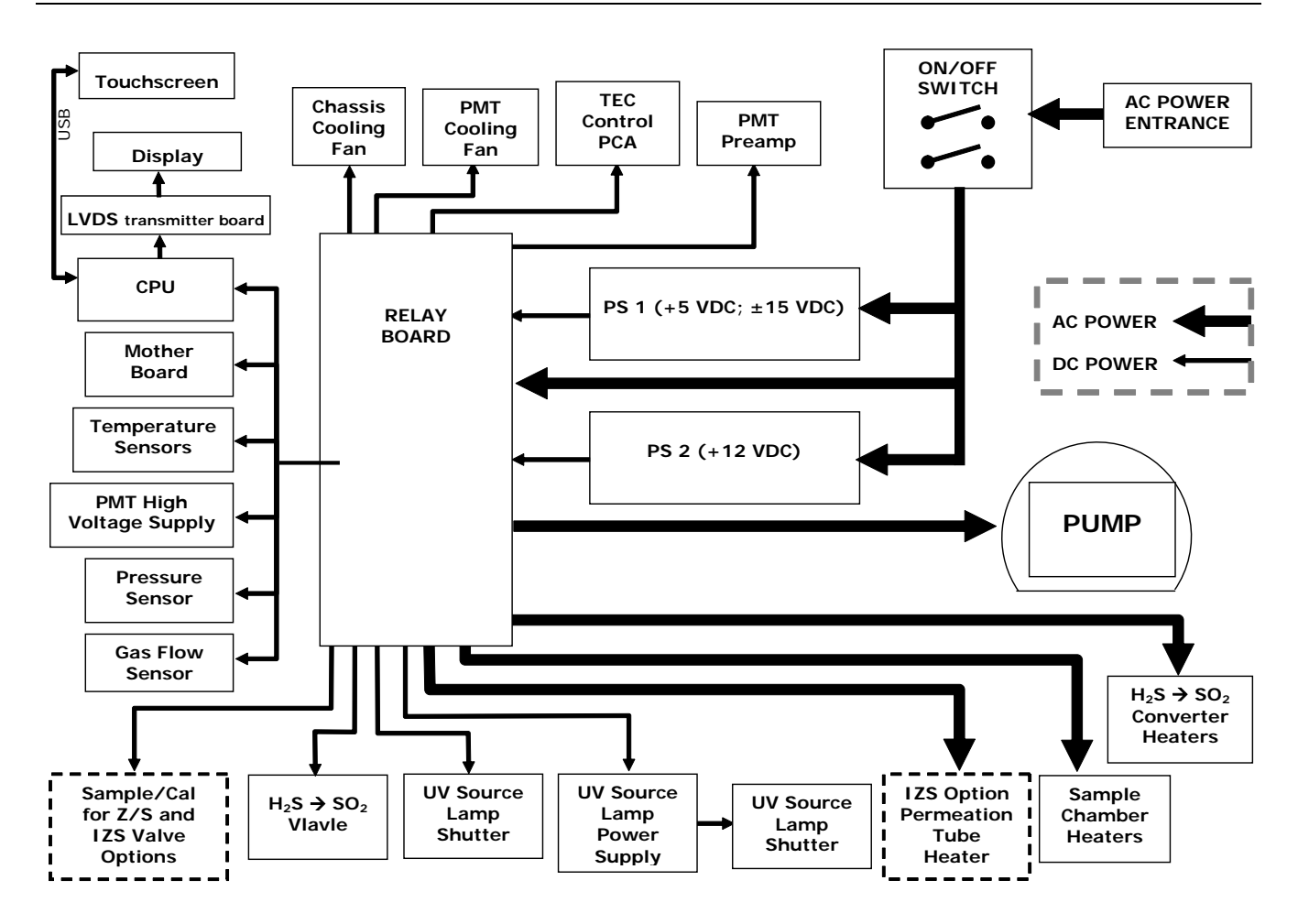

**Figure 9-18. Power Distribution Block Diagram**

A 6.75 ampere circuit breaker is built into the ON/OFF switch. In case of a wiring fault or incorrect supply power, the circuit breaker will automatically turn off the analyzer.

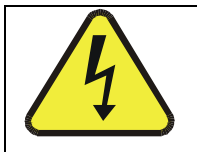

#### **CAUTION**

**Should the power circuit breaker trip, correct the condition causing this situation before turning the analyzer back on.**

# **9.6. FRONT PANEL/DISPLAY INTERFACE**

Users can input data and receive information directly through the front panel touchscreen display. The LCD display is controlled directly by the CPU board. The touchscreen is interfaced to the CPU by means of a touchscreen controller that connects to the CPU via the internal USB bus and emulates a computer mouse.

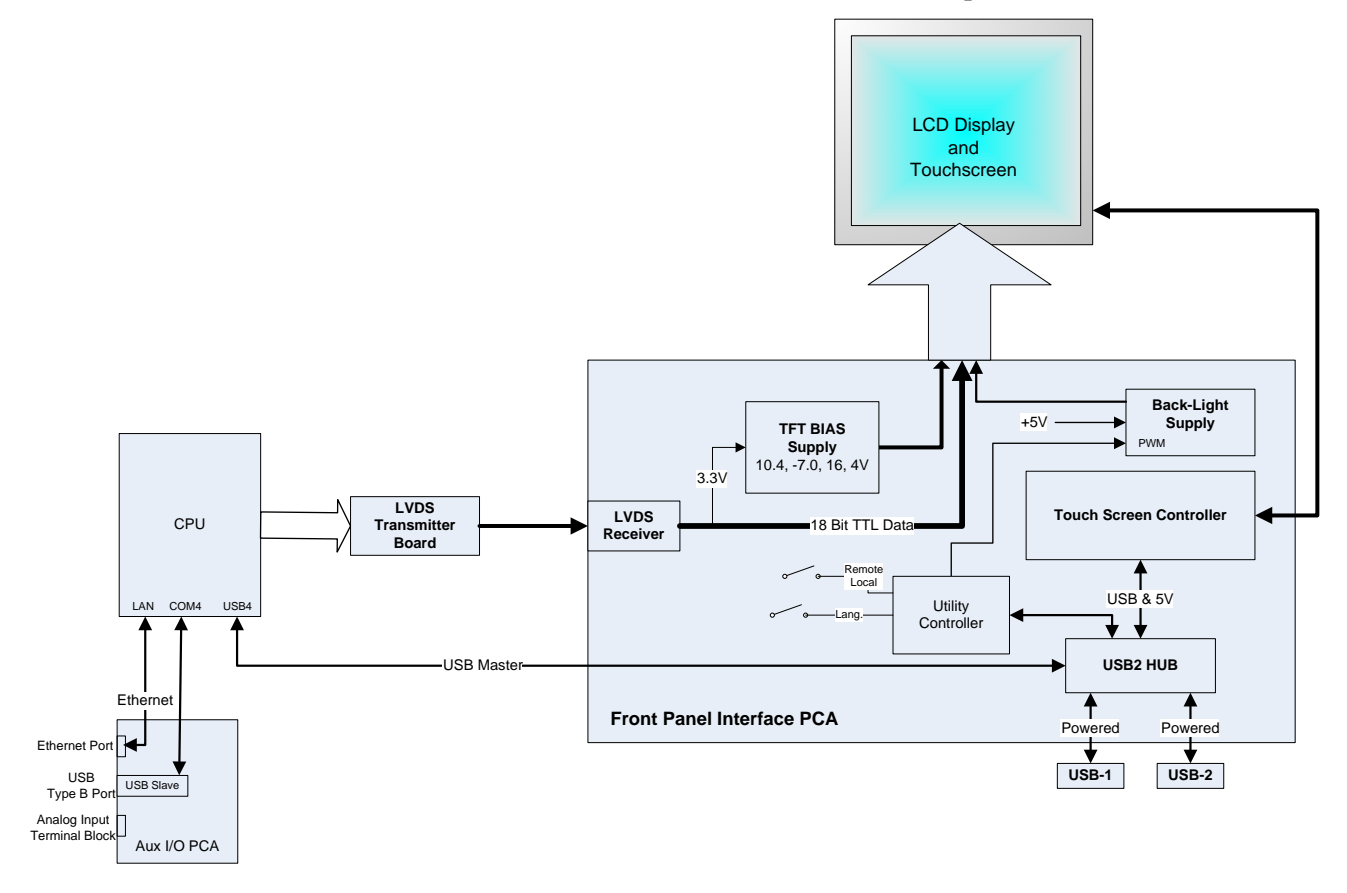

**Figure 9-19. Front Panel and Display Interface Block Diagram**

### **9.6.1. LVDS TRANSMITTER BOARD**

The LVDS (low voltage differential signaling) transmitter board converts the parallel display bus to a serialized, low voltage, differential signal bus in order to transmit the video signal to the LCD interface PCA.

### **9.6.2. FRONT PANEL INTERFACE PCA**

The front panel interface PCA controls the various functions of the display and touchscreen. For driving the display it provides connection between the CPU video controller and the LCD display module. This PCA also contains:

- power supply circuitry for the LCD display module
- a USB hub that is used for communications with the touchscreen controller and the two front panel USB device ports
- the circuitry for powering the display backlight

# **9.7. SOFTWARE OPERATION**

The T101 H2S analyzer is at its heart a high performance, 386-based microcomputer running MS-DOS. Inside the DOS shell, special software developed by Teledyne API interprets user commands via the various interfaces, performs procedures and tasks, stores data in the CPU's various memory devices and calculates the concentration of the sample gas.

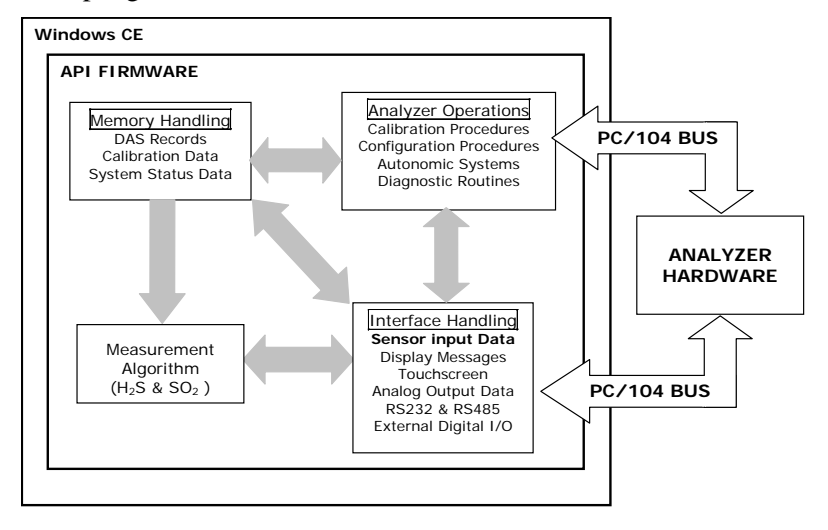

**Figure 9-20. Basic Software Operation**

### **9.7.1. ADAPTIVE FILTER**

The T101 H2S analyzer software processes sample gas measurement and reference data through a built-in adaptive filter built into the software. Unlike other analyzers that average the sensor output signal over a fixed time period, the T101 calculates averages over a set number of samples. During operation, the software automatically switches between two filters of different lengths based on the conditions at hand.

During conditions of constant or nearly constant concentration the software computes an average of the last 240 samples. This provides the calculation portion of the software with smooth stable readings. If a rapid change in concentration is detected, the adaptive filter switches modes and only averages the last 48 samples. This allows the analyzer to respond to the rapidly changing concentration more quickly. Once triggered, the short filter remains engaged for a fixed time period to prevent chattering.

Two conditions must be simultaneously met to switch to the short filter. First the instantaneous concentration must exceed the average in the long filter by a fixed amount. Second, the instantaneous concentration must exceed the average in the long filter by a portion, or percentage, of the average in the long filter.

If necessary, the filter lengths of these two modes may be changed to any value between 1 and 1000 samples. Long sample lengths provide better signal to noise rejection, but poor response times. Conversely shorter filter lengths result in poor signal to noise rejection, but quicker response times.

# **9.7.2. CALIBRATION - SLOPE AND OFFSET**

Calibration of the analyzer is performed exclusively in software. During instrument calibration (Chapters 6 and 7) the user enters expected values for zero and span through the front panel keypad and commands the instrument to make readings of sample gases with know concentrations of H<sub>2</sub>S. The readings taken are adjusted, linearized, and compared to the expected values as input. With this information the software computes values for instrument both slope and offset and stores these values in memory for use in calculating the  $H_2S$  concentration of the sample gas.

Instrument slope and offset values recorded during the last calibration can be viewed by pressing the following keystroke sequence

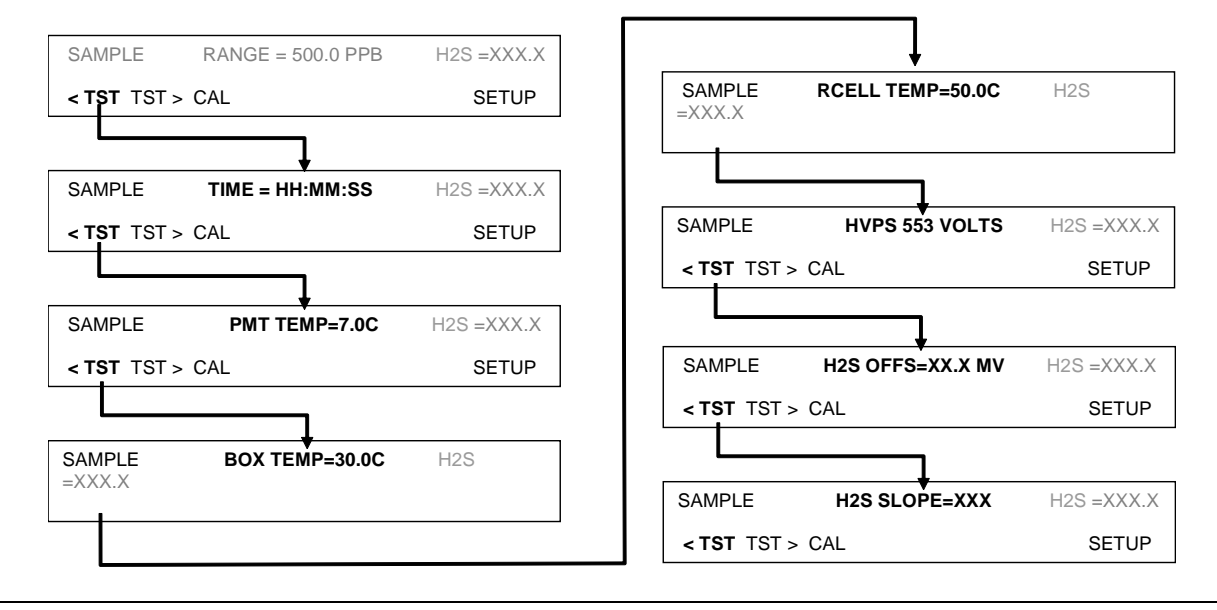

#### **NOTE**

**Separate slope and offset values are calculated and recorded for H2S and SO<sup>2</sup> gas measurements. Here they are shown as they appear when analyzer is in H2S Mode. In SO2 Mode they appear as SO2 OFFS & SO2 SLOPE. In multigas mode, both versions appear.**

## **9.7.3. TEMPERATURE AND PRESSURE COMPENSATION (TPC) FEATURE**

As explained previously, changes in temperature can significantly affect the amount of fluoresced UV light generated in the instrument's sample chamber. To negate this effect the Model T101 maintains the sample gas at a stable, raised temperature.

Pressure changes can also have a noticeable, if more subtle, effect on the H2S concentration calculation. To account for this, the Model T101 software includes a feature which allows the instrument to include a compensation factor in the H2S calculations that is based on changes in ambient pressure.

When the TPC feature is enabled, the analyzer's  $H_2S$  concentration is divided by a factor called **PRESSCO** which is based on the ratio between the ambient pressure of the sample gas and standard atmospheric pressure (Equation 10-5). As ambient pressure increases, the compensated H2S concentration is decreased.

 *29.92 (" HG A)- SAMPLE\_PRESSURE (" HG A)- SAMP\_PRESS\_SLOPE PRESSCO* <sup>×</sup> <sup>=</sup>

**Equation 10-5** 

**SAMPLE-PRESSURE**: The ambient pressure of the sample gas as measured by the instrument's sample pressure sensor (see Figure 10-7) in "Hg-A.

**SAMP\_PRESS\_SLOPE**: Sample pressure slope correction factor.

Section [4.5](#page-77-0) describes the method for enabling/disabling the TPC feature.

## **9.7.4. INTERNAL DATA ACQUISITION SYSTEM (DAS )**

The DAS is designed to implement predictive diagnostics that stores trending data for users to anticipate when an instrument will require service. Large amounts of data can be stored in non-volatile memory and retrieved in plain text format for further processing with common data analysis programs. The DAS has a consistent user interface in all Teledyne API instruments. New data parameters and triggering events can be added to the instrument as needed.

Depending on the sampling frequency and the number of data parameters the DAS can store several months of data, which are retained even when the instrument is powered off or a new firmware is installed. The DAS permits users to access the data through the instrument's front panel or the remote interface. The latter can automatically download stored data for further processing. For information on using the DAS, refer to Section [4.8.](#page-124-0)

# **GLOSSARY**

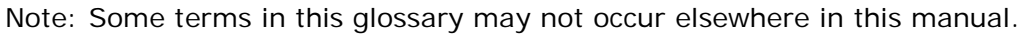

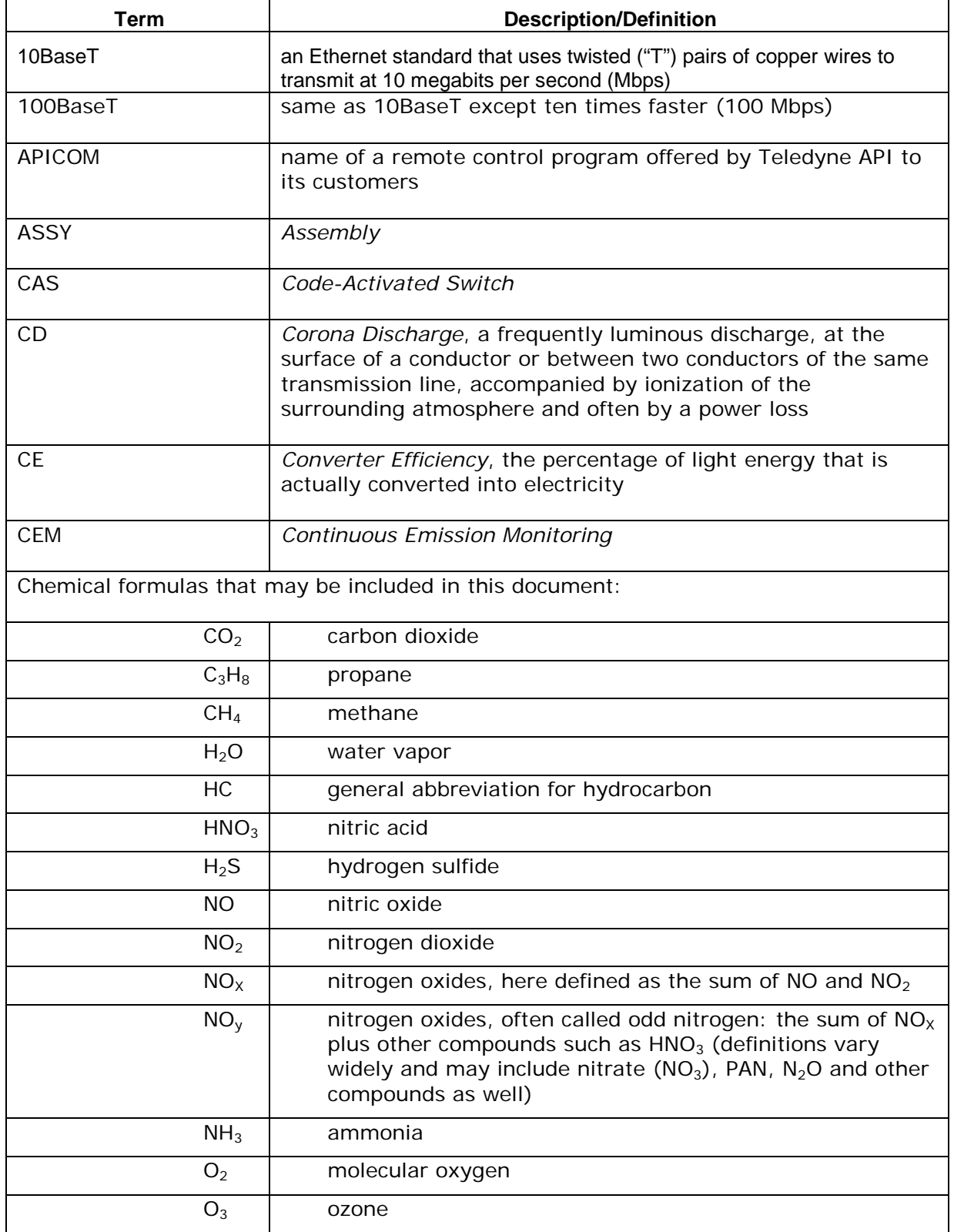

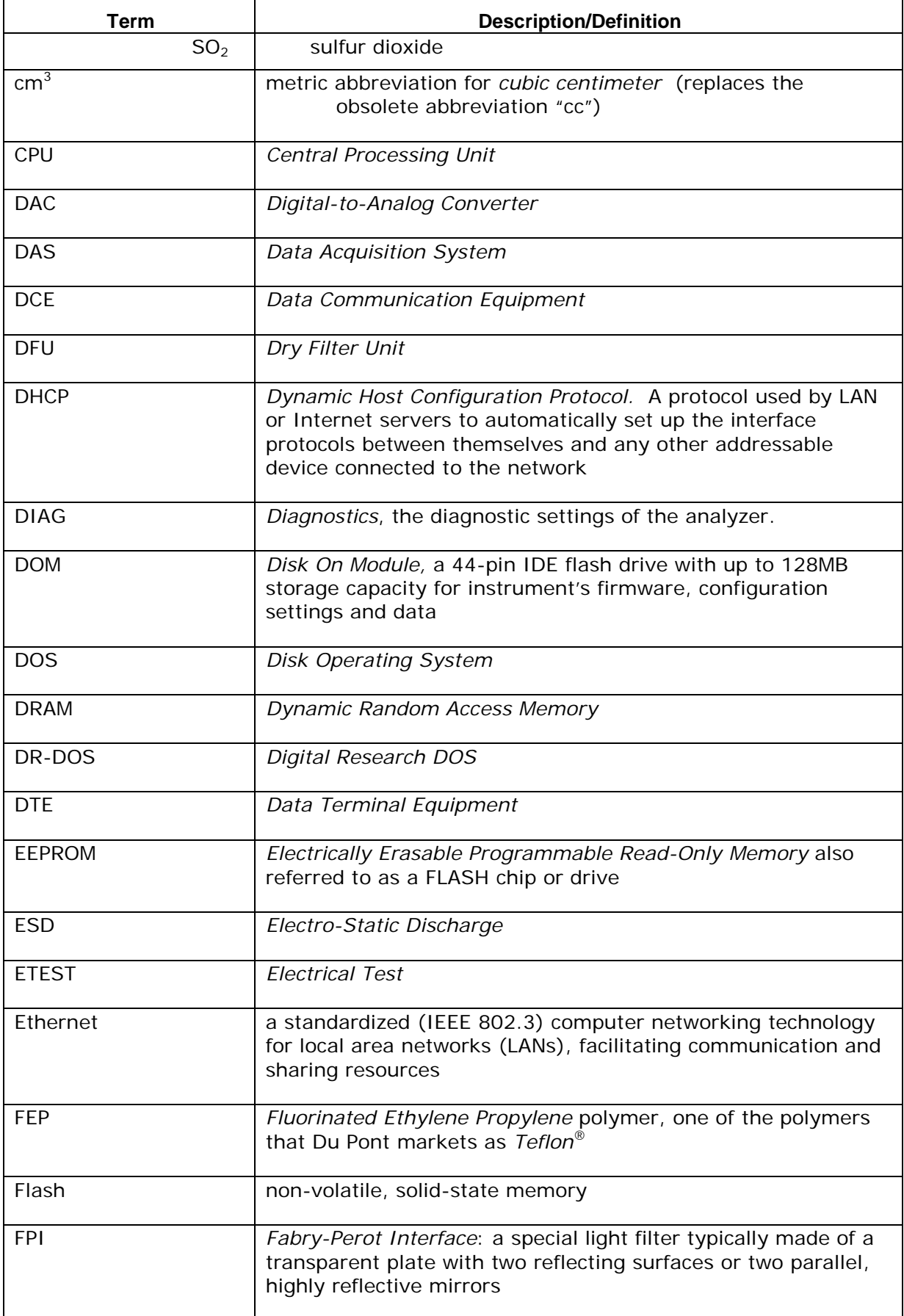

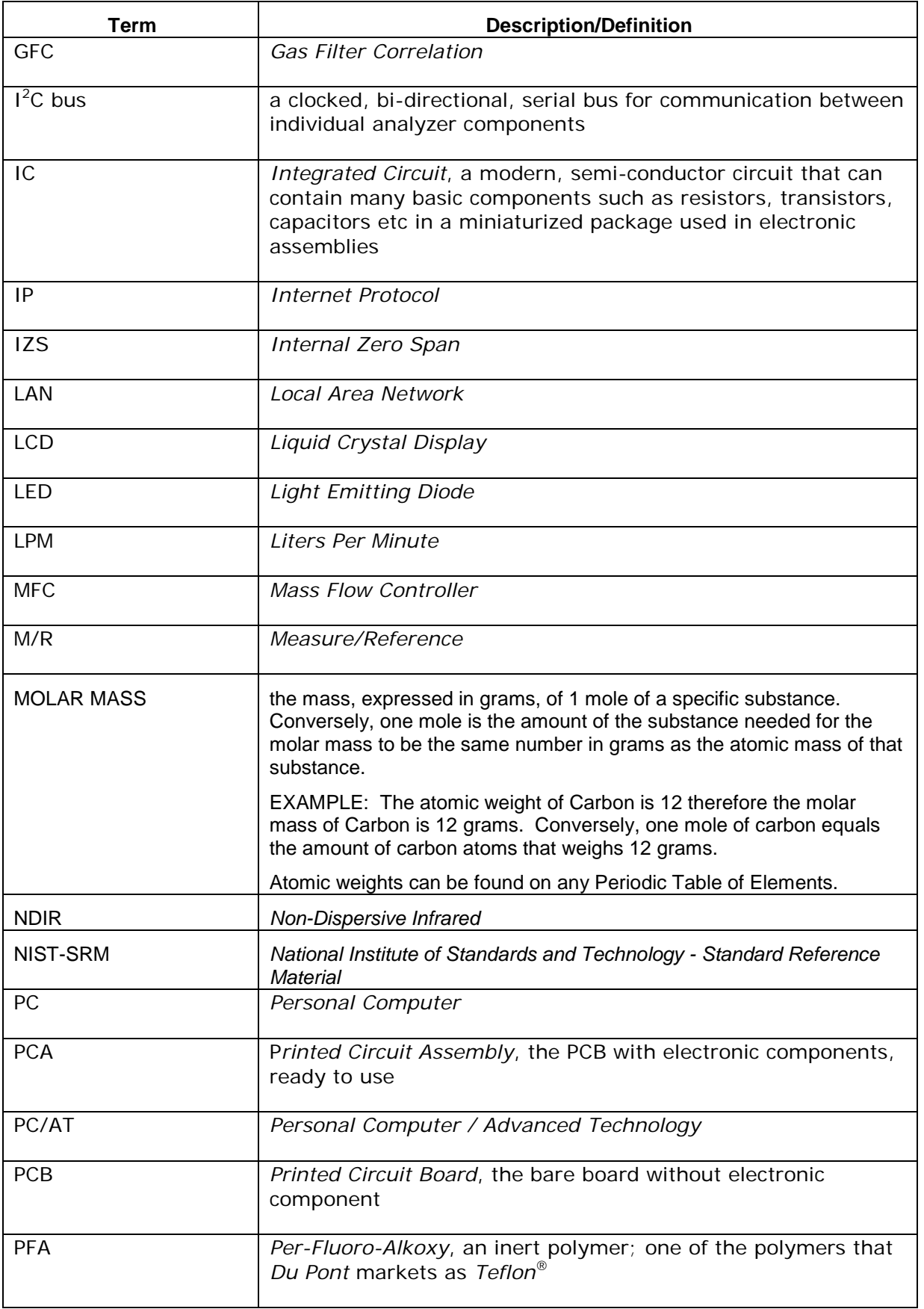

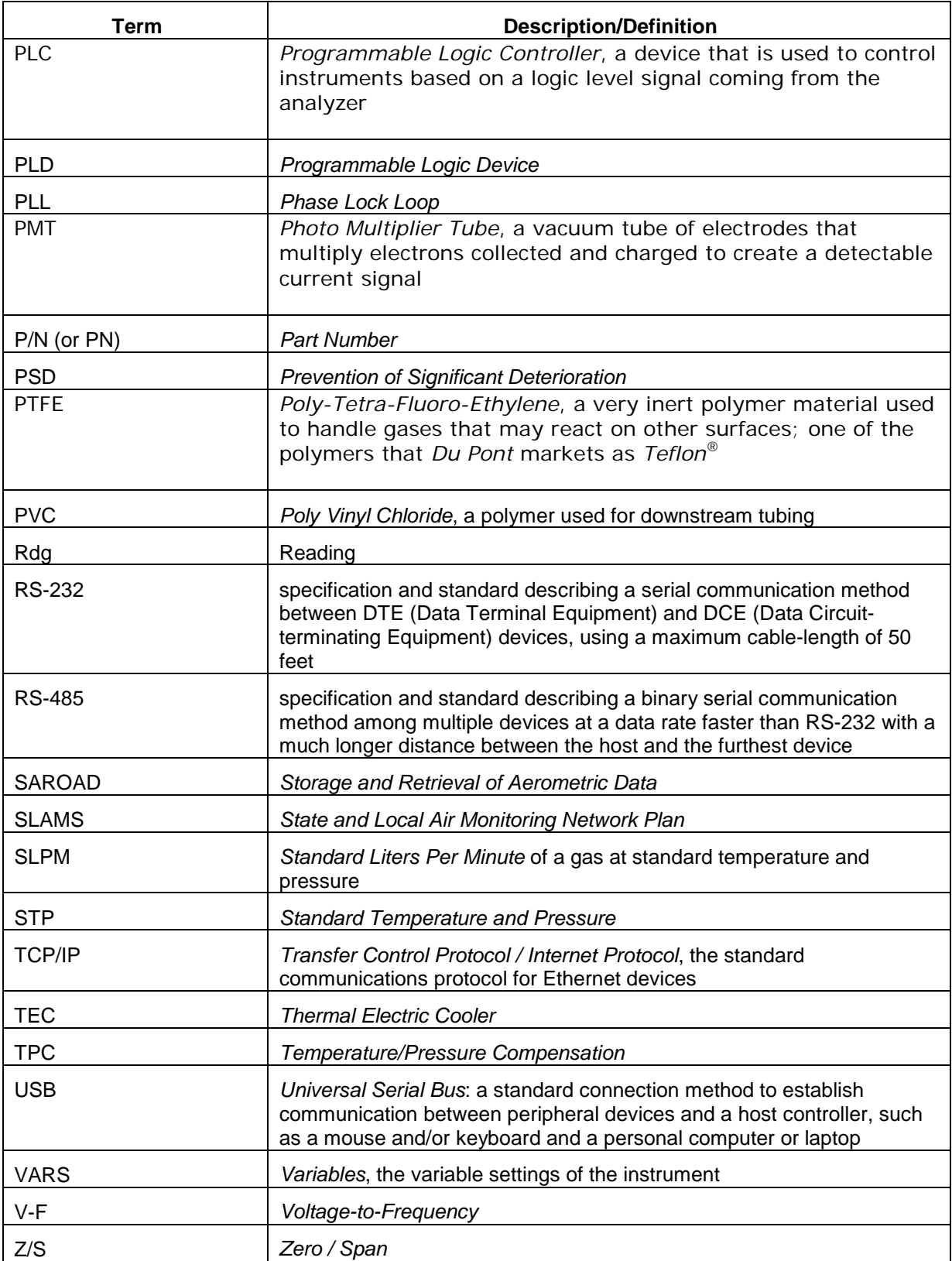

# **APPENDIX A - Version Specific Software Documentation**

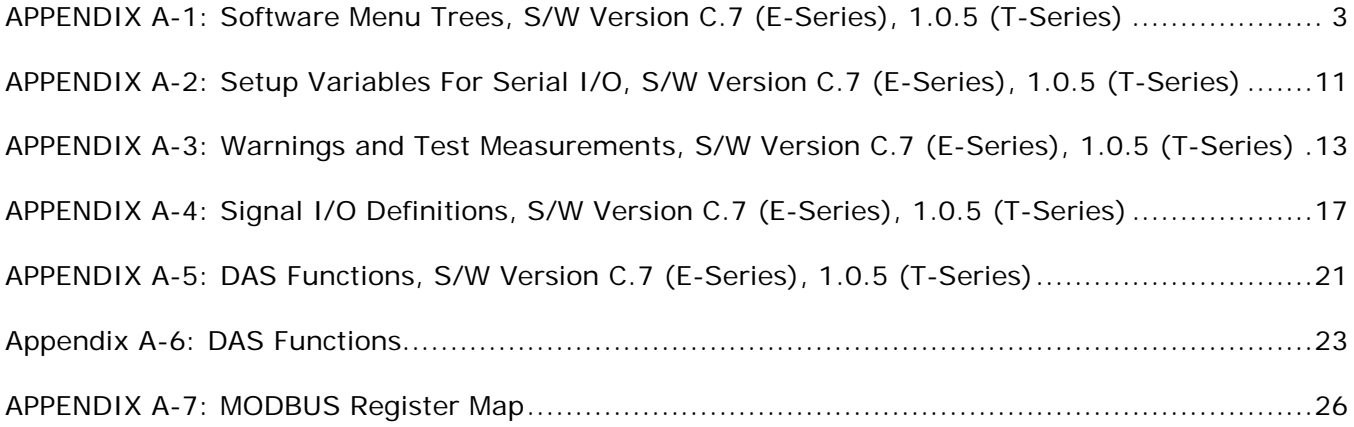

This page intentionally left blank.

<span id="page-274-0"></span>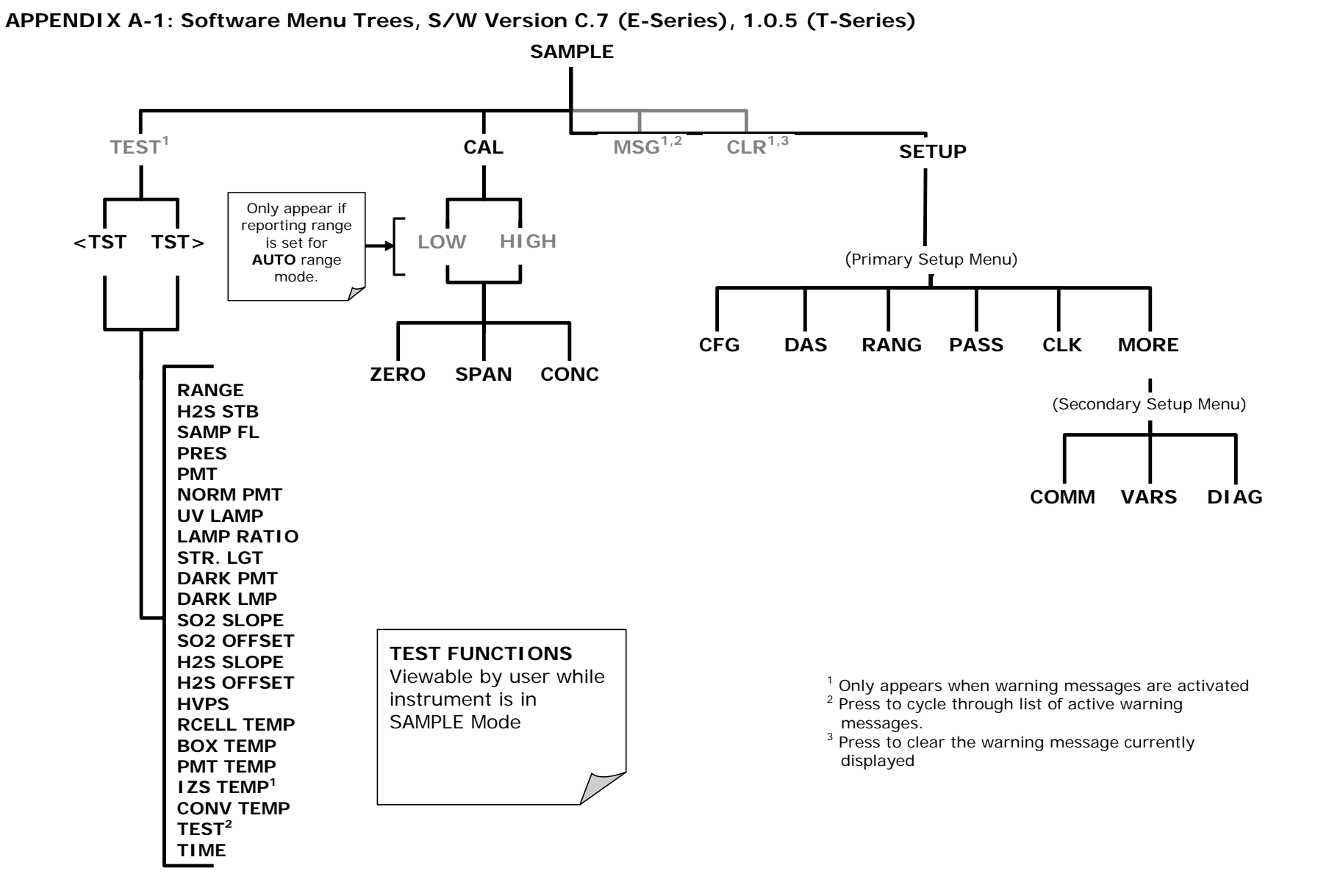

**Figure A-1: Basic Sample Display Menu**

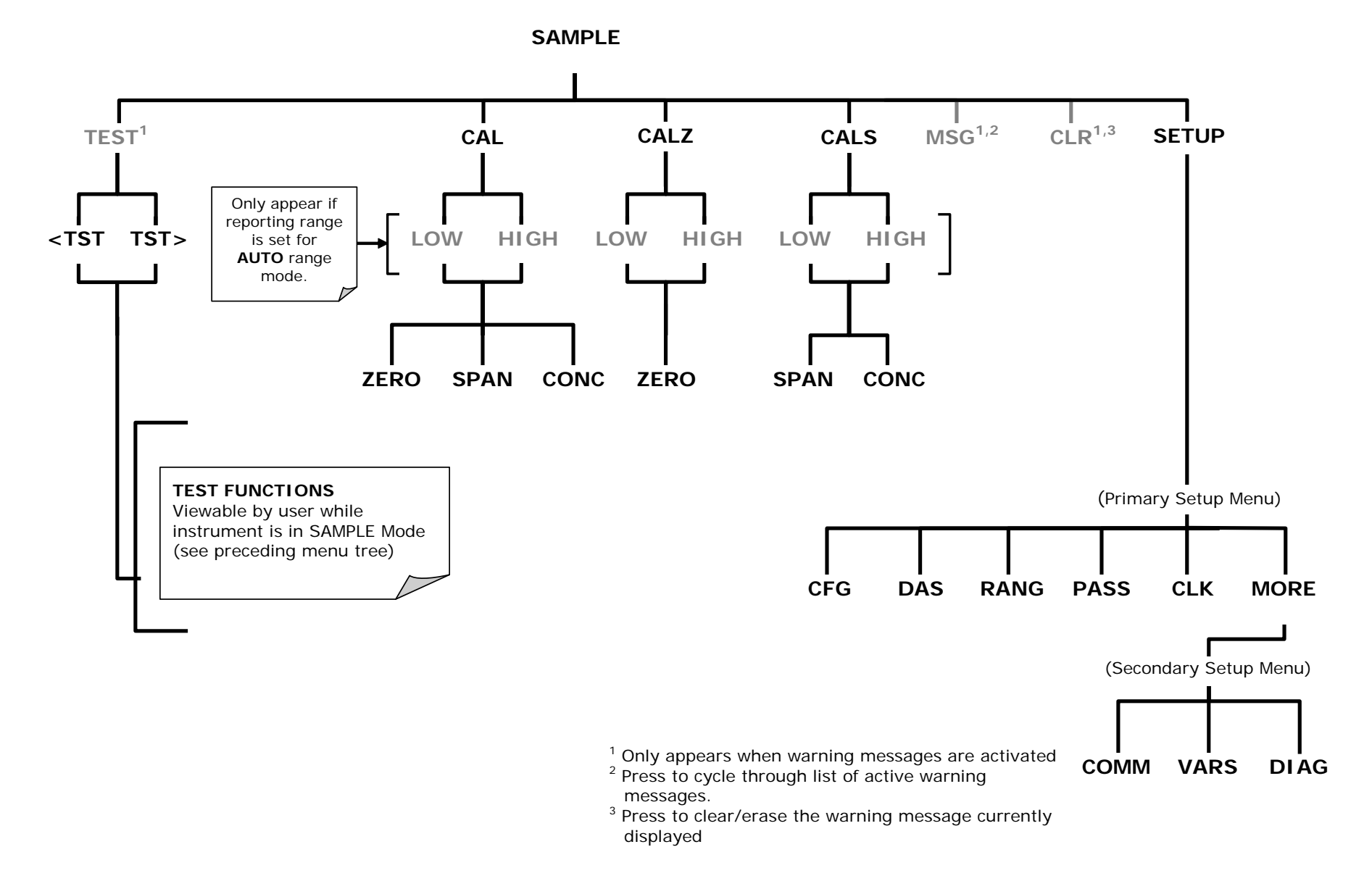

**Figure A-2: Sample Display Menu - Units with Z/S Valve or IZS Option installed**

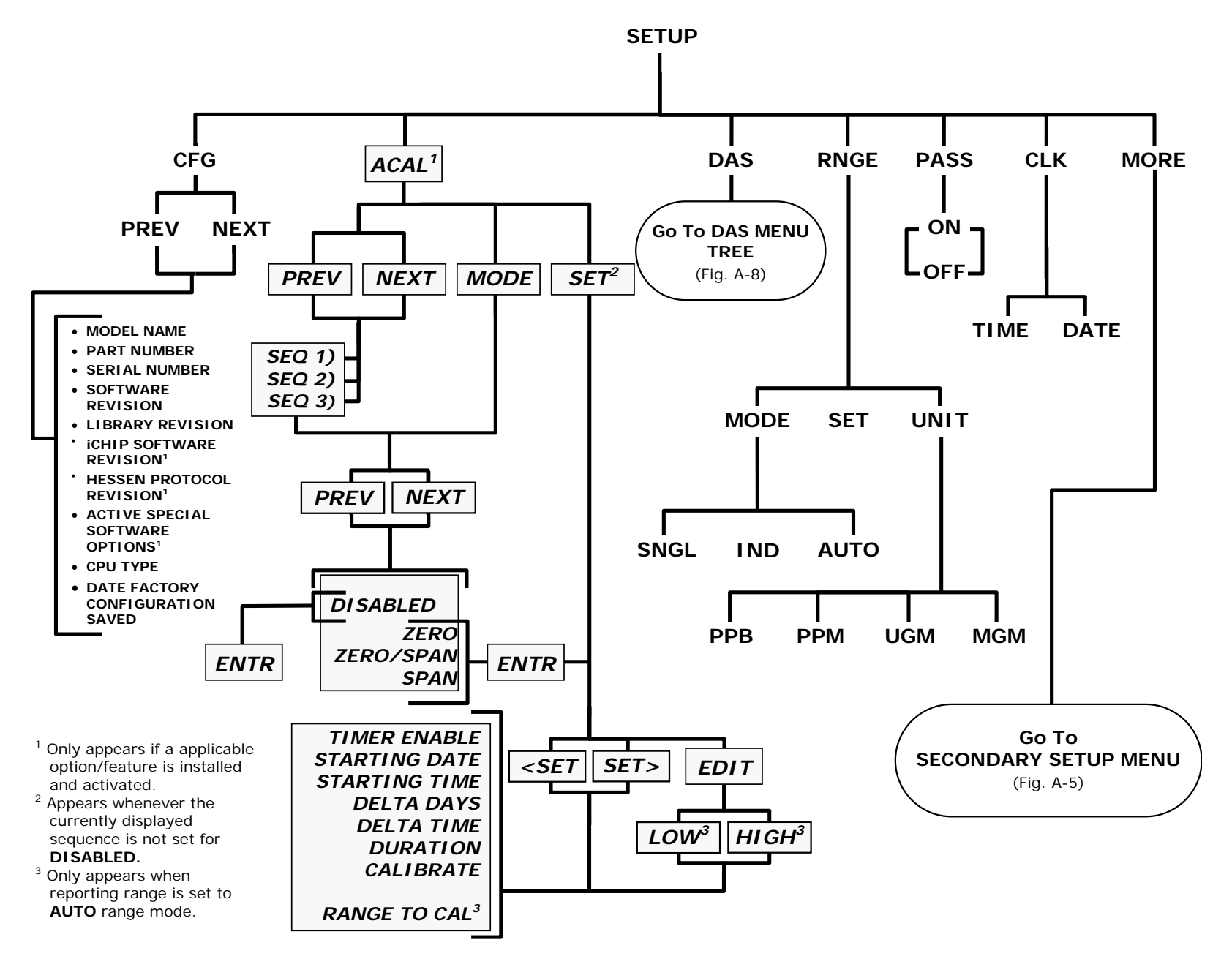

**Figure A-3: Primary Setup Menu (Except DAS)** 

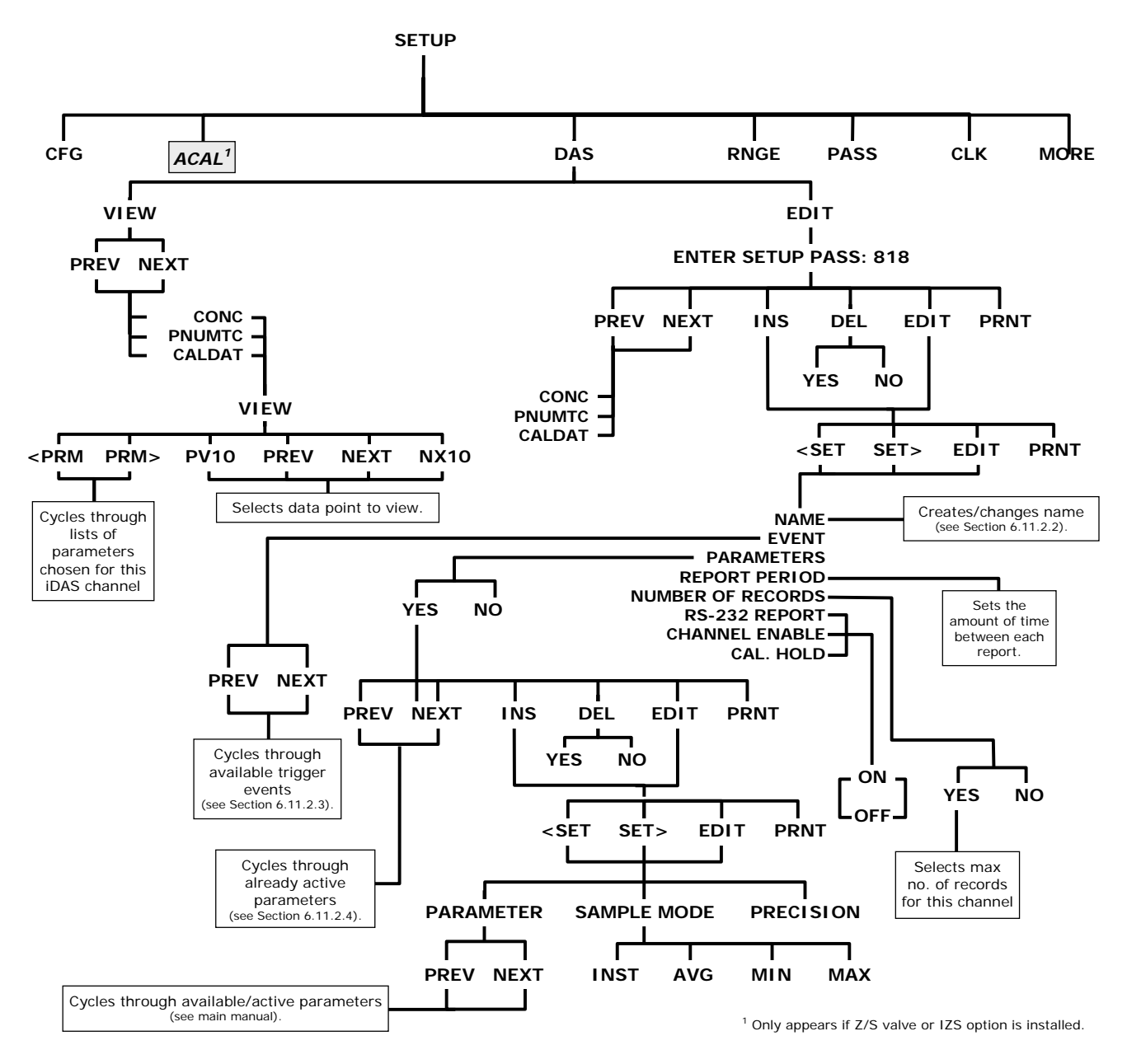

**Figure A-4: Primary Setup Menu (DAS)** 

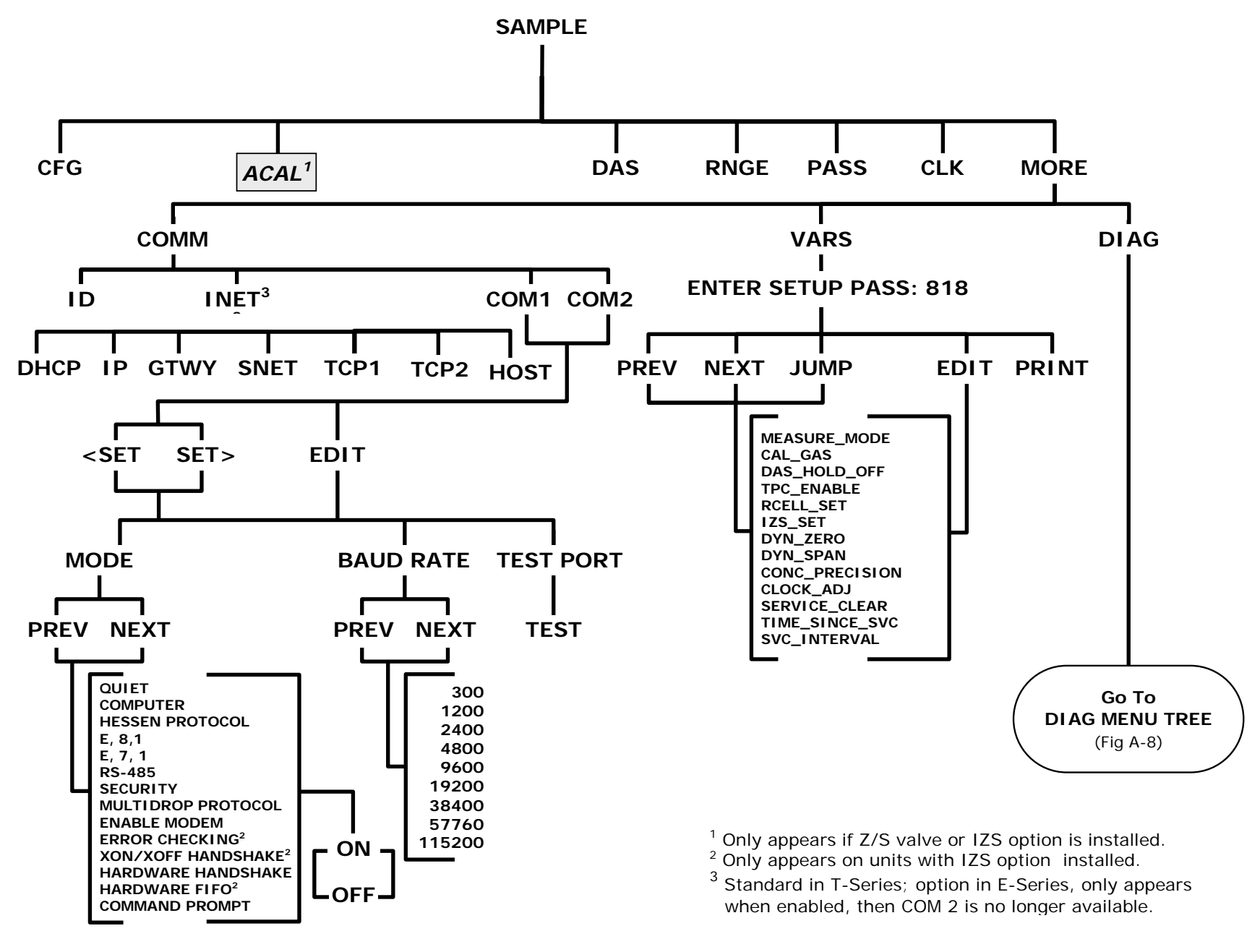

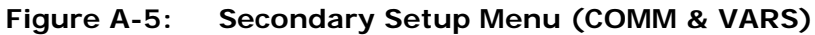

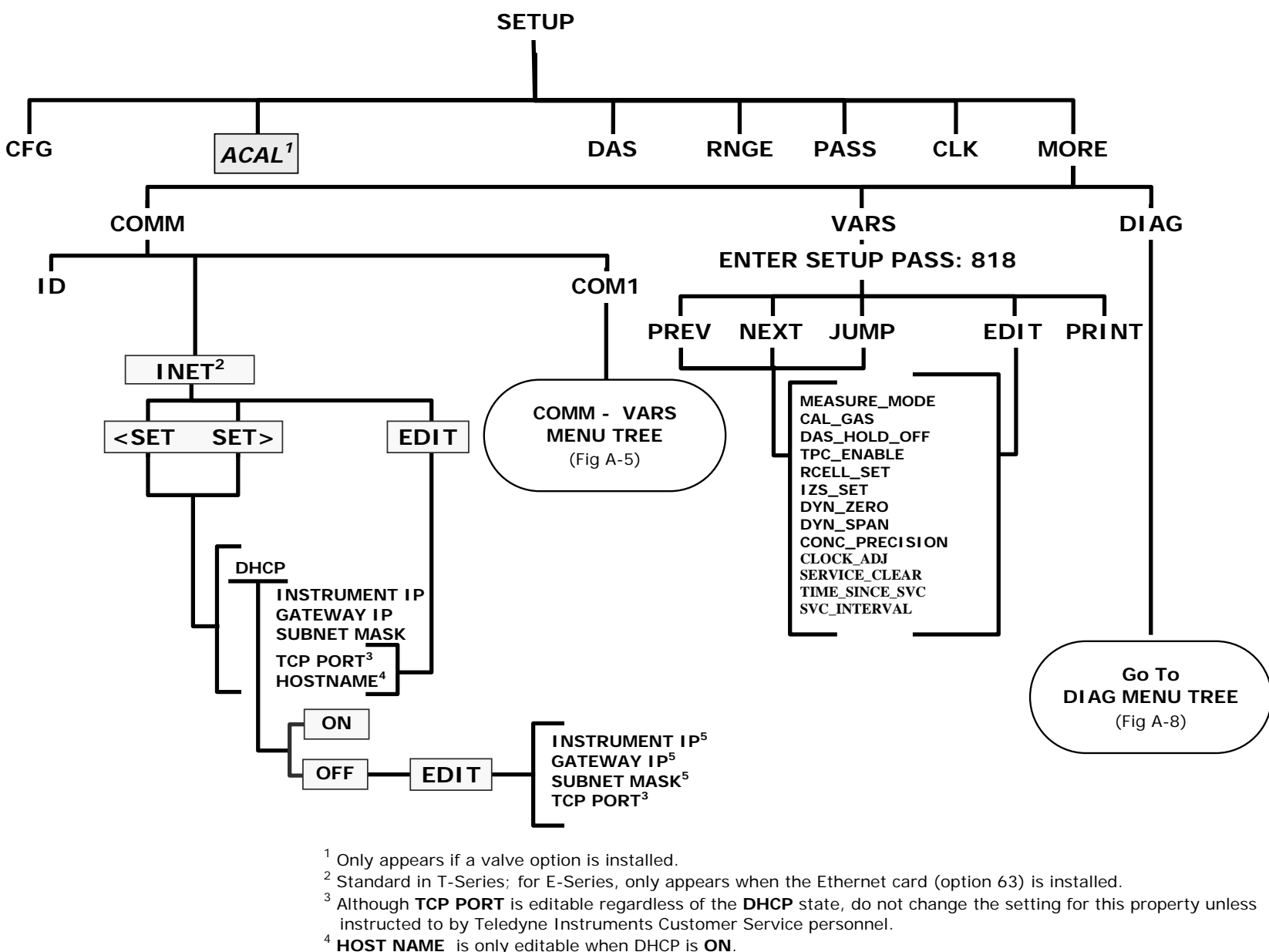

<sup>5</sup> **INSTRUMENT IP**, **GATEWAY IP** & **SUBNET MASK** are only editable when DHCP is **OFF**.

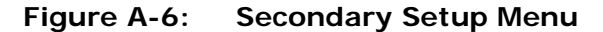

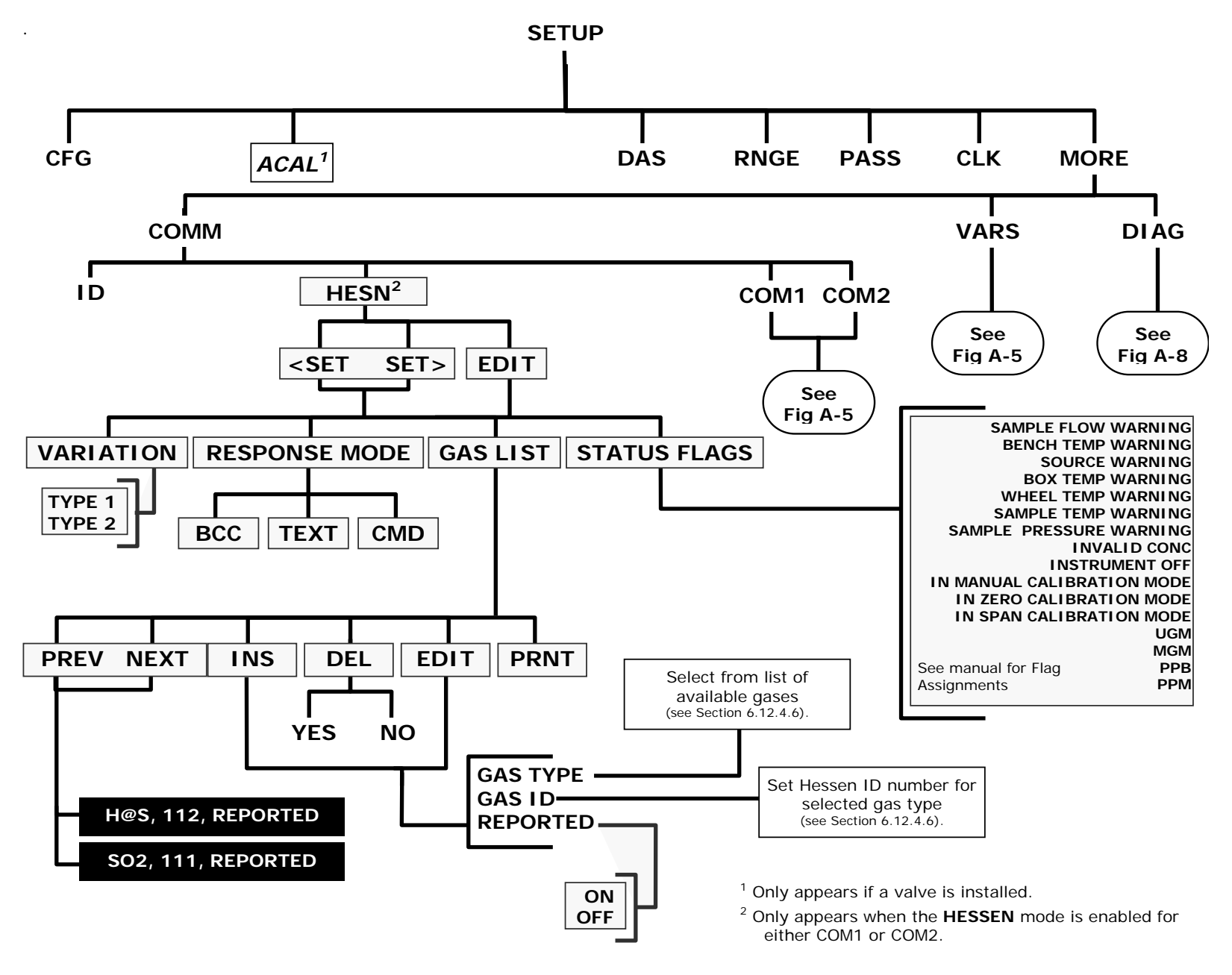

**Figure A-7: Secondary Setup Menu - HESSEN Submenu**

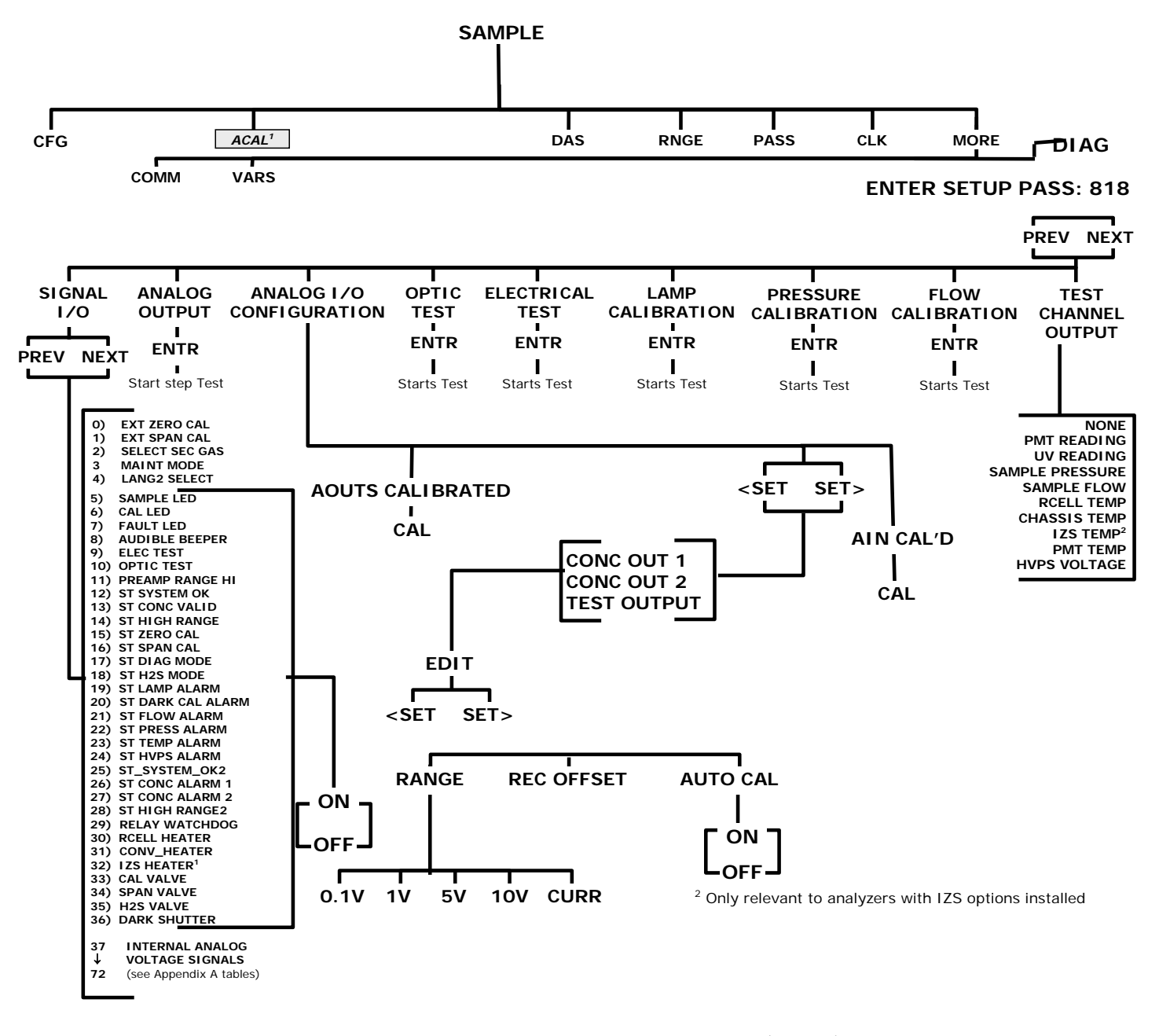

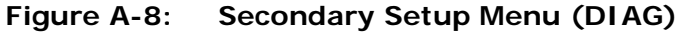

#### <span id="page-282-0"></span>**APPENDIX A-2: Setup Variables For Serial I/O, S/W Version C.7 (E-Series), 1.0.5 (T-Series)**

#### **Table A-1: Setup Variables**

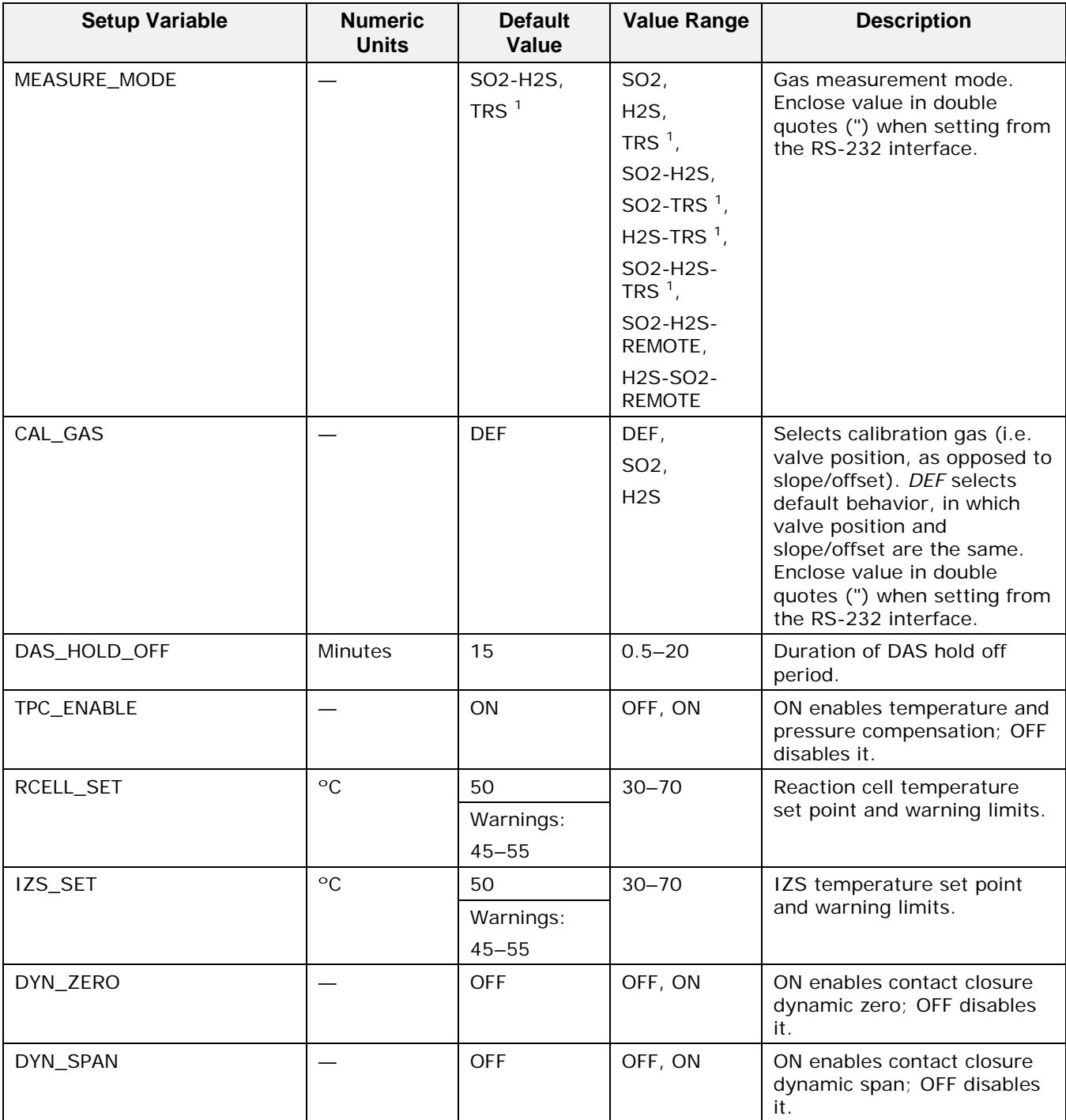

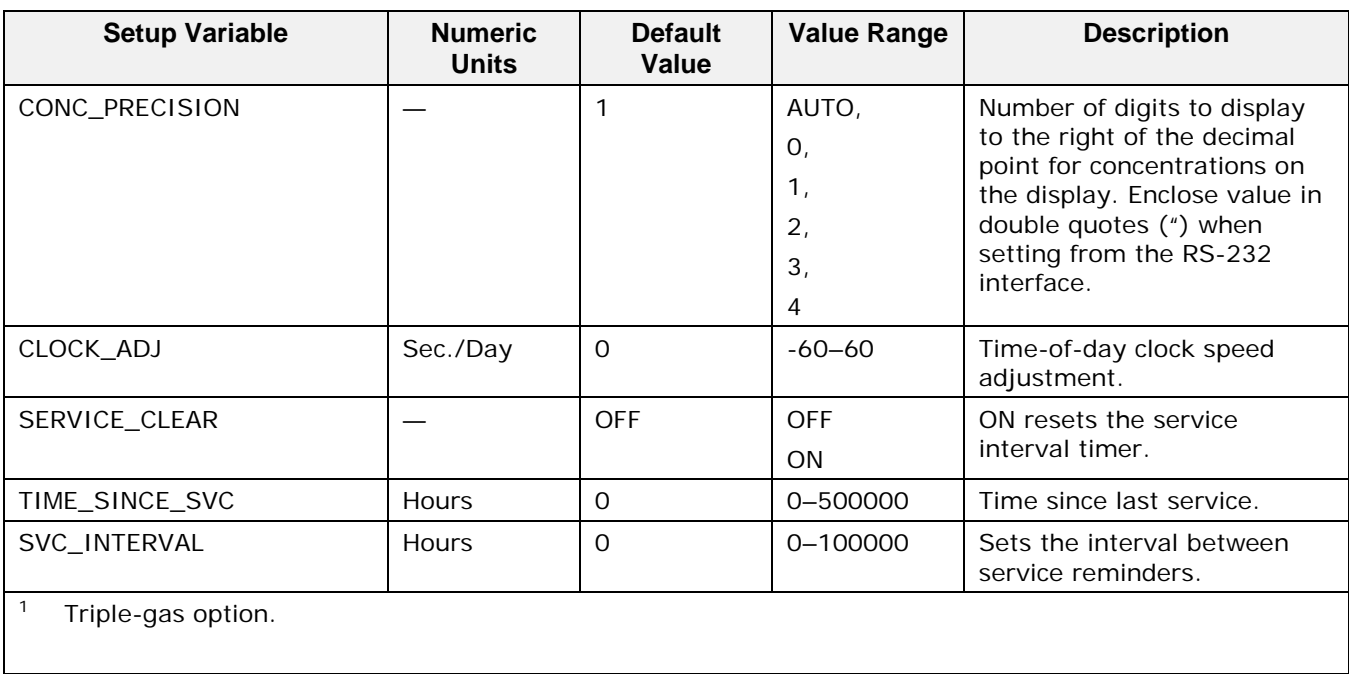

#### <span id="page-284-0"></span>**APPENDIX A-3: Warnings and Test Measurements, S/W Version C.7 (E-Series), 1.0.5 (T-Series)**

#### **Table A-2: Warning Messages**

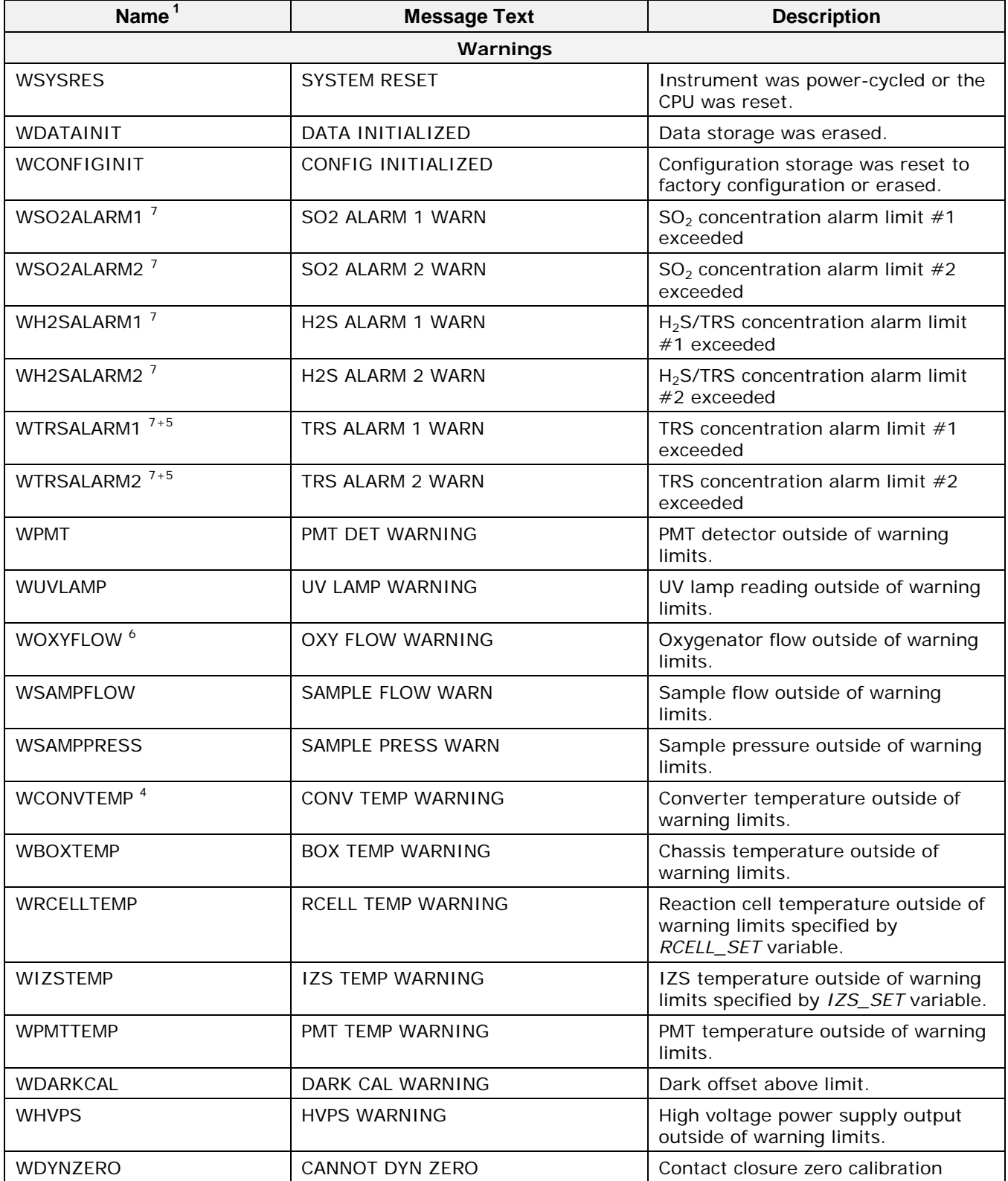

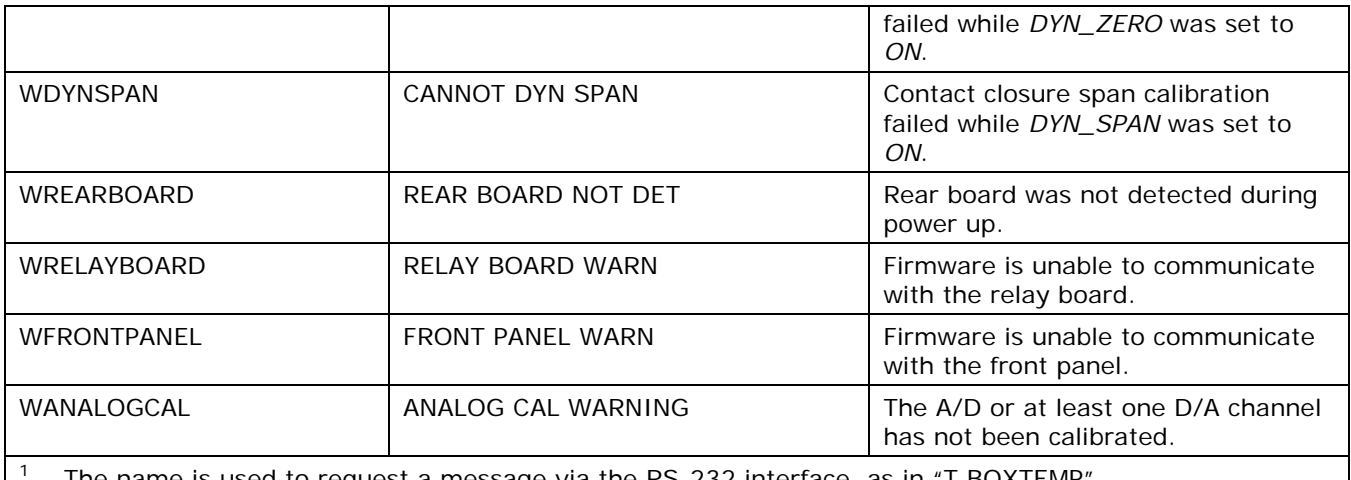

The name is used to request a message via the RS-232 interface, as in "T BOXTEMP".

<sup>2</sup> Engineering software.

- <sup>3</sup> Current instrument units.
- <sup>4</sup> T101, M101E.
- <sup>5</sup> Triple-gas option.
- <sup>6</sup> T108, M108E.
- <sup>7</sup> Concentration alarm option.
- <sup>8</sup> T108U, M108EU.
- <sup>9</sup> Optional.

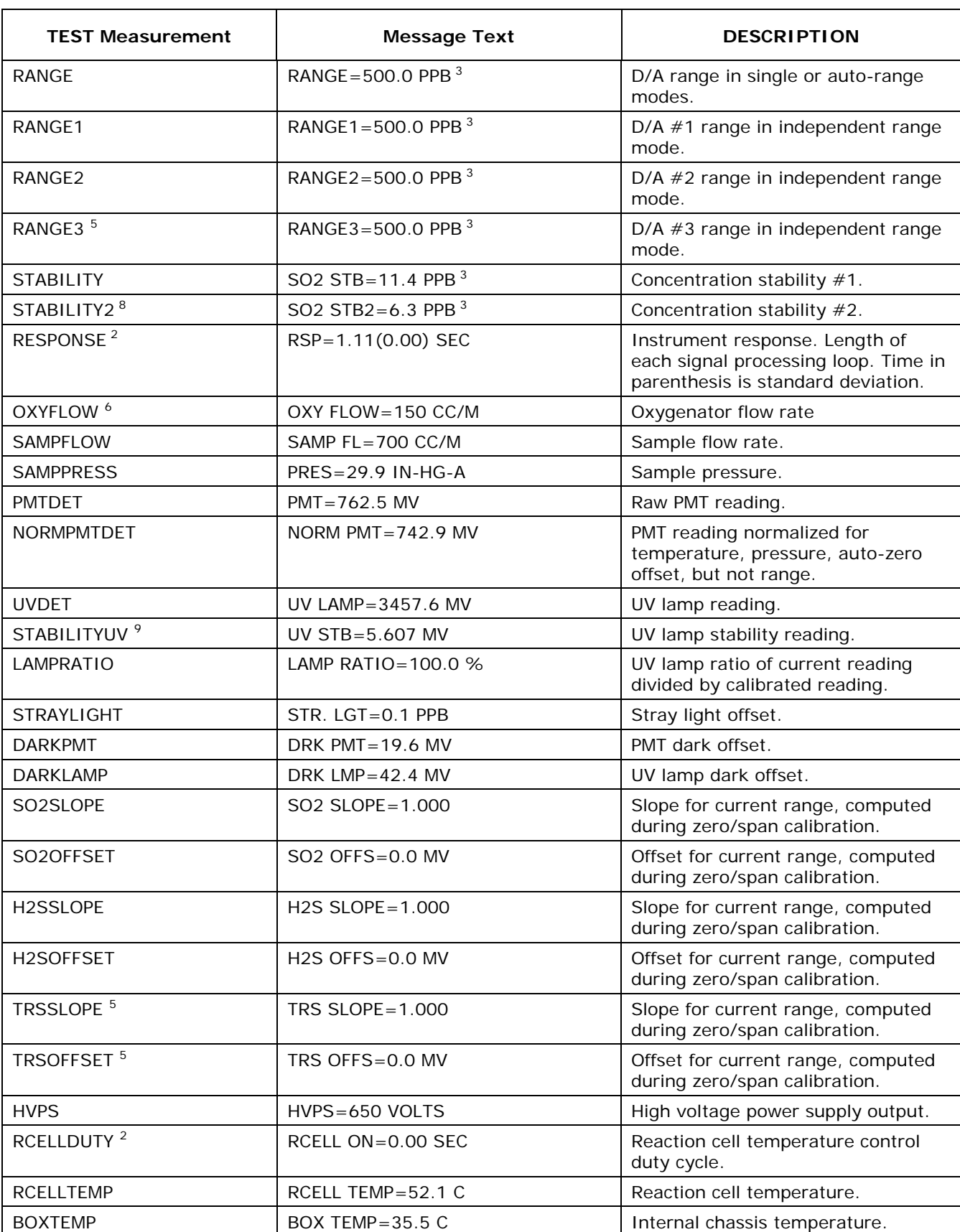

#### **Table A-3: Test Measurements**

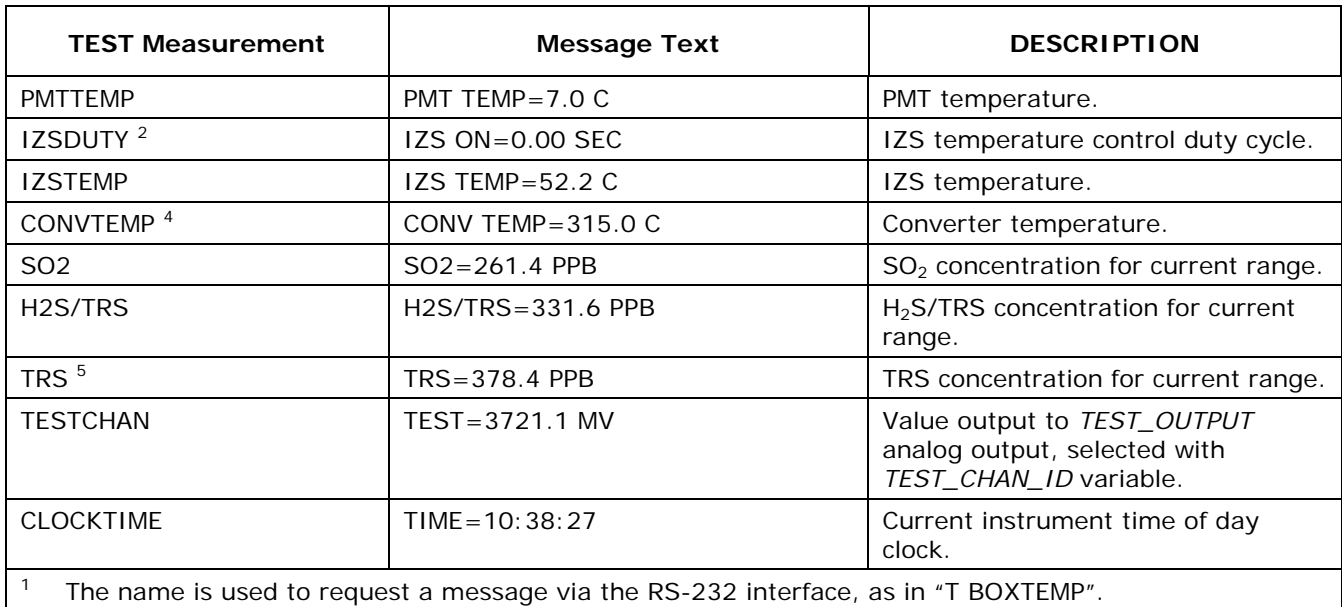

<sup>2</sup> Engineering software.

- <sup>3</sup> Current instrument units.
- <sup>4</sup> T101, M101E.
- <sup>5</sup> Triple-gas option.
- <sup>6</sup> T108, M108E.
- <sup>7</sup> Concentration alarm option.
- <sup>8</sup> T108U, M108EU.
- <sup>9</sup> Optional.
**APPENDIX A-4: Signal I/O Definitions, S/W Version C.7 (E-Series), 1.0.5 (T-Series) Table A-4: Signal I/O Definitions**

| <b>Signal Name</b>                                                           | <b>Bit or Channel</b><br><b>Number</b> | <b>Description</b>                                                                                            |
|------------------------------------------------------------------------------|----------------------------------------|----------------------------------------------------------------------------------------------------|
| Internal inputs, U7, J108, pins 9-16 = bits 0-7, default I/O address 322 hex |                                        |                                                                                                    |
|                                                                              | $0 - 7$                                | Spare                                                                                                    |
| AUX board digital outputs, default I <sup>2</sup> C address 30 hex           |                                        |                                                                                                    |
| ELEC_TEST <sup>7</sup>                                                       | 0                                      | $1 =$ electrical test on                                                                                      |
|                                                                              |                                        | $0 =$ off                                                                                                    |
| OPTIC_TEST <sup>7</sup>                                                      | 1                                      | $1 =$ optic test on                                                                                           |
|                                                                              |                                        | $0 =$ off                                                                                                    |
| DARK_TEST <sup>7</sup>                                                       | $\overline{2}$                         | $1 =$ dark test on                                                                                            |
|                                                                              |                                        | $0 =$ off                                                                                                    |
| PREAMP_RANGE_HI <sup>7</sup>                                                 | 3                                      | $1 =$ select high preamp range                                                                                |
|                                                                              |                                        | $0 =$ select low range                                                                                        |
|                                                                              |                                        |                                                                                                    |
| Internal outputs, U8, J108, pins 1-8 = bits 0-7, default I/O address 322 hex |                                        |                                                                                                    |
| ELEC_TEST                                                                    | $\mathbf{O}$                           | $1 =$ electrical test on                                                                                      |
|                                                                              |                                        | $0 =$ off                                                                                                    |
| OPTIC_TEST                                                                   | 1                                      | $1 =$ optic test on                                                                                           |
|                                                                              |                                        | $0 =$ off                                                                                                    |
| PREAMP_RANGE_HI                                                              | $\overline{2}$                         | $1 =$ select high preamp range                                                                                |
|                                                                              |                                        | $0 =$ select low range                                                                                        |
|                                                                              | $3 - 5$                                | Spare                                                                                                    |
| I2C_RESET                                                                    | 6                                      | 1 = reset $1^2C$ peripherals                                                                                  |
|                                                                              |                                        | $0 = normal$                                                                                                  |
| I2C_DRV_RST                                                                  | 7                                      | $0 =$ hardware reset 8584 chip                                                                                |
|                                                                              |                                        | $1 = normal$                                                                                                  |
| Control inputs, U11, J1004, pins 1-6 = bits 0-5, default I/O address 321 hex |                                        |                                                                                                    |
| EXT_ZERO_CAL                                                                 | $\mathbf{O}$                           | $0 = go$ into zero calibration                                                                                |
|                                                                              |                                        | $1 =$ exit zero calibration                                                                                   |
| EXT_SPAN_CAL                                                                 | 1                                      | $0 = go$ into span calibration                                                                                |
|                                                                              |                                        | $1 =$ exit span calibration                                                                                   |
| SELECT_SEC_GAS                                                               | $\overline{2}$                         | $0 =$ select second gas specified by $MEASURE\_MODE$<br>variable (when one of the "remote" modes are<br>used) |
|                                                                              |                                        | $1 =$ select first gas                                                                                        |
|                                                                              | $3 - 5$                                | Spare                                                                                                    |
|                                                                              | $6 - 7$                                | Always 1                                                                                                    |
| Control inputs, U14, J1006, pins 1-6 = bits 0-5, default I/O address 325 hex |                                        |                                                                                                    |
|                                                                              | $0 - 5$                                | Spare                                                                                                    |

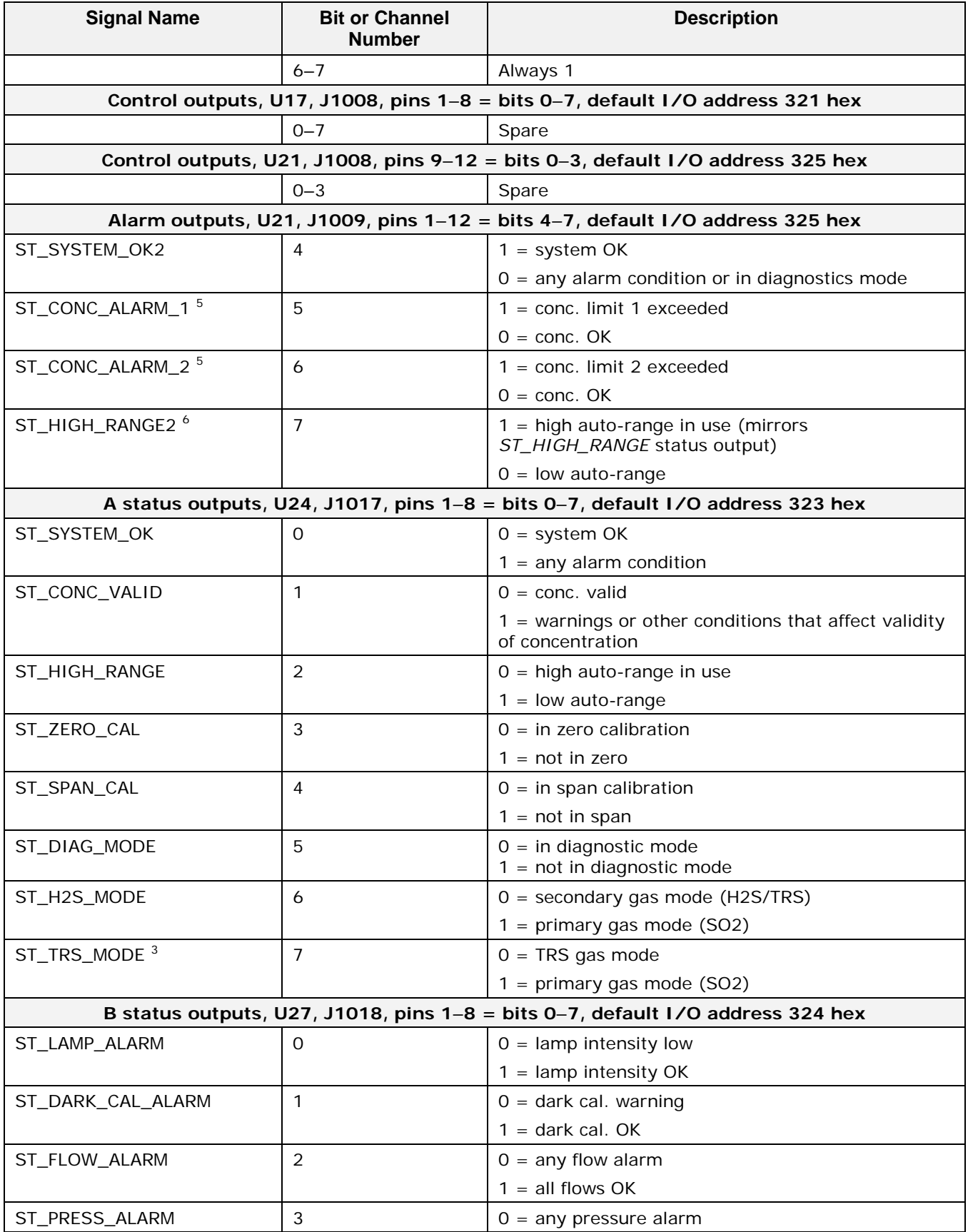

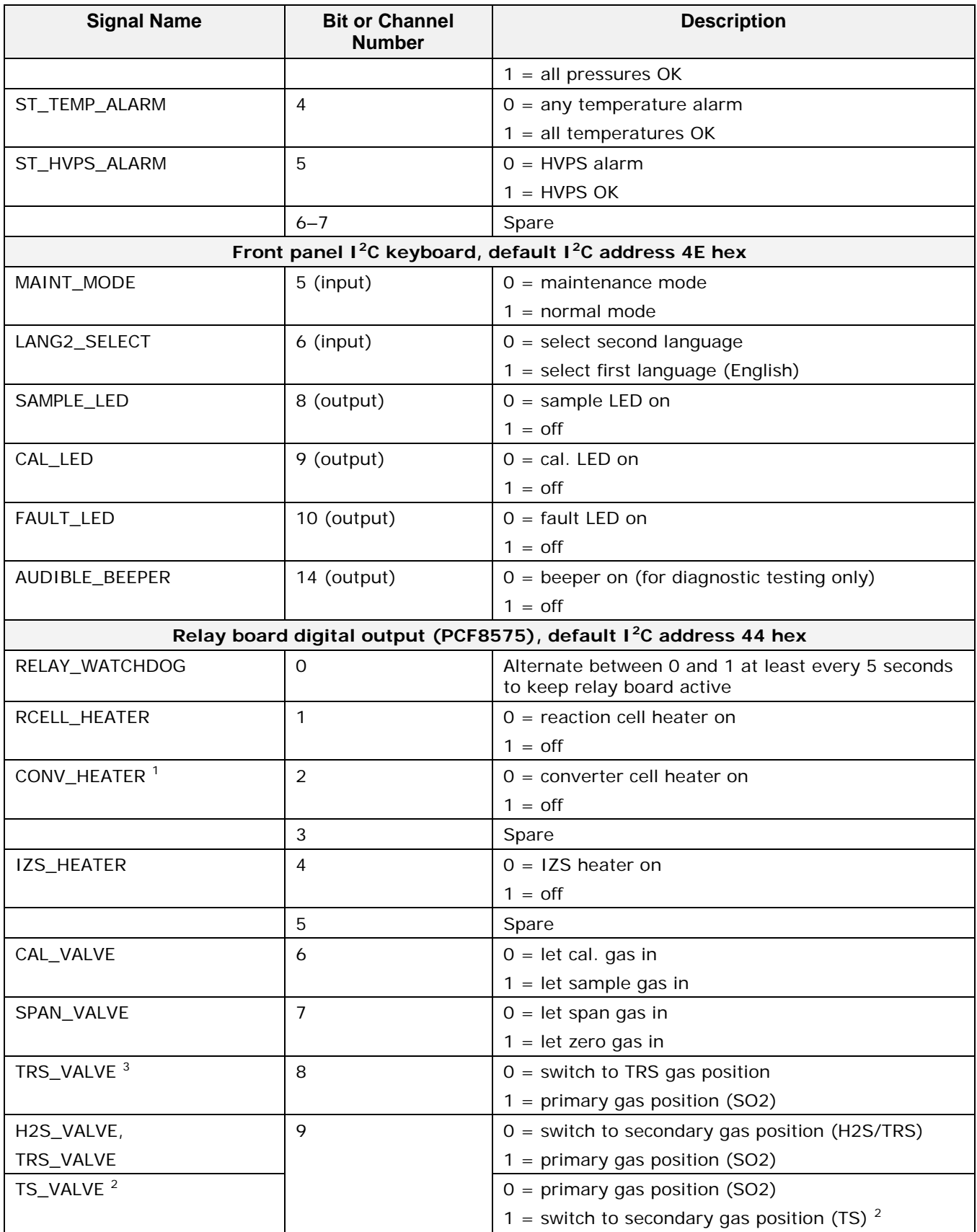

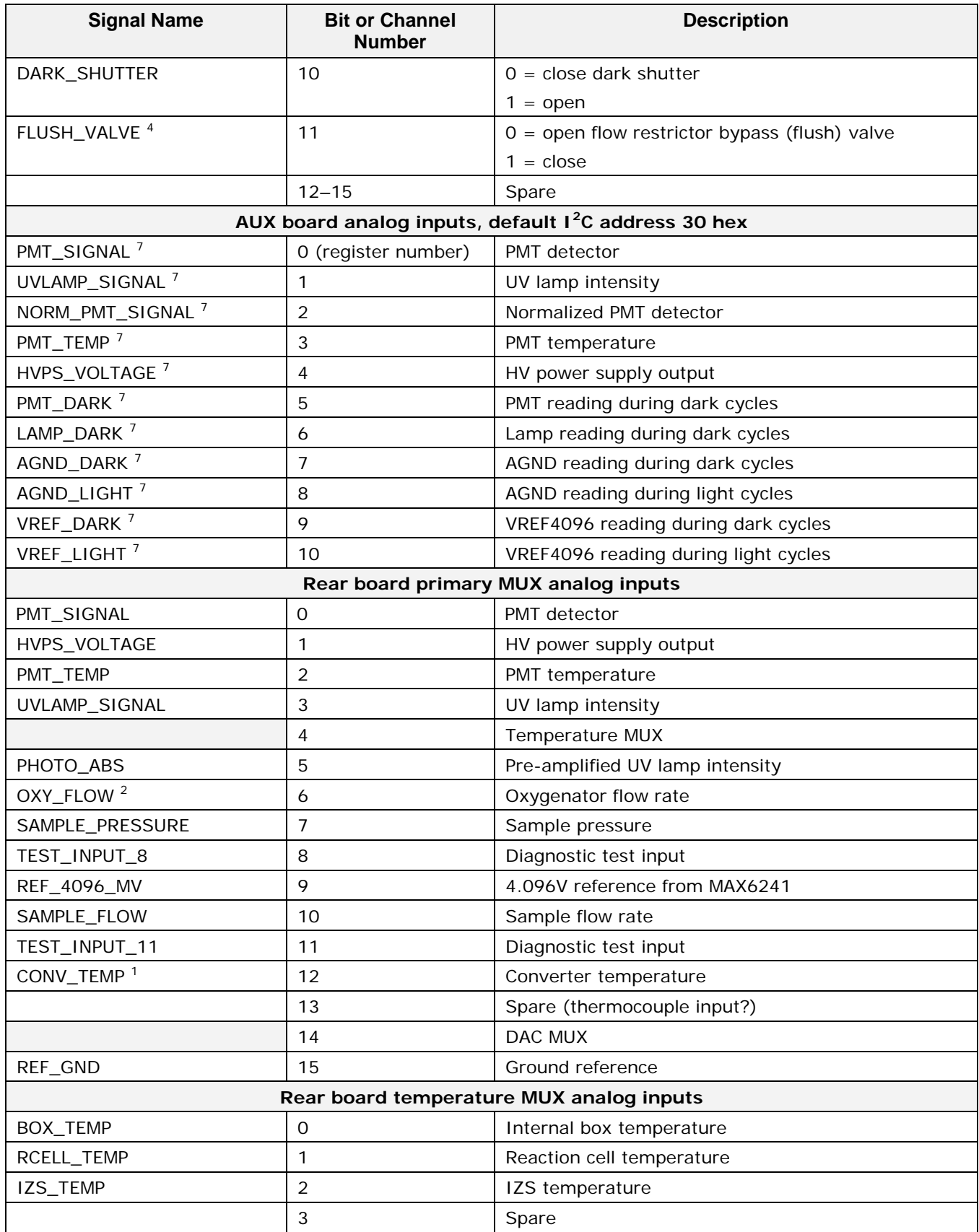

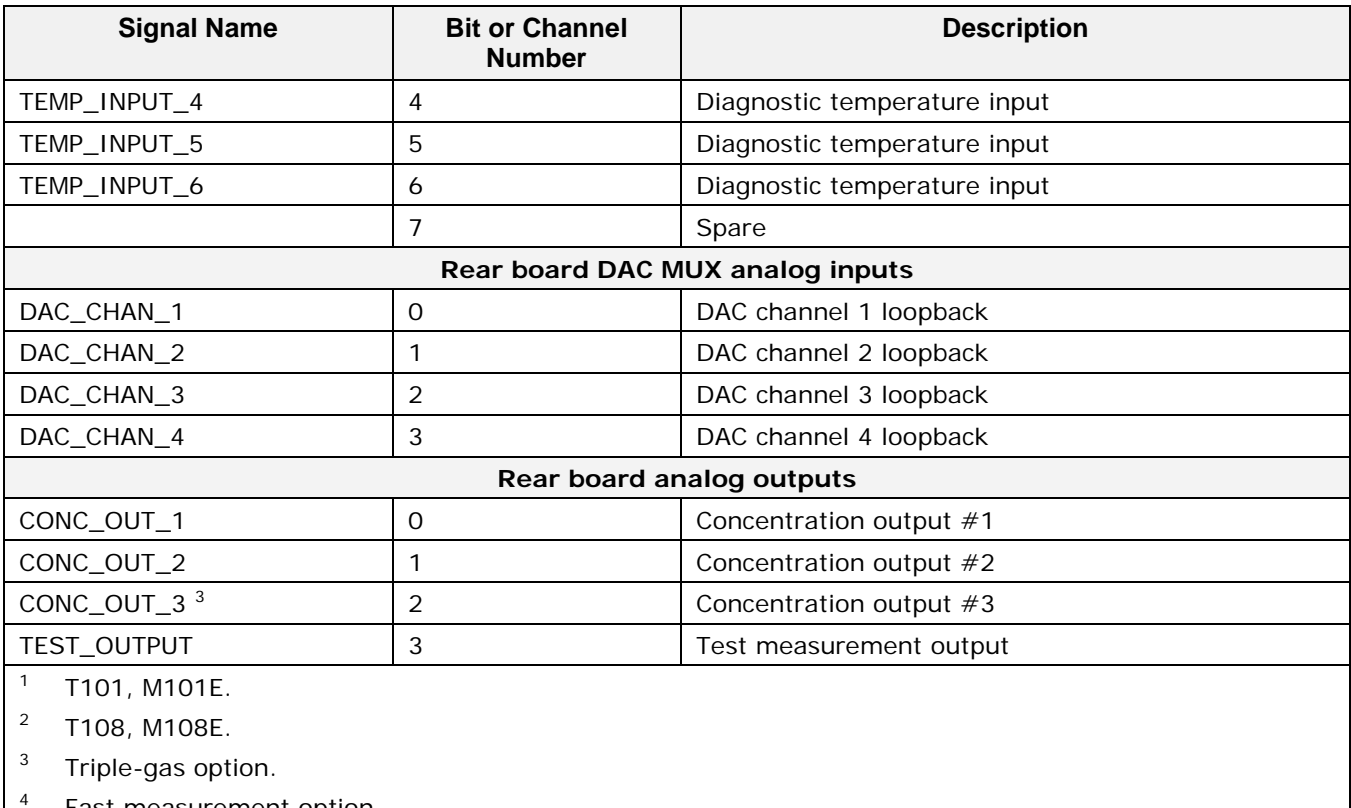

Fast measurement option.

<sup>5</sup> Concentration alarm option.

<sup>6</sup> High auto range relay option

<sup>7</sup> T108U, M108EU.

**APPENDIX A-5: DAS Functions, S/W Version C.7 (E-Series), 1.0.5 (T-Series)**

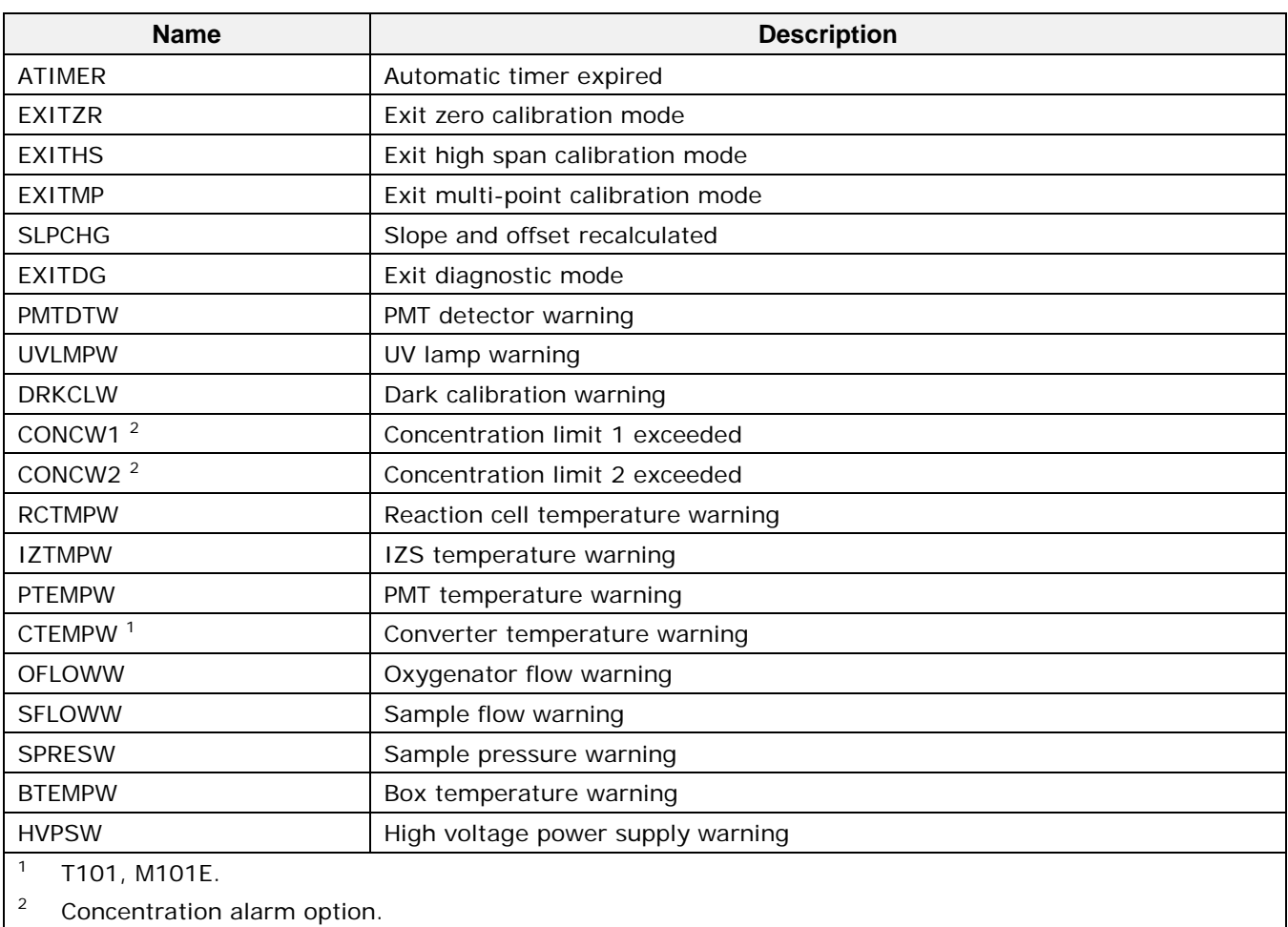

### **Table A-5: DAS Trigger Events**

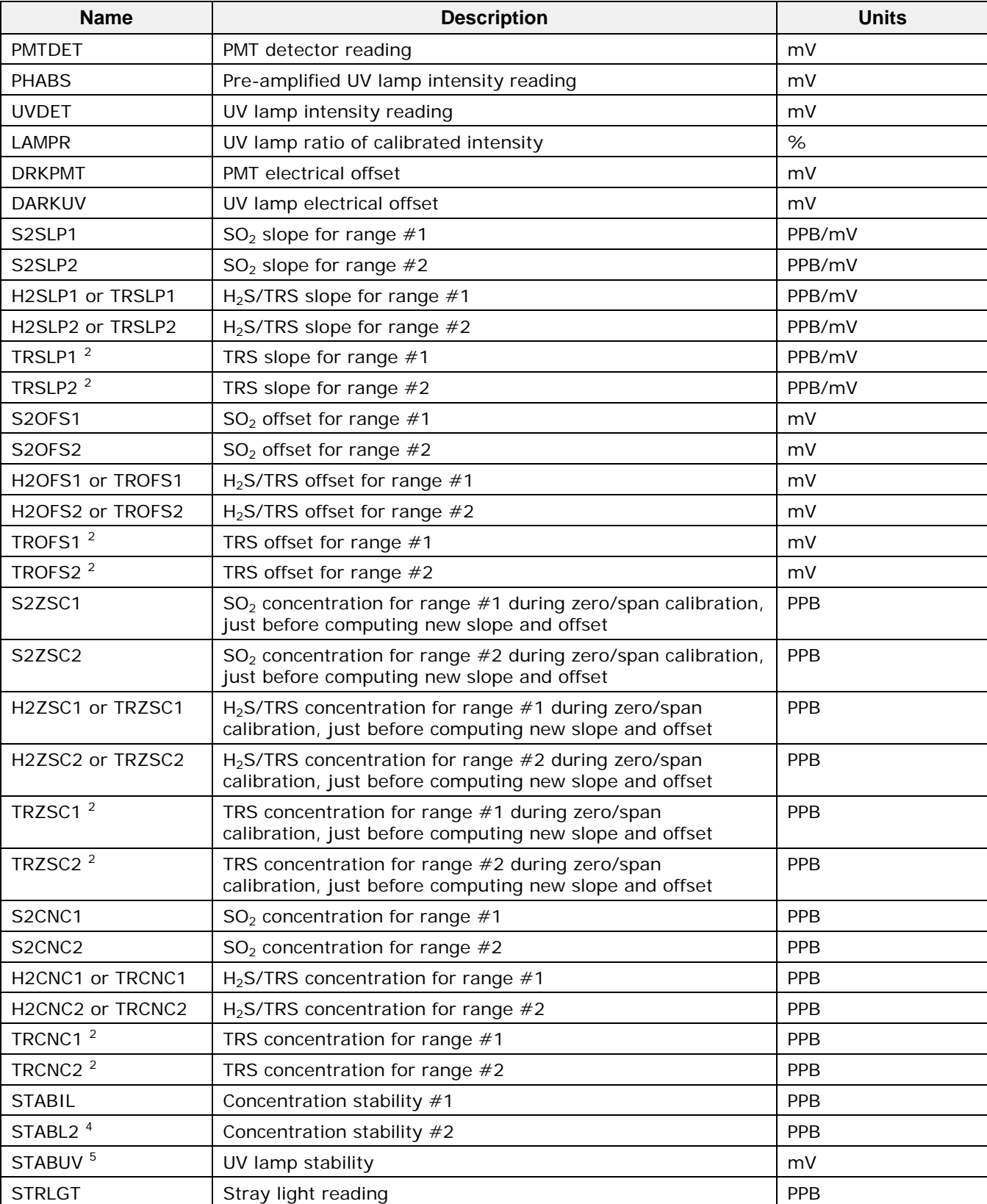

### **APPENDIX A-6: DAS Functions**

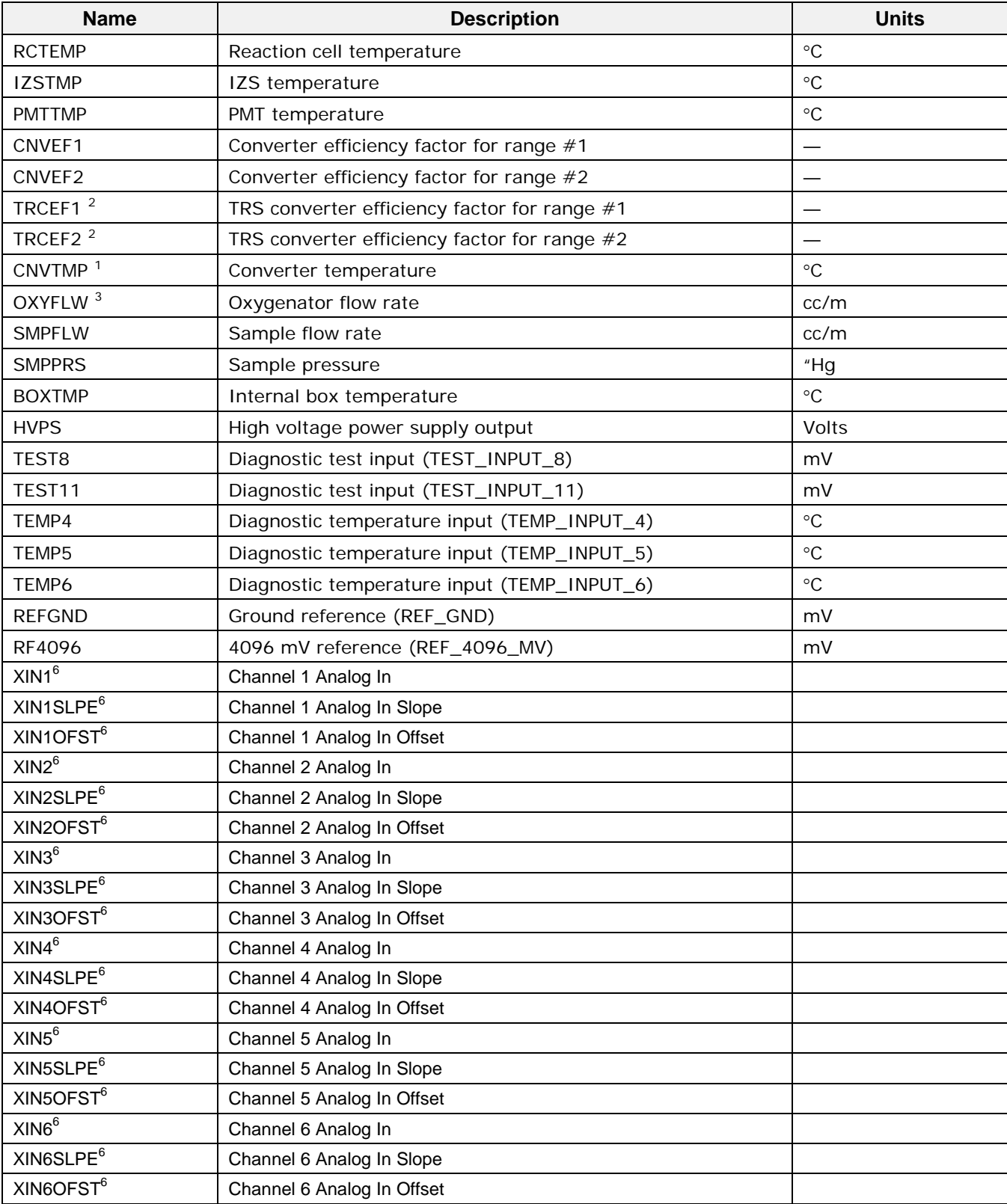

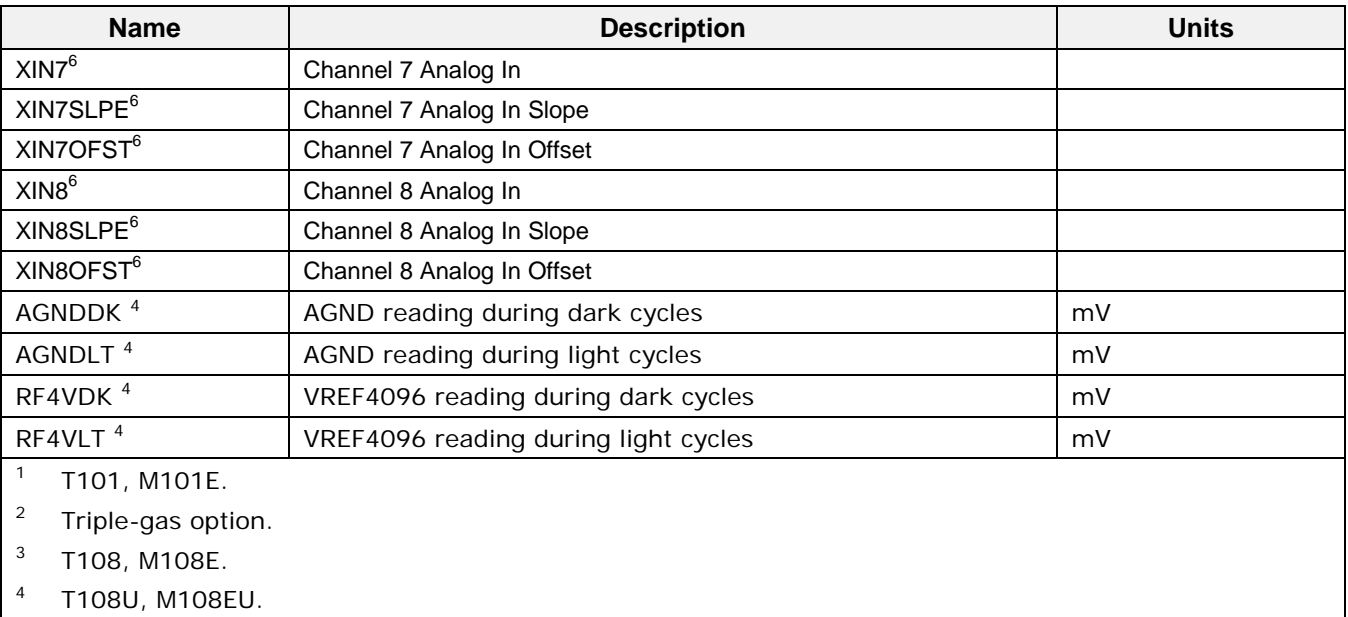

<sup>5</sup> Optional.

<sup>6</sup> Analog In option, T-Series only.

### **APPENDIX A-7: MODBUS Register Map**

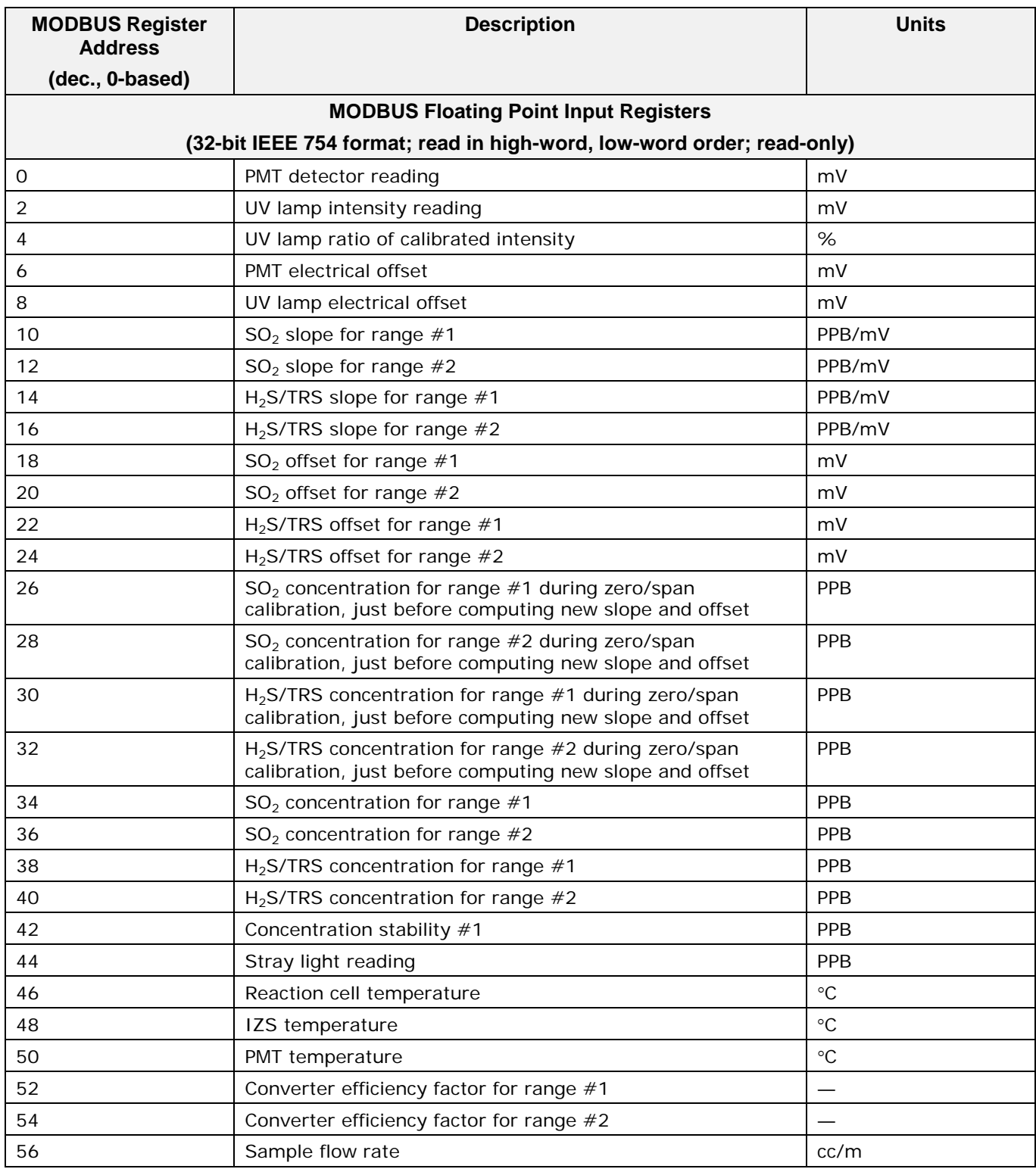

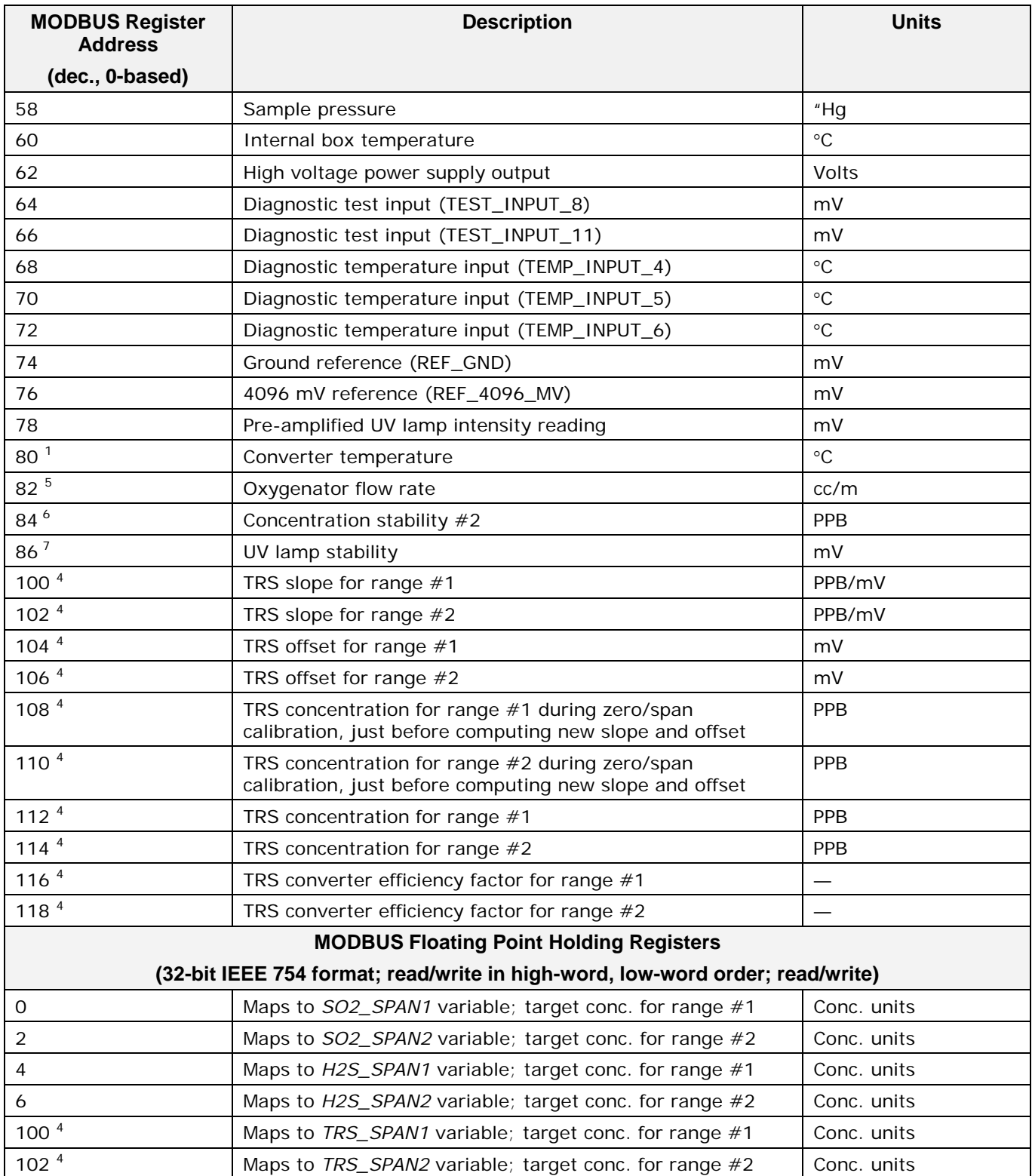

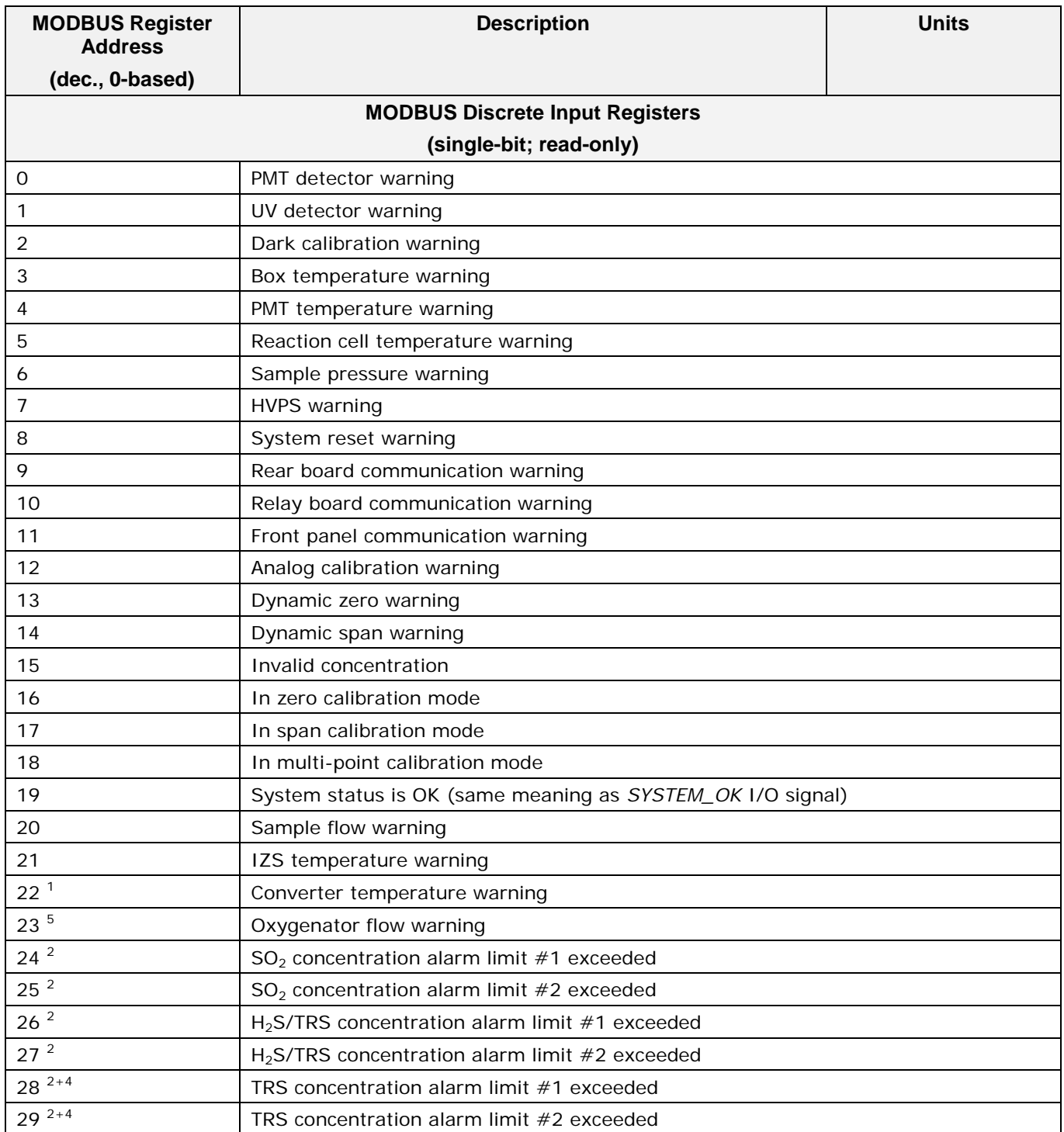

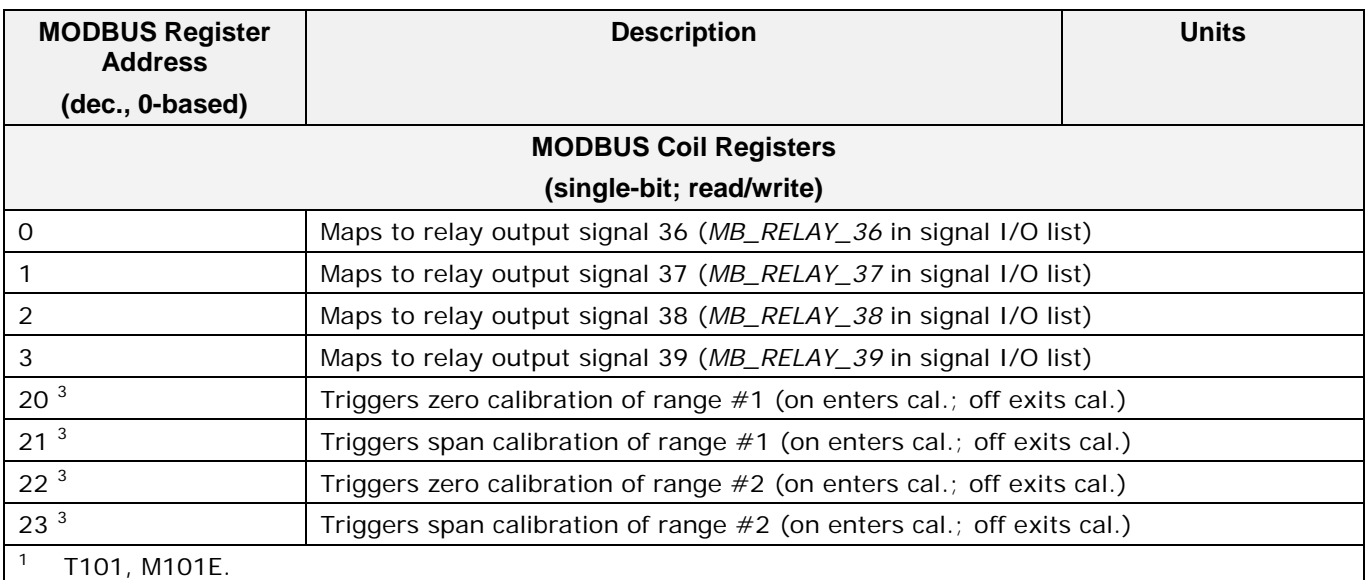

<sup>2</sup> Concentration alarm option.

<sup>3</sup> Set *DYN\_ZERO* or *DYN\_SPAN* variables to *ON* to enable calculating new slope or offset. Otherwise a calibration check is performed.

- <sup>4</sup> Triple-gas option.
- <sup>5</sup> T108, M108E.
- <sup>6</sup> T108U, M108EU.
- <sup>7</sup> Optional.

This page intentionally left blank.

# **APPENDIX B - Spare Parts**

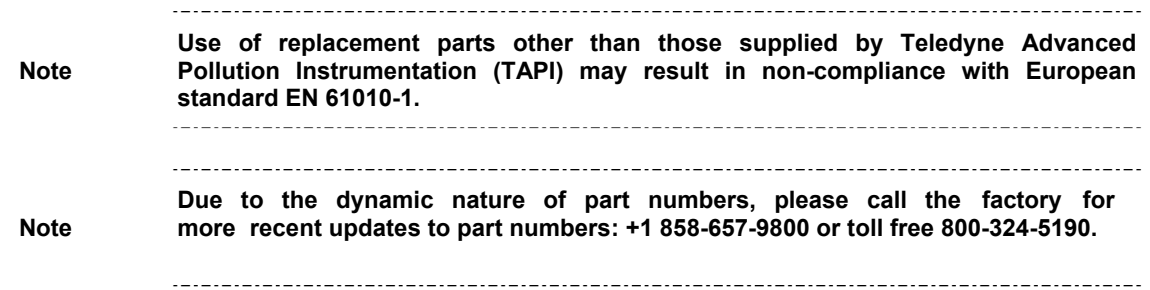

This page intentionally left blank.

(Reference: 073470000, 1/19/2011 10:10:13 AM)

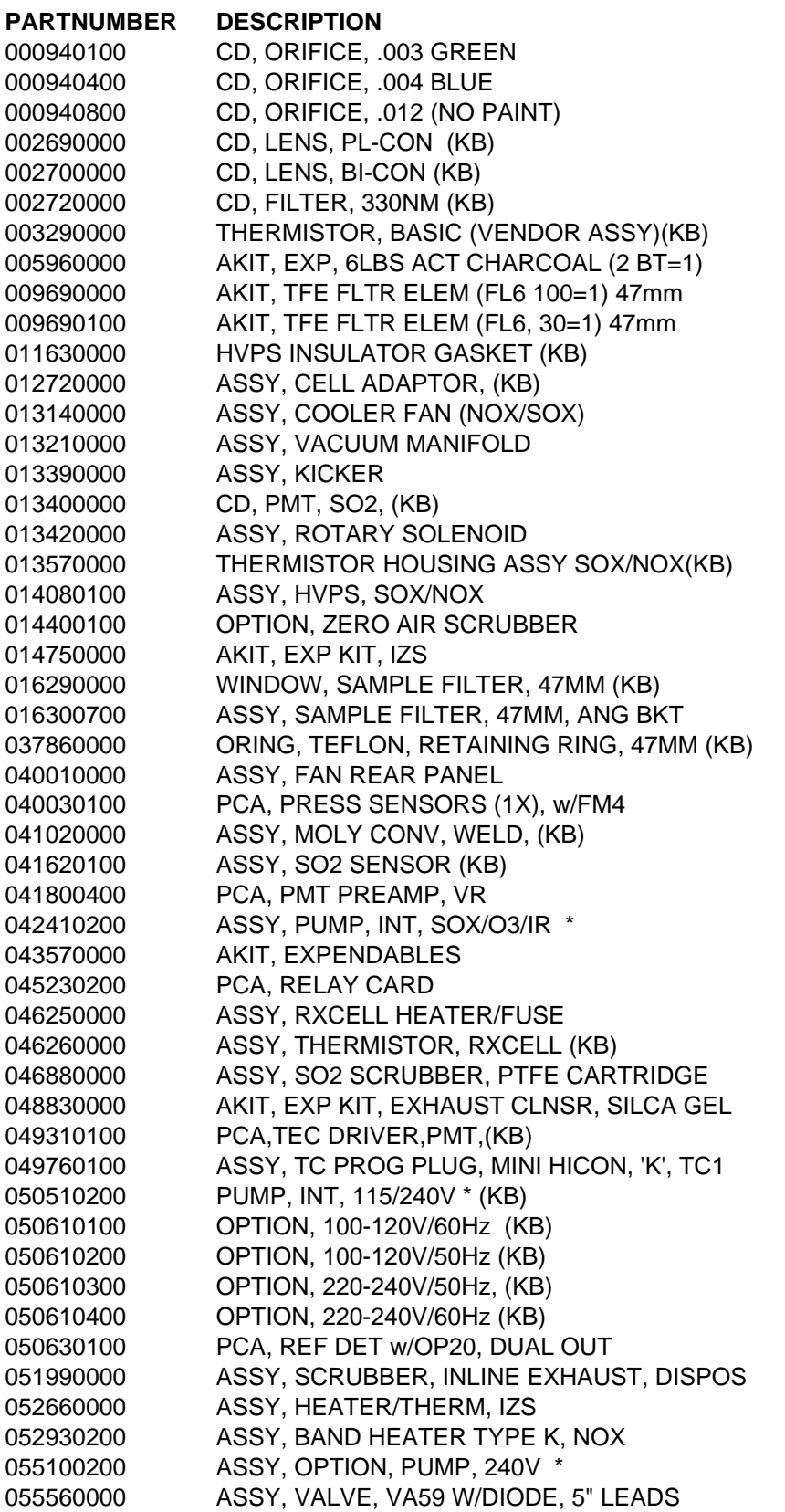

(Reference: 073470000, 1/19/2011 10:10:13 AM)

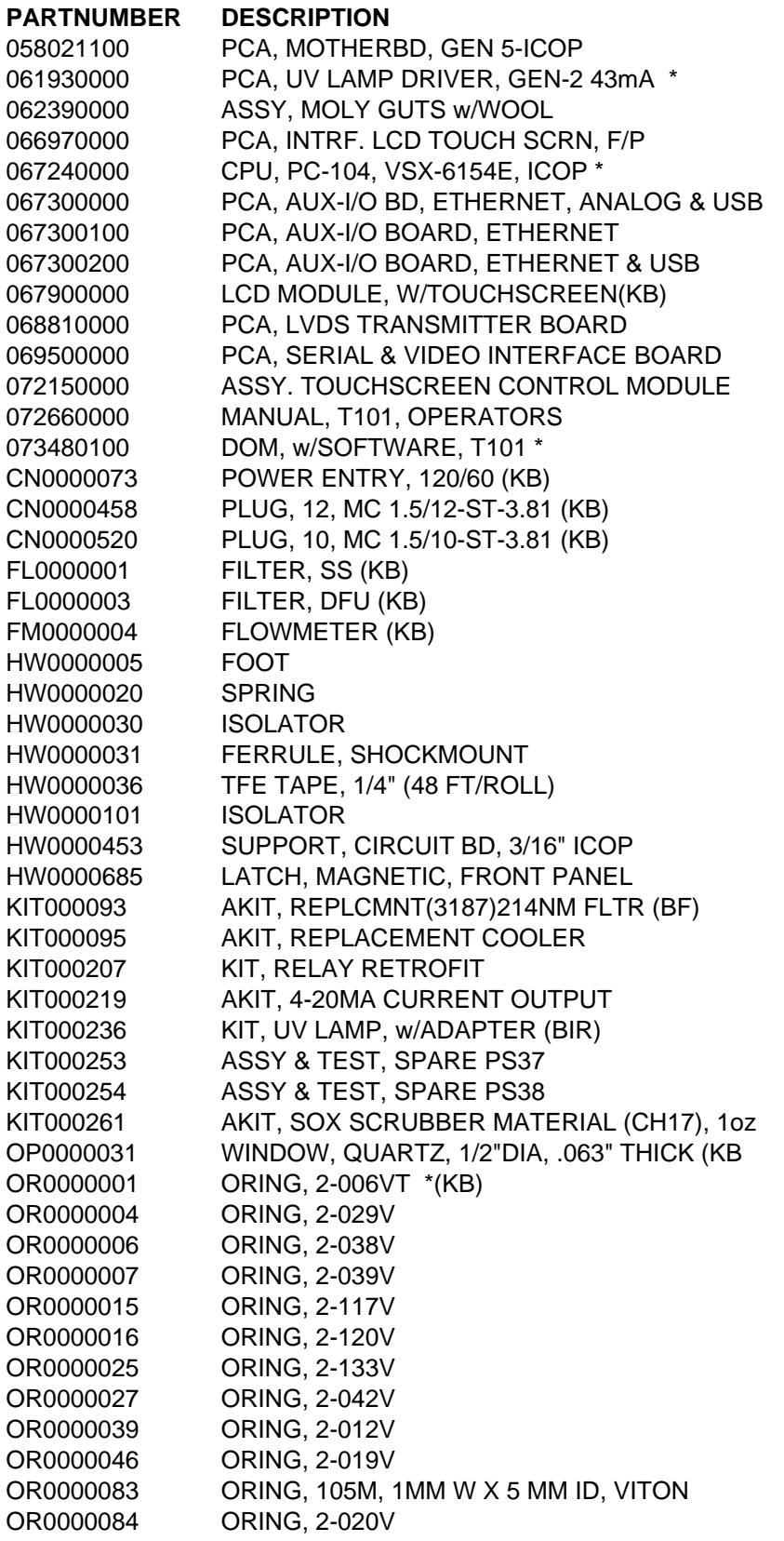

## **T101 Spare Parts List**

(Reference: 073470000, 1/19/2011 10:10:13 AM)

#### **PARTNUMBER DESCRIPTION**

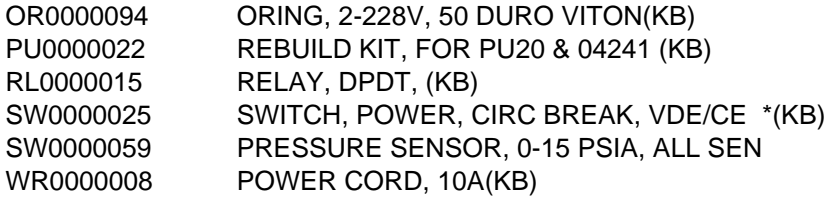

This page intentionally left blank.

**Appendix C Warranty/Repair Questionnaire T101, M101E** (05494E DCN7335)

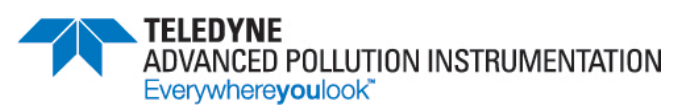

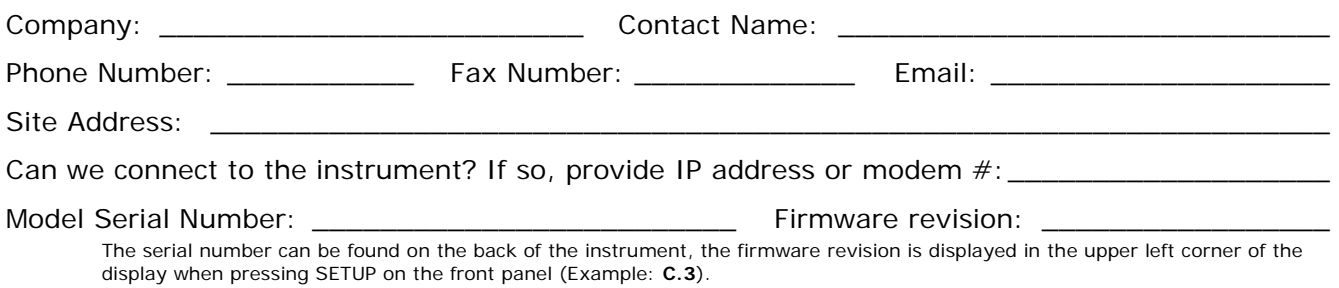

1. List all front panel error/warning messages:

2. Please complete the following table: (Depending on options installed, not all test parameters shown below may be available in your instrument)

\_\_\_\_\_\_\_\_\_\_\_\_\_\_\_\_\_\_\_\_\_\_\_\_\_\_\_\_\_\_\_\_\_\_\_\_\_\_\_\_\_\_\_\_\_\_\_\_\_\_\_\_\_\_\_\_\_\_\_\_\_\_\_\_\_\_\_\_\_\_\_\_\_\_\_\_\_\_

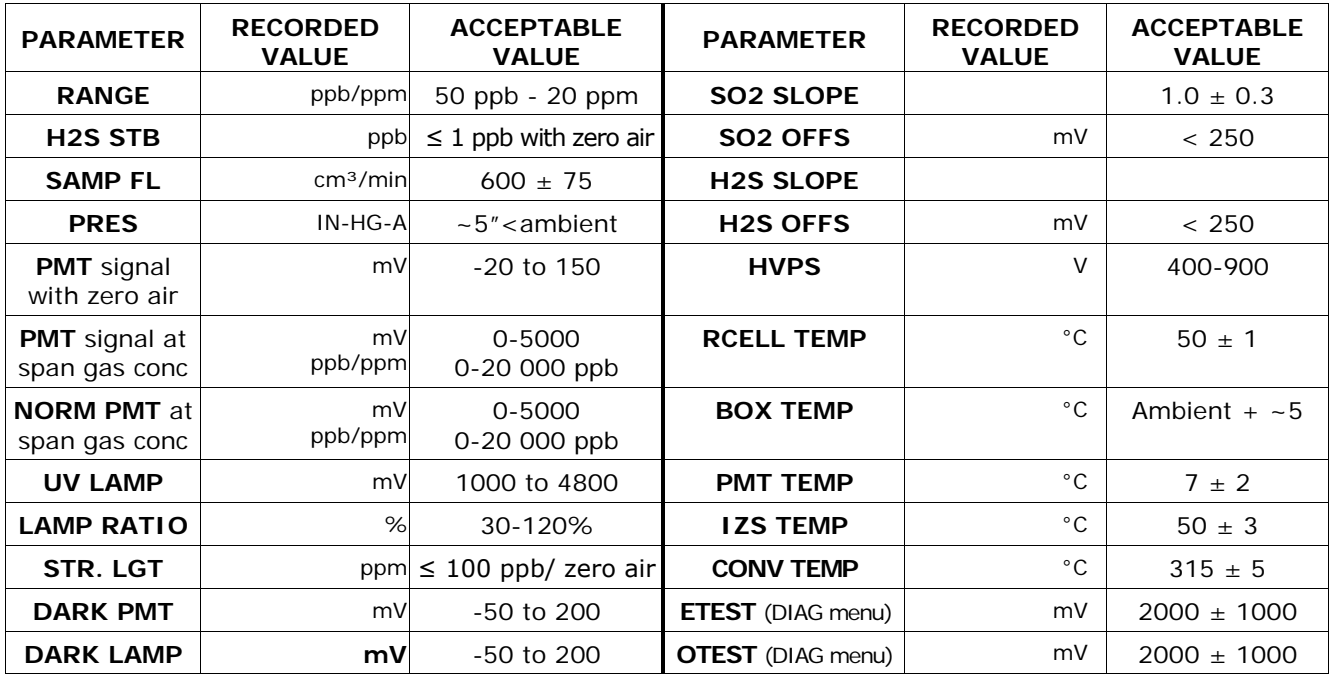

3. Has the analyzer been checked for leaks? Yes  $\Box$  No  $\Box$  For proper flows? Yes  $\Box$  No  $\Box$ 

4. What are the failure symptoms? \_\_\_\_\_\_\_\_\_\_\_\_\_\_\_\_\_\_\_\_\_\_\_\_\_\_\_\_\_\_\_\_\_\_\_\_\_\_\_\_\_\_\_\_\_\_\_\_\_

\_\_\_\_\_\_\_\_\_\_\_\_\_\_\_\_\_\_\_\_\_\_\_\_\_\_\_\_\_\_\_\_\_\_\_\_\_\_\_\_\_\_\_\_\_\_\_\_\_\_\_\_\_\_ Continue on back if necessary

5. Which tests have you done trying to solve the problem? \_\_\_\_\_\_\_\_\_\_\_\_\_\_\_\_\_\_\_\_\_\_

\_\_\_\_\_\_\_\_\_\_\_\_\_\_\_\_\_\_\_\_\_\_\_\_\_\_\_\_\_\_\_\_\_\_\_\_\_\_\_\_\_\_\_\_\_\_\_\_\_\_\_\_\_\_\_\_ *Continue on back if necessary*

6. If possible, fax a portion of a strip chart or email a data file to customer service. You can access and submit an online version of this form at http://www.teledyne-api.com/forms/p-fm101e.asp

### TELEDYNE API TECHNICAL SUPPORT

\_\_\_\_\_\_\_\_\_\_\_\_\_\_\_\_\_\_\_\_\_\_\_\_\_\_\_\_\_\_\_\_\_\_\_\_\_\_\_\_\_\_\_\_\_\_\_\_\_\_\_\_\_\_\_\_\_\_\_\_\_\_\_\_\_\_\_\_\_\_\_\_\_\_\_\_\_\_

\_\_\_\_\_\_\_\_\_\_\_\_\_\_\_\_\_\_\_\_\_\_\_\_\_\_\_\_\_\_\_\_\_\_\_\_\_\_\_\_\_\_\_\_\_\_\_\_\_\_\_\_\_\_\_\_\_\_\_\_\_\_\_\_\_\_\_\_\_\_\_\_\_\_\_\_\_\_

Email: [sda\\_techsupport@teledyne.com](mailto:sda_techsupport@teledyne.com) 

PHONE: +1 (858) 657-9800 TOLL FREE: (800) 324-5190 FAX: +1 (858) 657-9816

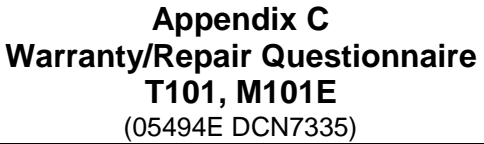

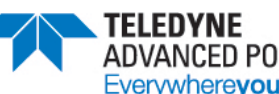

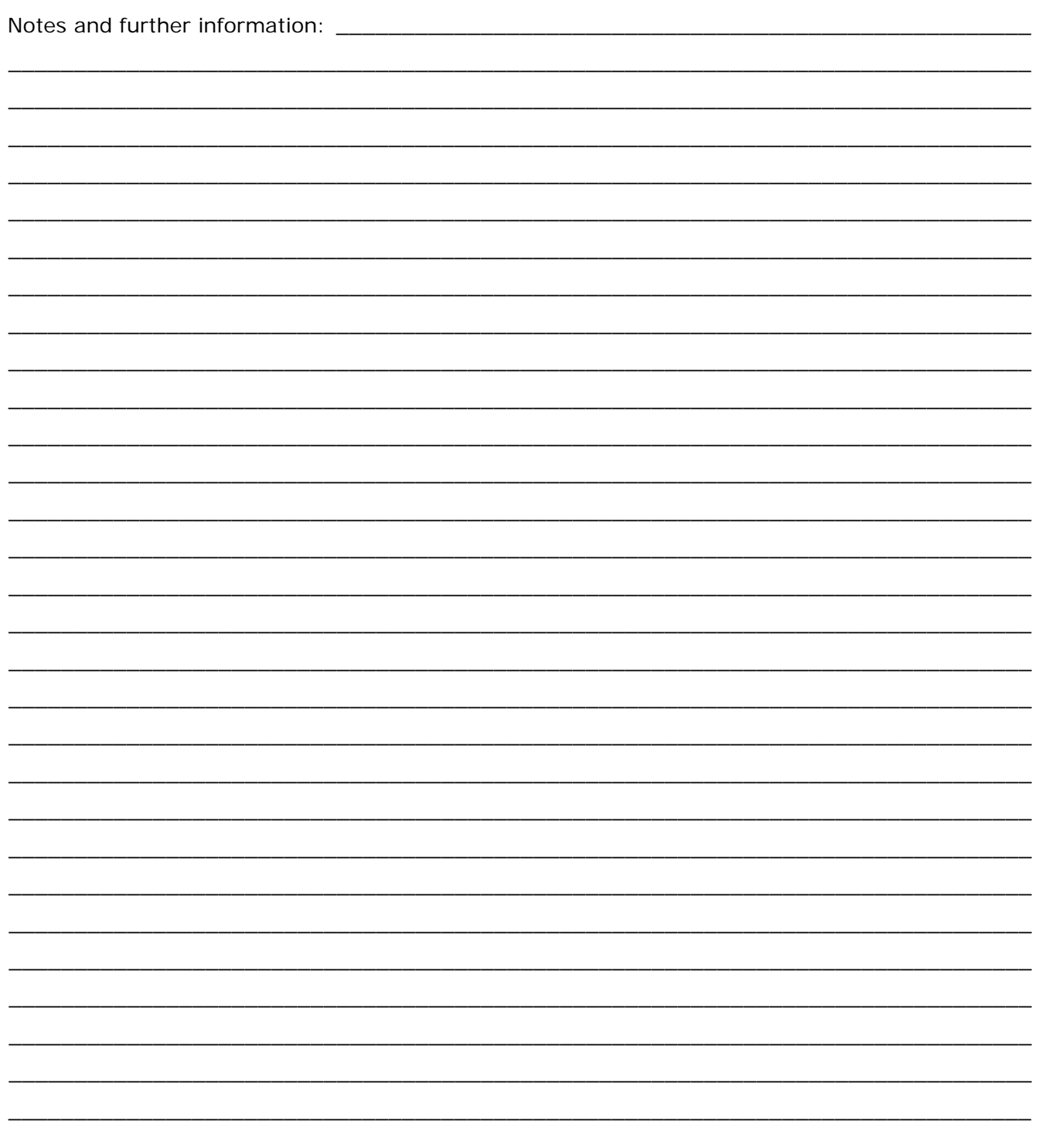

## Appendix D - Interconnect Diagram

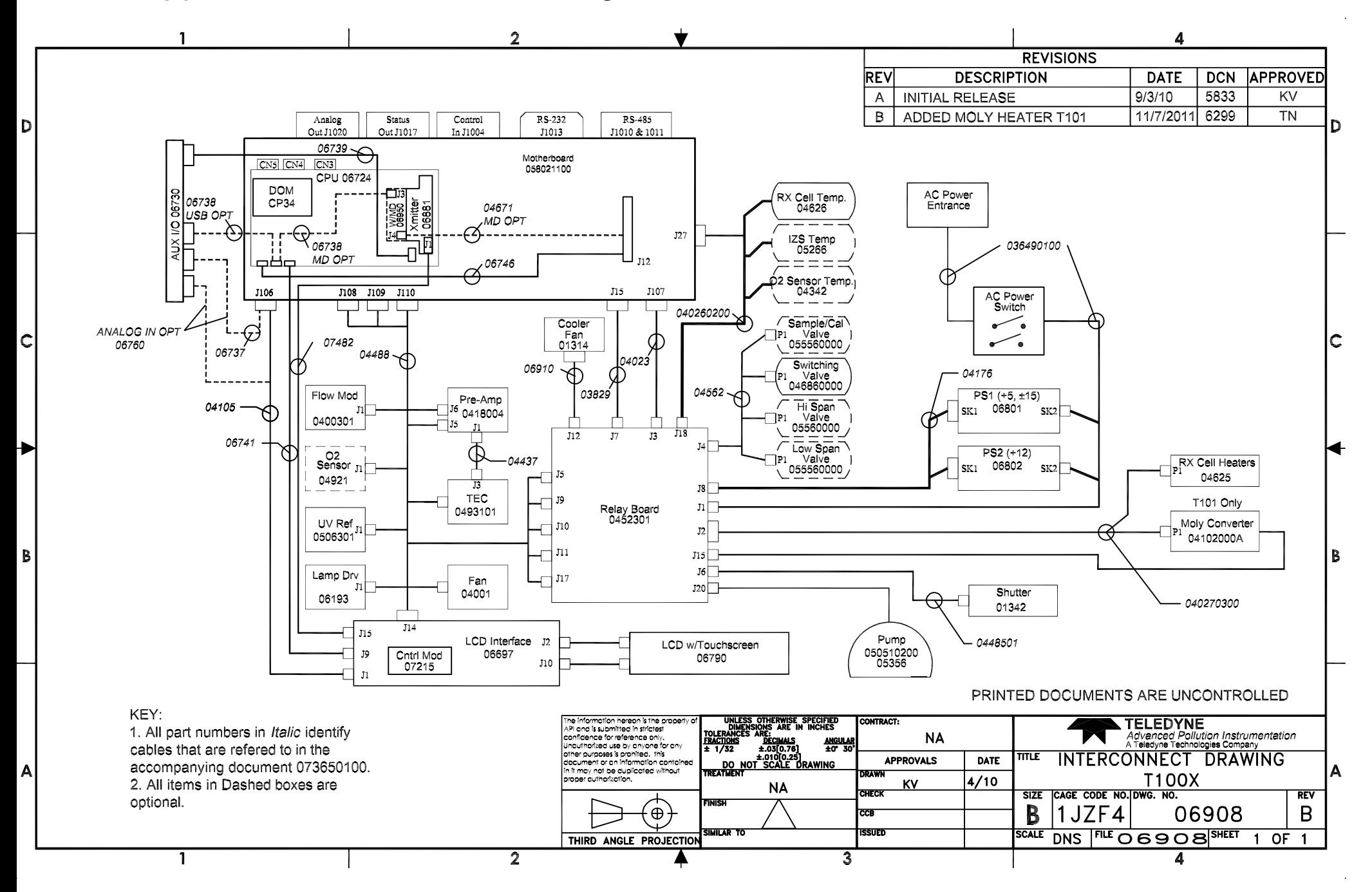